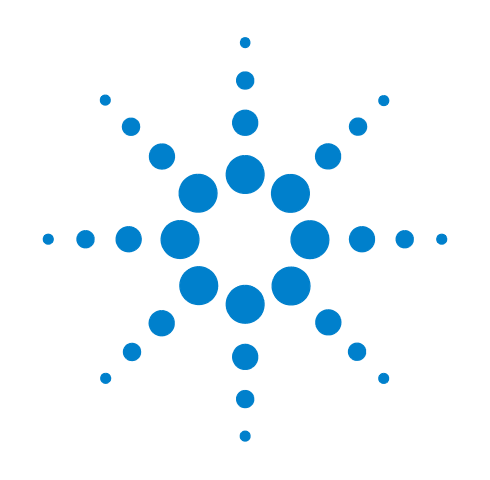

# **Agilent X-Series Signal Analyzer**

**This manual provides documentation for the following X-Series Analyzers: MXA Signal Analyzer N9020A EXA Signal Analyzer N9010A**

**N9063A Analog Demod Measurement Application User's and Programmer's Reference**

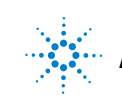

**Agilent Technologies**

#### **Notices**

© Agilent Technologies, Inc. 2008-2009

No part of this manual may be reproduced in any form or by any means (including electronic storage and retrieval or translation into a foreign language) without prior agreement and written consent from Agilent Technologies, Inc. as governed by United States and international copyright laws.

#### **Trademark Acknowledgements**

Microsoft " is a U.S. registered trademark of Microsoft Corporation.

Windows " and MS Windows " are U.S. registered trademarks of Microsoft Corporation.

Adobe Reader " is a U.S. registered trademark of Adobe System Incorporated.

Java™ is a U.S. trademark of Sun Microsystems, Inc.

MATLAB " is a U.S. registered trademark of Math Works, Inc.

Norton Ghost<sup>™</sup> is a U.S. trademark of Symantec Corporation.

#### **Manual Part Number**

N9063-90004 Supersedes:N9063-90003

#### **Print Date**

March 2009

Printed in USA

Agilent Technologies, Inc. 1400 Fountaingrove Parkway Santa Rosa, CA 95403

#### **Warranty**

**The material contained in this document is provided "as is," and is subject to being changed, without notice, in future editions. Further, to the maximum extent permitted by applicable law, Agilent disclaims all warranties, either express or implied, with regard to this manual and any information contained herein, including but not limited to the implied warranties of merchantability and fitness for a particular purpose. Agilent shall not be liable for errors or for incidental or consequential damages in connection with the furnishing, use, or performance of this document or of any information contained herein. Should Agilent and the user have a separate written agreement with warranty terms covering the material in this document that conflict with these terms, the warranty terms in the separate agreement shall control.**

#### **Technology Licenses**

The hardware and/or software described in this document are furnished under a license and may be used or copied only in accordance with the terms of such license.

#### **Restricted Rights Legend**

If software is for use in the performance of a U.S. Government prime contract or subcontract, Software is delivered and licensed as "Commercial computer soft-

ware" as defined in DFAR 252.227-7014 (June 1995), or as a "commercial item" as defined in FAR 2.101(a) or as "Restricted computer software" as defined in FAR 52.227-19 (June 1987) or any equivalent agency regulation or contract clause. Use, duplication or disclosure of Software is subject to Agilent Technologies' standard commercial license terms, and non-DOD Departments and Agencies of the U.S. Government will receive no greater than Restricted Rights as defined in FAR 52.227-19(c)(1-2) (June 1987). U.S. Government users will receive no greater than Limited Rights as defined in FAR 52.227- 14 (June 1987) or DFAR 252.227-7015 (b)(2) (November 1995), as applicable in any technical data.

#### **Safety Notices**

#### **CAUTION**

A **CAUTION** notice denotes a hazard. It calls attention to an operating procedure, practice, or the like that, if not correctly performed or adhered to, could result in damage to the product or loss of important data. Do not proceed beyond a **CAUTION** notice until the indicated conditions are fully understood and met.

#### **WARNING**

**A WARNING notice denotes a hazard. It calls attention to an operating procedure, practice, or the like that, if not correctly performed or adhered to, could result in personal injury or death. Do not proceed beyond a WARNING notice until the indicated conditions are fully understood and met.**

#### **Warranty**

This Agilent technologies instrument product is warranted against defects in material and workmanship for a period of one year from the date of shipment. During the warranty period, Agilent Technologies will, at its option, either repair or replace products that prove to be defective.

For warranty service or repair, this product must be returned to a service facility designated by Agilent Technologies. Buyer shall prepay shipping charges to Agilent Technologies and Agilent Technologies shall pay shipping charges to return the product to Buyer. However, Buyer shall pay all shipping charges, duties, and taxes for products returned to Agilent Technologies from another country.

#### **Where to Find the Latest Information**

Documentation is updated periodically. For the latest information about this analyzer, including firmware upgrades, application information, and product information, see the following URLs:

<http://www.agilent.com/find/mxa> <http://www.agilent.com/find/exa>

To receive the latest updates by email, subscribe to Agilent Email Updates:

<http://www.agilent.com/find/emailupdates>

Information on preventing analyzer damage can be found at:

<http://www.agilent.com/find/tips>

#### **[1. Using Help](#page-36-0)**

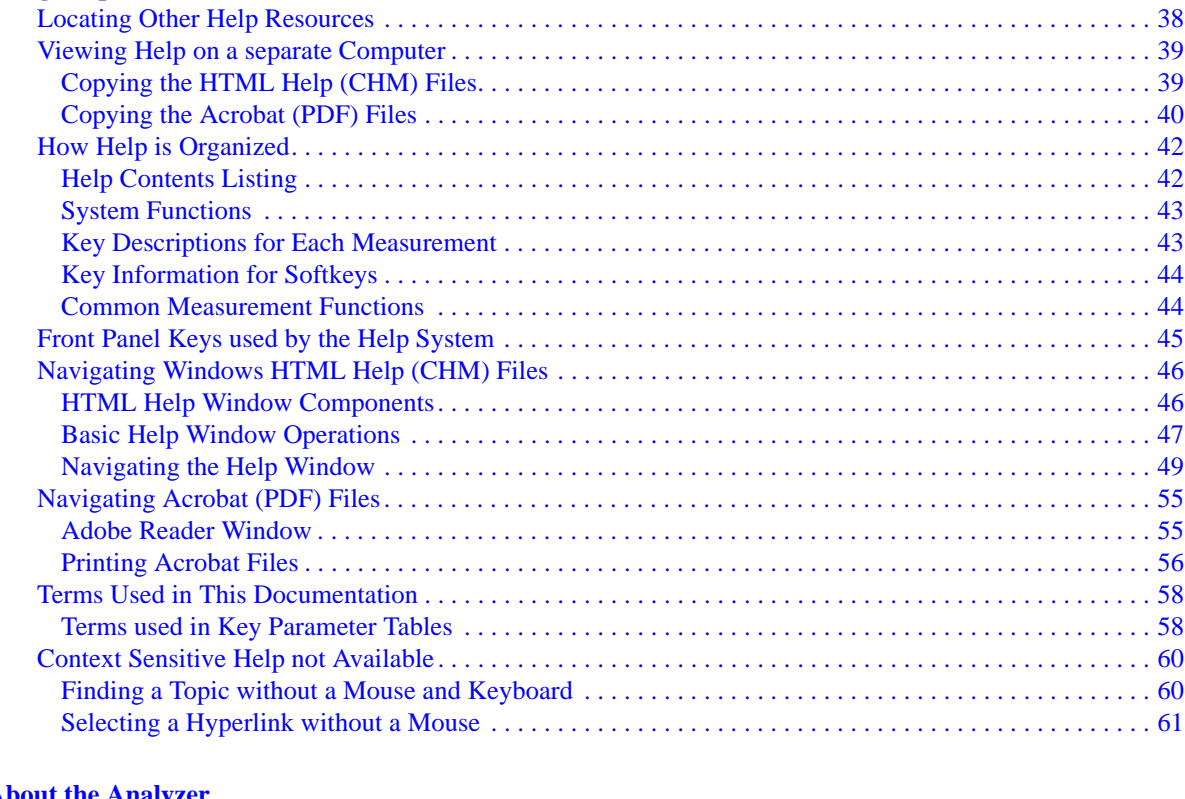

#### **[2. About the Analyzer](#page-62-0)**

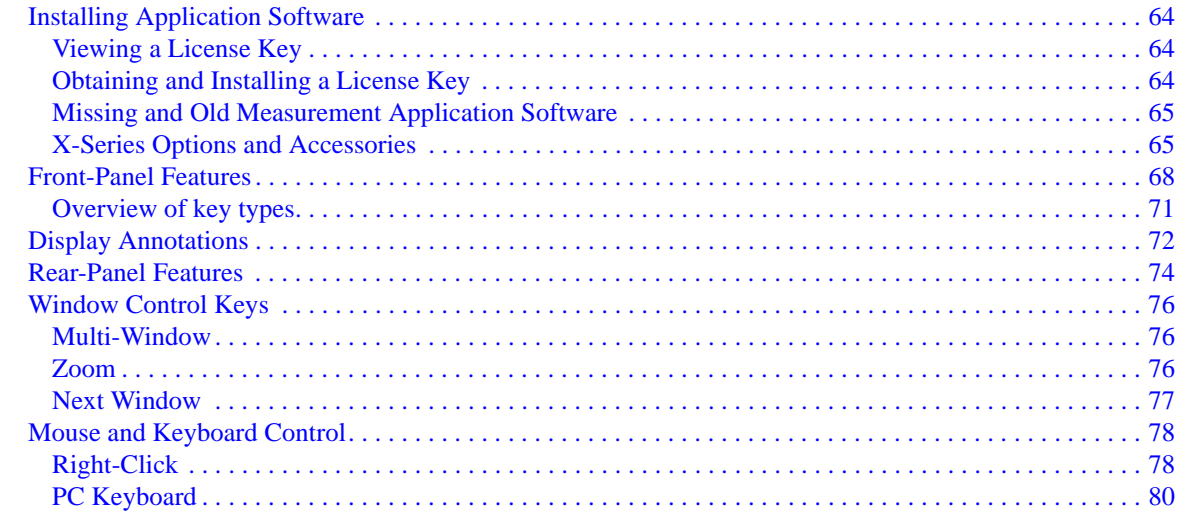

#### **[3. Introduction](#page-82-0)**

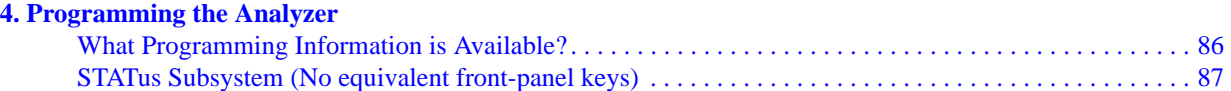

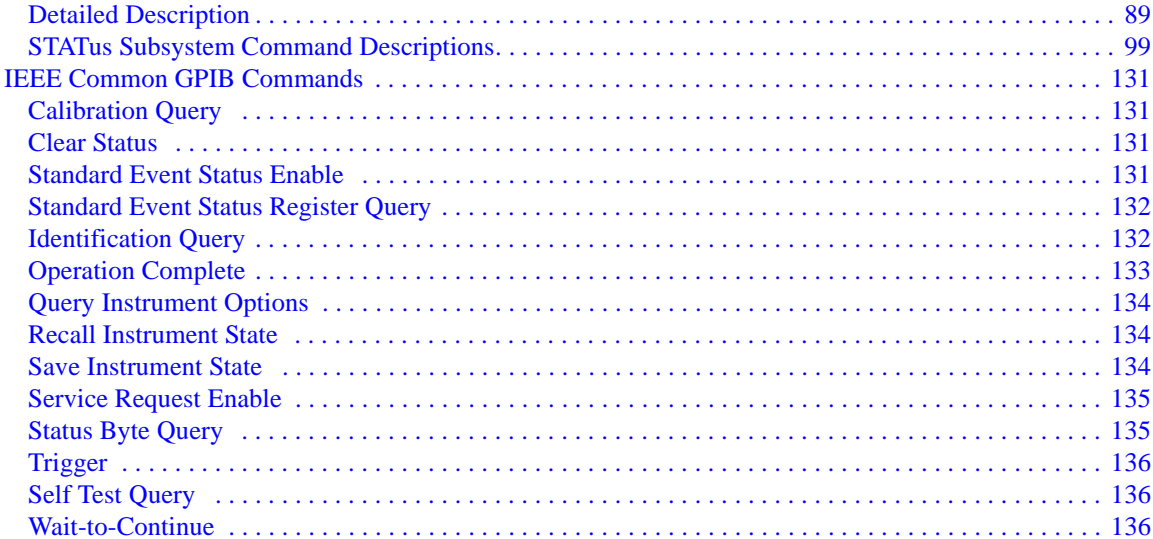

#### **5. System Functions**

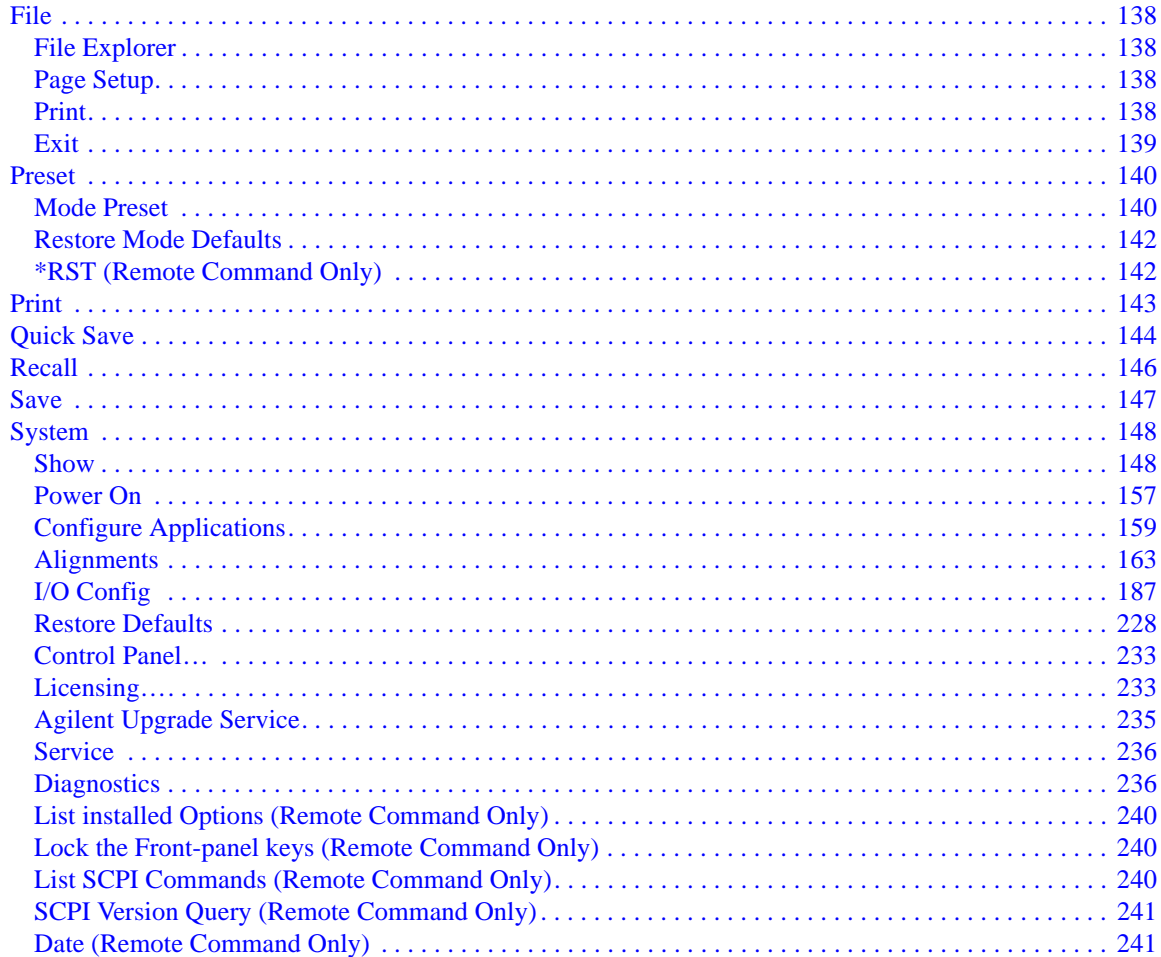

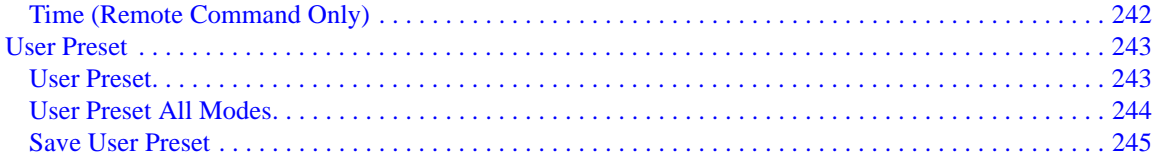

#### **6. AM Demod Measurement**

#### **7. FM Demod Measurement**

#### **8. PM Demod Measurement**

#### 9. Metrics

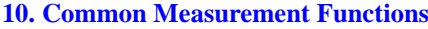

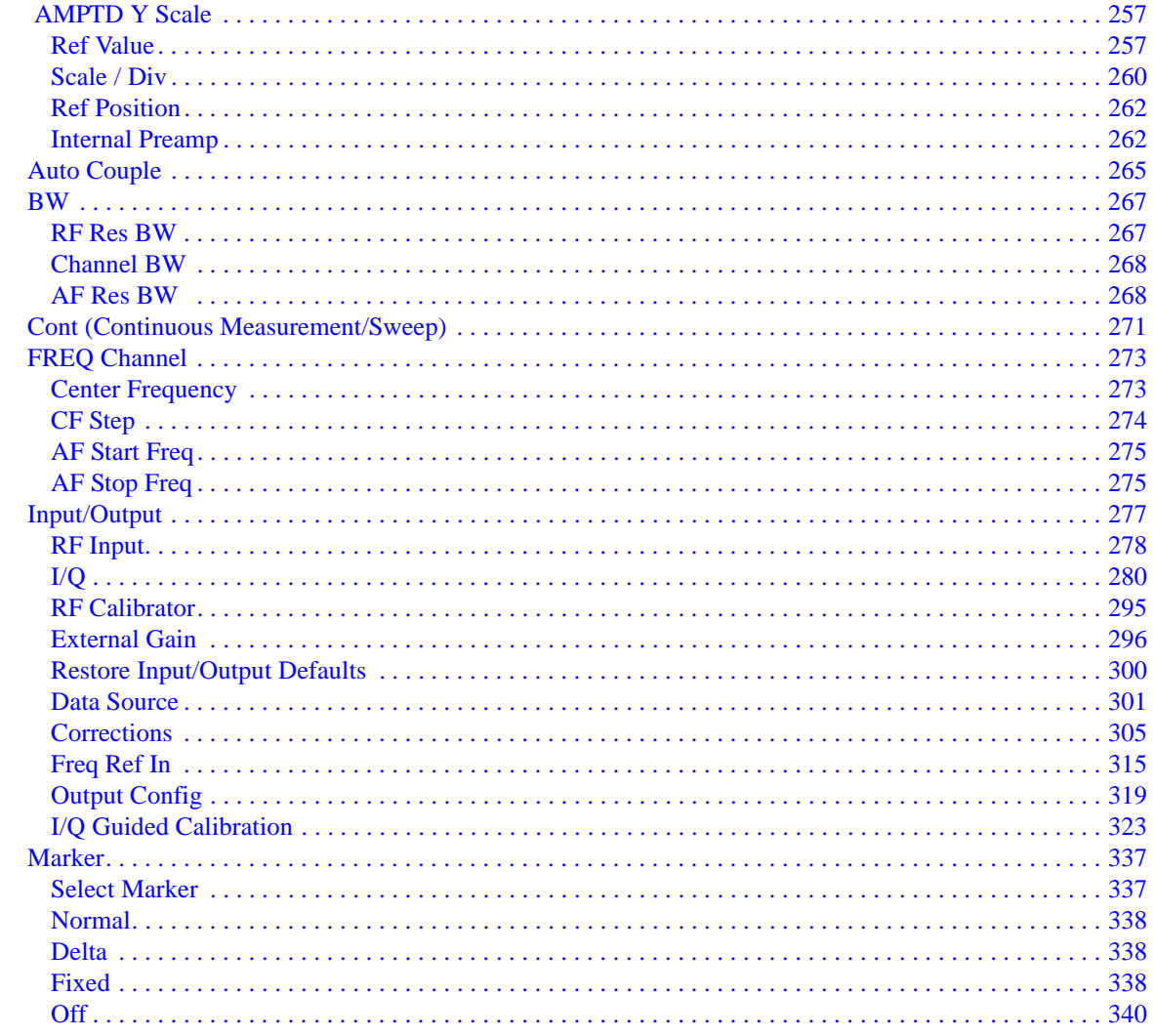

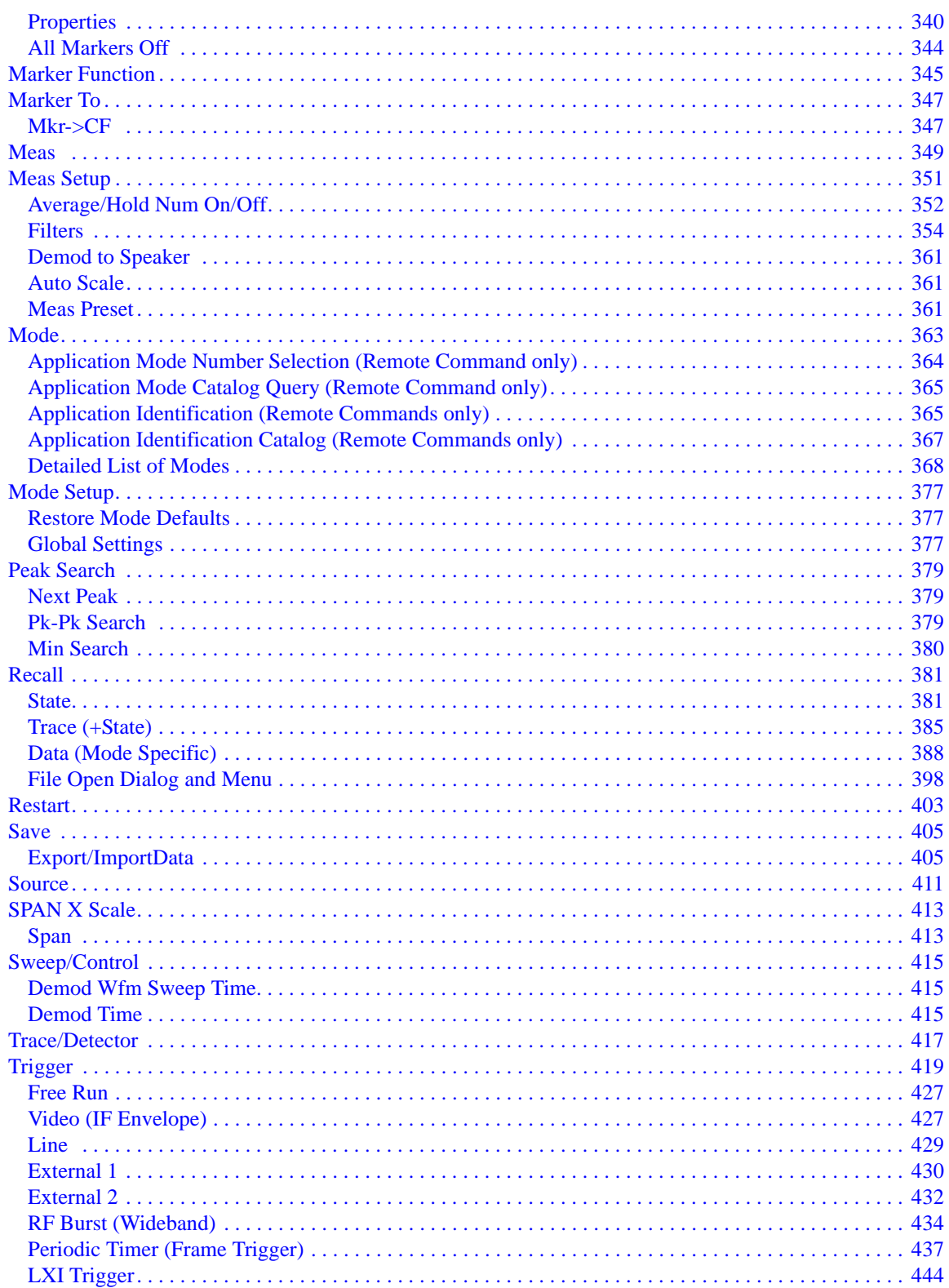

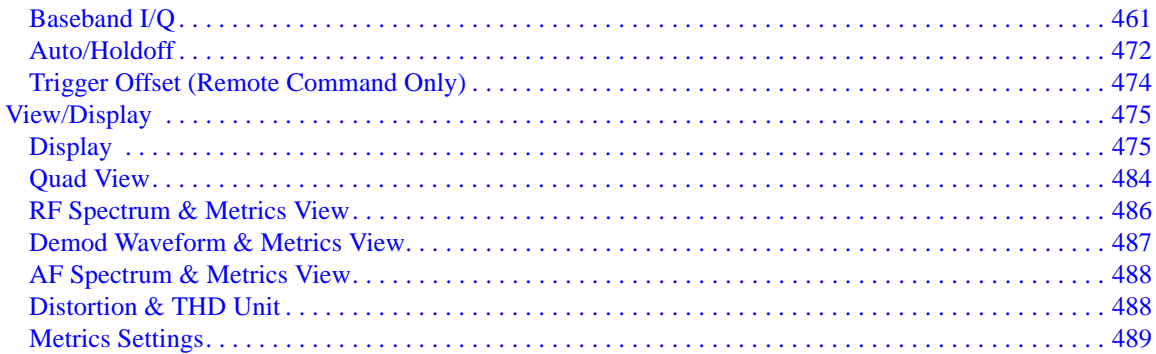

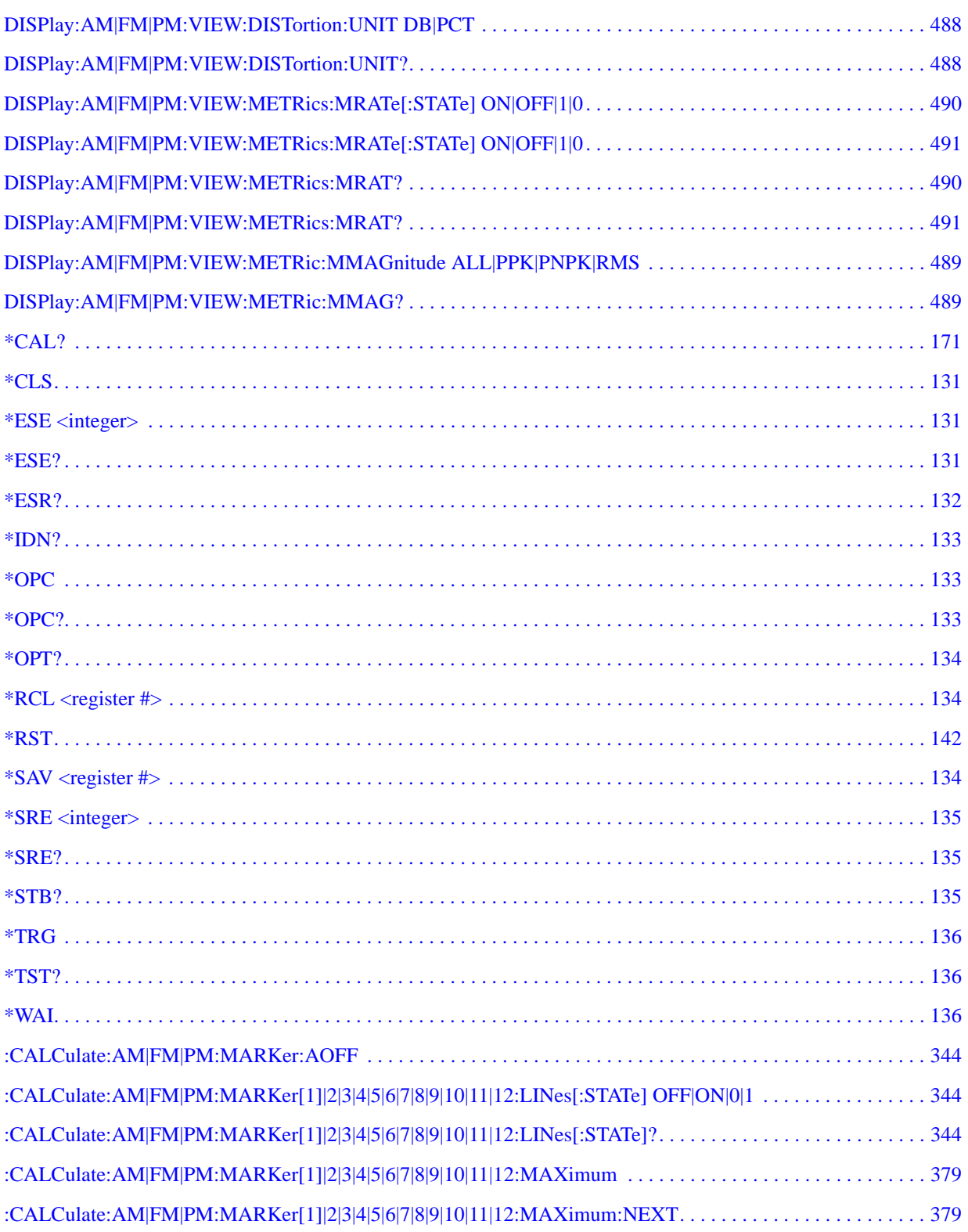

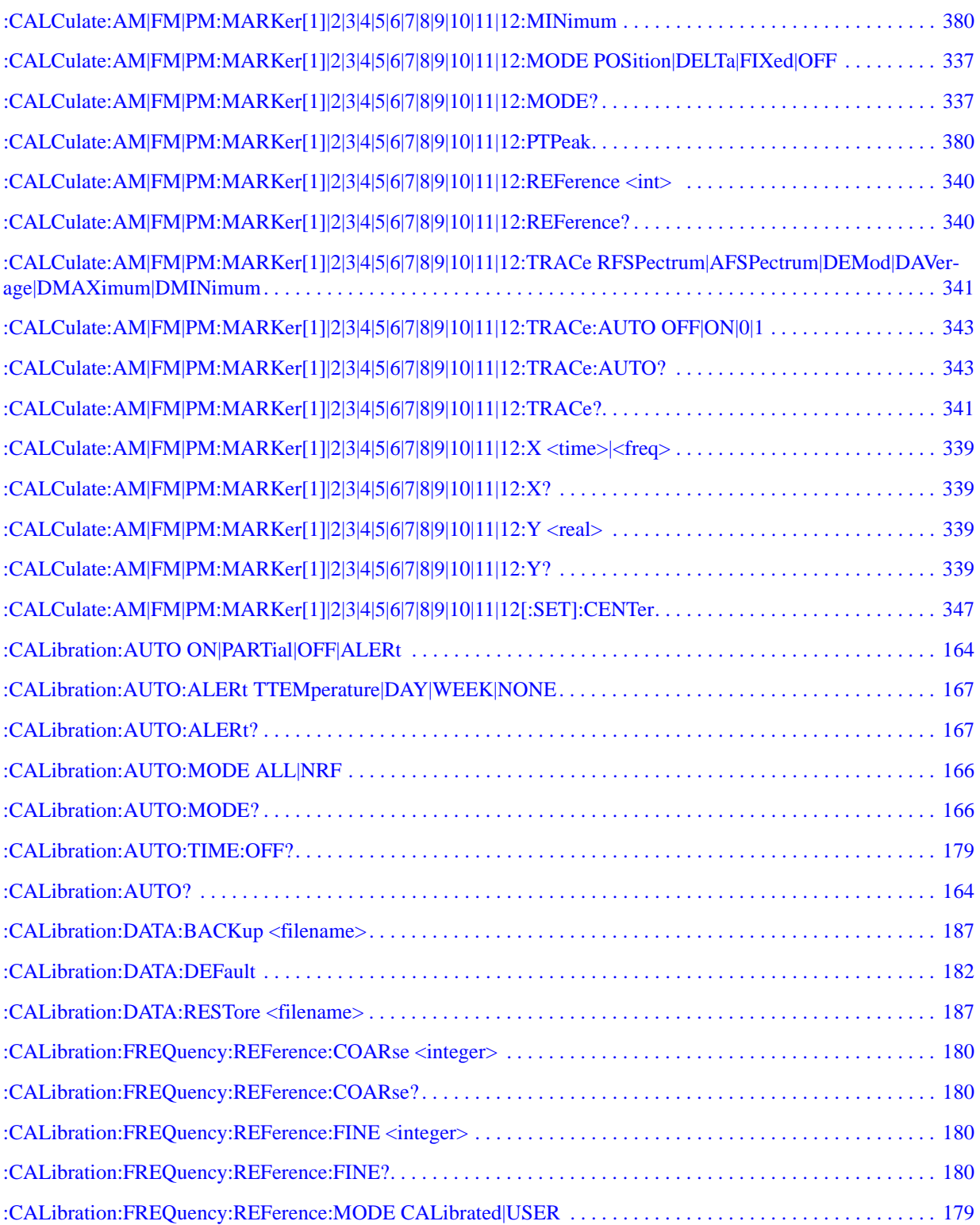

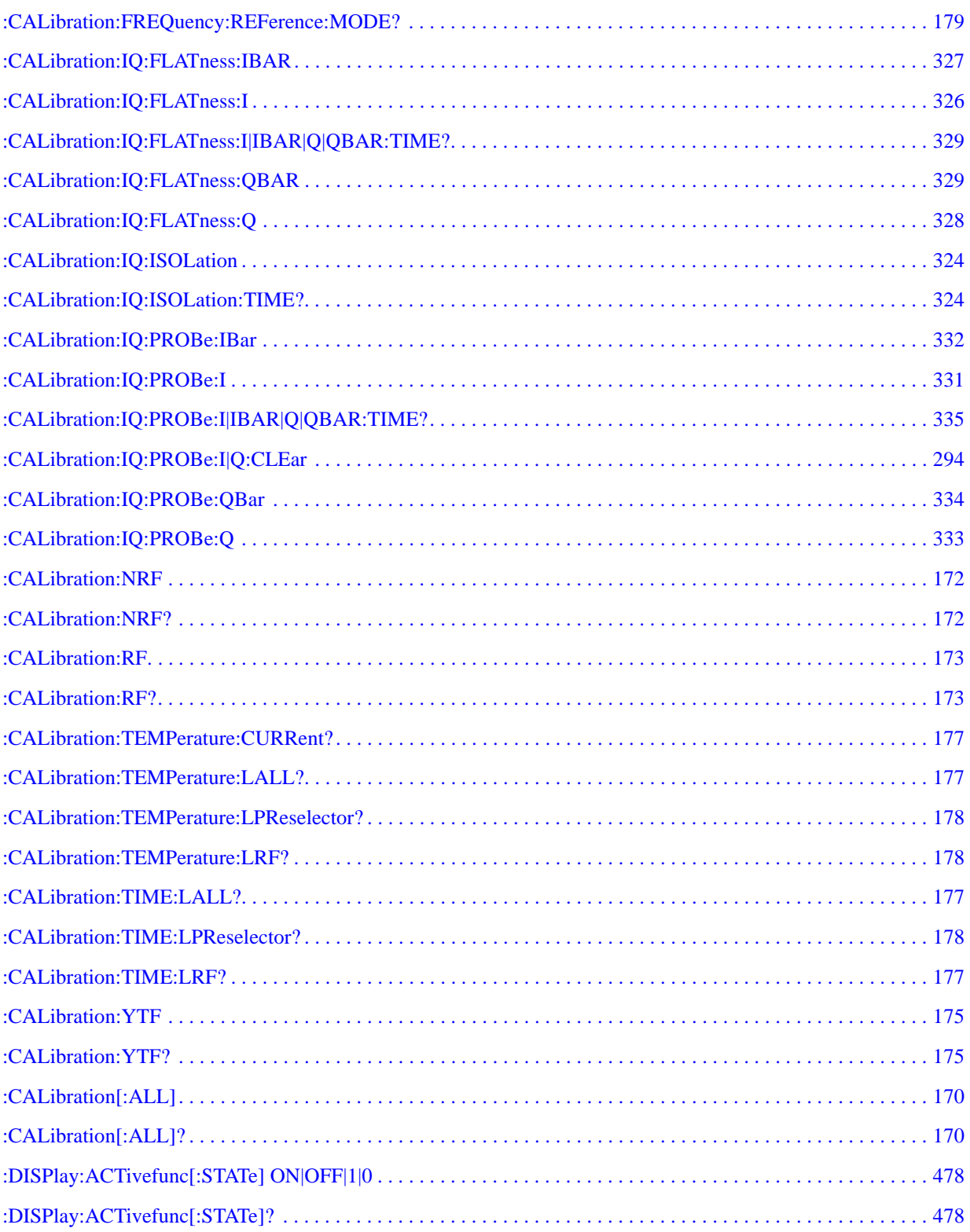

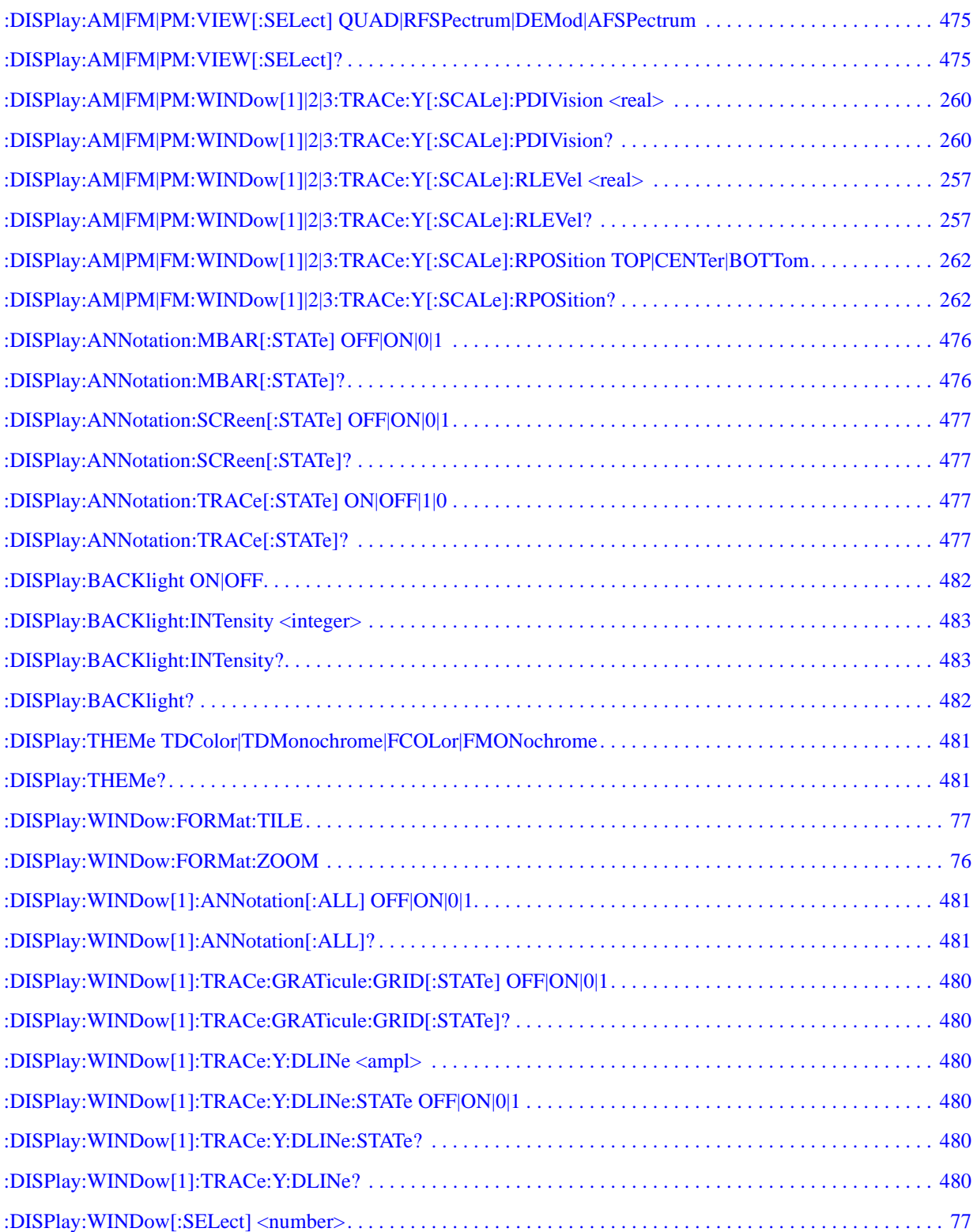

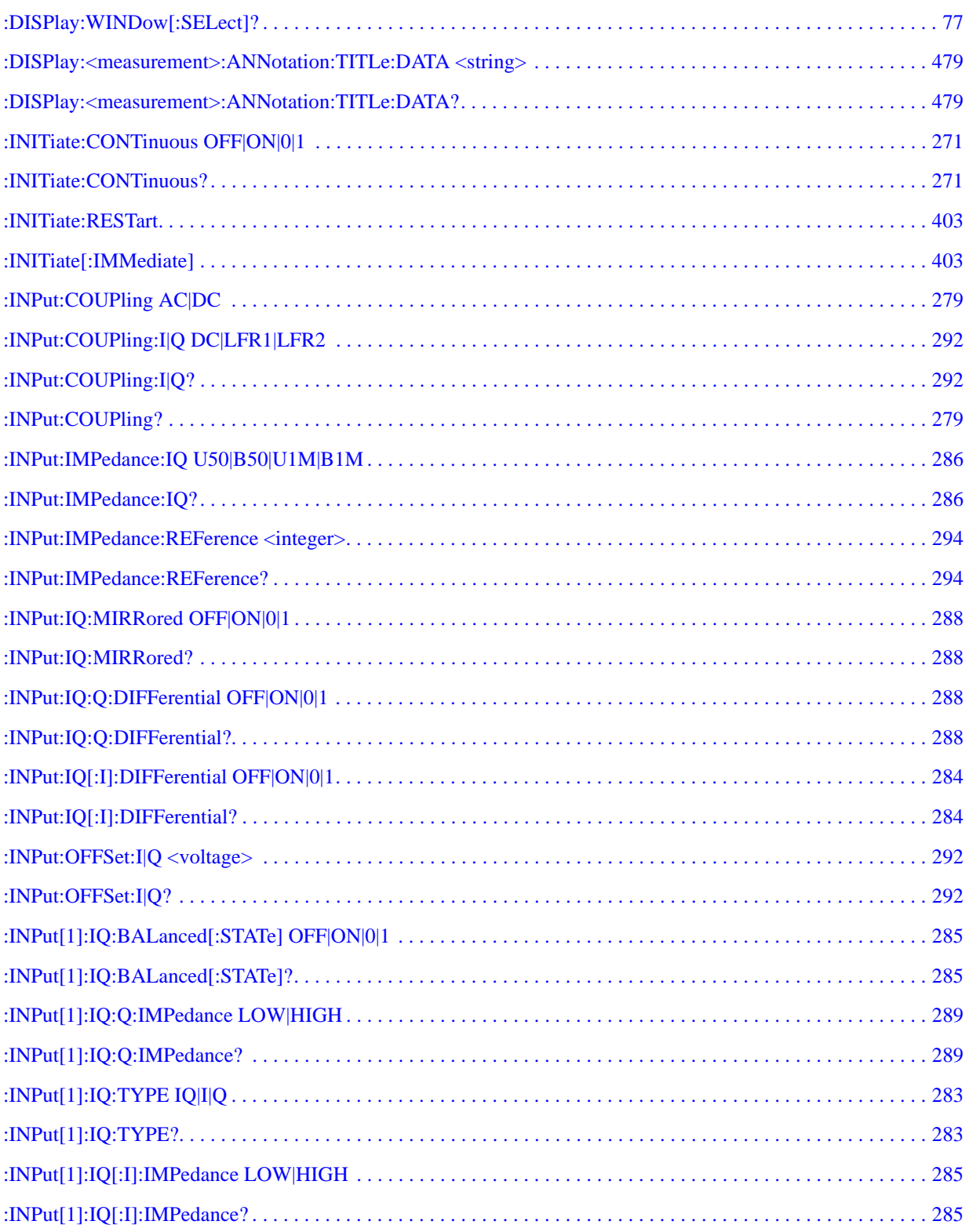

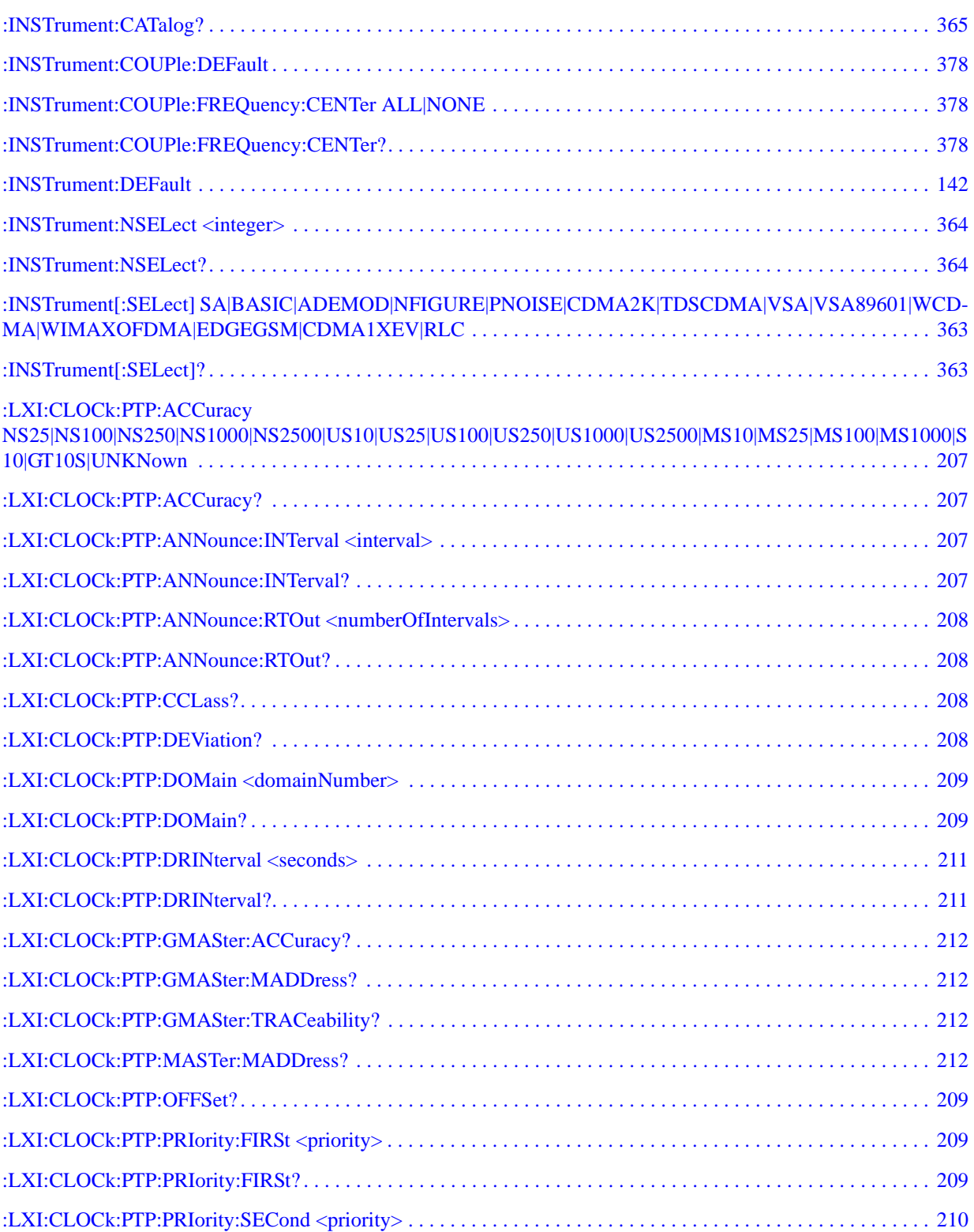

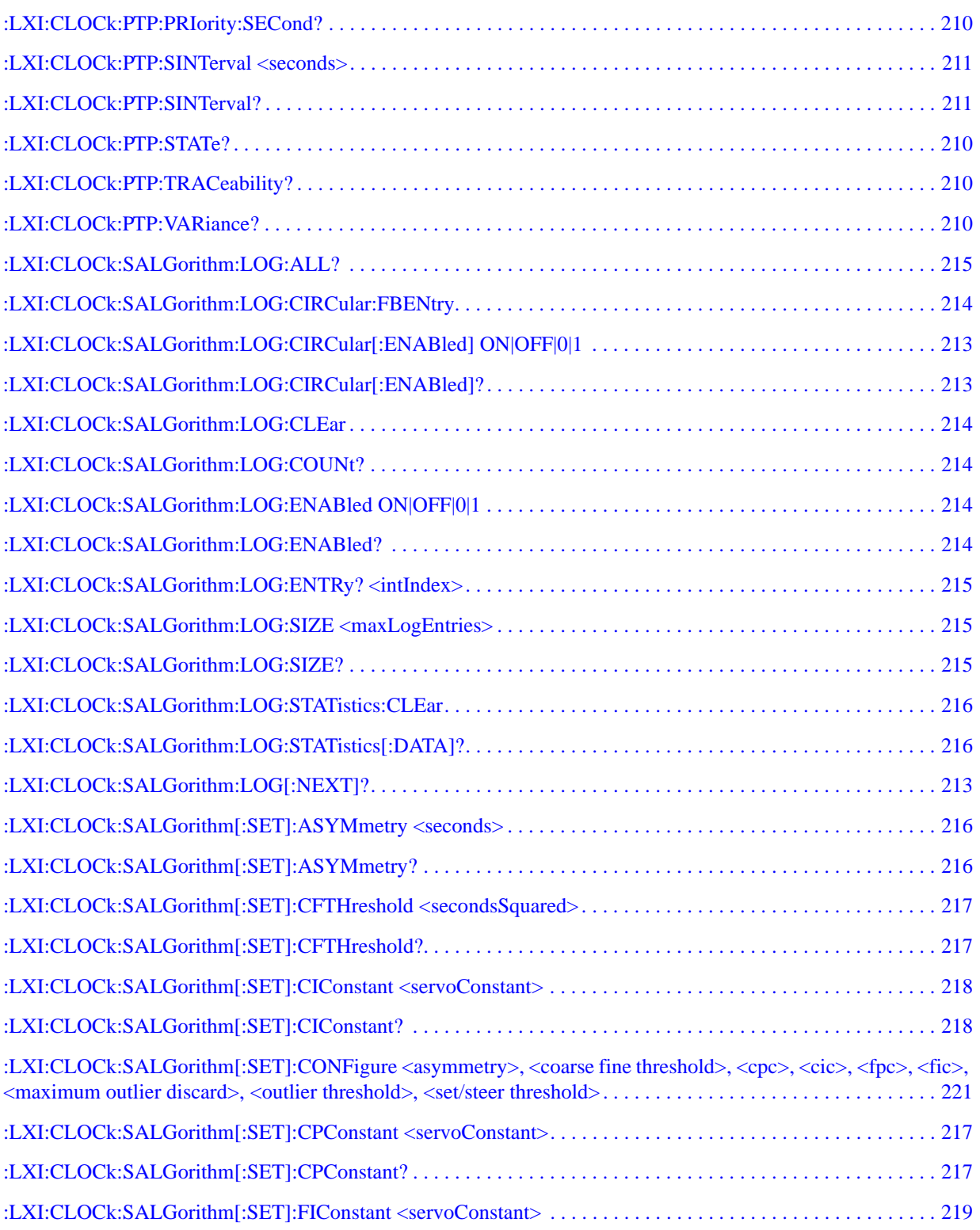

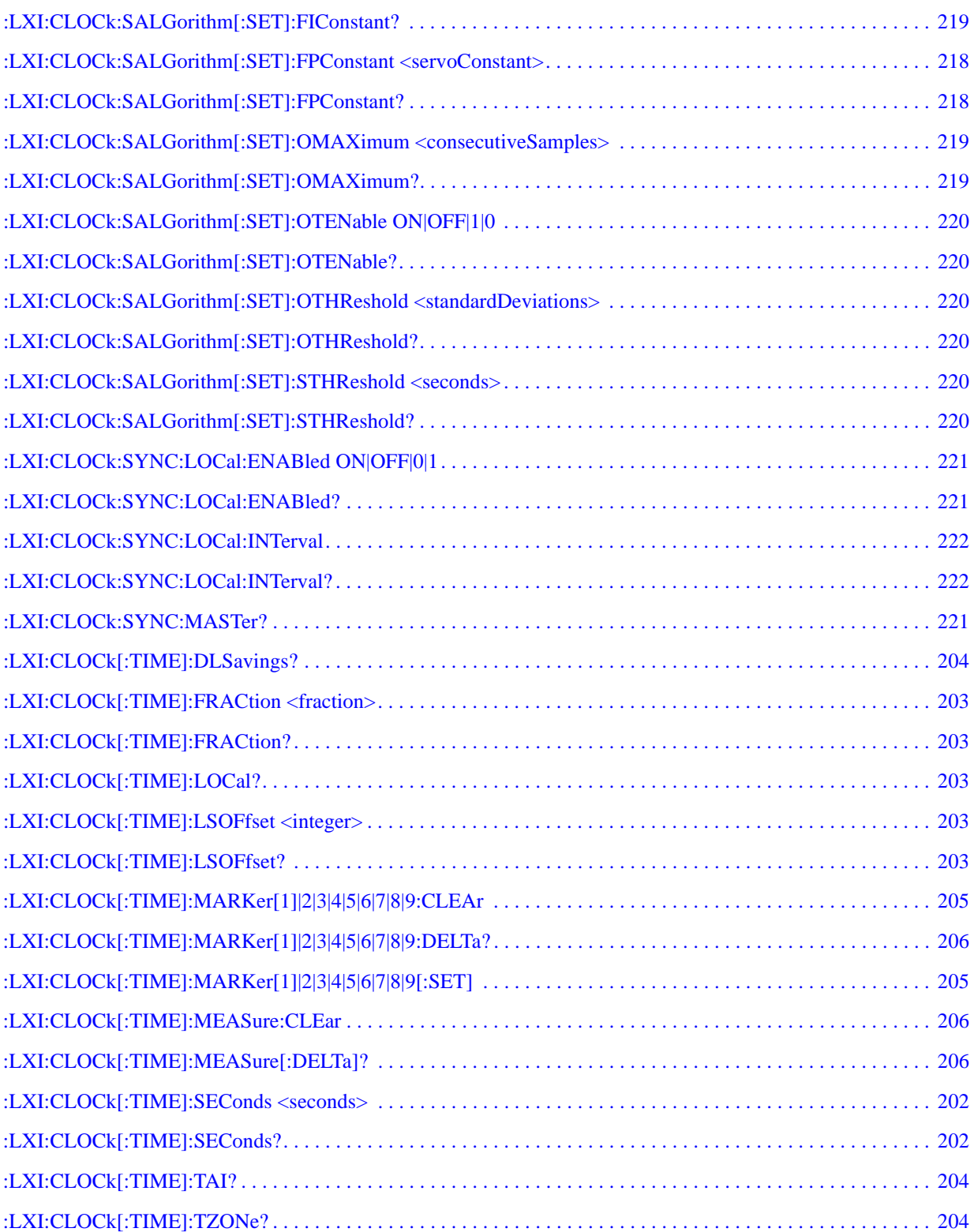

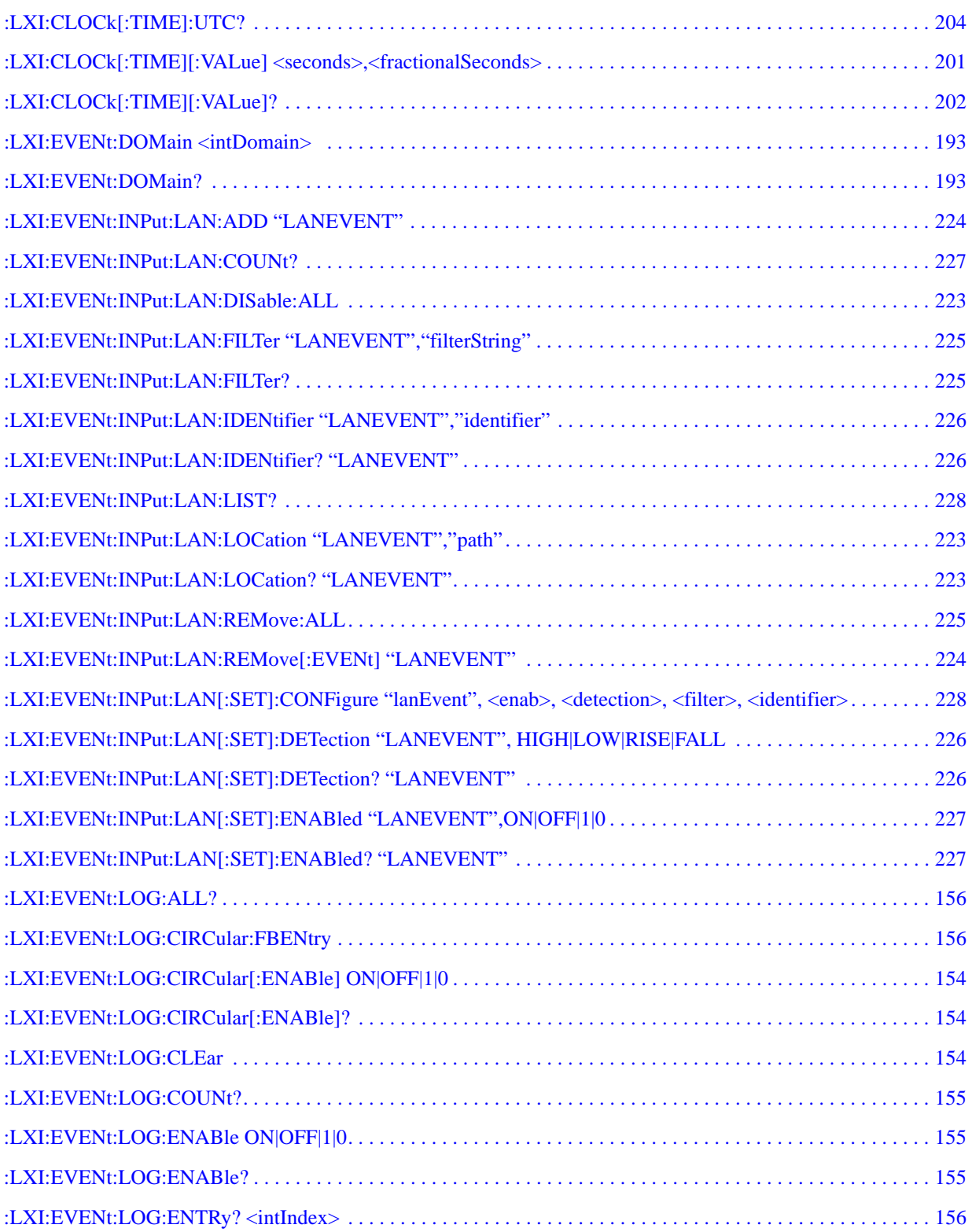

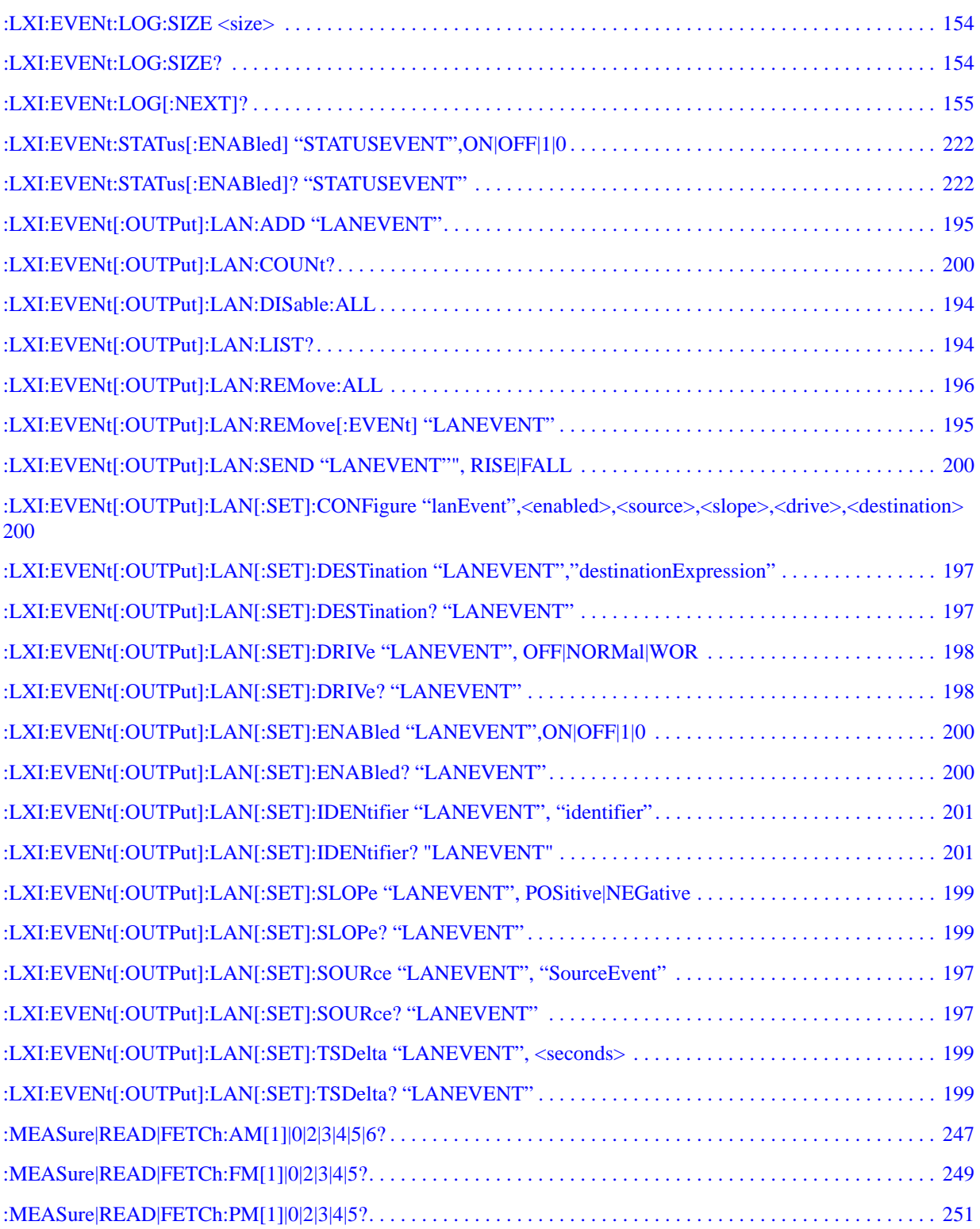

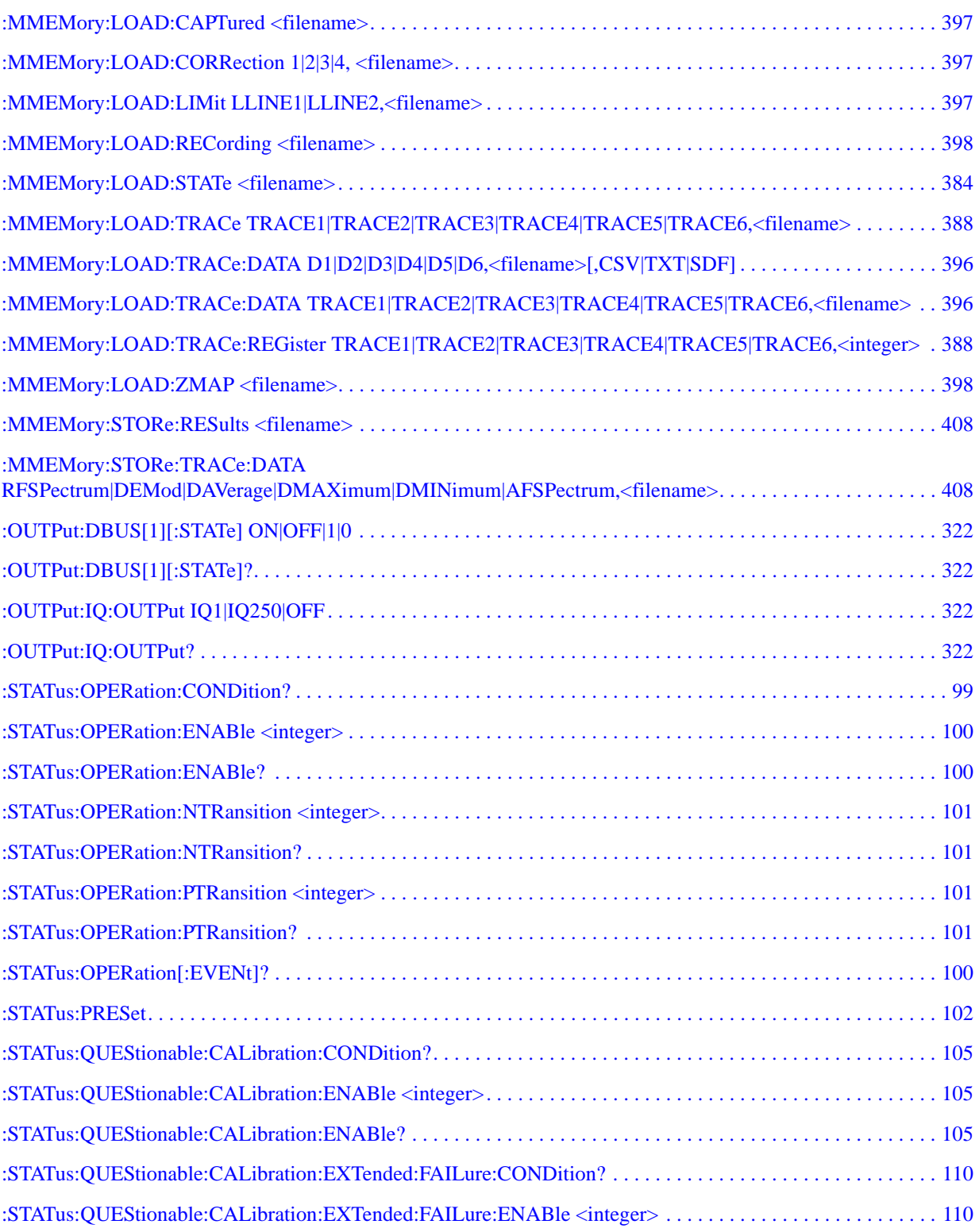

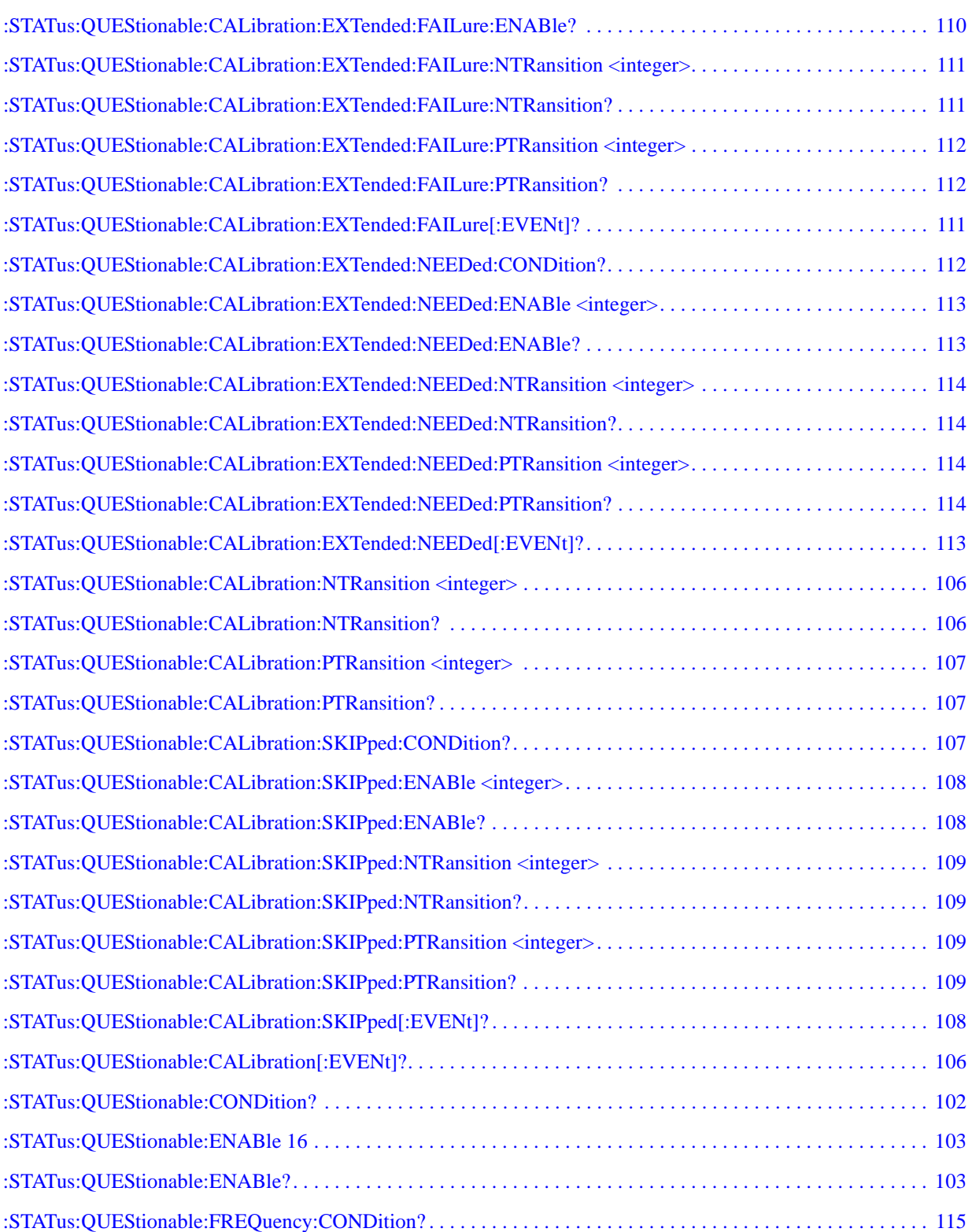

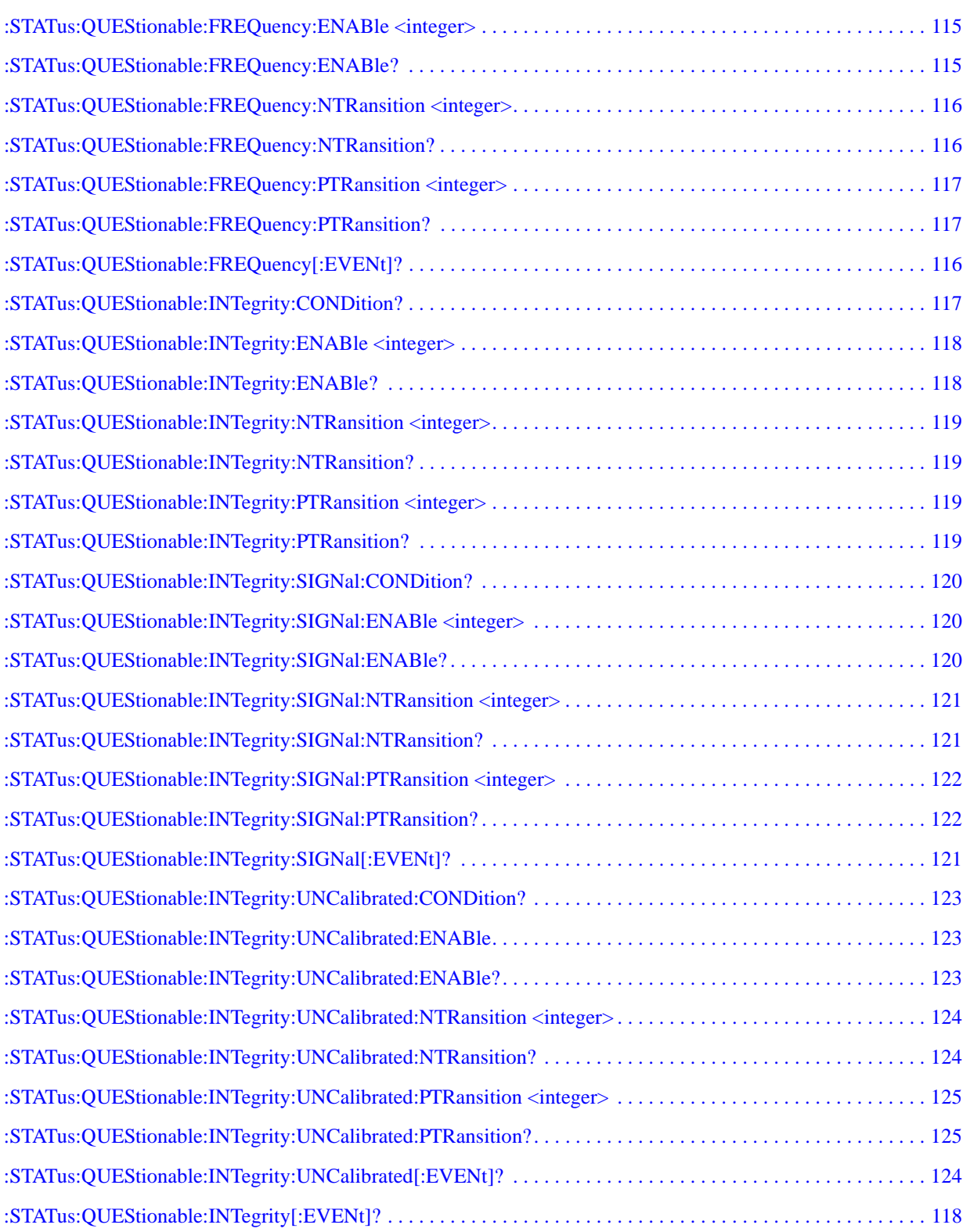

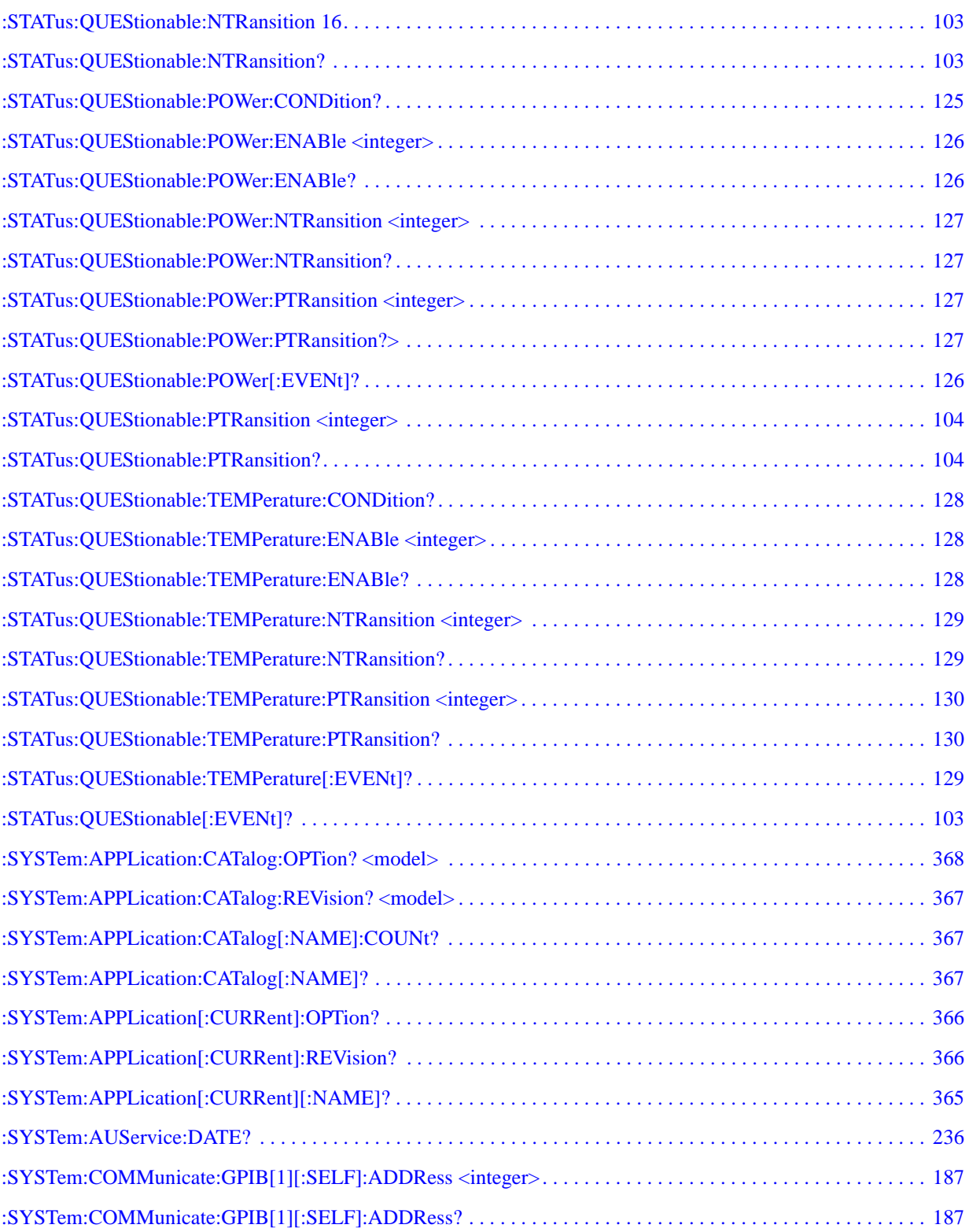

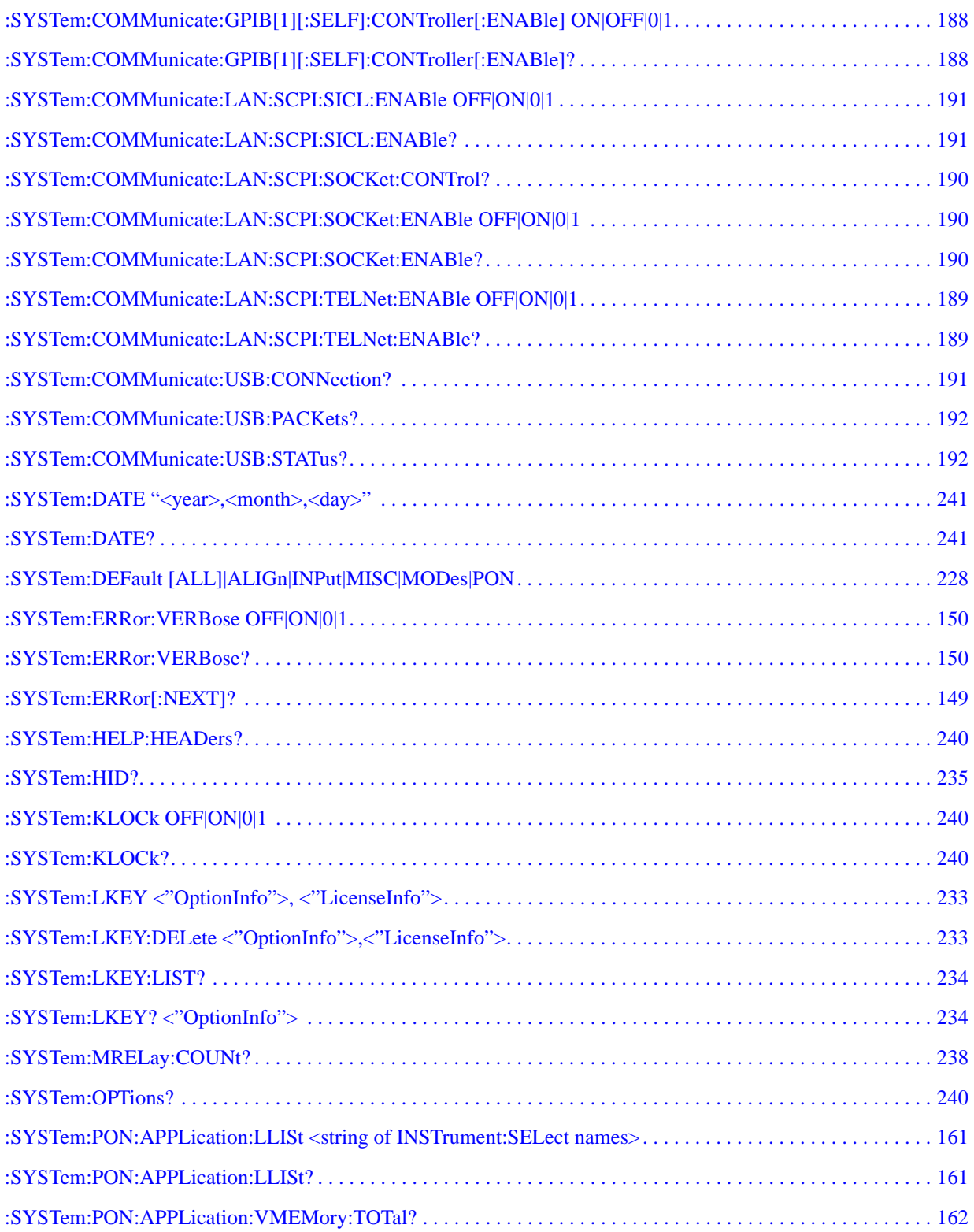

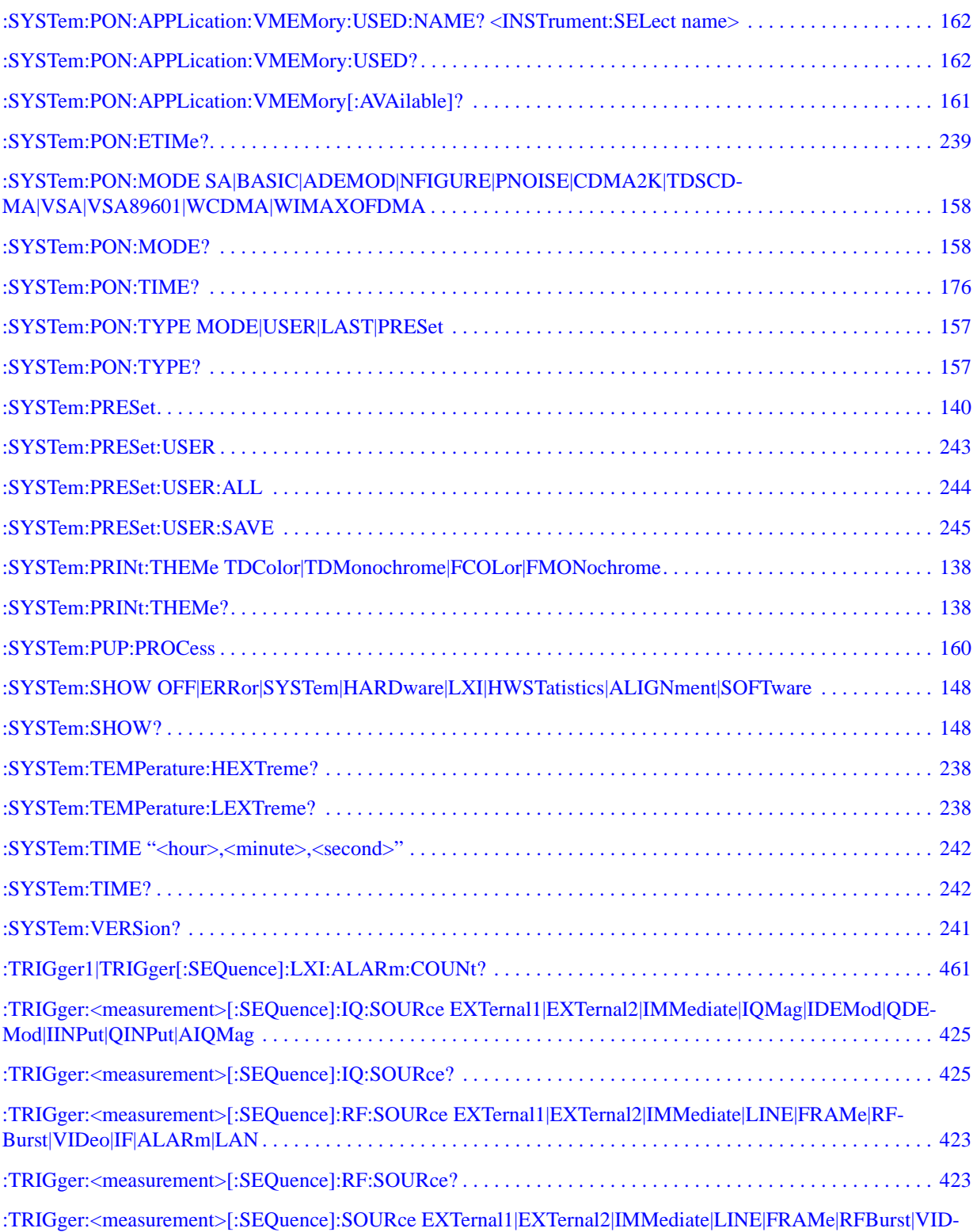

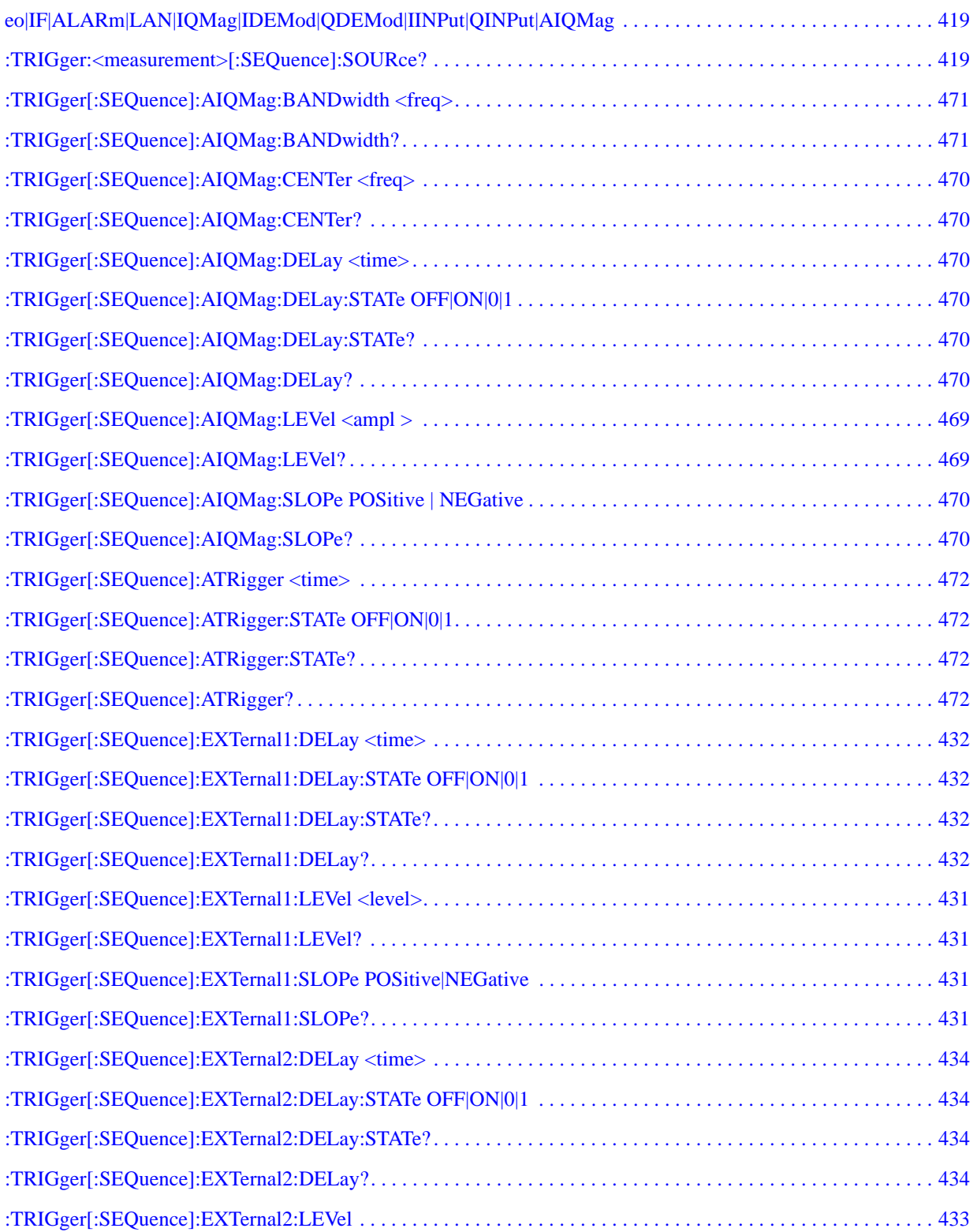

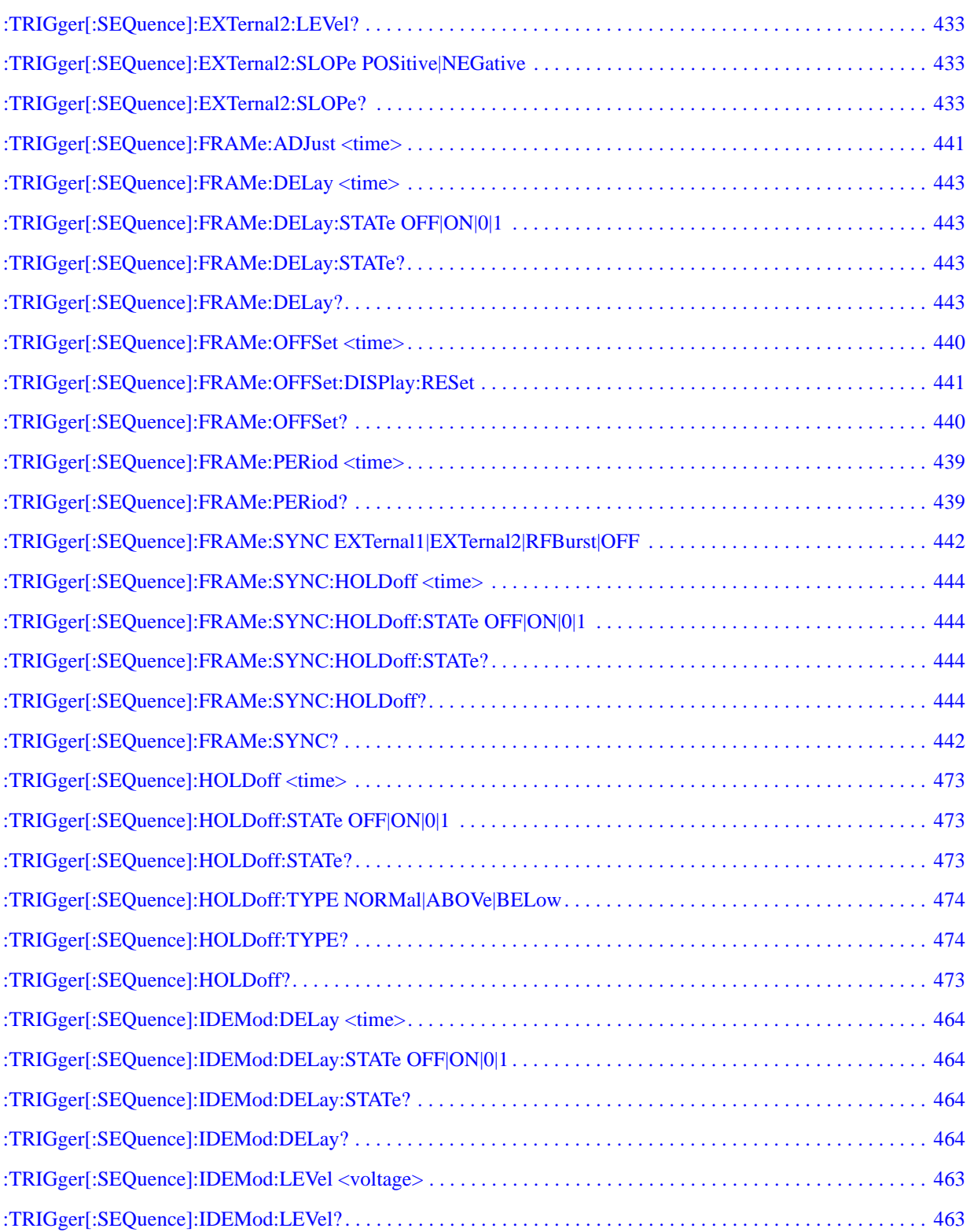

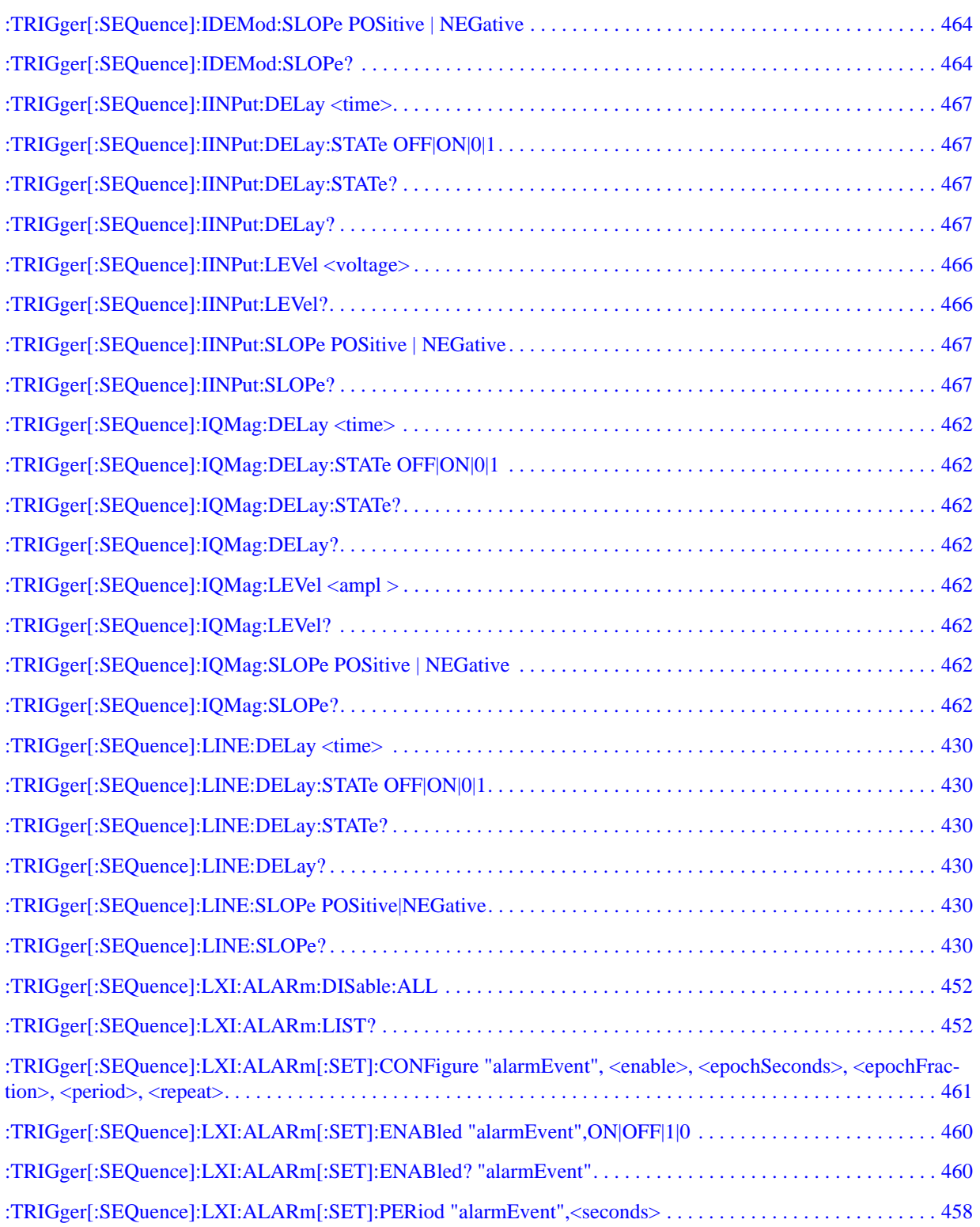

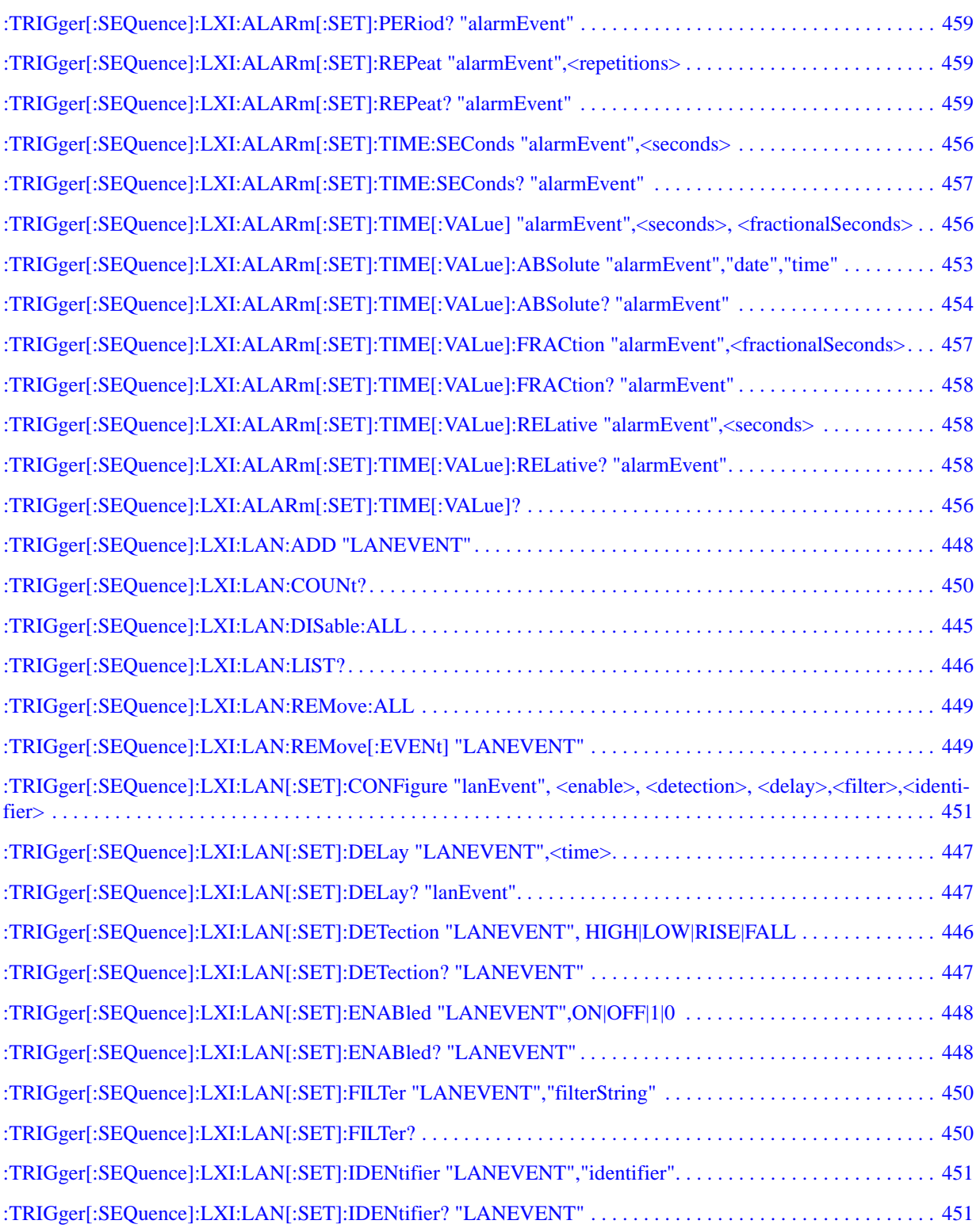

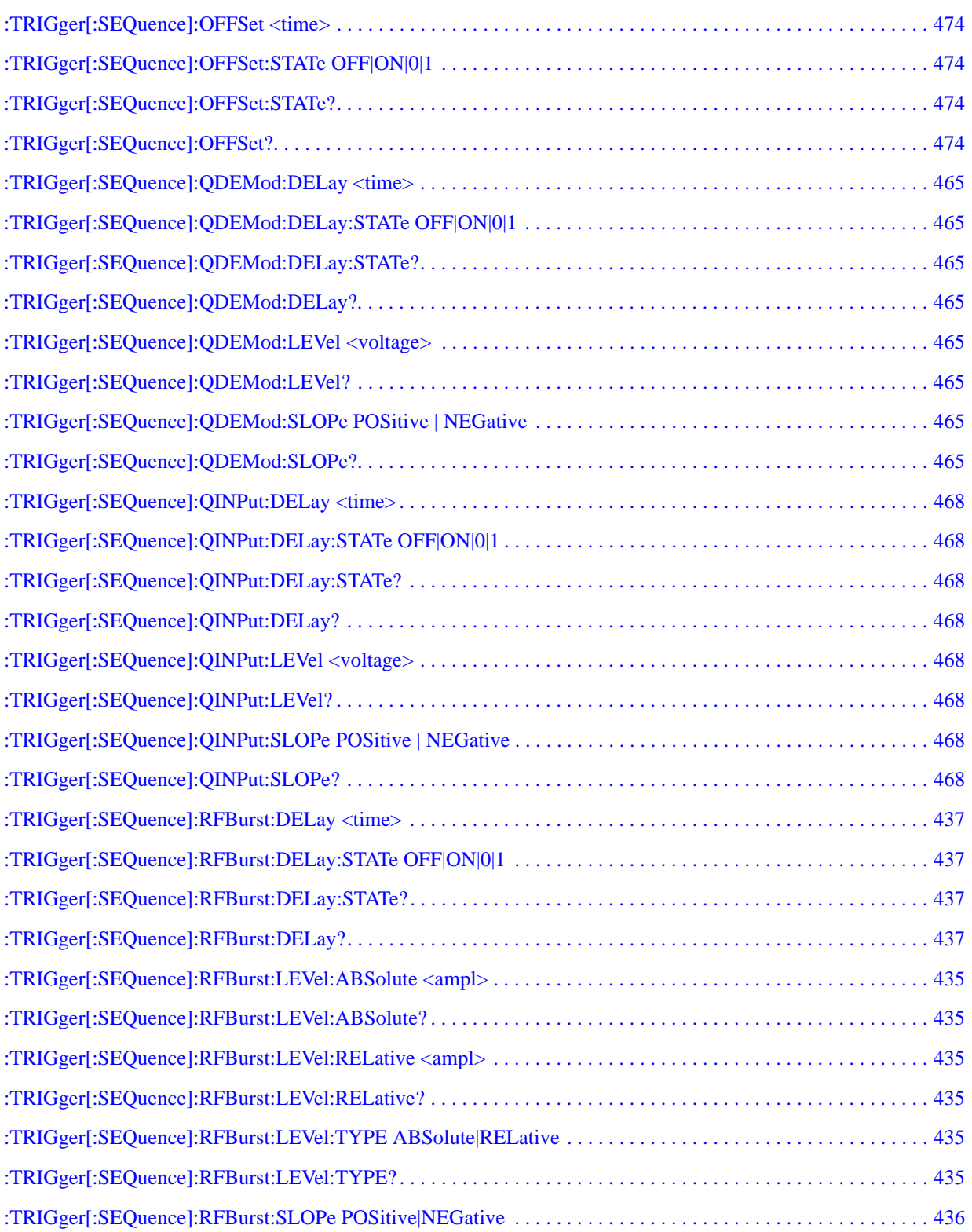

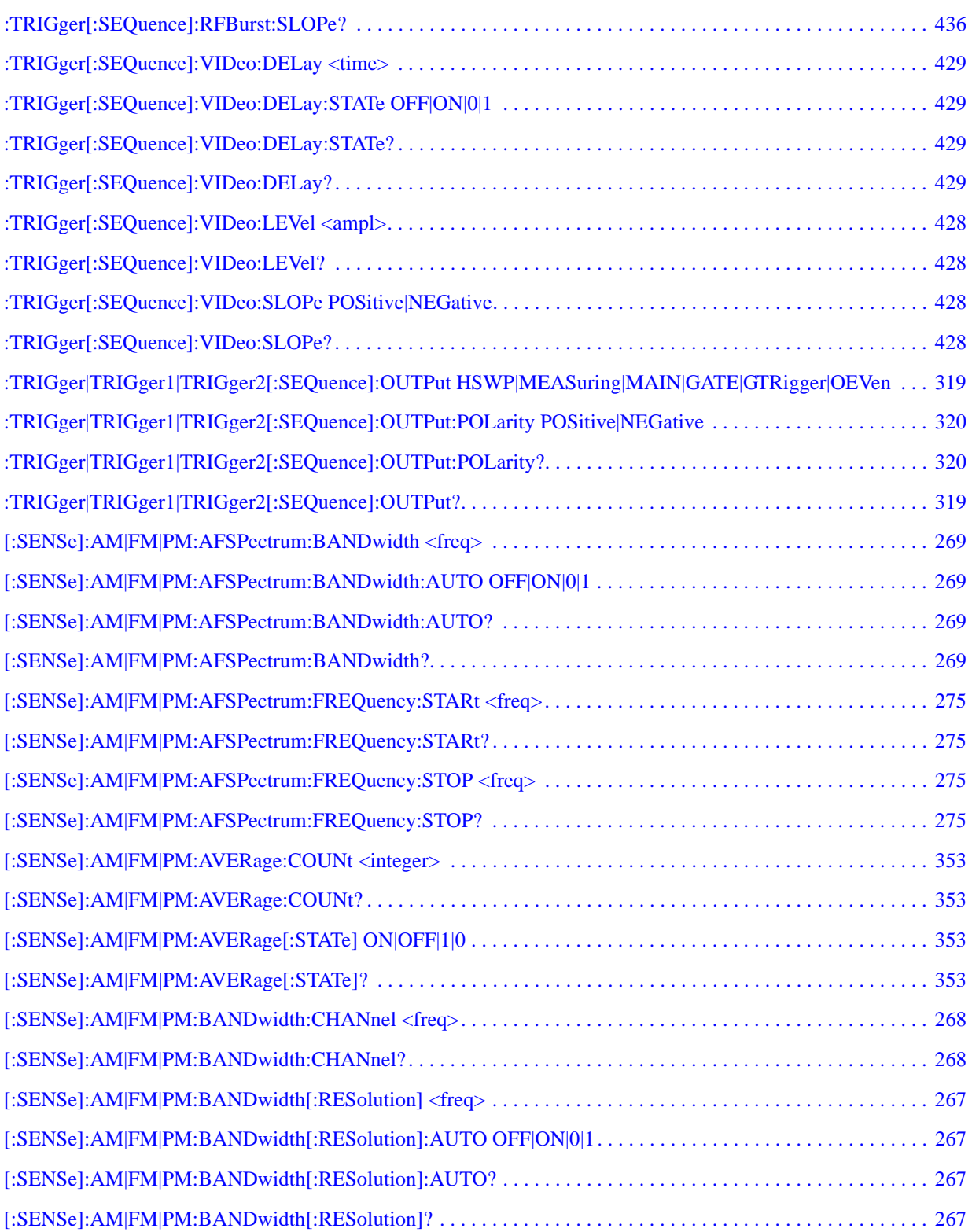

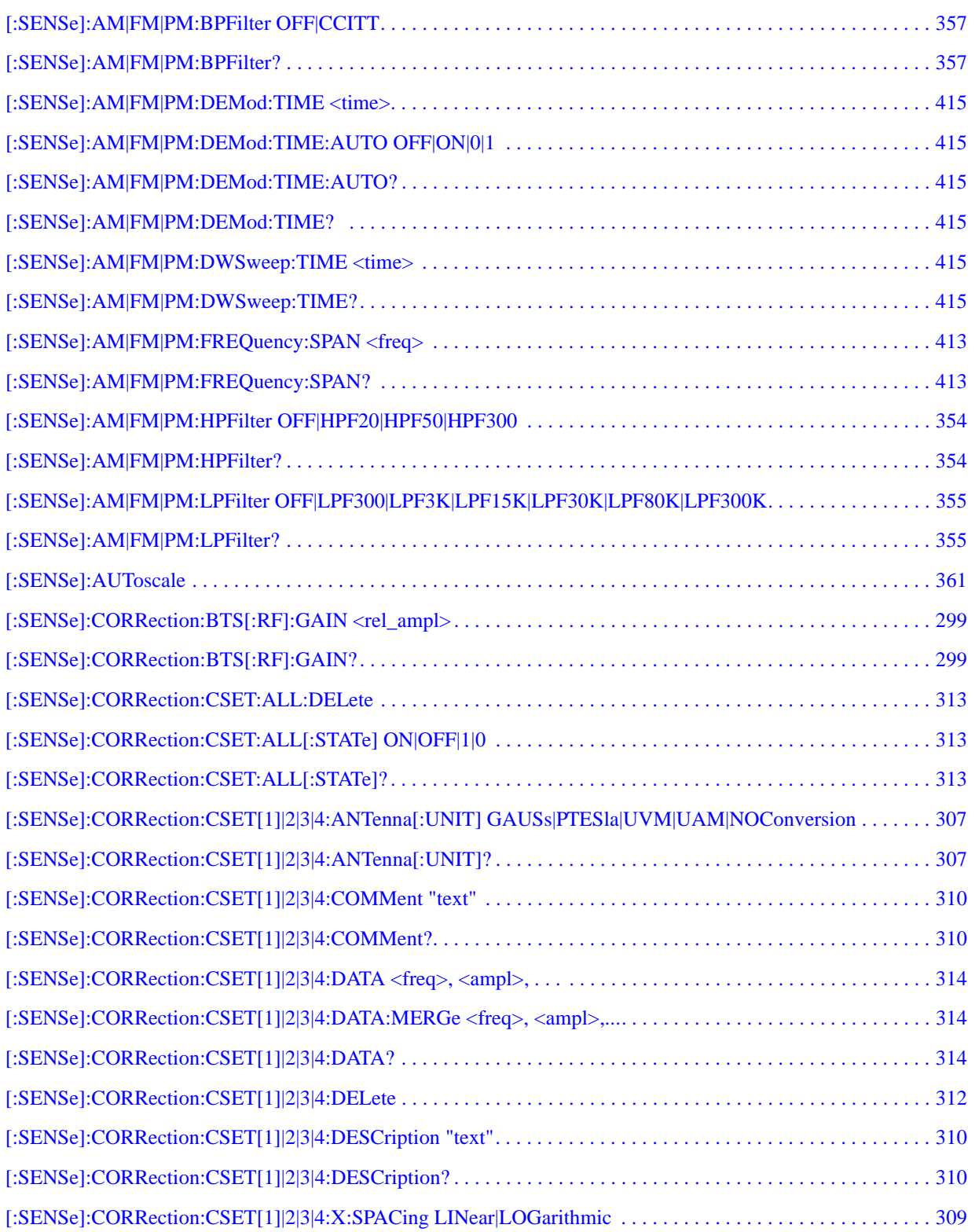

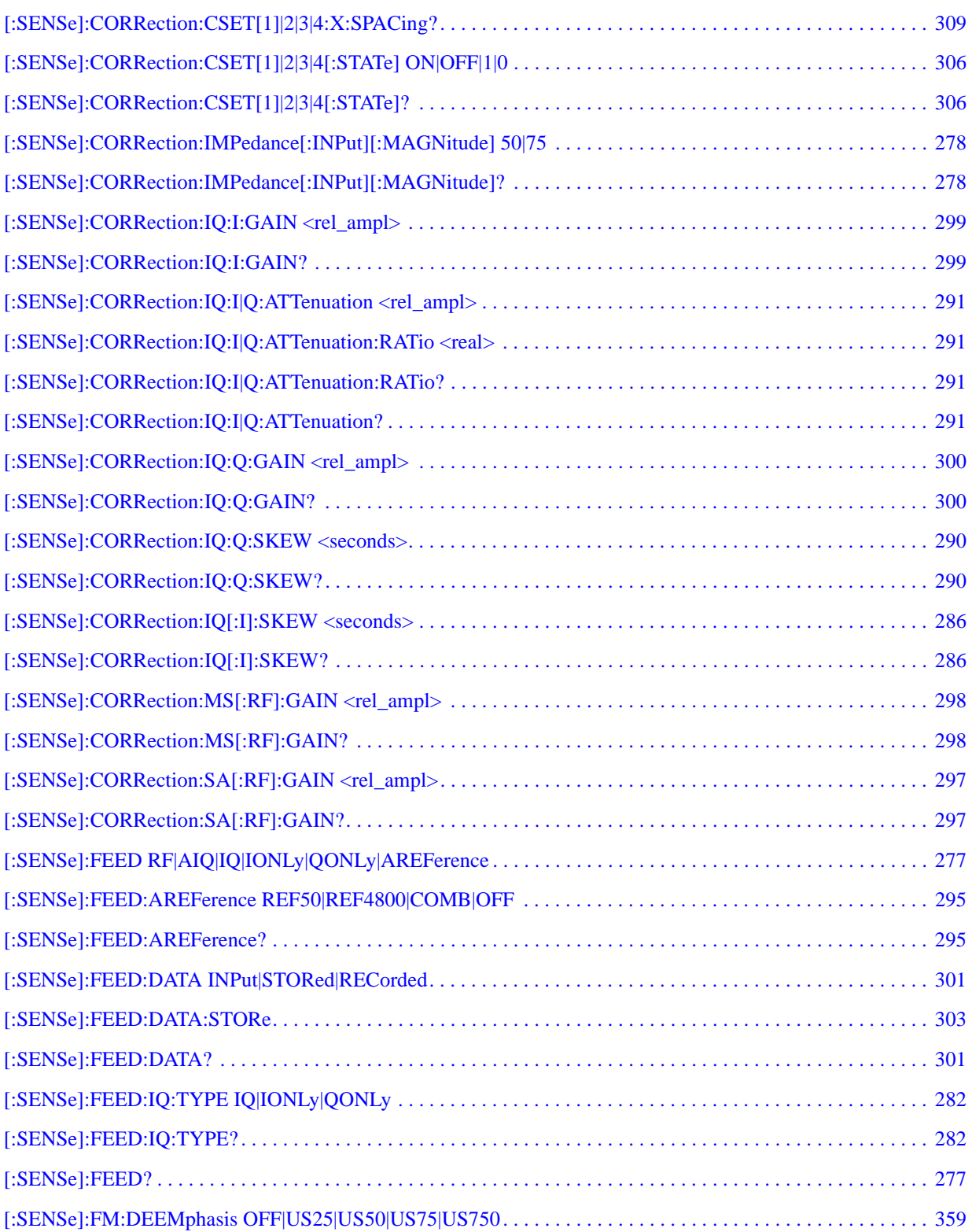

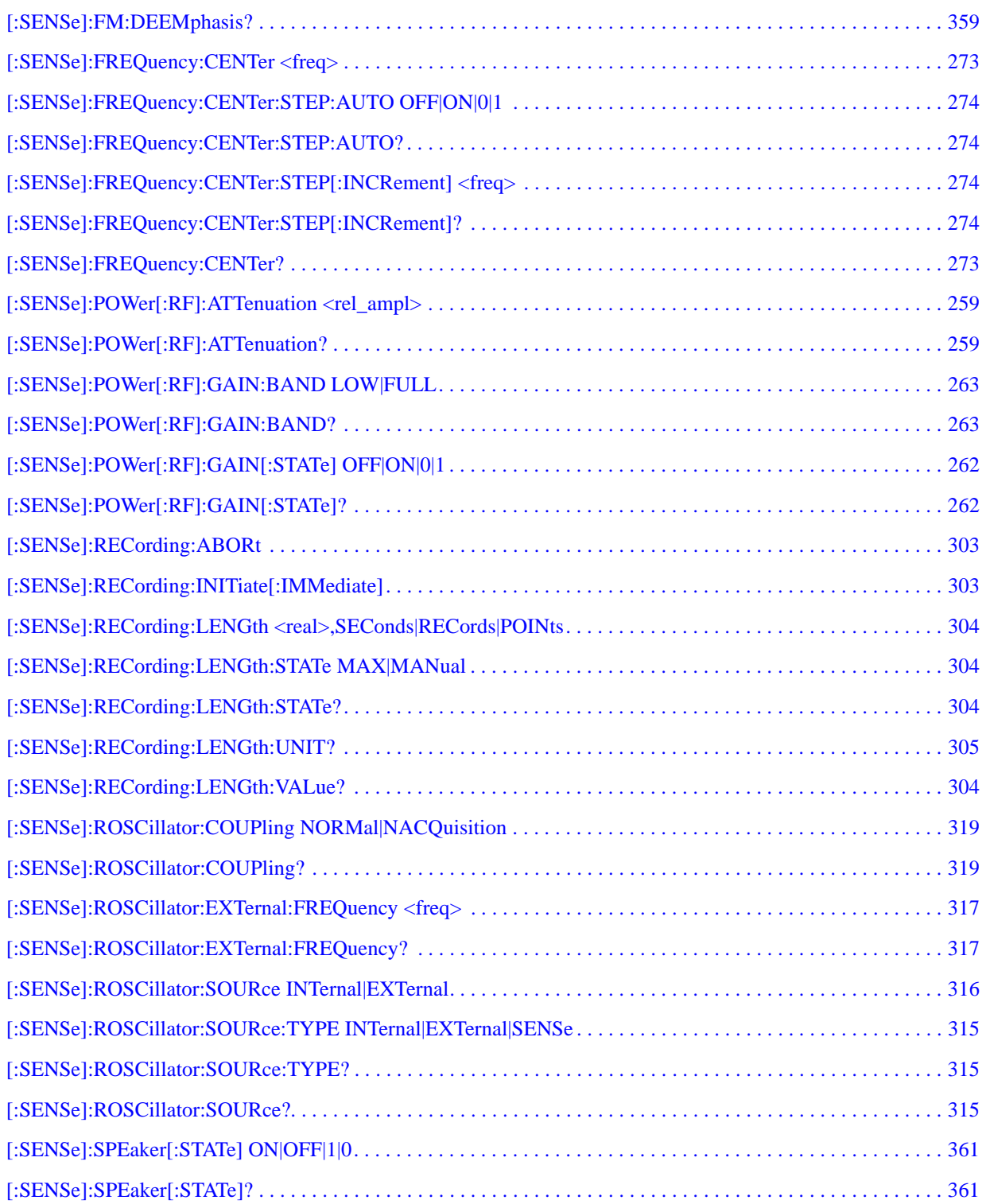
# **1 Using Help**

Welcome to the X-Series Signal Analyzer Help system!

The online Help system is "context-sensitive". This means that the information displayed when you invoke the Help system depends on the selected Analyzer Mode, Measurement and key.

**TIP** To view help for any front-panel key or menu key, press that key with this Help Window open. To scroll any page vertically (to see the whole of a long topic), press the **Down Arrow** key on the Front Panel to scroll down (or the **Up Arrow** key to scroll up). To locate these keys, see ["Front Panel Keys used by the Help System" on page 45](#page-44-0).

See ["Navigating the Help Window Without a Mouse" on page 50](#page-49-0) for complete information about **Using Help without an attached Mouse and Keyboard**. For specific details of how to navigate to topics, see ["Finding a Topic without a Mouse and Keyboard" on page 60](#page-59-0).

See ["Navigating the Help Window with a Mouse" on page 49](#page-48-0) to learn about **Using Help with an attached Mouse and Keyboard**.

You can view Help on the Analyzer itself, or you can **View Help on Another Computer**, by copying the Help files and viewing Help there. For details, see the Section ["Viewing Help on a separate Computer"](#page-38-0)  [on page 39.](#page-38-0)

To locate **Other Available Help Resources**, see ["Locating Other Help Resources" on page 38.](#page-37-0)

Key Path **Help**

# **Locating Other Help Resources**

<span id="page-37-0"></span>All available documentation is present on the Analyzer's hard disk, either as HTML Help or Acrobat PDF files.

In addition to the interactive Windows (HTML) Help system, the Analyzer's hard disk contains Application Notes, tutorial documents, etc.

This same documentation is also included on the Documentation CD shipped with your Analyzer.

Many of the supporting documents use the Adobe Acrobat (PDF) file format. You can view PDF files using the pre-installed Adobe Reader software.

The Adobe Reader user interface differs from the Windows Help interface. For full details on how to navigate within Acrobat documents using Adobe Reader, see ["Navigating Acrobat \(PDF\) Files" on page](#page-54-0)  [55.](#page-54-0)

# **Viewing Help on a separate Computer**

<span id="page-38-0"></span>You may want to view the help pages *without* having them appear on top of the Analyzer's screen.

There are two separate Help files for each Analyzer Mode, which contain all the same help pages in different formats:

- 1. A file in HTML Help (CHM) format,
- 2. A file in Acrobat (PDF) format.

You can copy any of the Help files to another computer, then open and view the help pages in the file on that computer.

Your choice of which file to copy and view may depend on what you want to do with the file (for example, whether you want to print it and read the paper copy, or view it on the computer). The table below compares the relative advantages of the two formats:

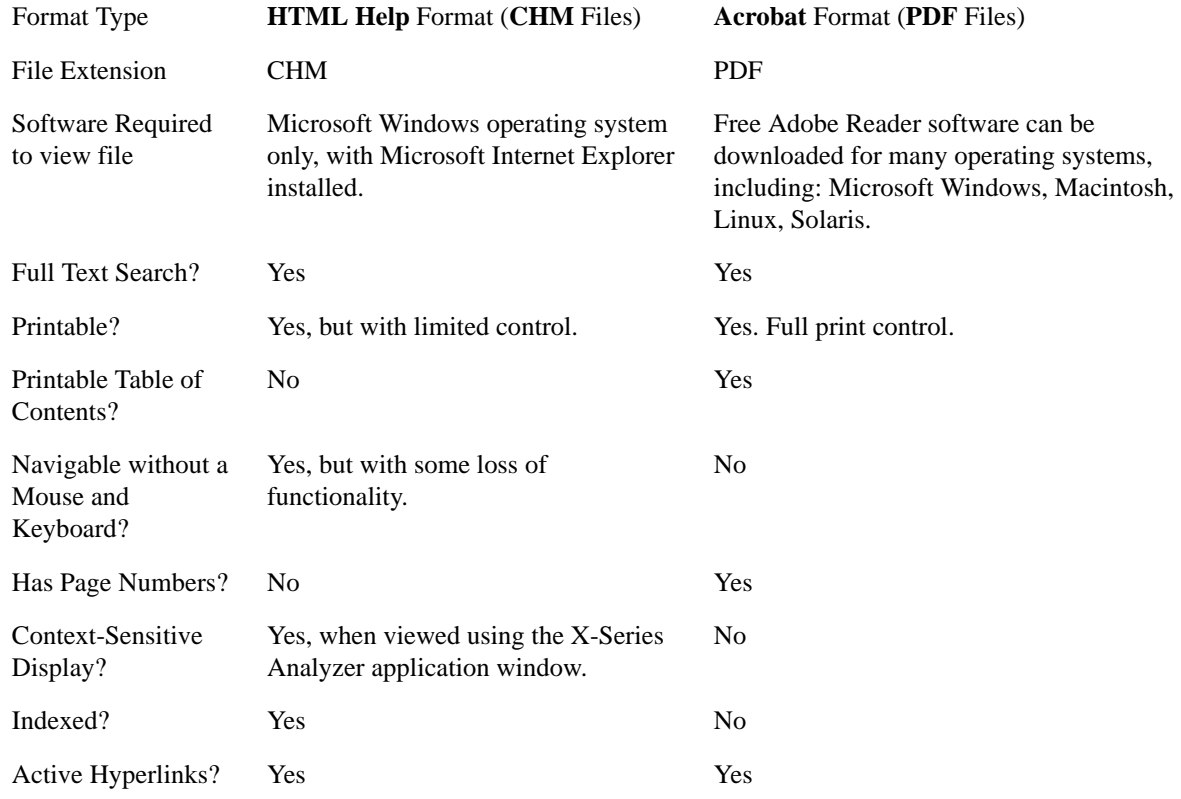

# **Copying the HTML Help (CHM) Files**

You can copy the HTML Help file(s) you need to a separate computer running Microsoft Windows. Each HTML Help file has a .chm extension.

You can find the HTML Help (.chm) files:

• *Either*, on the documentation CD that came with the Analyzer,

### Using Help **Viewing Help on a separate Computer**

• *Or*, in a special directory on the Analyzer's hard disk. The directory path is: C:\Program Files\Agilent\SignalAnalysis\Infrastructure\Help The illustration below shows an example listing of the HTML Help files in this directory, viewed using Windows Explorer.

Depending on which Analyzer software licenses you purchased, the content of the directory on your machine may vary.

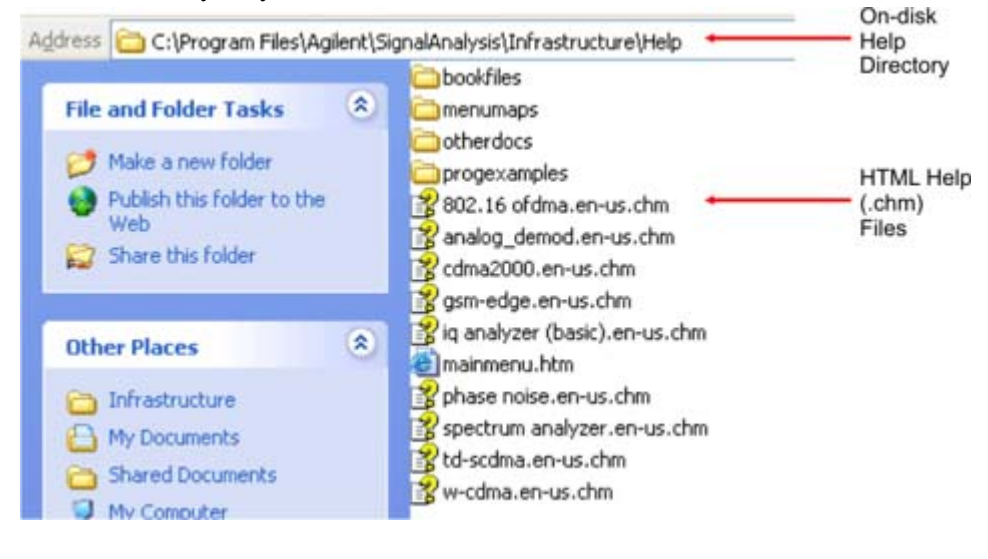

**NOTE** You can open and view the HTML Help files only on a PC that has Microsoft Windows and Microsoft Internet Explorer installed.

# <span id="page-39-0"></span>**Copying the Acrobat (PDF) Files**

You can copy the Acrobat file(s) you need to a separate computer running any of several different operating systems. Each Acrobat file has a .pdf extension.

You can find the Acrobat (.pdf) files:

- *Either*, on the documentation CD that came with the Analyzer,
	- *Or*, in a special directory on the Analyzer's hard disk. The directory path is:
	- C:\Program Files\Agilent\SignalAnalysis\Infrastructure\Help\bookfiles
	- The illustration below shows an example listing of the Acrobat files in this directory, viewed using Windows Explorer.
	- The PDF versions of the help files are named <mode> ref.pdf, where <mode> is the name of the Analyzer Mode. For example, the name of the PDF file for GSM/EDGE Mode is gsmedge\_ref.pdf. (Note that the directory also contains other PDF documents.)
	- When you open any <mode> ref.pdf document, the title page displays "<Mode> User's and Programmer's Reference", where <Mode> is the name of the Analyzer Mode described by the document.
	- Depending on which Analyzer software licenses you purchased, the content of the directory on your machine may vary.

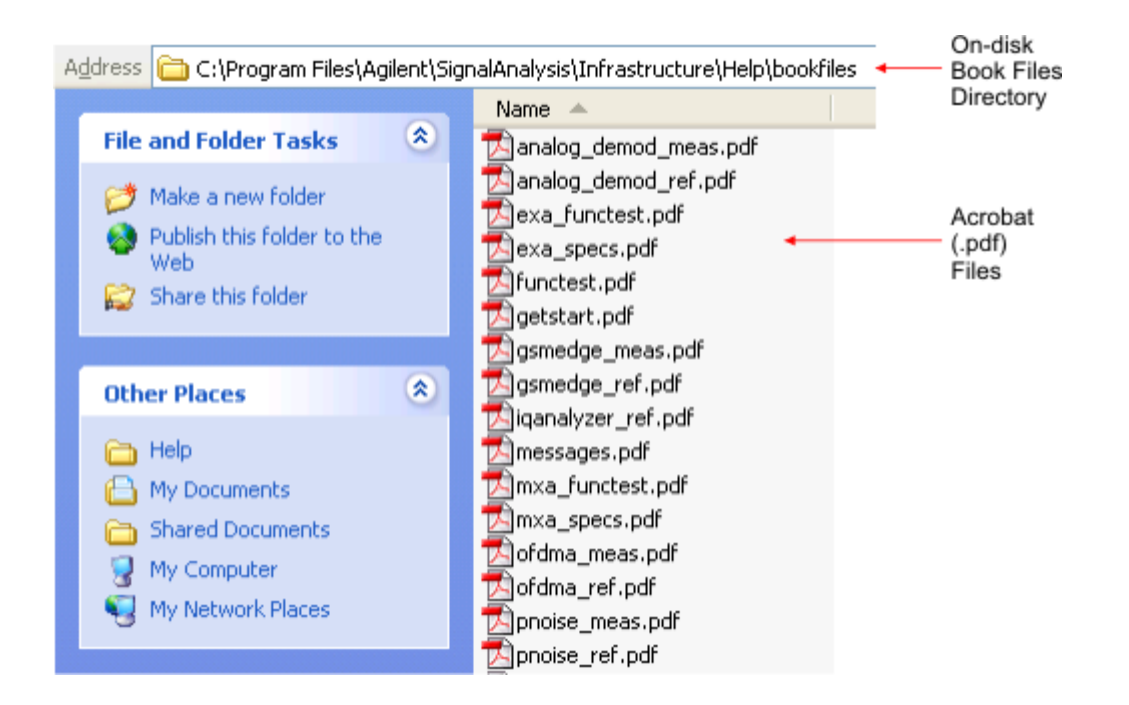

Using Help **How Help is Organized**

# **How Help is Organized**

<span id="page-41-1"></span>This topic contains the following sections:

["Help Contents Listing" on page 42](#page-41-0)

["System Functions" on page 43](#page-42-0)

["Key Descriptions for Each Measurement" on page 43](#page-42-1)

["Key Information for Softkeys" on page 44](#page-43-0)

["Common Measurement Functions" on page 44](#page-43-1)

#### <span id="page-41-0"></span>**Help Contents Listing**

The listing under the Contents tab in the Help Window includes a topic for each Front-panel key and each softkey, for each available measurement.

The Contents listing is split into several major sections, as shown below for the HTML Help version of the document. The structure of the PDF version is similar.

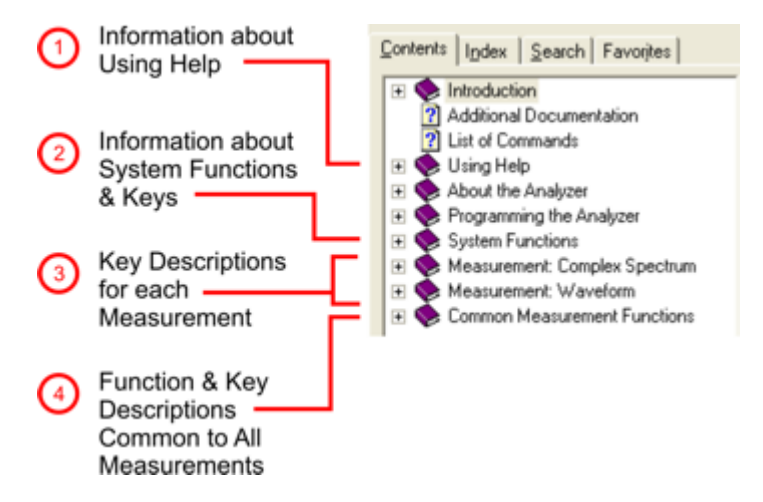

Help information is split between these sections as follows:

- 1. Using Help: this section.
- 2. System Functions. See ["System Functions" on page 43](#page-42-0) below.
- 3. Measurement Functions. See ["Key Descriptions for Each Measurement" on page 43](#page-42-1) below.
- 4. Common Measurement Functions. See ["Common Measurement Functions" on page 44](#page-43-1) below.

# <span id="page-42-0"></span>**System Functions**

This section contains information for the following keys, which are listed in alphabetical order: **File**, **Preset**, **Print**, **Quick Save**, **Recall**, **Save**, **System**, **User Preset**.

The functions of these keys do not vary between measurements: they operate the same way, irrespective of which Analyzer measurement you have selected.

The sections for **Recall** and **Save** contain only cross-references to the respective sections in ["Common](#page-43-1)  [Measurement Functions" on page 44](#page-43-1), and are included here for convenience.

# <span id="page-42-1"></span>**Key Descriptions for Each Measurement**

The Contents section for each Measurement is sub-divided into topics for each Front-panel key, in alphabetical order, as shown below.

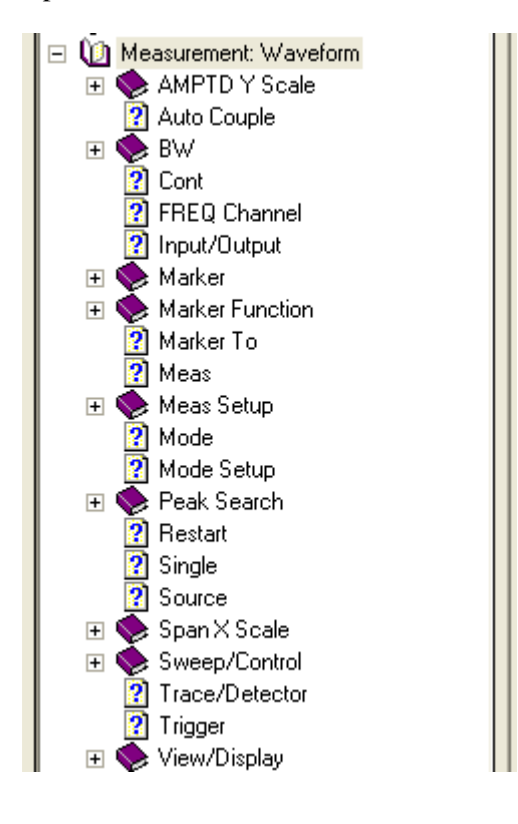

If you do not see a topic for a front-panel key in the Measurement-specific section, then it is located in the section ["System Functions" on page 43.](#page-42-0)

### Using Help **How Help is Organized**

# <span id="page-43-0"></span>**Key Information for Softkeys**

Information for each softkey that appears when you press a Front-panel key (or a softkey with a submenu) is listed under the entry for that key in the Help Contents. The example below shows the submenu under the **SPAN X Scale** Front-panel key in the "Waveform" Measurement, alongside the actual softkeys for that menu.

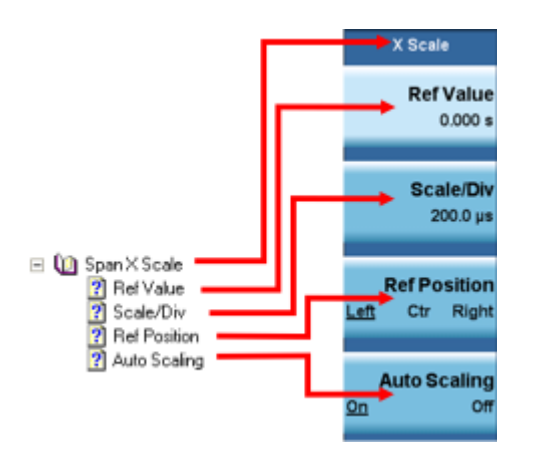

In these subsections, all softkeys are listed in the order they appear in their menu (that is, *not* in alphabetical order).

# <span id="page-43-1"></span>**Common Measurement Functions**

This section groups together function and key information that is shared between measurements. However, there is a listing for every front-panel key and sub-key in the section for each measurement, so you will generally not need to refer to this section.

The key subsections are listed alphabetically.

# **Front Panel Keys used by the Help System**

<span id="page-44-0"></span>The interactive Help system uses the Front-panel keys shown below.

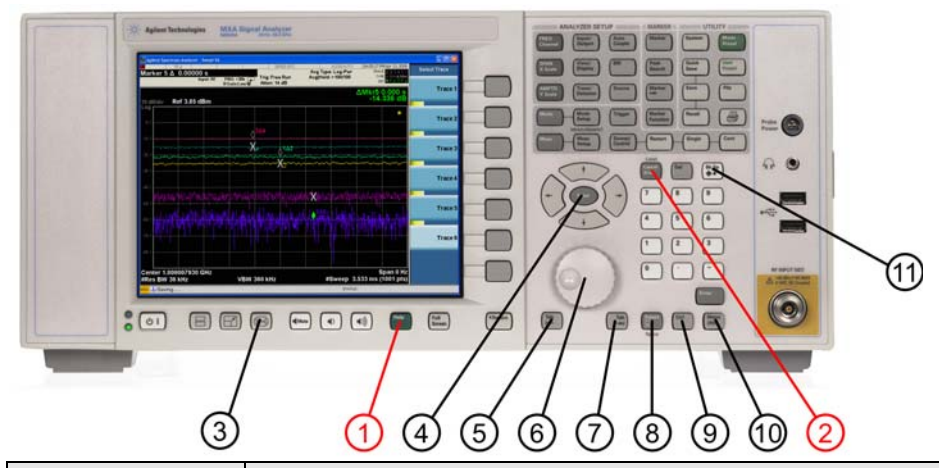

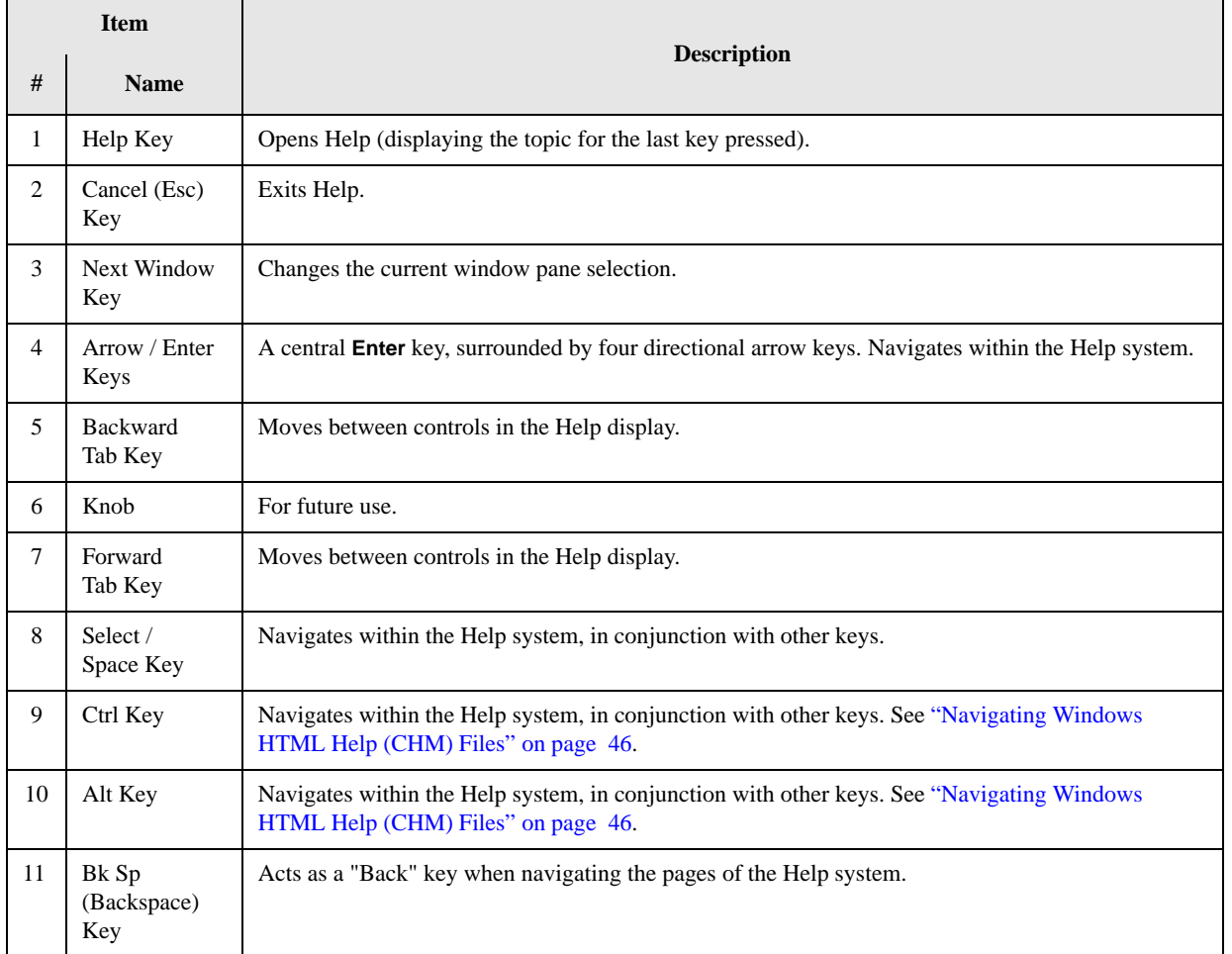

# **Navigating Windows HTML Help (CHM) Files**

# <span id="page-45-0"></span>**HTML Help Window Components**

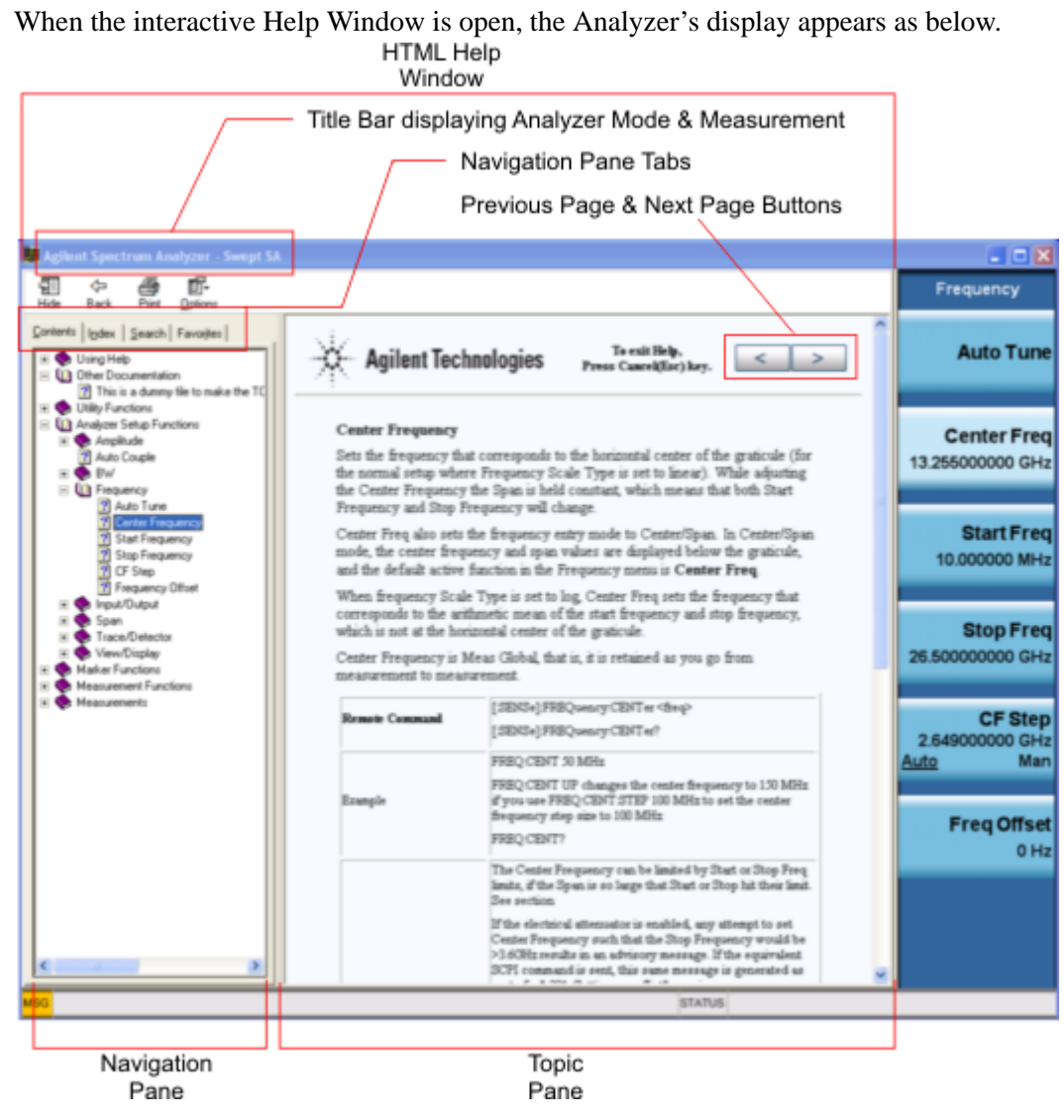

The HTML Help Window appears on top of, and to the left of, the measurement display. You can still see and use the current softkey menu when the HTML Help Window is open. However, pressing a softkey when the Help window is open displays Help for that softkey, but does *not* execute the softkey's function.

When the Help Window is open, the Analyzer retains its current Mode and Measurement, as shown in the Title Bar.

The HTML Help Window itself consists of two panes, as shown in the diagram above.

On the left is the Navigation Pane, and on the right is the Topic Pane.

#### **The Help Window Navigation Pane**

The Navigation Pane is further divided into four tabs: Contents, Index, Search and Favorites, as shown below.

Contents | Index | Search | Favorites |

For details of how to switch between these tabs, if you don't have a mouse attached to the Analyzer, see the Section ["To Switch the Active Tab within the Navigation Pane" on page 51.](#page-50-0)

#### **The Help Window Topic Pane**

This pane displays the text for the topic that you have selected. It also contains clickable **Previous Page** and **Next Page** buttons (as shown below), which can be used to move to the previous or next page in the Help file.

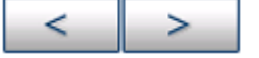

# **Basic Help Window Operations**

This topic contains the following sections:

["Opening Help" on page 47](#page-46-0)

["Getting Help for a Specific Key" on page 48](#page-47-0)

["Closing the Help Window" on page 48](#page-47-1)

["Viewing Help on How to Use Help" on page 48](#page-47-2)

["Exiting Help on How to Use Help" on page 48](#page-47-3)

To locate the keys mentioned in this section, see ["Front Panel Keys used by the Help System" on page](#page-44-0)  [45.](#page-44-0)

#### <span id="page-46-0"></span>**Opening Help**

To access the Help system, press the green **Help** key below the front panel display (shown below) while an Agilent application is running.

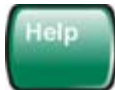

Note that the softkeys remain visible when the Help window is open.

### Using Help **Navigating Windows HTML Help (CHM) Files**

#### <span id="page-47-0"></span>**Getting Help for a Specific Key**

1. If the Help window *is* already open, press the desired key. The relevant Help topic appears.

Note that the function normally invoked by the key is *not* executed when the key is pressed with the Help window open. If you want to execute the key's function, first close Help by pressing the **Cancel (Esc)** key (as described in ["Closing the Help Window" on page 48\)](#page-47-1), then press the key, before opening Help again (if required).

2. If the Help window is *not* already open, press the desired key (which executes the key's function), then press the **Help** key to display the relevant Help page. Help is available for all softkeys, and for all the Front-panel keys listed under the "System Functions" and "Measurement" sections.

For details of how to navigate within the panes of the Help window, see ["Navigating Windows HTML](#page-45-0)  [Help \(CHM\) Files" on page 46](#page-45-0).

#### <span id="page-47-1"></span>**Closing the Help Window**

To close the Help window, and return to the measurement application, press the **Cancel (Esc)** key (depicted below).

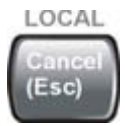

#### <span id="page-47-2"></span>**Viewing Help on How to Use Help**

With the Help window open, press the green **Help** key again.

The "Using Help" page appears, as shown below.

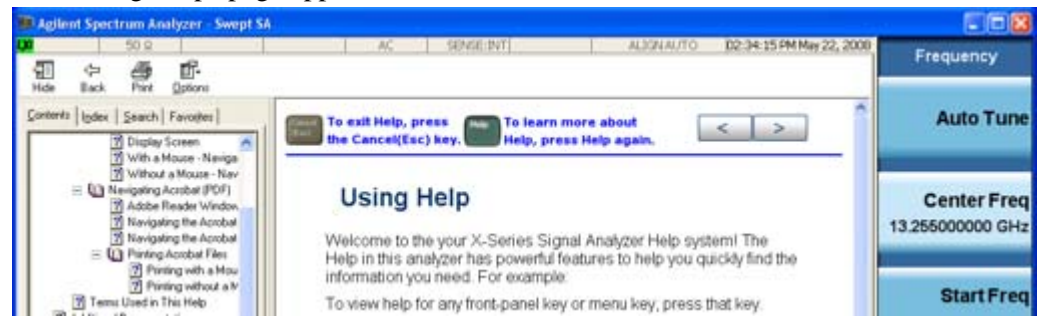

#### <span id="page-47-3"></span>**Exiting Help on How to Use Help**

See the Section ["To Go Back or Forward: display the Previously-viewed or Next-viewed Topic in the](#page-52-0)  [Topic Pane" on page 53](#page-52-0) for details of several methods to accomplish this.

# **Navigating the Help Window**

The way you navigate around the HTML Help Window depends on whether you have a mouse and keyboard attached to your Analyzer:

- If you have a mouse and keyboard attached, see the Section ["Navigating the Help Window with a](#page-48-0)  [Mouse" on page 49](#page-48-0).
- If you don't have a mouse and keyboard attached, see the Section "Navigating the Help Window" [Without a Mouse" on page 50](#page-49-0).

#### <span id="page-48-0"></span>**Navigating the Help Window with a Mouse**

When the HTML Help window is open, you can point-and-click to navigate, as you would when using Help for any Microsoft Windows computer application. The basic navigational features the Help systems of all X-Series Analyzers are as follows:

- If necessary, press the green **Help** key on the Front Panel, as described in ["Opening Help" on page](#page-46-0)  [47,](#page-46-0) to open the HTML Help window.
- Choose the desired topic from the list under the Contents Tab of the HTML Help Window's Navigation Pane, then click on the topic title to display the first page of the topic.
- To expand the listing of a topic, click on the + icon to the left of the topic's book icon, as shown below. A list of subtopics and pages appears.

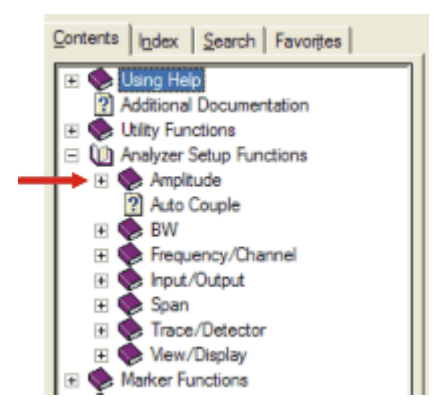

• To move to the Next or Previous Page within the Topic Pane, click the **Next Page** or **Previous Page** Keys (at the top right of the *Topic* Pane), as shown below.

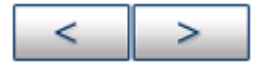

### Using Help **Navigating Windows HTML Help (CHM) Files**

#### <span id="page-49-1"></span>**Searching for a Help Topic**

If you also have a keyboard attached to the Analyzer, you can use the Help system's full-text search feature to locate help for any topic, by typing in a key name, a topic name, or any other desired text.

Select the "Search" tab of the Help window's Navigation Pane, then use the following procedure:

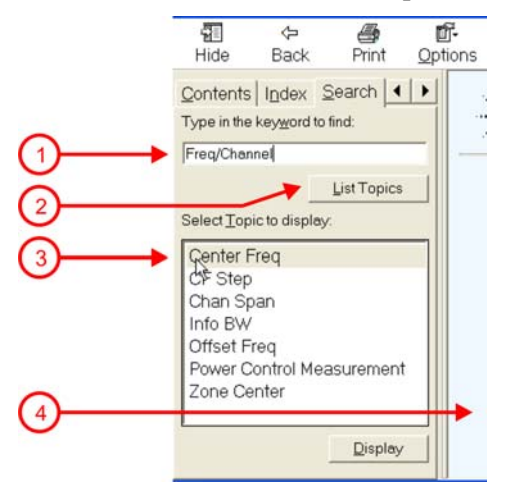

- 1. Type the desired topic name into the Search window as shown in the diagram above. Note that the text search is *not* case-sensitive.
- 2. Click on the **List Topics** button.
- 3. *Either*:

Double-click on the desired topic in the list,

*Or*:

Click on the desired topic to select it, then click the **Display** button beneath the list.

4. The topic is then displayed in the Topic Pane (right-hand side of display).

#### <span id="page-49-0"></span>**Navigating the Help Window Without a Mouse**

Most features of the Help system can be accessed and navigated without the necessity to attach a mouse or keyboard to the Analyzer. There are, however, a few exceptions to this rule, which are noted in the Section ["Functions that cannot be used without a Mouse and Keyboard" on page 54](#page-53-0).

For information about how to perform common tasks in the Help system, click on one of the following links:

["To Toggle the Focus between the Navigation Pane and the Topic Pane" on page 51](#page-50-1)

["To Switch the Active Tab within the Navigation Pane" on page 51](#page-50-0)

["To Scroll up or down the list of Topics within the Contents or Index Tabs of the Navigation Pane" on](#page-50-2)  [page 51](#page-50-2)

["To Expand or Collapse a selected topic within the Contents Tab of the Navigation Pane" on page 51](#page-50-3)

["To Display a selected Help topic in the Topic Pane from the Contents Tab of the Navigation Pane" on](#page-51-0)  [page 52](#page-51-0)

["To Display a Help topic in the Topic Pane from the Index Tab of the Navigation Pane" on page 52](#page-51-1)

["To Scroll up or down within a topic in the Topic Pane" on page 52](#page-51-2)

["To Go to the Next or Previous Page in the Topic Pane" on page 52](#page-51-3)

["To Go Back or Forward: display the Previously-viewed or Next-viewed Topic in the Topic Pane" on](#page-52-0)  [page 53](#page-52-0)

["To Scroll horizontally or vertically within the Contents Tab of the Navigation Pane" on page 53](#page-52-1)

["To Print the topic currently displayed" on page 54](#page-53-1)

To locate all the keys mentioned in this section, see ["Front Panel Keys used by the Help System" on](#page-44-0)  [page 45](#page-44-0).

#### <span id="page-50-1"></span>**To Toggle the Focus between the Navigation Pane and the Topic Pane**

Press the **Next Window** key.

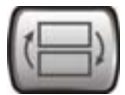

#### <span id="page-50-0"></span>**To Switch the Active Tab within the Navigation Pane**

Perform this procedure to display either the Contents, Index, Search or Favorites tab of the Help window's Navigation Pane.

Hold down the **Ctrl** key, then press either the **Forward Tab** key, *or* the **Backward Tab** key.

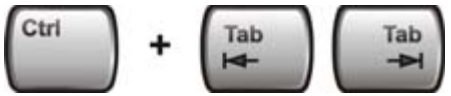

<span id="page-50-2"></span>**To Scroll up or down the list of Topics within the Contents or Index Tabs of the Navigation Pane** 

With the focus in the Navigation Pane, press the **Up Arrow** or **Down Arrow** keys.

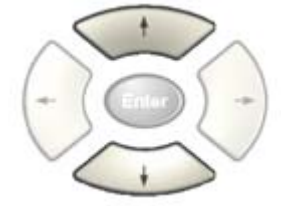

#### <span id="page-50-3"></span>**To Expand or Collapse a selected topic within the Contents Tab of the Navigation Pane**

With the focus in the Navigation Pane, press the **Right Arrow** key to *expand* the selected topic:

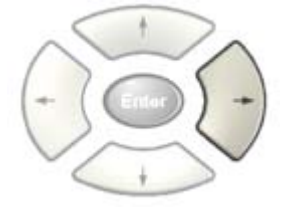

### Using Help **Navigating Windows HTML Help (CHM) Files**

Or press the **Left Arrow** key to *collapse* the selected topic.

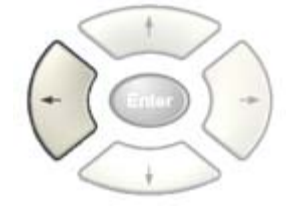

#### <span id="page-51-0"></span>**To Display a selected Help topic in the Topic Pane from the Contents Tab of the Navigation Pane**

With the focus in the Contents Tab of the Navigation Pane, press the **Enter** key. If the selected topic was not already expanded, it expands in the Navigation Pane.

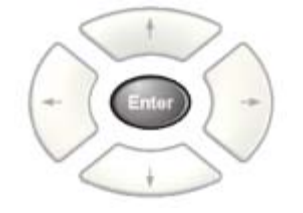

#### <span id="page-51-1"></span>**To Display a Help topic in the Topic Pane from the Index Tab of the Navigation Pane**

With the focus in the Index Tab of the Navigation Pane, press the **Enter** key.

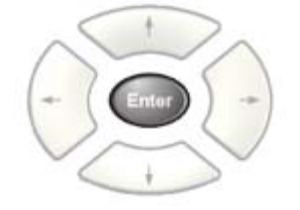

#### <span id="page-51-2"></span>**To Scroll up or down within a topic in the Topic Pane**

With the focus in the Topic Pane, press either the **Up Arrow** key or **Down Arrow** key.

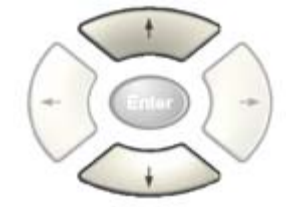

#### <span id="page-51-3"></span>**To Go to the Next or Previous Page in the Topic Pane**

With the focus in the Topic Pane, press either **Forward Tab** or **Backward Tab** keys

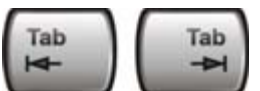

⋗

to select the **>** (**Next Page**) key at the top right of the Pane, if you want to go to the *next* page,

or select the **<** (**Previous Page**) key at the top right of the Pane, if you want to go to the *previous* page.

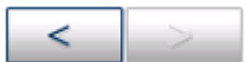

Press **Enter**.

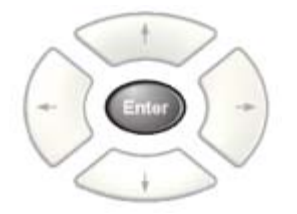

### <span id="page-52-0"></span>**To Go Back or Forward: display the Previously-viewed or Next-viewed Topic in the Topic Pane**

To go *back*, *either*:

Hold down the **Alt** key, then press the **Left Arrow** key.

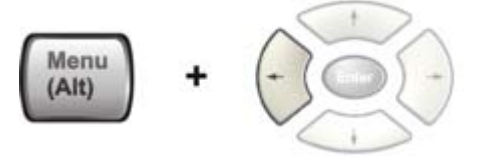

*Or*:

Press the **Bk Sp** key.

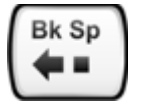

To go *forward*, hold down the **Alt** key, then press the **Right Arrow** key.

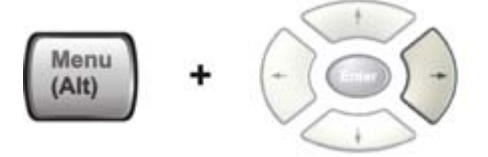

(The "Go Forward" operation has no effect unless there have been previous "Go Back" operations)

#### <span id="page-52-1"></span>**To Scroll horizontally or vertically within the Contents Tab of the Navigation Pane**

To scroll *horizontally*: with the focus in the Contents Tab of the Navigation Pane, hold down the **Ctrl** key, then press either the **Left Arrow** or **Right Arrow** keys.

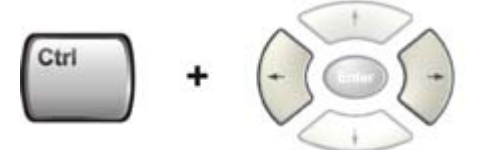

To scroll *vertically*: with the focus in the Contents Tab of the Navigation Pane, hold down the **Ctrl** key, then press either the **Up Arrow** or **Down Arrow** keys.

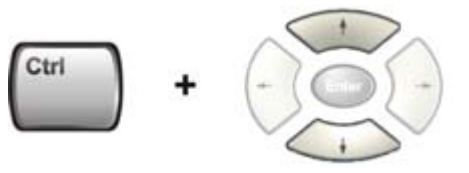

# Using Help **Navigating Windows HTML Help (CHM) Files**

#### <span id="page-53-1"></span>**To Print the topic currently displayed**

Press the Front-panel **Print** key

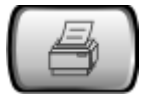

#### <span id="page-53-0"></span>**Functions that cannot be used without a Mouse and Keyboard**

The following parts of the HTML Help System *cannot* easily be used without attaching a mouse and keyboard to the Analyzer.

- The menu options at the top of the Help Window, consisting of: **Hide**, **Back**, **Print** and **Options**.
- The functionality of the Search Tab of the Navigation Pane.
- The functionality of the Favorites Tab of the Navigation Pane.

# **Navigating Acrobat (PDF) Files**

# <span id="page-54-0"></span>**IMPORTANT** To navigate PDF files effectively, you must attach a mouse and keyboard to the Analyzer. If it is not possible to attach a mouse and keyboard to the Analyzer, you should copy the PDF file to a separate computer, then open it on that computer. Every PDF file that is present on the Analyzer's hard disk can also be found on the Documentation CD shipped with the Analyzer. For details, see ["Copying the](#page-39-0)  [Acrobat \(PDF\) Files" on page 40](#page-39-0).

### **Adobe Reader Window**

When an Adobe Acrobat (PDF) file is open and being viewed, the Analyzer's display appears as below.

Note that, unlike the HTML Help Window, the Acrobat Reader Window is *not* embedded in the Analyzer's Application window. It is a separate window, which can be resized, moved and closed independently of the Application window.

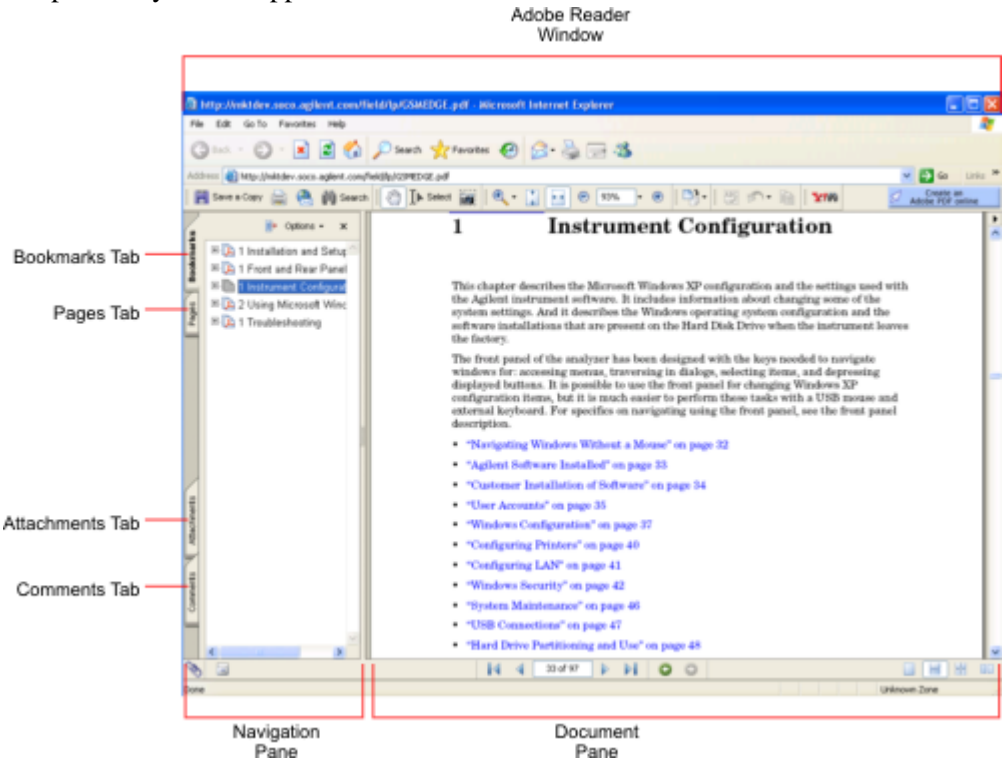

The Adobe Reader Window itself consists of two panes, as shown in the diagram above.

On the left is the Navigation Pane (which may be hidden), and on the right is the Document Pane.

The Navigation Pane is further subdivided into four tabs: Bookmarks, Pages, Attachments and Comments. Typically, PDF files supplied with the Agilent X-Series Analyzers contain useful content only under the Bookmarks and Pages Tabs: the Attachments and Comments Tabs are not used.

# Using Help **Navigating Acrobat (PDF) Files**

#### **Navigating the Acrobat Reader Window**

The online Help for Adobe Reader provides detailed information on how to use the Reader. To access the online Help, do the following:

- With the Adobe Reader window open, click **Help**, **Adobe Reader Help** in the menu at the top of the screen. This opens the Help window on top of the document window.
- To close the Help window, *either* click the Red **X** at the top right of the window, *or* right-click  $\boxed{\mathsf{x}}$

anywhere in the title bar, then select **Close** from the popup menu.

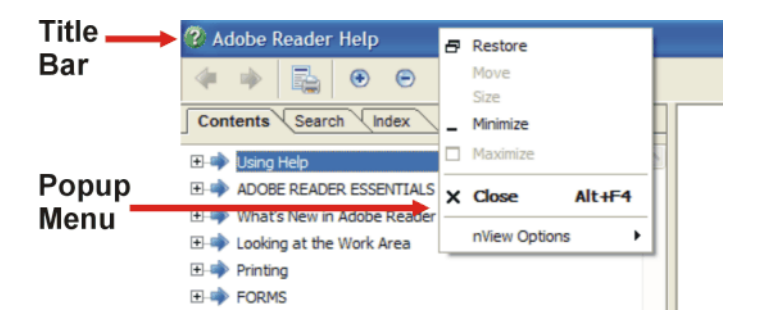

# **Printing Acrobat Files**

**NOTE** The driver for the appropriate printer must be installed on the Analyzer's hard disk before any file can be printed.

To print all or part of an open Acrobat file, do the following.

- 1. *Either*,
	- a. click on the Print icon in the Acrobat Reader toolbar,

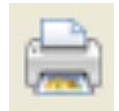

b. *or*, select File > Print from the menu.

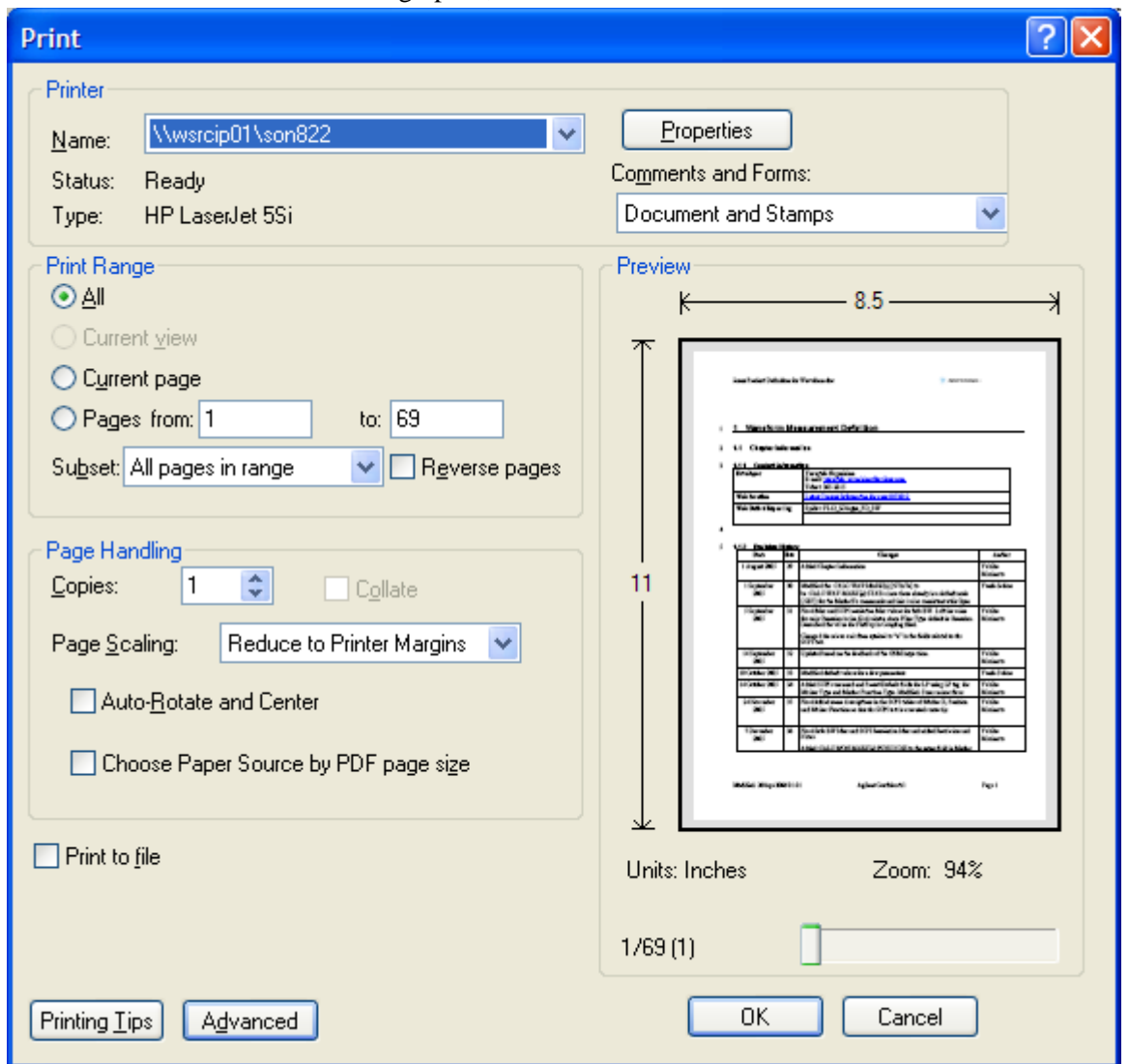

2. The Acrobat Reader Print dialog opens, as shown below.

3. Choose the desired options within the Print dialog, then click OK to print (or click Cancel to cancel the printing).

**NOTE** Clicking the Properties button within the Print dialog opens a window containing controls that are specific to the printer model installed. Check the printer manufacturer's documentation for details of these capabilities.

# **Terms Used in This Documentation**

Many special terms are used throughout this documentation. Please refer to the "Getting Started Guide" for detailed explanations of all these terms.

The Section below provides a brief description of special terms used in the Key parameter tables.

### **Terms used in Key Parameter Tables**

The following terms are used in the parameter tables for each Front-panel key or softkey. However, a particular key description may not use all the terms listed.

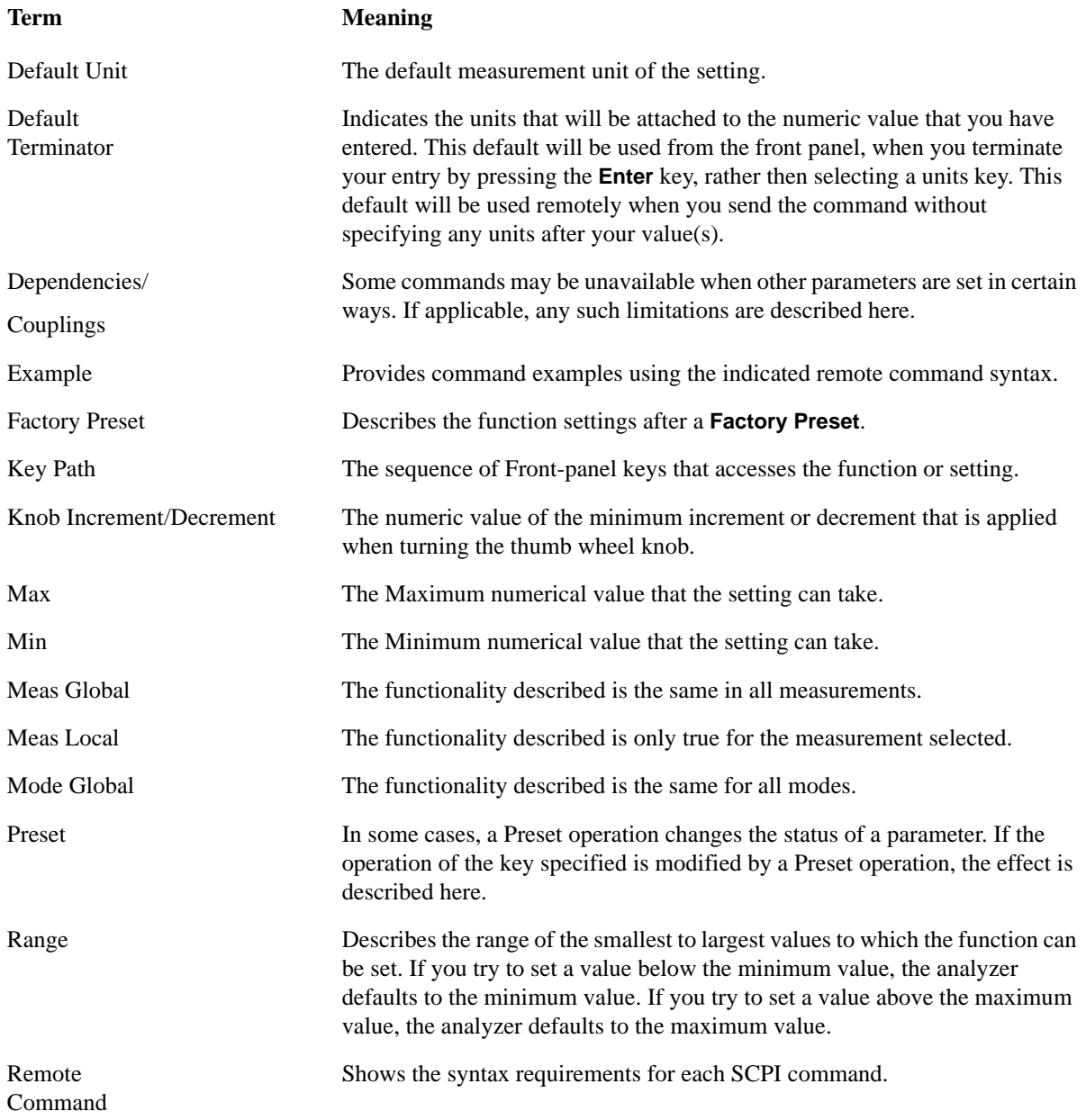

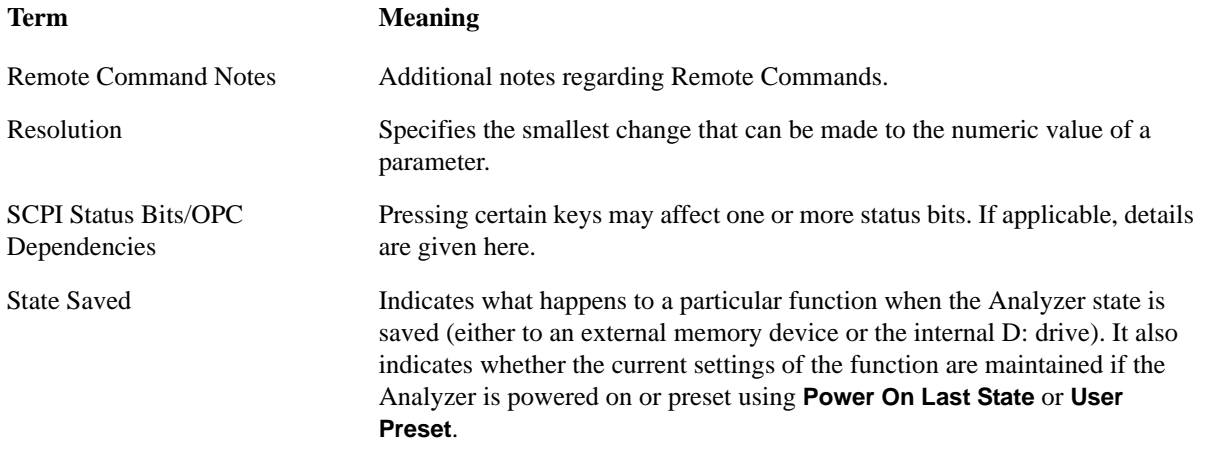

# **Context Sensitive Help not Available**

You have been directed to this page because interactive help for the key you selected is not available.

The following information may help you to find related topics of interest:

- If your Analyzer has an attached Mouse and Keyboard, see the Section ["Searching for a Help Topic"](#page-49-1)  [on page 50.](#page-49-1)
- If your Analyzer does *not* have an attached Mouse and Keyboard, see the Section ["Finding a Topic](#page-59-0)  [without a Mouse and Keyboard" on page 60](#page-59-0) below.
- If you want to learn how to select on-page links *without* a Mouse attached to your Analyzer, see the Section ["Selecting a Hyperlink without a Mouse" on page 61](#page-60-0) below.

# <span id="page-59-0"></span>**Finding a Topic without a Mouse and Keyboard**

Follow this procedure when you want to display a different Help topic by selecting it from the Contents tab of the Help window's Navigation Pane, but you do not have a mouse attached to the Analyzer.

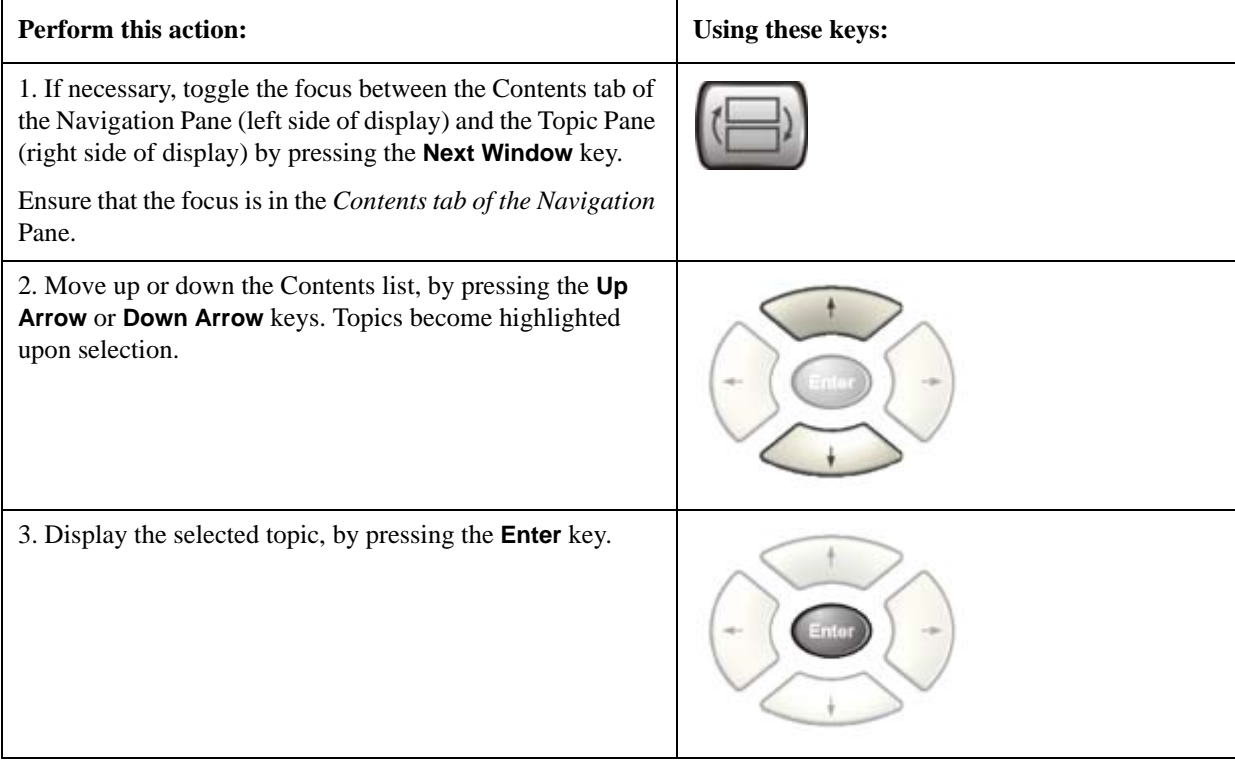

**TIP** If you want to understand the organization of Help, see the Section "How Help is [Organized" on page 42](#page-41-1).

# <span id="page-60-0"></span>**Selecting a Hyperlink without a Mouse**

Follow this procedure when you want to select and follow a hyperlink on a Help page, but you do not have a mouse attached to the Analyzer.

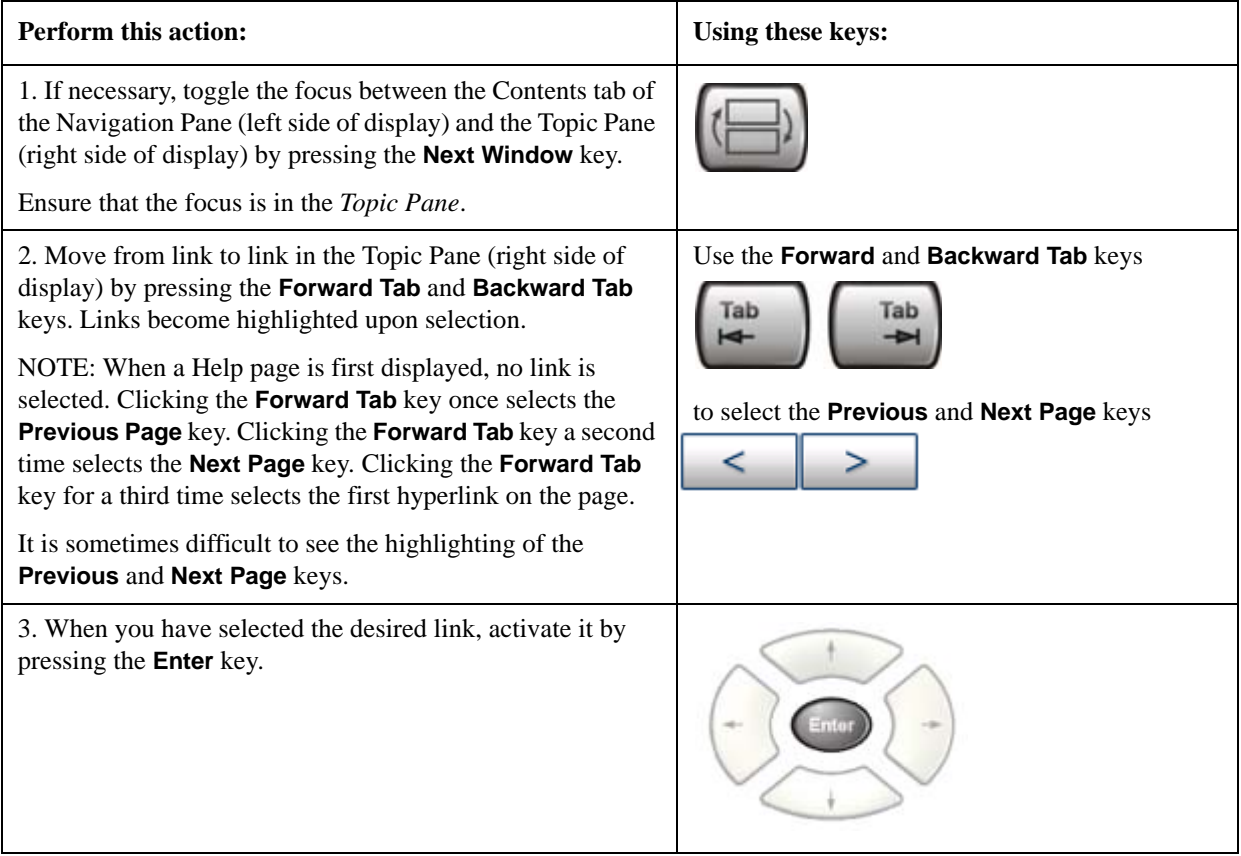

Using Help **Context Sensitive Help not Available**

# **2 About the Analyzer**

The X-Series signal analyzer measures and monitors complex RF and microwave signals. Analog baseband analysis is available on MXA. The analyzer integrates traditional spectrum measurements with advanced vector signal analysis to optimize speed, accuracy, and dynamic range. The analyzer has Windows XP Pro® built in as an operating system, which expands the usability of the analyzer.

With a broad set of applications and demodulation capabilities, an intuitive user interface, outstanding connectivity and powerful one-button measurements, the analyzer is ideal for both R&D and manufacturing engineers working on cellular, emerging wireless communications, general purpose, aerospace and defense applications.

# **Installing Application Software**

When you want to install a measurement application after your initial hardware purchase, you actually only need to license it. All of the available applications are loaded in your analyzer at the time of purchase.

So when you purchase an application, you will receive an entitlement certificate that is used to obtain a license key for that particular measurement application. Enter the license key that you obtain into the N9020A Signal Analyzer to activate the new measurement application. See below for more information.

For the latest information on Agilent Signal Analyzer measurement applications and upgrade kits, visit the following internet URL.

[http://www.agilent.com/find/sa\\_upgrades](http://www.agilent.com/find/sa_upgrades)

# **Viewing a License Key**

Measurement personalities purchased with your instrument have been installed and activated at the factory before shipment. The instrument requires a unique **License Key** for every measurement application purchased. The license key is a hexadecimal string that is specific to your measurement application, instrument model number and serial number. It enables you to install, or reactivate that particular application.

Press **System**, **Show**, **System** to display which measurement applications are currently licensed in your analyzer.

Go to the following location to view the license keys for the installed measurement applications:

C:\Programing Files\Agilent\Licensing

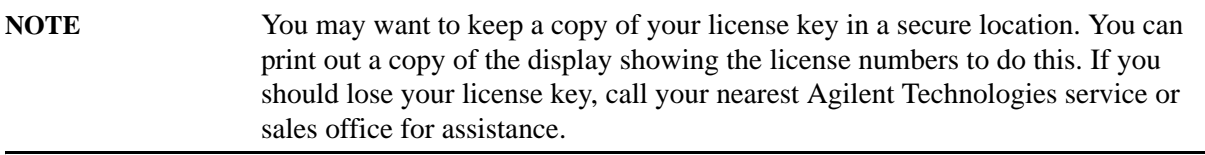

### **Obtaining and Installing a License Key**

If you purchase an additional application that requires installation, you will receive an "Entitlement Certificate" which may be redeemed for a license key for one instrument. Follow the instructions that accompany the certificate to obtain your license key.

Installing a license key for the selected application can be done automatically using a USB memory device. To do this, you would put the license file on the USB memory device at the root level. Follow the instructions that come with your software installation kit.

Installing a license key can also be done manually using the license management application in the instrument. It is found through the instrument front panel keys at **System**, **Licensing. . .** , or internally at C:\Programming Files\Agilent\Licensing.

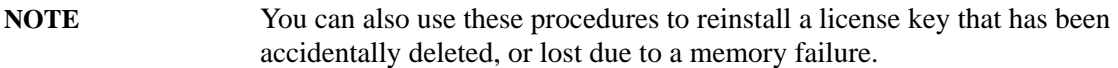

#### **Missing and Old Measurement Application Software**

All the software applications were loaded at the time of original instrument manufacture. It is a good idea to regularly update your software with the latest available version. This assures that you get any improvements and expanded functionality that is available.

Because the software was loaded at the initial purchase, there may be additional measurement applications that are now available. If the application you are interested in licensing is not available, you will need to do a software update. (Press **System**, **Show**, **System**.)

Check the Agilent internet website for the latest software versions available for downloading:

[http://www.agilent.com/find/mxa\\_software](http://www.agilent.com/find/mxa) [http://www.agilent.com/find/exa\\_software](http://www.agilent.com/find/exa)

You must load the updated software package into the analyzer from a USB drive, or directly from the internet. An automatic loading program is included with the files.

#### **X-Series Options and Accessories**

["MXA Instrument Options" on page 65](#page-64-0)

["MXA Accessories" on page 66](#page-65-0)

["EXA Instrument Options" on page 66](#page-65-1)

["EXA Accessories" on page 67](#page-66-0)

["Advanced Measurement Application Software" on page 67](#page-66-1)

#### <span id="page-64-0"></span>**MXA Instrument Options**

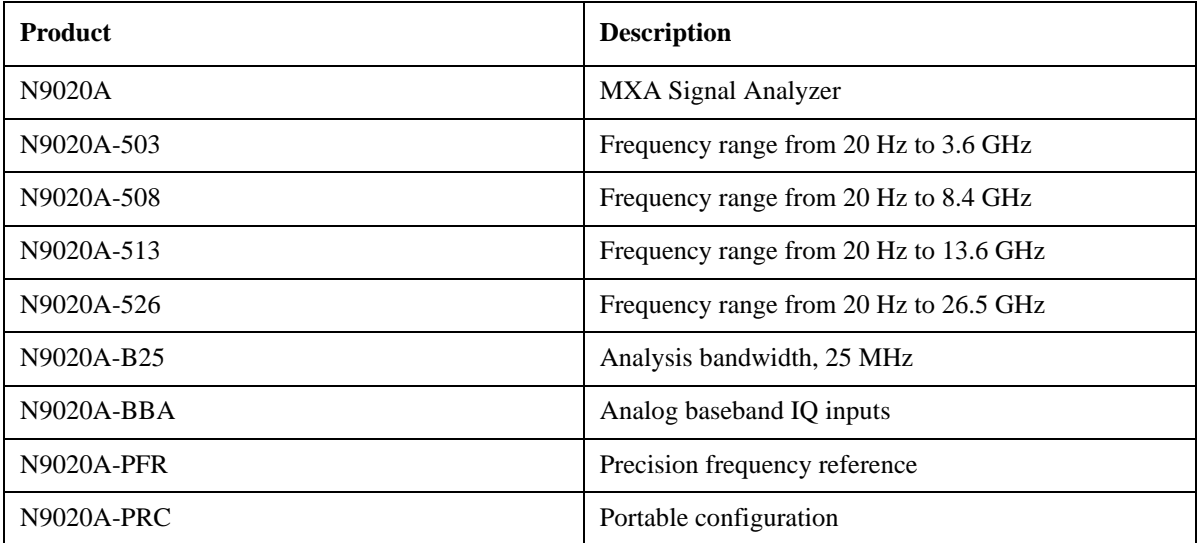

# About the Analyzer **Installing Application Software**

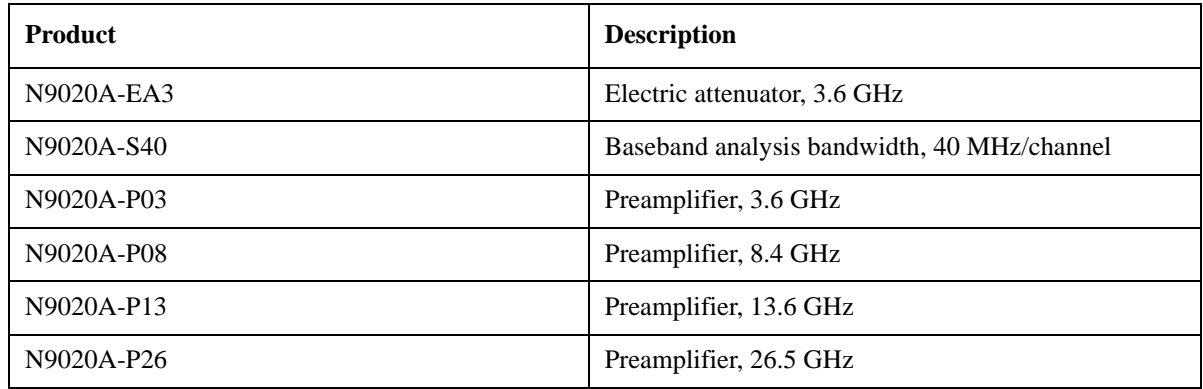

### <span id="page-65-0"></span>**MXA Accessories**

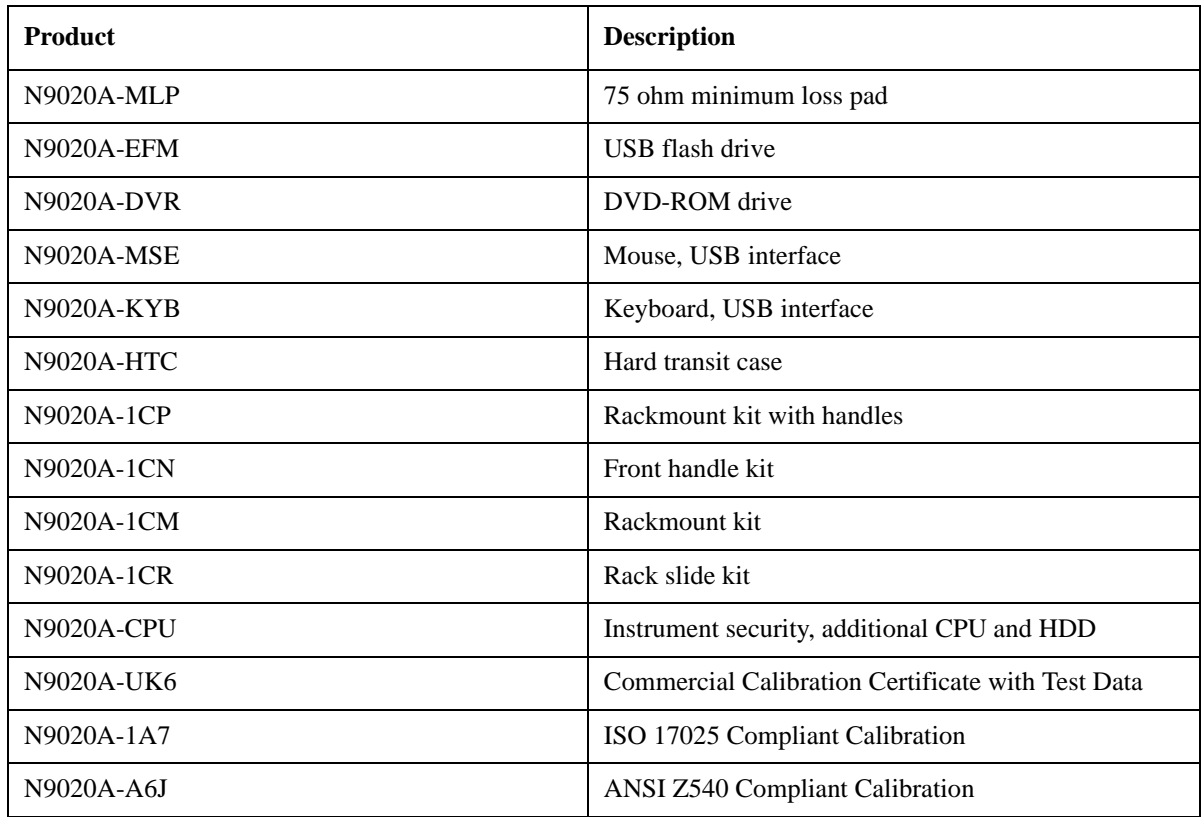

# <span id="page-65-1"></span>**EXA Instrument Options**

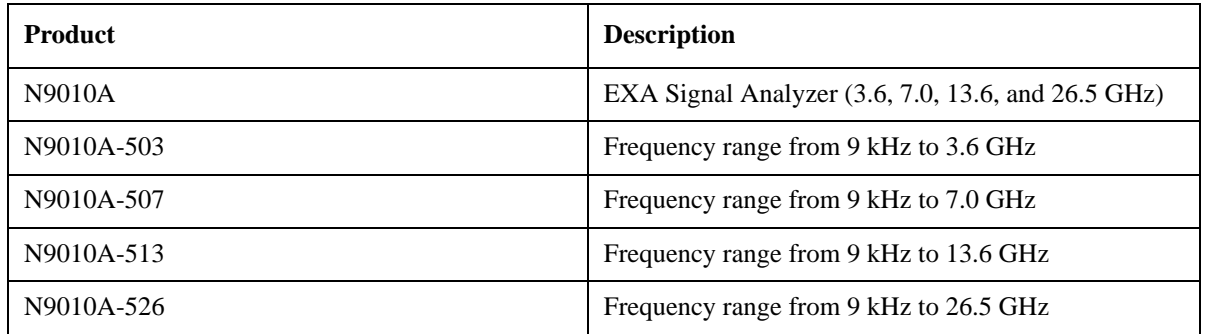

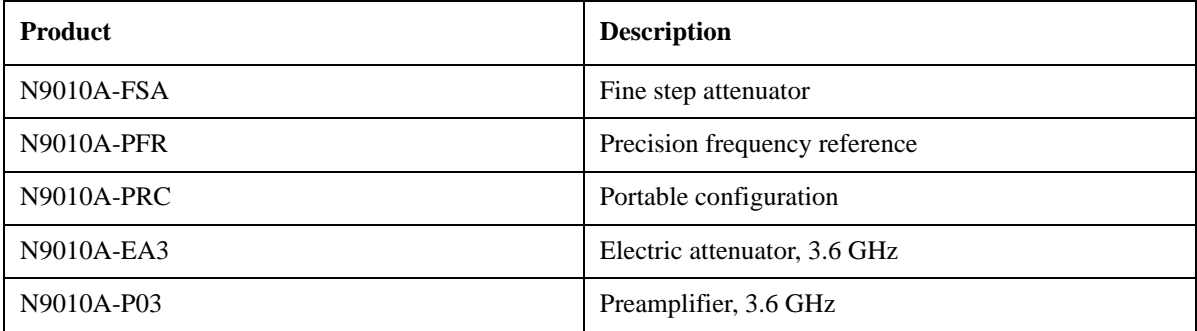

#### <span id="page-66-0"></span>**EXA Accessories**

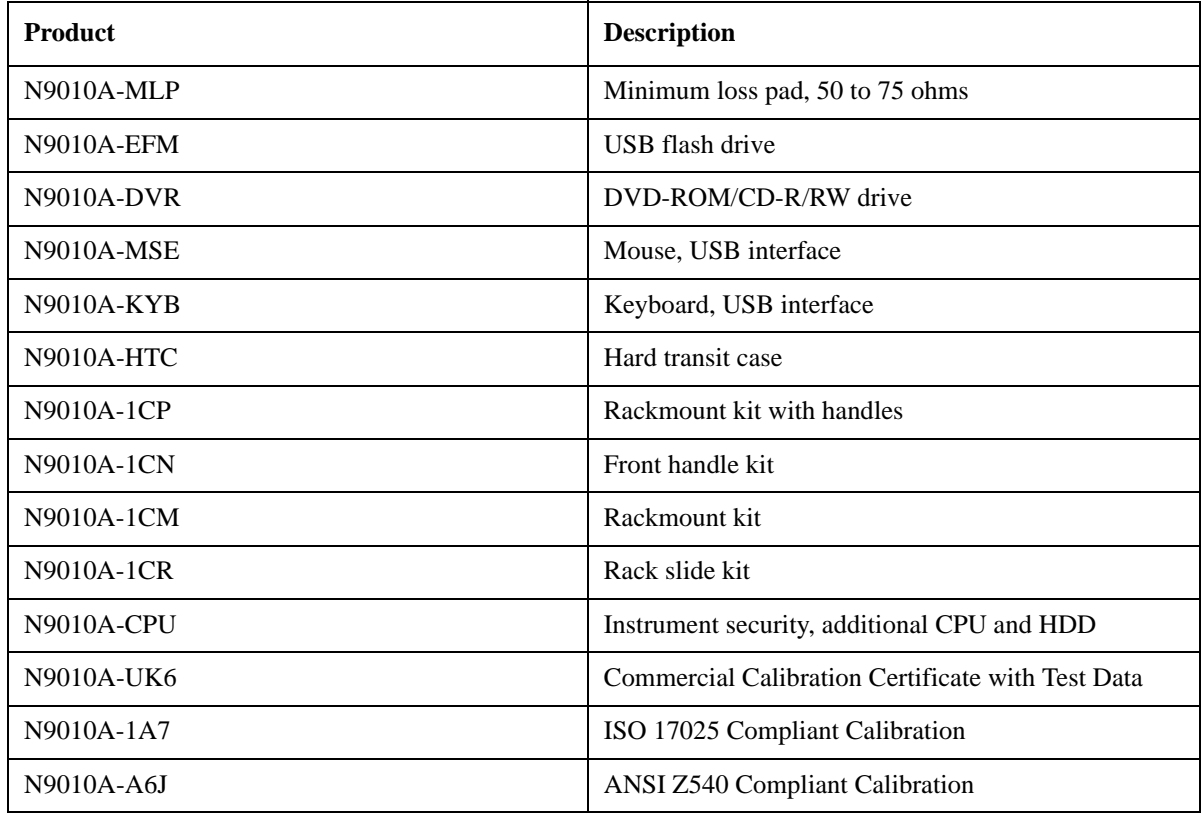

#### <span id="page-66-1"></span>**Advanced Measurement Application Software**

For a current list of application software, go to the following URLs.

#### **For MXA**,

<http://www.agilent.com/find/mxa/options>

Select the *MXA N9020A, Options and Measurement Applications* link on the top of the page.

#### **For EXA**,

<http://www.agilent.com/find/exa/options>

Select the *EXA N9010A, Options and Measurement Applications* link on the top of the page.

# **Front-Panel Features**

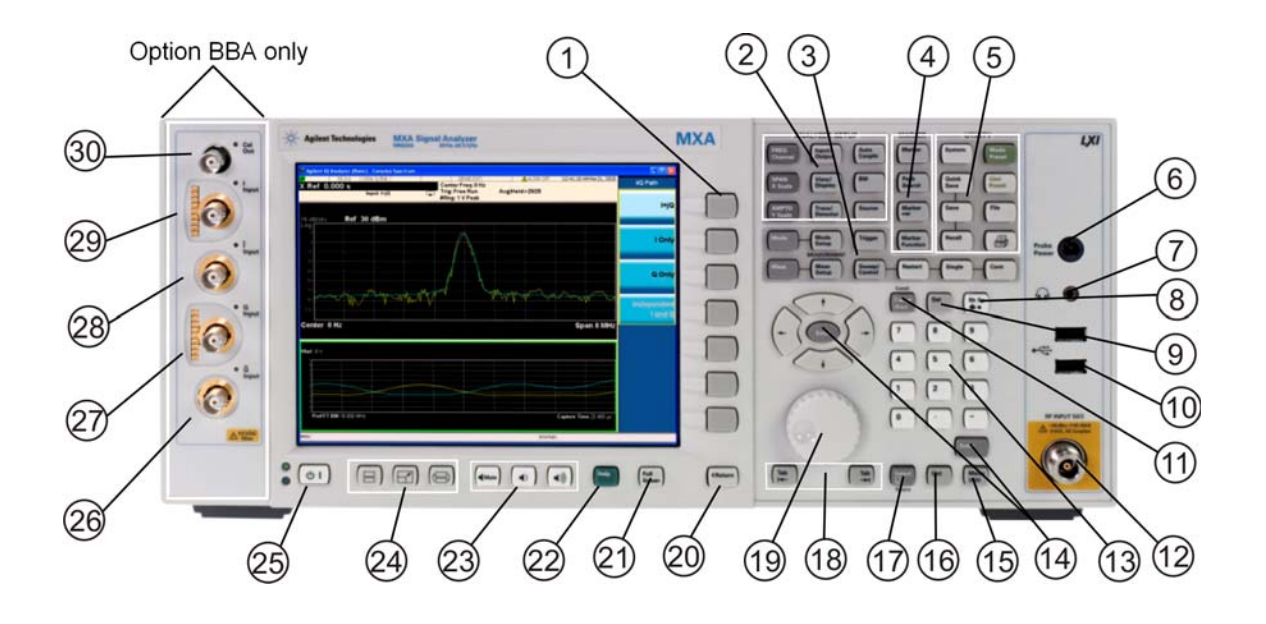

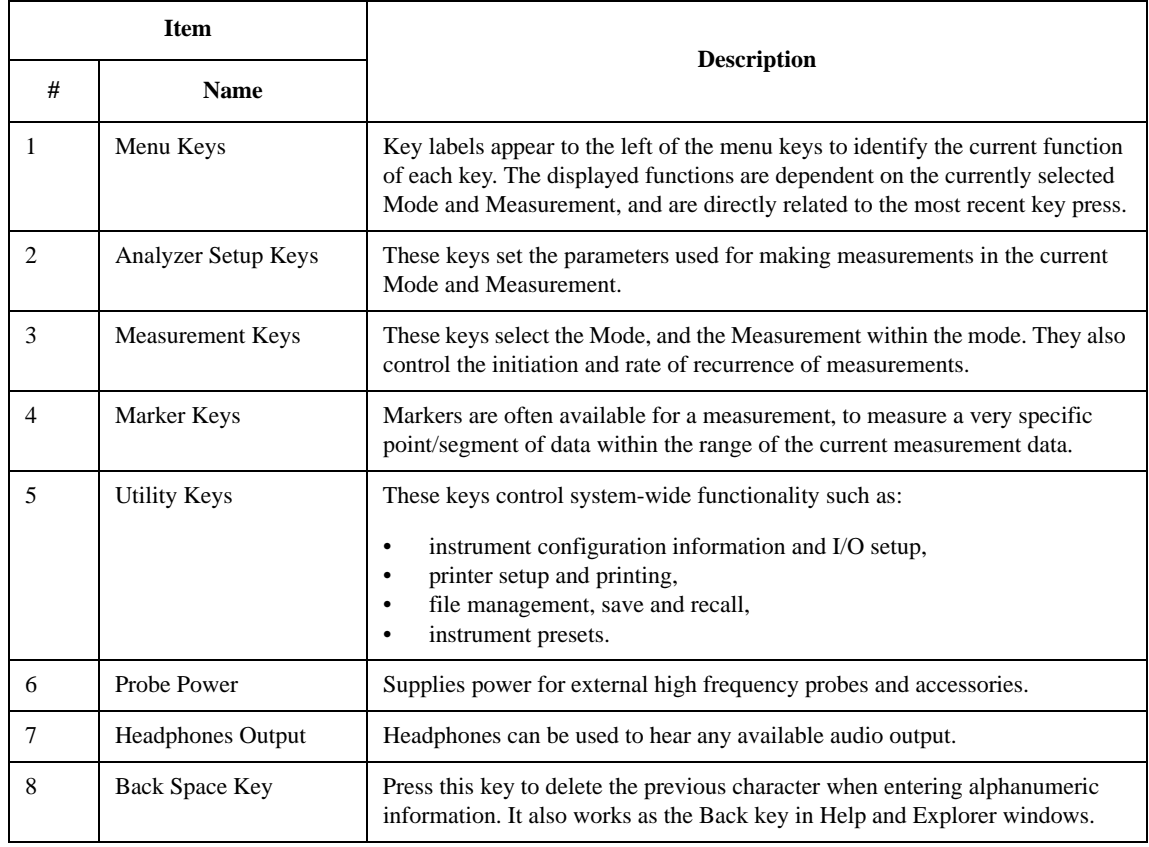

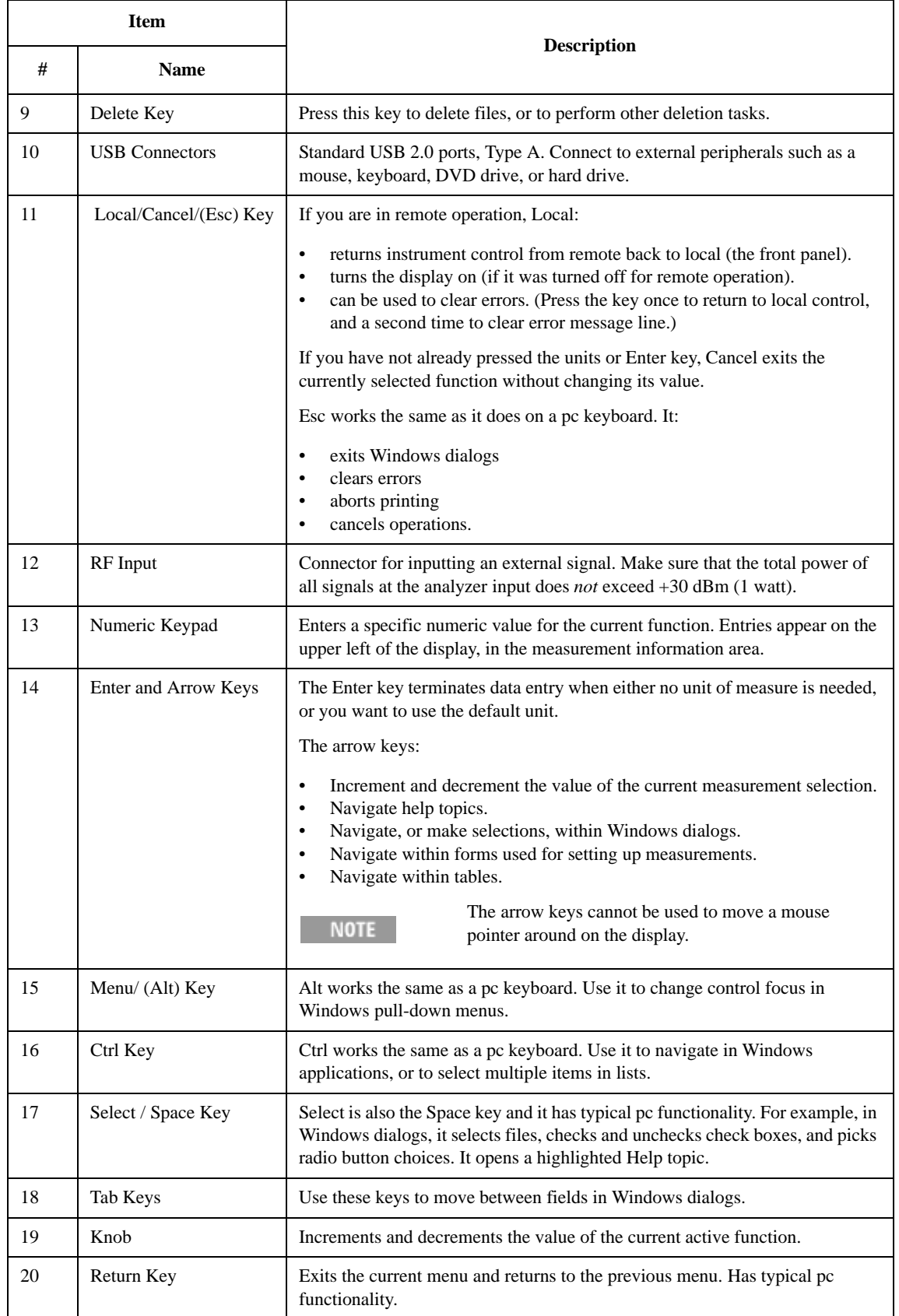

### About the Analyzer **Front-Panel Features**

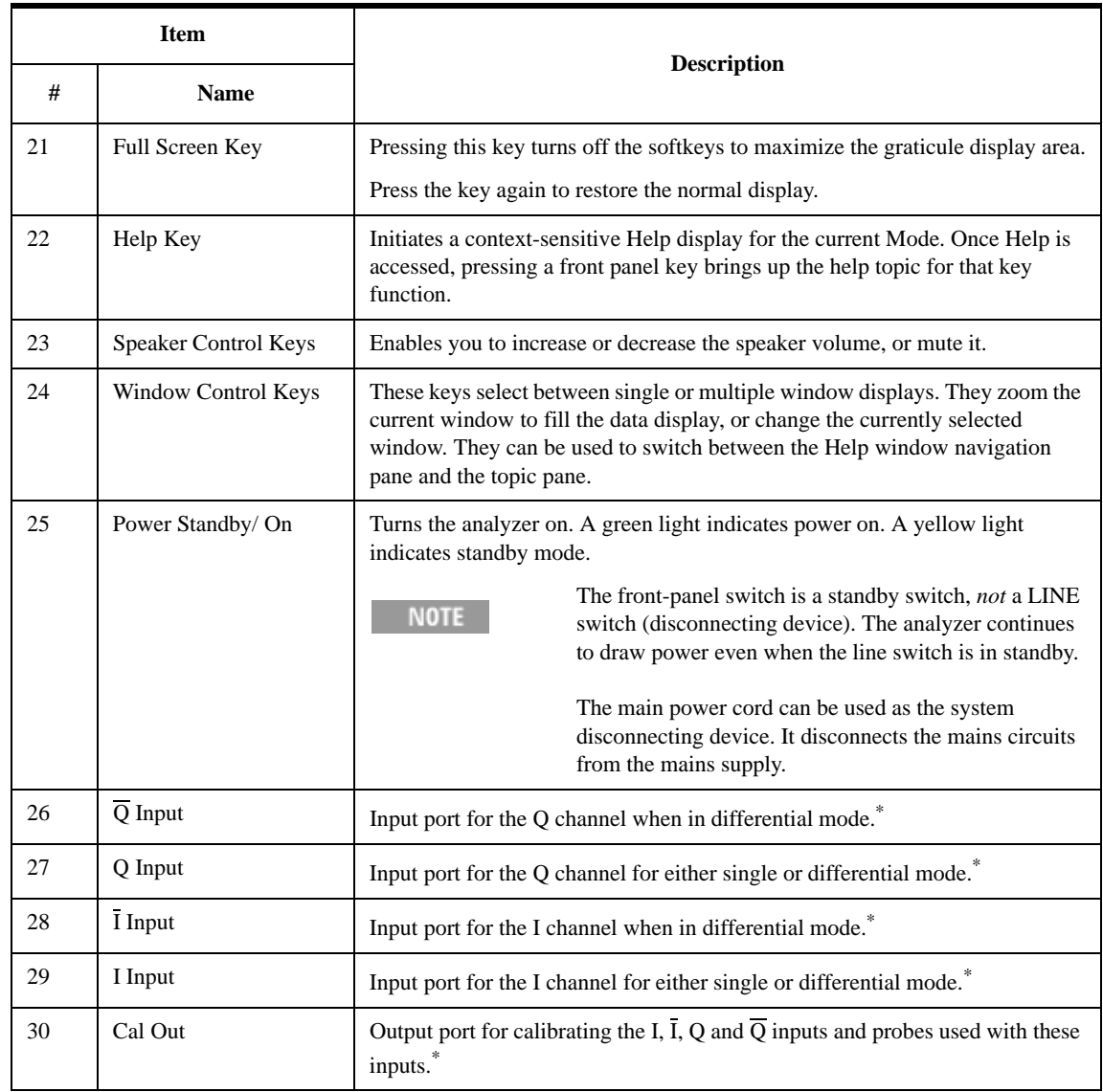

<span id="page-69-0"></span>\*. Status of the LED indicates whether the current state of the port is active (green) or is not in use (dark).

# **Overview of key types**

The keys labeled **FREQ Channel**, **System**, and **Marker Functions** are all examples of front-panel keys. Most of the dark or light gray keys access menus of functions that are displayed along the right side of the display. These displayed key labels are next to a column of keys called menu keys.

Menu keys list functions based on which front-panel key was pressed last. These functions are also dependant on the current selection of measurement application (**Mode**) and measurement (**Meas**).

If the numeric value of a menu key function can be changed, it is called an active function. The function label of the active function is highlighted after that key has been selected. For example, press **AMPTD Y Scale**. This calls up the menu of related amplitude functions. The function labeled **Ref Level** (the default selected key in the Amplitude menu) is highlighted. **Ref Level** also appears in the upper left of the display in the measurement information area. The displayed value indicates that the function is selected and its value can now be changed using any of the data entry controls.

Some menu keys have multiple choices on their label, such as **On**/**Off** or **Auto**/**Man**. The different choices are selected by pressing the key multiple times. For example, the Auto/Man type of key. To select the function, press the menu key and notice that Auto is underlined and the key becomes highlighted. To change the function to manual, press the key again so that Man is underlined. If there are more than two settings on the key, keep pressing it until the desired selection is underlined.

When a menu first appears, one key label is highlighted to show which key is the default selection. If you press **Marker Function**, the **Marker Function Off** key is the menu default key, and is highlighted.

Some of the menu keys are grouped together by a yellow bar running behind the keys near the left side or by a yellow border around the group of keys. When you press a key within the yellow region, such as **Marker Noise**, the highlight moves to that key to show it has been selected. The keys that are linked are related functions, and only one of them can be selected at any one time. For example, a marker can only have one marker function active on it. So if you select a different function it turns off the previous selection. If the current menu is two pages long, the yellow bar or border could include keys on the second page of keys.

In some key menus, a key label is highlighted to show which key has been selected from multiple available choices. And the menu is immediately exited when you press one of the other keys. For example, when you press the **Select Trace** key (in the **Trace/Detector** menu), it brings up its own menu of keys. The **Trace 1** key is highlighted. When you press the **Trace 2** key, the highlight moves to that key and the screen returns to the **Trace/Detector** menu.

If a displayed key label shows a small solid-black arrow tip pointing to the right, it indicates that additional key menus are available. If the arrow tip is not filled in solid then pressing the key the first time selects that function. Now the arrow is solid and pressing it again brings up an additional menu of settings.

# **Display Annotations**

This section describes the display annotation as it is on the Spectrum Analyzer Measurement Application display. Other measurement application modes have some annotation differences.

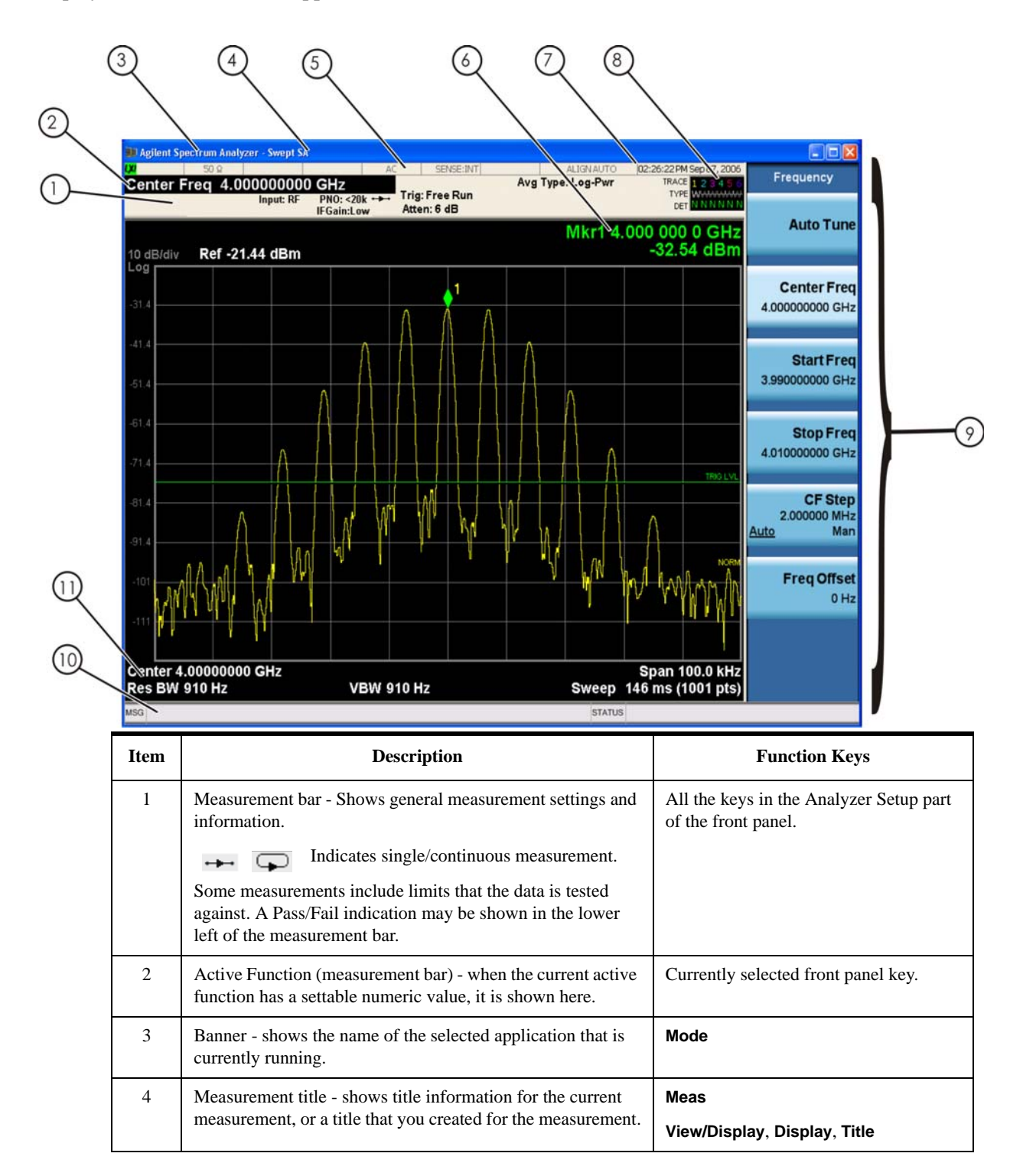
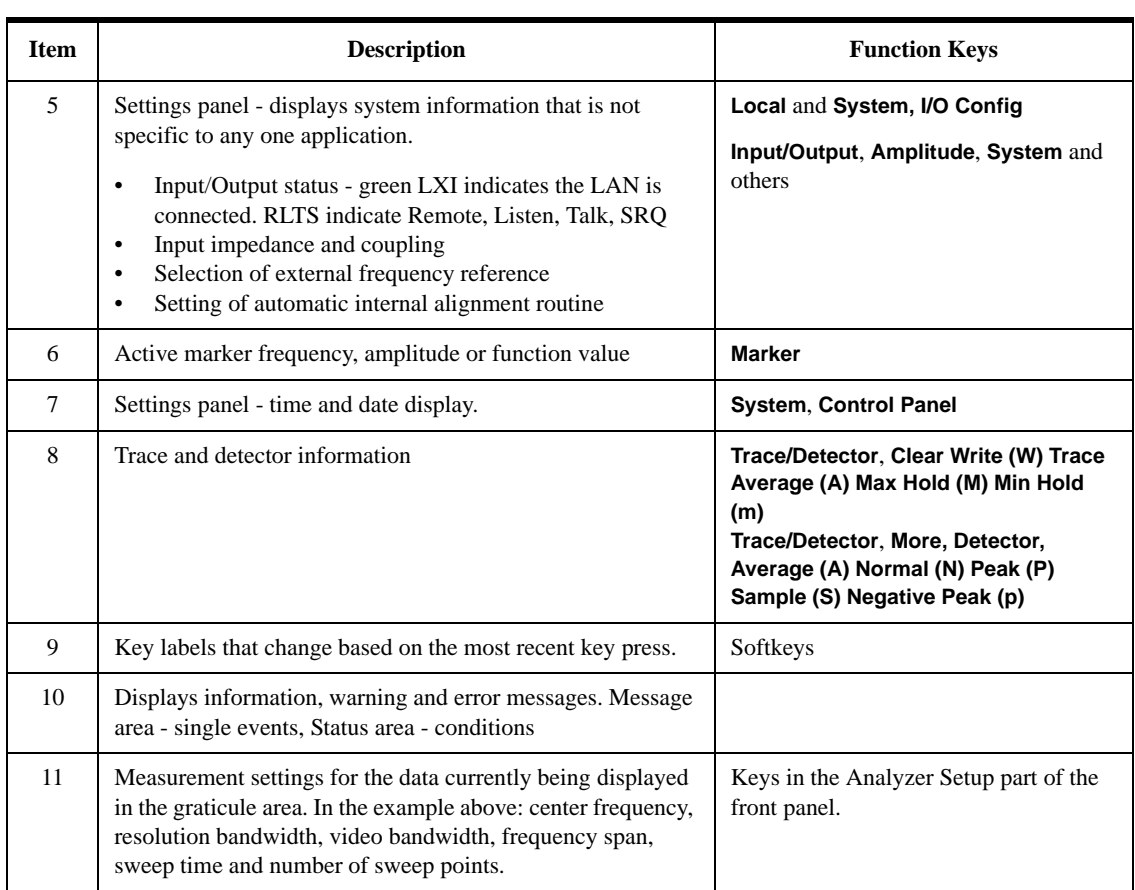

About the Analyzer **Rear-Panel Features**

# **Rear-Panel Features**

# **MXA and EXA with Option PC2**

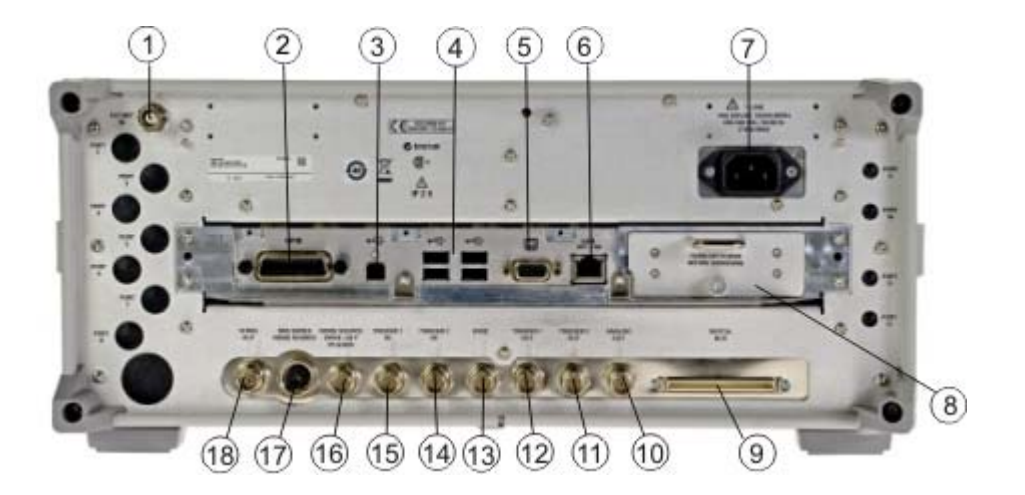

**EXA**

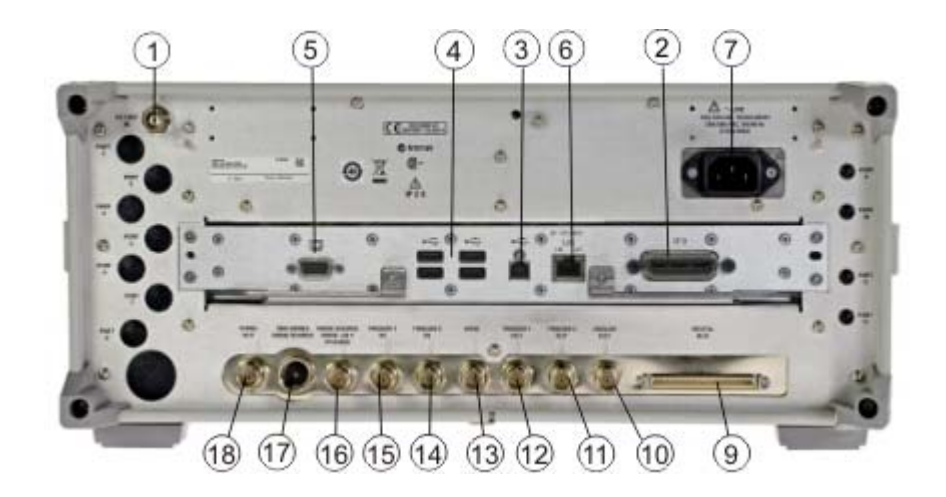

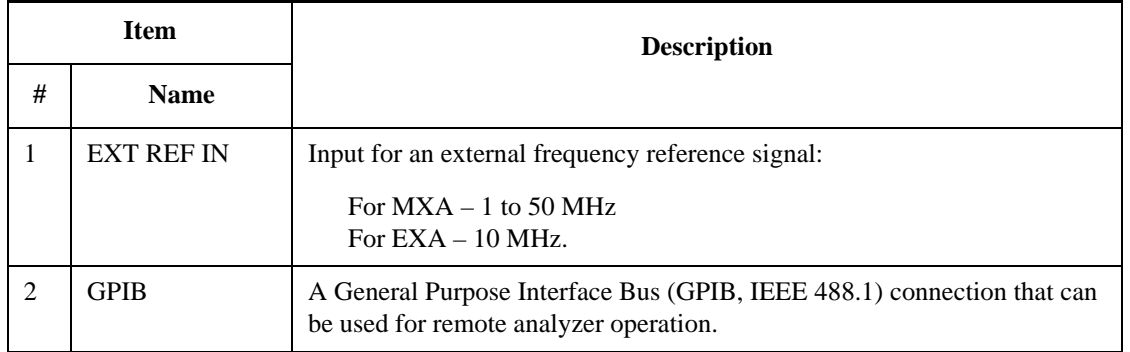

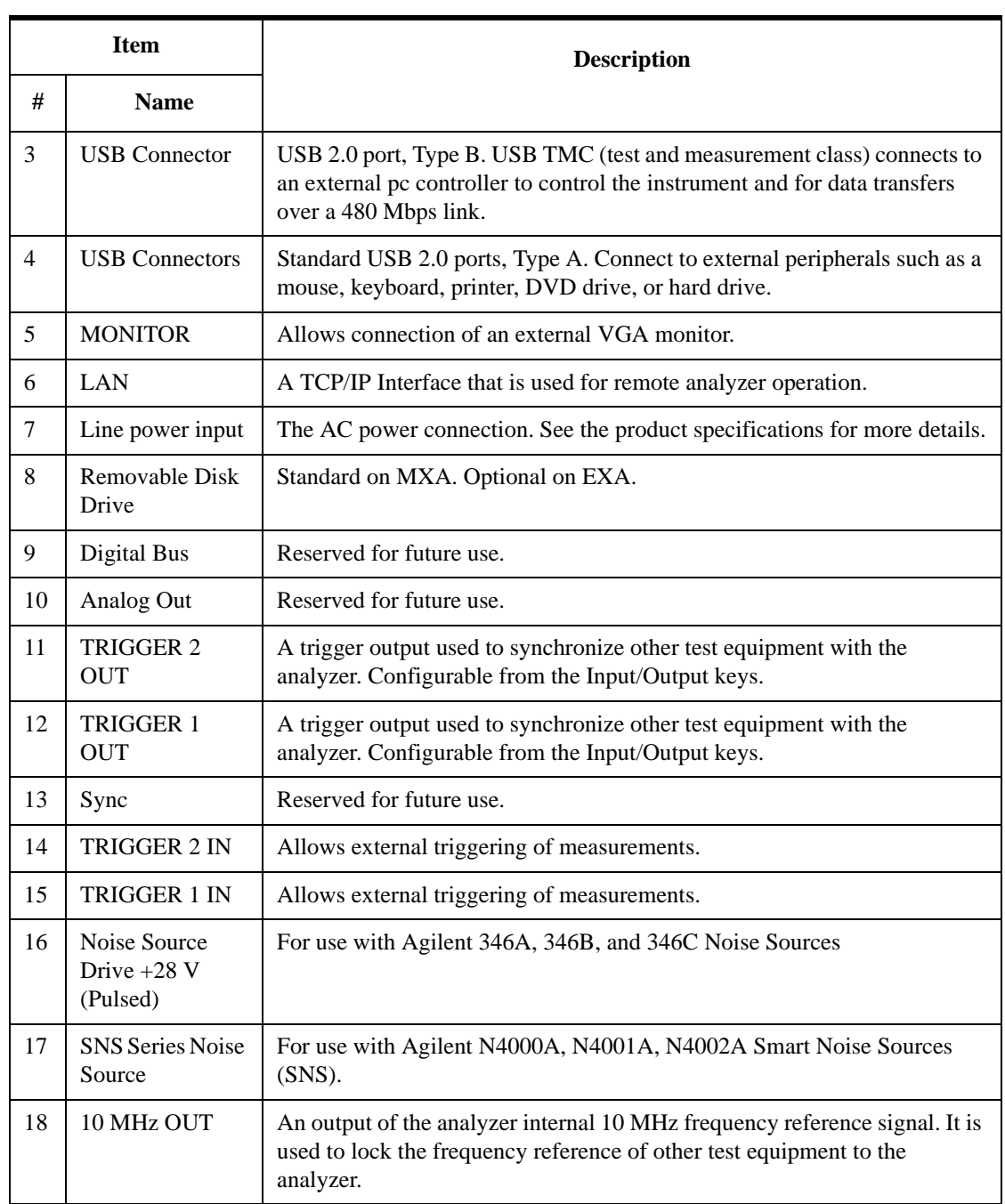

# **Window Control Keys**

The instrument provides three front-panel keys for controlling windows. They are **Multi Window**, **Zoom**, and **Next Window**. These are all "immediate action" keys.

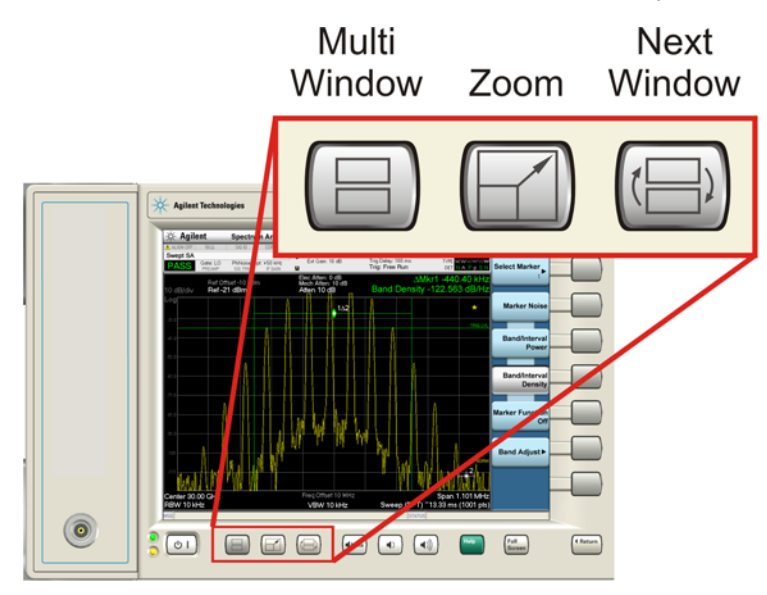

# **Multi-Window**

The **Multi Window** front-panel key is not used at this time. It is there to support future functionality.

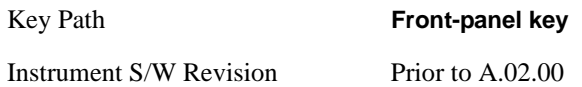

# **Zoom**

Zoom is a toggle function. Pressing once Zooms the selected window; pressing again un-zooms.

When Zoom is on for a window, that window will get the entire primary display area. The zoomed window, since it is the selected window, is outlined in green.

Zoom is local to each Measurement. Each Measurement remembers its Zoom state. The Zoom state of each Measurement is part of the Mode's state.

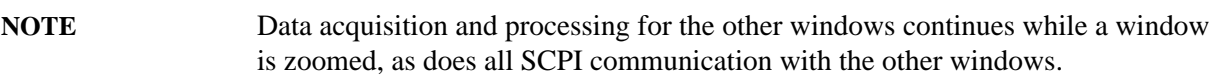

Remote Command: :DISPlay:WINDow:FORMat:ZOOM

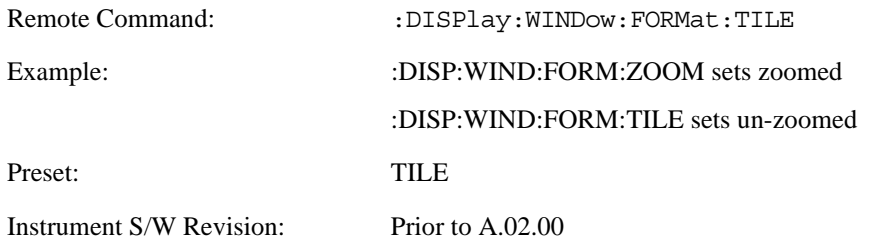

# **Next Window**

This key selects the next window of the current view.

When this key is selected in Help Mode, it toggles focus between the table of contents window and the topic pane window.

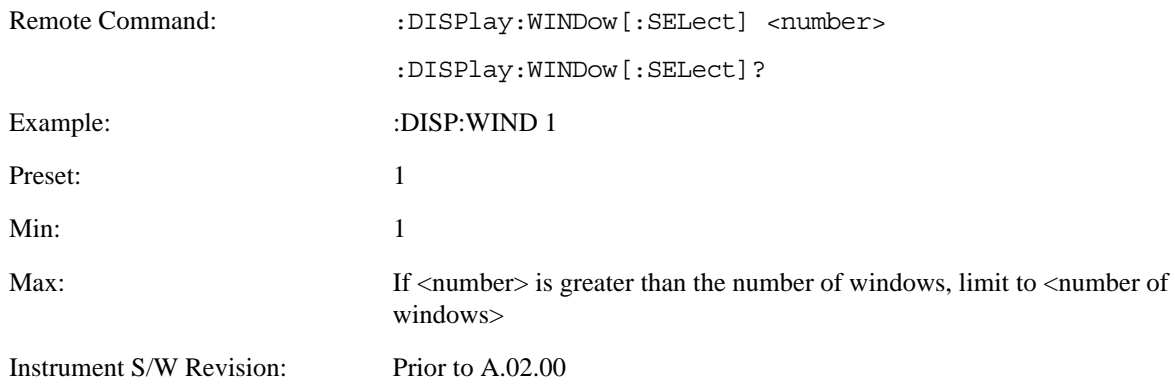

#### **Selected Window**

One and only one window is always selected. The selected window has the focus; as far as you are concerned, all key presses are going to that window.

If a window is not selected, its boundary is gray. The selected window has a green boundary.

If a window in a multi-window display is zoomed it is still outlined in green. If there is only one window, the green outline is not used. This allows you to distinguish between a zoomed window and a display with only one window.

The selected window is local to each Measurement. Each Measurement remembers which window is selected. The selected window for each Measurement is remembered in Mode state.

#### **Navigating Windows**

When the Next Window key is pressed, the next window in the order of precedence (see below) becomes selected. If the selected window was zoomed, the next window will also be zoomed.

The window navigation does NOT use the arrow and select keys. Those are reserved for navigation within a window.

# **Mouse and Keyboard Control**

If you do not have access to the instrument front-panel, there are several ways that a mouse and PC Keyboard can give you access to functions normally accessed using the front-panel keys.

# **Right-Click**

If you plug in a mouse and right-click on the analyzer screen, a menu will appear as below:

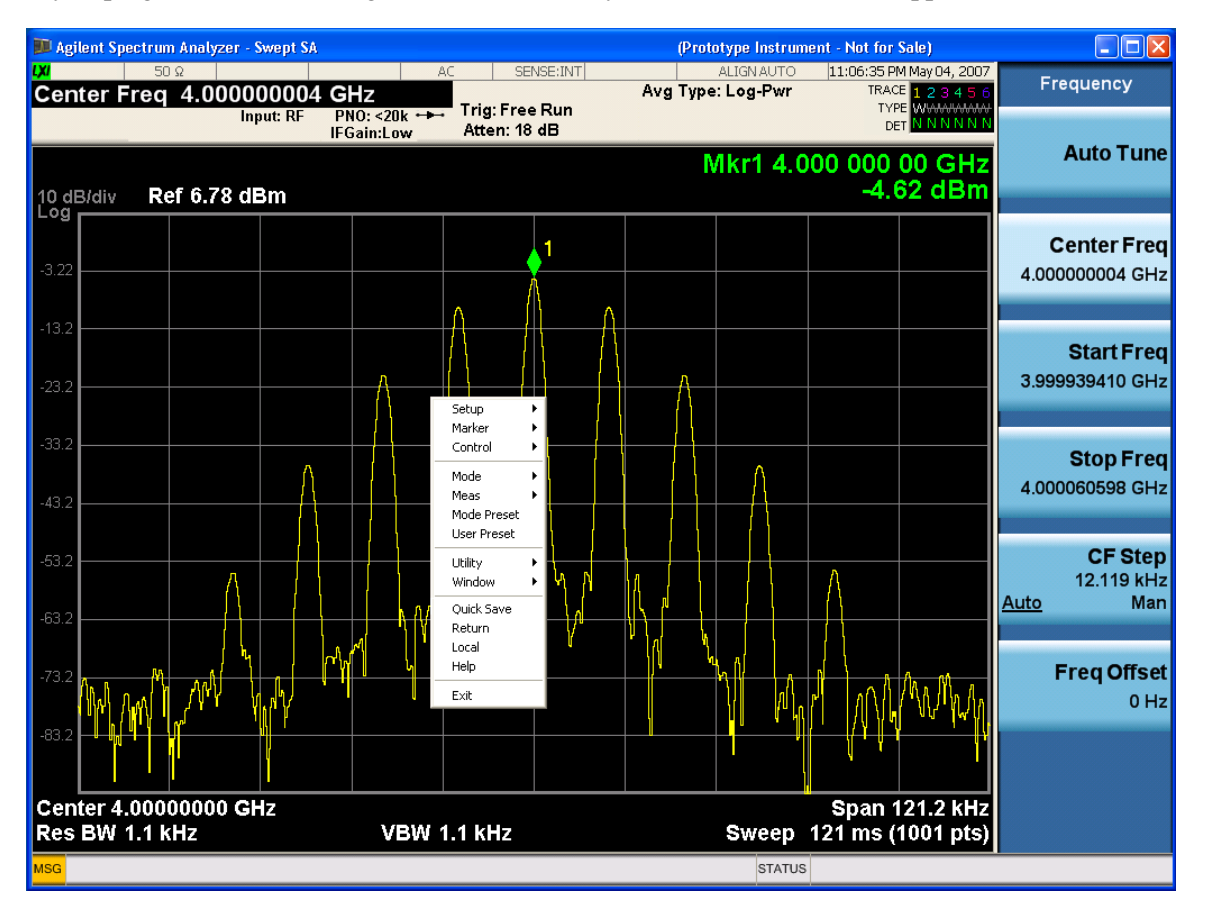

Placing the mouse on one of the rows marked with a right arrow symbol will cause that row to expand, as for example below where the mouse is hovered over the "Utility" row:

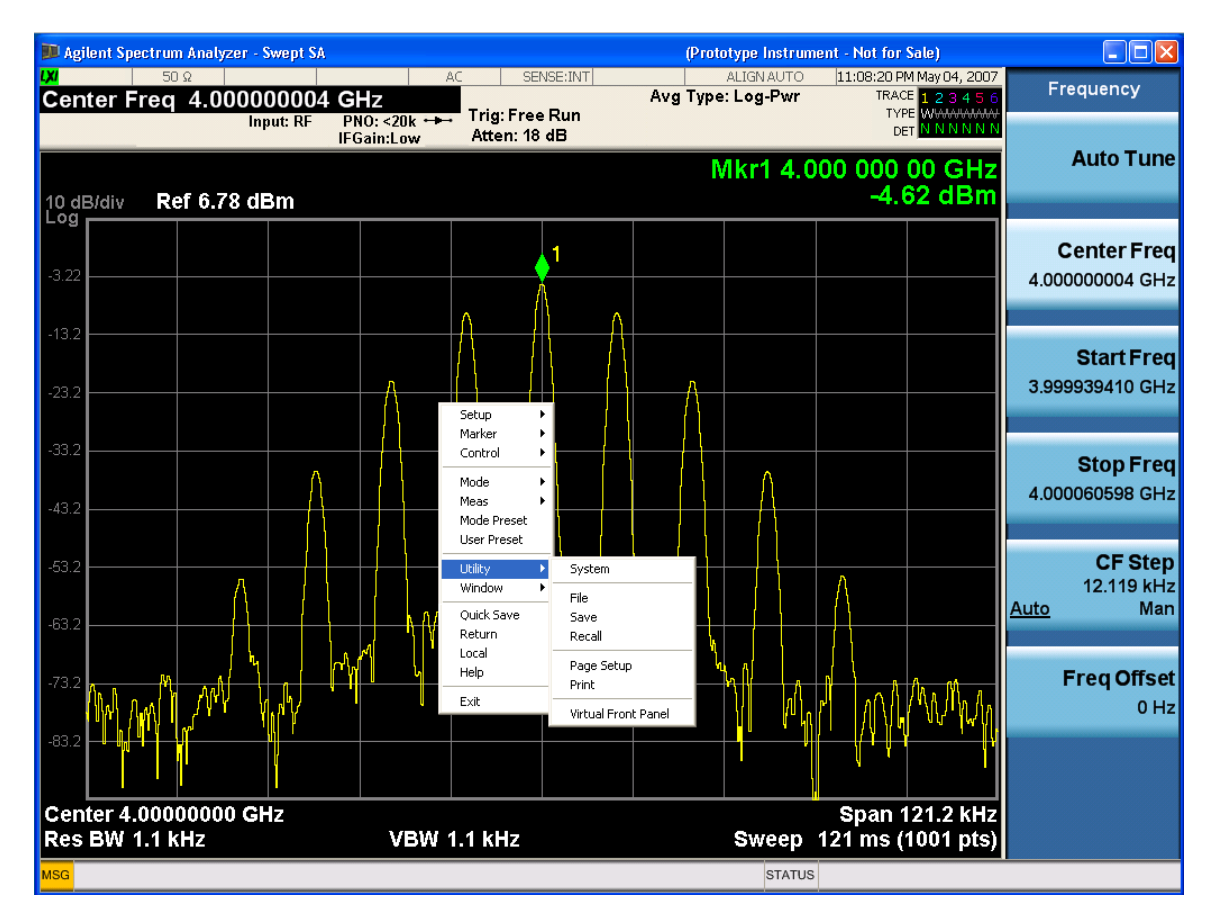

This method can be used to access any of the front-panel keys by using a mouse; as for example if you are accessing the instrument through Remote Desktop.

The array of keys thus available is shown below:

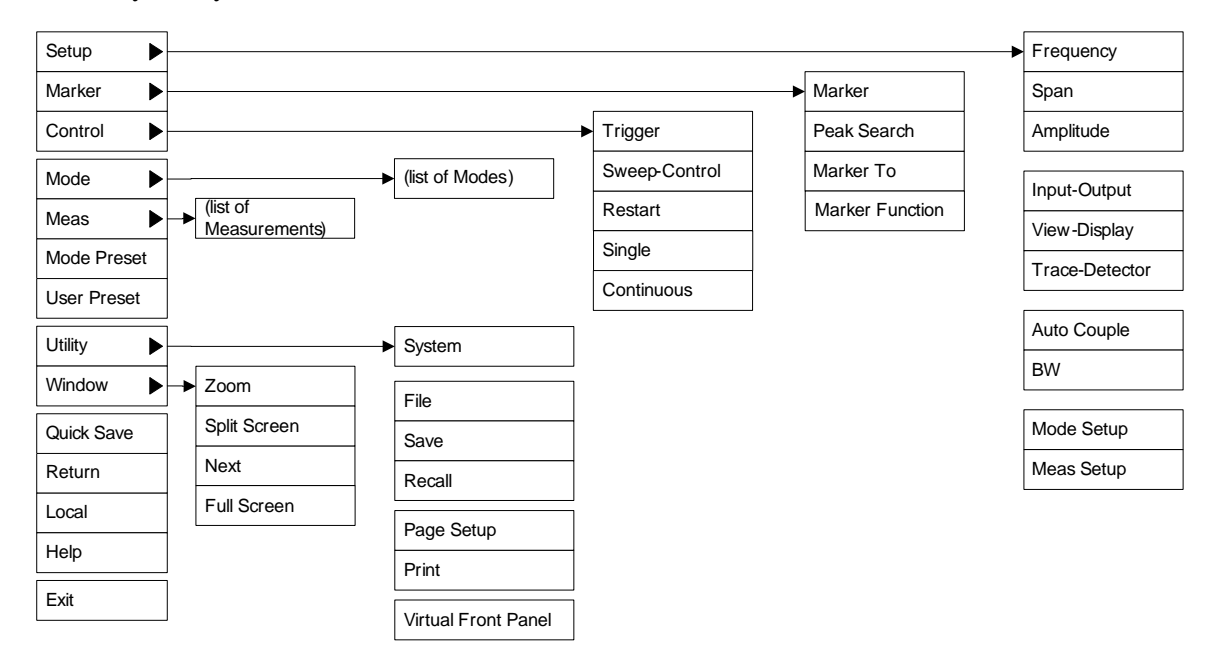

# About the Analyzer **Mouse and Keyboard Control**

# **PC Keyboard**

If you have a PC keyboard plugged in (or via Remote Desktop), certain key codes on the PC keyboard map to front-panel keys on the GPSA front panel. These key codes are shown below:

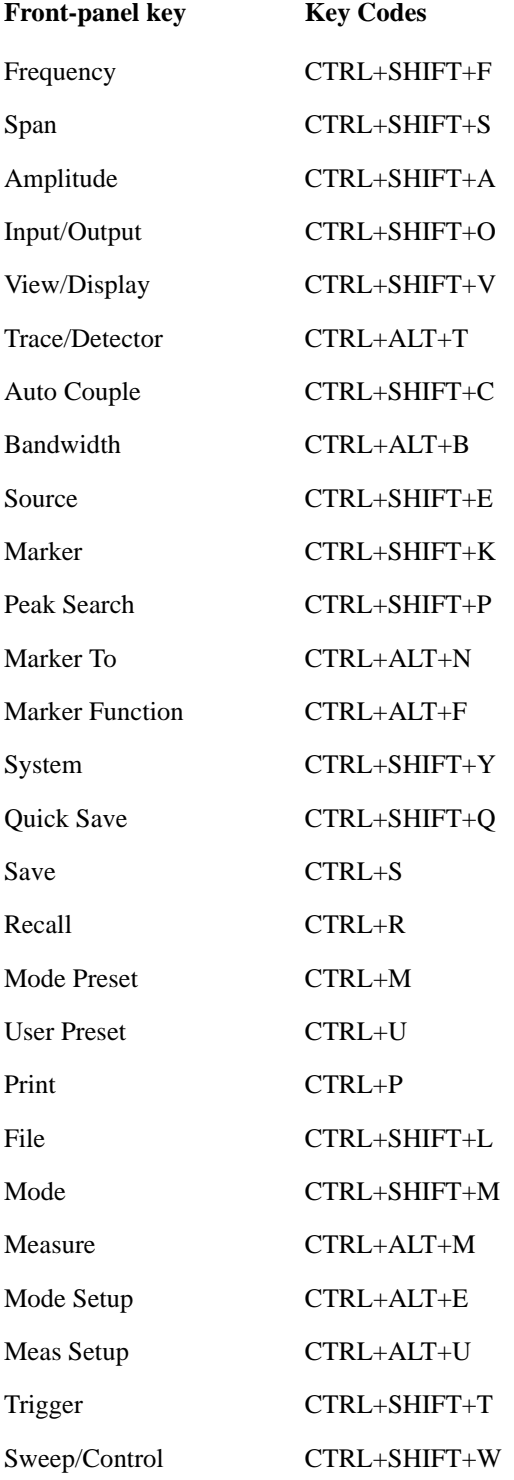

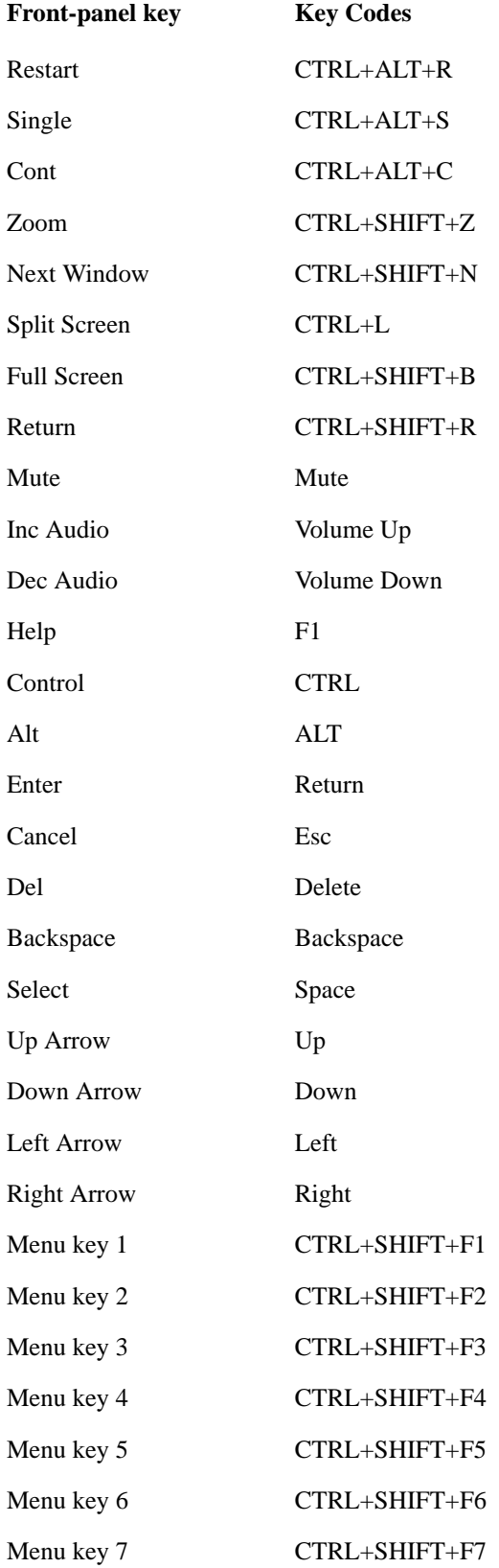

# About the Analyzer **Mouse and Keyboard Control**

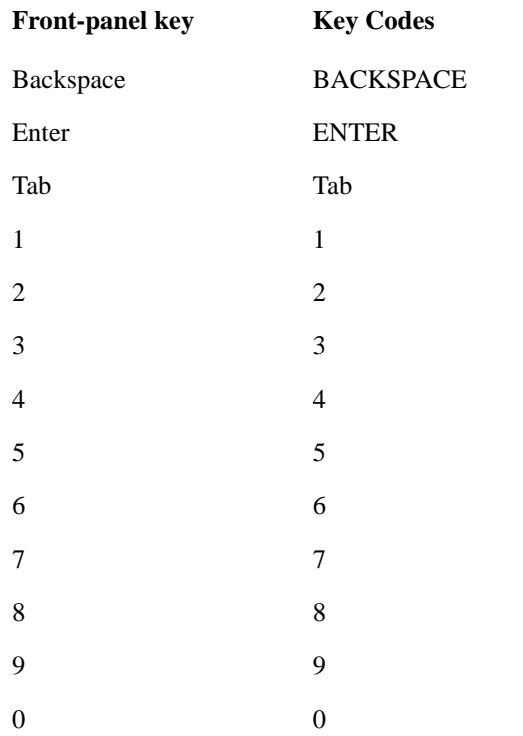

Here is a pictorial view of the table above:

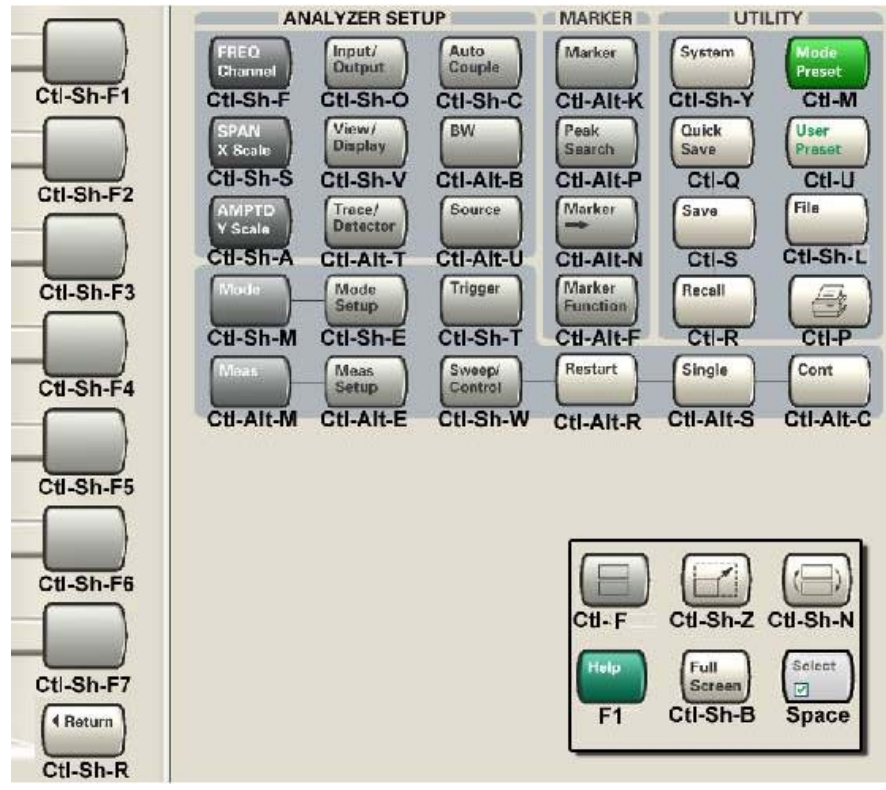

# **3 Introduction**

The analog demodulation measurements provide the capability of demodulating Amplitude, Frequency, or Phase modulated signals (AM, FM, PM). These measurements provide functionality that can be generally categorized as follows:

- Demodulating a modulated carrier and playing the modulating signal over a speaker (sometimes referred to as tune and listen)
- Displaying demodulated signals in both time and frequency domain
- Displaying modulation metrics

Each measurement has four basic windows in which to display demodulated data. The primary view displays all four of these windows. In all views, the display is split into signal display windows and a numeric results (metrics) window. The metrics window displays carrier and modulation metrics.

These views are designed such that you can identify analog modulated carriers, determine whether the carrier is a commercial or other broadcast station, and analyze the modulating signal.

Introduction

# **4 Programming the Analyzer**

This chapter provides introductory information about the programming documentation included with your product.

# **What Programming Information is Available?**

The X-Series Documentation can be accessed through the Additional Documentation page in the instrument Help system and is included on the Documentation CD shipped with the instrument. It can also be found in the instrument at: C:\ProgramsFiles\Agilent\SignalAnalysis\ Infrastructure\Help\otherdocs, or online at: [http://www.agilent.com/find/mxa\\_manuals](http://www.agilent.com/find/mxa_manuals).

The following resources are available to help you create programs for automating your X-Series measurements:

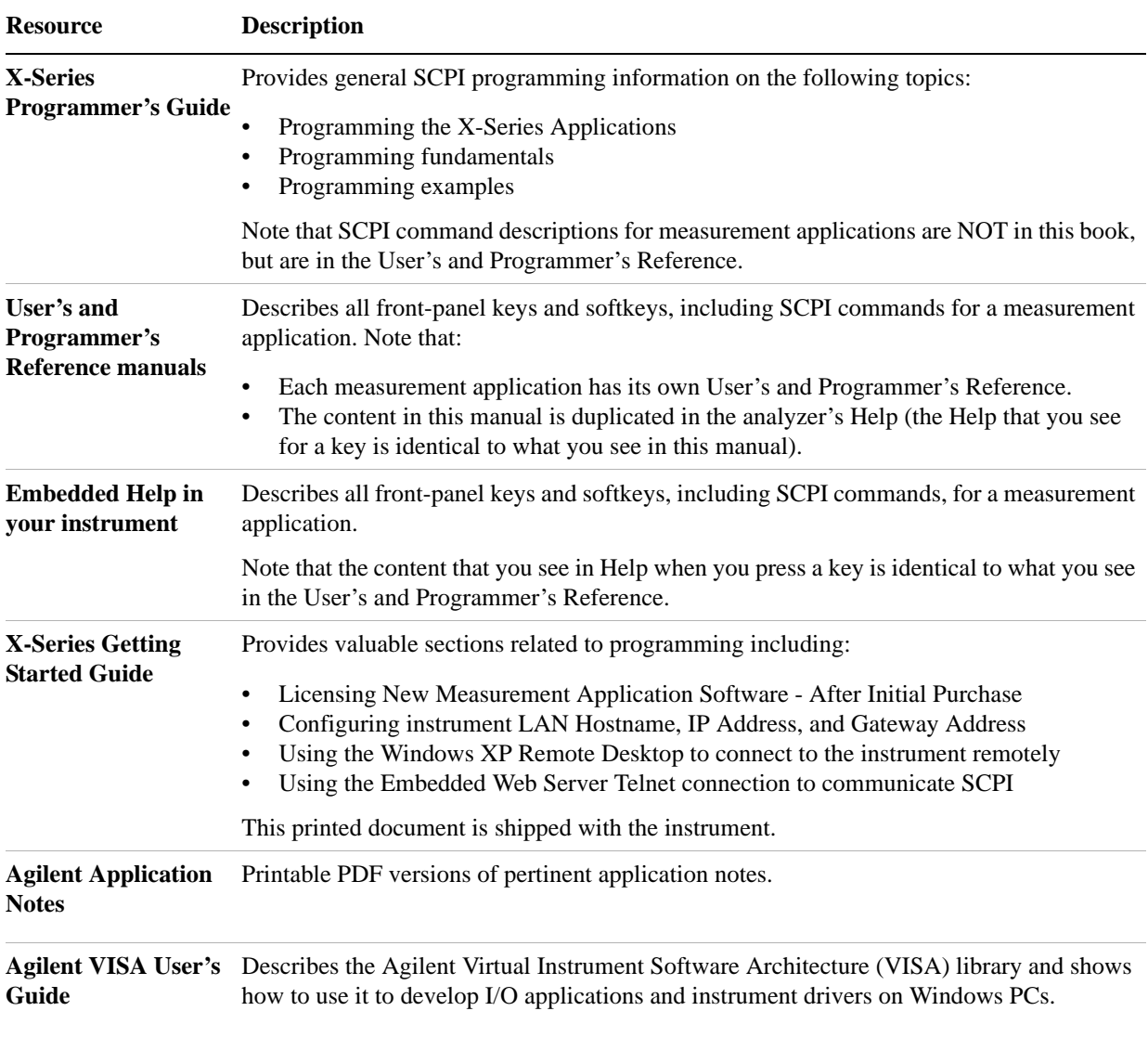

# **STATus Subsystem (No equivalent front-panel keys)**

The following graphics show the current X-Series Status Register Subsystem implementation.

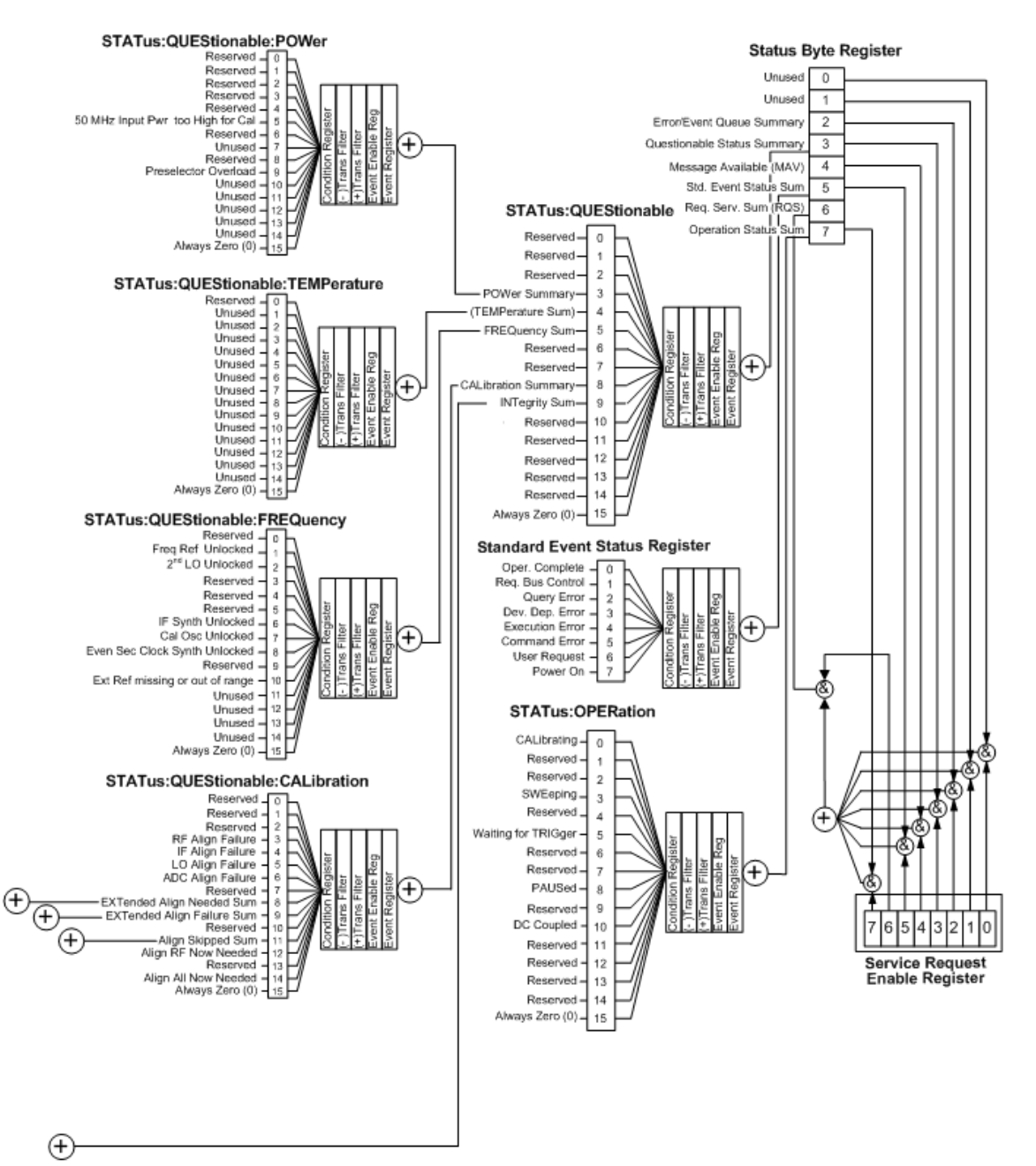

#### X-Series Status Byte Register System

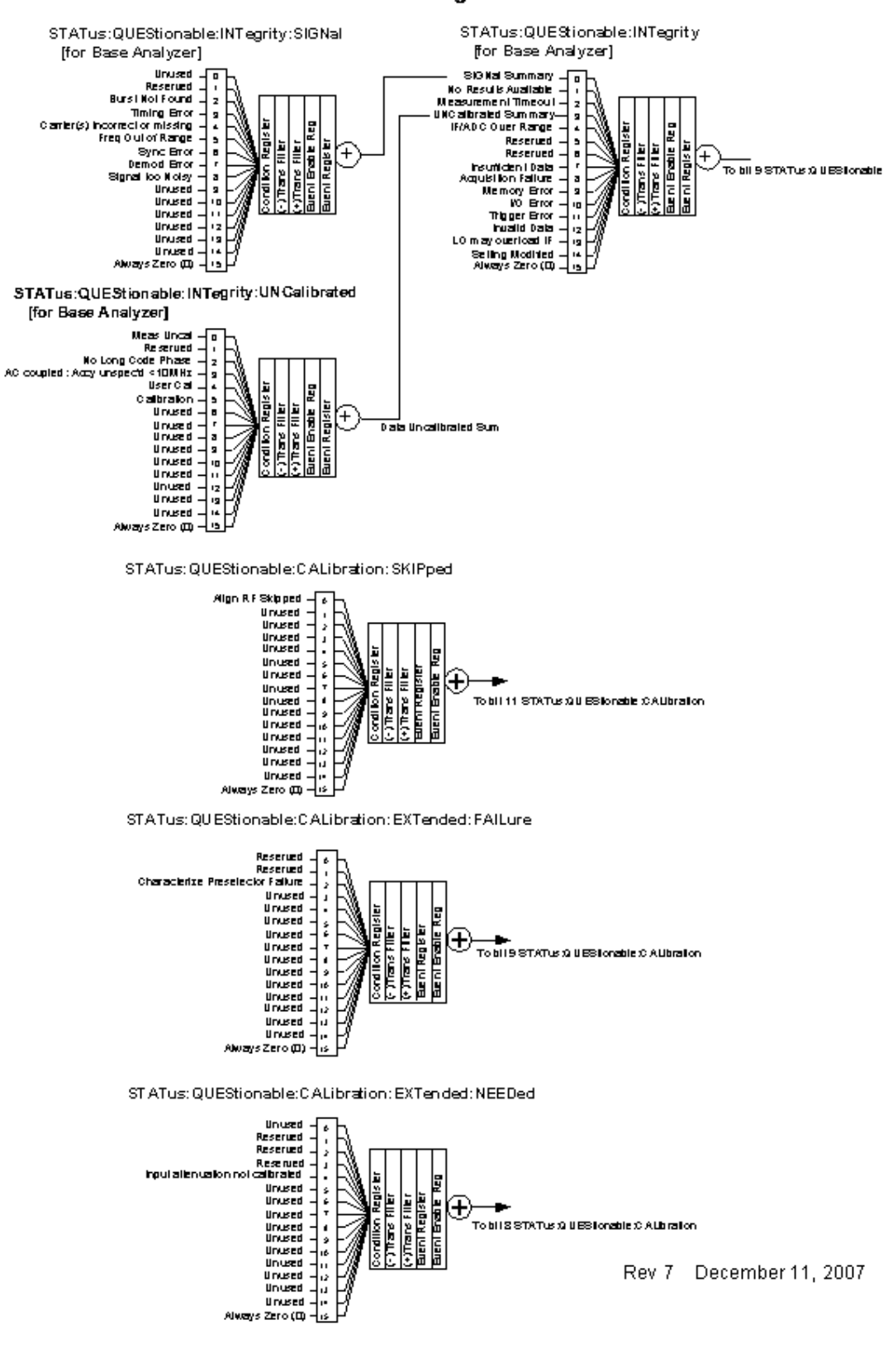

#### **Additional Registers:**

# **Detailed Description**

The STATus subsystem remote commands set and query the status hardware registers. This system of registers monitors various events and conditions in the instrument. Software written to control the instrument may need to monitor some of these events and conditions.

All status register commands are sequential. Most commands can be started immediately and will overlap with any existing commands that are already running. This is not true of status commands. All the commands in the spectrum analyzer are assumed to be overlapped unless a command description specifically says that it is sequential.

#### **What Are Status Registers**

The status system contains multiple registers that are arranged in a hierarchical order. The lower-level status registers propagate their data to the higher-level registers in the data structures by means of summary bits. The status byte register is at the top of the hierarchy and contains general status information for the instrument's events and conditions. All other individual registers are used to determine the specific events or conditions. For a diagram of the registers and their interconnections, see above.

The operation and questionable status registers are sets of registers that monitor the overall instrument condition. They are accessed with the STATus:OPERation and STATus:QUEStionable commands in the STATus command subsystem. Each register set is made up of five registers:

- Condition Register It reports the real-time state of the signals monitored by this register set. There is no latching or buffering for a condition register.
- Positive Transition Register This filter register controls which signals will set a bit in the event register when the signal makes a low to high transition (when the condition bit changes from 0 to 1).
- Negative Transition Register This filter register controls which signals will set a bit in the event register when the signal makes a high to low transition (when the condition bit changes from 1 to 0).
- Event Register It latches any signal state changes, in the way specified by the filter registers. Bits in the event register are never cleared by signal state changes. Event registers are cleared when read. They are also cleared by \*CLS and by presetting the instrument.
- Event Enable Register It controls which of the bits, being set in the event register, will be summarized as a single output for the register set. Summary bits are then used by the next higher register.

The STATus:QUEStionable registers report abnormal operating conditions. The status register hierarchy is:

- 1. The summary outputs from the six STATus:QUEStionable:<keyword> detail registers are inputs to the STATus:QUEStionable register.
- 2. The summary output from the STATus:QUEStionable register is an input to the Status Byte Register. See the overall system in Figure at the beginning of this section.

The STATus:OPERation register set has no summarized inputs. The inputs to the STATus:OPERation:CONDition register indicate the real time state of the instrument. The STATus:OPERation:EVENt register summary output is an input to the Status Byte Register.

#### **What Are Status Register SCPI Commands**

Most monitoring of the instrument conditions is done at the highest level using the IEEE common commands indicated below. Complete command descriptions are available in the IEEE commands section at the beginning of the language reference. Individual status registers can be set and queried using the commands in the STATus subsystem of the language reference.

- \*CLS (clear status) clears the status byte by emptying the error queue and clearing all the event registers.
- \* ESE, \* ESE? (event status enable) sets and queries the bits in the enable register part of the standard event status register.
- \*ESR? (event status register) queries and clears the event register part of the standard event status register.
- \*OPC, \*OPC? (operation complete) sets the standard event status register to monitor the completion of all commands. The query stops any new commands from being processed until the current processing is complete, then returns a '1'.
- \*PSC, \*PSC? (power-on state clear) sets the power-on state so that it clears the service request enable register and the event status enable register at power on.
- \* SRE, \* SRE? (service request enable) sets and queries the value of the service request enable register.
- \*STB? (status byte) queries the value of the status byte register without erasing its contents.

#### **How to Use the Status Registers**

A program often needs to be able to detect and manage error conditions or changes in instrument status. There are two methods you can use to programmatically access the information in status registers:

- The polling method
- The service request (SRQ) method

In the polling method, the instrument has a passive role. It only tells the controller that conditions have changed when the controller asks the right question. In the SRQ method, the instrument takes a more active role. It tells the controller when there has been a condition change without the controller asking. Either method allows you to monitor one or more conditions.

The polling method works well if you do not need to know about changes the moment they occur. The SRQ method should be used if you must know immediately when a condition changes. To detect a change using the polling method, the program must repeatedly read the registers.

Use the SRQ method when:

- you need time-critical notification of changes
- you are monitoring more than one device which supports SRQs
- you need to have the controller do something else while waiting
- you can't afford the performance penalty inherent to polling

Use polling when:

- your programming language/development environment does not support SRQ interrupts
- you want to write a simple, single-purpose program and don't want the added complexity of setting up an SRQ handler
- To monitor a condition:
- 1. Determine which register contains the bit that reports the condition.
- 2. Send the unique SCPI query that reads that register.
- 3. Examine the bit to see if the condition has changed.

You can monitor conditions in different ways.

• Check the current instrument hardware and firmware status.

Do this by querying the condition registers which continuously monitor status. These registers represent the current state of the instrument. Bits in a condition register are updated in real time. When the condition monitored by a particular bit becomes true, the bit is set to 1. When the condition becomes false, the bit is reset to 0.

• Monitor a particular condition (bit).

You can enable a particular bit(s), using the event enable register. The instrument will then monitor that particular condition(s). If the bit becomes true (0 to 1 transition) in the event register, it will stay set until the event register is cleared. Querying the event register allows you to detect that this condition occurred even if the condition no longer exists. The event register can only be cleared by querying it or sending the \*CLS command.

- Monitor a particular type of change in a condition (bit).
	- The transition registers are preset to register if the condition goes from 0 to 1 (false to true, or a positive transition).
	- This can be changed so the selected condition is detected if the bit goes from  $1$  to  $0$  (true to false, or a negative transition).
	- It can also be set for both types of transitions occurring.
	- Or it can be set for neither transition. If both transition registers are set to 0 for a particular bit position, that bit will not be set in the event register for either type of change.

#### **Using a Status Register**

Each bit in a register is represented by a numerical value based on its location. See figure below. This number is sent with the command to enable a particular bit. If you want to enable more than one bit, send the sum of all the bits that you want to monitor.

#### **Status Register Bit Values**

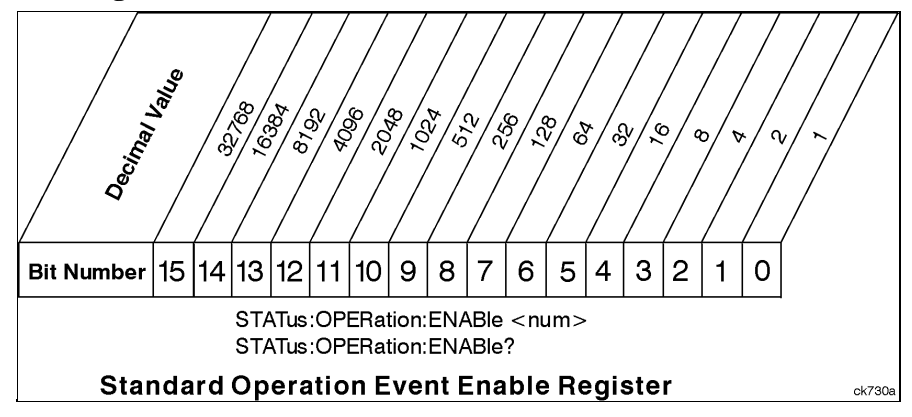

Bit 15 is not used to report status.

Example 1:

- 1. To enable bit 0 and bit 6 of standard event status register, send the command \*ESE 65 because  $1 + 64$  $= 65.$
- 2. The results of a query are evaluated in a similar way. If the \*STB? command returns a decimal value of 140,  $(140 = 128 + 8 + 4)$ , then bit 7 is true, bit 3 is true and bit 2 is true.

#### Example 2:

- 1. Suppose you want to know if an Auto-trigger Timeout occurs, but you only care about that specific condition. For example, you want to know what was happening with bit 10 in the Status Questionable Integrity register, and do not care about any other bits.
- 2. It is usually a good idea to start by clearing all the status registers with \*CLS.
- 3. Sending the STAT:QUES:INT:ENAB 1024 command enables you to monitor only bit 10 events, instead of the default monitoring all the bits in the register. The register default is for positive transition events (0 to 1 transition) that show when an auto-trigger timeout occurs. If you want to know when the Auto-trigger timeout condition is cleared, set the STAT:QUES:INT:PTR 0 and the STAT:QUES:INT:NTR 32767.
- 4. So now the only output from the Status Questionable Integrity register will come from a bit 10 positive transition. That output goes to the Integrity Sum bit 9 of the Status Questionable register.
- 5. You can do a similar thing with this register to look at only bit 9 using STAT:QUES:ENAB 512.
- 6. The Status Questionable register output goes to the "Status Questionable Summary" bit 3 of the Status Byte Register. The output from this register can be enabled using the \*SRE 8 command.
- 7. Finally, you can use the serial polling functionality available for the particular bus/software that you are using to monitor the Status Byte Register. (You can also use \*STB? to poll the Status Byte Register.)

#### **Using the Service Request (SRQ) Method**

Your language, bus, and programming environment must be able to support SRQ interrupts. (For example, BASIC used with VXI–11.3 (GPIB over LAN). When you monitor a condition with the SRQ method, you must:

- 1. Determine which bit monitors the condition.
- 2. Determine how that bit reports to the request service (RQS) bit of the status byte.
- 3. Send SCPI commands to enable the bit that monitors the condition and to enable the summary bits that report the condition to the RQS bit.
- 4. Enable the controller to respond to service requests.

When the condition changes, the instrument sets its RQS bit. The controller is informed of the change as soon as it occurs. As a result, the time the controller would otherwise have used to monitor the condition can be used to perform other tasks. Your program determines how the controller responds to the SRQ.

**Generating a Service Request** To use the SRQ method, you must understand how service requests are generated. Bit 6 of the status byte register is the request service (RQS) bit. The \*SRE command is used to configure the RQS bit to report changes in instrument status. When such a change occurs, the RQS bit is set. It is cleared when the status byte register is queried using \*SRE? (with a serial poll.) It can be queried without erasing the contents with \*STB?.

When a register set causes a summary bit in the status byte to change from 0 to 1, the instrument can initiate the service request (SRQ) process. However, the process is only initiated if both of the following conditions are true:

- The corresponding bit of the service request enable register is also set to 1.
- The instrument does not have a service request pending. (A service request is considered to be pending between the time the instrument's SRQ process is initiated and the time the controller reads the status byte register.)

The SRQ process sets the SRQ true. It also sets the status byte's request service (RQS) bit to 1. Both actions are necessary to inform the controller that the instrument requires service. Setting the SRQ line only informs the controller that some device on the bus requires service. Setting the RQS bit allows the controller to determine which instrument requires service.

If your program enables the controller to detect and respond to service requests, it should instruct the controller to perform a serial poll when the SRQ is set true. Each device on the bus returns the contents of its status byte register in response to this poll. The device who's RQS bit is set to 1 is the device that requested service.

When you read the instrument's status byte register with a serial poll, the ROS bit is reset to 0. Other bits in the register are not affected.

If the status register is configured to SRQ on end-of-measurement and the measurement is in continuous mode, then restarting a measurement (INIT command) can cause the measuring bit to pulse low. This causes an SRQ when you have not actually reached the "end-of-measurement" condition. To avoid this:

- 1. Set INITiate:CONTinuous off.
- 2. Set/enable the status registers.

3. Restart the measurement (send INIT).

#### **Status Register System**

The hardware status registers are combined to form the instrument status system. Specific status bits are assigned to monitor various aspects of the instrument operation and status. See the diagram of the status system above for information about the bit assignments and status register interconnections.

#### **The Status Byte Register**

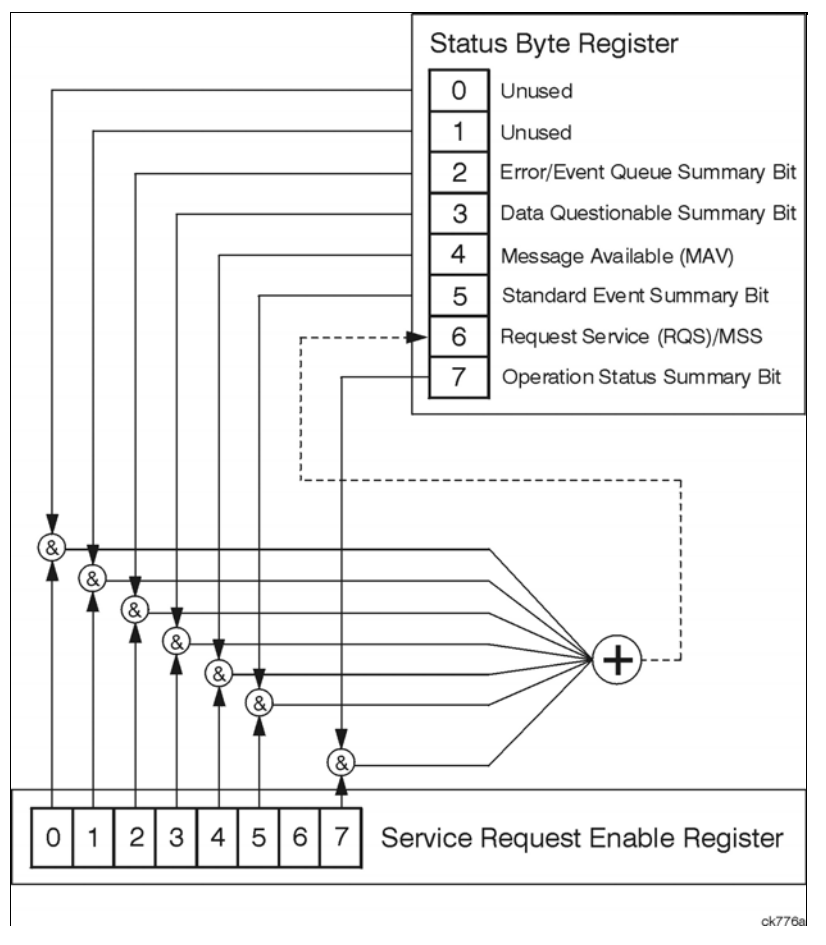

The RQS bit is read and reset by a serial poll. The same bit position (MSS) is read, non-destructively by the \*STB? command. If you serial poll bit 6 it is read as RQS, but if you send \*STB it reads bit 6 as MSS. For more information refer to IEEE 488.2 standards, section 11.

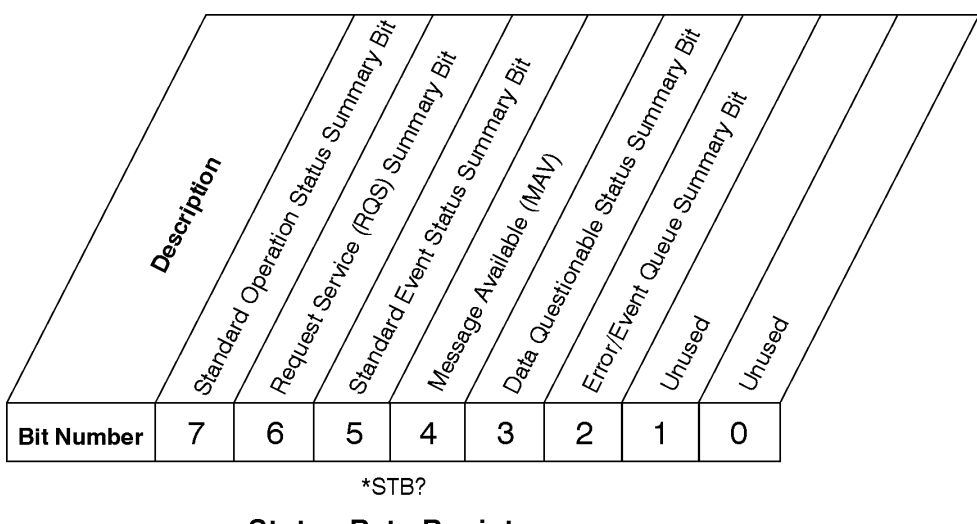

# **Status Byte Register**

ck725a

- Bit Description
- 0, 1 These bits are always set to 0.
- 2 A 1 in this bit position indicates that the SCPI error queue is not empty which means that it contains at least one error message.
- 3 A 1 in this bit position indicates that the data questionable summary bit has been set. The data questionable event register can then be read to determine the specific condition that caused this bit to be set.
- 4 A 1 in this bit position indicates that the instrument has data ready in the output queue. There are no lower status groups that provide input to this bit.
- 5 A 1 in this bit position indicates that the standard event summary bit has been set. The standard event status register can then be read to determine the specific event that caused this bit to be set.
- 6 A 1 in this bit position indicates that the instrument has at least one reason to report a status change. This bit is also called the master summary status bit (MSS).
- 7 A 1 in this bit position indicates that the standard operation summary bit has been set. The standard operation event register can then be read to determine the specific condition that caused this bit to be set.

To query the status byte register, send the command \*STB? The response will be the decimal sum of the bits which are set to 1. For example, if bit number 7 and bit number 3 are set to 1, the decimal sum of the 2 bits is 128 plus 8. So the decimal value 136 is returned. The \*STB command does not clear the status register.

In addition to the status byte register, the status byte group also contains the service request enable register. This register lets you choose which bits in the status byte register will trigger a service request.

Send the \*SRE <integer> command where <integer> is the sum of the decimal values of the bits you want to enable plus the decimal value of bit 6. For example, assume that you want to enable bit 7 so that whenever the standard operation status register summary bit is set to 1 it will trigger a service request. Send the command \*SRE 192 (because  $192 = 128 + 64$ ). You must always add 64 (the numeric value of RQS bit 6) to your numeric sum when you enable any bits for a service request. The command \*SRE? returns the decimal value of the sum of the bits previously enabled with the \*SRE <integer> command.

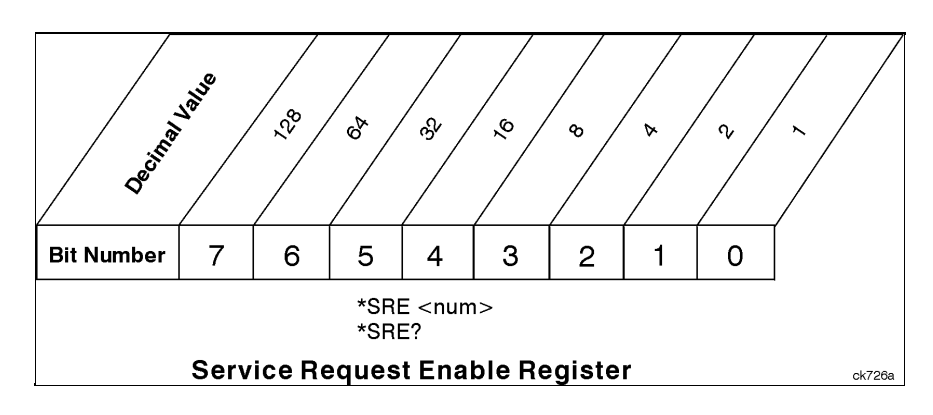

The service request enable register presets to zeros (0).

#### **Standard Event Status Register**

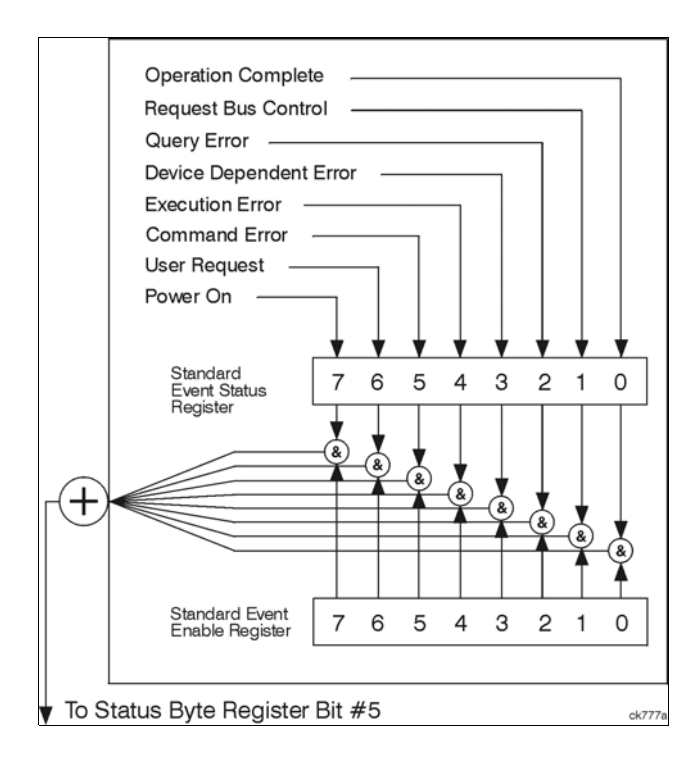

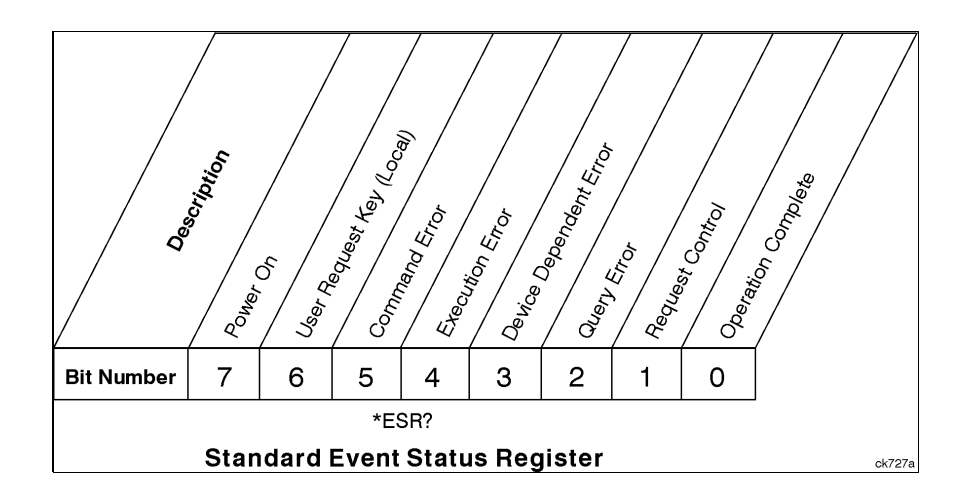

The standard event status register contains the following bits:

- Bit Description
- 0 A 1 in this bit position indicates that all pending operations were completed following execution of the \*OPC command.
- 1 This bit is for GPIB handshaking to request control. Currently it is set to 0 because there are no implementations where the spectrum analyzer controls another instrument.
- 2 A 1 in this bit position indicates that a query error has occurred. Query errors have SCPI error numbers from -499 to -400.
- 3 A 1 in this bit position indicates that a device dependent error has occurred. Device dependent errors have SCPI error numbers from -399 to -300 and 1 to 32767.
- 4 A 1 in this bit position indicates that an execution error has occurred. Execution errors have SCPI error numbers from -299 to -200.
- 5 A 1 in this bit position indicates that a command error has occurred. Command errors have SCPI error numbers from -199 to -100.
- 6 A 1 in this bit position indicates that the LOCAL key has been pressed. This is true even if the instrument is in local lockout mode.
- 7 A 1 in this bit position indicates that the instrument has been turned off and then on.

The standard event status register is used to determine the specific event that set bit 5 in the status byte register. To query the standard event status register, send the command \*ESR?. The response will be the decimal sum of the bits which are enabled (set to 1). For example, if bit number 7 and bit number 3 are enabled, the decimal sum of the 2 bits is 128 plus 8. So the decimal value 136 is returned.

In addition to the standard event status register, the standard event status group also contains a standard event status enable register. This register lets you choose which bits in the standard event status register will set the summary bit (bit 5 of the status byte register) to 1. Send the  $ESE \leq$  command where

 $\langle$ integer $>$  is the sum of the decimal values of the bits you want to enable. For example, to enable bit 7 and bit 6 so that whenever either of those bits is set to 1, the standard event status summary bit of the status byte register will be set to 1, send the command \*ESE 192 ( $128 + 64$ ). The command \*ESE? returns the decimal value of the sum of the bits previously enabled with the \*ESE <integer> command.

The standard event status enable register presets to zeros (0).

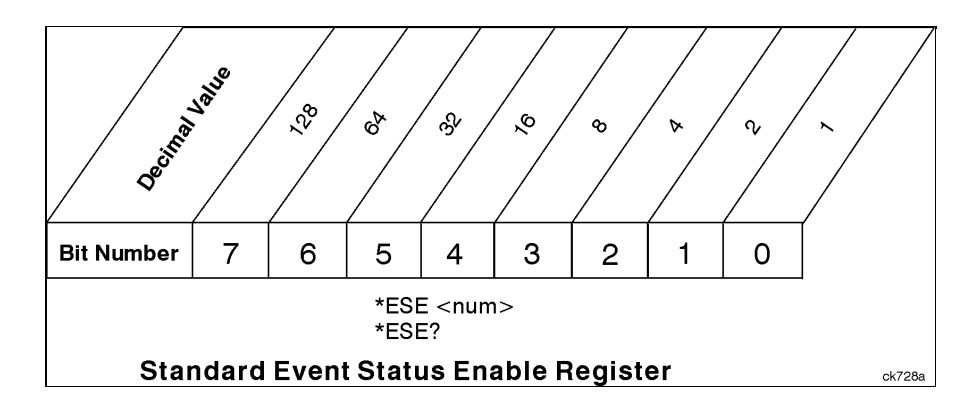

#### **Operation and Questionable Status Registers**

The operation and questionable status registers are registers that monitor the overall instrument condition. They are accessed with the STATus:OPERation and STATus:QUEStionable commands in the STATus command subsystem. See the figure at the beginning of this chapter.

#### **Operation Status Register**

The operation status register monitors the current instrument measurement state. It checks to see if the instrument is calibrating, sweeping, or waiting for a trigger. For more information see the \*OPC? command located in the IEEE Common Commands section.

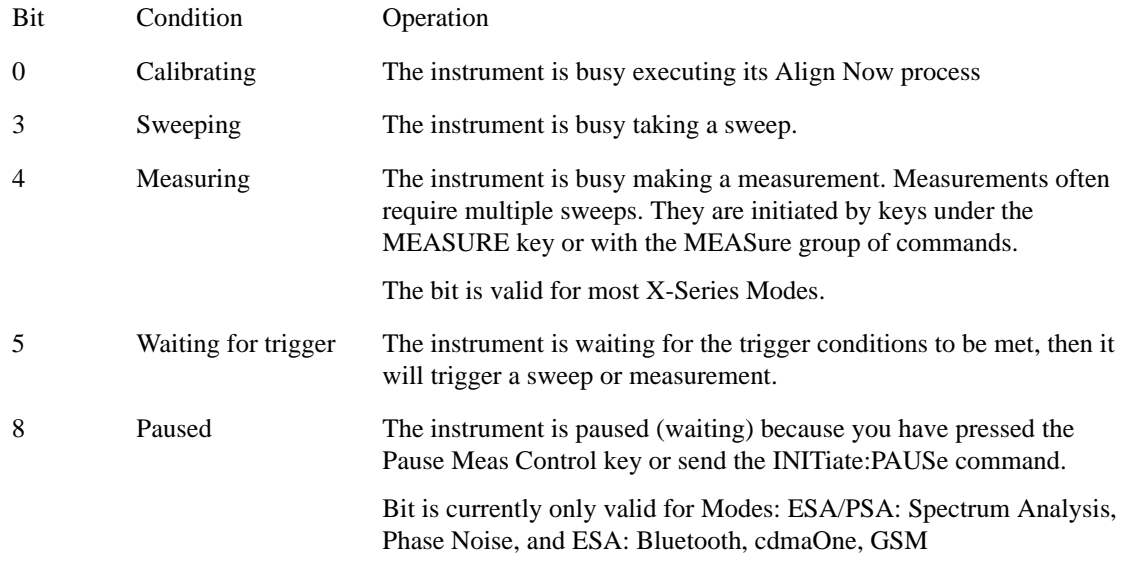

#### **Questionable Status Register**

The questionable status register monitors the instrument's condition to see if anything questionable has happened to it. It is looking for anything that might cause an error or a bad measurement like a hardware problem, an out of calibration situation, or a unusual signal. All the bits are summary bits from lower-level event registers.

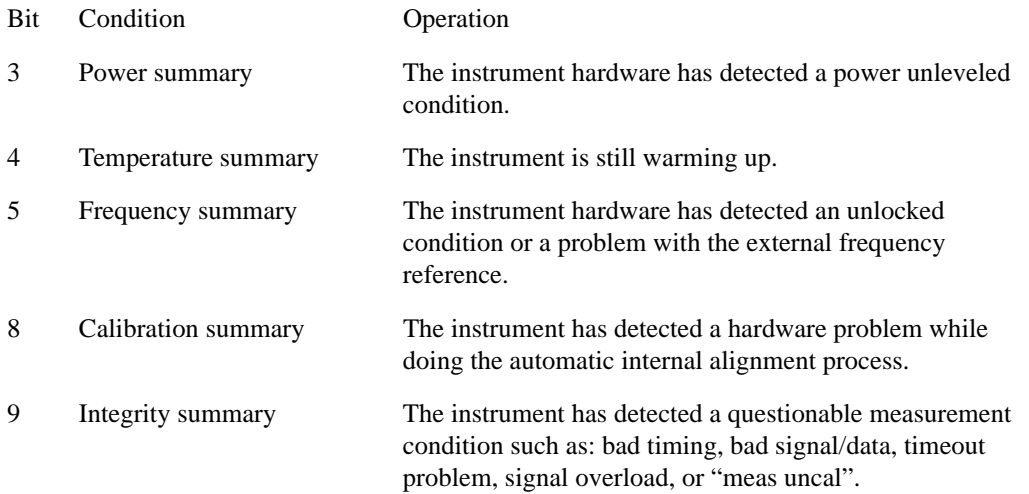

# **STATus Subsystem Command Descriptions**

The STATus subsystem controls the SCPI-defined instrument status reporting structures. Each status register has a set of five commands used for querying or masking that particular register.

Numeric values for bit patterns can be entered using decimal or hexadecimal representations. (i.e. 0 to 32767 is equivalent to #H0 to #H7FFF. It is also equal to all ones, 111111111111111) See the SCPI Basics information about using bit patterns for variable parameters.

#### **Operation Register**

#### **Operation Condition Query**

This query returns the decimal value of the sum of the bits in the Status Operation Condition register.

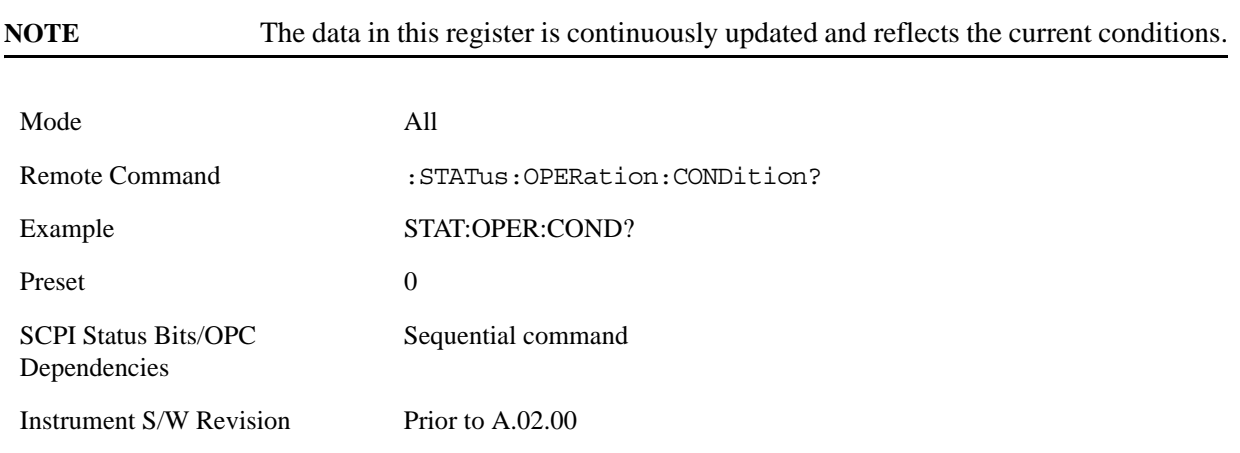

#### **Operation Enable**

This command determines which bits in the Operation Event register, will set the Operation Status Summary bit (bit 7) in the Status Byte Register. The variable <integer> is the sum of the decimal values of the bits you want to enable.

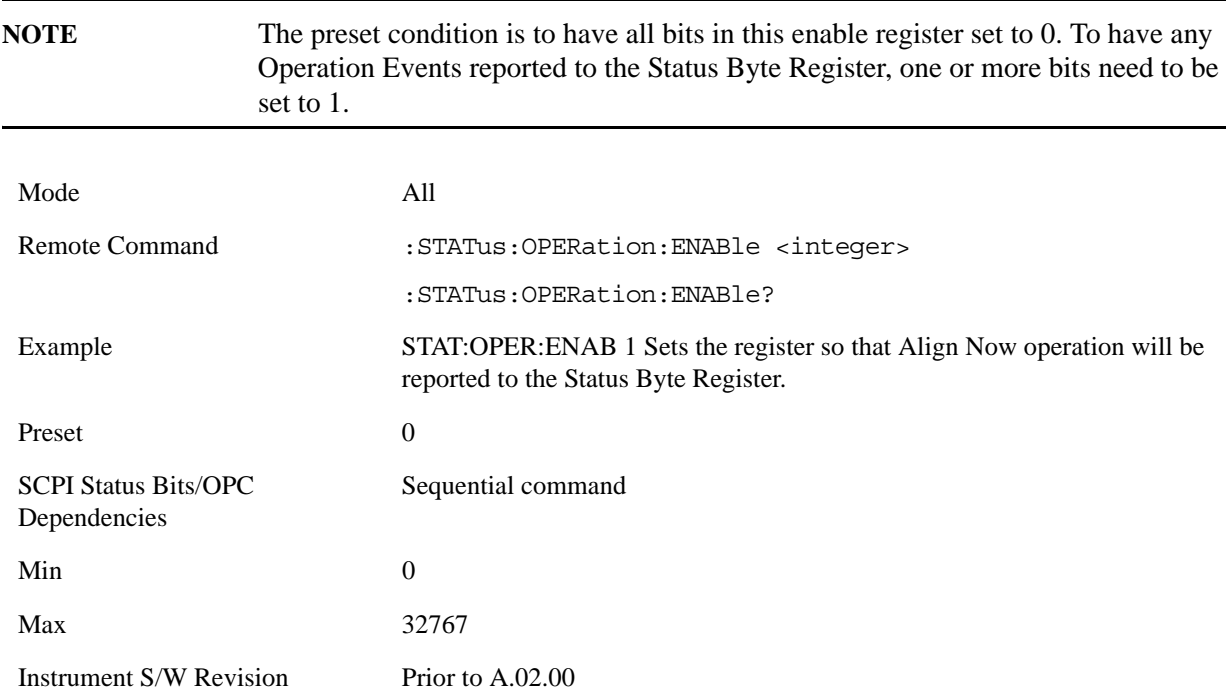

#### **Operation Event Query**

This query returns the decimal value of the sum of the bits in the Operation Event register.

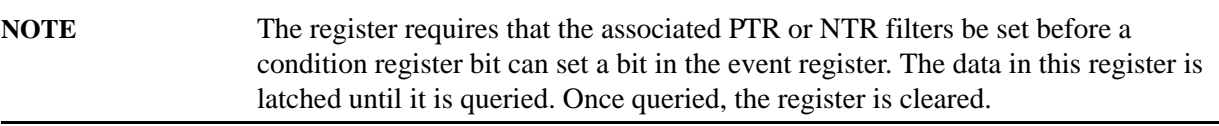

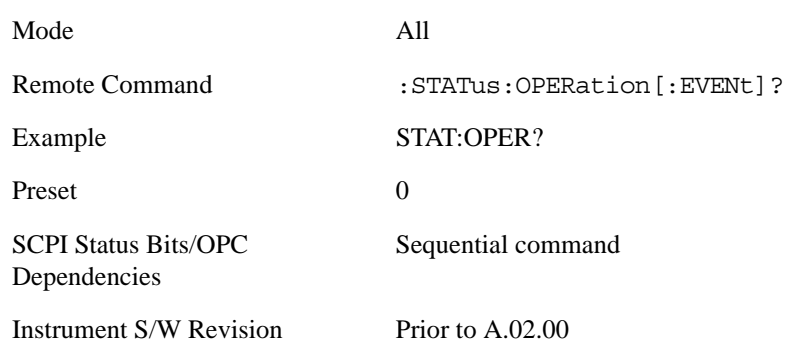

#### **Operation Negative Transition**

This command determines which bits in the Operation Condition register will set the corresponding bit in the Operation Event register when the condition register bit has a negative transition (1 to 0). The variable <integer> is the sum of the decimal values of the bits that you want to enable.

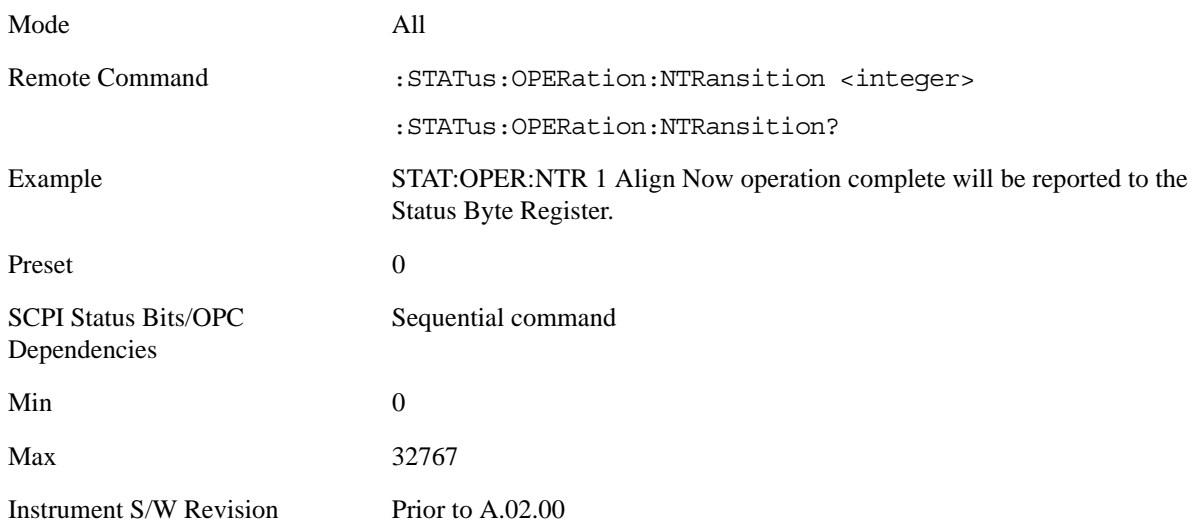

#### **Operation Positive Transition**

This command determines which bits in the Operation Condition register will set the corresponding bit in the Operation Event register when the condition register bit has a positive transition (0 to 1). The variable <integer> is the sum of the decimal values of the bits that you want to enable.

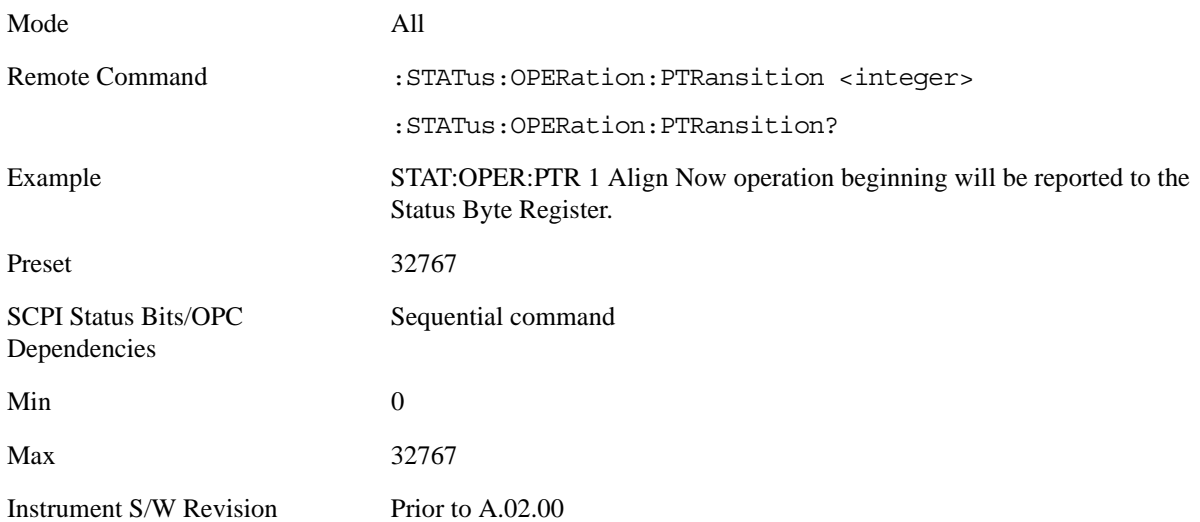

#### **Preset the Status Byte**

Sets bits in most of the enable and transition registers to their default state. It presets all the Transition Filters, Enable Registers, and the Error/Event Queue Enable. It has no effect on Event Registers, Error/Event QUEue, IEEE 488.2 ESE, and SRE Registers as described in IEEE Standard 488.2–1992, IEEE Standard Codes, Formats, Protocols, and Common Commands for Use with ANSI/IEEE Std 488.1–1987. New York, NY, 1992.

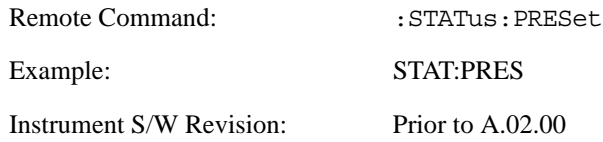

#### **Questionable Register**

#### **Questionable Condition**

This query returns the decimal value of the sum of the bits in the Questionable Condition register.

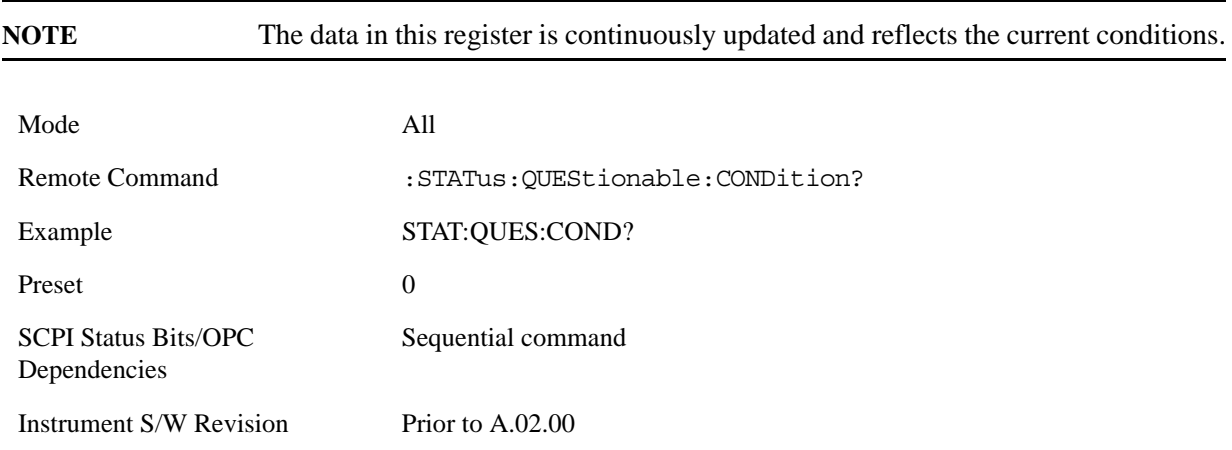

#### **Questionable Enable**

This command determines which bits in the Questionable Event register will set the Questionable Status Summary bit (bit3) in the Status Byte Register. The variable <integer> is the sum of the decimal values of the bits you want to enable.

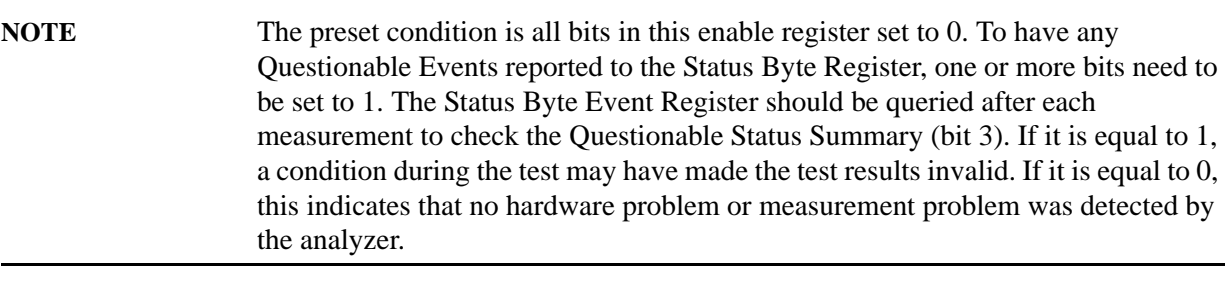

Mode All

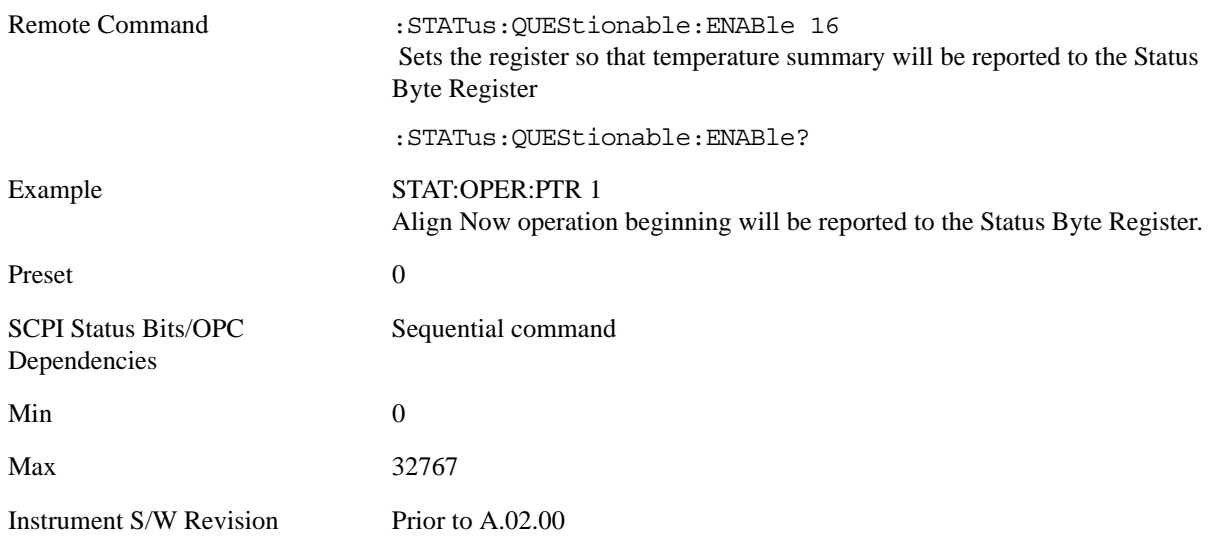

#### **Questionable Event Query**

This query returns the decimal value of the sum of the bits in the Questionable Event register.

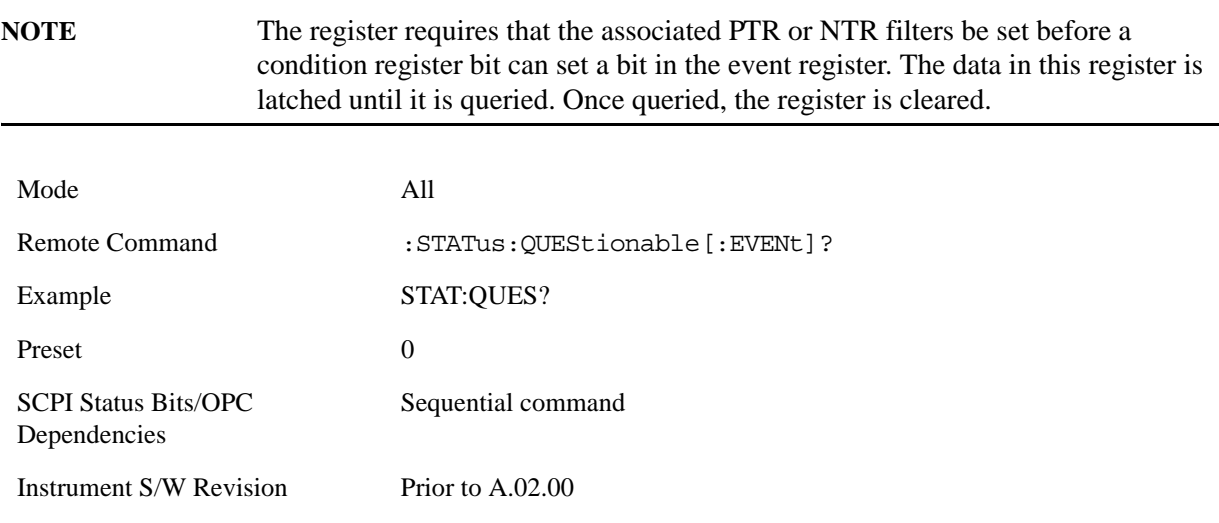

#### **Questionable Negative Transition**

This command determines which bits in the Questionable Condition register will set the corresponding bit in the Questionable Event register when the condition register bit has a negative transition (1 to 0). The variable <integer> is the sum of the decimal values of the bits that you want to enable.

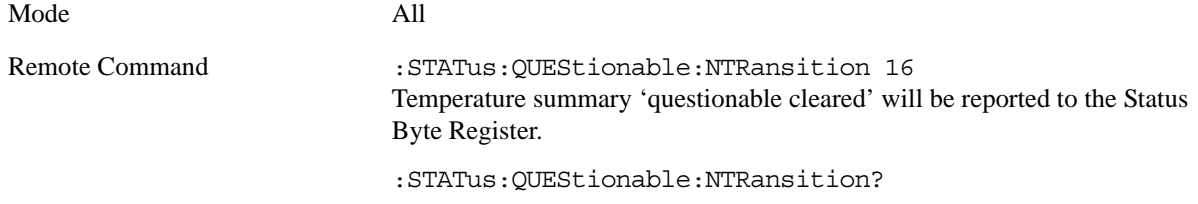

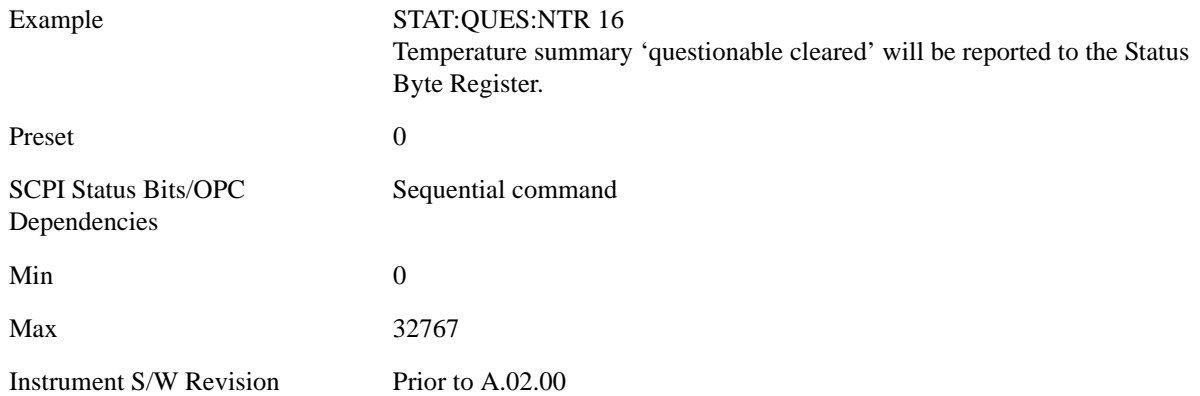

#### **Questionable Positive Transition**

This command determines which bits in the Questionable Condition register will set the corresponding bit in the Questionable Event register when the condition register bit has a positive transition (0 to 1). The variable <integer> is the sum of the decimal values of the bits that you want to enable.

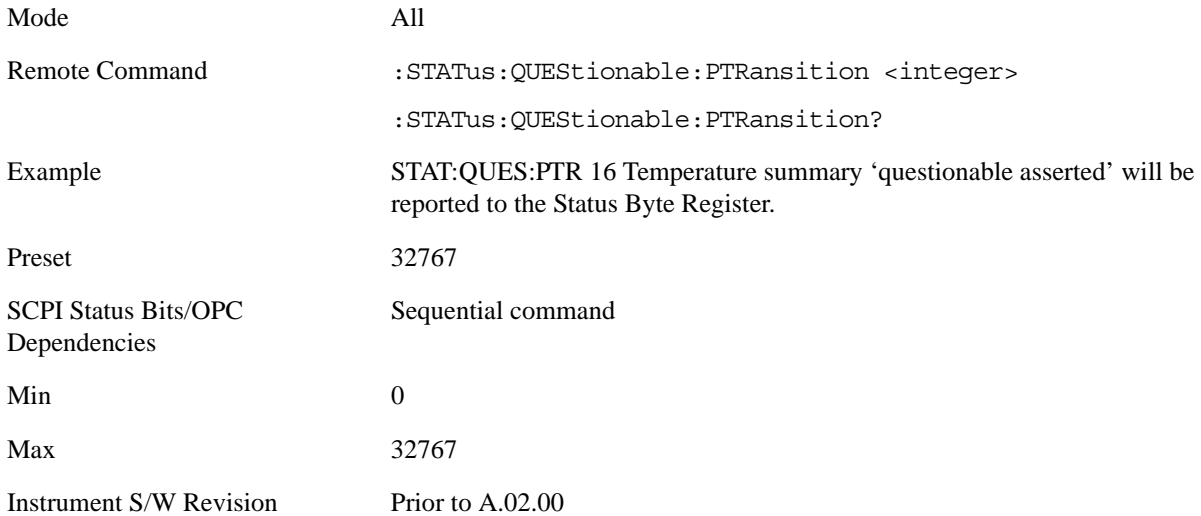

#### **Questionable Calibration Register**

#### **Questionable Calibration Condition**

This query returns the decimal value of the sum of the bits in the Questionable Calibration Condition register.

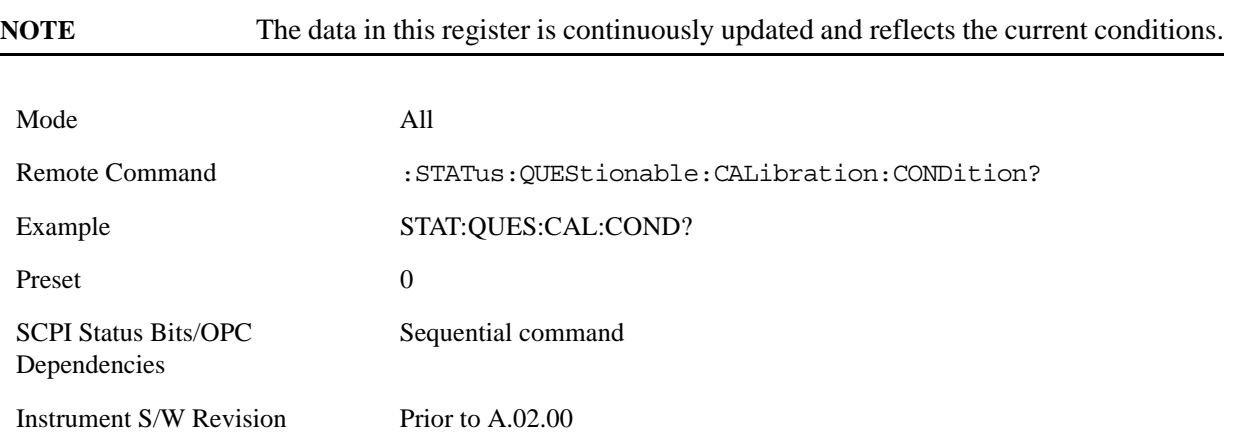

# **Questionable Calibration Enable**

This command determines which bits in the Questionable Calibration Condition Register will set bits in the Questionable Calibration Event register, which also sets the Calibration Summary bit (bit 8) in the Questionable Register. The variable <integer> is the sum of the decimal values of the bits you want to enable.

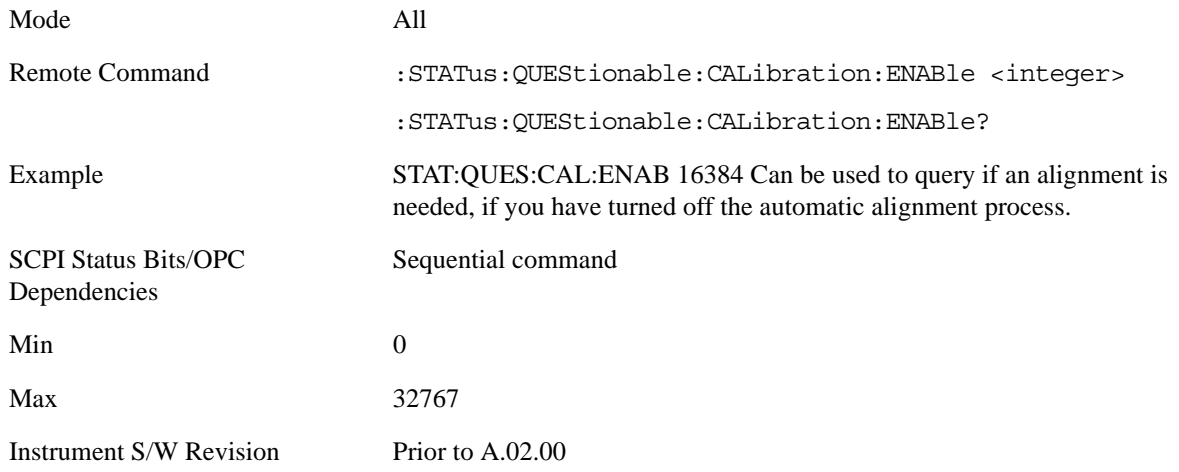

#### **Questionable Calibration Event Query**

This query returns the decimal value of the sum of the bits in the Questionable Calibration Event register.

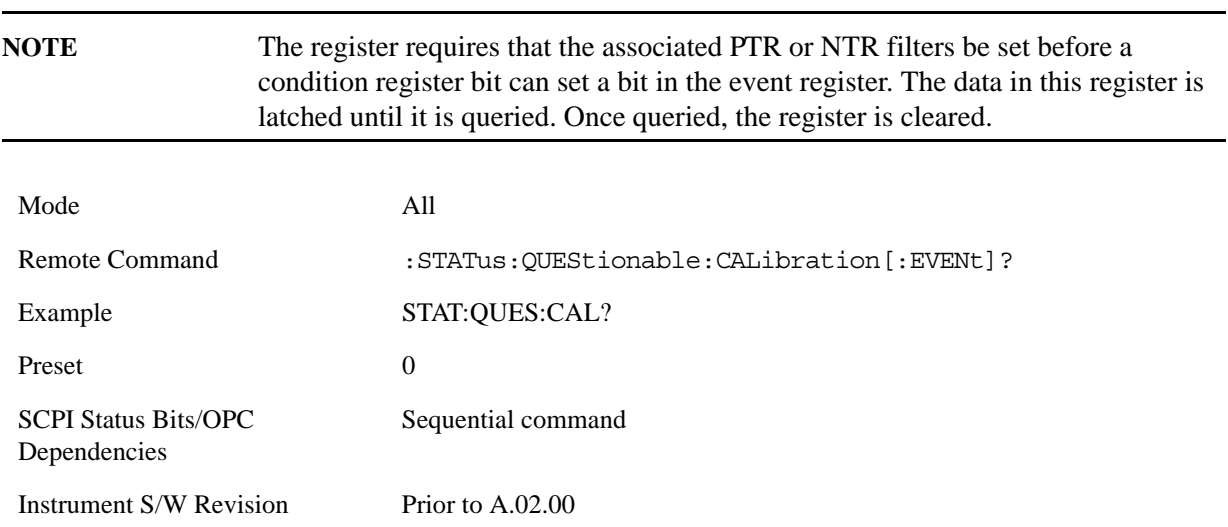

#### **Questionable Calibration Negative Transition**

This command determines which bits in the Questionable Calibration Condition register will set the corresponding bit in the Questionable Calibration Event register when the condition register bit has a negative transition (1 to 0). The variable <integer> is the sum of the decimal values of the bits that you want to enable.

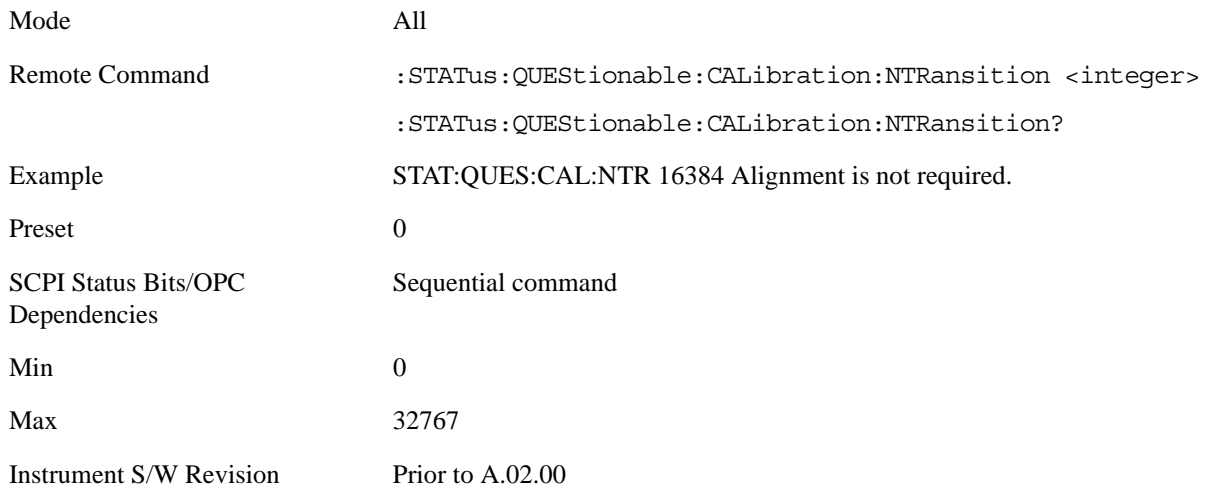

#### **Questionable Calibration Positive Transition**

This command determines which bits in the Questionable Calibration Condition register will set the corresponding bit in the Questionable Calibration Event register when the condition register bit has a positive transition (0 to 1). The variable <integer> is the sum of the decimal values of the bits that you want to enable.

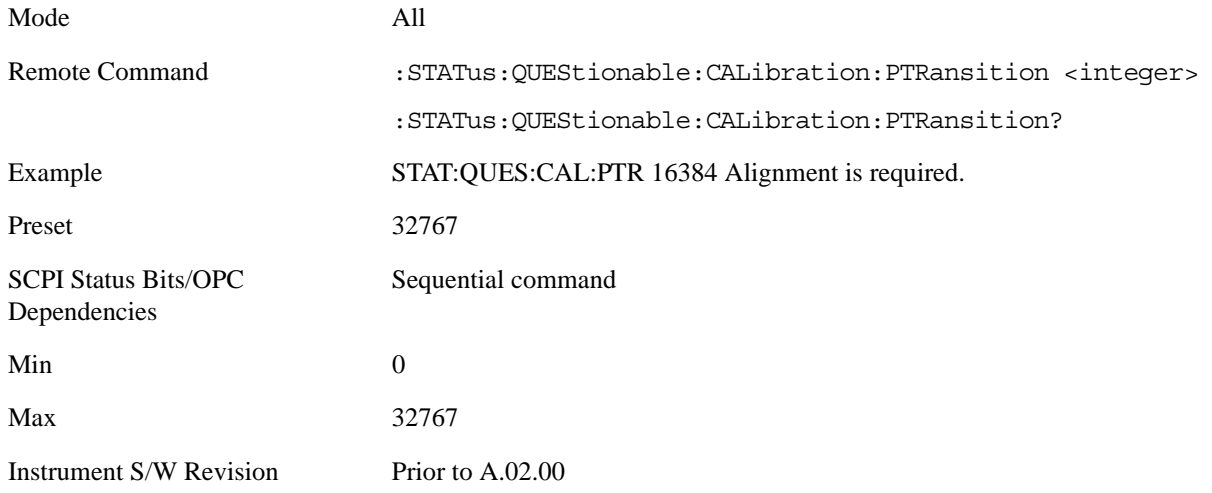

#### **Questionable Calibration Skipped Register**

#### **Questionable Calibration Skipped Condition**

This query returns the decimal value of the sum of the bits in the Questionable Calibration Skipped Condition register.

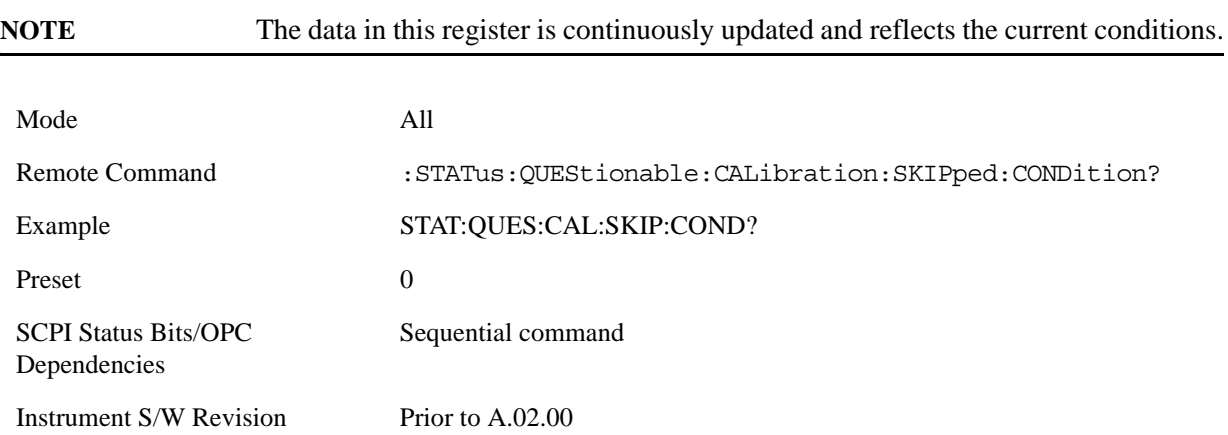

#### **Questionable Calibration Skipped Enable**

This command determines which bits in the Questionable Calibration Skipped Condition Register will set bits in the Questionable Calibration Skipped Event register, which also sets bit 11 of the Questionable Calibration Register. The variable <integer> is the sum of the decimal values of the bits you want to enable.

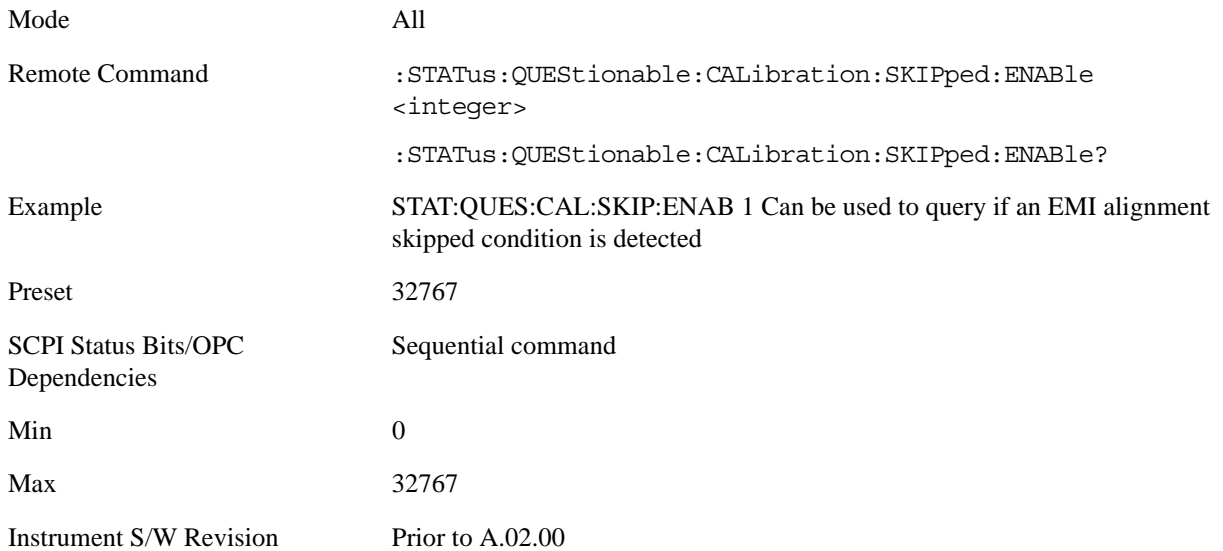

#### **Questionable Calibration Skipped Event Query**

This query returns the decimal value of the sum of the bits in the Questionable Calibration Event register.

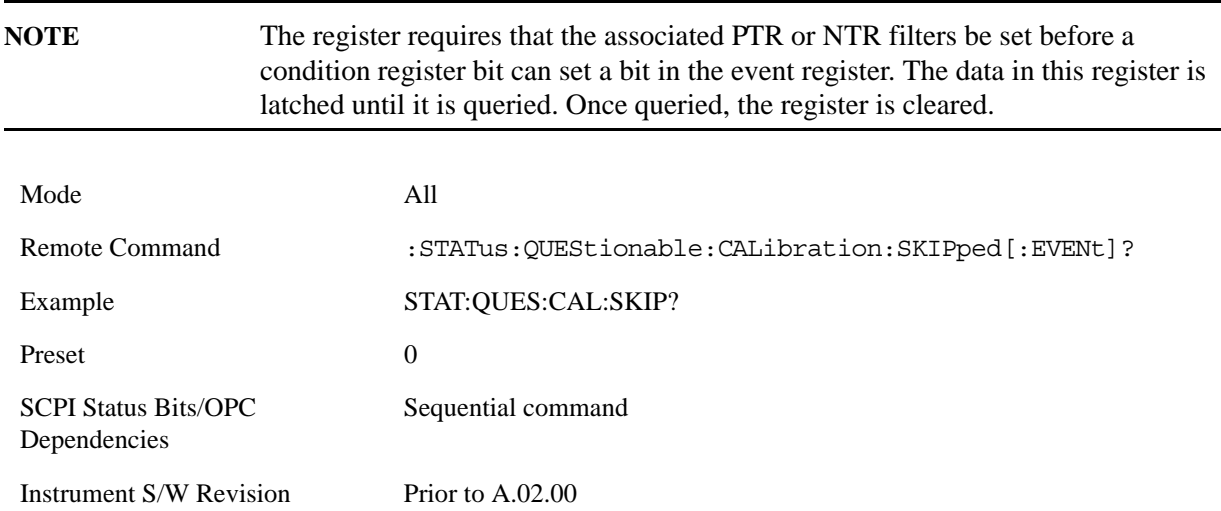
#### **Questionable Calibration Skipped Negative Transition**

This command determines which bits in the Questionable Calibration Skipped Condition register will set the corresponding bit in the Questionable Calibration Skipped Event register when the condition register bit has a negative transition (1 to 0). The variable <integer> is the sum of the decimal values of the bits that you want to enable.

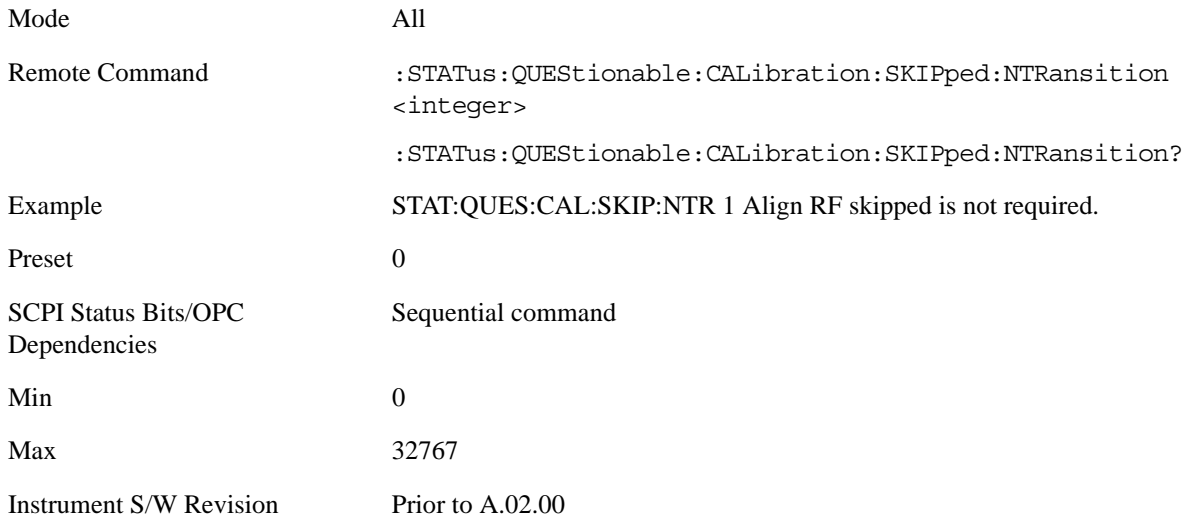

#### **Questionable Calibration Skipped Positive Transition**

This command determines which bits in the Questionable Calibration Skipped Condition register will set the corresponding bit in the Questionable Calibration Skipped Event register when the condition register bit has a positive transition (0 to 1). The variable <integer> is the sum of the decimal values of the bits that you want to enable.

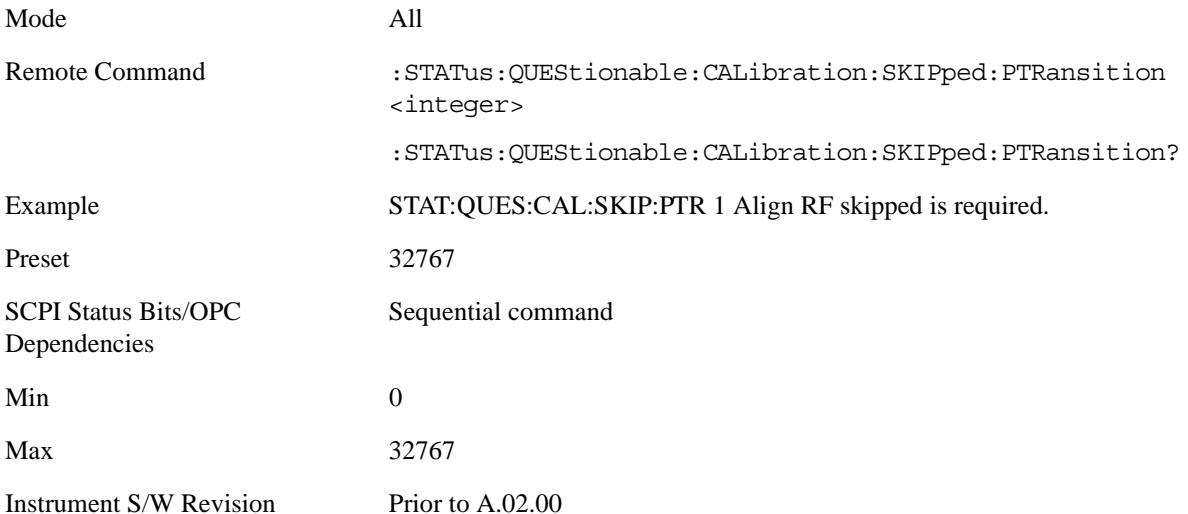

#### **Questionable Calibration Extended Failure Register**

**Questionable Calibration Extended Failure Condition** This query returns the decimal value of the sum of the bits in the Questionable Calibration Extended Failure Condition register.

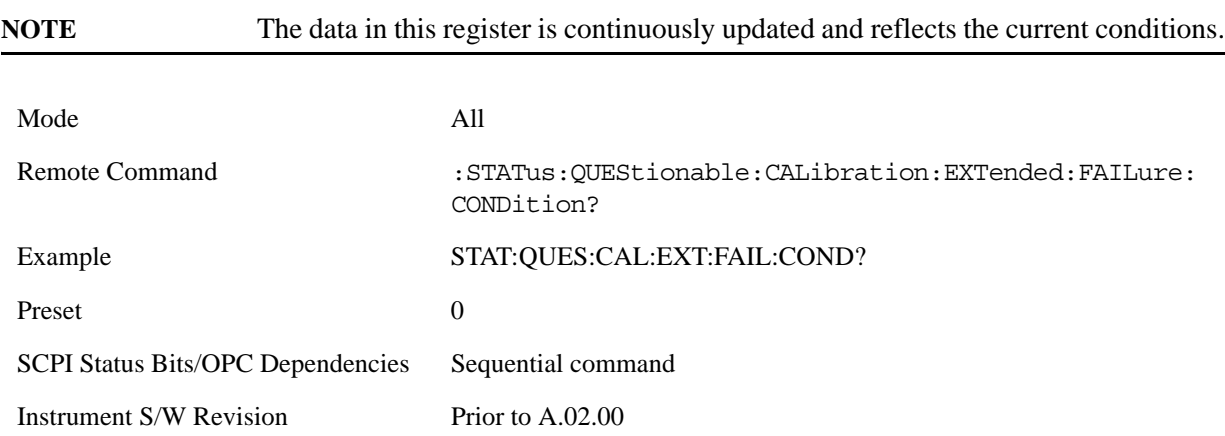

#### **Questionable Calibration Extended Failure Enable**

This command determines which bits in the Questionable Calibration Extended Failure Condition Register will set bits in the Questionable Calibration Extended Failure Event register, which also sets bit 9 of the Questionable Calibration Register. The variable <integer> is the sum of the decimal values of the bits you want to enable.

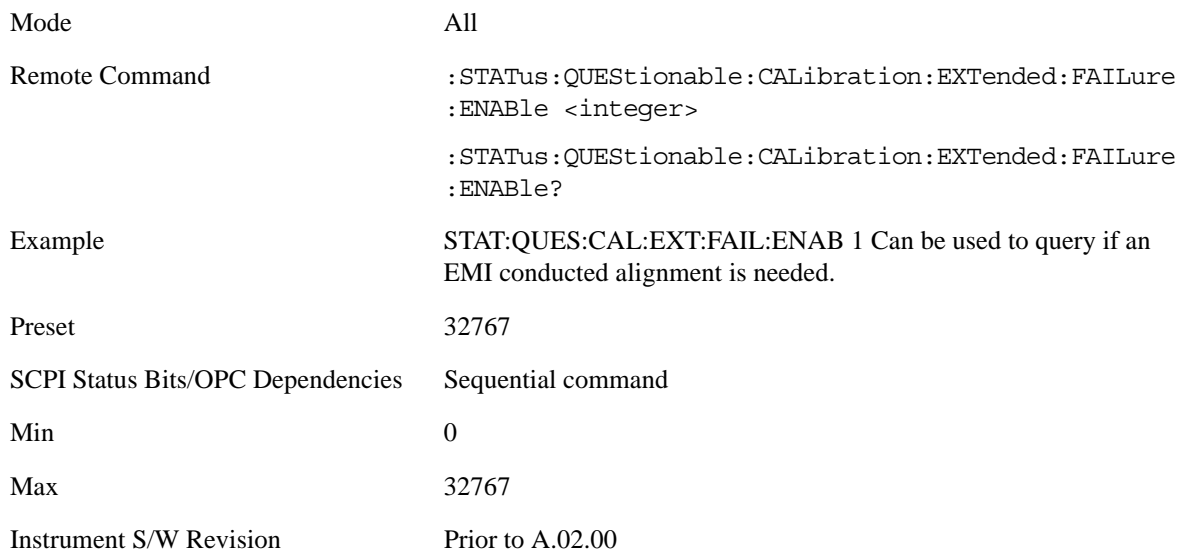

#### **Questionable Calibration Extended Failure Event Query**

This query returns the decimal value of the sum of the bits in the Questionable Calibration Extended Failure Event register.

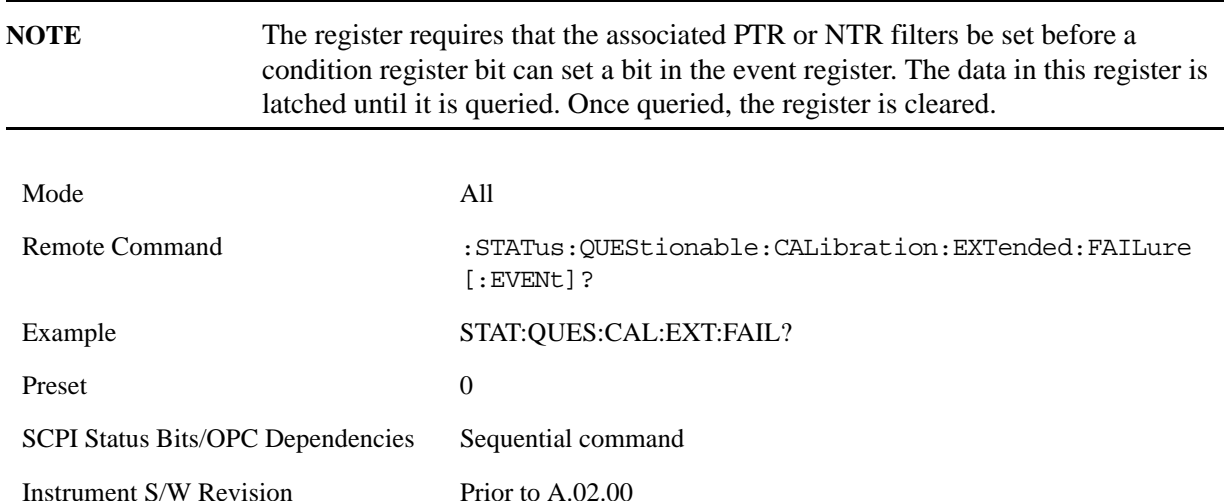

#### **Questionable Calibration Extended Failure Negative Transition**

This command determines which bits in the Questionable Calibration Extended Failure Condition register will set the corresponding bit in the Questionable Calibration Extended Failure Event register when the condition register bit has a negative transition  $(1 \text{ to } 0)$ . The variable  $\langle$  integer $\rangle$  is the sum of the decimal values of the bits that you want to enable.

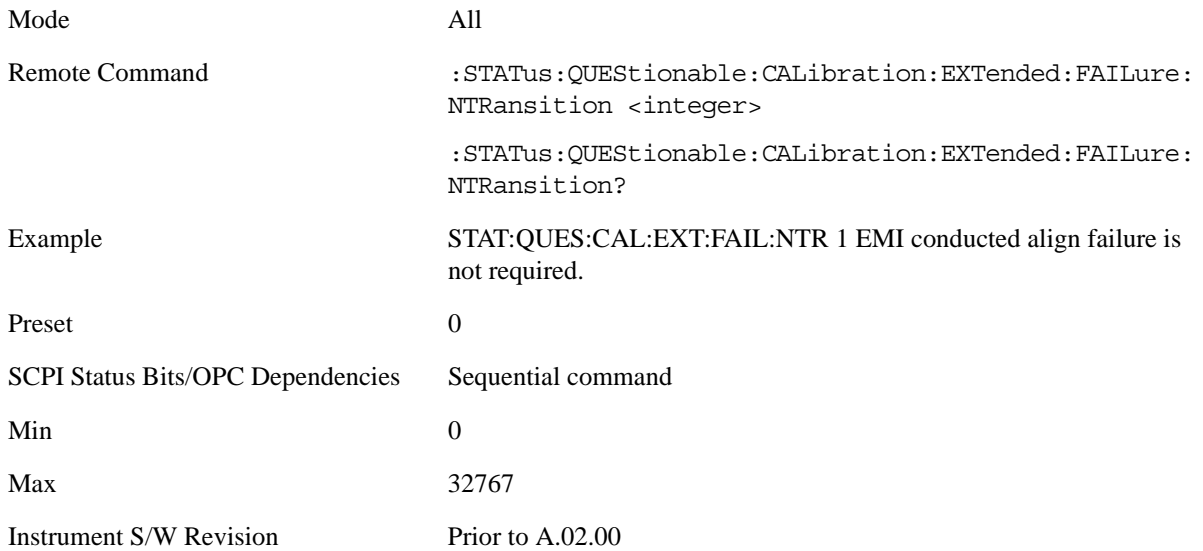

#### **Questionable Calibration Extended Failure Positive Transition**

This command determines which bits in the Questionable Calibration Extended Failure Condition register will set the corresponding bit in the Questionable Calibration Extended Failure Event register when the condition register bit has a positive transition  $(0 \text{ to } 1)$ . The variable  $\langle$  integer $>$  is the sum of the decimal values of the bits that you want to enable.

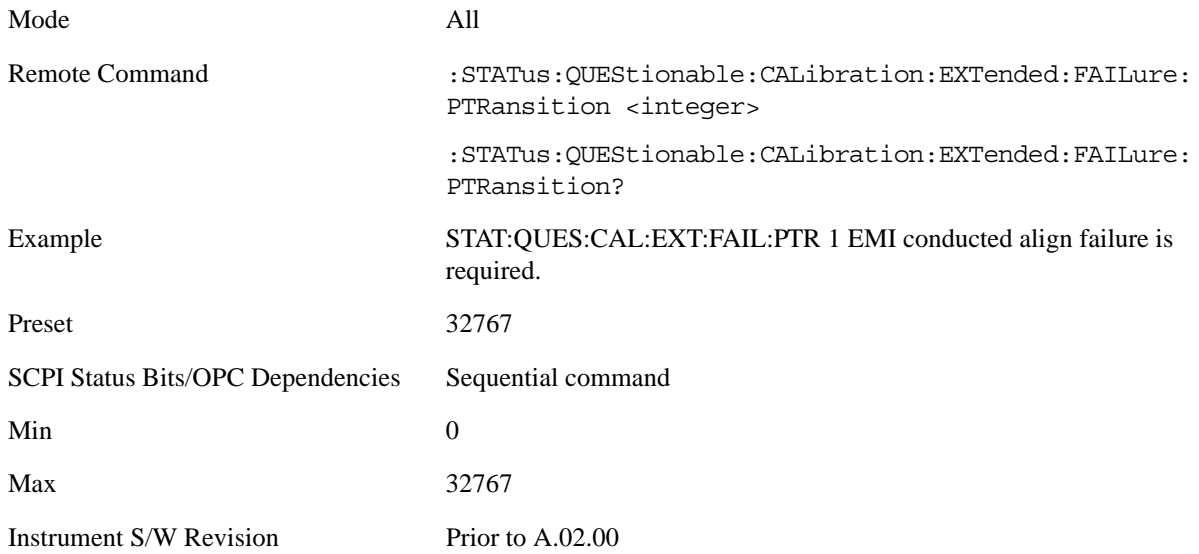

#### **Questionable Calibration Extended Needed Register**

#### **Questionable Calibration Extended Needed Condition**

This query returns the decimal value of the sum of the bits in the Questionable Calibration Extended Needed Condition register.

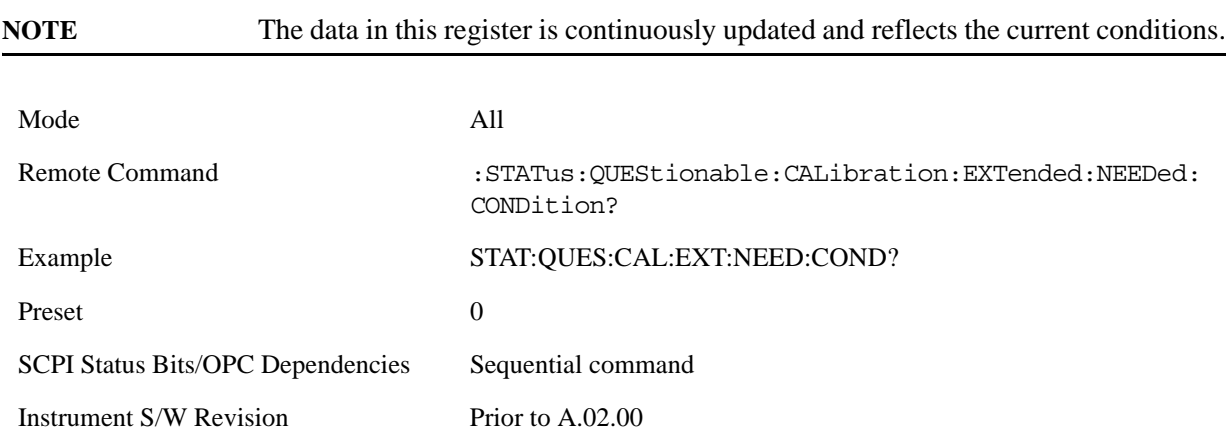

#### **Questionable Calibration Extended Needed Enable**

This command determines which bits in the Questionable Calibration Extended Needed Condition Register will set bits in the Questionable Calibration Extended Needed Event register, which also sets bit 14 of the Questionable Calibration Register. The variable <integer> is the sum of the decimal values of the bits you want to enable.

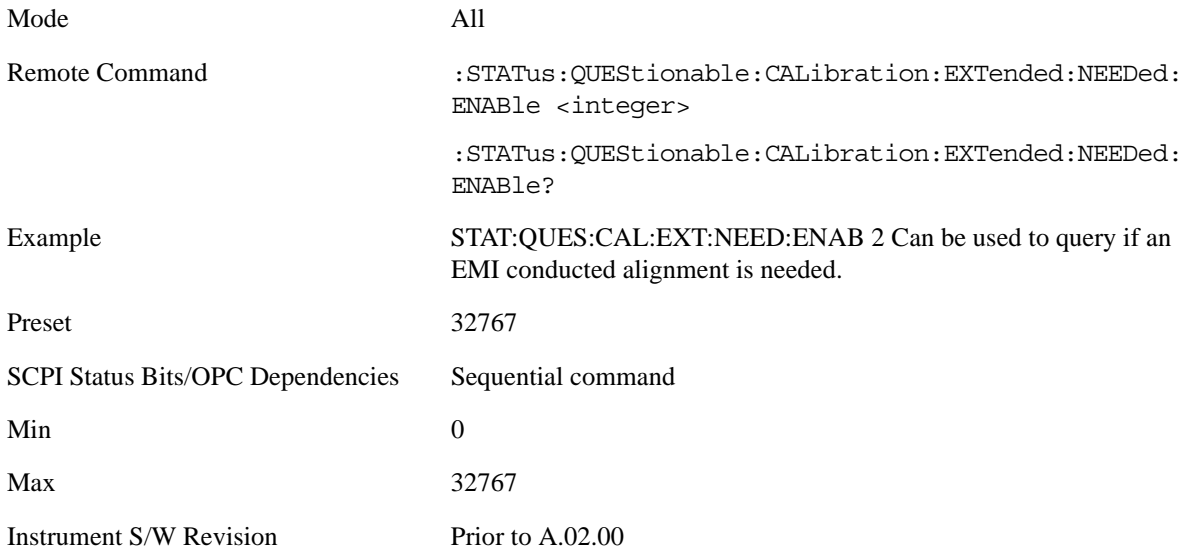

#### **Questionable Calibration Extended Needed Event Query**

This query returns the decimal value of the sum of the bits in the Questionable Calibration Extended Needed Event register.

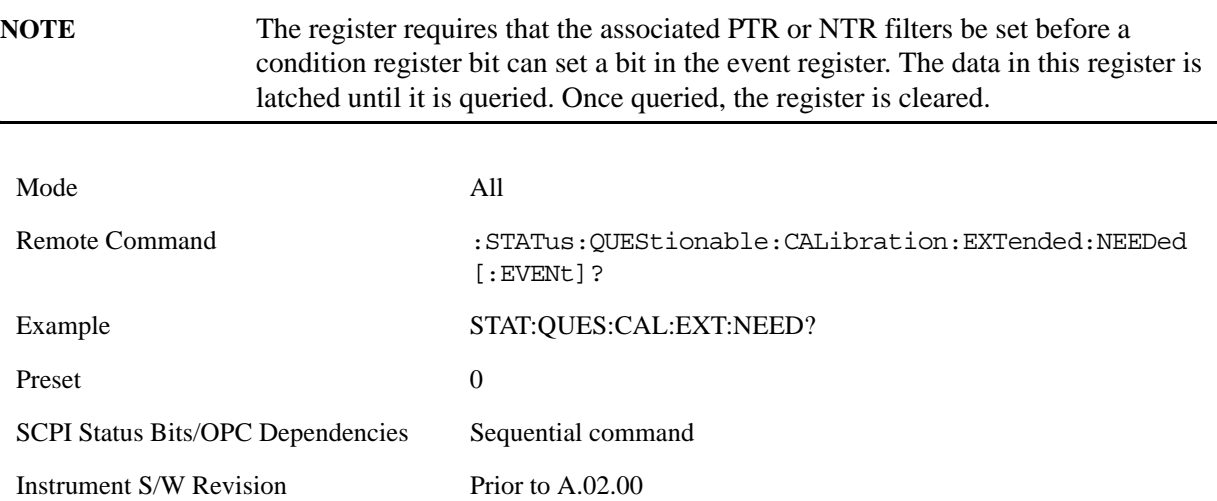

#### **Questionable Calibration Extended Needed Negative Transition**

This command determines which bits in the Questionable Calibration Extended Needed Condition register will set the corresponding bit in the Questionable Calibration Extended Needed Event register when the condition register bit has a negative transition  $(1 \text{ to } 0)$ . The variable  $\langle$  integer $\rangle$  is the sum of the decimal values of the bits that you want to enable.

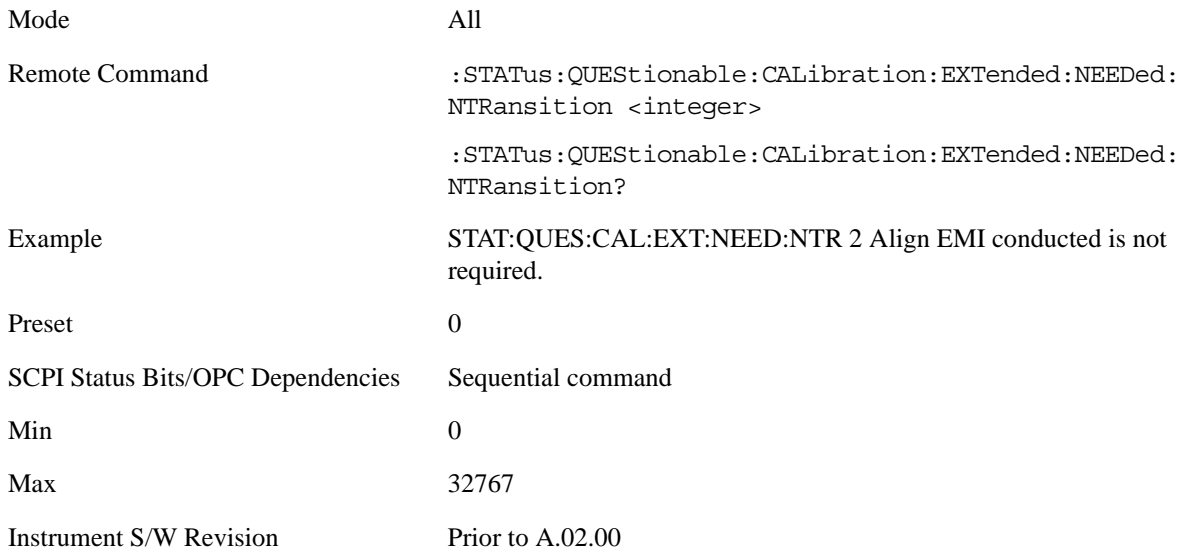

#### **Questionable Calibration Extended Needed Positive Transition**

This command determines which bits in the Questionable Calibration Extended Needed Condition register will set the corresponding bit in the Questionable Calibration Extended Needed Event register when the condition register bit has a positive transition  $(0 \text{ to } 1)$ . The variable  $\langle$  integer $\rangle$  is the sum of the decimal values of the bits that you want to enable.

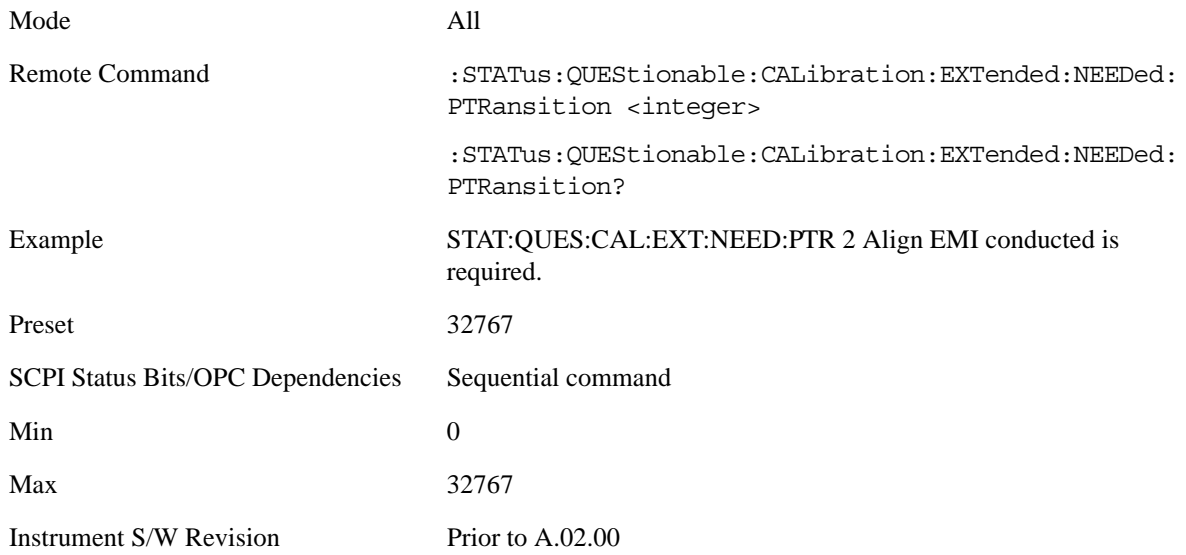

#### **Questionable Frequency Register**

#### **Questionable Frequency Condition**

This query returns the decimal value of the sum of the bits in the Questionable Frequency Condition register.

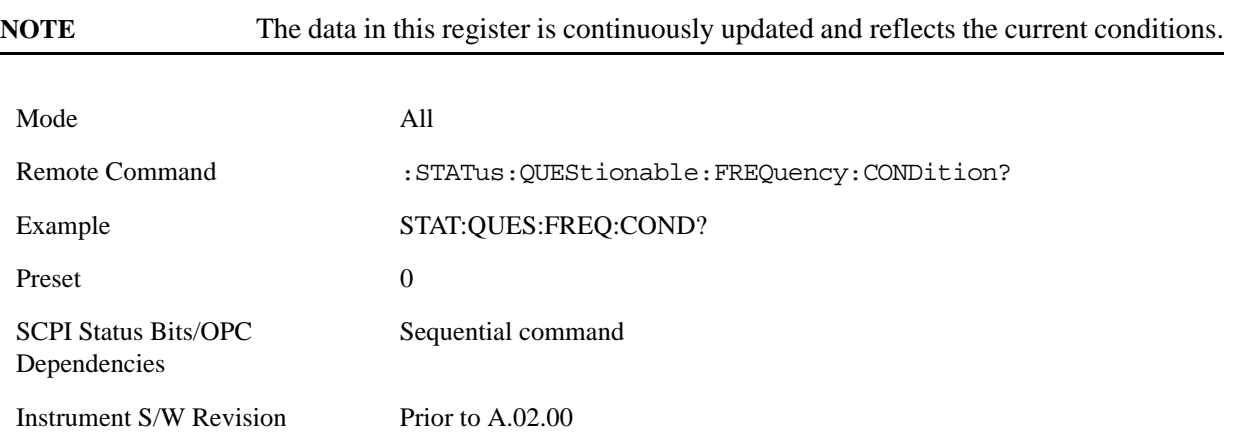

#### **Questionable Frequency Enable**

This command determines which bits in the Questionable Frequency Condition Register will set bits in the Questionable Frequency Event register, which also sets the Frequency Summary bit (bit 5) in the Questionable Register. The variable <integer> is the sum of the decimal values of the bits you want to enable.

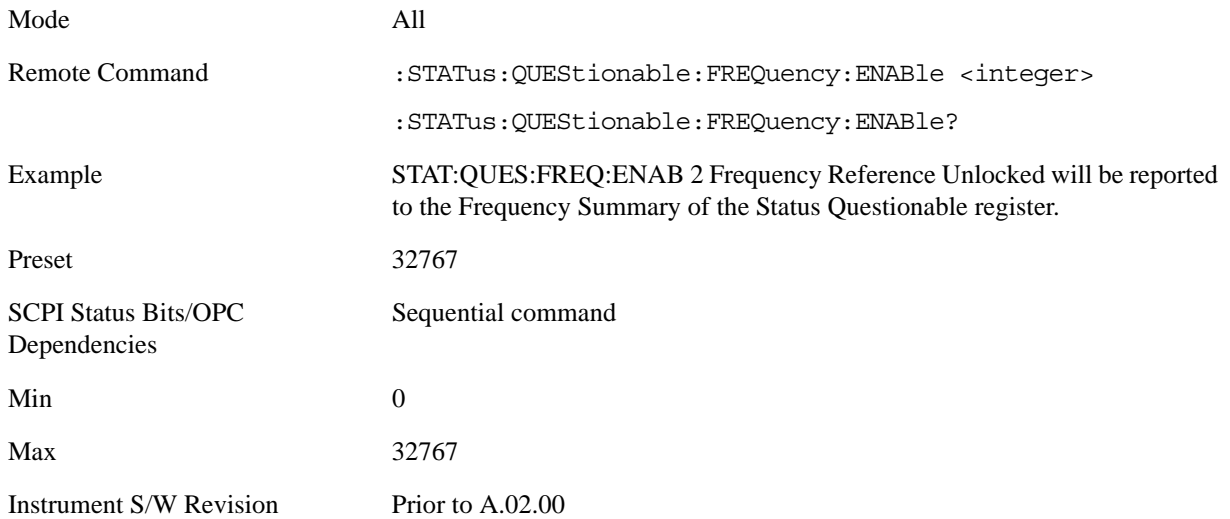

## **Questionable Frequency Event Query**

This query returns the decimal value of the sum of the bits in the Questionable Frequency Event register.

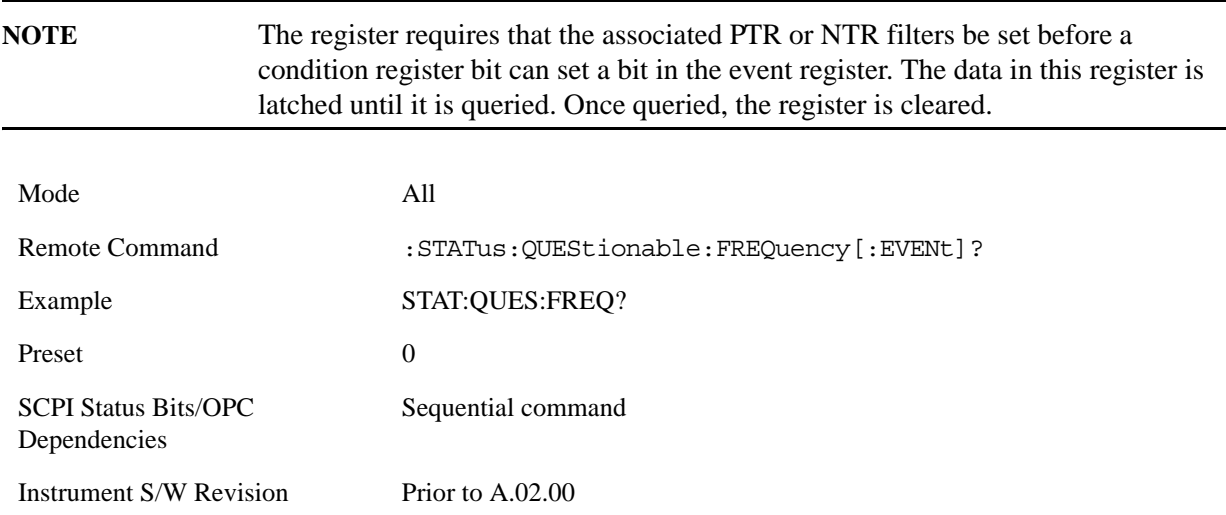

#### **Questionable Frequency Negative Transition**

This command determines which bits in the Questionable Frequency Condition register will set the corresponding bit in the Questionable Frequency Event register when the condition register bit has a negative transition (1 to 0). The variable  $\langle$  integer $>$  is the sum of the decimal values of the bits that you want to enable.

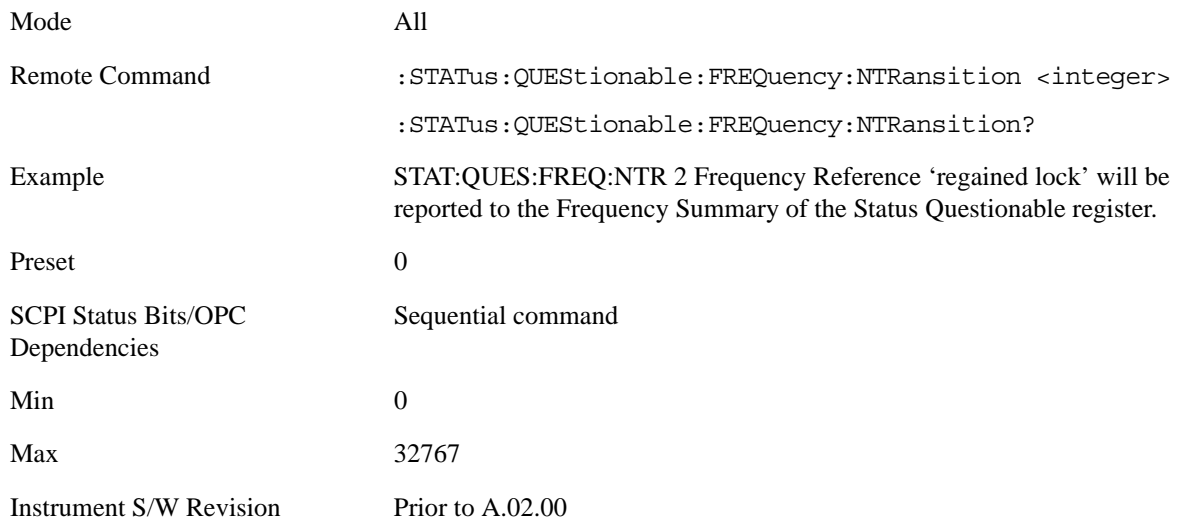

#### **Questionable Frequency Positive Transition**

This command determines which bits in the Questionable Frequency Condition register will set the corresponding bit in the Questionable Frequency Event register when the condition register bit has a positive transition (0 to 1). The variable <integer> is the sum of the decimal values of the bits that you want to enable.

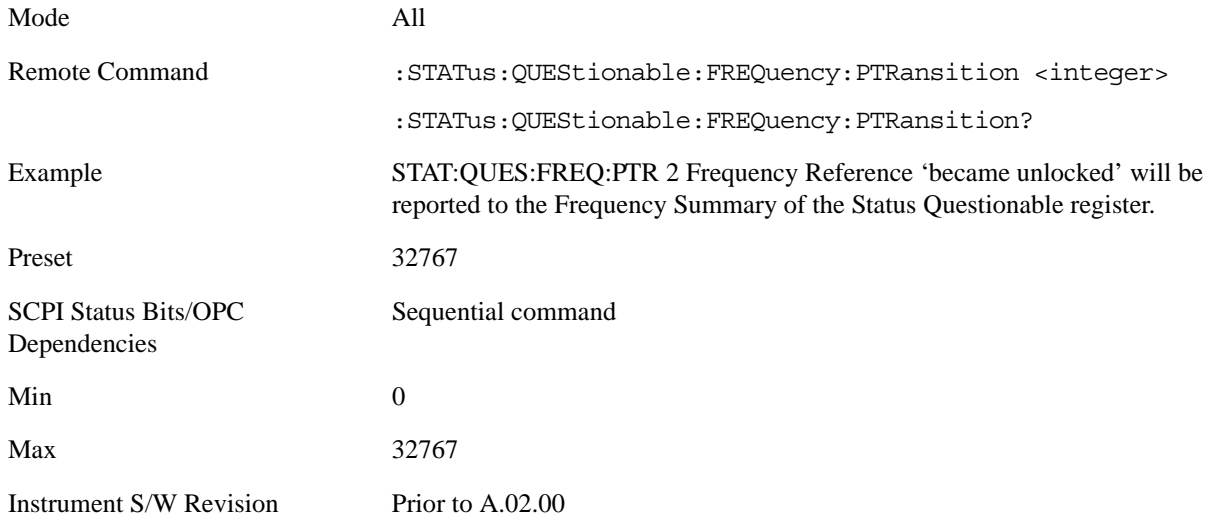

#### **Questionable Integrity Register**

#### **Questionable Integrity Condition**

This query returns the decimal value of the sum of the bits in the Questionable Integrity Condition register.

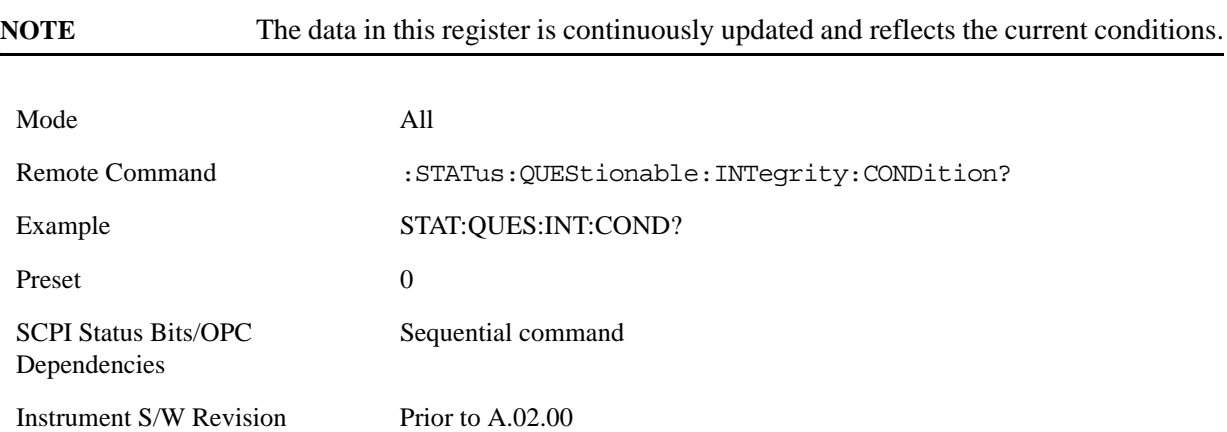

#### **Questionable Integrity Enable**

This command determines which bits in the Questionable Integrity Condition Register will set bits in the Questionable Integrity Event register, which also sets the Integrity Summary bit (bit 9) in the Questionable Register. The variable <integer> is the sum of the decimal values of the bits you want to enable.

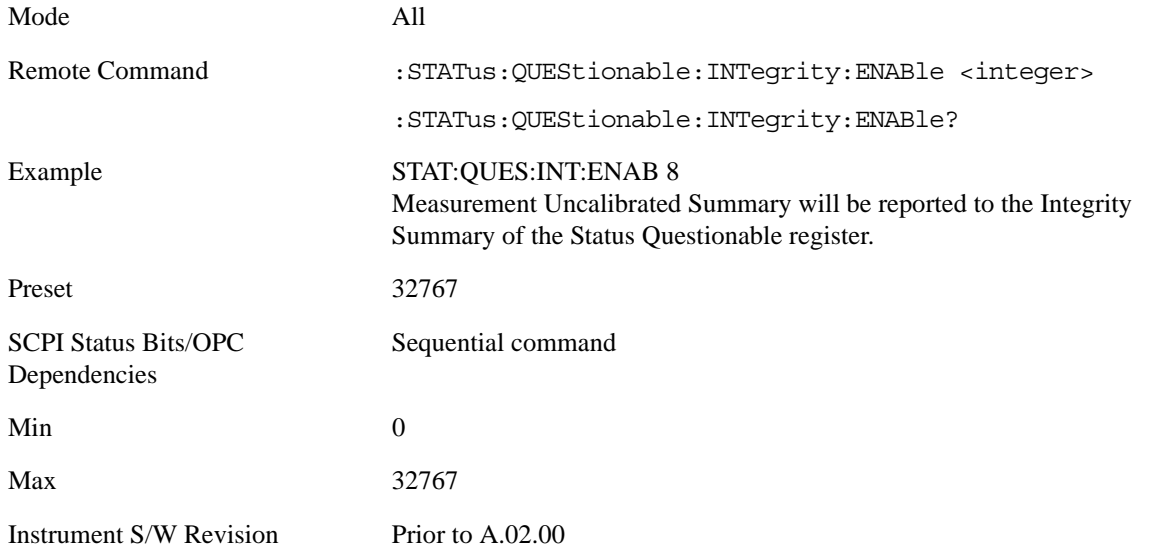

#### **Questionable Integrity Event Query**

This query returns the decimal value of the sum of the bits in the Questionable Integrity Event register.

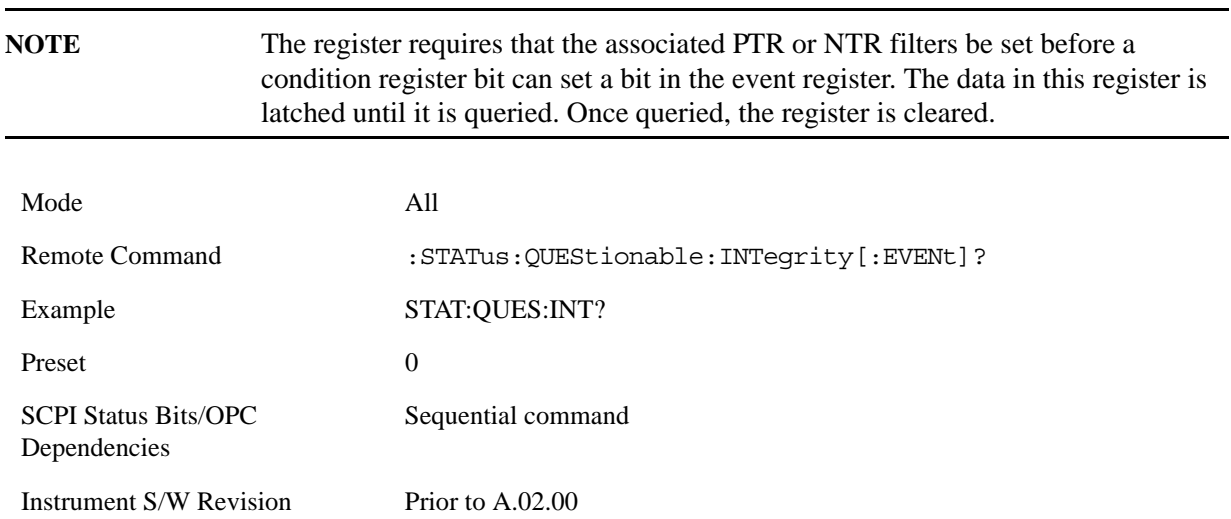

#### **Questionable Integrity Negative Transition**

This command determines which bits in the Questionable Integrity Condition register will set the corresponding bit in the Questionable Integrity Event register when the condition register bit has a negative transition (1 to 0)

The variable <integer> is the sum of the decimal values of the bits that you want to enable.

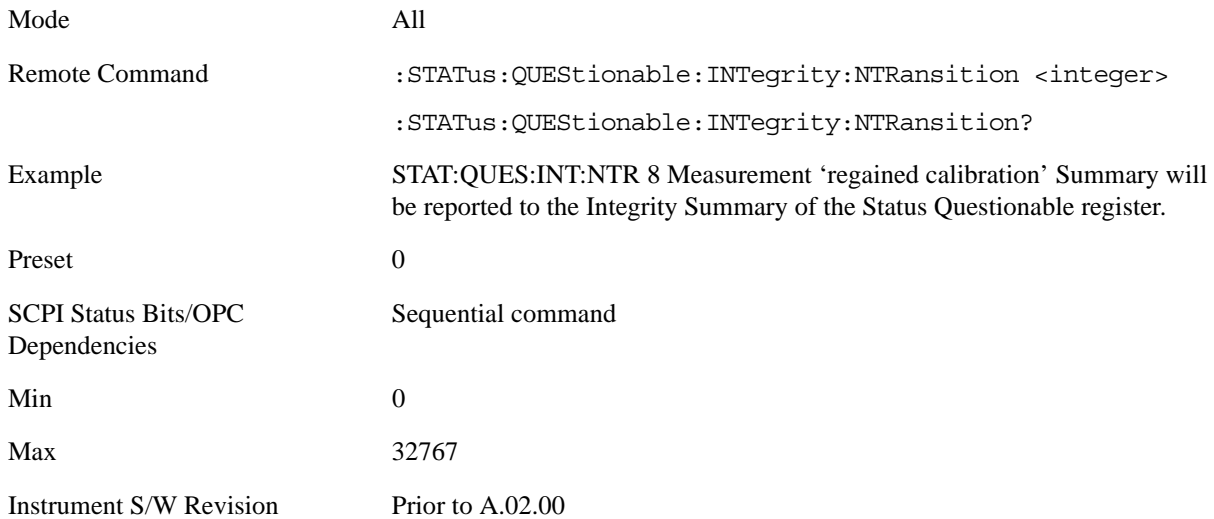

#### **Questionable Integrity Positive Transition**

This command determines which bits in the Questionable Integrity Condition register will set the corresponding bit in the Questionable Integrity Event register when the condition register bit has a positive transition (0 to 1). The variable <integer> is the sum of the decimal values of the bits that you want to enable.

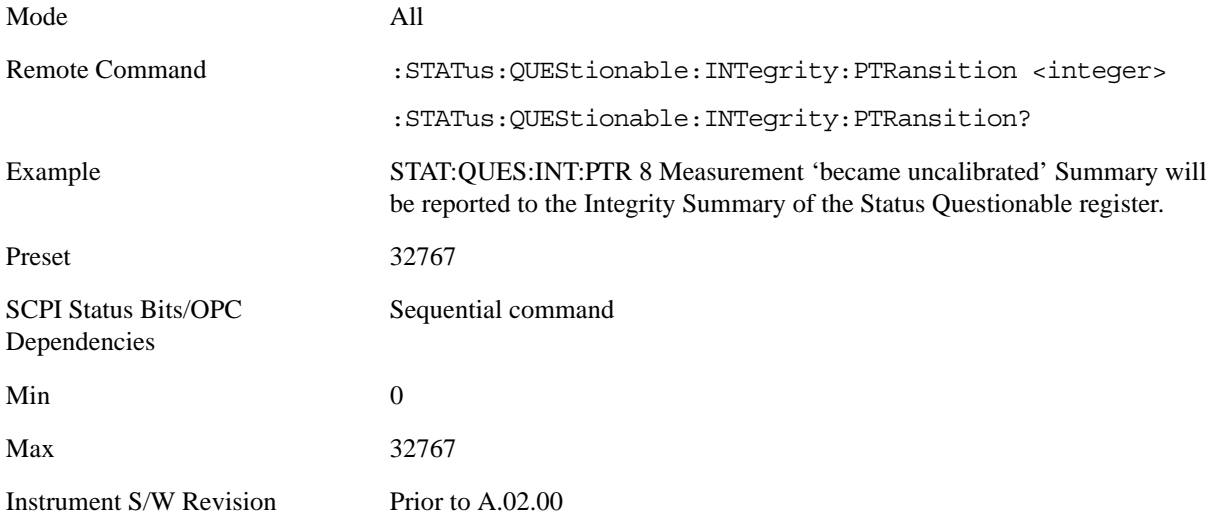

## **Questionable Integrity Signal Register**

#### **Questionable Integrity Signal Condition**

This query returns the decimal value of the sum of the bits in the Questionable Integrity Signal Condition register.

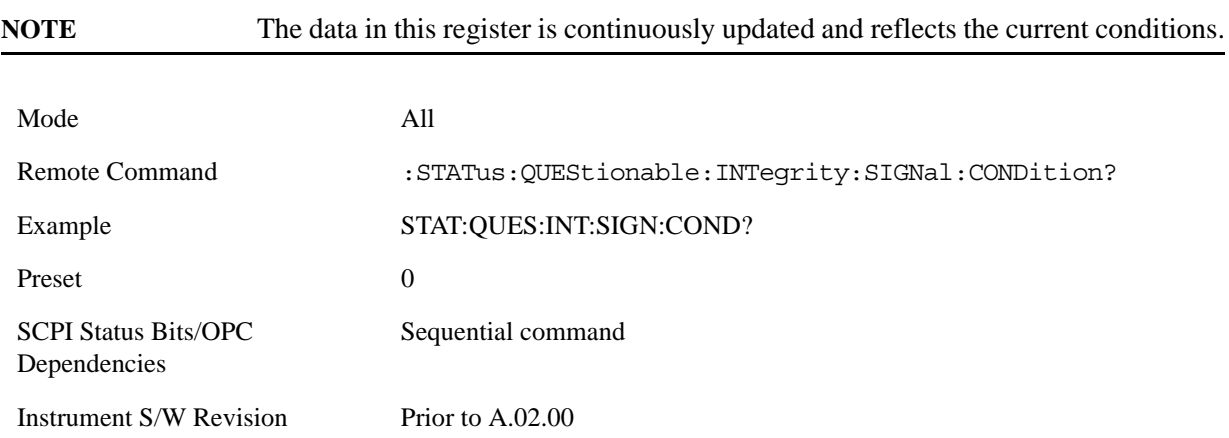

## **Questionable Integrity Signal Enable**

This command determines which bits in the Questionable Integrity Signal Condition Register will set bits in the Questionable Integrity Signal Event register, which also sets the Integrity Summary bit (bit 9) in the Questionable Register. The variable  $\langle$ integer $\rangle$  is the sum of the decimal values of the bits you want to enable.

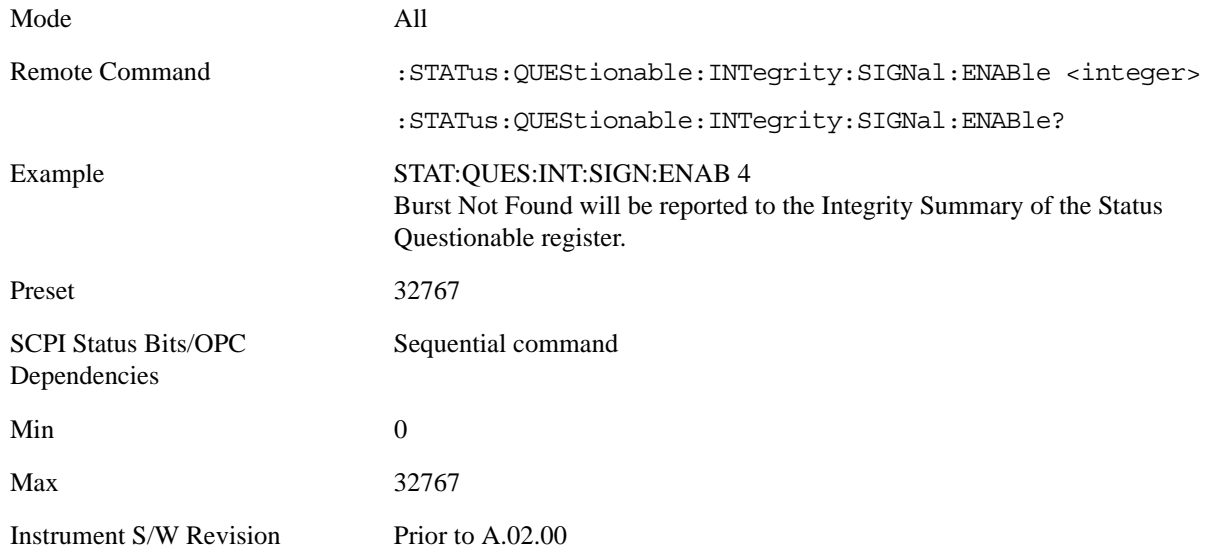

#### **Questionable Integrity Signal Event Query**

This query returns the decimal value of the sum of the bits in the Questionable Integrity Signal Event register.

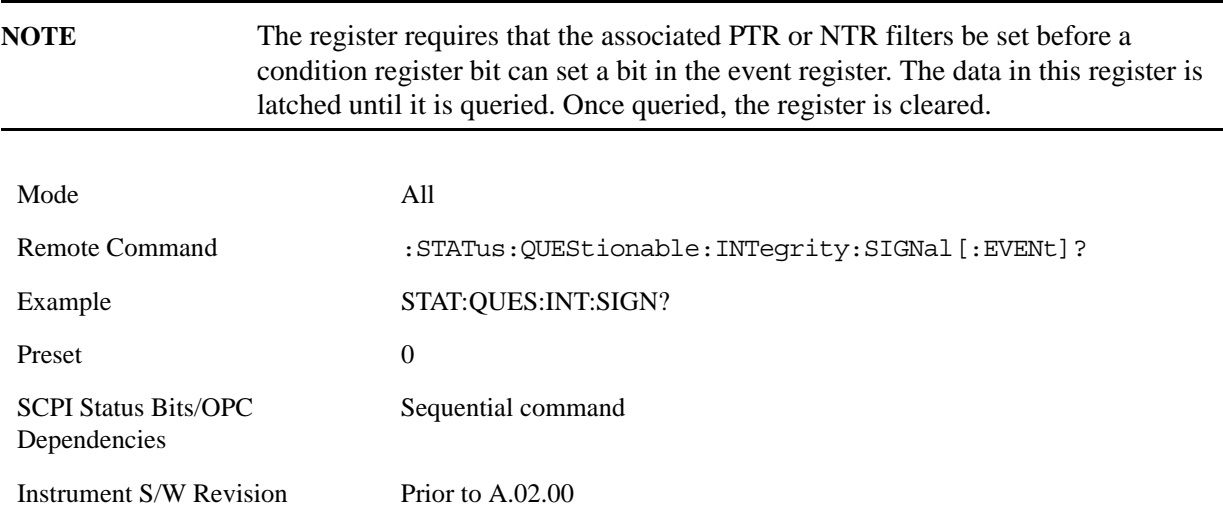

#### **Questionable Integrity Signal Negative Transition**

This command determines which bits in the Questionable Integrity Signal Condition register will set the corresponding bit in the Questionable Integrity Signal Event register when the condition register bit has a negative transition (1 to 0). The variable <integer> is the sum of the decimal values of the bits that you want to enable.

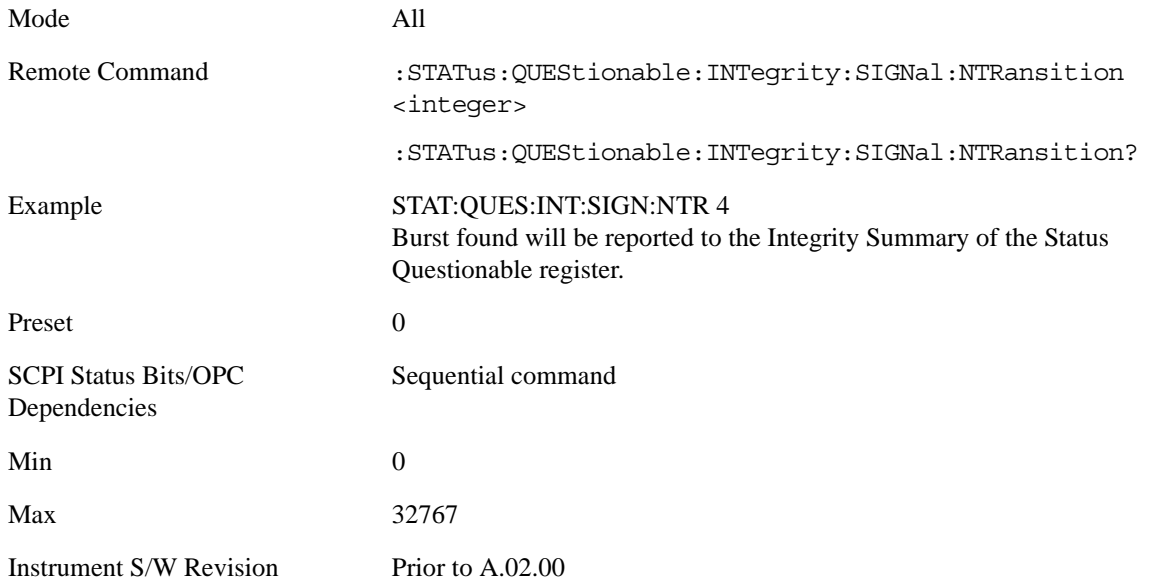

# **Questionable Integrity Signal Positive Transition**

This command determines which bits in the Questionable Integrity Signal Condition register will set the corresponding bit in the Questionable Integrity Signal Event register when the condition register bit has a positive transition (0 to 1). The variable  $\langle$  integer $>$  is the sum of the decimal values of the bits that you want to enable.

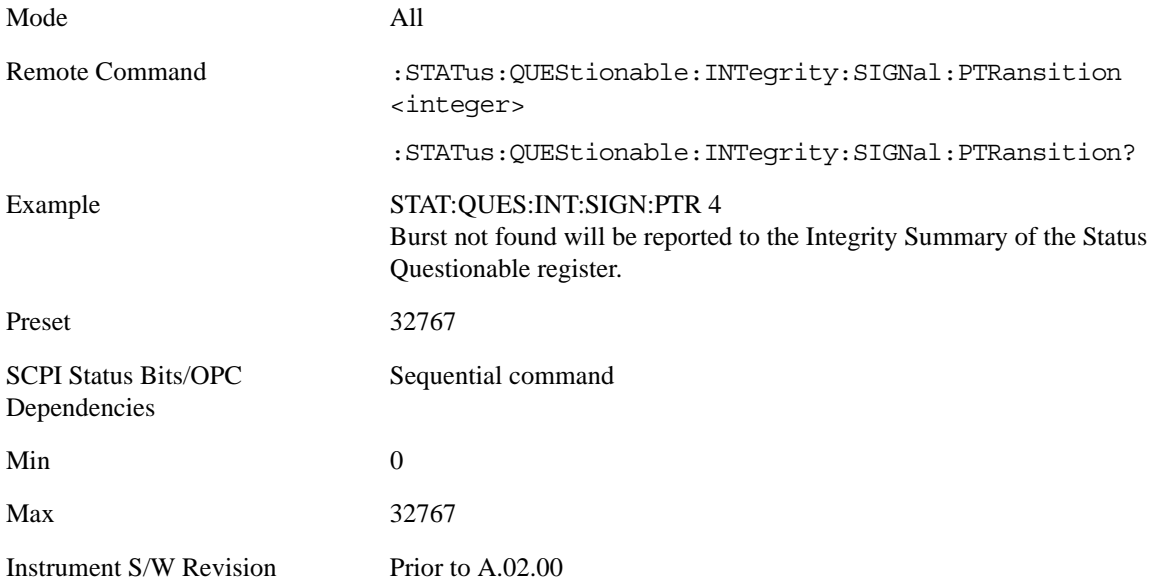

#### **Questionable Integrity Uncalibrated Register**

#### **Questionable Integrity Uncalibrated Condition**

This query returns the decimal value of the sum of the bits in the Questionable Integrity Uncalibrated Condition register.

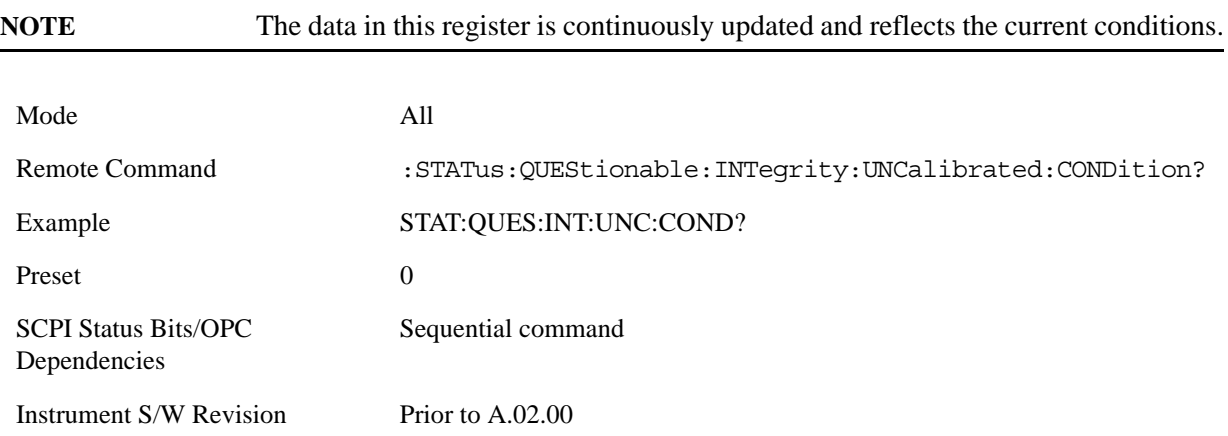

#### **Questionable Integrity Uncalibrated Enable**

This command determines which bits in the Questionable Integrity Uncalibrated Condition Register will set bits in the Questionable Integrity Uncalibrated Event register, which also sets the Data Uncalibrated Summary bit (bit 3) in the Questionable Integrity Register. The variable <integer> is the sum of the decimal values of the bits you want to enable.

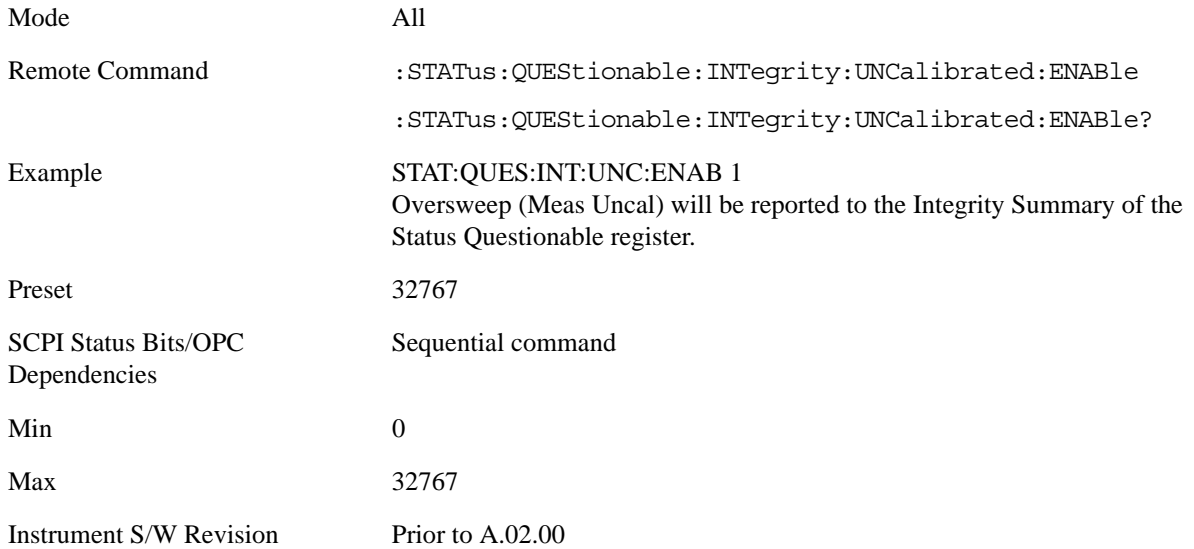

#### **Questionable Integrity Uncalibrated Event Query**

This query returns the decimal value of the sum of the bits in the Questionable Integrity Uncalibrated Event register.

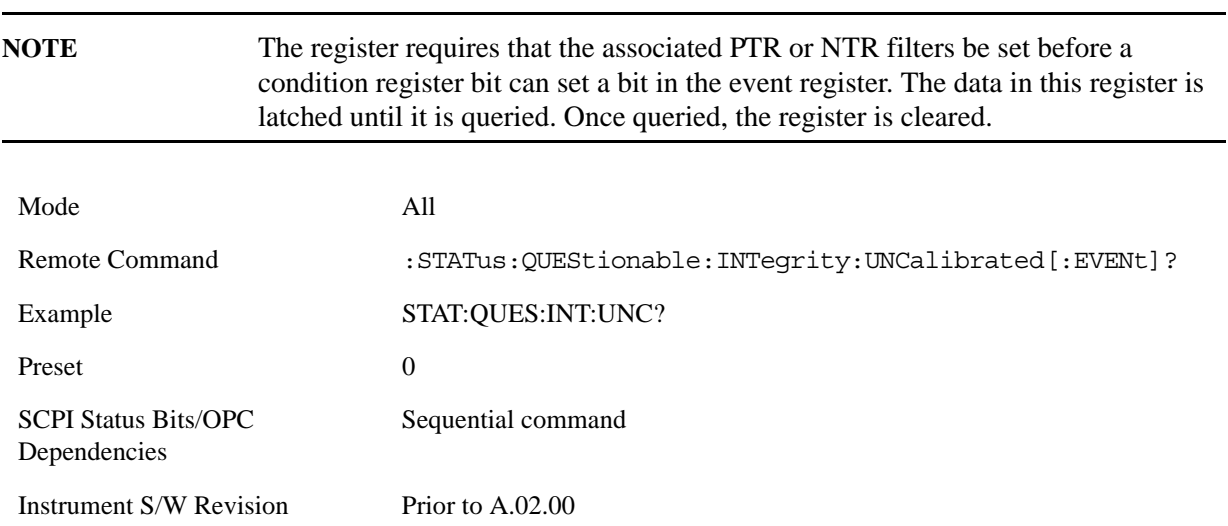

#### **Questionable Integrity Uncalibrated Negative Transition**

This command determines which bits in the Questionable Integrity Uncalibrated Condition register will set the corresponding bit in the Questionable Integrity Uncalibrated Event register when the condition register bit has a negative transition (1 to 0). The variable <integer> is the sum of the decimal values of the bits that you want to enable.

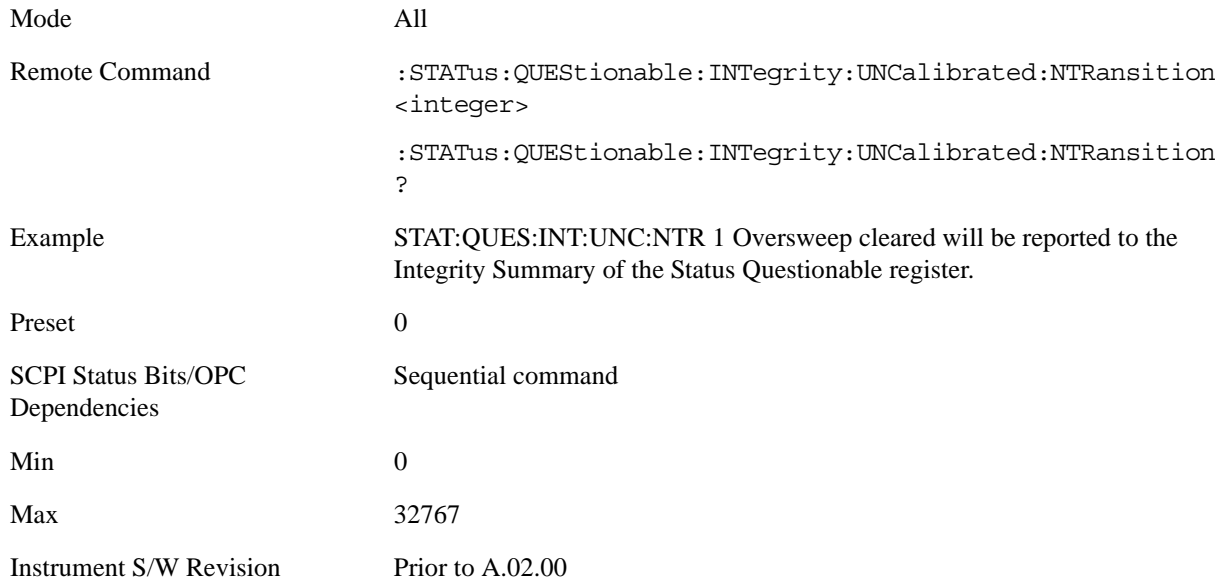

#### **Questionable Integrity Uncalibrated Positive Transition**

This command determines which bits in the Questionable Integrity Uncalibrated Condition register will set the corresponding bit in the Questionable Integrity Uncalibrated Event register when the condition register bit has a positive transition (0 to 1). The variable <integer> is the sum of the decimal values of the bits that you want to enable.

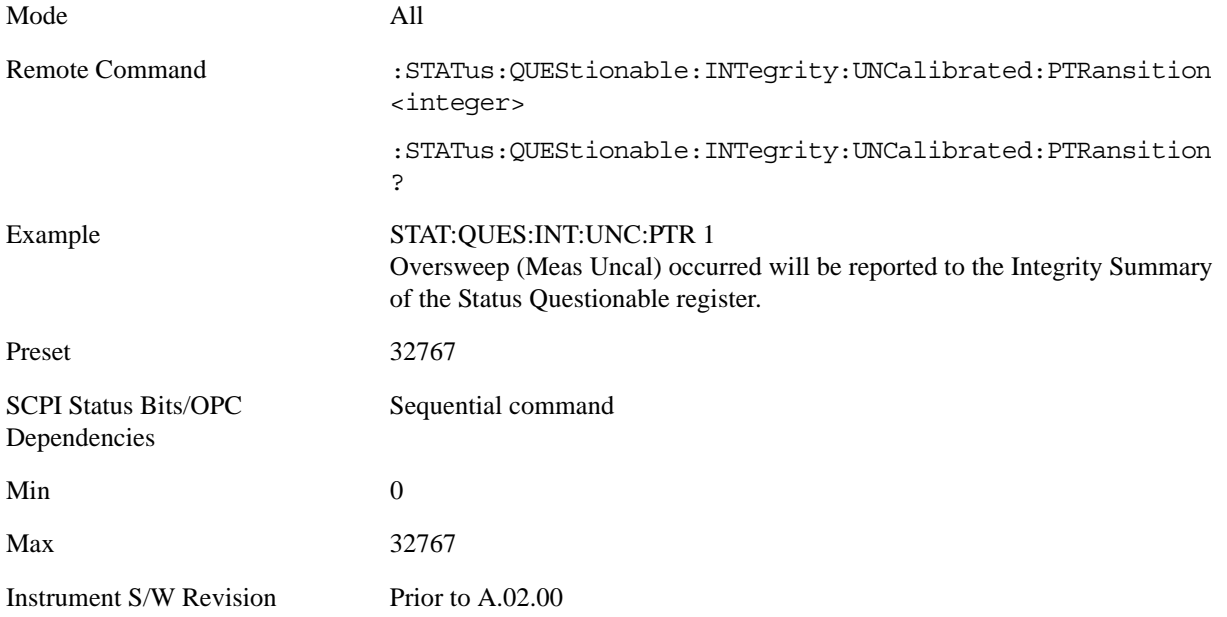

#### **Questionable Power Register**

#### **Questionable Power Condition**

This query returns the decimal value of the sum of the bits in the Questionable Power Condition register.

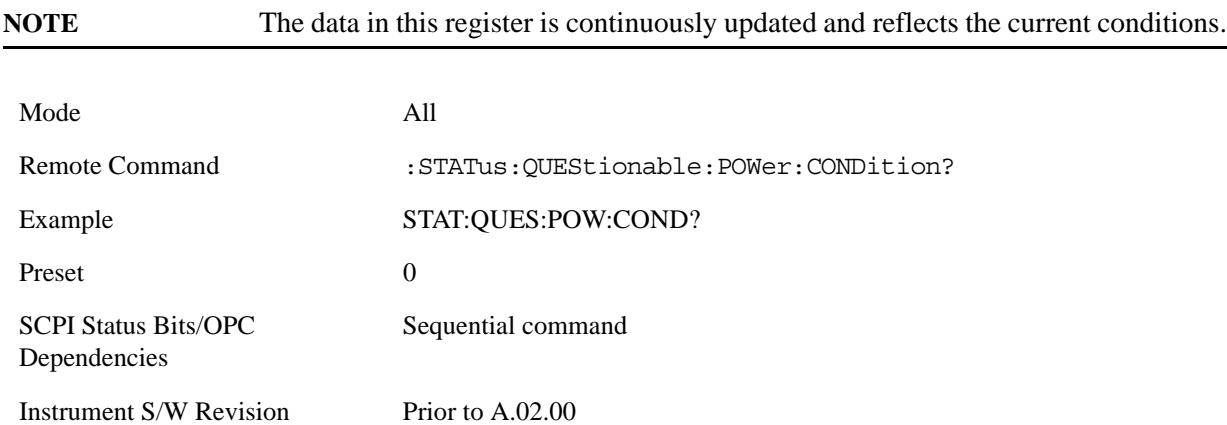

#### **Questionable Power Enable**

This command determines which bits in the Questionable Power Condition Register will set bits in the Questionable Power Event register, which also sets the Power Summary bit (bit 3) in the Questionable Register. The variable <integer> is the sum of the decimal values of the bits you want to enable.

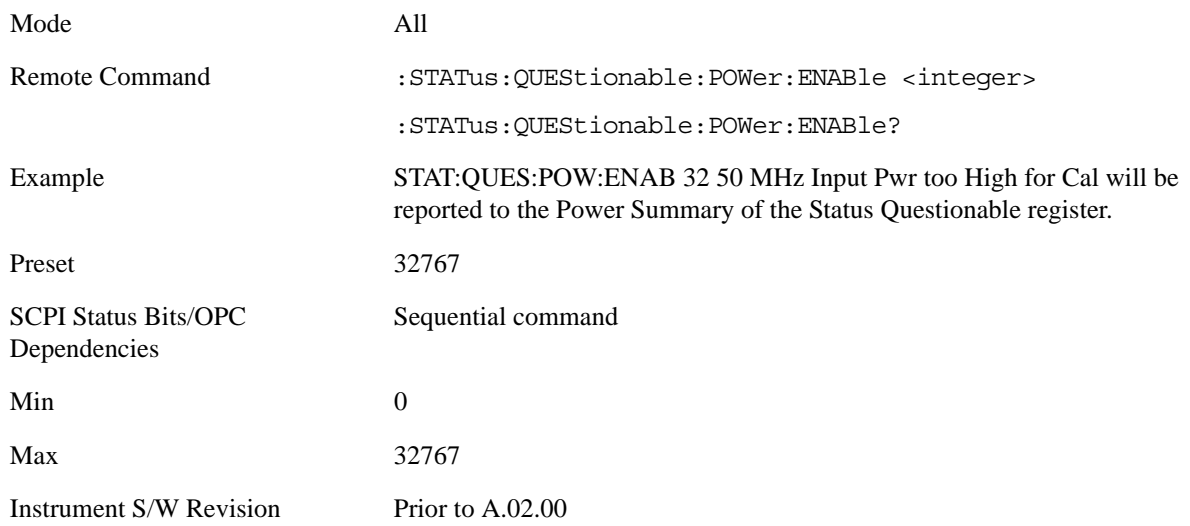

## **Questionable Power Event Query**

This query returns the decimal value of the sum of the bits in the Questionable Power Event register.

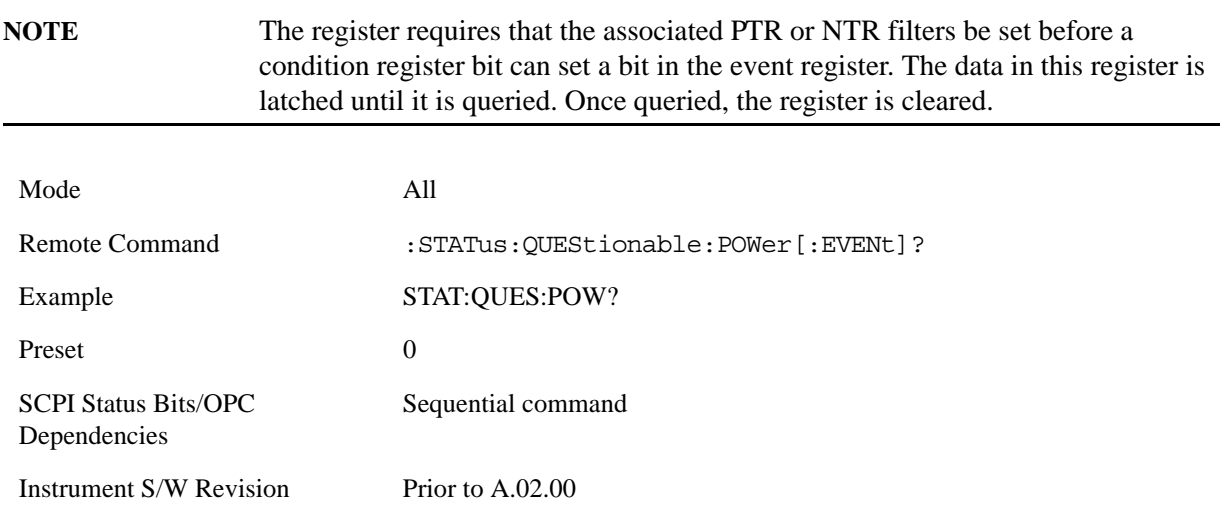

#### **Questionable Power Negative Transition**

This command determines which bits in the Questionable Power Condition register will set the corresponding bit in the Questionable Power Event register when the condition register bit has a negative transition (1 to 0). The variable <integer> is the sum of the decimal values of the bits that you want to enable.

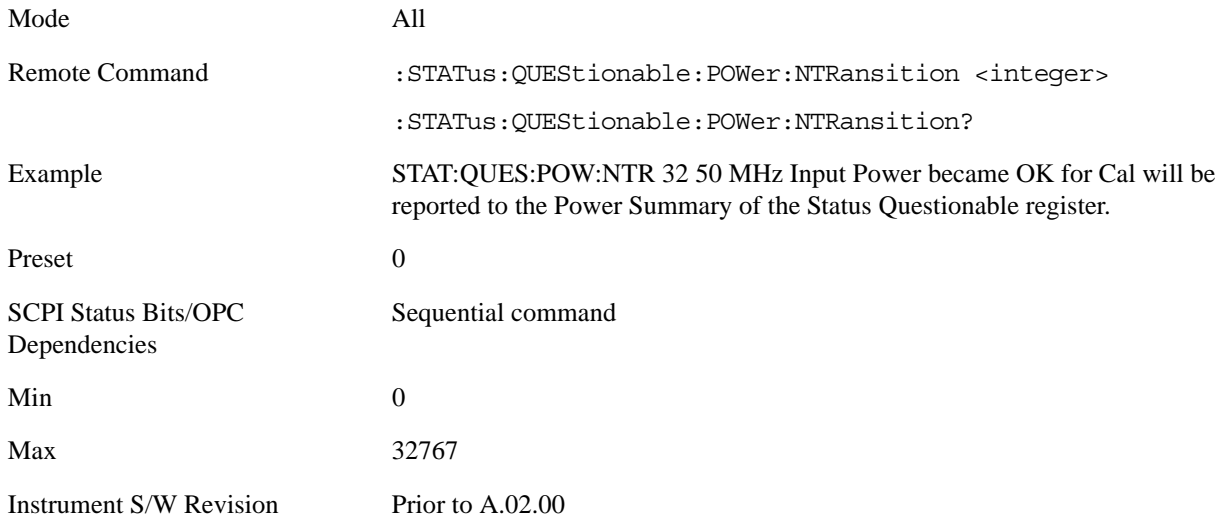

#### **Questionable Power Positive Transition**

This command determines which bits in the Questionable Power Condition register will set the corresponding bit in the Questionable Power Event register when the condition register bit has a positive transition (0 to 1). The variable <integer> is the sum of the decimal values of the bits that you want to enable.

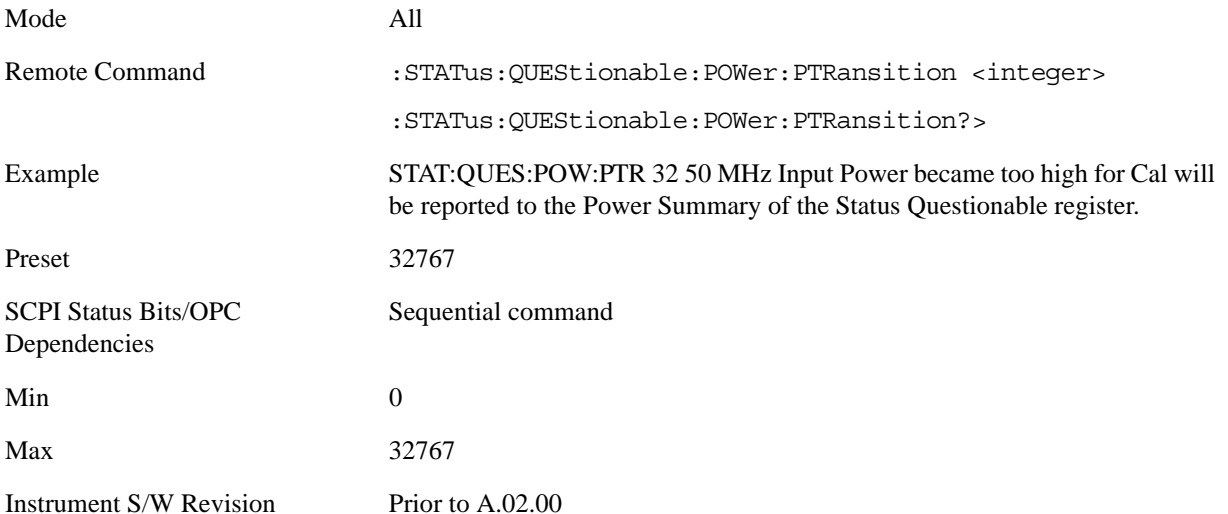

#### **Questionable Temperature Register**

#### **Questionable Temperature Condition**

This query returns the decimal value of the sum of the bits in the Questionable Temperature Condition register.

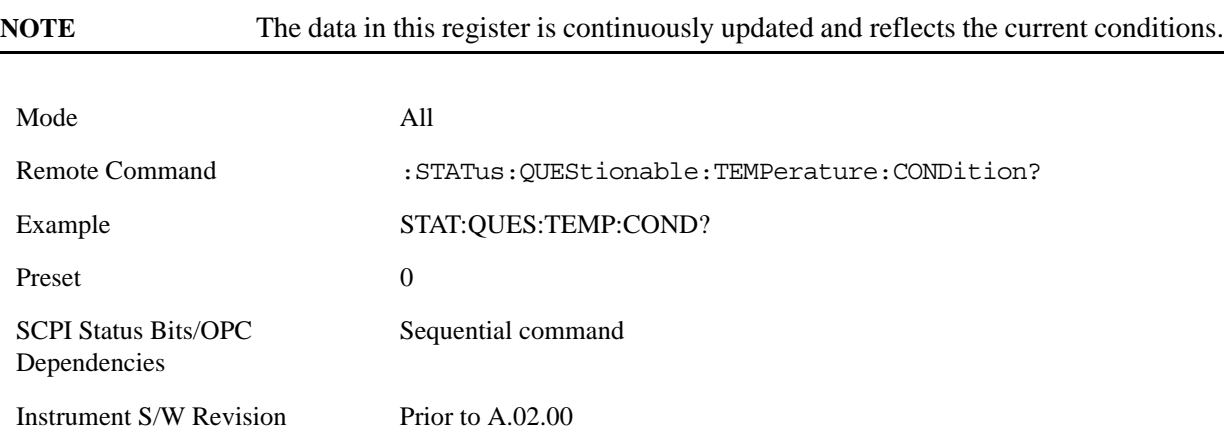

## **Questionable Temperature Enable**

This command determines which bits in the Questionable Temperature Condition Register will set bits in the Questionable Temperature Event register, which also sets the Temperature Summary bit (bit 4) in the Questionable Register. The variable <integer> is the sum of the decimal values of the bits you want to enable.

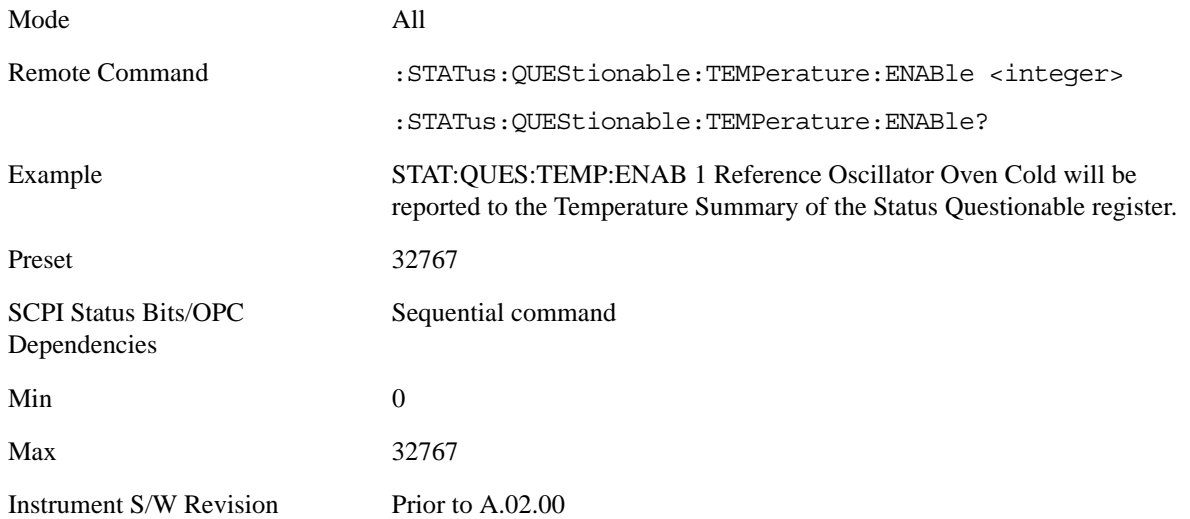

#### **Questionable Temperature Event Query**

This query returns the decimal value of the sum of the bits in the Questionable Temperature Event register.

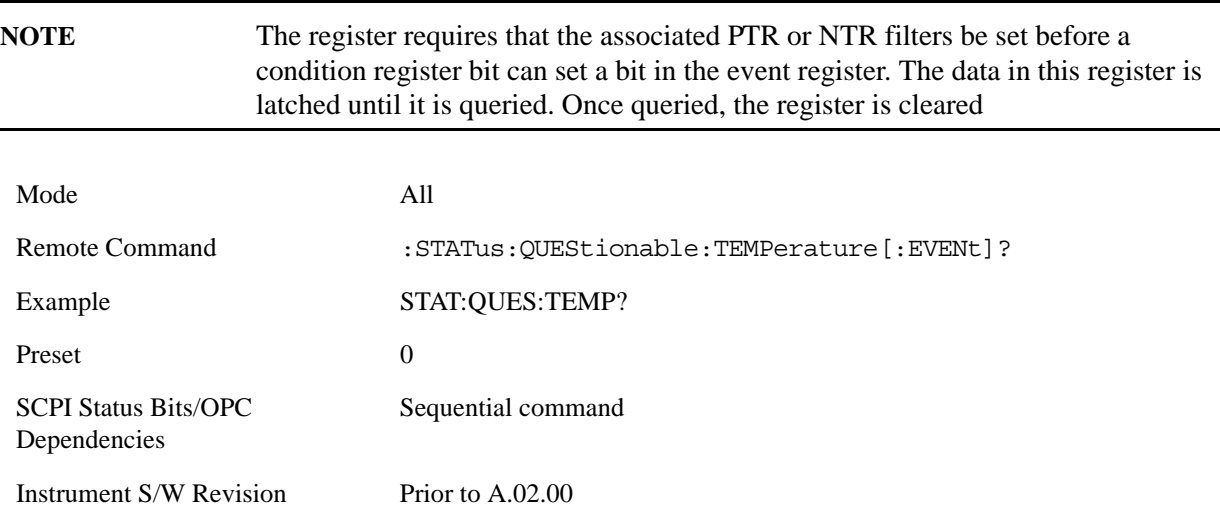

#### **Questionable Temperature Negative Transition**

This command determines which bits in the Questionable Temperature Condition register will set the corresponding bit in the Questionable Temperature Event register when the condition register bit has a negative transition (1 to 0). The variable <integer> is the sum of the decimal values of the bits that you want to enable.

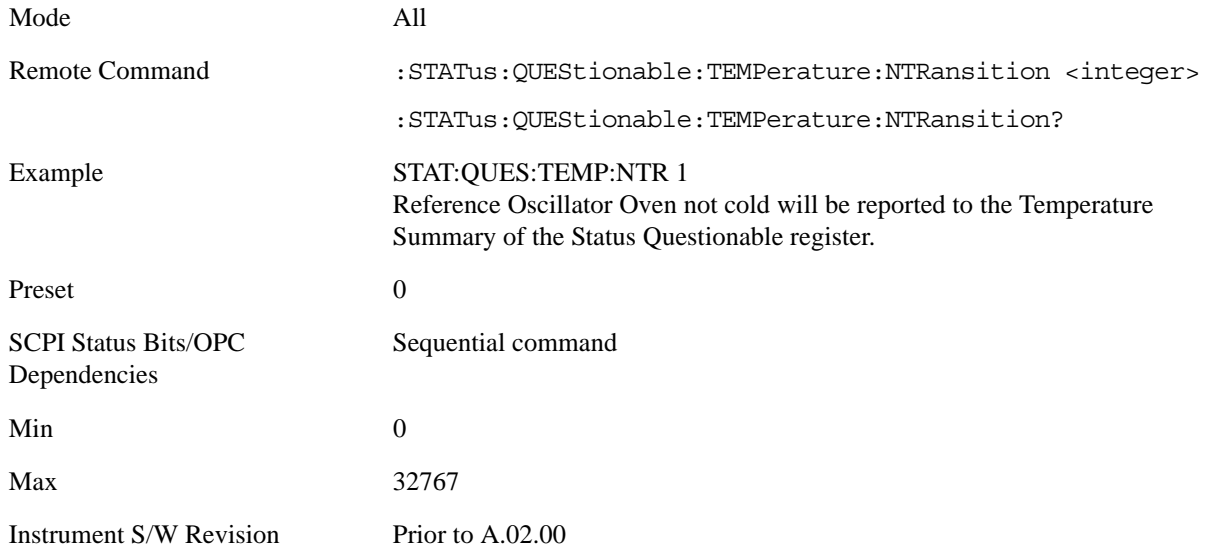

# **Questionable Temperature Positive Transition**

This command determines which bits in the Questionable Temperature Condition register will set the corresponding bit in the Questionable Temperature Event register when the condition register bit has a positive transition (0 to 1). The variable <integer> is the sum of the decimal values of the bits that you want to enable.

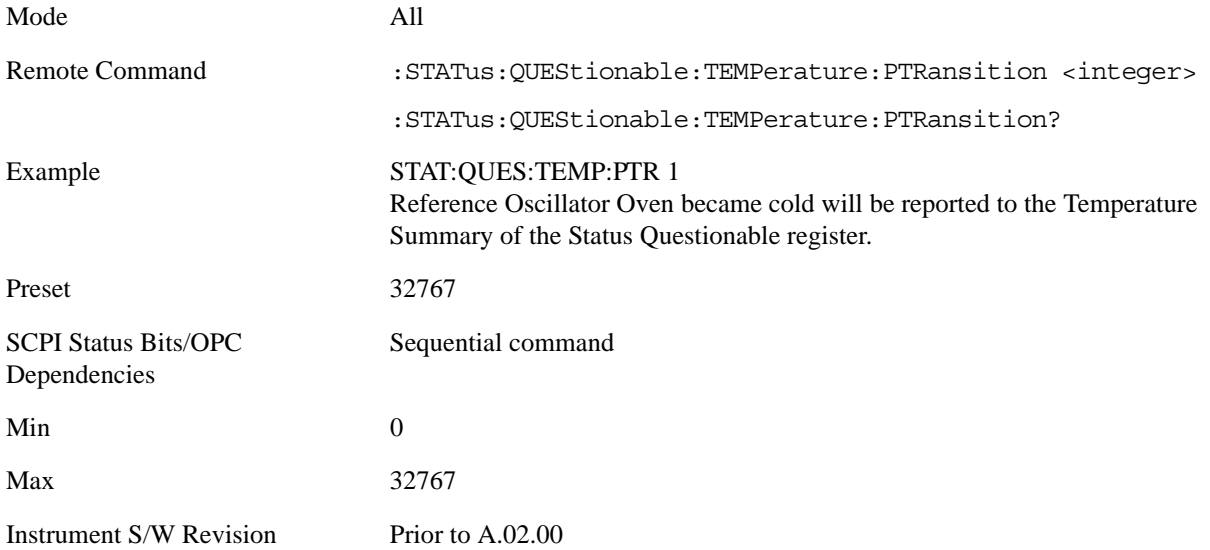

# **IEEE Common GPIB Commands**

Numeric values for bit patterns can be entered using decimal or hexi-decimal representations. (that is, 0 to 32767 is equivalent to #H0 to #H7FFF).

# **Calibration Query**

\*CAL? Performs a full alignment and returns a number indicating the success of the alignment. A zero is returned if the alignment is successful. A one is returned if any part of the alignment fails. The equivalent SCPI command is CALibrate[:ALL]?

## **Clear Status**

Clears the status byte register. It does this by emptying the error queue and clearing all bits in all of the event registers. The status byte register summarizes the states of the other registers. It is also responsible for generating service requests.

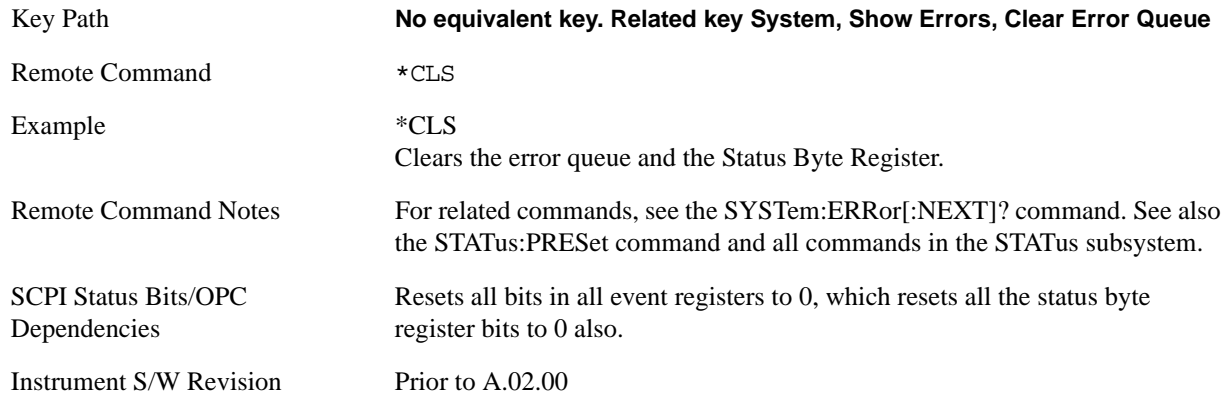

# **Standard Event Status Enable**

Selects the desired bits from the standard event status enable register. This register monitors I/O errors and synchronization conditions such as operation complete, request control, query error, device dependent error, status execution error, command error, and power on. The selected bits are OR'd to become a summary bit (bit 5) in the byte register which can be queried.

The query returns the state of the standard event status enable register.

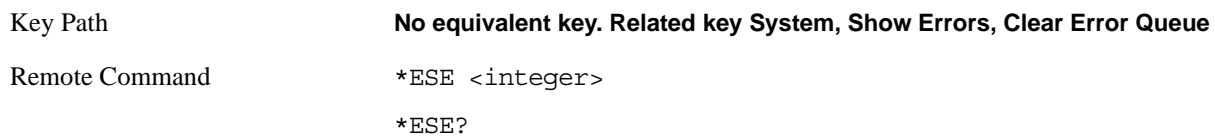

## Programming the Analyzer **IEEE Common GPIB Commands**

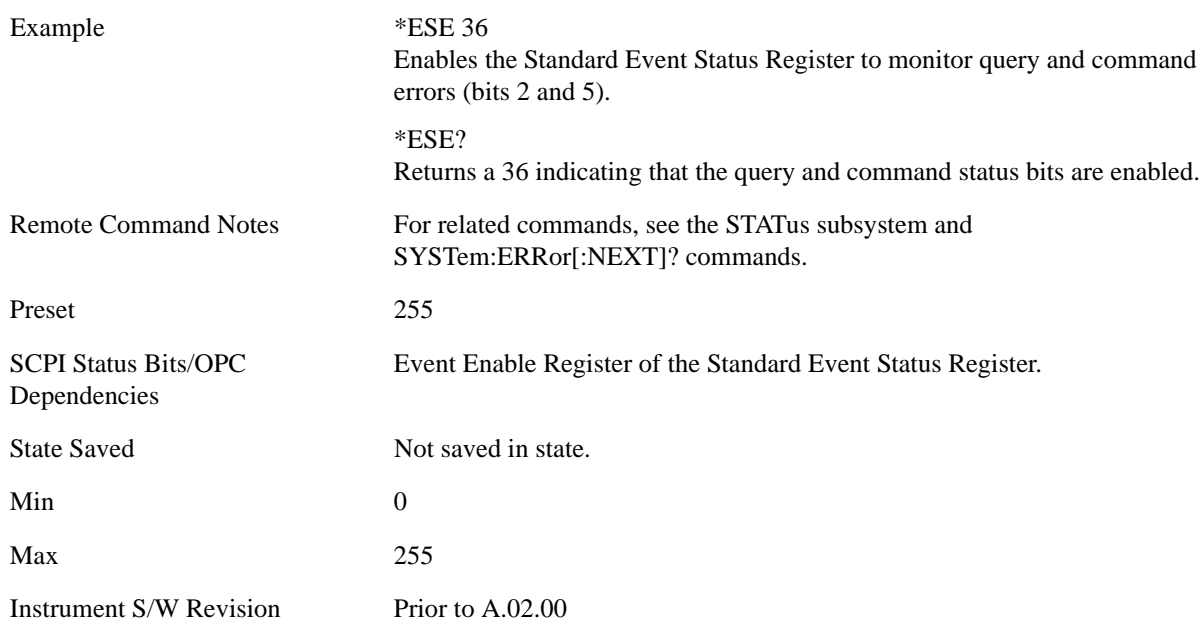

# **Standard Event Status Register Query**

Queries and clears the standard event status event register. (This is a destructive read.) The value returned is a hexadecimal number that reflects the current state (0/1) of all the bits in the register.

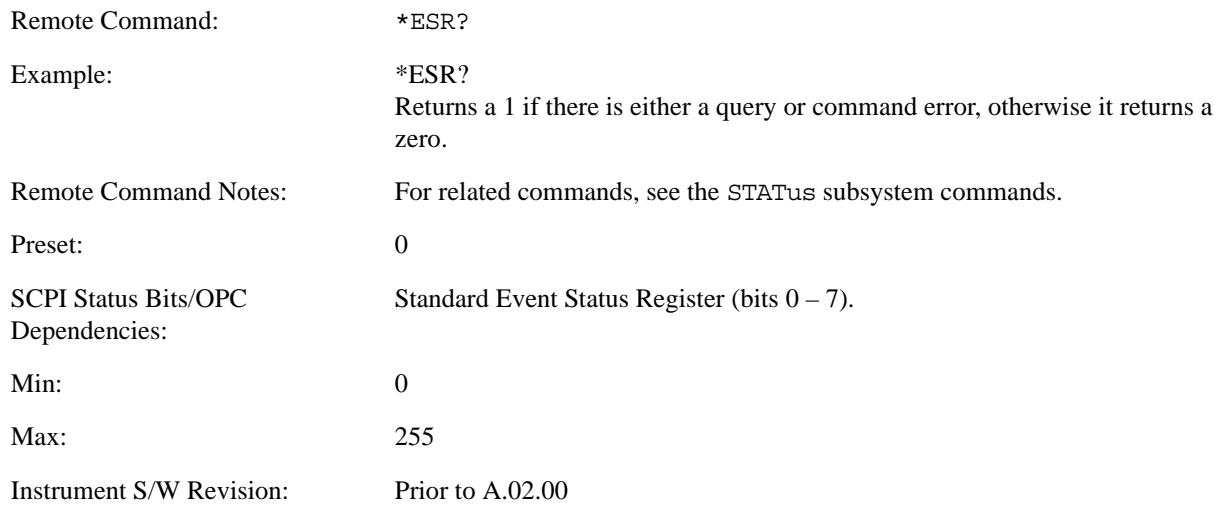

# **Identification Query**

Returns a string of instrument identification information. The string will contain the model number, serial number, and firmware revision.

The response is organized into four fields separated by commas. The field definitions are as follows:

- Manufacturer
- Model
- Serial number
- Firmware version

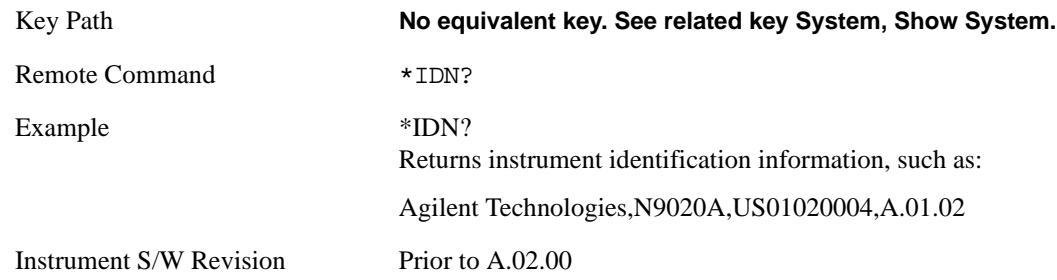

# **Operation Complete**

The \*OPC command sets bit 0 in the standard event status register (SER) to "1" when pending operations have finished, that is when all overlapped commands are complete. It does not hold off subsequent operations. You can determine when the overlapped commands have completed either by polling the OPC bit in SER, or by setting up the status system such that a service request (SRQ) is asserted when the OPC bit is set.

The \*OPC? query returns a "1" after all the current overlapped commands are complete. So it holds off subsequent commands until the "1" is returned, then the program continues. This query can be used to synchronize events of other instruments on the external bus.

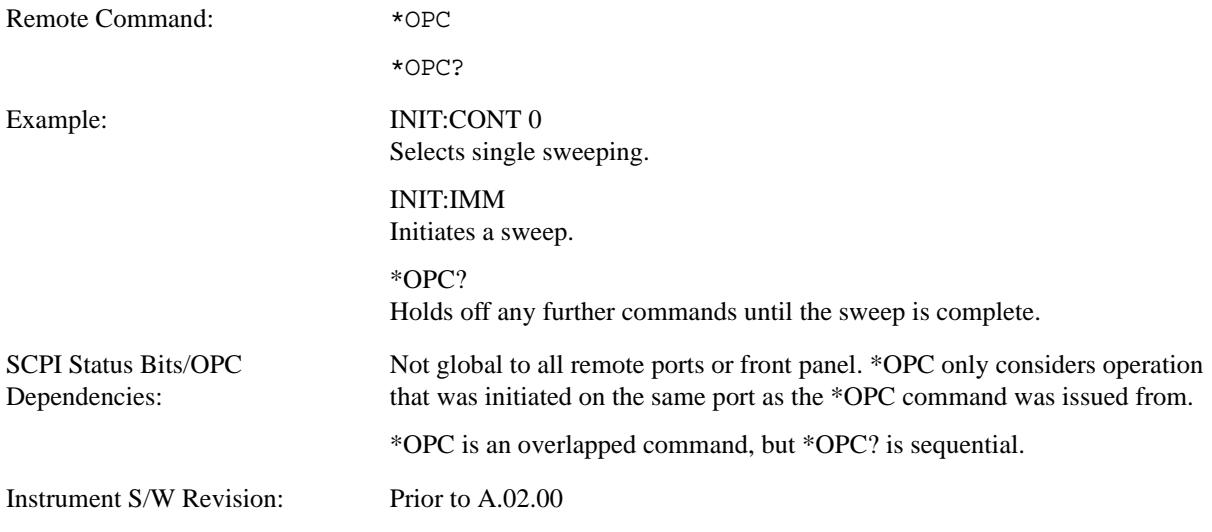

## Programming the Analyzer **IEEE Common GPIB Commands**

# **Query Instrument Options**

Returns a string of all the installed instrument options. It is a comma separated list with quotes, such as: "503,P03,PFR".

To be IEEE compliant, this command should return an arbitrary ascii variable that would not begin and end with quotes. But the quotes are needed to be backward compatible with previous Spectrum Analyzer products and software. So, the actual implementation will use arbitrary ascii. But quotes will be sent as the first and last ascii characters that are sent with the comma-separated option list.

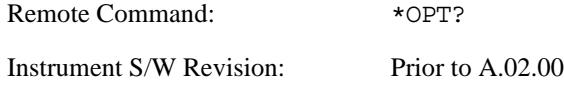

# **Recall Instrument State**

This command recalls the instrument state from the specified instrument memory register.

- If the state being loaded has a newer firmware revision than the revision of the instrument, no state is recalled and an error is reported.
- If the state being loaded has an equal firmware revision than the revision of the instrument, the state will be loaded.
- If the state being loaded has an older firmware revision than the revision of the instrument, the instrument will only load the parts of the state that apply to the older revision.

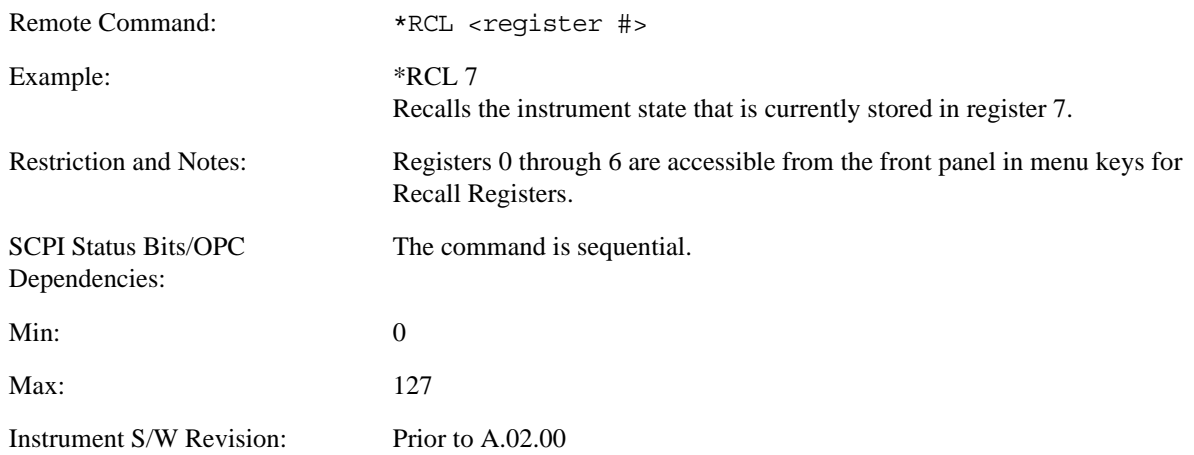

# **Save Instrument State**

This command saves the current instrument state and mode to the specified instrument memory register.

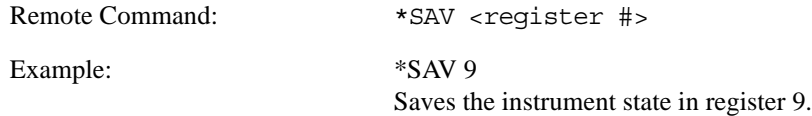

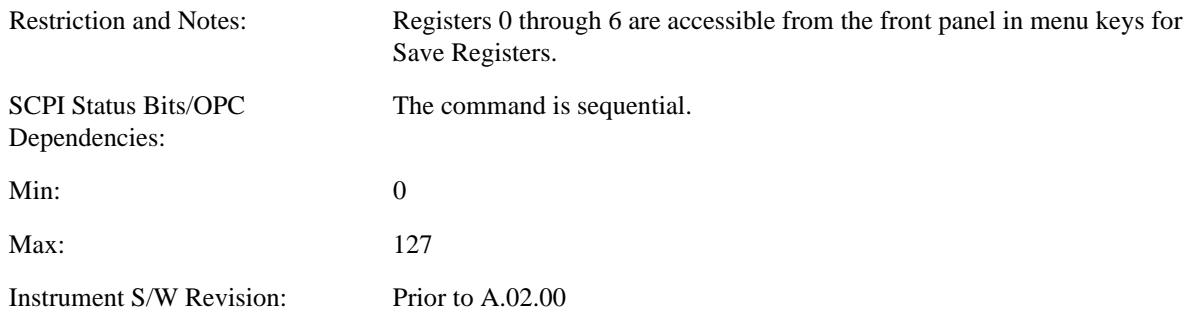

# **Service Request Enable**

This command enables the desired bits of the service request enable register.

The query returns the value of the register, indicating which bits are currently enabled.

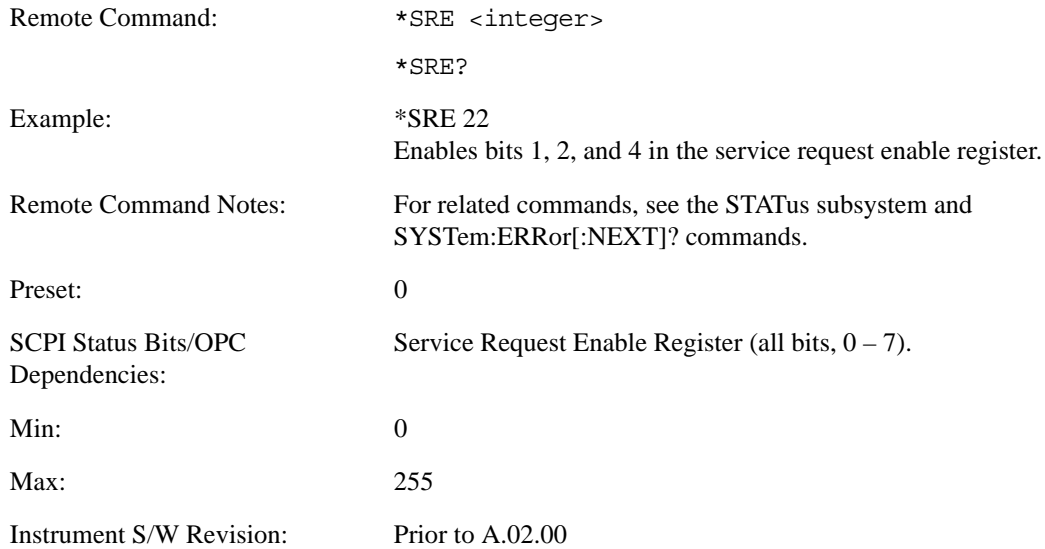

# **Status Byte Query**

Returns the value of the status byte register without erasing its contents.

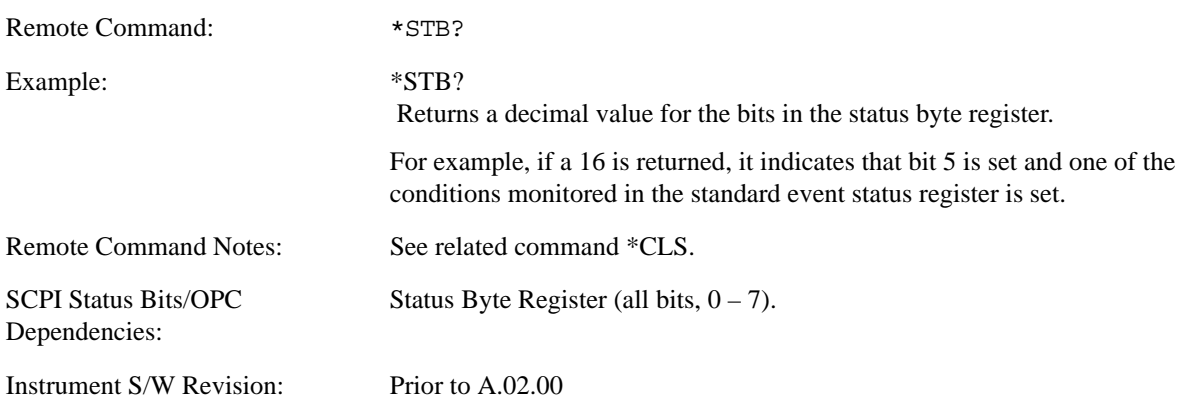

## Programming the Analyzer **IEEE Common GPIB Commands**

# **Trigger**

This command triggers the instrument. Use the :TRIGger[:SEQuence]:SOURce command to select the trigger source.

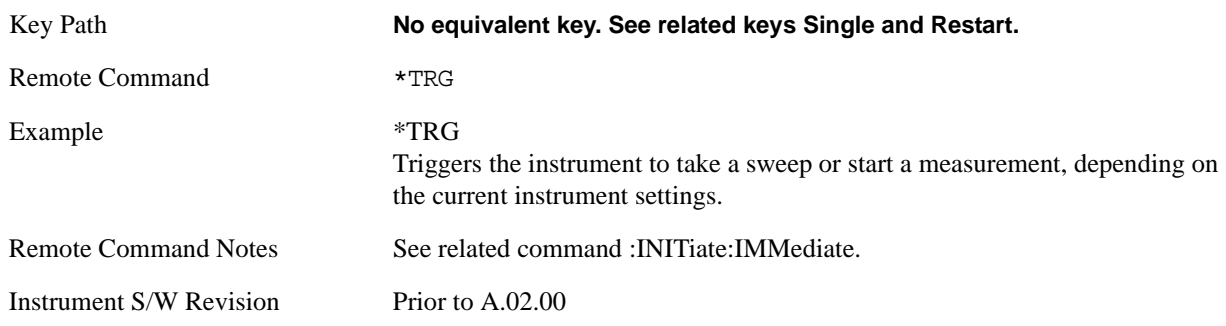

# **Self Test Query**

This query performs the internal self-test routines and returns a number indicating the success of the testing. A zero is returned if the test is successful, 1 if it fails.

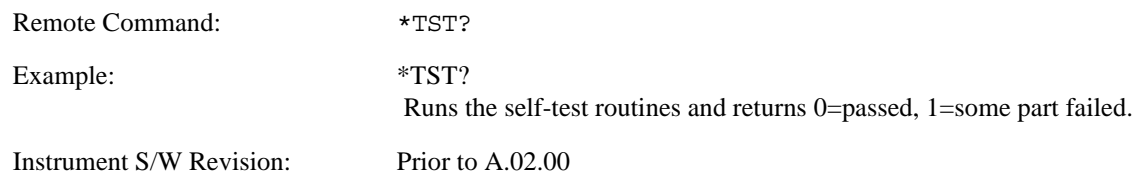

# **Wait-to-Continue**

This command causes the instrument to wait until all overlapped commands are completed before executing any additional commands. There is no query form for the command.

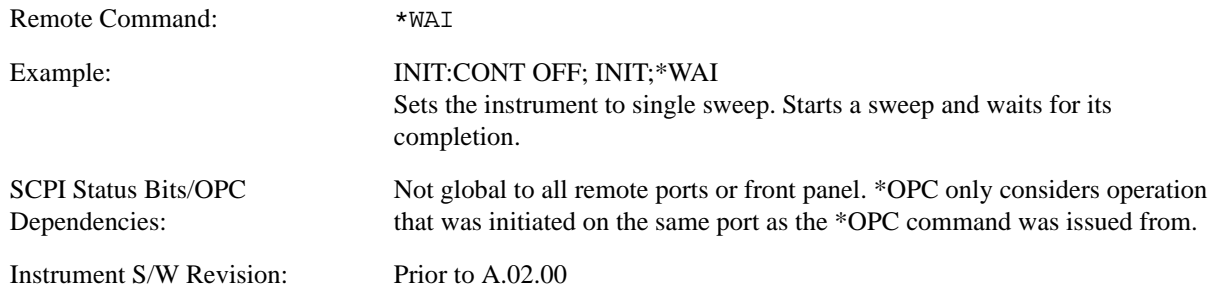

# **System Functions**

# **File**

Opens a menu of keys which access various standard and custom Windows dialogs. Pressing any other front-panel key exits any of these dialogs.

Instrument S/W Revision Prior to A.02.00

# **File Explorer**

Opens the standard Windows File Explorer. Pressing any front-panel key closes the Explorer application.

File Explorer opens up in My Documents.

Instrument S/W Revision Prior to A.02.00

# **Page Setup**

Refer to your Microsoft Windows Operating System manual.

Instrument S/W Revision Prior to A.02.00

#### **Print Theme – Remote Command**

The graphical user interface contains a selection for choosing the Theme to use when printing. An equivalent remote command is provided. Refer to the View/Display section for more detail on Themes.

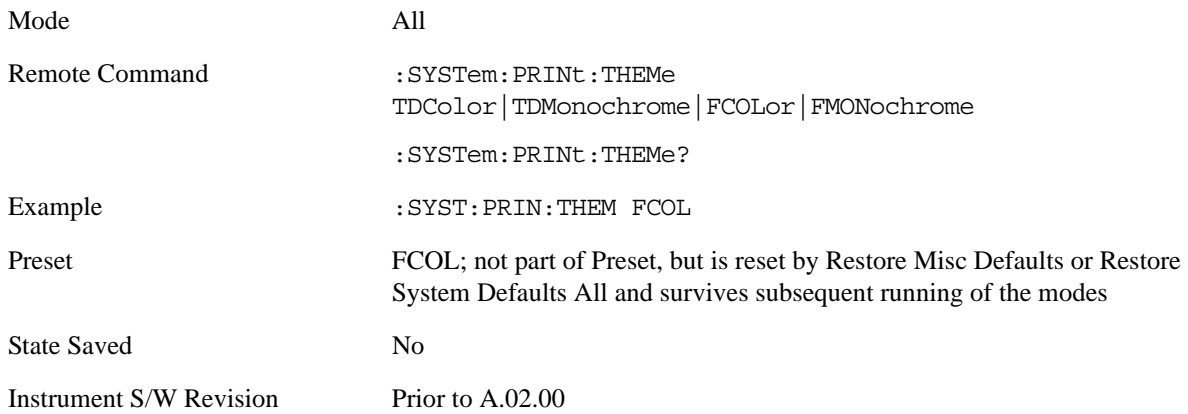

# **Print**

Refer to your Microsoft Windows Operating System manual.

# **Exit**

This key, when pressed, will exit the Instrument Application. A dialog box will be used to confirm that you intended to exit the application:

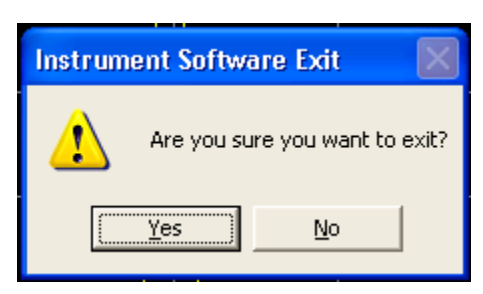

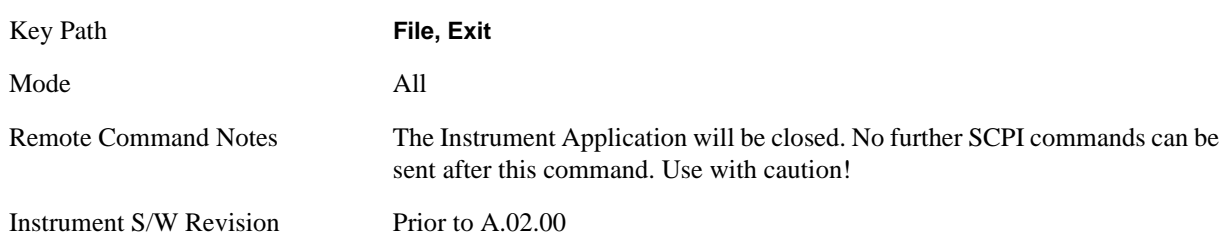

# **Preset**

# **Mode Preset**

The Mode preset is the most common way to get the active mode back to a known state. It will keep you in the currently active mode and reset the mode settings to their mode preset state. It will never cause a mode switch. It does a partial preset. It does not affect any mode persistent settings or any system settings.

The **Mode Preset** does the following for the currently active mode:

- Aborts the currently running measurement.
- Brings up the default menu for the mode, with no active function.
- Sets Measurement settings to their preset values for the active mode only.
- Activates the default measurement.
- Brings up the default menu for the mode.
- Clears the input and output buffers.
- Sets Status Byte to 0.

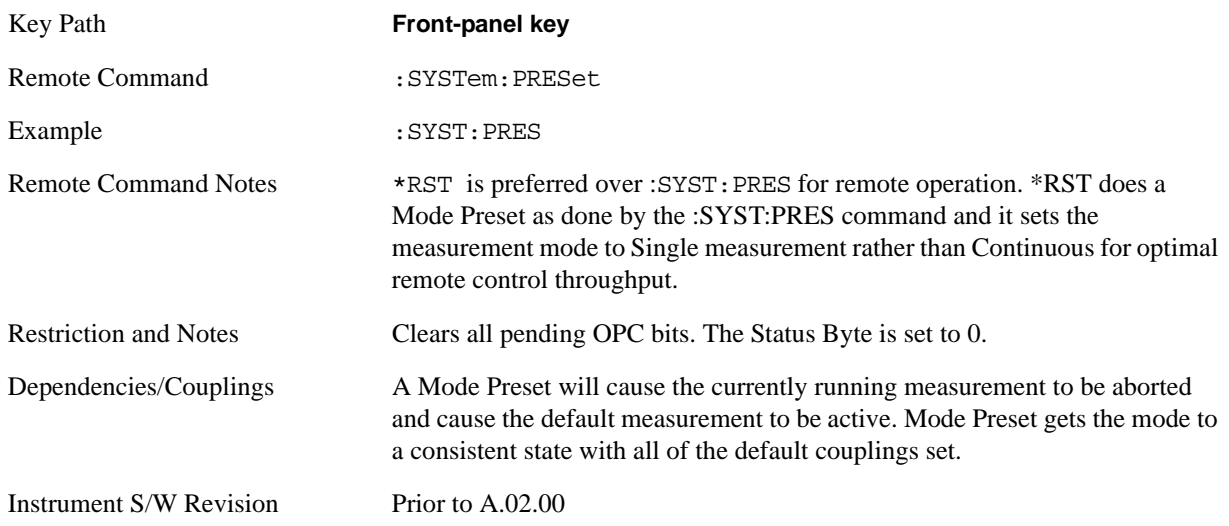

#### **How-To Preset**

The table below shows all possible presets, their corresponding SCPI commands and front panel access (Key Path). Instrument settings depend on the current measurement context. Some settings are local to the current measurement, some are global (common) across all the measurement in the current mode, and some are global to all the available modes. In a similar way, restoring the settings to their preset state can be done within the different contexts.

The Auto Couple front-panel key is a Meas local key. It sets all Auto/Man parameter couplings in the measurement to Auto. Any Auto/Man selection that is local to the other measurements in the mode will not be affected by Auto Couple.

The Meas Preset key is a Meas local key. Meas Preset resets all the variables local to the current measurement except the persistent ones.

The Mode Preset (front-panel key on front panel) resets all the current mode's Meas local and Meas global variables except the persistent ones.

The Restore Mode Defaults key resets ALL the Mode variables (and all the Meas global and Meas local variables), including the persistent ones.

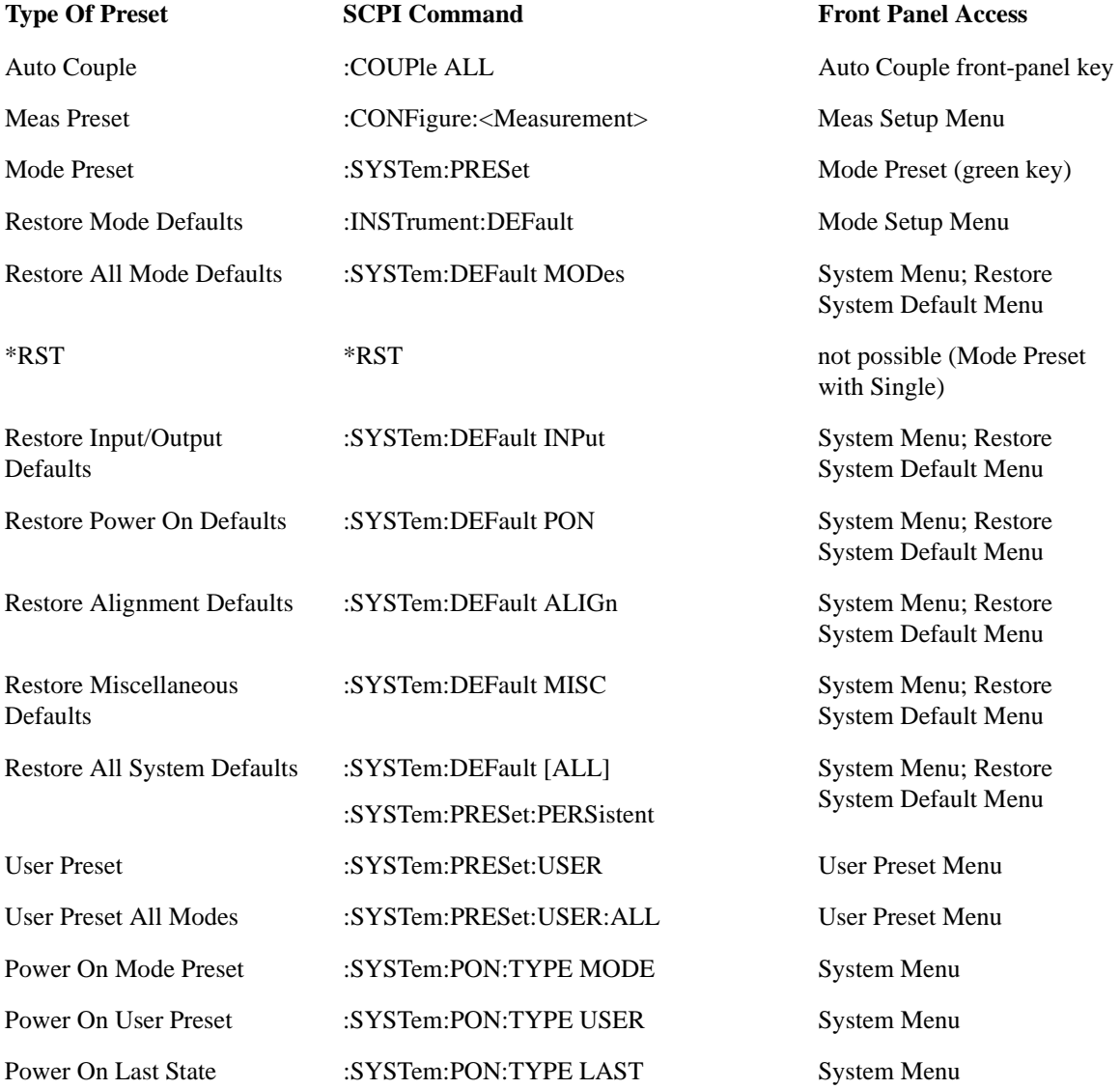

## System Functions **Preset**

# **Restore Mode Defaults**

Restore Mode Defaults resets the state for the currently active mode by resetting the mode persistent settings to their factory default values, clearing mode data and by performing a Mode Preset. This function will never cause a mode switch. This function performs a full preset for the currently active mode; whereas, Mode Preset performs a partial preset. Restore Mode Defaults does not affect any system settings. System settings are reset by Restore System Defaults. This function does reset mode data; as well as settings.

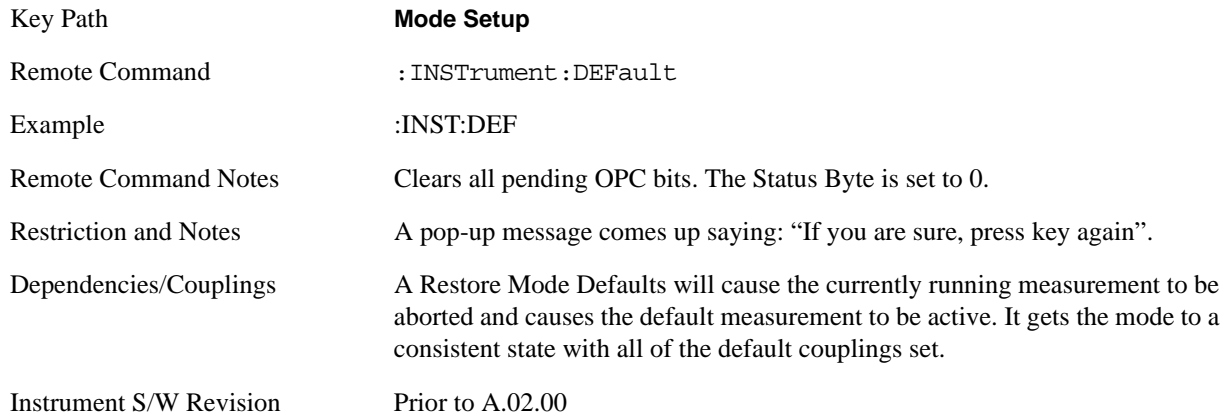

# **\*RST (Remote Command Only)**

\*RST is equivalent to :SYST:PRES:INIT:CONT OFF which is a Mode Preset in Single measurement state. This remote command is preferred over Mode Preset remote command - :SYST:PRES, as optimal remote programming occurs with the instrument in single measurement state.

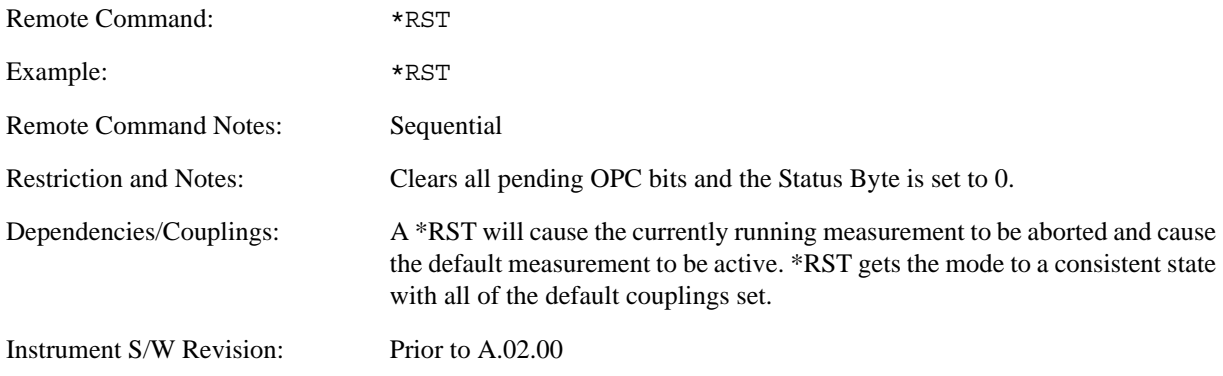

# **Print**

The Print front-panel key is equivalent to performing a File, Print, OK. It immediately performs the currently configured Print to the current printer.

Key Path **Front-panel key**

Instrument S/W Revision Prior to A.02.00

# **Quick Save**

The Quick Save front-panel key repeats the most recent save which was performed from the Save menu, with some qualification:

Quick Save pays no attention to register saves. Register saves are not remembered as Saves for the purpose of Quick Save

If the current measurement does not support the last non-register save that was performed, an informational message is generated, "File type not supported for this measurement"

Quick Save repeats the last type of qualified save (that is, a save qualified by the above criteria) in the last save directory by creating a unique filename using the Auto File Naming algorithm described below.

If Quick Save is pressed after startup and before any qualified Save has been performed, the Quick Save performs a Screen Image save using the current settings for Screen Image saves (current theme, current directory), which then becomes the "last save" for the purpose of subsequent Quick Saves.

The Auto File Naming feature automatically generates a file name for use when saving a file. The filename consists of a prefix and suffix separated by a dot, as is standard for the Windows® file system. For details on the suffix for each file type, see the documentation for the Save front-panel key. A default prefix exists for each of the available file types:

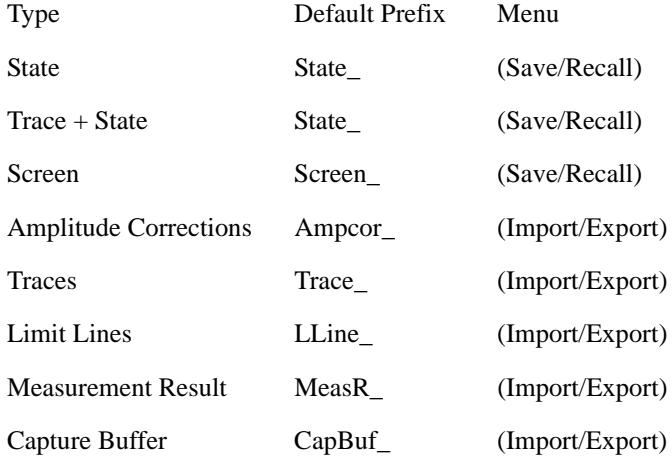

A four digit number is appended to the prefix to create a unique file name. The numbering sequence starts at 0000 within each Mode for each file type and works its way up to 9999, then wraps to 0000 again. It remembers where it was through a Mode Preset and when leaving and returning to the Mode. It is reset by Restore Misc Defaults and Restore System Defaults and subsequent running of the instrument application. So, for example, the first auto file name generated for State files is State\_0000.state. The next is State\_0001, and so forth.

One of the key features of Auto File Name is that we guarantee that the Auto File Name will never conflict with an existing file. This is because the whole point of Auto File Name is to relieve you from having to pick a file name. The algorithm looks for the next available number. If it gets to 9999, then it looks for holes. If it find no holes; i.e. no more numbers are available, it gives an error.
For example, if when we get to State\_0010.state there is already a State\_0010.state file in the current directory, we advance the counter to State\_0011.state to ensure that no conflict will exist (and then we verify that State\_0011.state also does not exist in the current directory and advance again if it does, and so forth).

If you enter a file name for a given file type, then the prefix becomes the filename you entered instead of the default prefix, followed by an underscore. The last four letters (the suffix) are the 4-digit number.

For example, if you save a Meas Results file as "fred.csv", then the next auto file name chosen for a Meas Results save will be fred\_0000.csv.

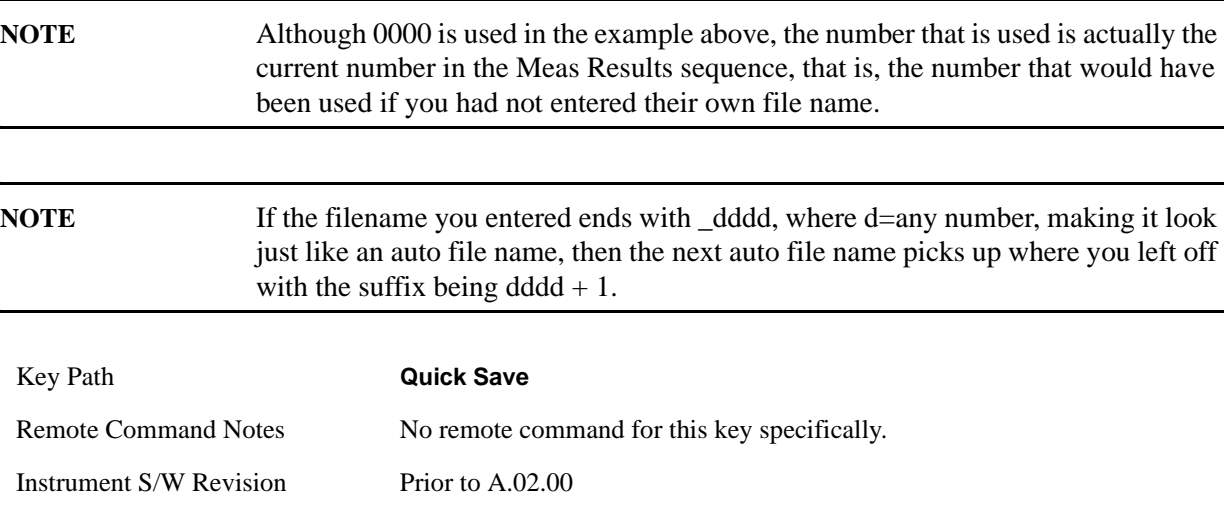

System Functions **Recall**

# **Recall**

Operation of this key is identical across several measurements. For details about this key, see ["Recall" on](#page-380-0)  [page 381.](#page-380-0)

# **Save**

Operation of this key is identical across several measurements. For details about this key, see ["Save" on](#page-404-0)  [page 405.](#page-404-0)

# **System**

Opens a menu of keys that access various configuration menus and dialogs.

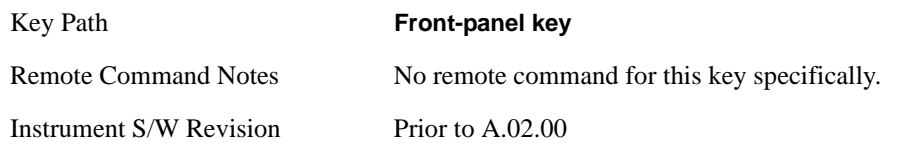

### **Show**

Opens a menu of choices that enable you to select the information window you want to view.

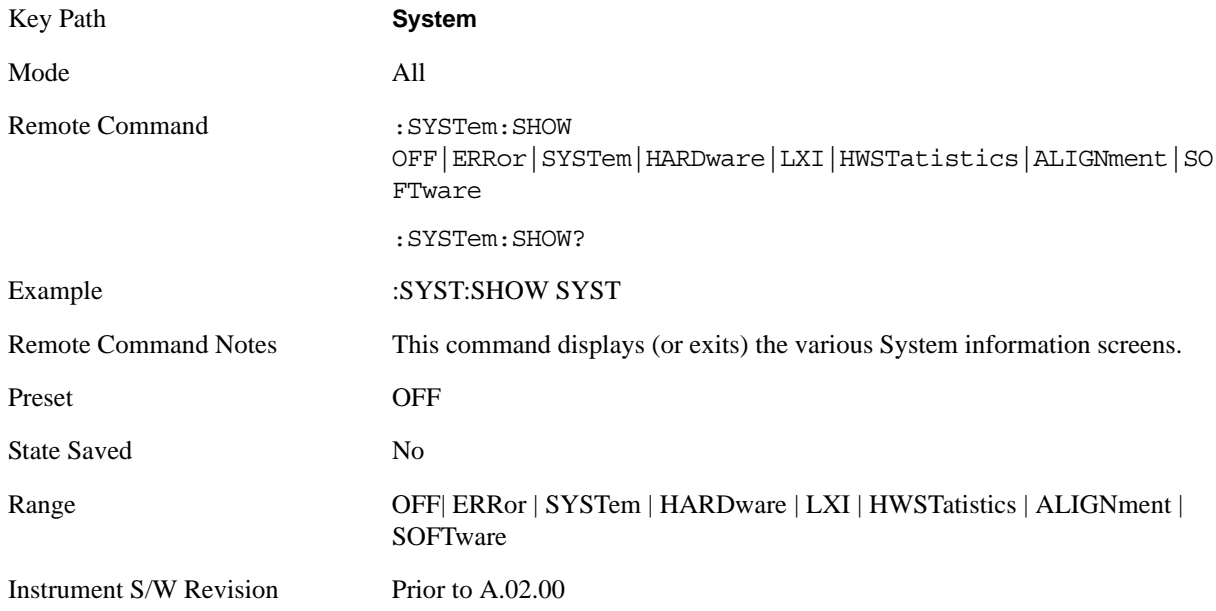

#### **Errors**

There are two modes for the Errors selection, History and Status.

The list of errors displayed in the Errors screen does not automatically refresh; you must press the Refresh button or leave the screen and return to it to refresh it.

History brings up a screen displaying the event log in chronological order, with the newest event at the top. The history queue can hold up to 100 messages (if a message has a repeat count greater than 1 it only counts once against this number of 100). Note that this count bears no relation to the size of the SCPI queue. If the queue extends onto a second page, a scroll bar appears to allow scrolling with a mouse. Time is displayed to the second.

 Status brings up a screen summarizing the status conditions currently in effect. Note that the time is displayed to the second.

The fields on the Errors display are:

Type (unlabeled) - Displays the icon identifying the event or condition as an error or warning.

ID - Displays the error number.

Message - Displays the message text.

Repeat (RPT) - This field shows the number of consecutive instances of the event, uninterrupted by other events. In other words, if an event occurs 5 times with no other intervening event, the value of repeat will be 5.

If the value of Repeat is 1 the field does not display. If the value of Repeat is >1, the time and date shown are those of the most recent occurrence. If the value of repeat reaches 999,999 it stops there.

Time - Shows the most recent time (including the date) at which the event occurred.

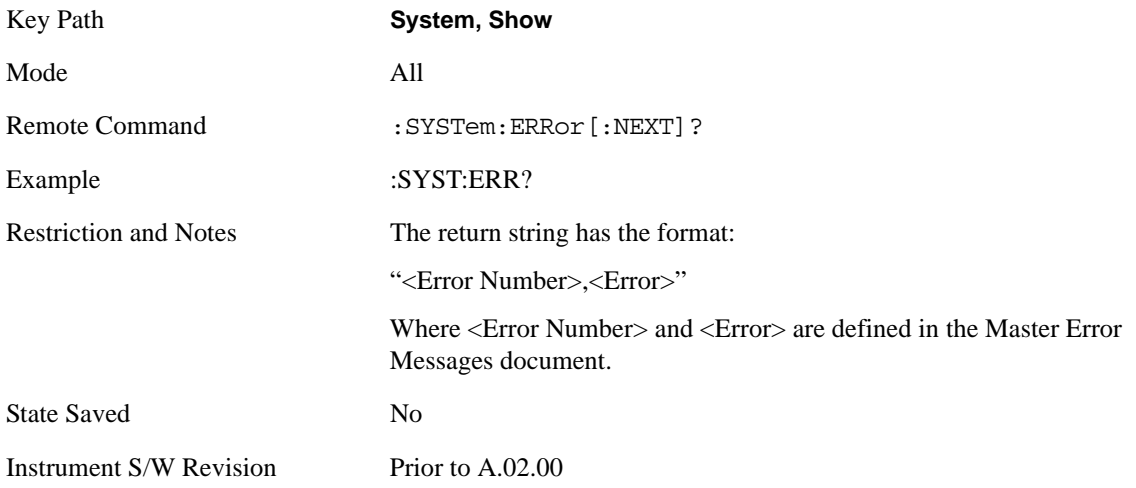

#### <span id="page-148-0"></span>**Next Page**

Next Page and Previous Page menu keys move you between pages of the log, if it fills more than one page. These keys are grayed out in some cases:

If on the last page of the log, the Next Page key is grayed out

If on the first page of the log, the Previous Page key is grayed out.

If there is only one page, both keys are grayed out.

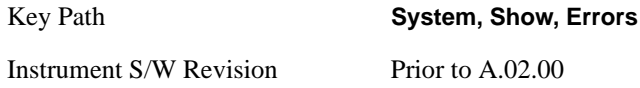

### **Previous Page**

See ["Next Page" on page 149](#page-148-0).

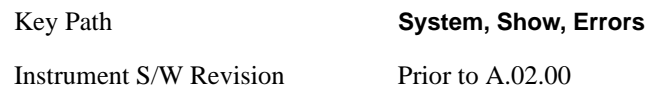

### <span id="page-149-0"></span>**History**

The History and Status keys select the Errors view. The Status key has a second line which shows a number in [square brackets]. This is the number of currently open status items.

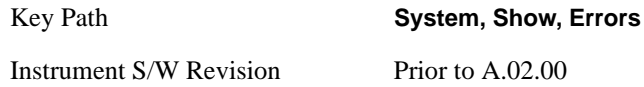

#### **Status**

See ["History" on page 150.](#page-149-0)

#### **Verbose SCPI On/Off**

This is a capability that will allow the SCPI data stream to be displayed when a SCPI error is detected, showing the characters which stimulated the error and several of the characters preceding the error.

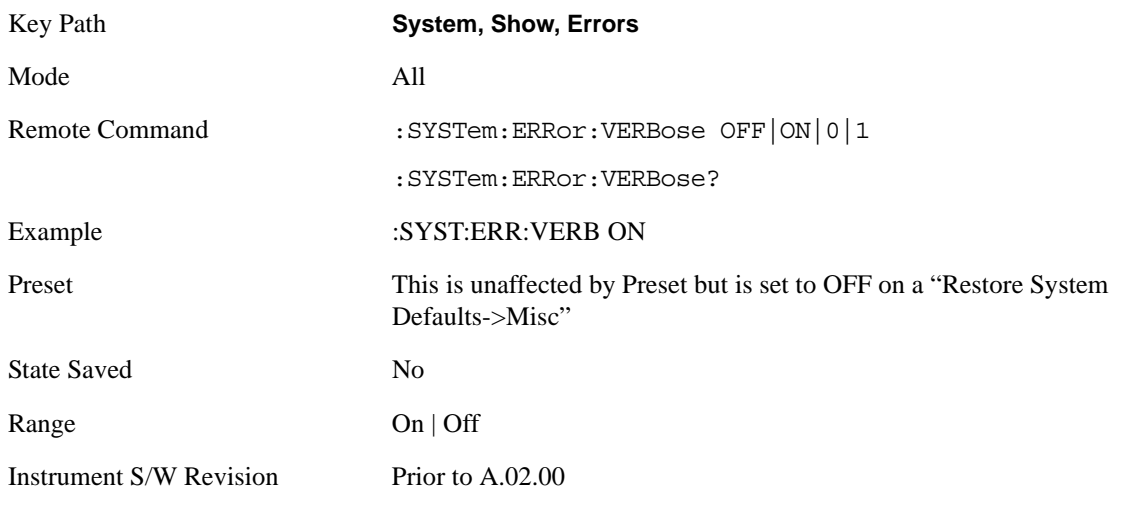

### **Refresh**

When pressed, refreshes the Show Errors display.

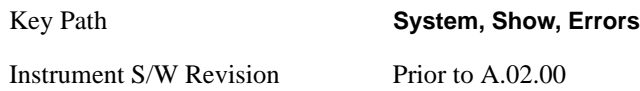

#### **Clear Error Queue**

This clears all errors in all error queues.

**Clear Error Queue** does not affect the current status conditions.

**Mode Preset** does not clear the error queue.

Restore System Defaults will clear all error queues.

\*CLS only clears the queue if it is sent remotely and \*RST does not affect any error queue.

Switching modes does not affect any error queues.

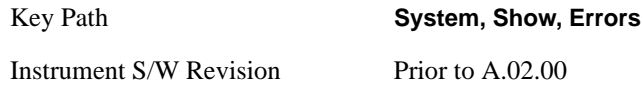

#### **System**

The System screen is formatted into three groupings: product descriptive information, options tied to the hardware, and software products:

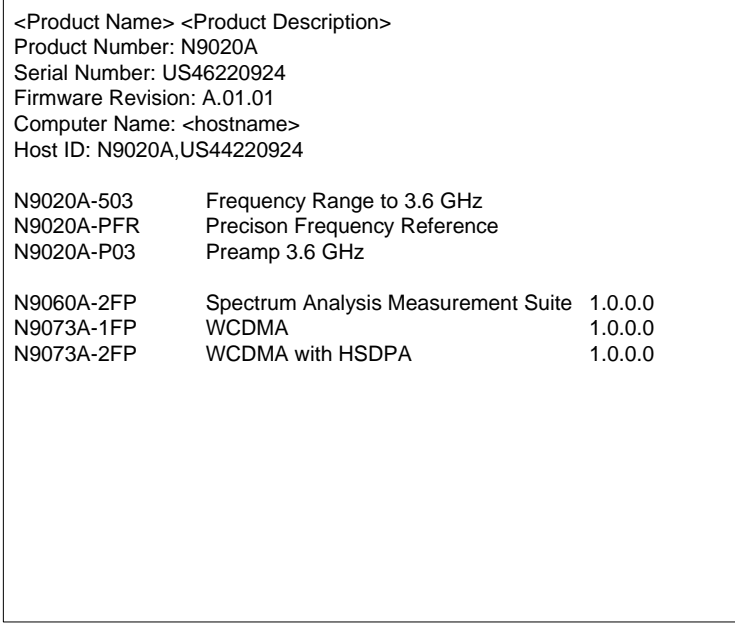

The Previous Page is unavailable if the first page of information is presently displayed. The Next Page menu key is unavailable if the last page is information is presently displayed.

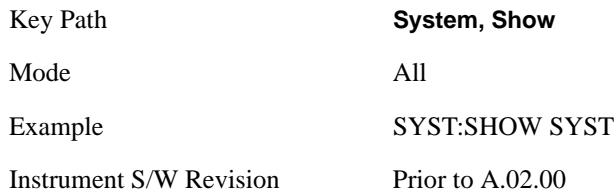

### **Hardware**

The show hardware screen is used to view details of the installed hardware. This information can be used to determine versions of hardware assemblies and field programmable devices, in the advent of future upgrades or potential repair needs.

The screen is formatted into two groupings: product descriptive information and hardware information. The hardware information is listed in a table format:

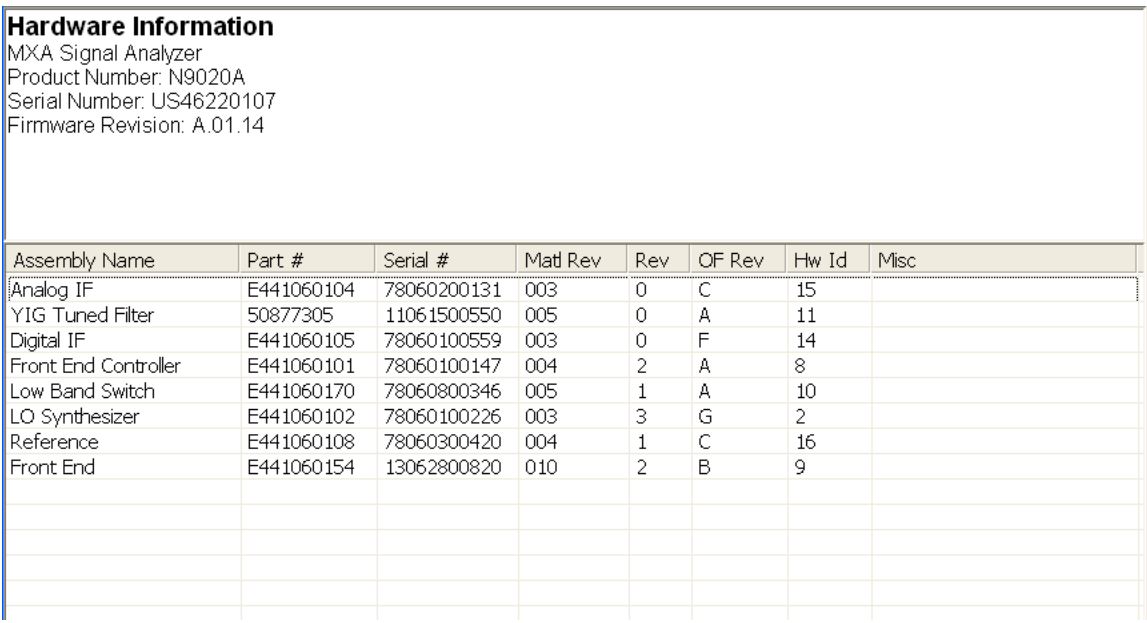

The Previous Page is unavailable if the first page of information is presently displayed. The Next Page menu key is unavailable if the last page is information is presently displayed.

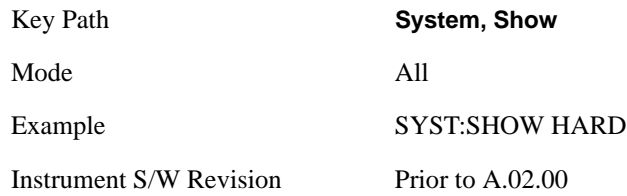

# **LXI**

This key shows you the product number, serial number, firmware revision, computer name, IP address, Host ID, LXI Class, LXI Version, MAC Address, and the Auto-MDIX Capability.

Tip: For information about setting up measurements using LXI, refer to the "Programmer's Guide" located in your analyzer at: C:/Program Files/Agilent/Signal Analysis/Help/Bookfiles/x\_series\_prog.pdf. It is also available by selecting the "Additional Documentation" page of the Help.

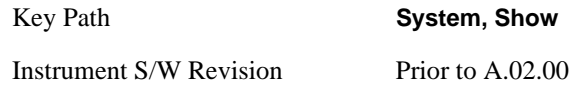

# **LXI Event Log**

The event log records all of the LXI LAN event activity. As LXI LAN events are sent or received, the activity is noted in the Event Log with an IEEE 1588 timestamp. When the event log is selected, the current contents of the event log are displayed in the system information screen.

The fields recorded in the Event Log are:

- The date the event occurred (GMT)
- The time the event occurred (GMT)
- The type of event: LAN Input, LAN Output, Status, Alarm, Trigger Alarm, Trigger LAN
- The name of the event
- The edge associated with the event
- The event's identifier: This is the string that appears on the LAN.
- The source event: This is only valid for LAN Output, Trigger LAN, and Trigger Alarm event types.
- The source address: This is only valid for LAN Input event types. It is the address from which the message originated.
- The destination address: This is only valid for LAN Output event types. It is the address (or addresses) that the message will be sent to. For UDP messages, this field reads "ALL."

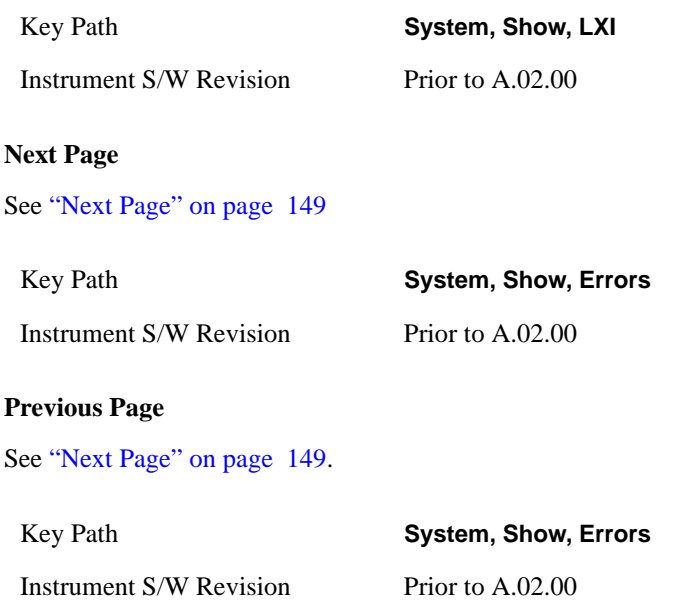

#### **Circular**

Sets the behavior for entries that occur while the LXI Event Log is full.

- If Circular is set to 1, incoming events overwrite the oldest events in the log.
- If Circular is set to 0, incoming events are discarded.

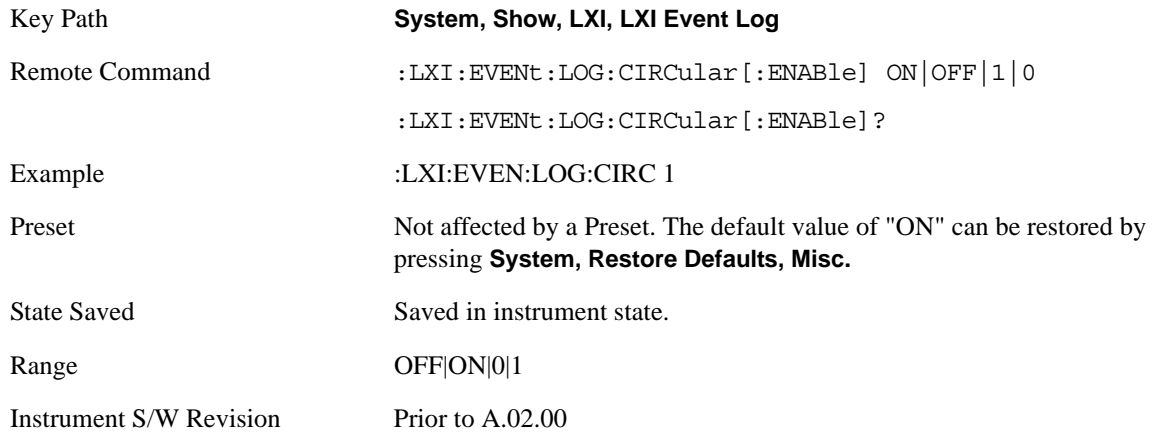

#### **Clear**

Clears the event log of all entries.

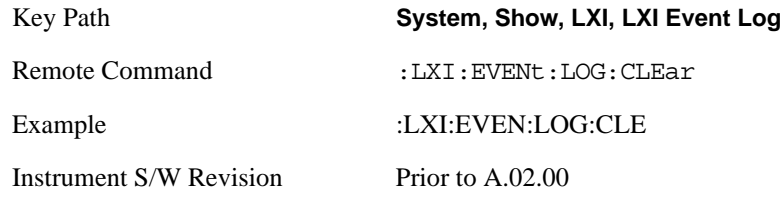

#### **Size**

Sets the maximum number of entries the LXI Event Log can hold.

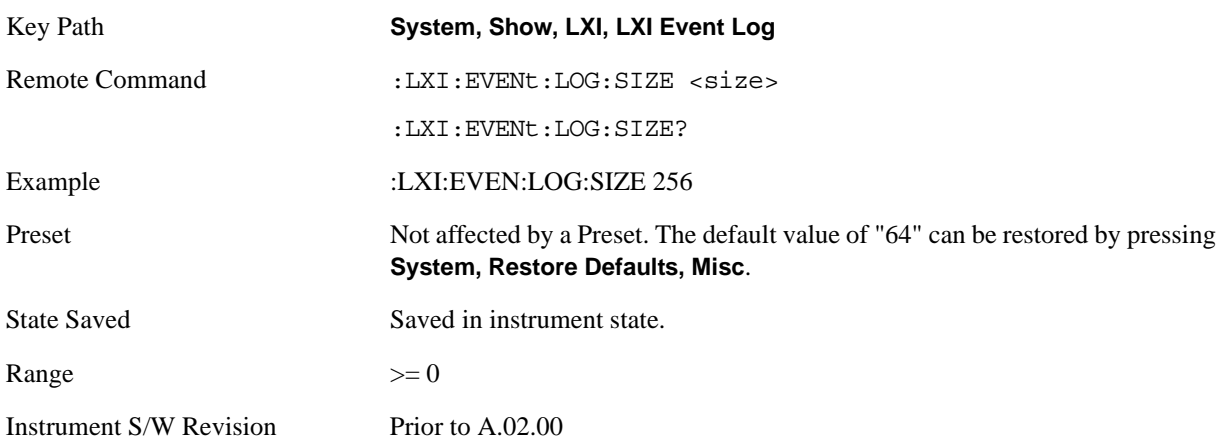

#### **Enabled**

Enables and disables the logging of LXI Events.

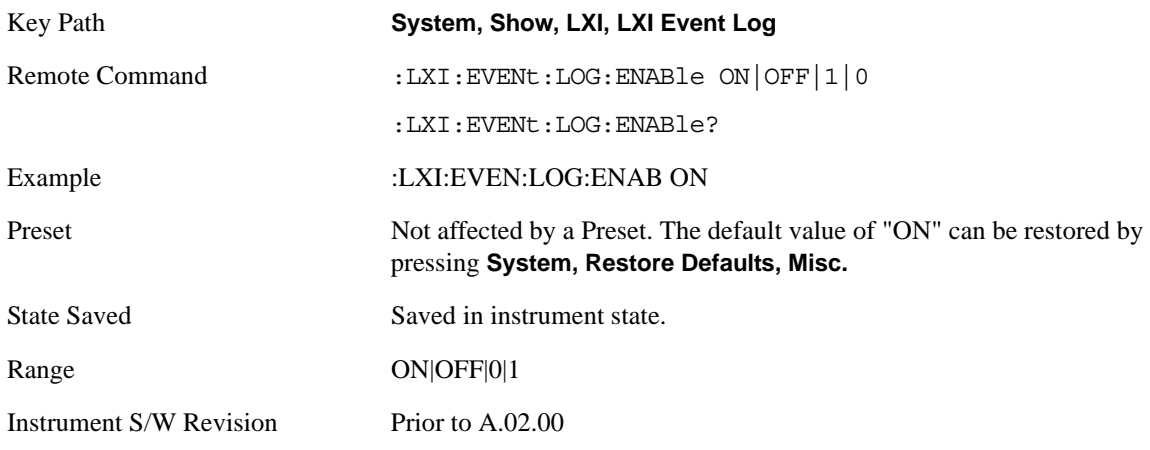

#### **Count (Remote Command Only)**

Returns the number of entries currently in the LXI Event Log.

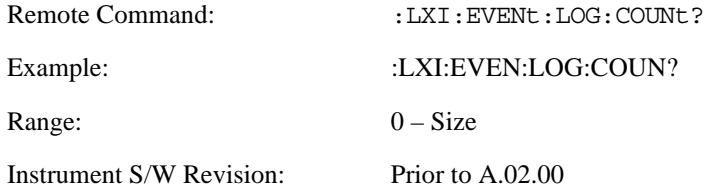

#### **Next Entry (Remote Command Only)**

Returns the oldest entry from the LXI Event Log and removes it from the log. If the log is empty, an empty string is returned.

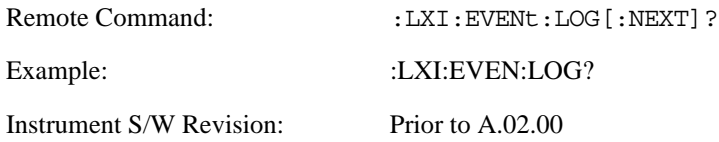

#### **All (Remote Command Only)**

Non-destructively retrieves the entire contents of the event log. Entries are returned as separate strings, surrounded by double quote marks, and separated by a comma. Fields within each entry are also comma delimited.

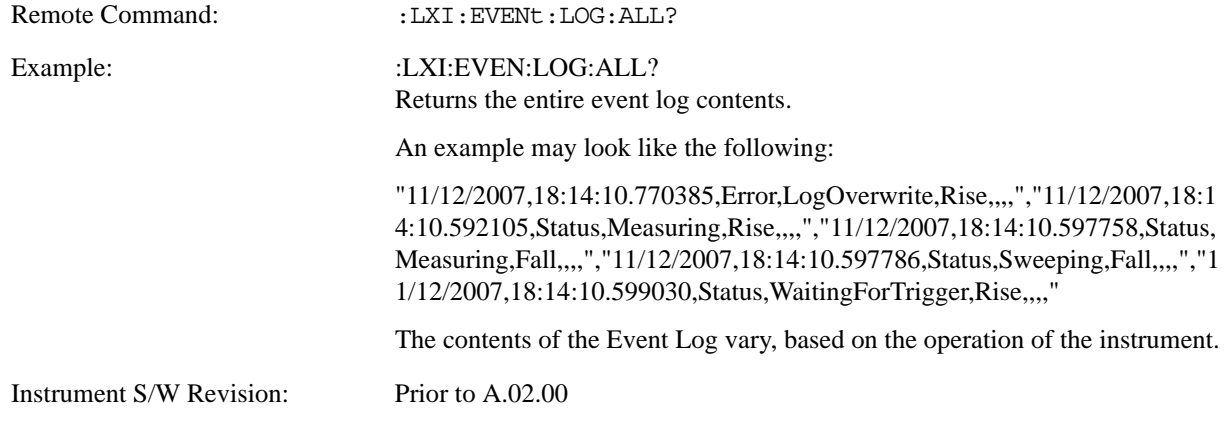

#### **Specific Entry (Remote Command Only)**

Non-destructively retrieves a specifically indexed entry from the event log. Fields within an entry are comma delimited.

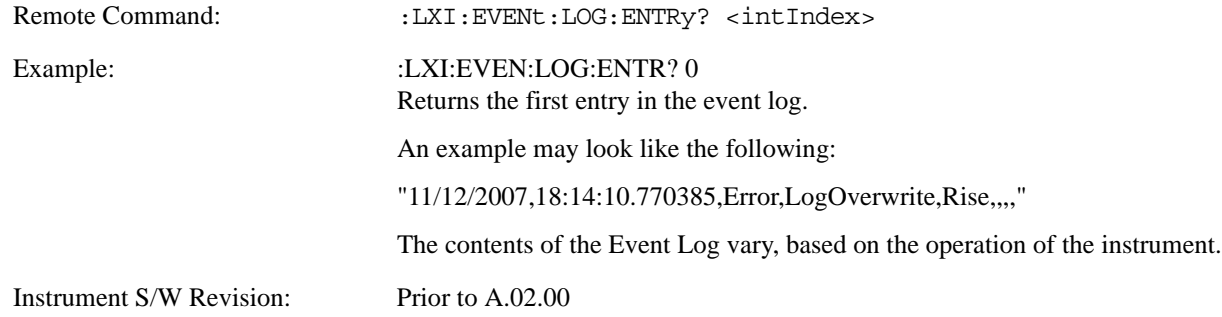

#### **Beginning Entry (Remote Command Only)**

Sets or freezes the beginning entry of the log when in circular mode to the most recently added entry at the time of the command. This is so that the :LXI:EVENt:LOG:ENTtry? command has a reference entry for indexing individual entries in the log.

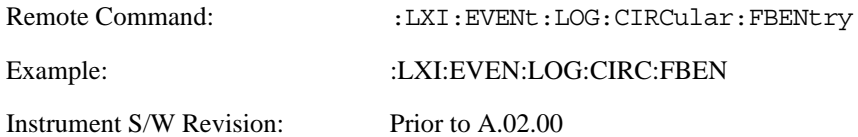

# **Power On**

The Power On menu key enables you to select how the instrument should power on. The options are: Mode and Input/Output Defaults, User Preset and Last State.

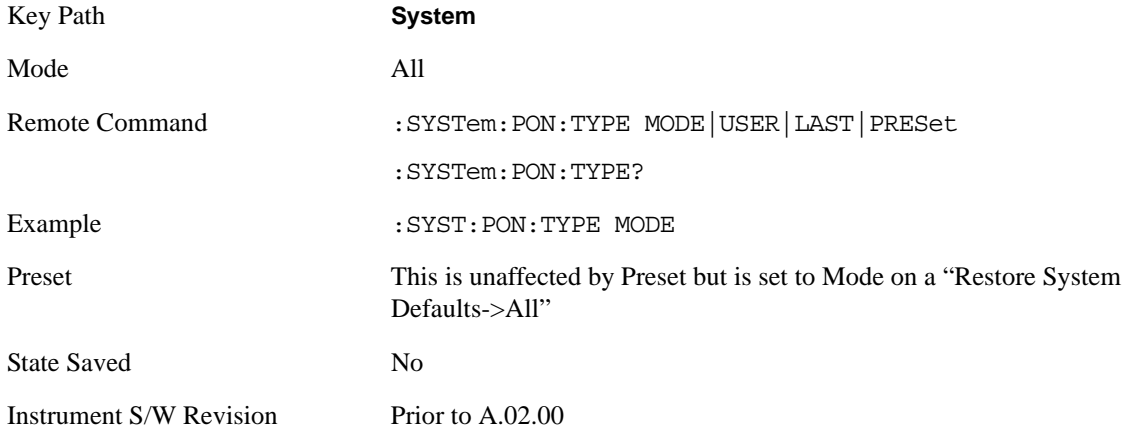

### **Mode and Input/Output Defaults**

 When the analyzer is powered on in Mode and Input/Output Defaults, it will perform a Restore Mode Defaults to all modes in the instrument and a Restore Input/Output Defaults as well.

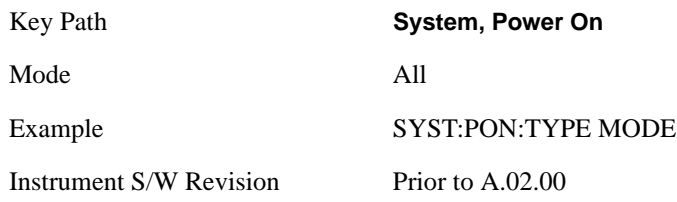

#### **User Preset**

Sets **Power On** to **User Preset**. When the analyzer is powered on in User Preset, it will User Preset each mode and switch to the power-on mode. Power On User Preset will not affect any settings beyond what a normal User Preset affects.

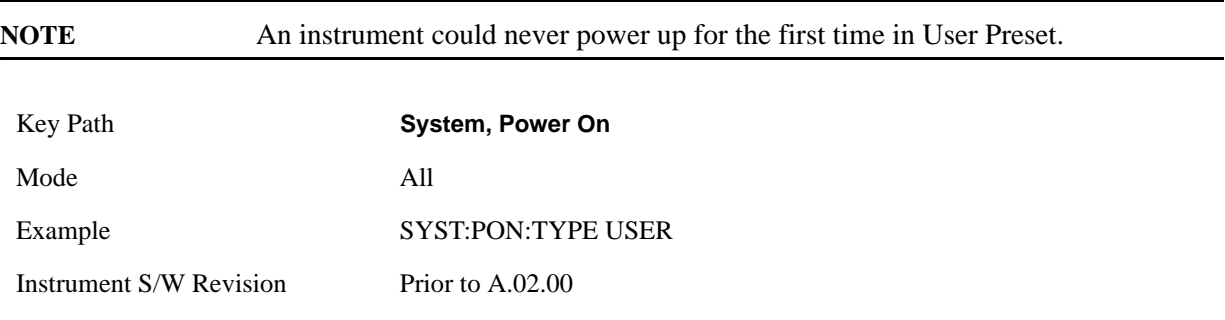

### **Last State**

Sets **Power On** to **Last**. When the analyzer is powered on, it will put all modes in the last state they were in prior to when the analyzer was put into Power Standby and it will wake up in the mode it was last in prior to powering off the instrument. The saving of the active mode prior to shutdown happens behind the scenes when a controlled shutdown is requested by using the front panel power **Standby** key or by using the remote command SYSTem:PDOWn. The non-active modes are saved as they are deactivated and recalled by Power On Last State.

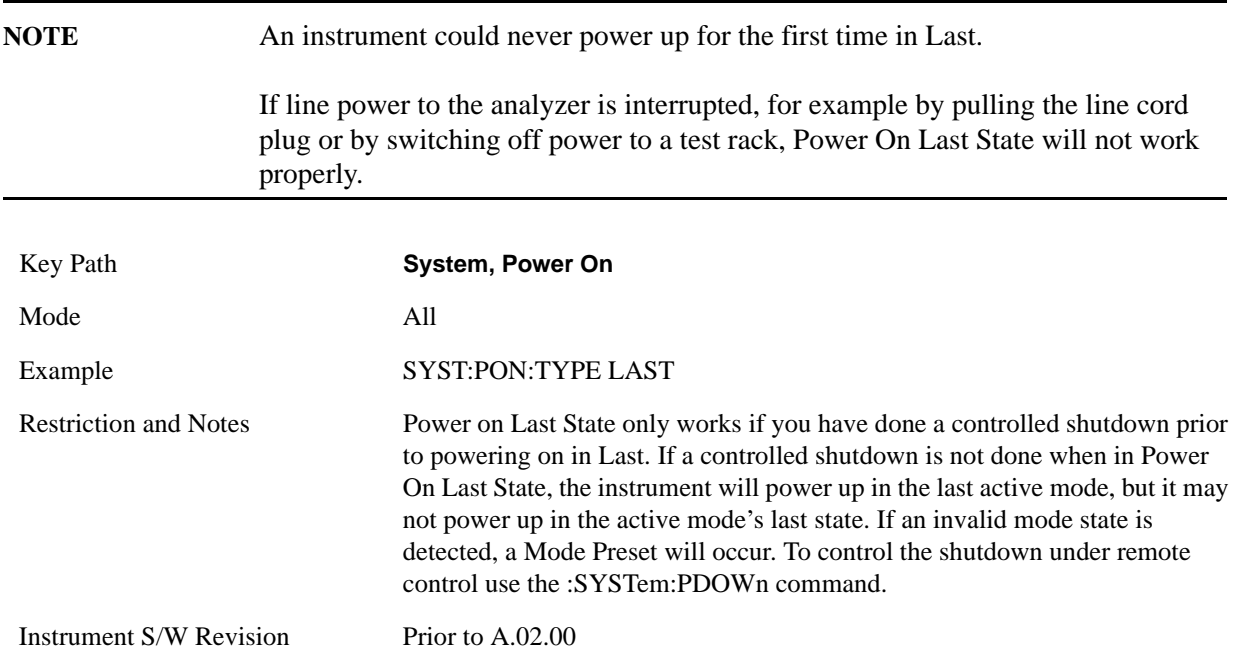

### **Power On Application**

This menu key brings up a Mode Menu that lists the available modes and lets you select which Mode is to be the power-on mode.

This application is used for Power On Type "Mode and Input/Output Defaults" and Restore System Defaults All.

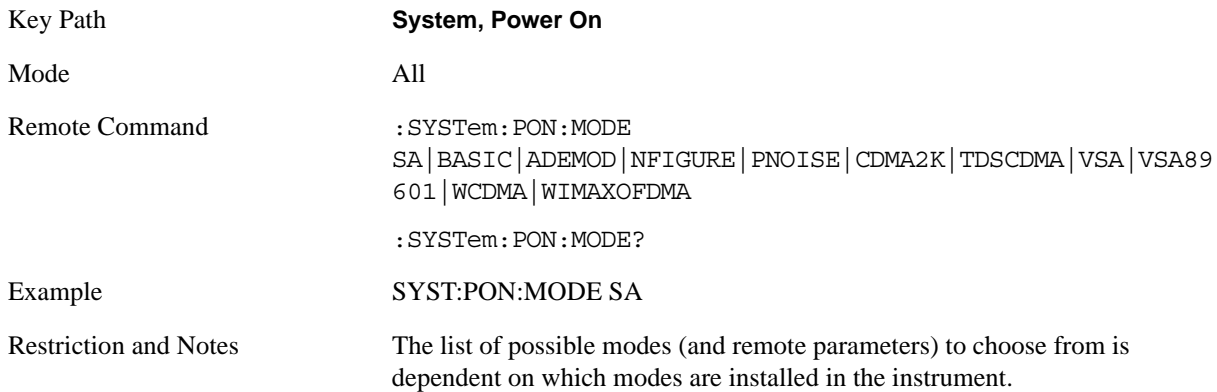

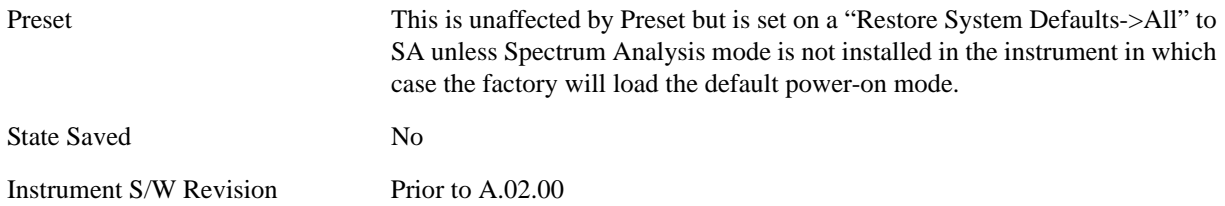

# **Configure Applications**

The Configure Application utility allows you configure the bootup for fastest first mode switch time or faster boot time. In addition, there are more applications available for the X-Series than can fit into Windows® Virtual Memory. The Configure Application utility allows you to choose which licensed applications to load in-memory. There will be multiple opportunities for you to perform the configuration.

The Configure Applications utility will provide a graphical representation of the amount of Virtual Memory consumed. The indicator will be green when <90% of the memory limit is consumed, yellow for memory consumption is 90% to 100%, and red when consumption is >100% of the limit.

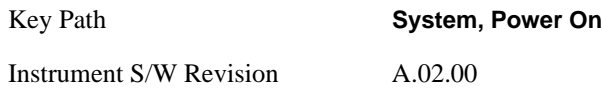

#### **Configure Applications - Next application startup**

**Select All** Select All marks all applications in the selection list. This allows you to enable all applications licensed on the instrument for pre-loading, or is a convenience for selecting all applications in one operation and then letting you deselect individual applications.

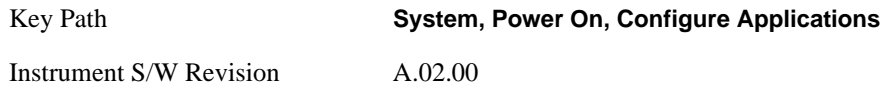

#### **Deselect All**

Deselect All removes marks from all applications in the selection list, with the exception of the Power On application (the Power On application cannot be eliminated from the pre-load list). This allows you to disable all applications licensed on the instrument for pre-loading (with the exception of the Power On application), or is a convenience for deselecting all applications in one operation and then select individual applications.

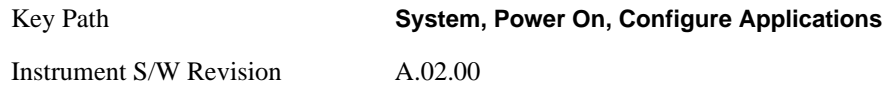

## **Move Up**

The application list is the order in which applications appear in the Mode Menu. Move Up shifts the selected application up in the list, thus moving the selected application earlier in the Mode Menu.

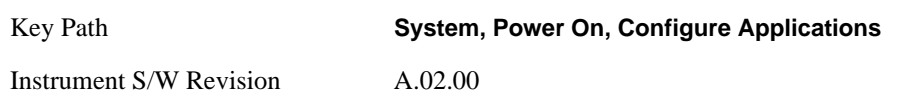

### **Move Down**

The application list is the order in which applications appear in the Mode Menu. Move Down shifts the selected application down in the list, thus moving the selected application later in the Mode Menu.

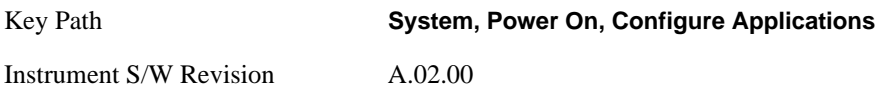

### **Select/Deselect**

Toggles the currently highlighted application in the list.

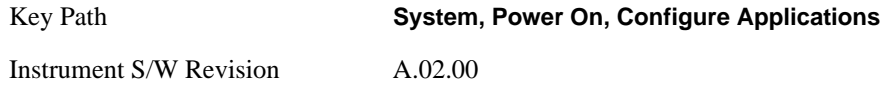

#### **Save Changes**

Applies the configuration of applications list: marked application will be pre-loaded in memory the next time the instrument application is started, and the order of applications in the list will be the order of applications in the Mode Menu.

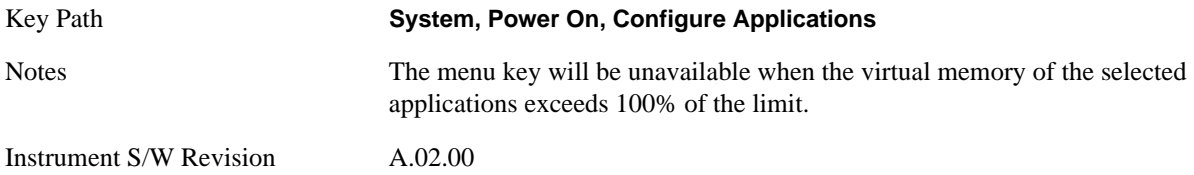

#### **System Restart**

System Restart provides a means to restart the instrument application. Upon restart the applications in the pre-load list will be loaded in memory.

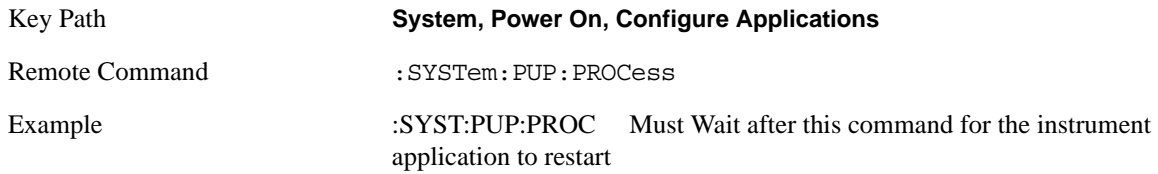

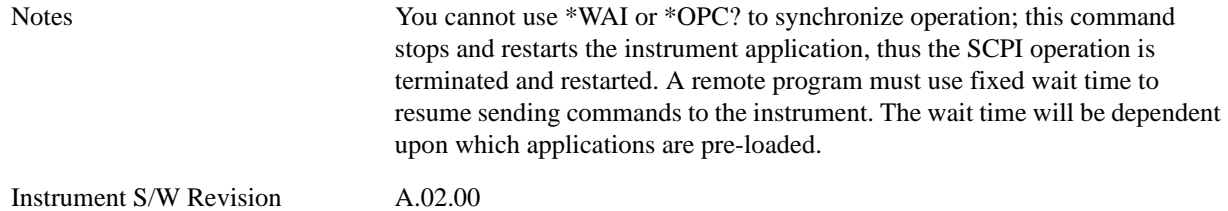

### **Configure Applications - Remote commands**

# **Configuration list (Remote Command Only)**

This remote command is used to set or query the list of applications to be loaded in-memory.

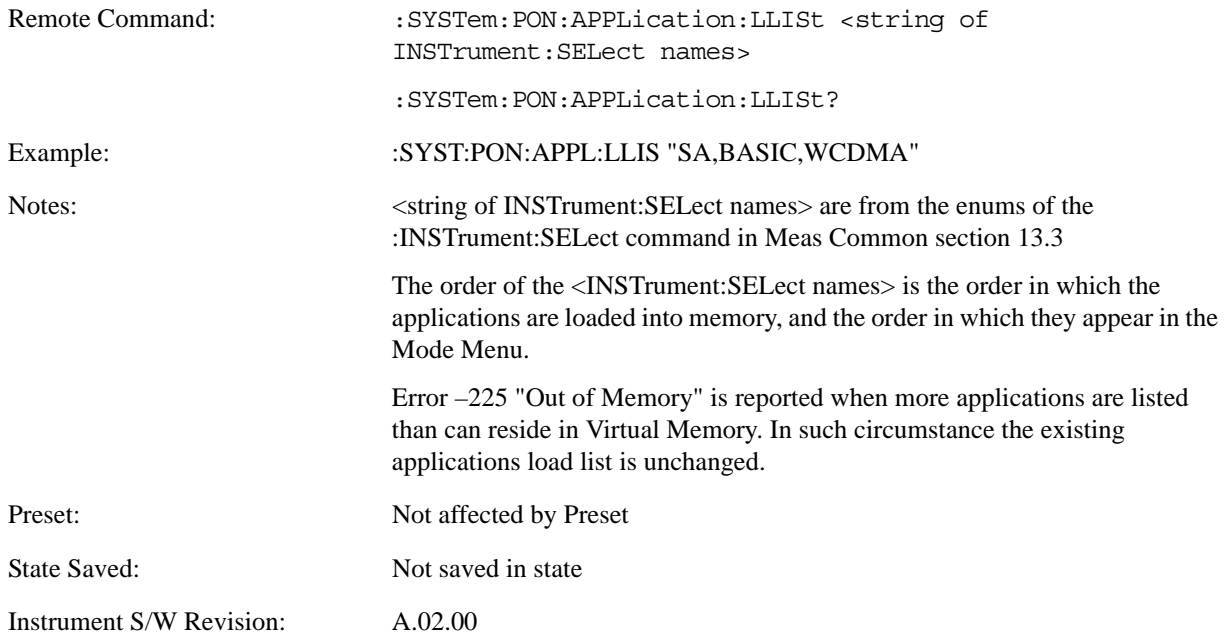

#### **Configuration Memory Available (Remote Command Only)**

This remote command is used to query the amount of Virtual Memory remaining.

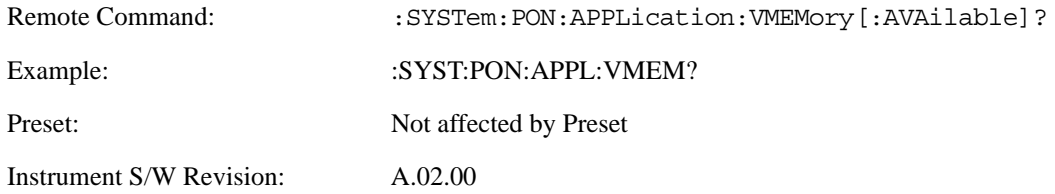

### **Configuration Memory Total (Remote Command Only)**

This remote command is used to query the limit of Virtual Memory allowed for applications.

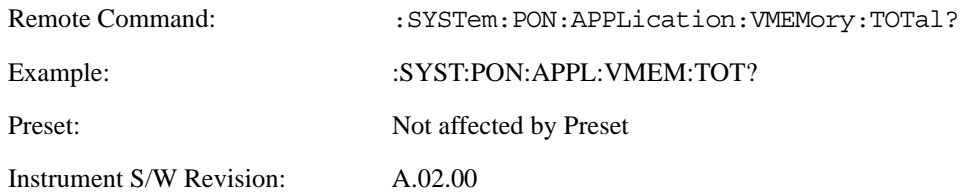

### **Configuration Memory Used (Remote Command Only)**

This remote command is a query of the amount of Virtual Memory used by all measurement applications.

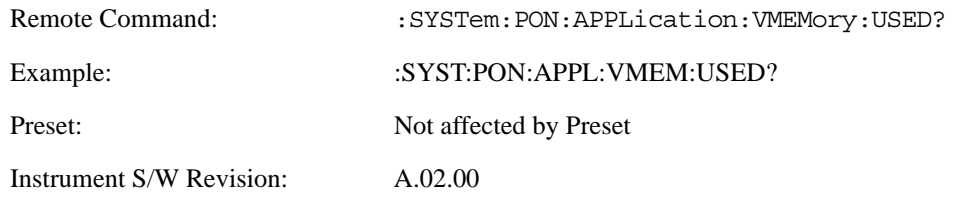

### **Configuration Application Memory (Remote Command Only)**

This remote command is used to query the amount of Virtual Memory a particular application consumes.

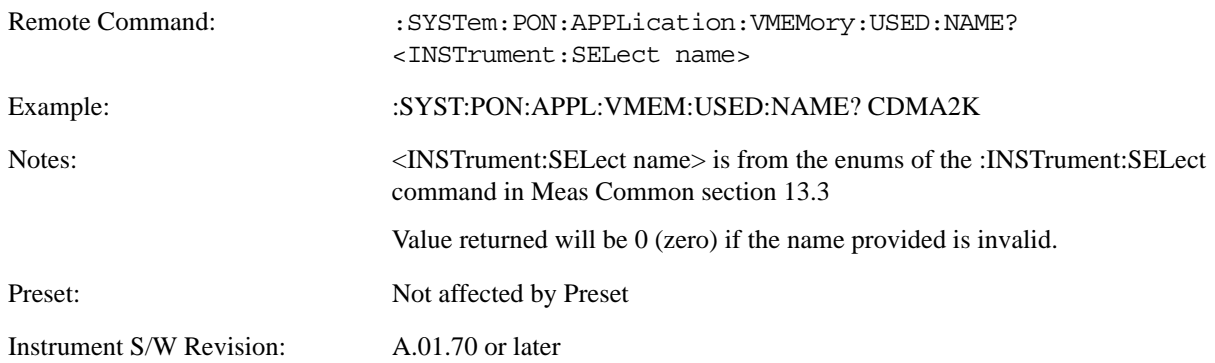

#### **Restore Power On Defaults**

This selection causes the Power On Type and Power On Application settings to be a reset to their default value. This level of Restore System Defaults does not affect any other system settings, mode settings and does not cause a mode switch. The Power On menu key under the Restore System Defaults menu causes the same action.

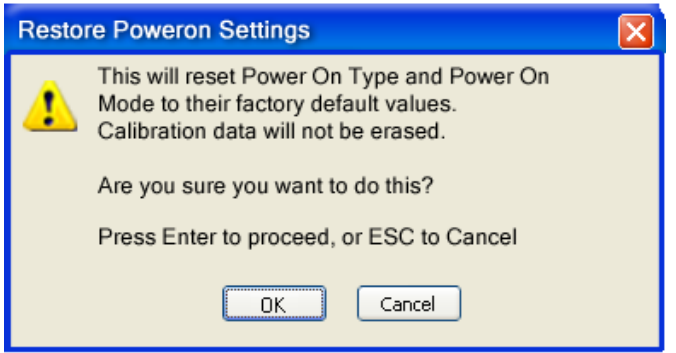

If you press any key other than OK or Enter, it is construed as a Cancel, because the only path that will actually cause the reset to be executed is through OK or Enter.

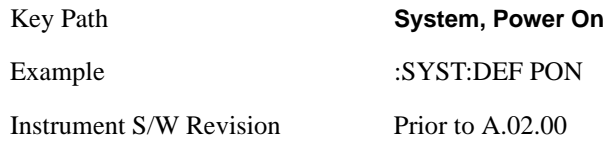

# **Alignments**

 The Alignments Menu controls and displays the automatic alignment of the instrument, and provides the ability to restore the default alignment values.

The current setting of the alignment system is displayed in the system Settings Panel along the top of the display, including a warning icon for conditions that may cause specs to be impacted, for example:

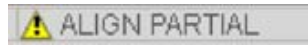

Key Path **System**

Instrument S/W Revision Prior to A.02.00

### **Auto Align**

Configures the method for which the automatic background alignment is run.

Automatic background alignments are run periodically between measurement acquisitions. The instrument's software determines when alignments are to be performed to maintain warranted operation. The recommended setting for **Auto Align** is **Normal**.

An Auto Align execution cannot be aborted with the Cancel (ESC) key. To interrupt an Auto Align execution, select **Auto Align Off**.

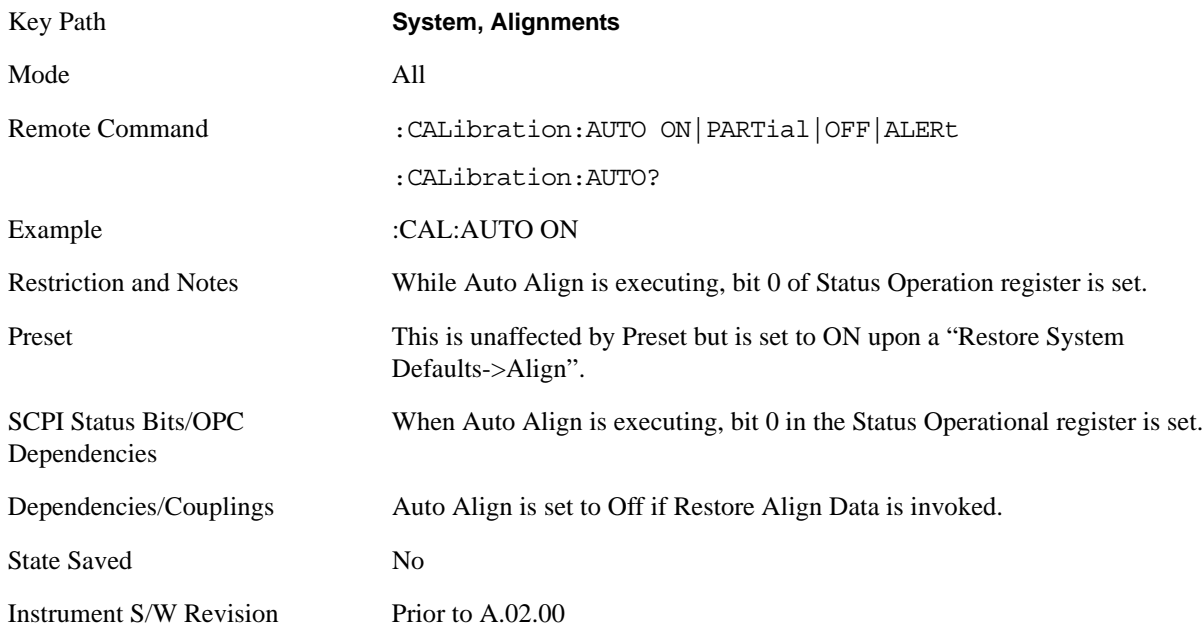

#### **Normal**

**Auto Align, Normal** turns on the automatic alignment of all measurement systems. **Auto Align**, **Normal**  maintains the instrument in warranted operation across varying temperature and over time.

If the condition "Align Now, All required" is set, transition to **Auto Align**, **Normal** will perform the required alignments and clear the "Align Now, All required" condition and then continue with further alignments as required to maintain the instrument adequately aligned for warranted operation.

When **Auto Align**, **Normal** is selected the Auto Align Off time is set to zero.

When **Auto Align**, **Normal** is selected the Settings Panel indicates ALIGN AUTO.

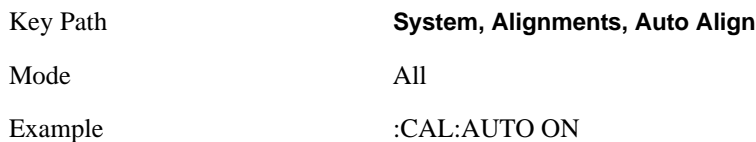

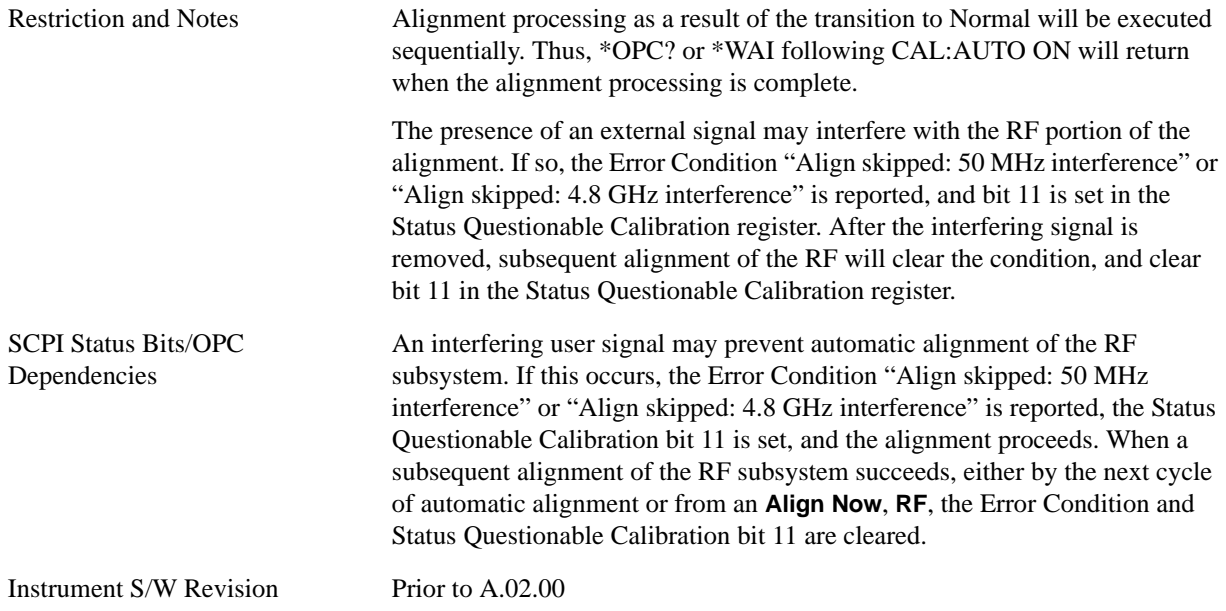

#### **Partial**

**Auto Align**, **Partial** disables the full automatic alignment and the maintenance of warranted operation for the benefit of improved measurement throughput. Accuracy is retained for the Resolution Bandwidth filters and the IF Passband which is critical to FFT accuracy, demodulation, and many measurement applications. With Auto Align set to **Partial**, you are now responsible for maintaining warranted operation by updating the alignments when they expire. The **Auto Align**, **Alert** mechanism will notify you when alignments have expired. One solution to expired alignments is to perform the **Align All**, **Now** operation. Another is to return the **Auto Align** selection to **Normal**.

**Auto Align**, **Partial** is recommended for measurements where the throughput is so important that a few percent of improvement is more valued than an increase in the accuracy errors of a few tenths of a decibel. One good application of **Auto Align**, **Partial** would be an automated environment where the alignments can be called during overhead time when the device-under-test is exchanged.

When **Auto Align**, **Partial** is selected the elapsed time counter begins for Auto Align Off time.

When **Auto Align**, **Partial** is selected the Settings Panel indicates ALIGN PARTIAL with a warning icon. The warning icon is to inform the operator that they are responsible for maintaining the warranted operation of the instrument

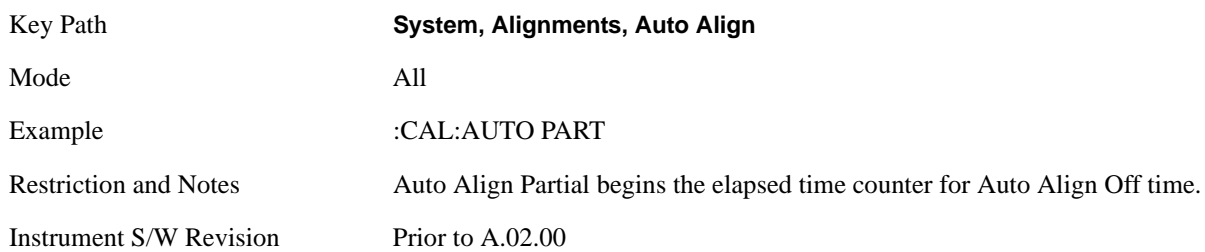

#### **Off**

**Auto Align**, **Off** disables automatic alignment and the maintenance of warranted operation, for the

benefit of maximum measurement throughput. With Auto Align set to **Off**, you are now responsible for maintaining warranted operation by updating the alignments when they expire. The **Auto Align**, **Alert** mechanism will notify you when alignments have expired. One solution to expired alignments is to perform the **Align All**, **Now** operation. Another is to return the **Auto Align** selection to **Normal**.

The **Auto Align**, **Off** setting is rarely the best choice, because **Partial** gives almost the same improvement in throughput while maintaining the warranted performance for a much longer time. The **Off** choice is intended for unusual circumstances such as the measurement of radar pulses where you might like the revisit time to be as consistent as possible.

When **Auto Align**, **Off** is selected the Auto Align Off time is initialized and the elapsed time counter begins.

When **Auto Align**, **Off** is selected the Settings Panel indicates ALIGN OFF with a warning icon. The warning icon is to inform the operator that they are responsible for maintaining the warranted operation of the instrument:

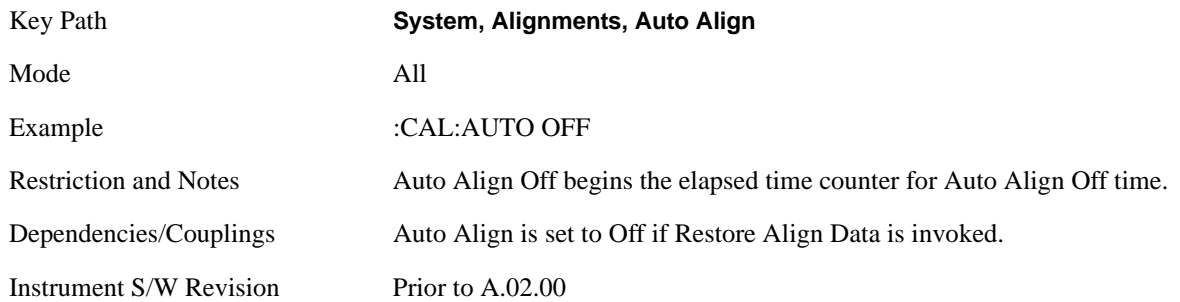

### **All but RF**

**Auto Align**, **All but RF**, configures automatic alignment to include or exclude the RF subsystem. (Eliminating the automatic alignment of the RF subsystem prevents the input impedance from changing. The normal input impedance of 50 ohms can change to an open circuit when alignments are being used. Some devices under test do not behave acceptably under such circumstances, for example by showing instability.) When **Auto Align**, **All but RF ON** is selected, the operator is responsible for performing an **Align Now**, **RF** when RF-related alignments expire. The **Auto Align**, **Alert** mechanism will notify the operator to perform an **Align Now**, **All** when the combination of time and temperature variation is exceeded.

When **Auto Align**, **All but RF ON** is selected the Settings Panel indicates ALIGN AUTO/NO RF with a warning icon (warning icon is intended to inform the operator they are responsible for the maintaining the RF alignment of the instrument):

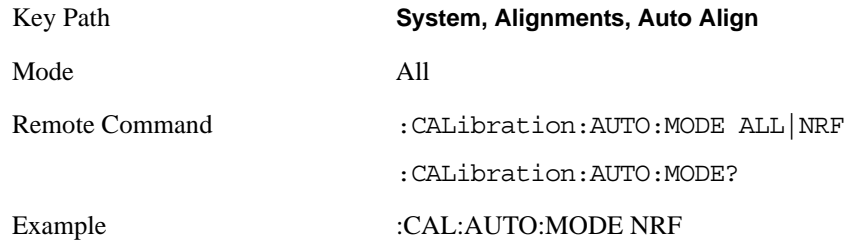

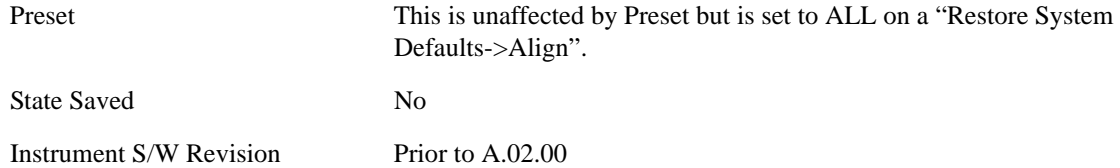

#### **Alert**

The instrument will signal an Alert when conditions exist such that you will need to perform a full alignment (for example, **Align Now**, **All**). The Alert can be configured in one of four settings; **Time & Temperature**, **24 hours**, **7 days**, or **None**. A confirmation is required when a selection other than **Time & Temperature** is chosen. This prevents accidental deactivation of alerts.

With **Auto Align** set to **Normal**, the configuration of **Alert** is not relevant because the instrument's software maintains the instrument in warranted operation.

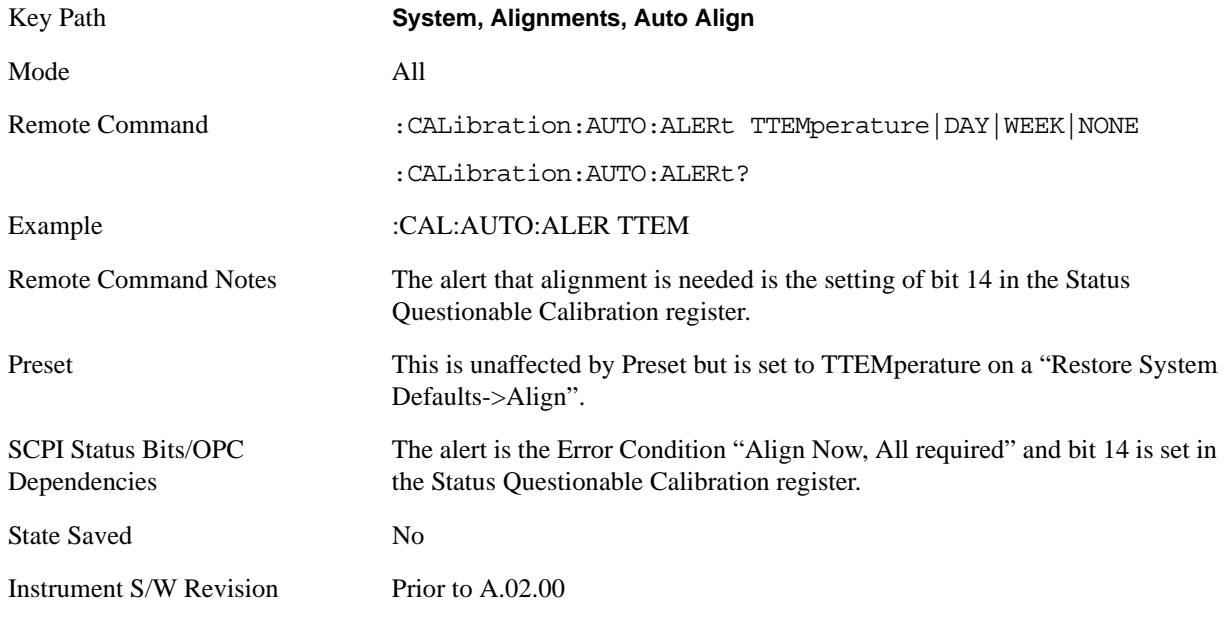

#### **Time & Temperature**

With Auto Align Alert set to **Time & Temperature** the instrument will signal an alert when alignments expire due to the combination of the passage of time and changes in temperature. The alert is the Error Condition "Align Now, All required". If this choice for Alert is selected, the absence of an alert means that the analyzer alignment is sufficiently up-to-date to maintain warranted accuracy.

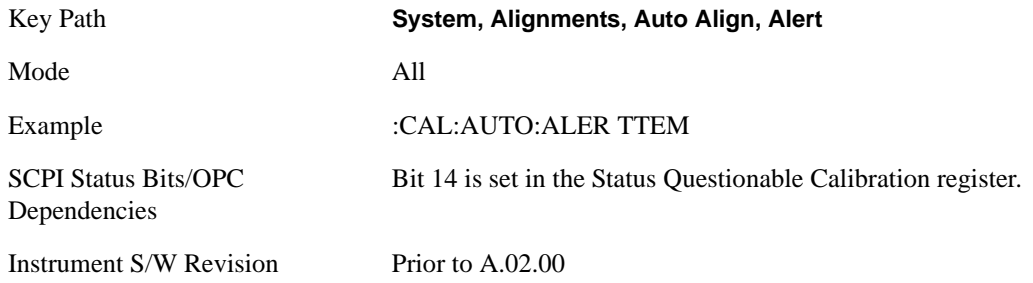

#### **24 hours**

With Auto Align Alert set to **24 Hours** the instrument will signal an alert after a time span of 24 hours since the last successful full alignment (for example, **Align Now**, **All** or completion of a full Auto Align). You may choose this selection in an environment where the temperature is stable on a daily basis at a small risk of accuracy errors in excess of the warranted specifications. The alert is the Error Condition "Align Now, All required".

For front panel operation, confirmation is required to transition into this setting of Alert. The confirmation dialog is:

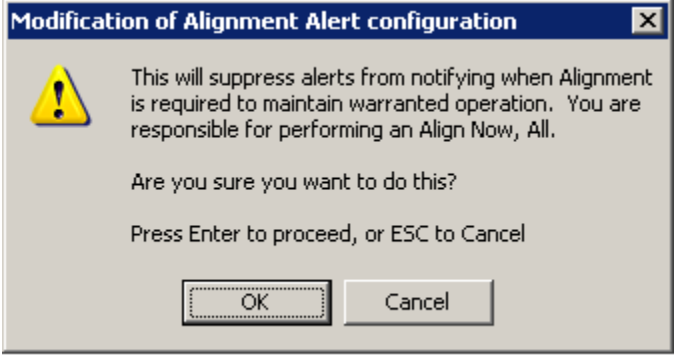

No confirmation is required when Alert is configured through a remote command.

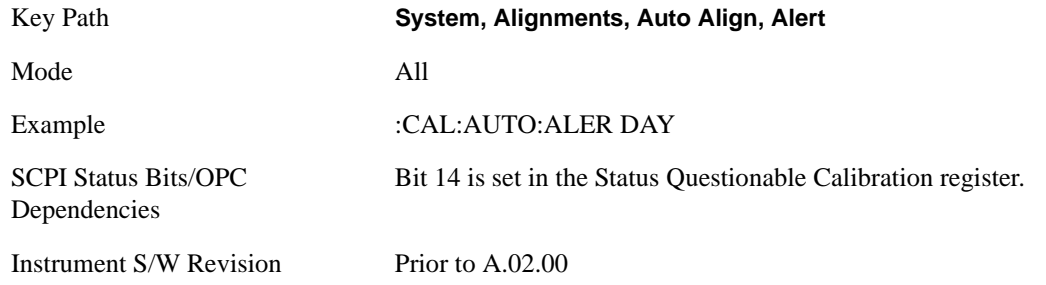

#### **7 days**

With Auto Align Alert is set to **7 days** the instrument will signal an alert after a time span of 168 hours since the last successful full alignment (for example, **Align Now**, **All** or completion of a full Auto Align). You may choose this selection in an environment where the temperature is stable on a weekly basis, at a modest risk of accuracy degradations in excess of warranted performance. The alert is the Error Condition "Align Now, All required".

For front panel operation, confirmation is required for the customer to transition into this setting of Alert. The confirmation dialog is:

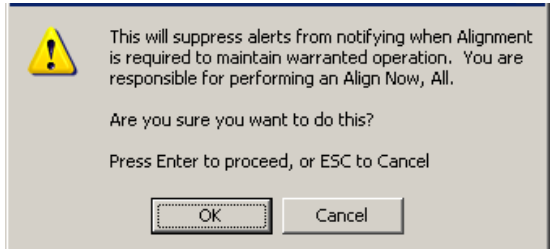

No confirmation is required when Alert is configured through a remote command.

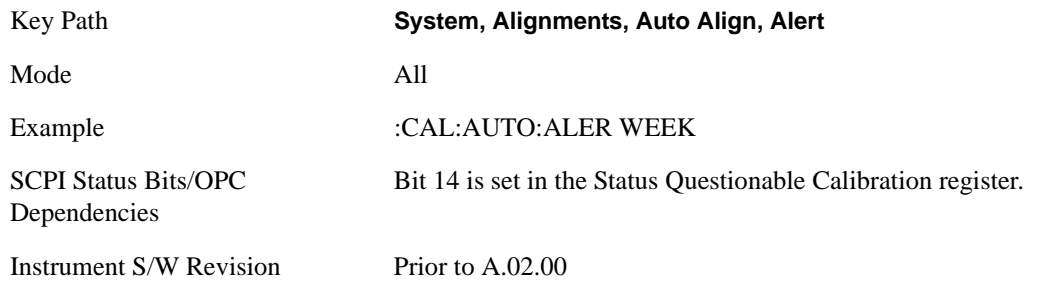

#### **None**

With Auto Align Alert set to **None** the instrument will not signal an alert. This is provided for rare occasions where you are making a long measurement which cannot tolerate Auto Align interruptions, and must have the ability to capture a screen image at the end of the measurement without an alert posted to the display. Agilent does not recommends using this selection in any other circumstances, because of the risk of accuracy performance drifting well beyond expected levels without the operator being informed.

For front panel operation, confirmation is required to transition into this setting of Alert. The confirmation dialog is:

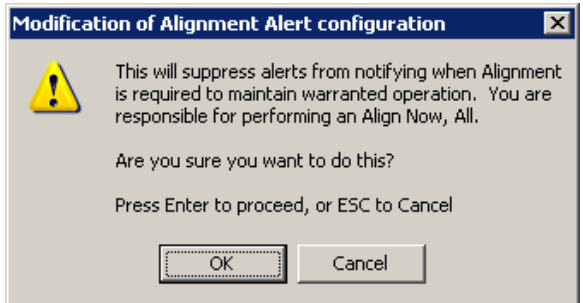

No confirmation is required when Alert is configured through a remote command.

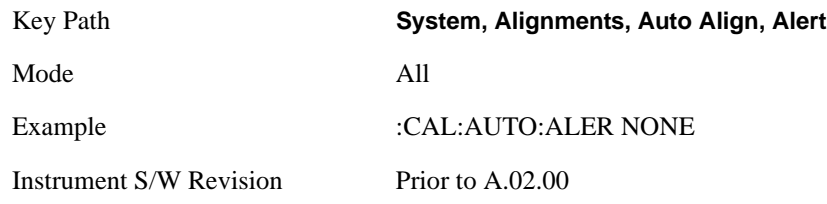

#### **Align Now**

Accesses alignment processes that are immediate action operations. They perform complete operations and run until they are complete.

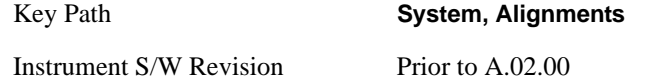

# **All**

Immediately executes an alignment of all subsystems. The instrument stops any measurement currently underway, performs the alignment, then restarts the measurement from the beginning (similar to pressing the **Restart** key).

If an interfering user signal is present at the RF Input, the alignment is performed on all subsystems except the RF. After completion, the Error Condition "Align skipped: 50 MHz interference" or "Align skipped: 4.8 GHz interference" is set. In addition the Error Condition "Align Now, RF required" is set, and bits 11 and 12 are set in the Status Questionable Calibration register.

The query form of the remote commands (:CALibration[:ALL]? or \*CAL?) invokes the alignment of all subsystems and returns a success or failure value. An interfering user signal is not grounds for failure; if the alignment was able to succeed on all portions but unable to align the RF because of an interfering signal, the resultant will be the success value.

Successful completion of **Align Now**, **All** will clear the "Align Now, All required" Error Condition, and clear bit 14 in the Status Questionable Calibration register. It will also begin the elapsed time counter for Last Align Now, All Time, and capture the Last Align Now, All Temperature.

If the Align RF subsystem succeeded in aligning (no interfering signal present), the elapsed time counter begins for Last Align Now, RF Time, and the temperature is captured for the Last Align Now, RF Temperature. In addition the Error Conditions "Align skipped: 50 MHz interference" and "Align skipped: 4.8 GHz interference" are cleared, the Error Condition "Align Now, RF required" is cleared, and bits 11 and 12 are cleared in the Status Questionable Calibration register

**Align Now**, **All** can be interrupted by pressing the Cancel (ESC) front-panel key or remotely with Device Clear followed by the :ABORt SCPI command. When this occurs the Error Condition "Align Now, All required" is set, and bit 14 is set in the Status Questionable Condition register. This is because new alignment data may be employed for an individual subsystem, but not a cohesive set of data for all subsystems.

In many cases, you might find it more convenient to change alignments to **Normal**, instead of executing **Align Now**, **All**. When the Auto Align process transitions to **Normal**, the analyzer will immediately start to update only the alignments that have expired, thus efficiently restoring the alignment process.

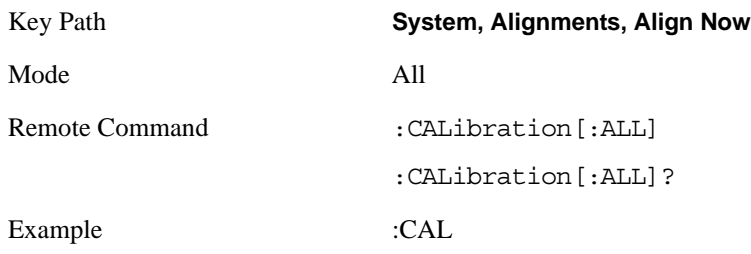

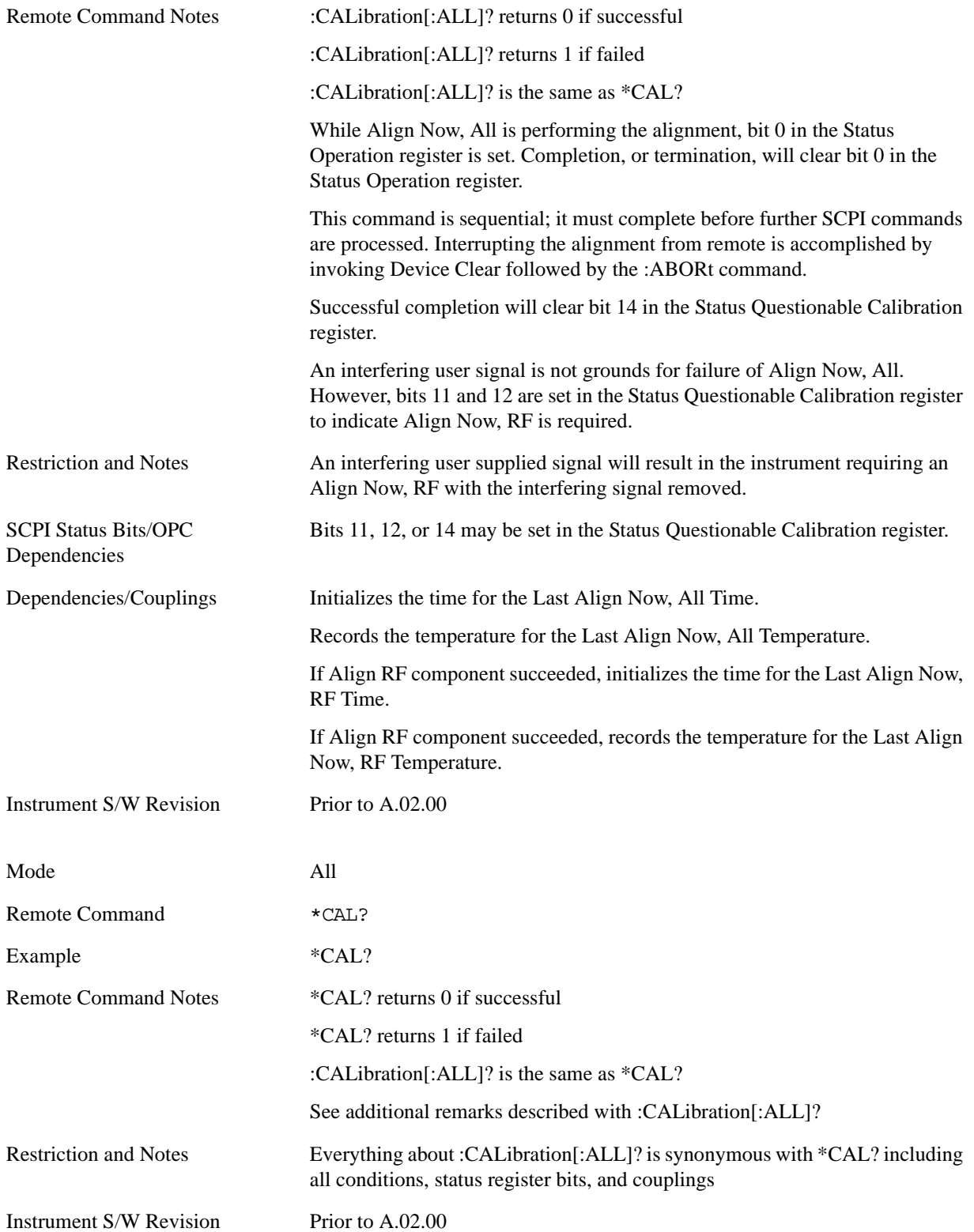

### **All but RF**

Immediately executes an alignment of all subsystems except the RF subsystem. The instrument will stop any measurement currently underway, perform the alignment, and then restart the measurement from the beginning (similar to pressing the **Restart** key). This can be used to align portions of the instrument that are not impacted by an interfering user input signal.

This operation might be chosen instead of **All** if you do not want the device under test to experience a large change in input impedance, such as a temporary open circuit at the analyzer input.

The query form of the remote commands (:CALibration:NRF?) will invoke the alignment and return a success or failure value.

Successful completion of **Align Now**, **All but RF** will clear the "Align Now, All required" Error Condition, and clear bit 14 in the Status Questionable Calibration register. If "Align Now, All required" was in effect prior to executing the All but RF, the Error Condition "Align Now, RF required" is asserted and bit 12 in the Status Questionable Calibration register is set. It will also begin the elapsed time counter for Last Align Now, All Time, and capture the Last Align Now, All Temperature.

**Align Now**, **All but RF** can be interrupted by pressing the Cancel (ESC) front-panel key or remotely with Device Clear followed by the :ABORt SCPI command. When this occurs the Error Condition "Align Now, All required" is set, and bit 14 is set in the Status Questionable Condition register. This is because new alignment data may be used for an individual subsystem, but not a full new set of data for all subsystems.

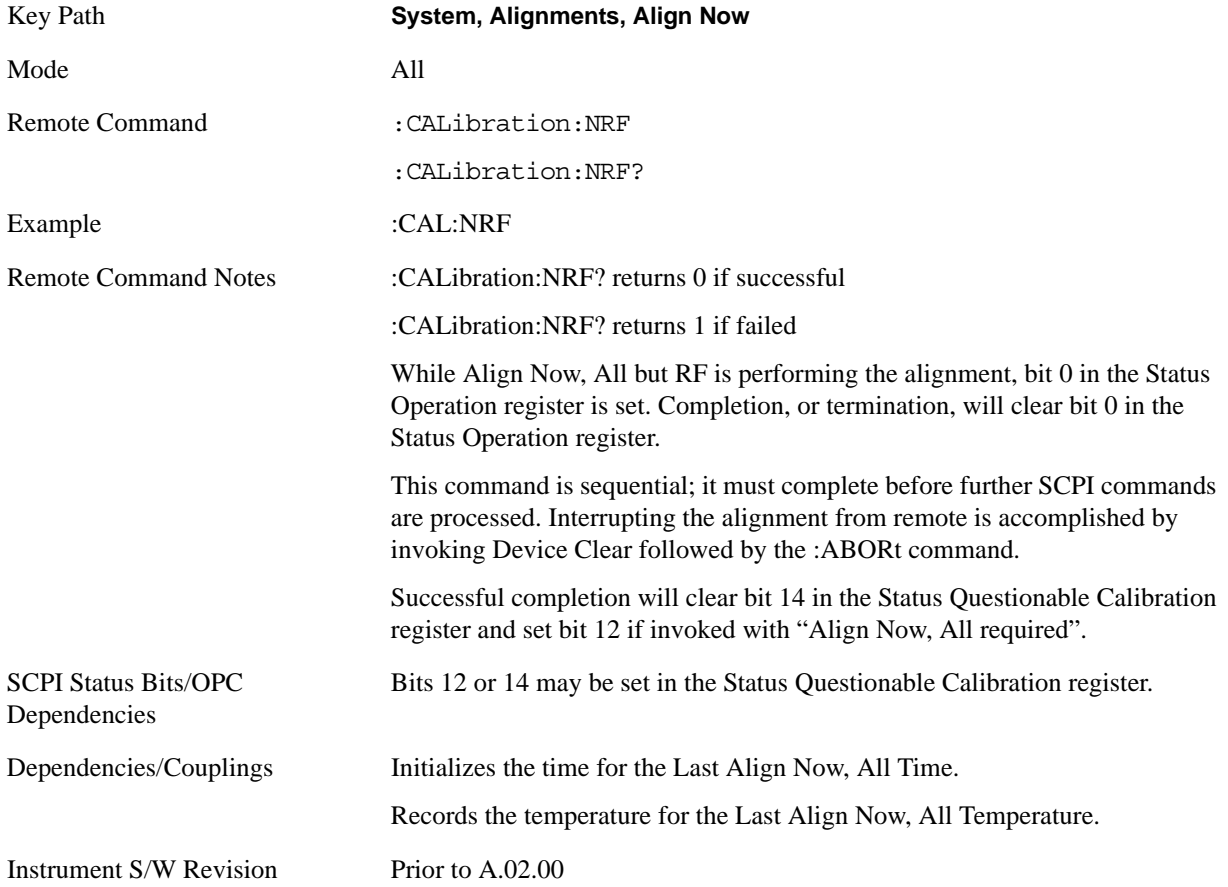

### **RF**

Immediately executes an alignment of the RF subsystem. The instrument stops any measurement currently underway, performs the alignment, then restarts the measurement from the beginning (similar to pressing the **Restart** key).

This operation might be desirable if the alignments had been set to not include RF alignments, or if previous RF alignments could not complete because of interference which has since been removed.

If an interfering user signal is present at the RF Input, the alignment will terminate and raise the Error Condition "Align skipped: 50 MHz interference" or "Align skipped: 4.8 GHz interference", and Error Condition "Align Now, RF required". In addition, bits 11 and 12 will be set in the Status Questionable Calibration register.

The query form of the remote commands (:CALibration:RF?) will invoke the alignment of the RF subsystem and return a success or failure value. An interfering user signal is grounds for failure.

A failure encountered during alignment will set the Error Condition "Align RF failed" and set bit 3 in the Status Questionable Calibration register.

Successful completion of **Align Now**, **RF** clears the Error Conditions "Align skipped: 50 MHz interference" and "Align skipped: 4800 MHz interference" and the Error Conditions "Align RF failed" and "Align Now, RF required", and clears bits 3, 11, and 12 in the Status Questionable Calibration register. It will also begin the elapsed time counter for Last Align Now, RF Time, and capture the Last Align Now, RF Temperature.

**Align Now**, **RF** can be interrupted by pressing the Cancel (ESC) front-panel key or remotely with Device Clear followed by the :ABORt SCPI command. When this occurs, the Error Condition "Align Now, RF required" is set, and bit 12 is set in the Status Questionable Condition register. None of the new alignment data is used.

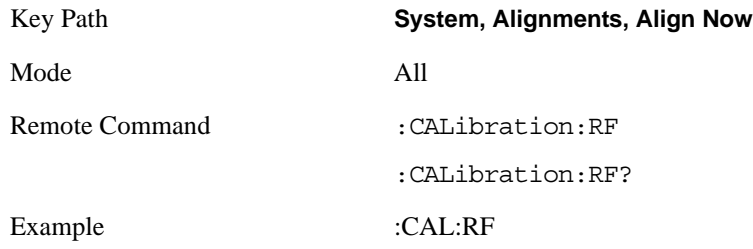

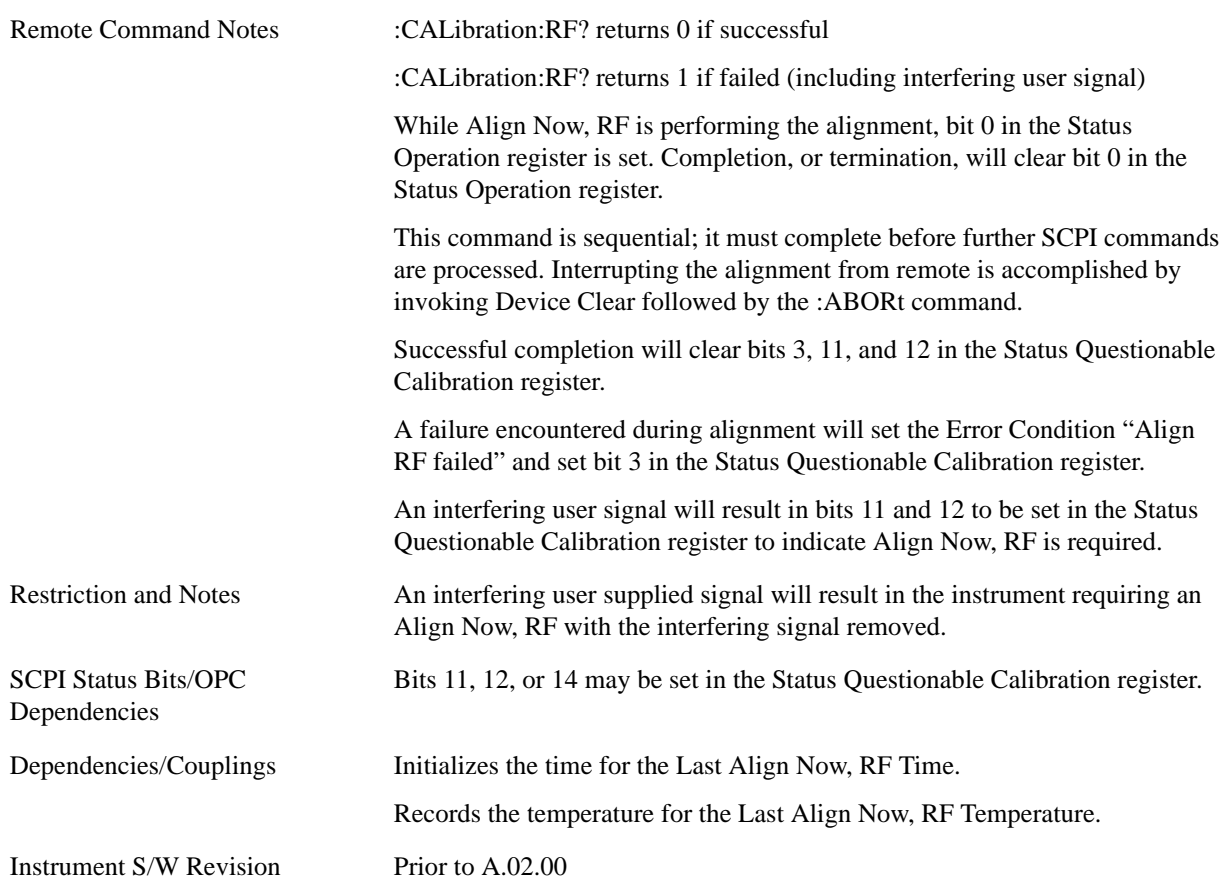

#### **Advanced**

Advanced accesses alignment processes that are immediate action operations that perform operations that run until complete. Advanced alignments are performed on an irregular basis, or require additional operator interaction

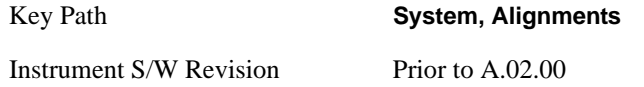

#### **Characterize Preselector (Only with Option 507, 508, 513, or 526)**

The Preselector tuning curve drifts over temperature and time. Recognize that the **Amplitude**, **Presel Center** function adjusts the preselector for accurate amplitude measurements at an individual frequency. **Characterize Preselector** improves the amplitude accuracy by ensuring the Preselector is approximately centered at all frequencies without the use of the **Amplitude**, **Presel Center** function. **Characterize Preselector** can be useful in situations where absolute amplitude accuracy is not of utmost importance, and the throughput savings or convenience of not performing a **Presel Center** is desired. **Presel Center** is required prior to any measurement for best (and warranted) amplitude accuracy.

Agilent recommends that the **Characterize Preselector** operation be performed yearly as part of any calibration, but performing this operation every three months can be worthwhile.

**Characterize Preselector** immediately executes a characterization of the Preselector, which is a YIG-tuned filter (YTF). The instrument stops any measurement currently underway, performs the characterization, then restarts the measurement from the beginning (similar to pressing the **Restart** key).

The query form of the remote commands (:CALibration:YTF?) will invoke the alignment of the YTF subsystem and return a success or failure value.

A failure encountered during alignment will set the Error Condition "Characterize YTF failed" and set bit 9 in the Status Questionable Calibration register.

Successful completion of **Advanced**, **Characterize Preselector** will clear the Error Condition "Characterize YTF failed", and clear bit 9 in the Status Questionable Calibration register. It will also begin the elapsed time counter for Last Characterize Preselector Time, and capture the Last Characterize Preselector Temperature.

The last Characterize Preselector Time and Temperature must survive across the power cycle as this operation is performed infrequently.

**Advanced**, **Characterize Preselector** can be interrupted by pressing the Cancel (ESC) front-panel key or remotely with Device Clear followed by the :ABORt SCPI command. None of the new characterization data is then used.

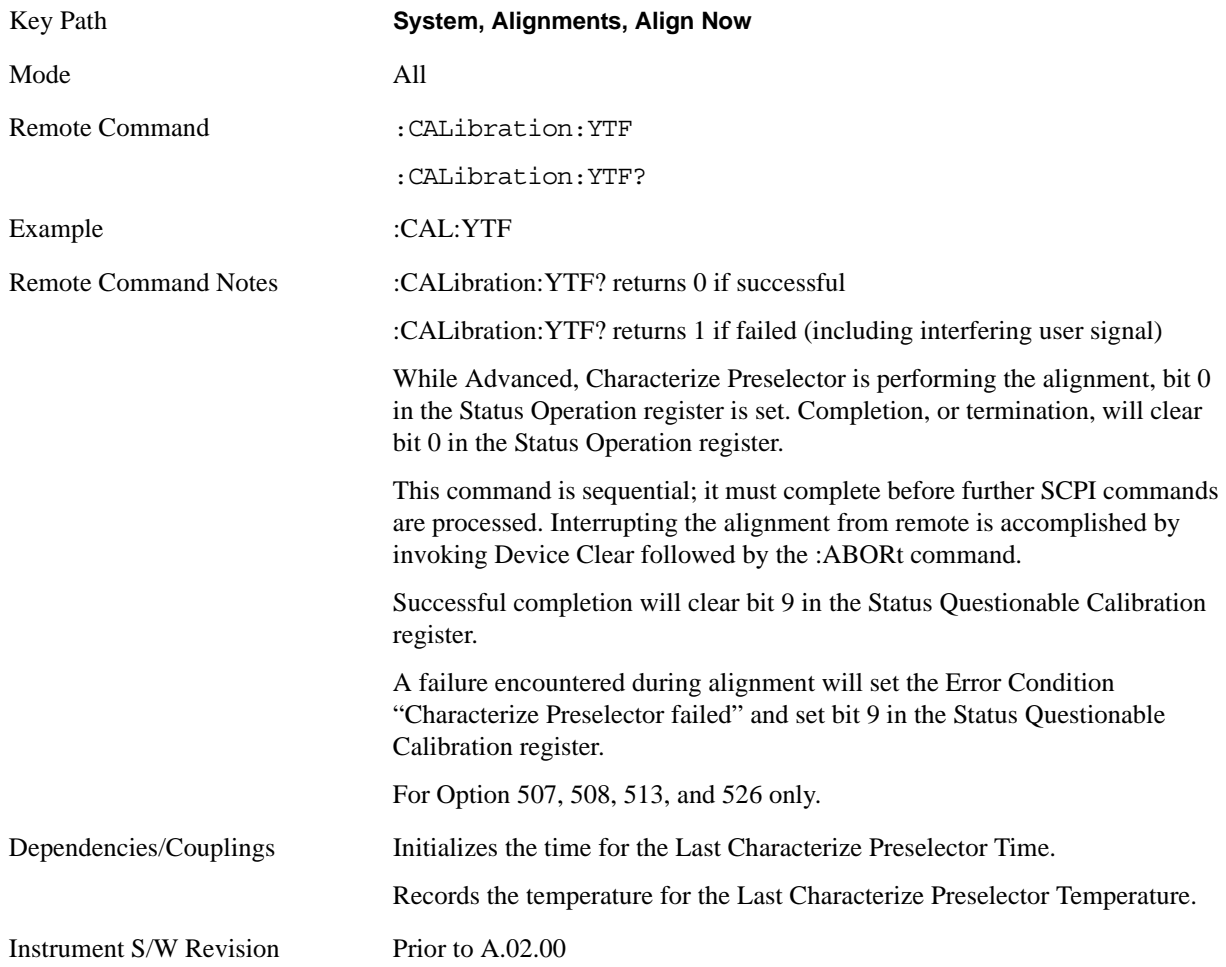

### **Show Alignment Statistics**

Shows alignment information you can use to ensure that the instrument is operating in a specific manner. The Show Alignment Statistics screen is where you can view time and temperature information.

Values which are displayed are only updated when the Show Alignment Statistics screen is invoked, they are not updated while the Show Alignment Statistics screen is being displayed. The remote commands which access this information obtain current values.

An example of the Show Alignment Statistics screen would be similar to:

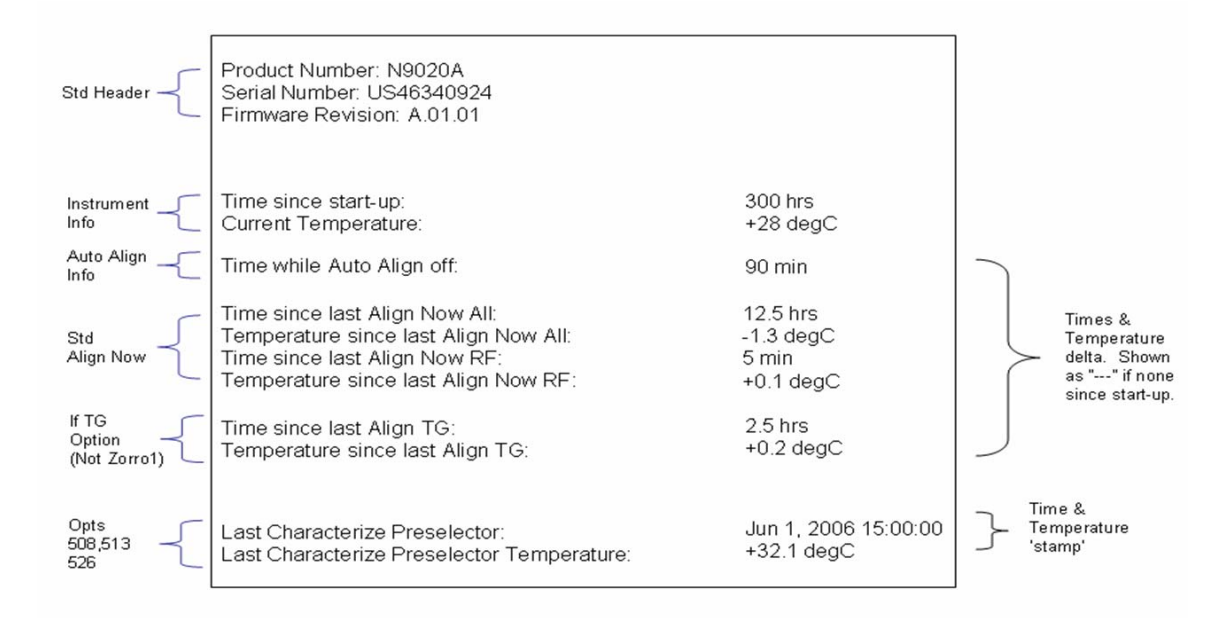

A successful Align Now, RF will set the Last Align RF temperature to the current temperature, and reset the Last Align RF time. A successful Align Now, All or Align Now, All but RF will set the Last Align Now All temperature to the current temperature, and reset the Last Align Now All time. A successful Align Now, All will also reset the Last Align RF items if the RF portion of the Align Now succeeded.

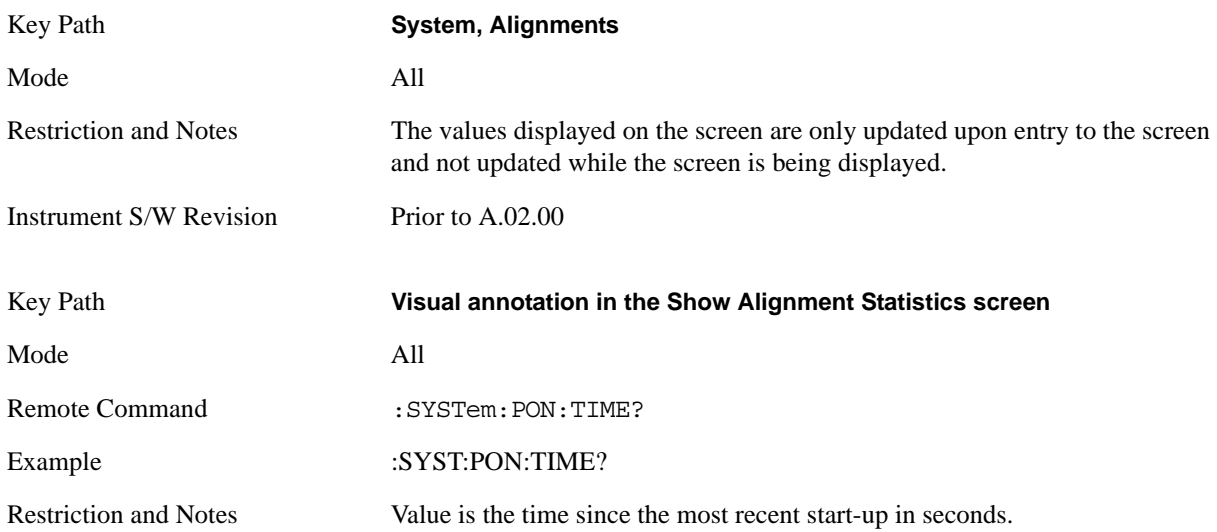

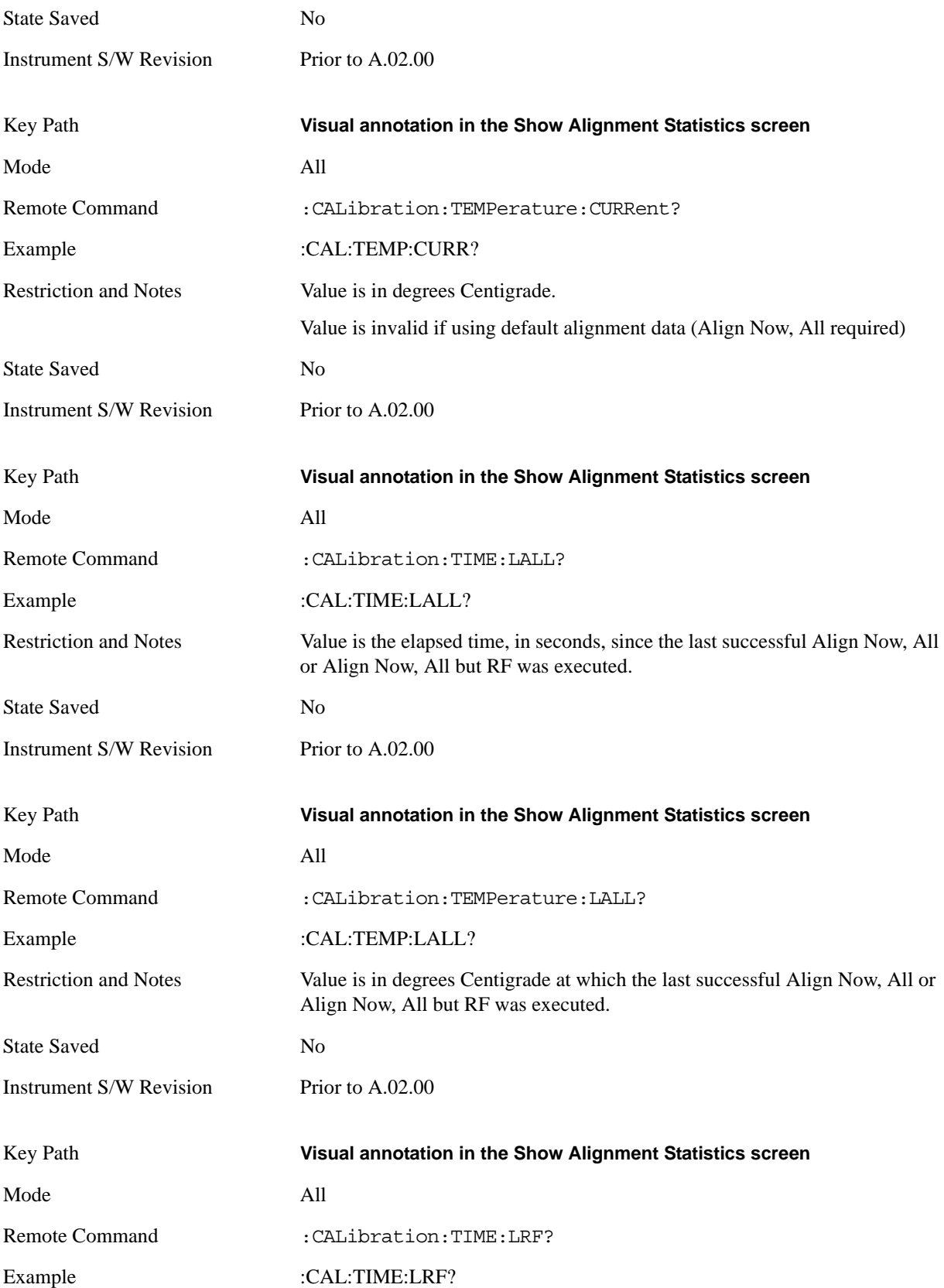

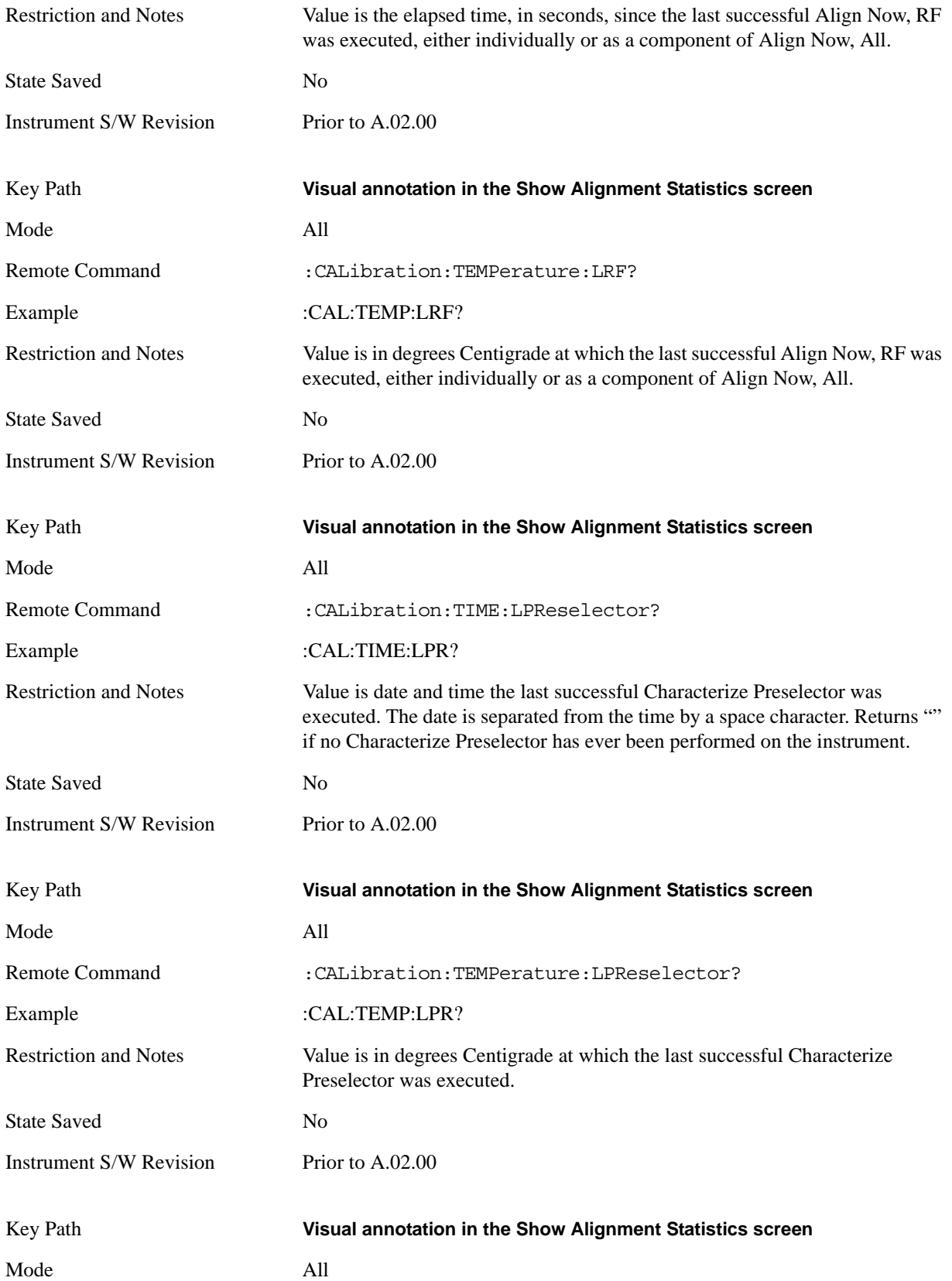

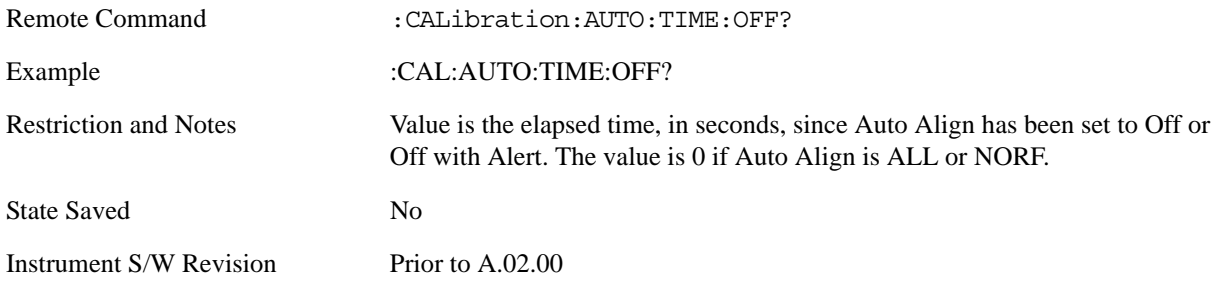

#### **Timebase DAC**

Allows control of the internal 10 MHz reference oscillator timebase. This may be used to adjust for minor frequency alignment between the signal and the internal frequency reference. This adjustment has no effect if the instrument is operating with an External Frequency Reference.

If the value of the Timebase DAC changes (by switching to Calibrated from User with User set to a different value, or in User with a new value entered) an alignment may be necessary. The alignment system will take appropriate action; which will either invoke an alignment or cause an Alert.

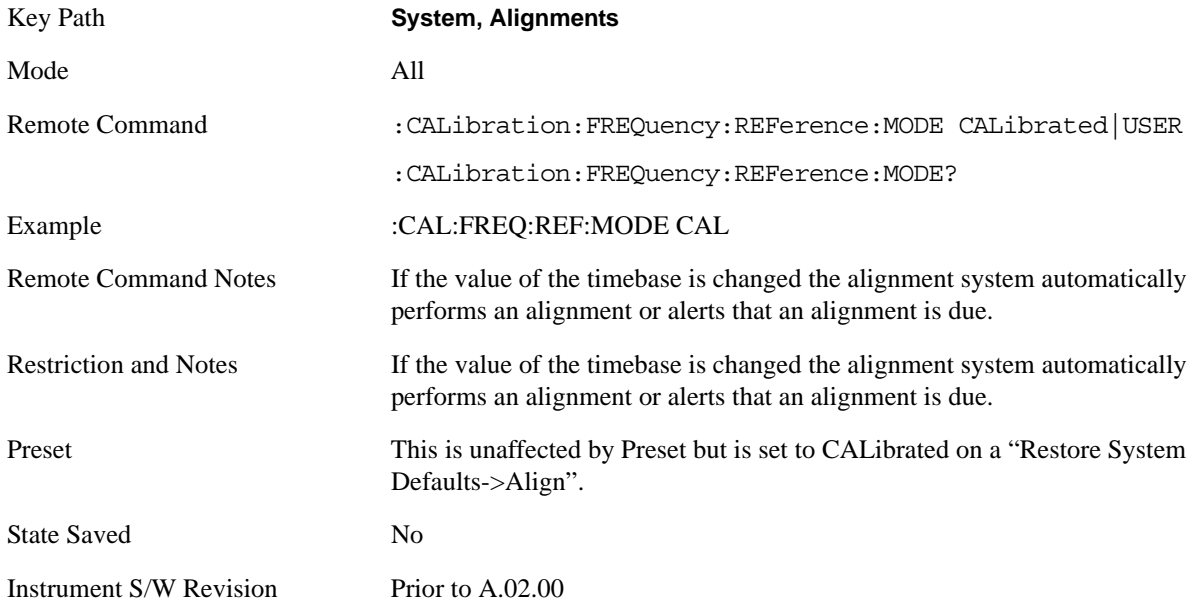

#### **Calibrated**

Sets the Timebase DAC to the value established during factory or field calibration. The value displayed on the menu key is the calibrated value.

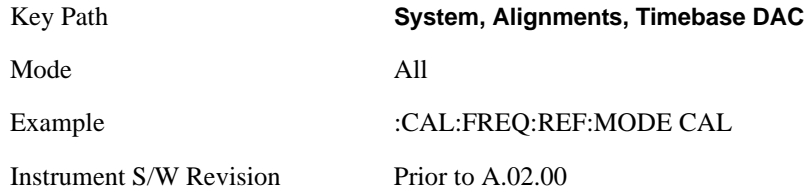

# **User**

Allows setting the Timebase DAC to a value other than the value established during the factory or field calibration. The value displayed on the menu key is the calibrated value.

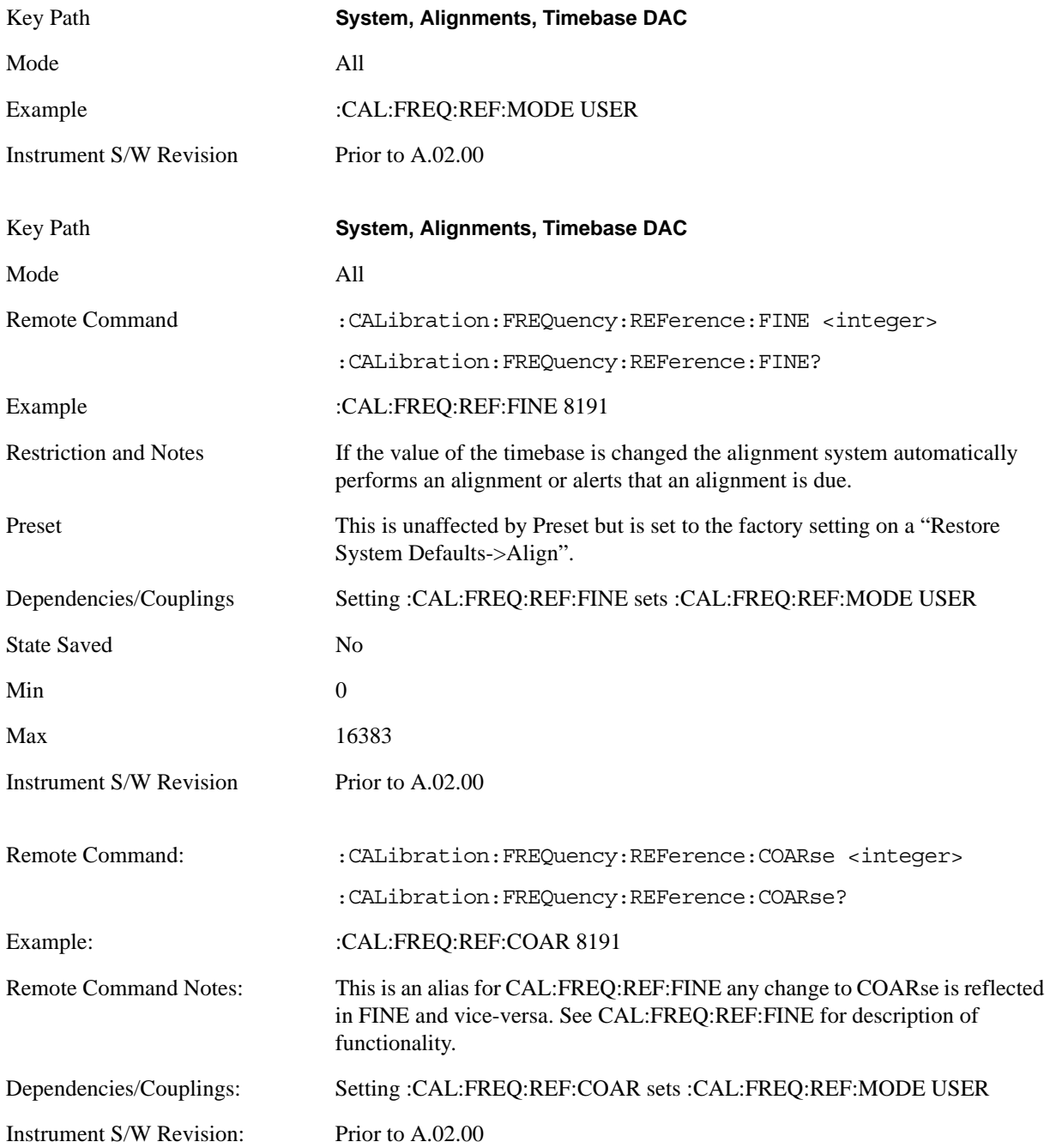
# **Restore Align Defaults**

Initializes the alignment user interface settings, not alignment data, to the factory default values. Align Now, All must be executed if the value of the Timebase DAC results in a change.

For front panel operation, you are prompted to confirm action before setting the alignment parameters to factory defaults:

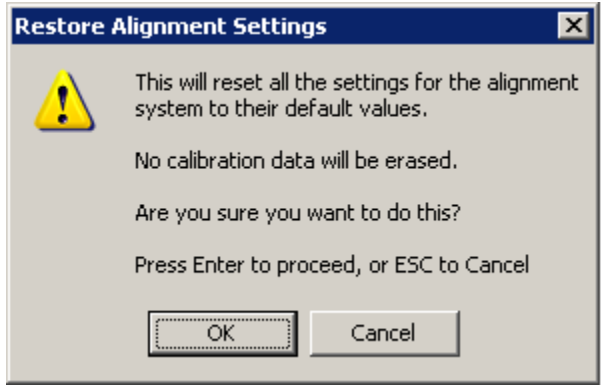

The parameters affected are:

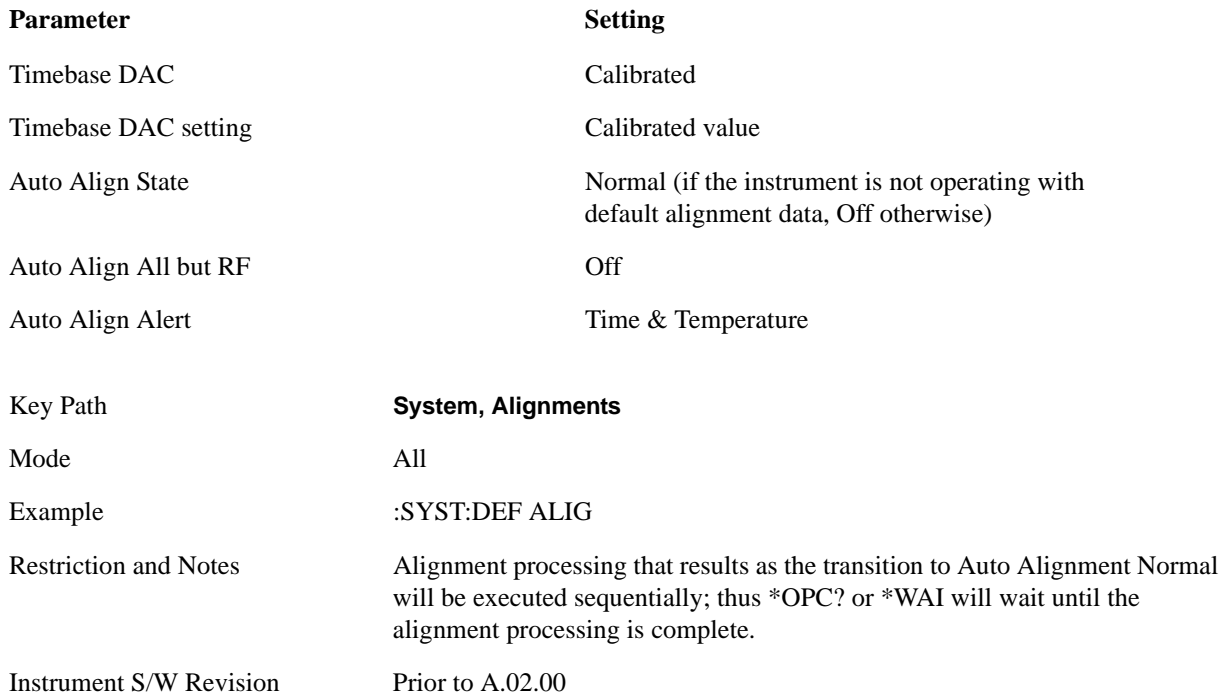

## **Backup and Restore Alignment Data**

Alignment data for the instrument resides on the hard drive in a database. Agilent uses high quality hard drives; however it is highly recommended the alignment data be backed-up to storage outside of the instrument. Additionally, for customers who use multiple CPU Assemblies or multiple disk drives, the alignment that pertains to the instrument must be transferred to the resident hard drive after a CPU or hard drive is replaced. This utility facilitates backing-up and restoring the alignment data.

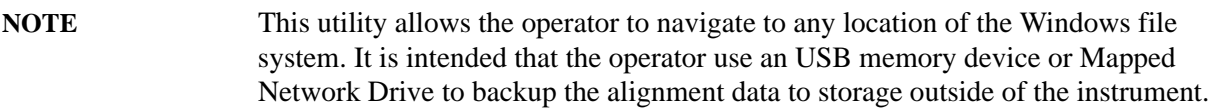

## **Backup or Restore Align Data…**

Opens the utility for backing-up or restoring the alignment data.

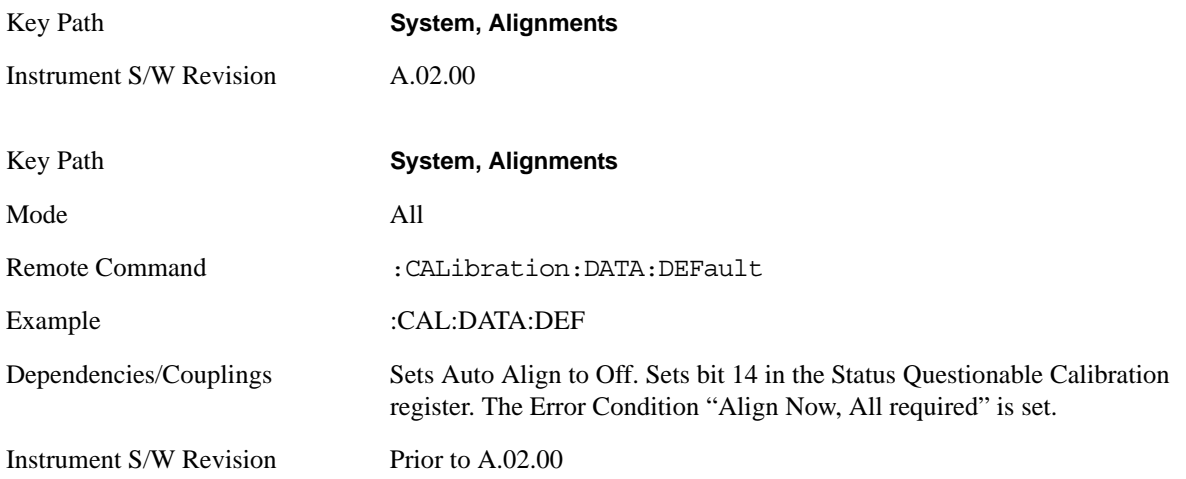

#### **Alignment Data Wizard**

The Backup or Restore Alignment Data wizard will guide the you through the operation of backing-up or restoring the alignment data.

The following dialogue boxes operate without a mouse or external keyboard when you use the default file names.

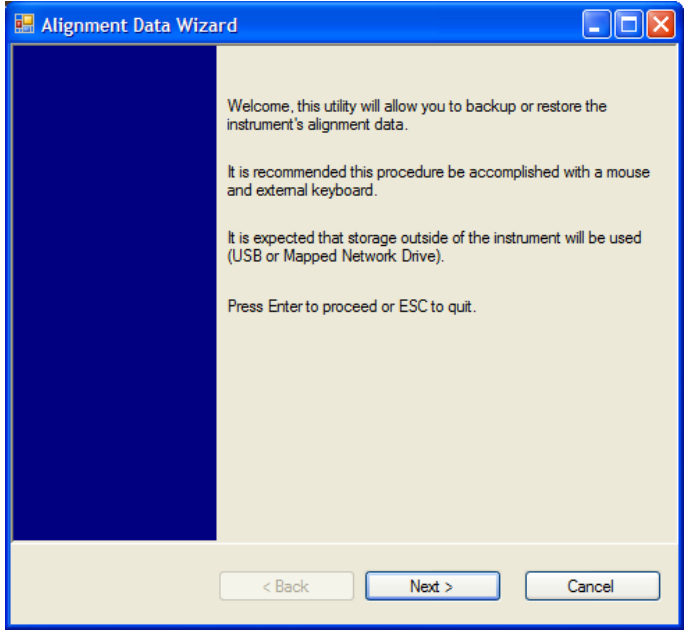

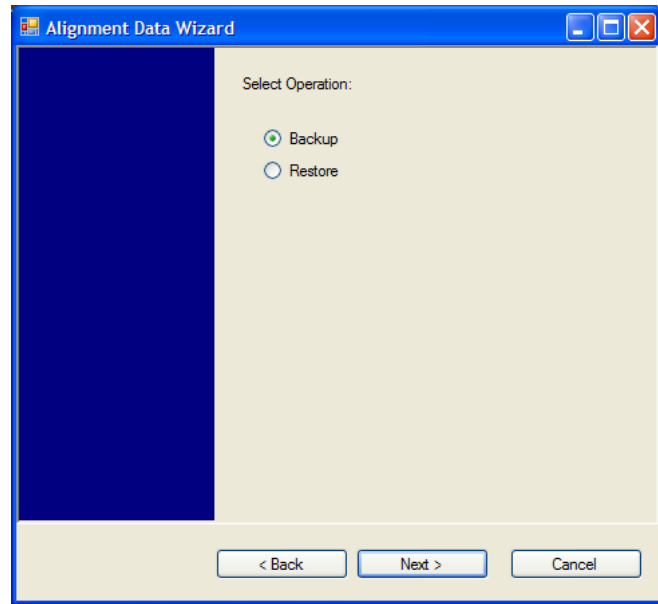

The backup screen will indicate the approximate amount of space required to contain the backup file.

The default file name will be AlignDataBackup\_<model number>\_<serial number>\_<date in YYYYMMDDHHMMSS>.bak.

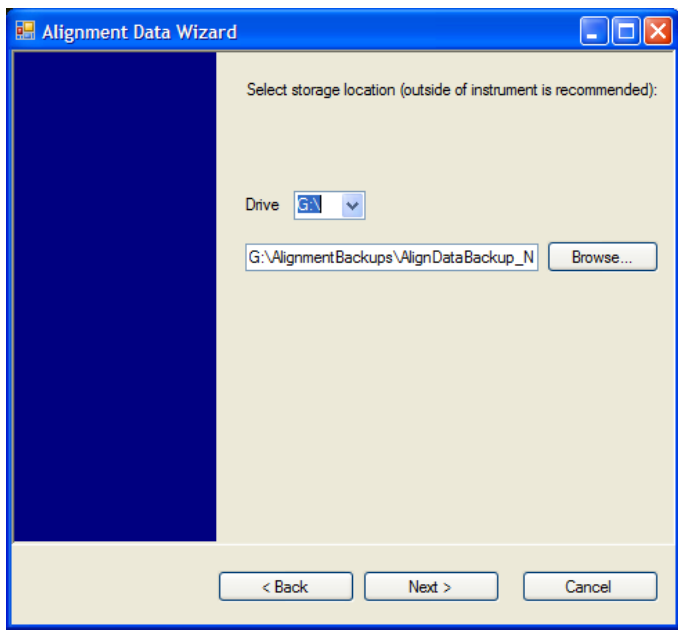

Changing the drive letter will also modify the path displayed in the box below. When this step is first loaded, the drive drop-down is populated with connected drives which provide s you with write access. If there are many unreachable network drives connected to the instrument, this step can take a few seconds. If a USB drive is present, it will be selected by default. The path defaults to the AlignmentBackups folder, and a filename will be automatically created in the form of AlignDataBackup\_<model>\_<serial number>\_<date><time>. When the "Next >" button is pressed, you will be prompted to create a new folder if the chosen path does not yet exist.

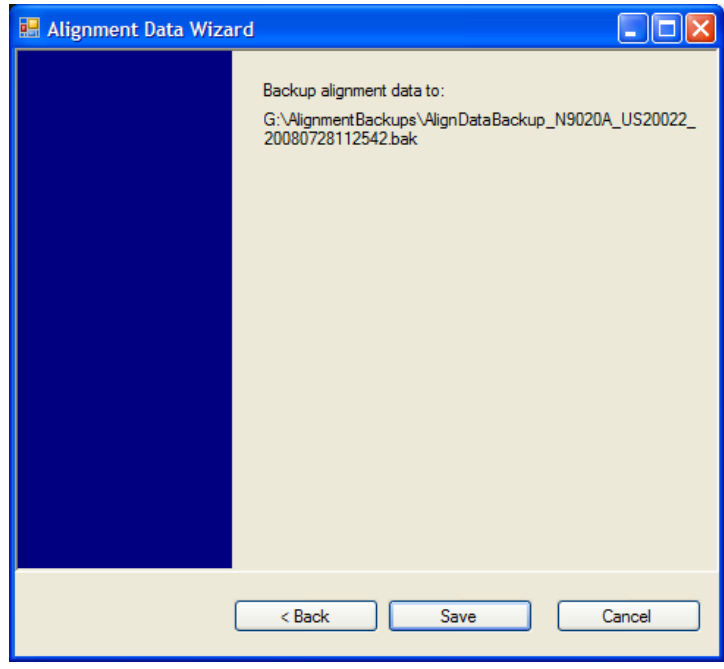

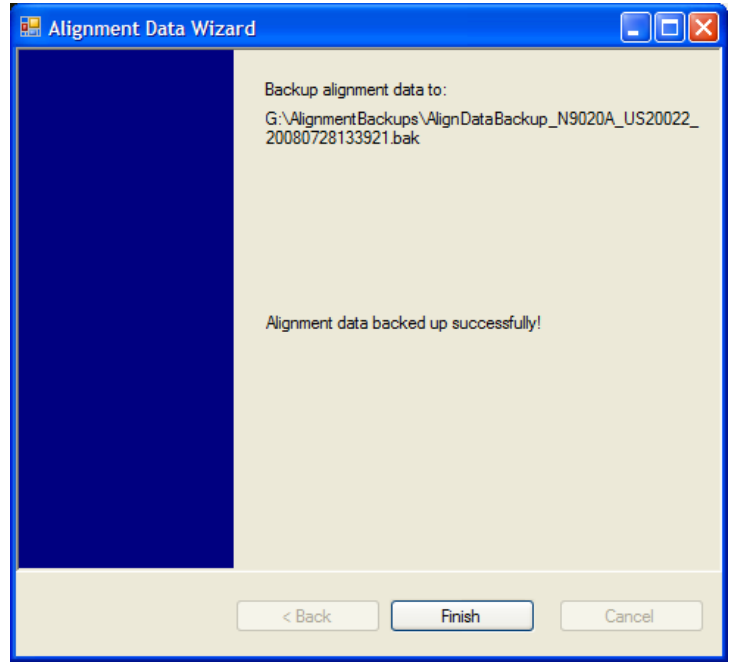

The restore operation will check the validity of the restore file using the database's built-in file validation. If the restore file is corrupt, the existing alignment data will remain in use.

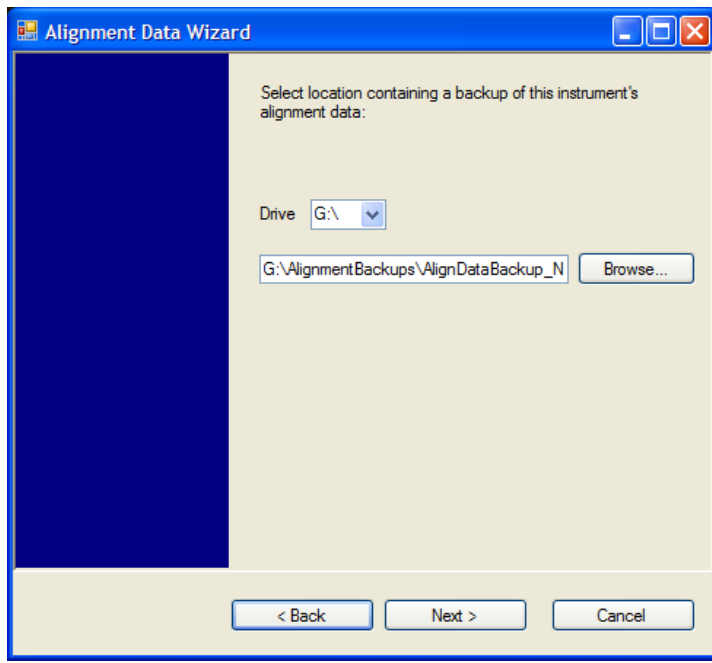

Changing the drive letter will also modify the path displayed in the box below. When this step is first loaded, the drive drop-down is populated with connected drives which provide you with read access. The path defaults to the AlignBackups folder. The most recent \*.bak file in the folder will also be selected by default.

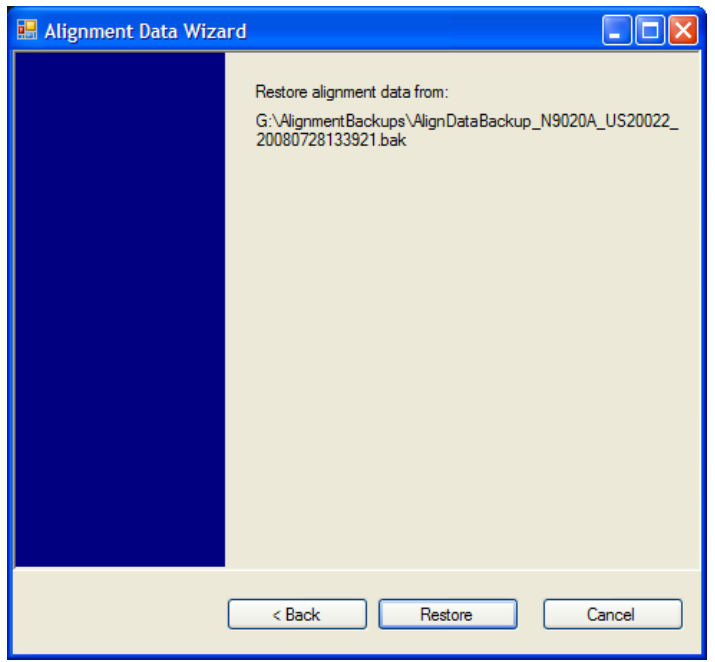

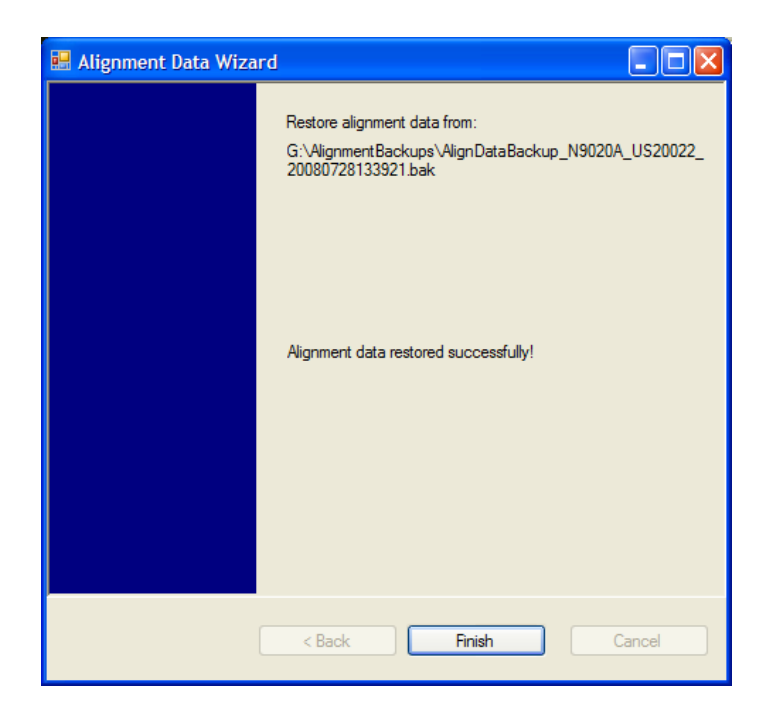

#### **Perform Backup (Remote Command Only)**

Invokes an alignment data backup operation to the provided Folder.

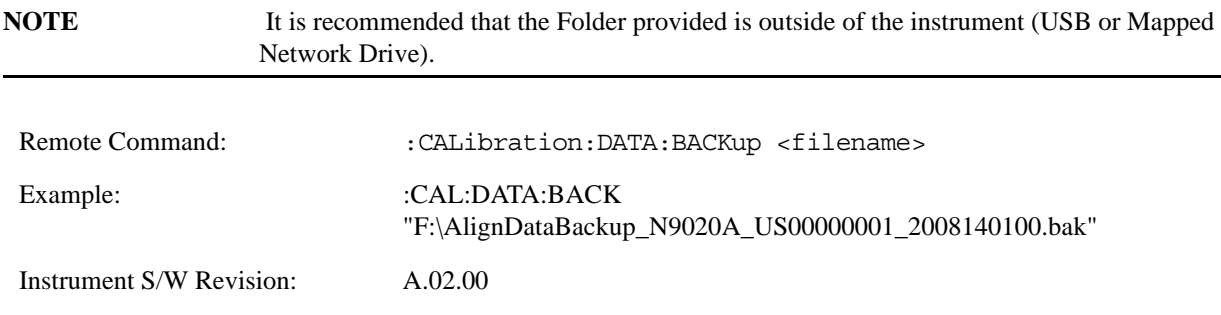

### **Perform Restore (Remote Command Only)**

Invokes an alignment data restore operation from the provided filename.

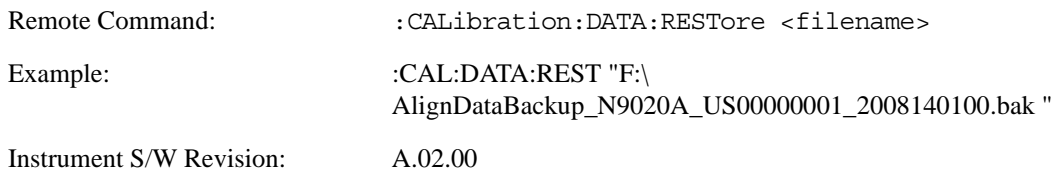

# **I/O Config**

Activates a menu for identifying and changing the I/O configuration for remote control.

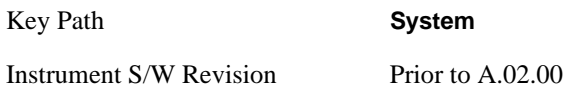

## **GPIB**

Activates a menu for configuring the GPIB I/O port.

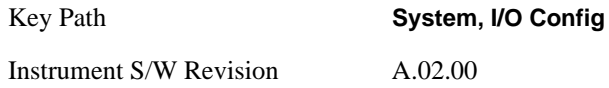

## **GPIB Address**

Select the GPIB remote address.

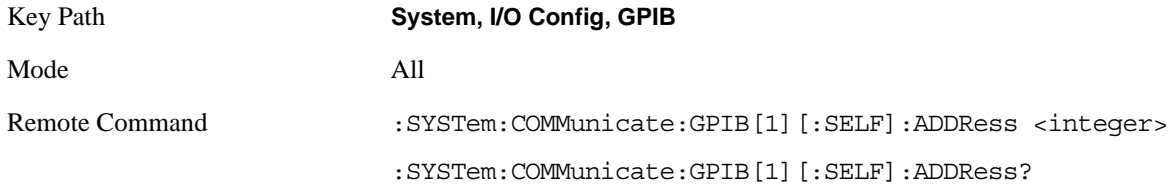

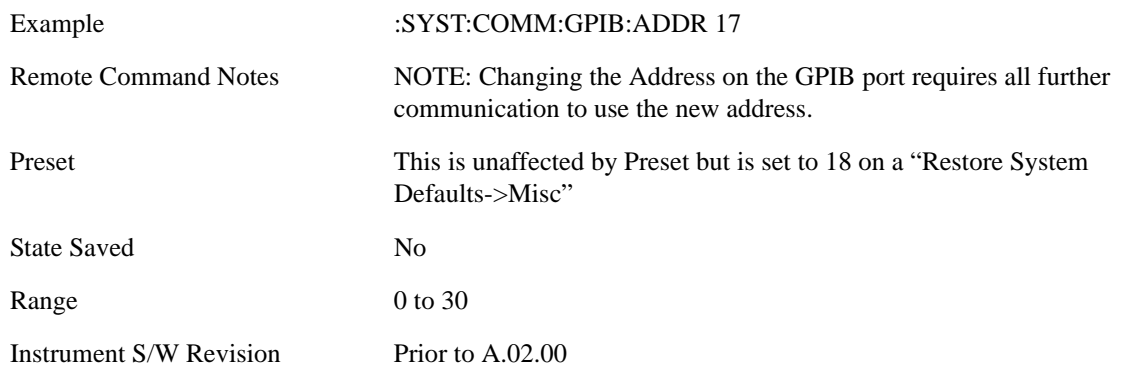

## **GPIB Controller**

Sets the GPIB port into controller or device mode. In the normal state, GPIB controller is disabled, which allows the analyzer to be controlled by a remote computer. When GPIB Controller is enabled, the instrument can run software applications that use the instrument's computer as a GPIB controller; controlling devices connected to the instrument's GPIB port.

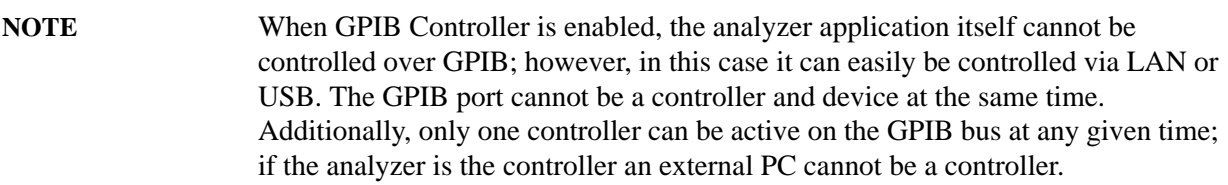

To control the instrument from the software that is performing GPIB controller operation, you can use an internal TCP/IP connection to the analyzer application. Use the address TCPIP0::localhost::inst0::INSTR to send SCPI commands to the analyzer application.

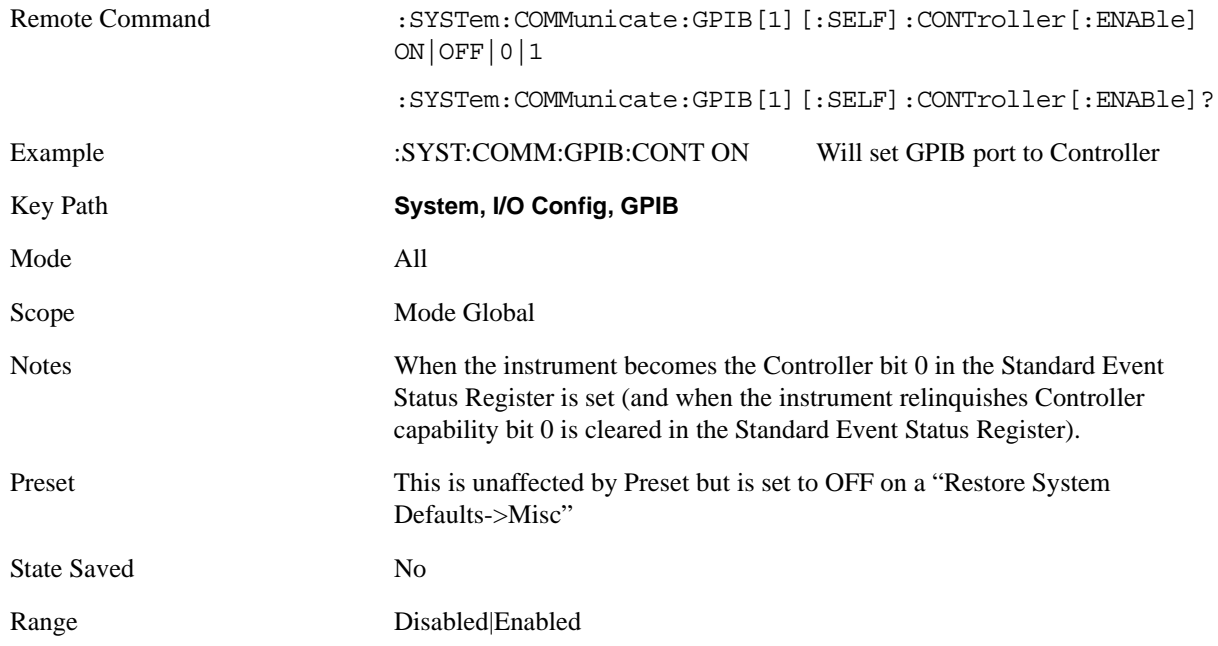

Instrument S/W Revision A.02.00

## **Disabled**

Selection for disabling the GPIB Controller capability, this is the default (or normal) setting.

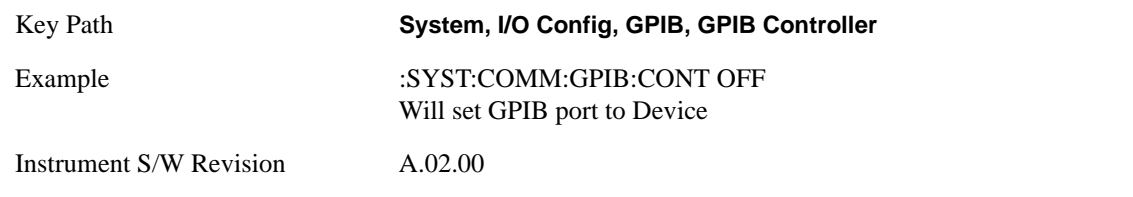

## **Enabled**

Selection for enabling the GPIB Controller capability.

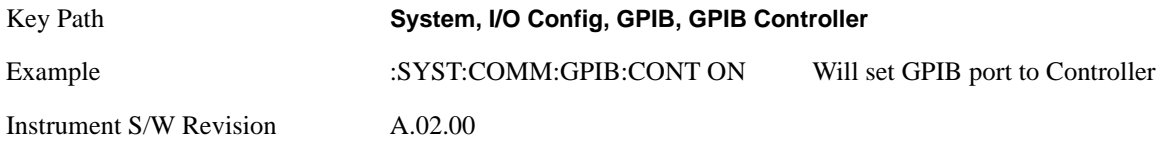

# **SCPI LAN**

Activates a menu for identifying and changing the SCPI over LAN configuration. There are a number of different ways to send SCPI remote commands to the instrument over LAN. It can be a problem to have multiple users simultaneously accessing the instrument over the LAN. These keys limit that somewhat by disabling the telnet, socket, and/or SICL capability.

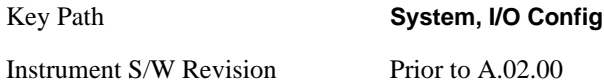

## **SCPI Telnet**

Turns the SCPI LAN telnet capability On or Off allowing you to limit SCPI access over LAN through telnet.

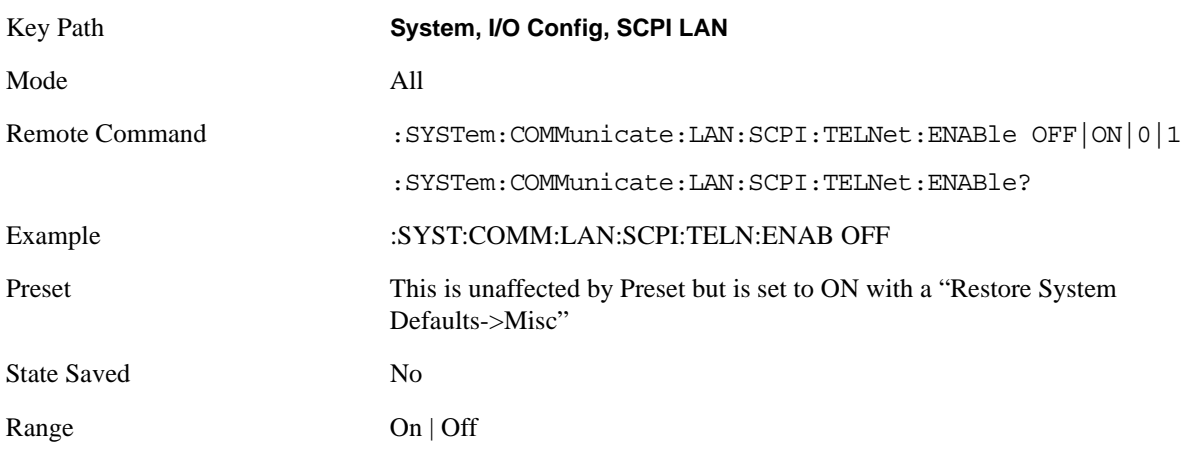

Instrument S/W Revision Prior to A.02.00

## **SCPI Socket**

Turns the capability of establishing Socket LAN sessions On or Off. This allows you to limit SCPI access over LAN through socket sessions.

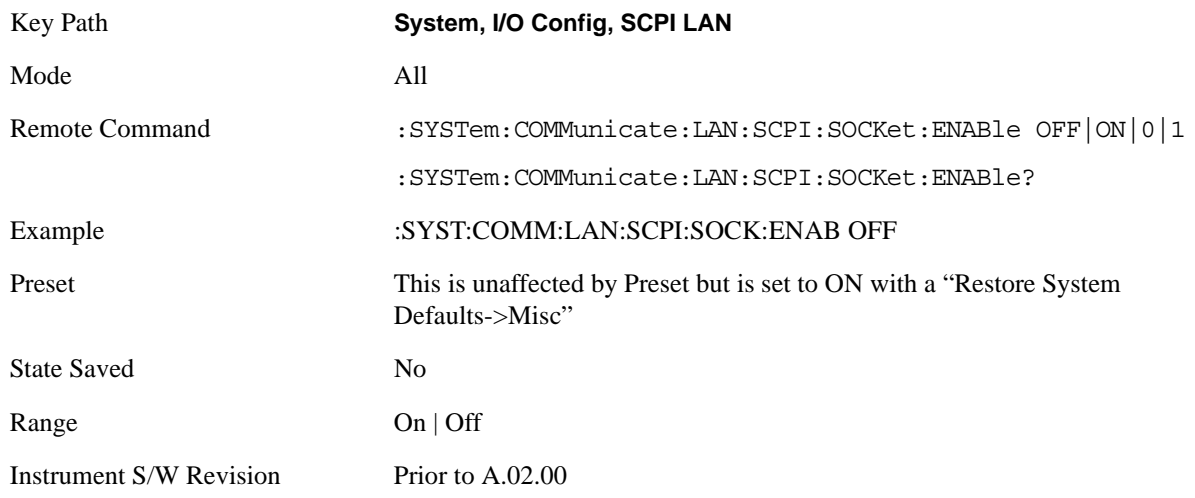

## **SCPI Socket Control Port (remote command only)**

Returns the TCP/IP port number of the control socket associated with the SCPI socket session. This query enables you to obtain the unique port number to open when a device clear is to be sent to the instrument. Every time a connection is made to the SCPI socket, the instrument creates a peer control socket. The port number for this socket is random. You must use this command to obtain the port number of the control socket. To force a device clear on this socket, open the port and send the string "DCL" to the instrument.

If this SCPI command is sent to a non SCPI Socket interface, then 0 is returned.

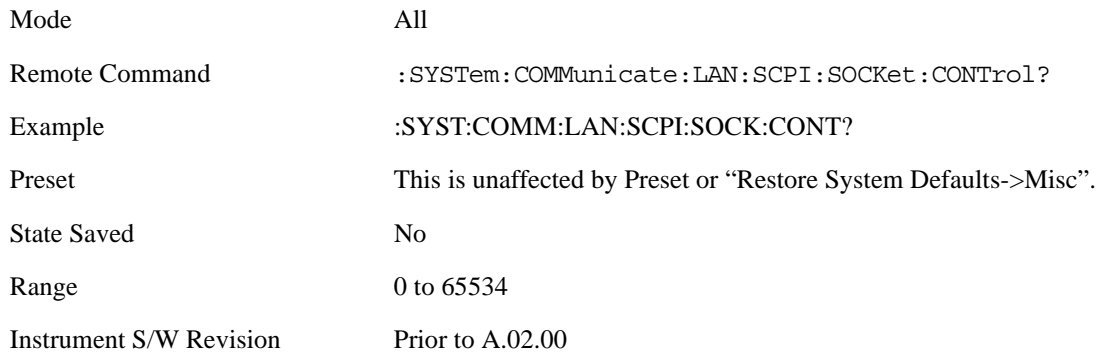

## **SICL Server**

Turns the SICL server capability On or Off, enabling you to limit SCPI access over LAN through the SICL server. (SICL IEEE 488.2 protocol.)

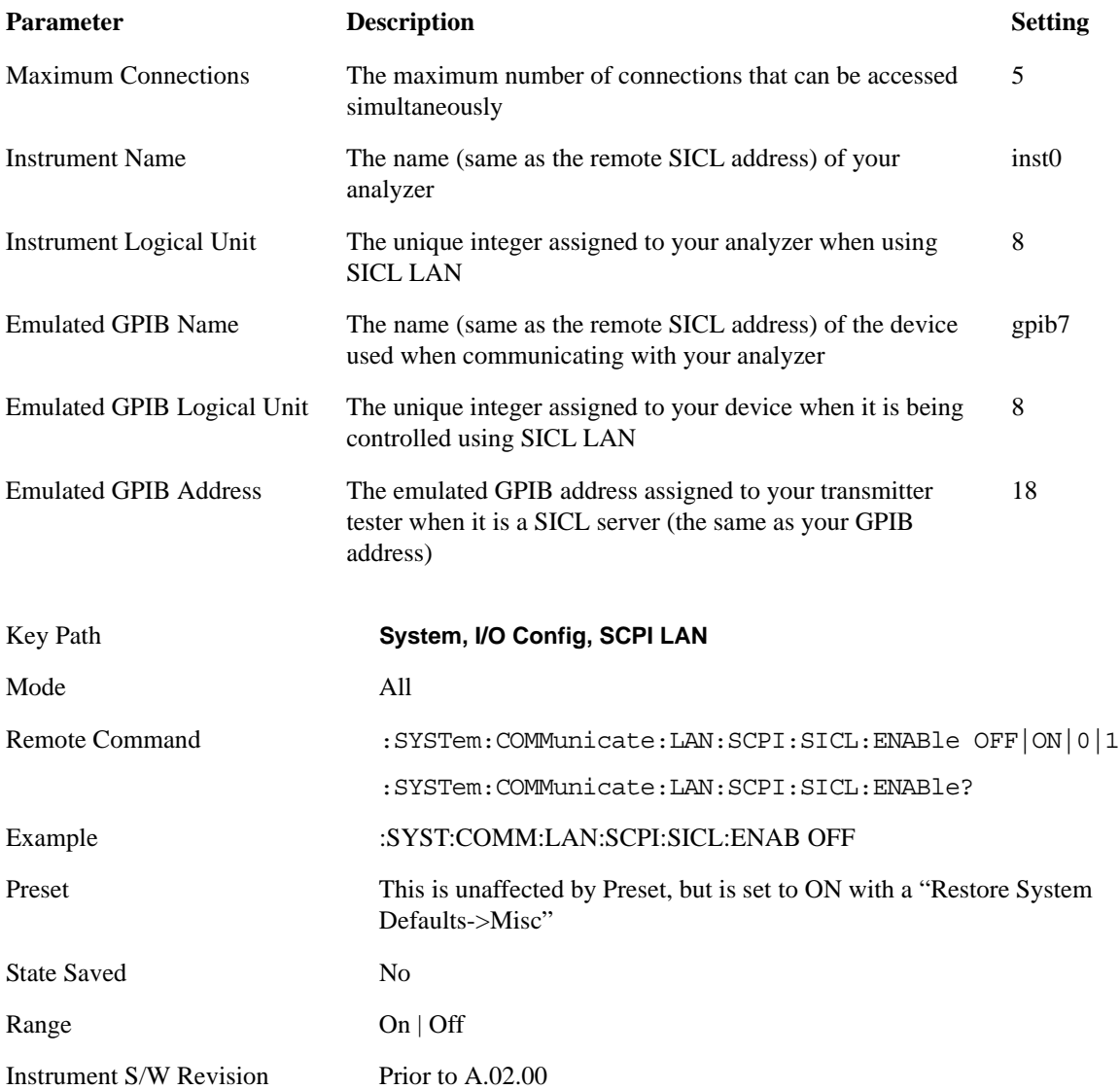

# **Query USB Connection (Remote Command Only)**

Enables you to determine the speed of USB connection.

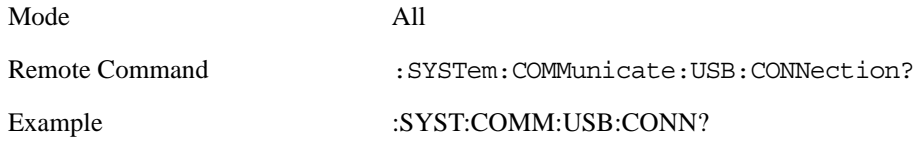

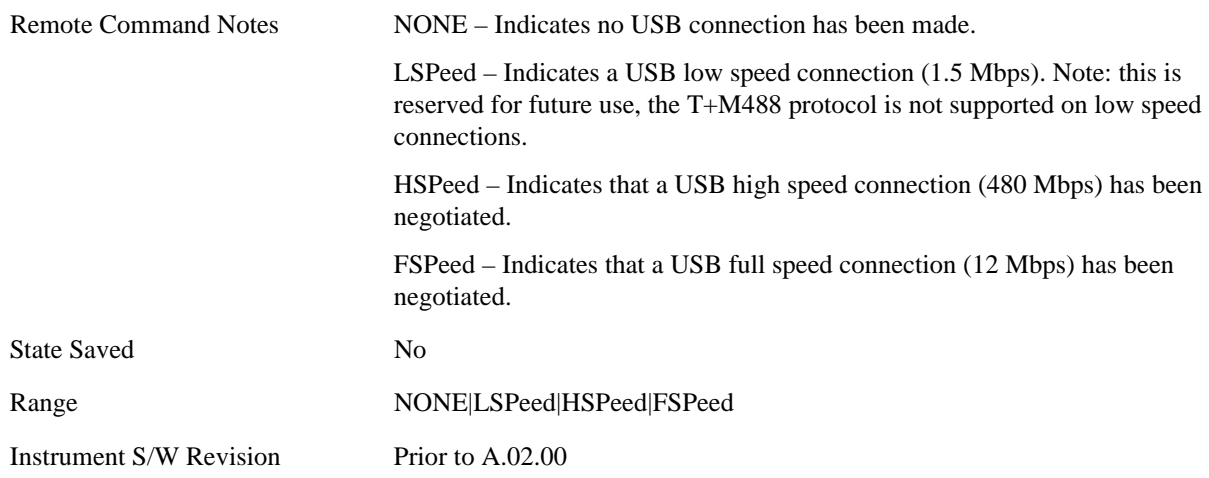

# **USB Connection Status (Remote Command Only)**

Enables you to determine the current status of the USB connection.

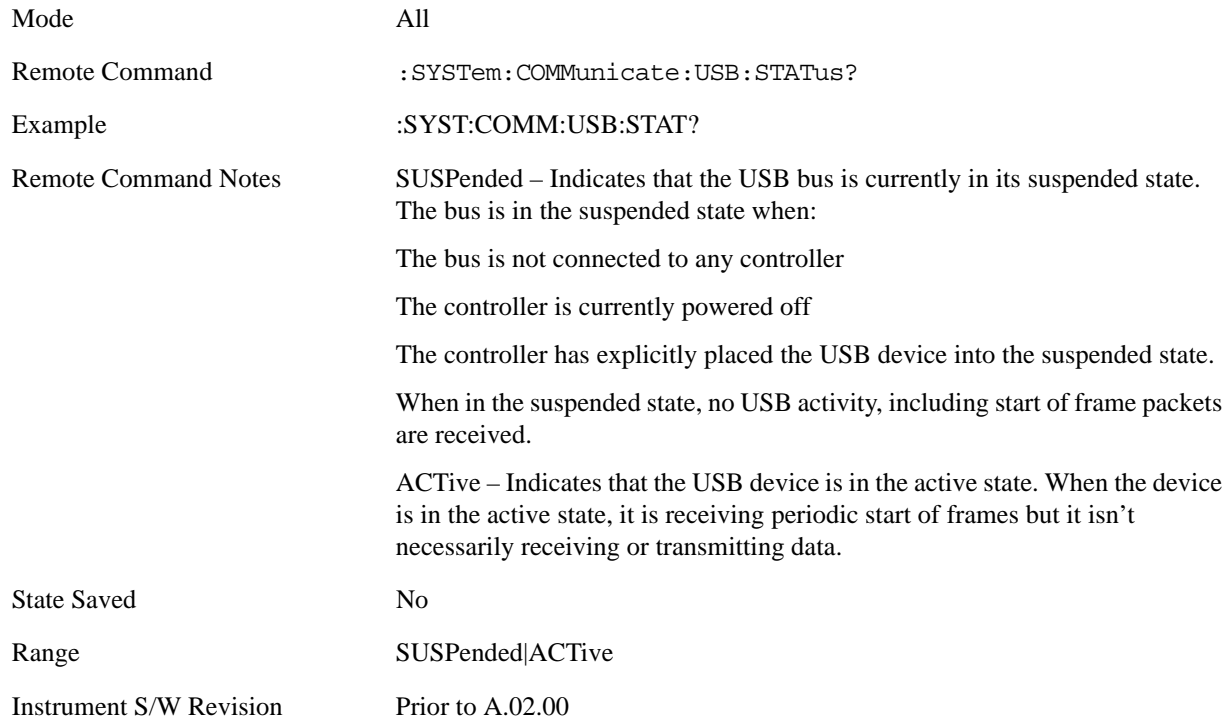

# **USB Packet Count (Remote Command Only)**

Enables you to determine the number of packets received and transmitted on the USB bus.

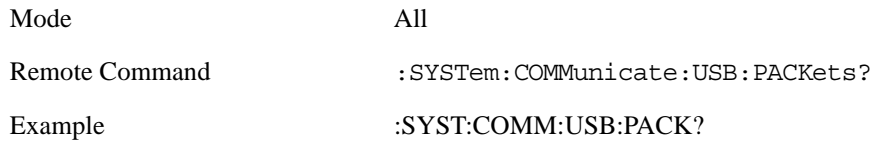

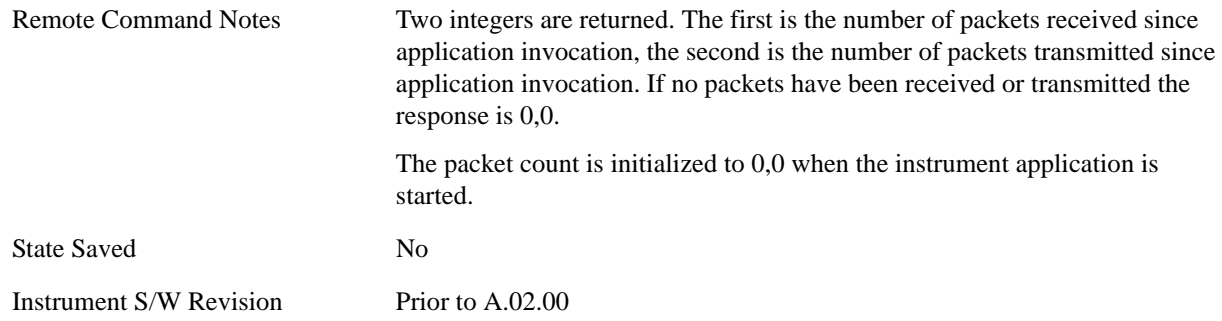

# **LXI**

Pressing this key opens a menu that allows you to access the various LXI configuration properties.

Tip: For information about setting up measurements using LXI, refer to the "Programmer's Guide" located in your analyzer at: C:/Program Files/Agilent/Signal Analysis/Help/Bookfiles/x\_series\_prog.pdf. It is also available by selecting the "Additional

Documentation" page of the Help.

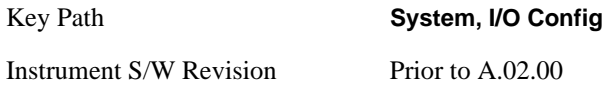

# **LAN Reset**

This key resets the LAN connection.

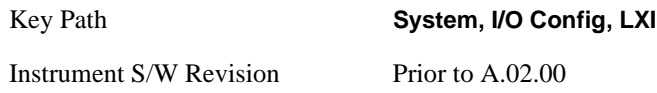

# **LXI Domain**

The instrument only receives LXI LAN Events sent by members of the same LXI Domain. Conversely, LXI Output LAN Events sent by the instrument can only be received by members of the same LXI Domain. This is not the same as the IEEE 1588 domain (see ["Domain \(Remote Command Only\)" on](#page-208-0)  [page 209"Domain \(Remote Command Only\)" on page 209\)](#page-208-0).

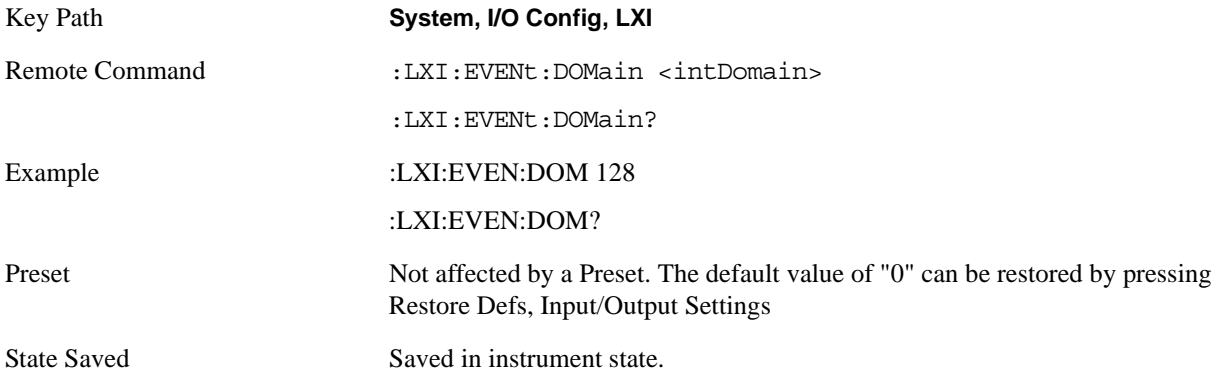

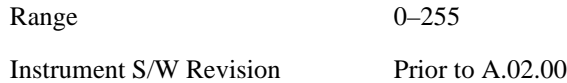

# **LXI Output LAN Events**

The device can be configured to send LXI LAN Events as the instrument's state changes. Specifically, it can notify other devices as the status signals WaitingForTrigger, Sweeping, Measuring, OperationComplete, and Recalling transition. Additionally, Output LAN Events can be sent in response to the receipt of any of the Input LAN Events.

This is the entry point for the LXI Output LAN Event system. This key branches to a list of events that can be sent out on the LAN in response to instrument events.

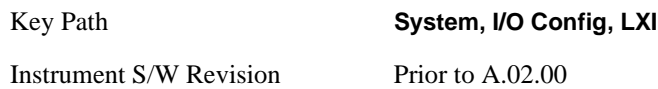

**Disable All** This command causes the Enable property of all members of the LXI Output LAN Event List to be set to OFF.

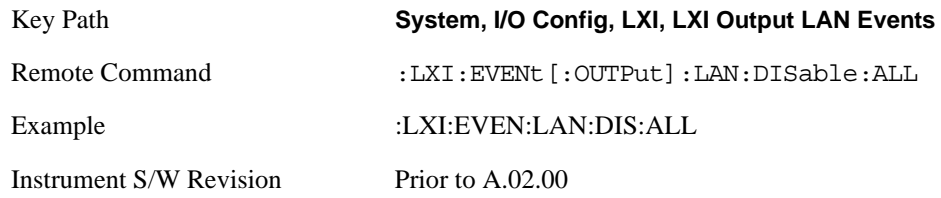

## **Output LAN Event List**

This is the list of LXI Output LAN events that can be sent in response to an instrument event such as sweeping or waiting for a trigger. Each member of this list has a key in the LXI Output LAN Events panel. The list can grow and shrink in response to Add and Remove commands respectively. New pages must be added and removed automatically as the list size changes. Only the first 14 characters of an LXI Output LAN Event name are displayed on the key.

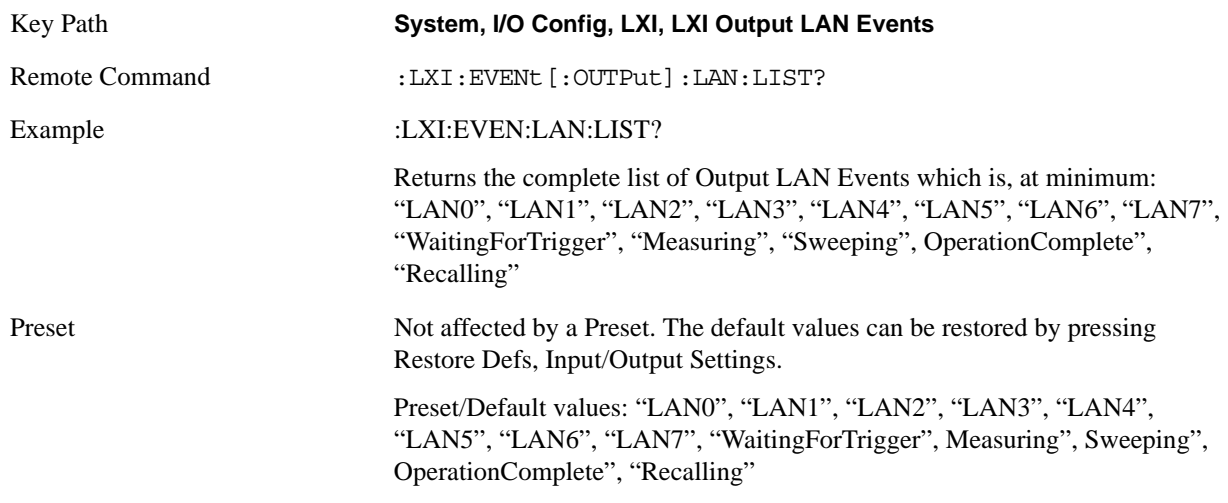

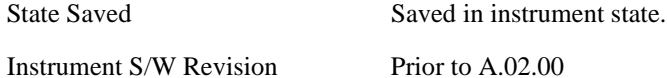

#### **Add (Remote Command Only)**

Adds the provided string to the list of possible LAN events to output as a response to instrument events. As new LAN events are added, keys are generated in the LXI Output LAN Events menu. New key panels are generated as the number of possible LAN events increases past a multiple of six, and the "More" keys are updated to reflect the new number of key panels in the LXI Output LAN Events menu.

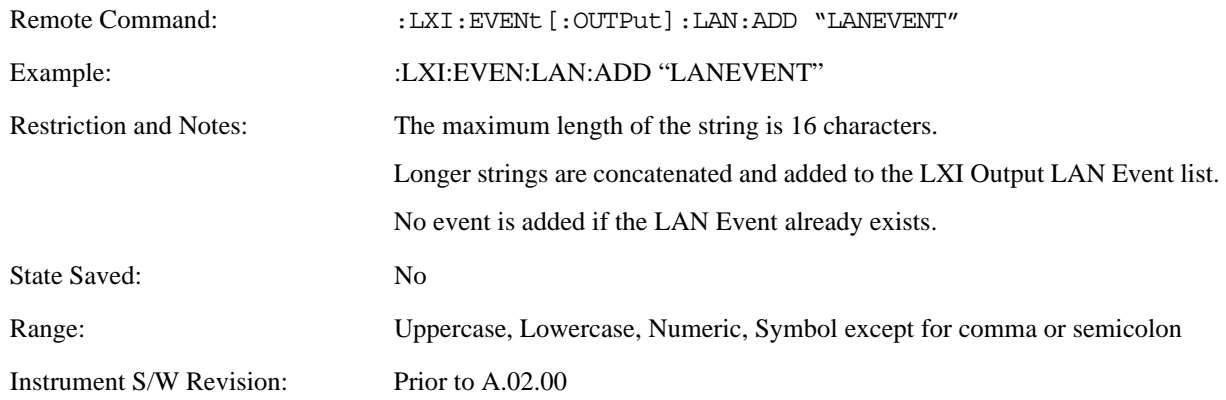

#### **Remove (Remote Command Only)**

Removes the provided string from the list of possible LAN events to output as a response to instrument events. As new LAN events are removed, keys are removed from the LXI Output LAN Events menu. Key panels are removed as the number of possible LAN events decreases past a multiple of six, and the "More" keys are updated to reflect the new number of key panels in the LXI Output LAN Events menu. Events from the default list cannot be removed.

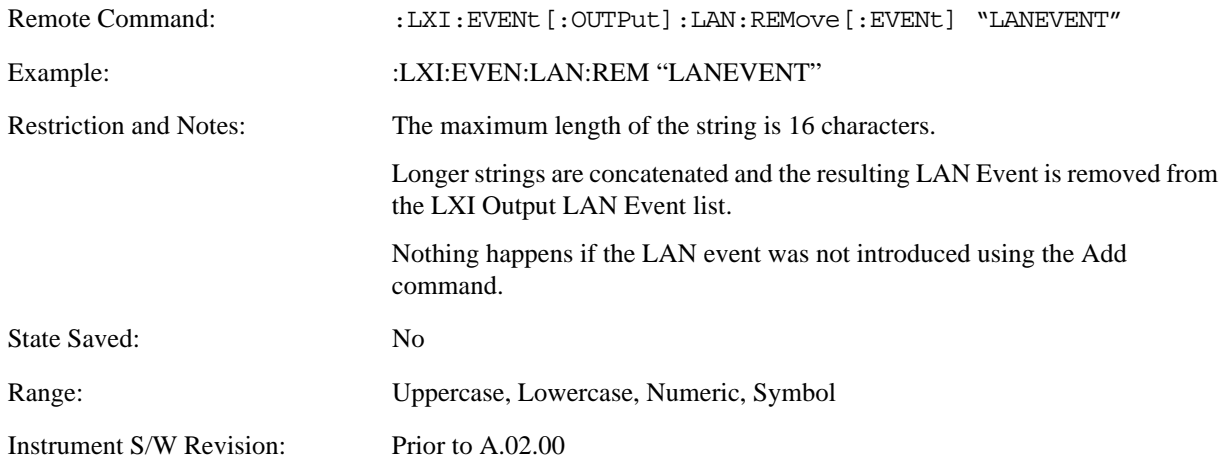

### **Remove All (Remote Command Only)**

Clears the list of custom LAN events (those introduced using the Add command) that are available to output as a response to instrument events. As new LAN events are removed, keys are removed from the LXI Output LAN Events menu. Key panels are removed as the number of possible LAN events decreases past a multiple of six, and the "More" keys are updated to reflect the new number of key panels in the LXI Output LAN Events menu.

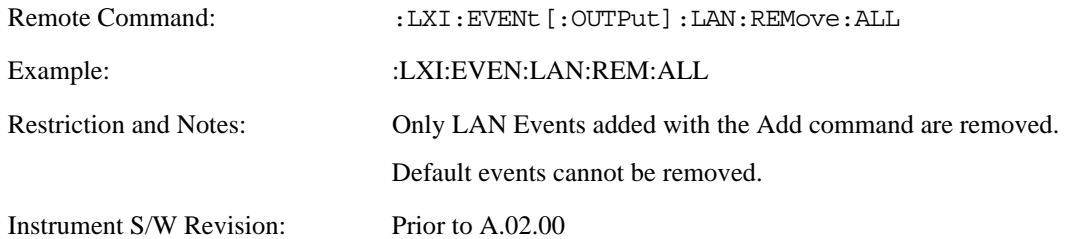

#### **Source**

Sets the instrument event that this LXI Output LAN event is tied to.

The possible instrument events are "WaitingForTrigger", "Sweeping", "Measuring", "OperationComplete", and "Recalling".

The key is labeled with the value of the selected source.

For the instrument event specific LXI Output LAN Events "WaitingForTrigger," "Sweeping," "Measuring," "OperationComplete," and "Recalling," this parameter is set to the corresponding source value and cannot be changed. For these events, the Source key does not appear.

WaitingForTrigger, Measuring, and Sweeping correspond to the standard trigger state machine activities for which they are named.

OperationComplete is low when a measurement operation is underway. For example, OperationComplete is low throughout a list sweep measurement, even though Sweeping, Measuring, and WaitingForTrigger will undergo a number of transitions. In this case, OperationComplete goes high when the entire list sweep is finished.

Recalling is high while the instrument is actively recalling a state.

Additionally, the Source parameter can be set to the name of any Input LAN Event. This causes the Output LAN Event to be sent upon receipt of the named Input LAN Event. There is no front panel support for these events.

The default list of available Input LAN Events is:

- "LAN0"
- "LAN1"
- "LAN2"
- "LAN3"
- "LAN4"
- "LAN5"
- "LAN6"
- "LAN7"

Key Path **System, I/O Config, LXI, LXI Output LAN Events, LAN[n]**

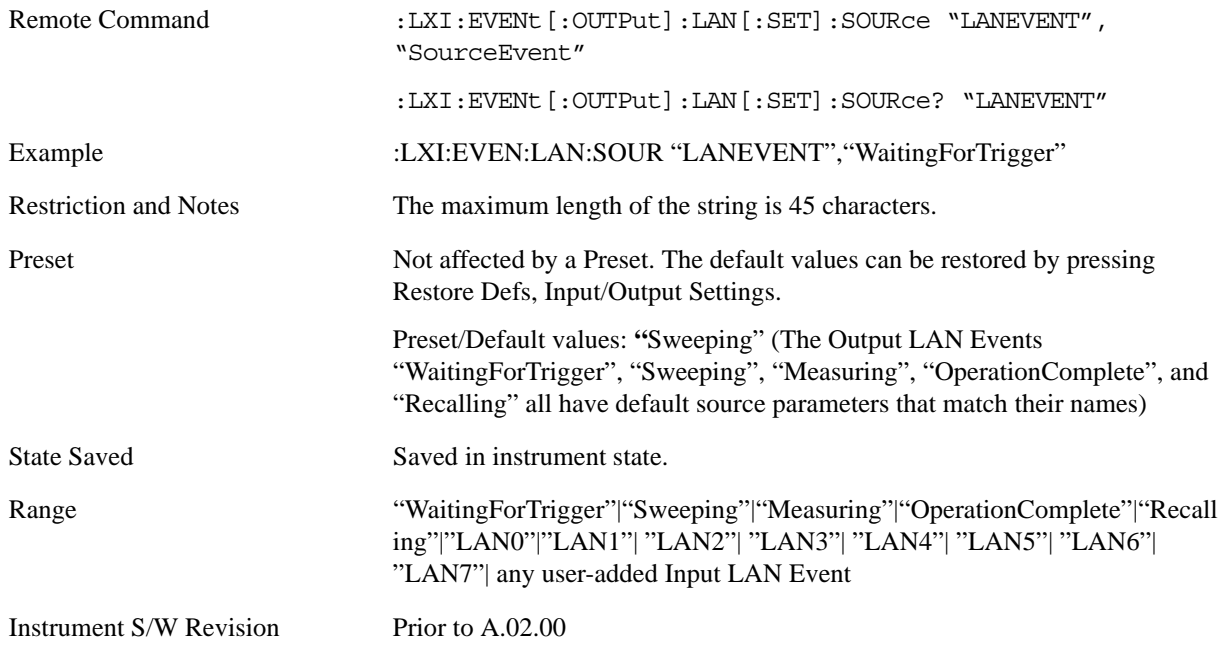

### **Destination (Remote Command Only)**

Outgoing LAN events are sent to the hosts enumerated in the destination expression. This expression takes the form of "host1:port1, host2:port2,...." where port numbers are optional, and default to the IANA assigned TCP port (5044). To designate a UDP broadcast at the default port, set the destination string to "" or "ALL". To designate a UDP broadcast at a specific port, set the destination string to ":port" or "ALL:port".

Examples:

- "192.168.0.1:23"
- "agilent.com, soco.agilent.com"
- "agilent.com:80, 192.168.0.1"

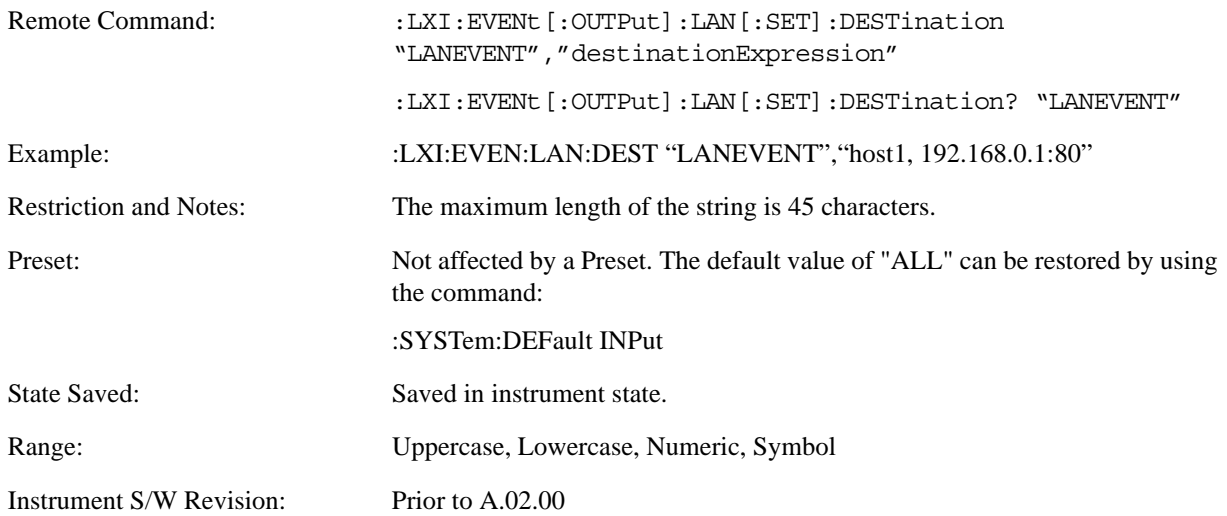

### **Drive**

Determines the behavior of an output event.

- Normal designates typical operation, where both edges of the instrument event are transmitted,
- Off disables the LAN event.
- Wired-OR causes only one edge to be transmitted.

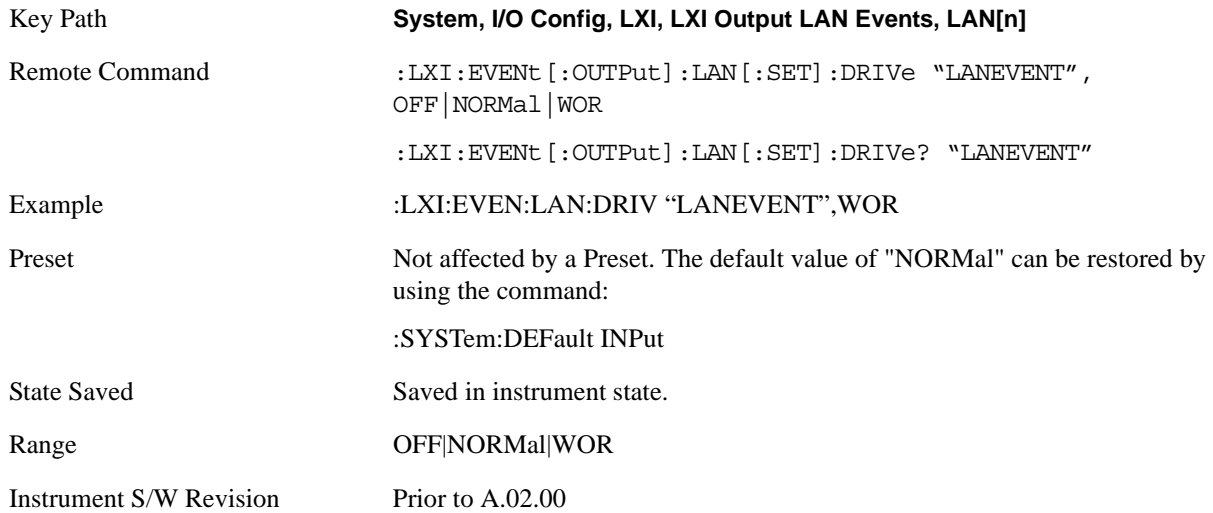

#### **Slope**

Slope determines which instrument event transition results in a LAN packet being sent and whether or not that edge is inverted.

When the Drive parameter is set to Normal, a Slope of Negative causes both edges to be inverted before they are transmitted. A Positive Slope transmits the edges unaltered.

When the Drive parameter is set to WOR, only Positive edges are transmitted. When the Slope is Negative, a falling edge is inverted and sent as a rising edge. When the Slope is Positive, a rising edge is sent normally.

The following table illustrates the effects of the Slope and Drive parameters.

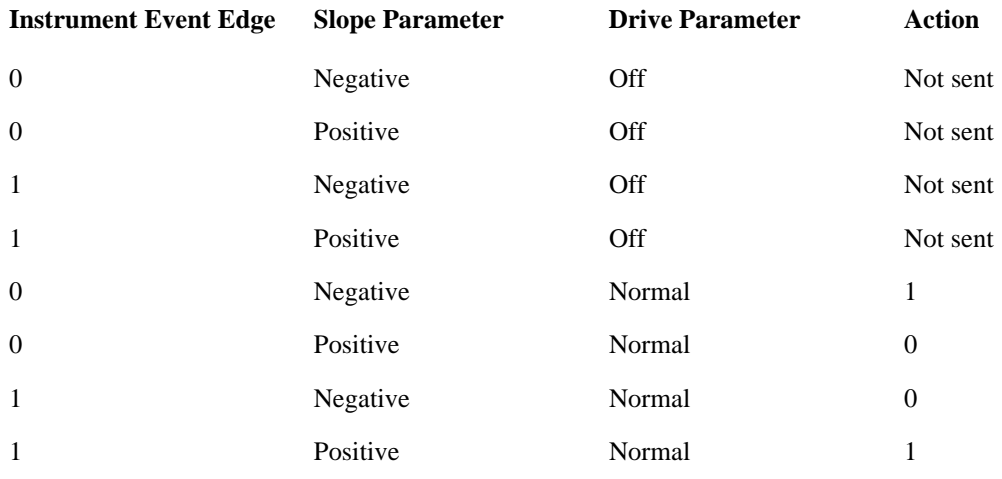

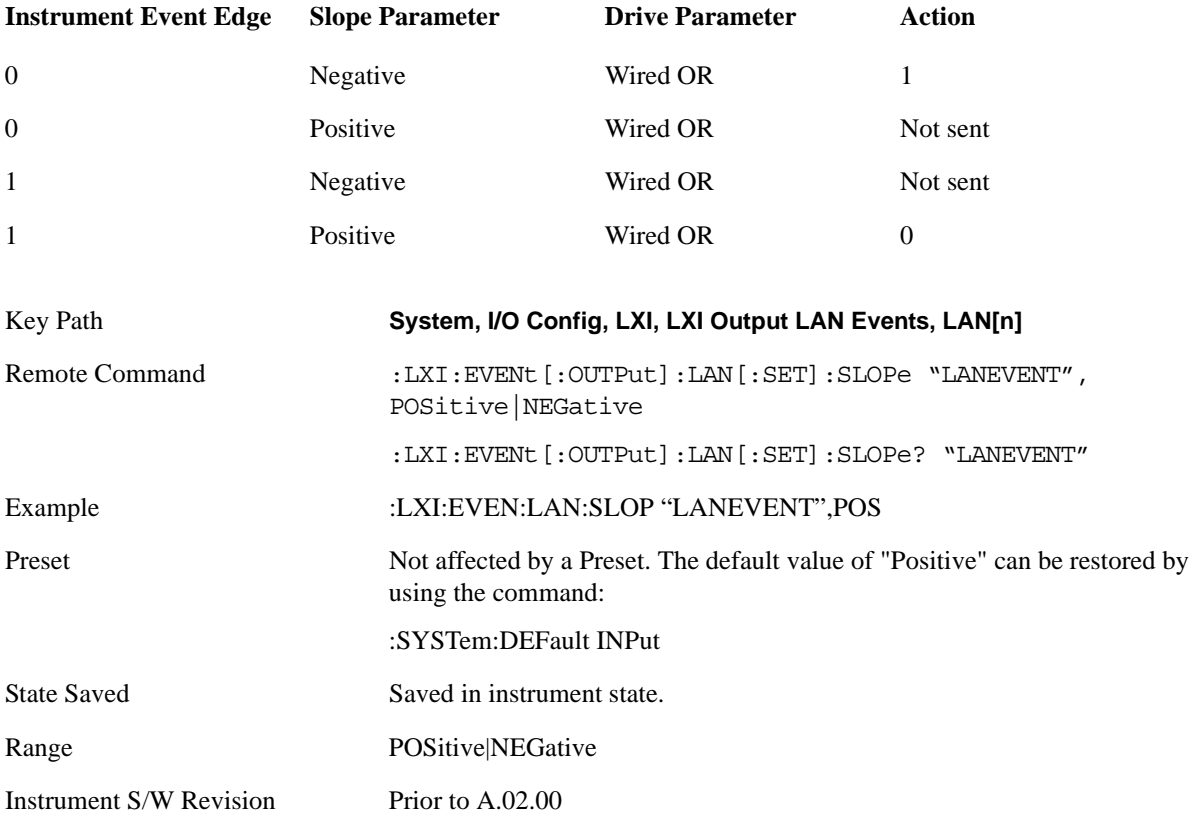

## **Timestamp Delta**

This parameter represents a time in seconds to add to the timestamp of the Output LAN Event. This timestamp delta allows the receiving instrument to delay its response until the time specified in the timestamp.

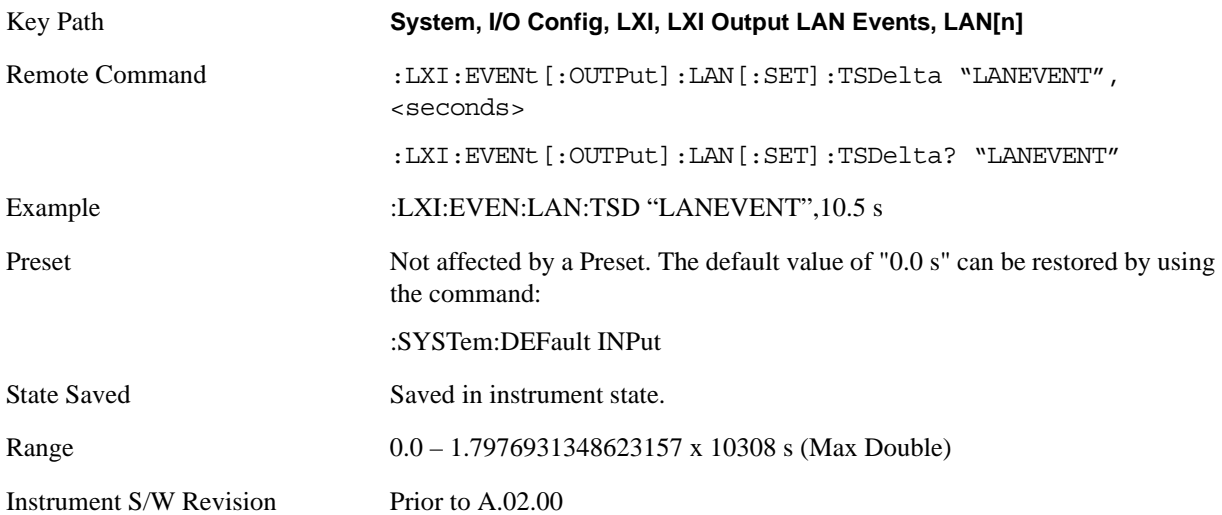

#### **Enabled**

If this parameter is set to ON, this LAN Event is sent when the selected Source instrument event occurs.

Otherwise, this LAN Event is never output.

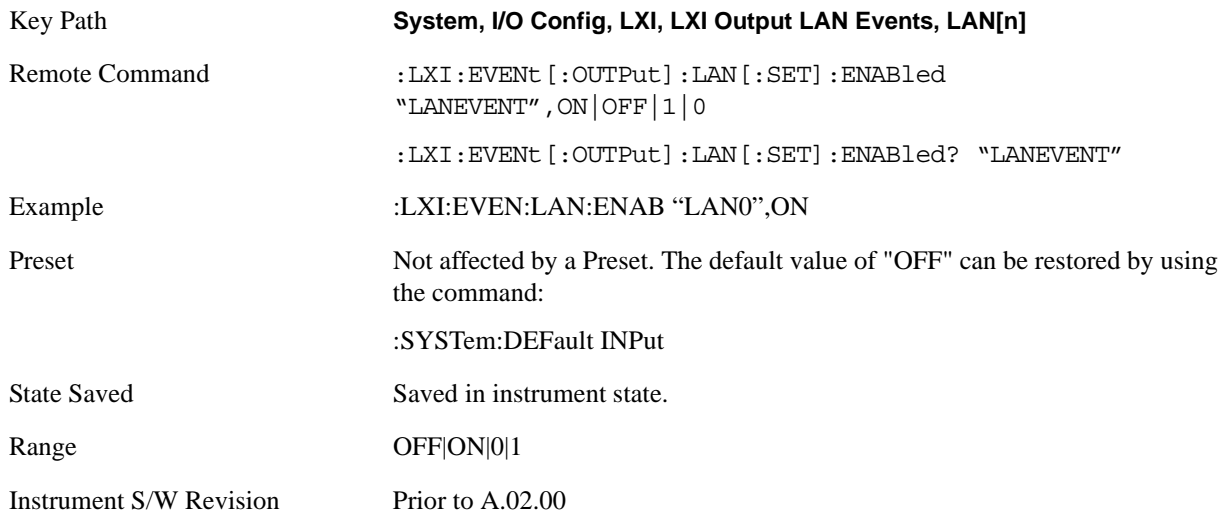

#### **Count (Remote Command Only)**

Returns the number of items in the LXI Output LAN Event List.

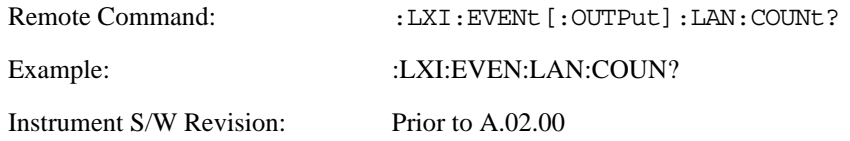

## **Configure (Remote Command Only)**

Allows the configuration of some of the above parameters from a single SCPI command.

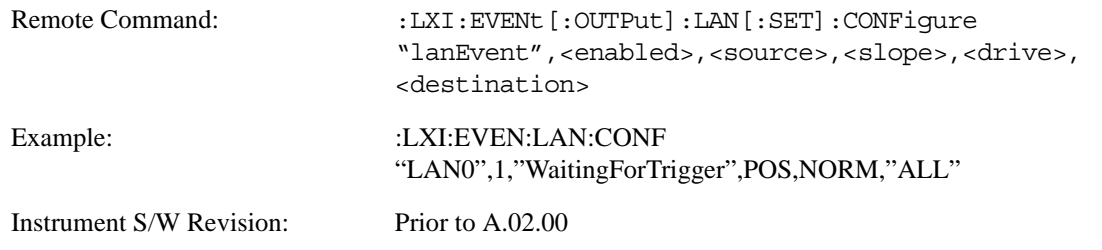

## **Send (Remote Command Only)**

Forces the instrument to send the requested LAN Event. The LAN Event must be enabled, otherwise this command is ignored.

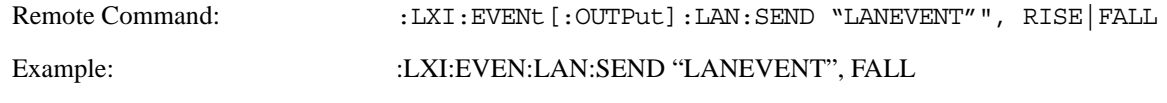

Instrument S/W Revision: Prior to A.02.00

#### **Identifier (Remote Command Only)**

Sets the string that will be placed in the peer-to-peer packet when the Output LAN Event is transmitted. The Identifier is variable to allow for easier system debugging. The Identifier must be unique, for example the "LAN0" and "LAN1" output events cannot have identical identifiers.

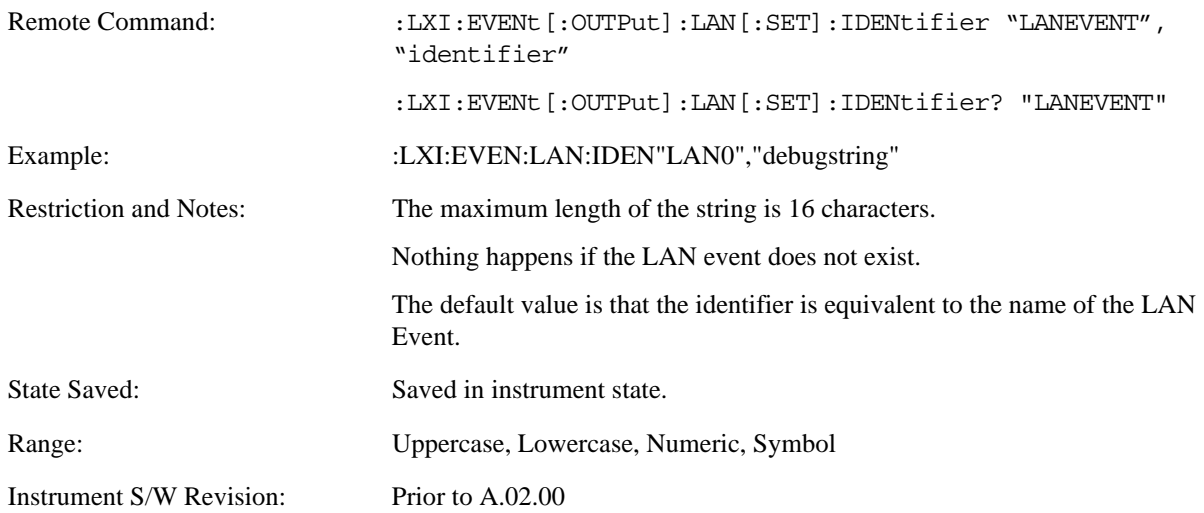

### **IEEE 1588 Time (Remote Command Only)**

### **Time**

#### **Epoch Time (Remote Command Only)**

If the device is selected as the IEEE 1588 master clock, this sets the clock using the number of seconds elapsed since January, 1 1970 at 00:00:00 in International Atomic Time (TAI). Epoch time is time zone invariant. Otherwise, this allows you to query the epoch time.

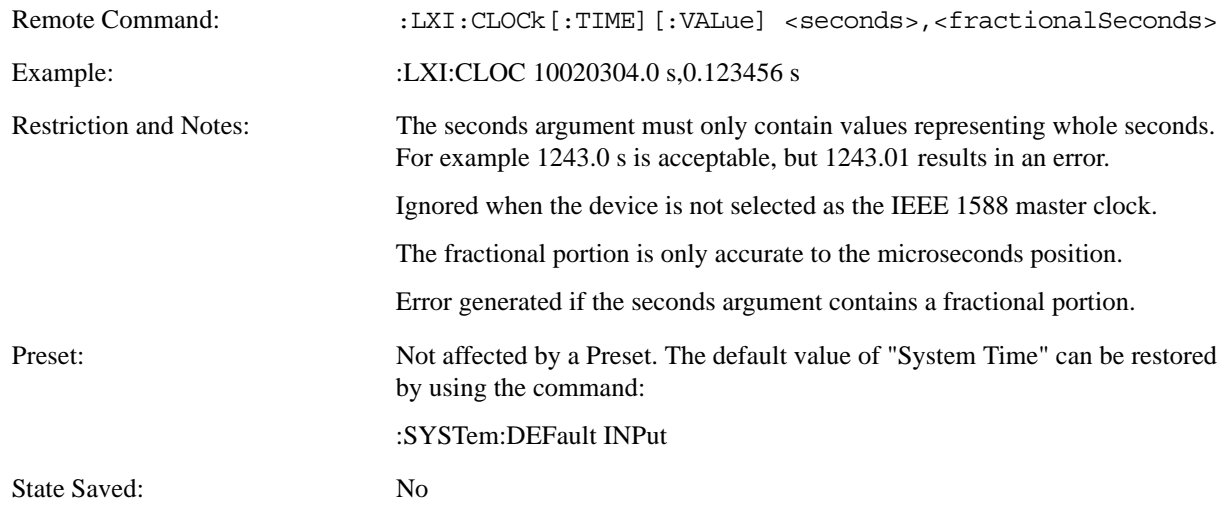

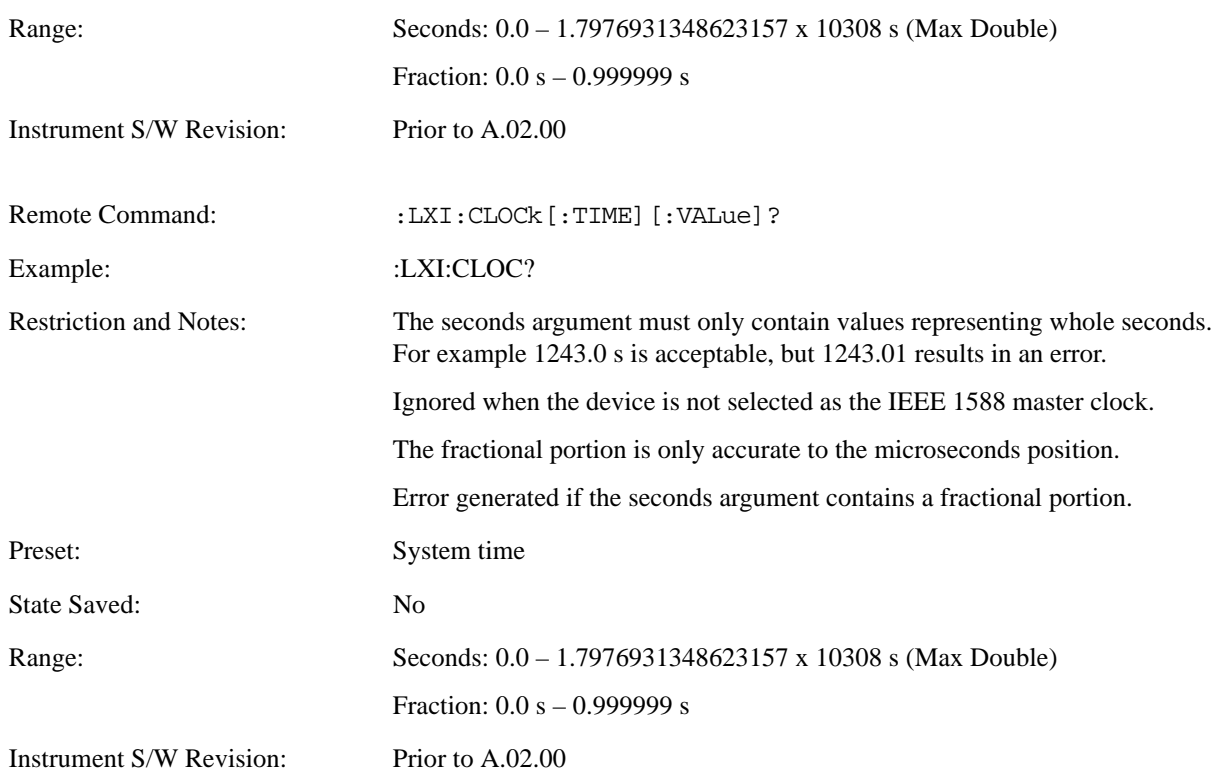

## **Seconds (Remote Command Only)**

If the device is selected as the IEEE 1588 master clock, this sets the seconds portion of the clock. Otherwise, this allows you to query the seconds portion of the epoch time. Valid values are in discrete increments of whole seconds.

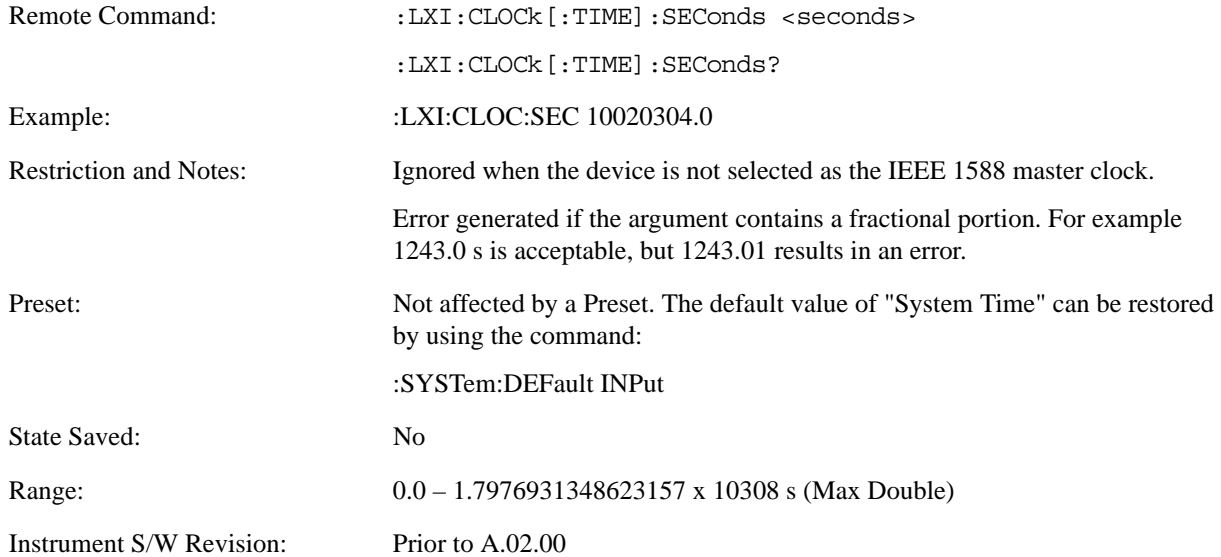

#### **Fraction (Remote Command Only)**

If the device is selected as the IEEE 1588 master clock, this sets the sub-second value of the clock. Otherwise, this allows you to query the sub-second value of the epoch time.

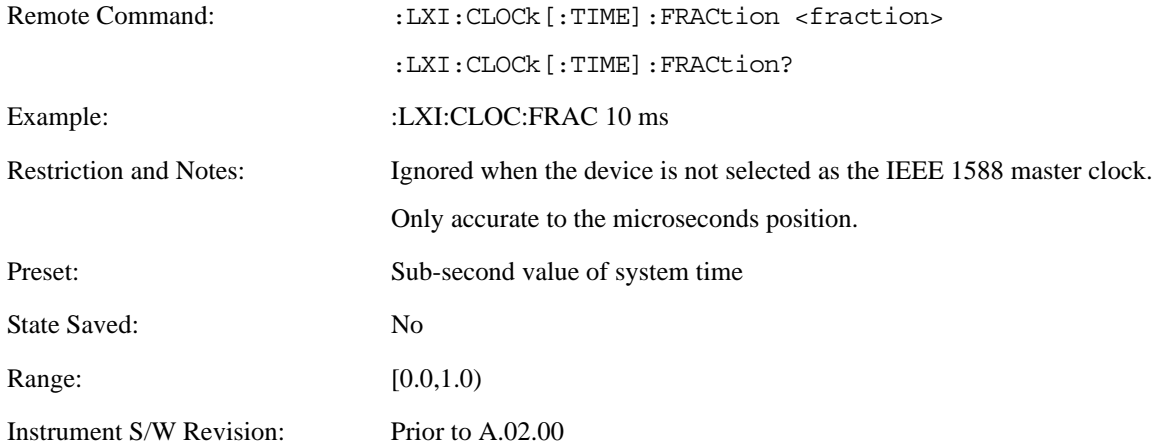

### **Local Time (Remote Command Only)**

Returns the current local time formatted as a date time string.

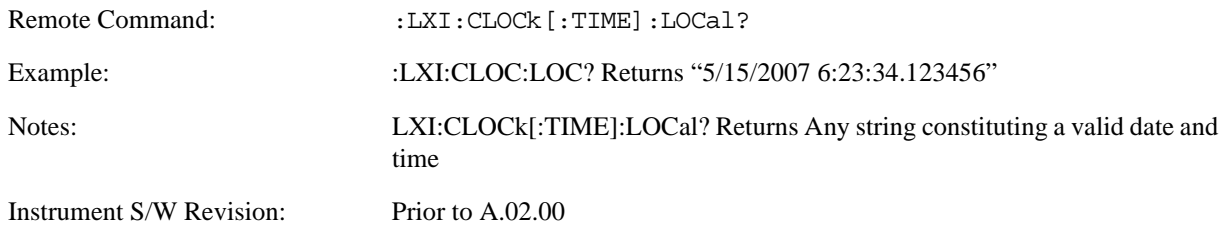

### **Leap Second Offset (Remote Command Only)**

Enables you to set the leap second offset between the UTC and TAI time standards.

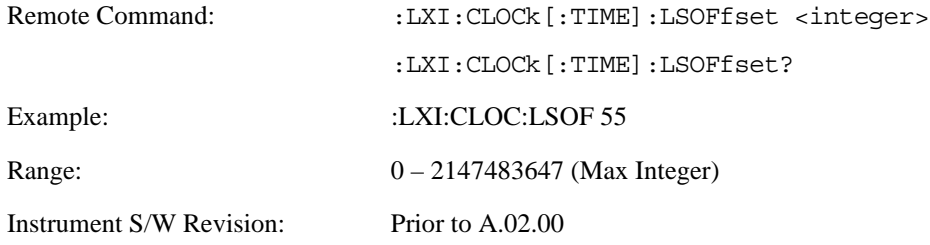

### **International Atomic Time (Remote Command Only)**

Retrieves the current time using the TAI format.

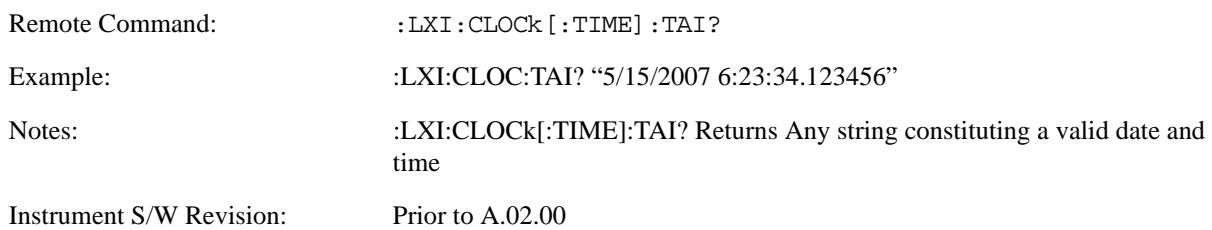

### **Time Zone (Remote Command Only)**

Retrieves the current local time zone as an offset in hours, minutes, and seconds from Greenwich Mean Time.

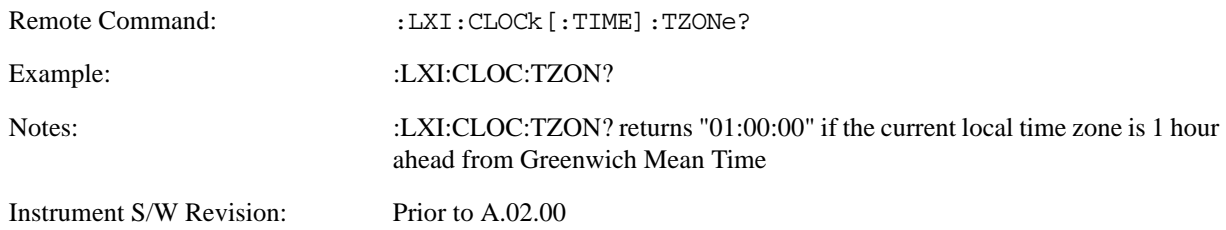

#### **Daylight Savings (Remote Command Only)**

Retrieves the current status of the Windows System setting for Daylight Savings Time. Whether or not daylight savings time is in effect influences the time zone parameter.

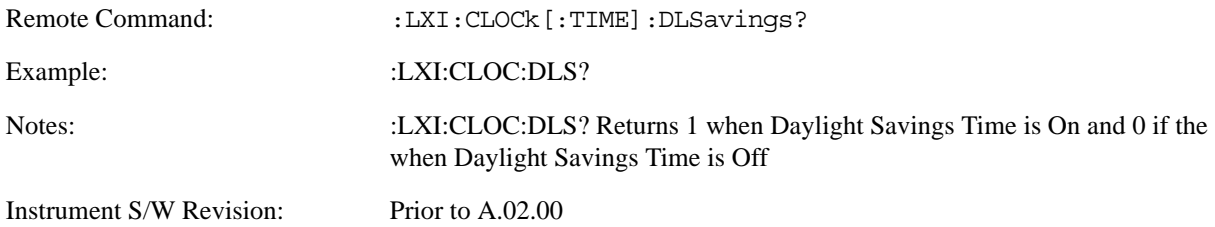

#### **Coordinated Universal Time (Remote Command Only)**

Retrieves the current time using the UTC format.

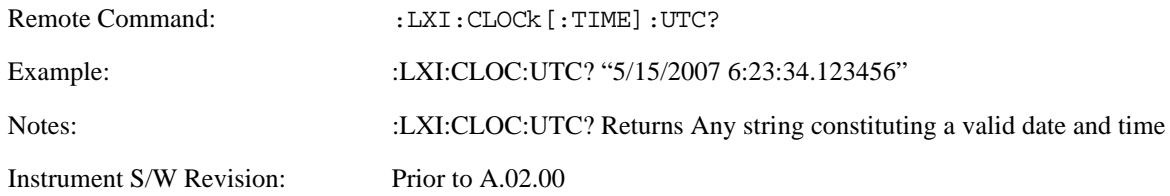

#### **Time Marker (Remote Command Only)**

Records the PTP time as a marker that can later be measured against the current PTP time. Typical use is to time the length of a sequence of instrument operations. There are 9 available markers with indices 1 – 9.

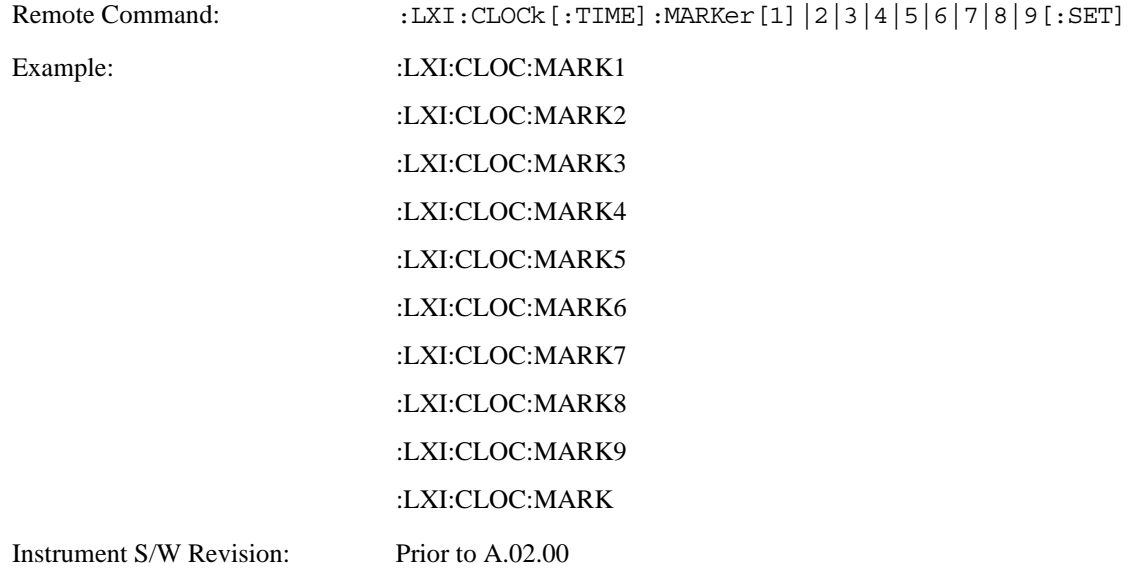

#### **Time Marker Clear (Remote Command Only)**

Clears the recorded PTP time marker used to measure against the current PTP time. There are 9 available markers with indices  $1 - 9$ .

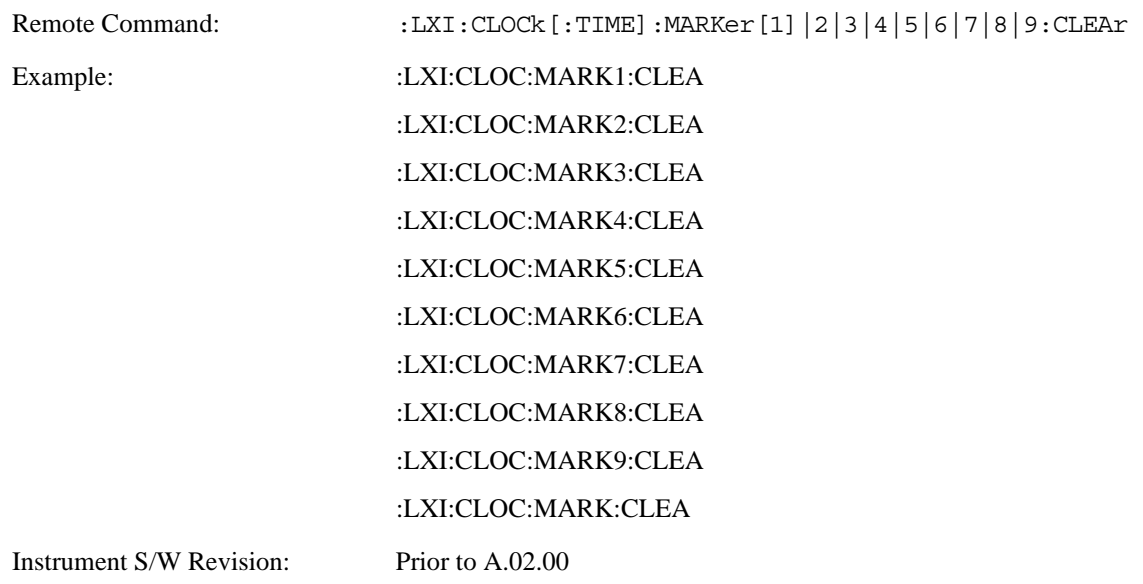

#### **Time Marker Delta (Remote Command Only)**

Calculates and returns the delta time from the marker to the present PTP time. Also returns the seconds and sub-seconds portions of the start and end times. There are 9 available markers with indices  $1 - 9$ .

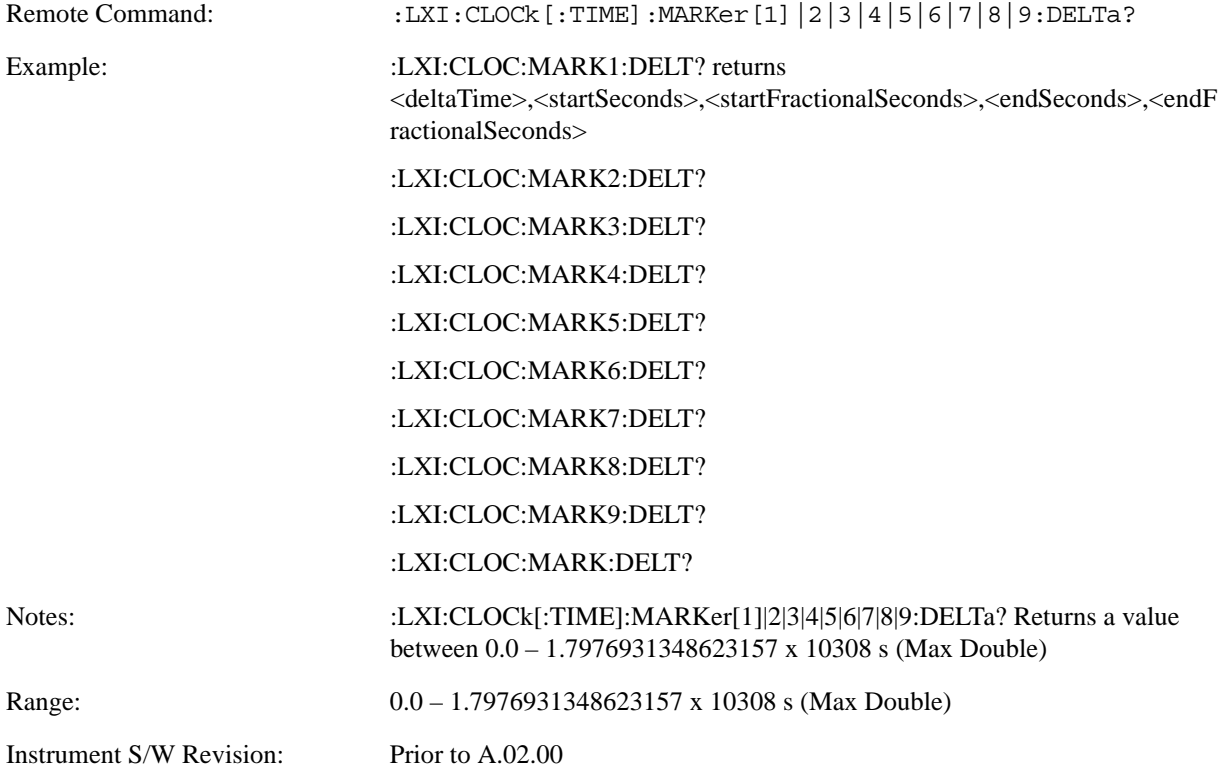

### **Measurement Data Timestamp (Remote Command Only)**

Returns the beginning and ending times of the last measurement cycle. This command also returns the duration of the measurement cycle. These values correspond to the last rising and falling transition of the Measuring instrument event.

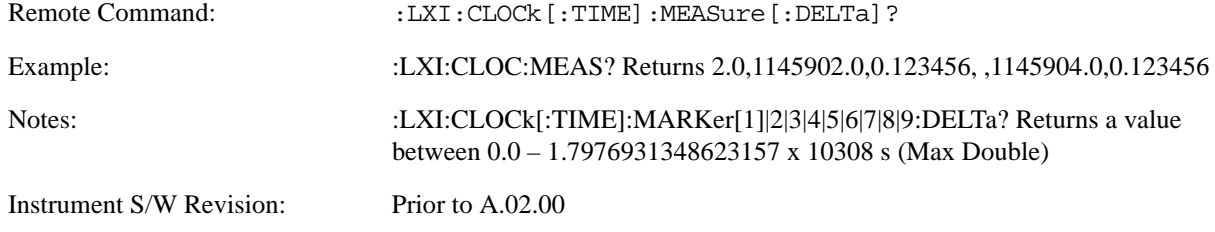

## **Clear Measurement Data Timestamp (Remote Command Only)**

Forces the return values of the Measurement Data Timestamp to zero until the next measurement cycle occurs. This command need not be issued for the Measurement Data Timestamp to be refreshed.

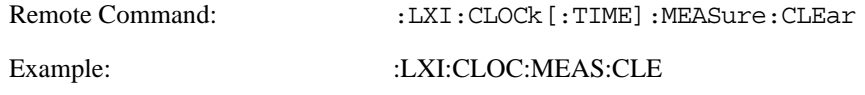

Instrument S/W Revision: Prior to A.02.00

### **Precision Time Protocol**

Precision Time Protocol, as defined by IEEE 1588, is a method for synchronizing the time across a network. Instruments participating in the PTP network can coordinate activities using this common time base.

#### **Accuracy (Remote Command Only)**

Sets the typical offset from the correct time that a user can expect from the instrument PTP clock. This parameter is used when the instrument is selected as the Master clock. It should be set along with the time when configuring a master clock.

The value should be chosen by judging how precisely the clock can be set to the exact TAI time and the accuracy and drift of the clock's underlying oscillator.

This is an input to the IEEE 1588 Best Master Clock algorithm.

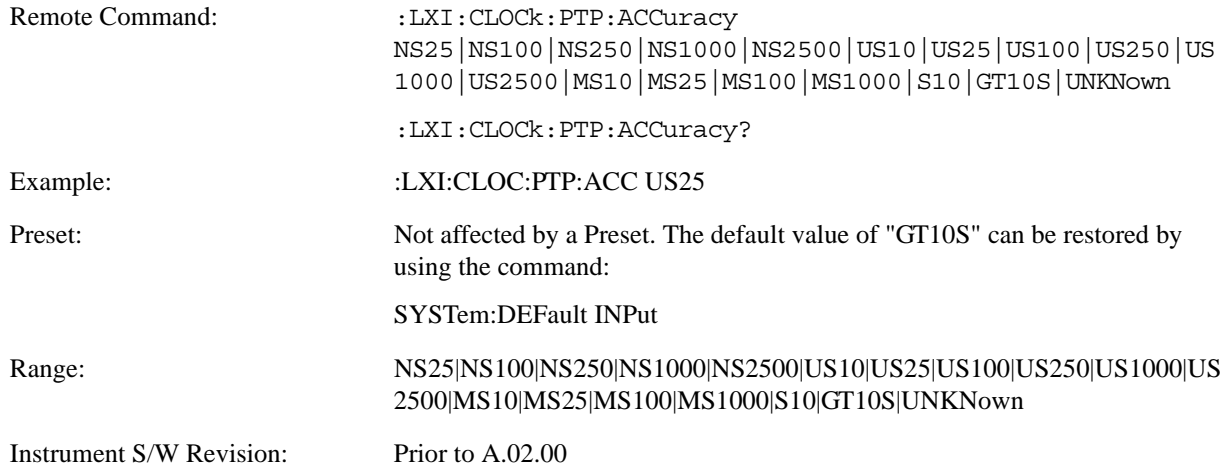

### **Announce Interval (Remote Command Only)**

Sets the time in seconds between PTP announce packets. A shorter interval makes the system more responsive to changes in the master clock at the cost of network bandwidth and packet processing time. The announce interval should be constant across all the instruments in the network. The announce interval will be rounded to the nearest non-negative integer power of two, with a maximum value of 16.

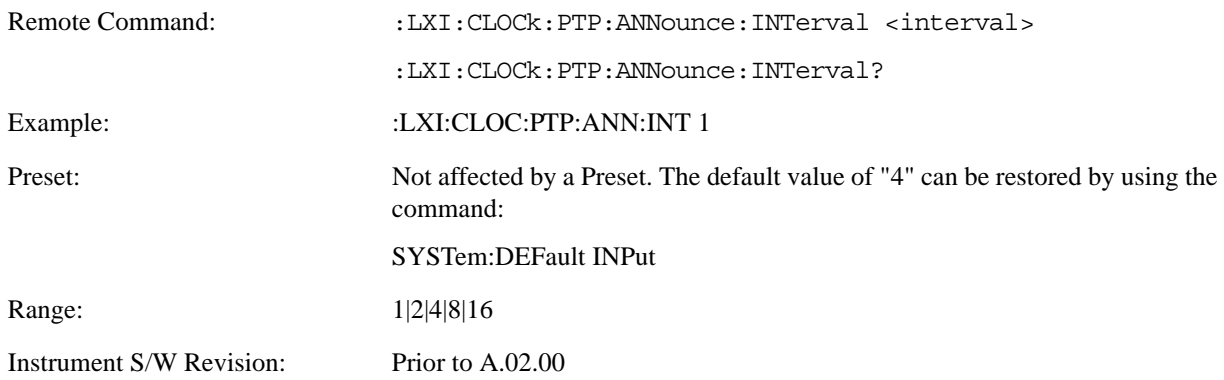

### **Announce Receipt Time Out (Remote Command Only)**

Sets the number of announce intervals that the instrument waits to receive an announce packet while in the Slave or Listening. After this number of announce intervals, the instrument will transition to the Master state.

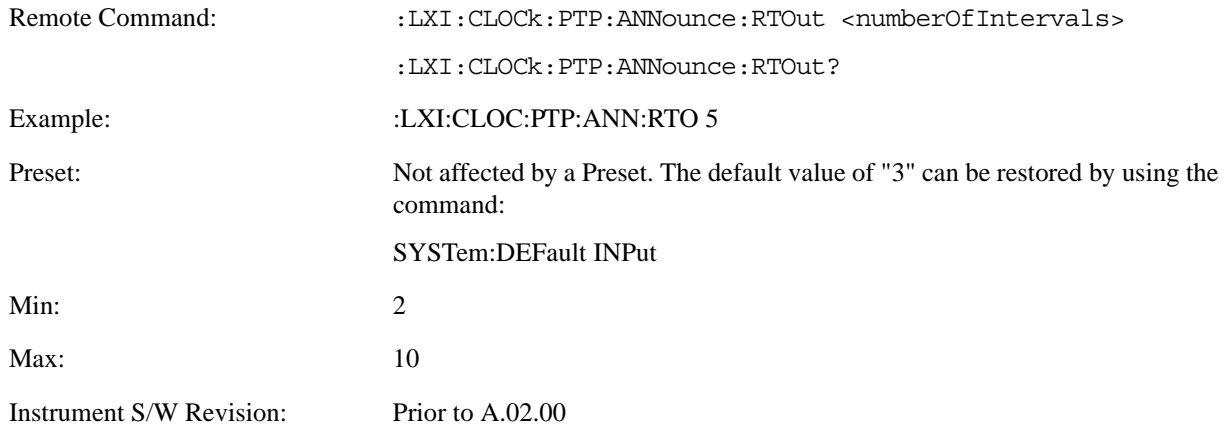

### **Clock Class (Remote Command Only)**

Returns a ranking of master clock suitability relative to other clocks on the network. A lower value represents a more suitable clock.

Suitability is defined by the IEEE 1588 standard section 7.6.2.4

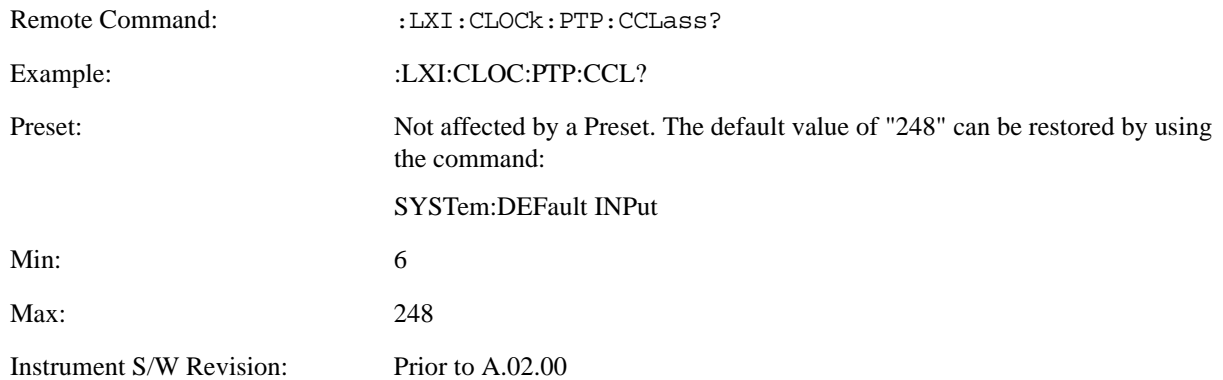

## **Deviation (Remote Command Only)**

Returns the standard deviation of the instrument's PTP time from the Grandmaster's PTP time.

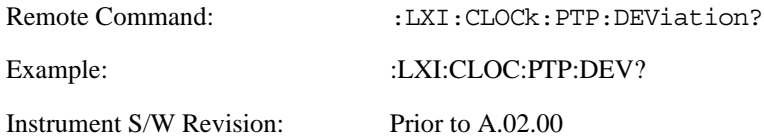

#### <span id="page-208-0"></span>**Domain (Remote Command Only)**

The instrument synchronizes its clock only with other clocks in the same domain.

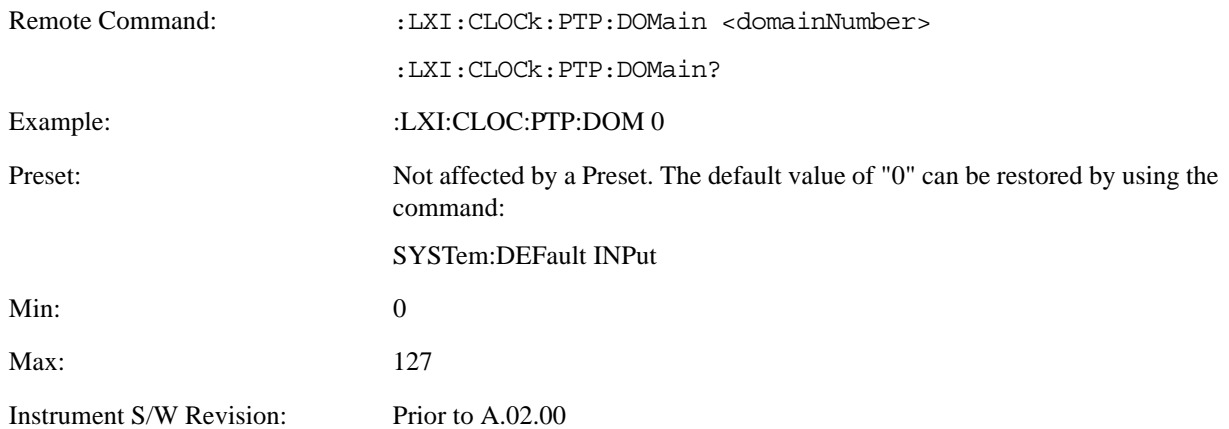

### **Offset (Remote Command Only)**

Returns the difference between the instrument clock PTP time and the Master clock PTP time.

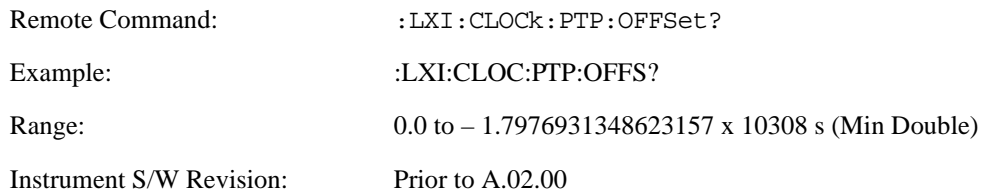

## **First Priority (Remote Command Only)**

Setting this parameter overrides the IEEE 1588 Best Master Clock algorithm. If an instrument's First Priority parameter is smaller than all other clocks in its domain, it is chosen as the Master clock.

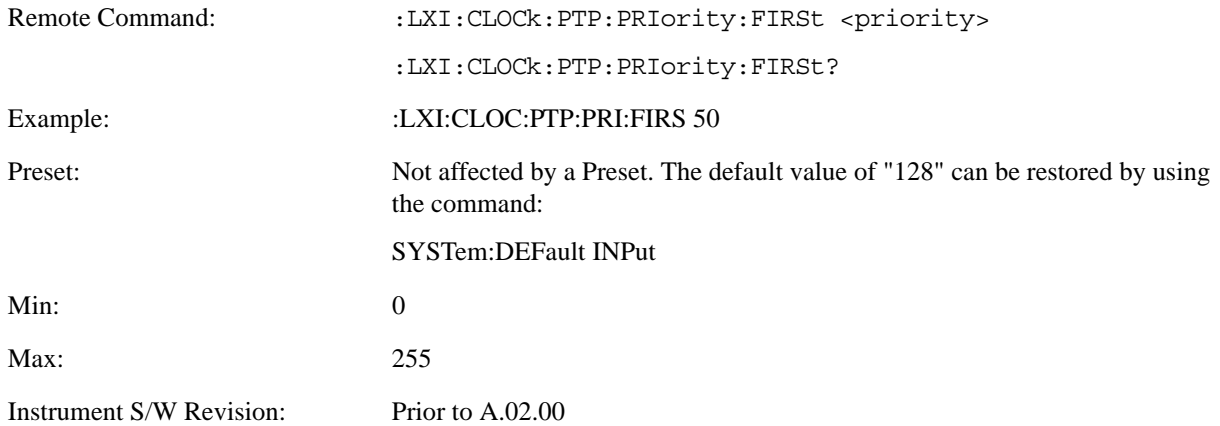

### **Second Priority (Remote Command Only)**

When two or more clocks are determined to be equally good by the Best Master Clock algorithm, the clock with the lowest Second Priority value is chosen to be the Master Clock.

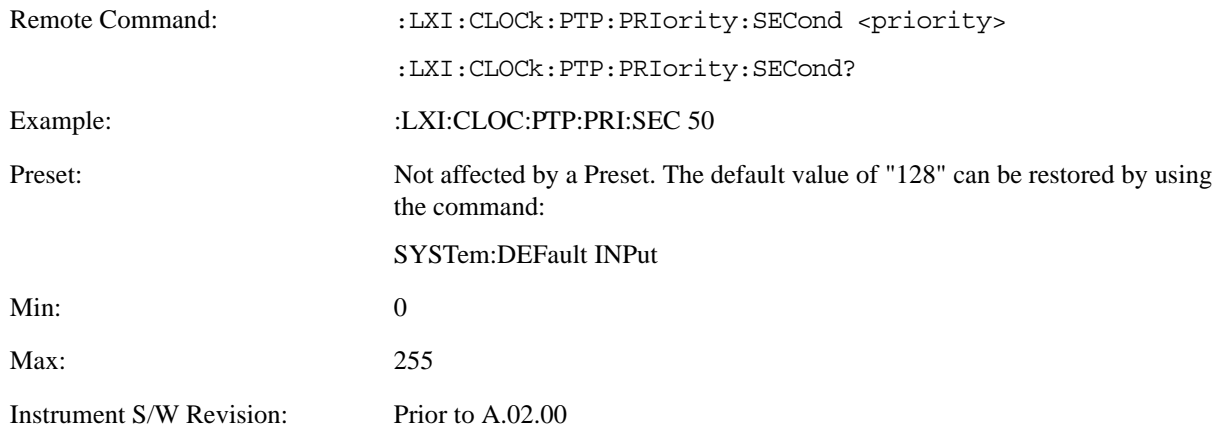

### **State (Remote Command Only)**

Returns the current state of the instrument's PTP clock as defined in the IEEE 1588 standard.

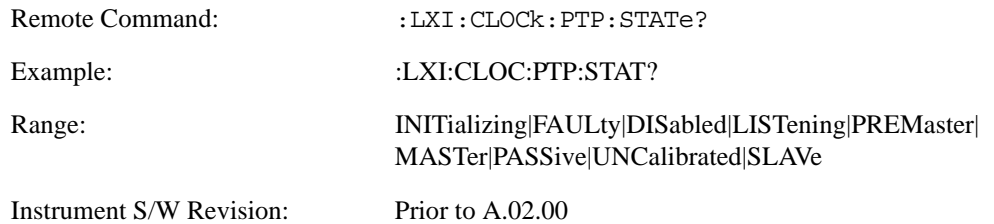

## **Traceability (Remote Command Only)**

Returns the quality of the instrument's PTP clock source of time when chosen as the Grand Master clock.

This parameter is used by the Best Master Clock algorithm.

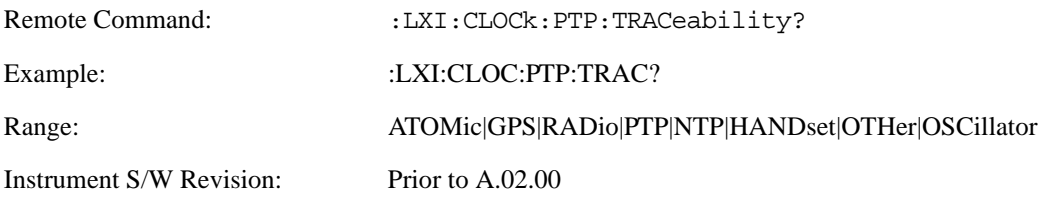

### **Variance (Remote Command Only)**

Returns the variance of the instrument's PTP clock time relative to the Master's PTP clock time.

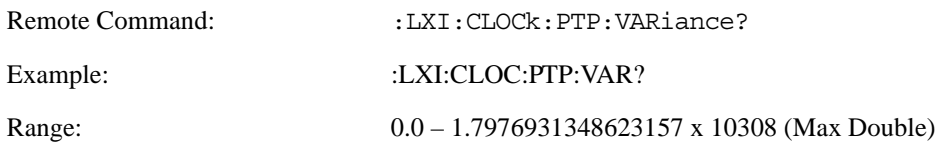

Instrument S/W Revision: Prior to A.02.00

#### **Sync Interval (Remote Command Only)**

Sets the rate at which PTP sync packets are transmitted when this instrument is acting as a Master PTP clock. The values must be integer powers of 2.

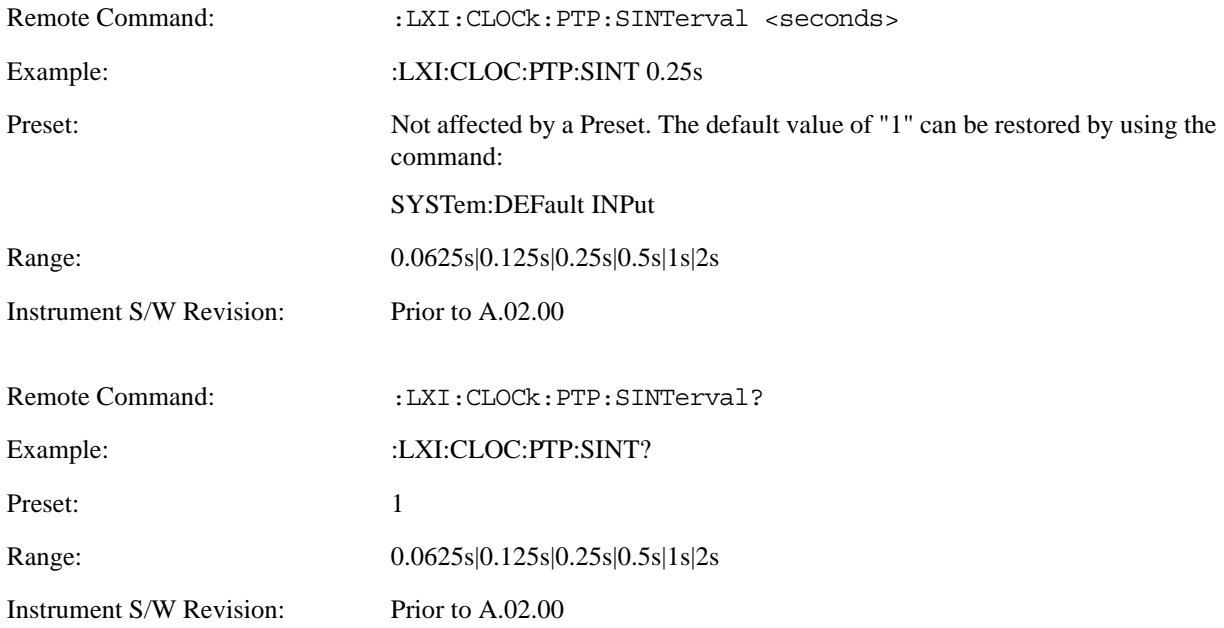

### **Delay Request Interval (Remote Command Only)**

This property is used by the master clock to specify the interval between delay request packets sent from the slave to the master clock. Slaves use a randomly-chosen interval, with mean equal to this property.

The value for this parameter must be an integer power of two.

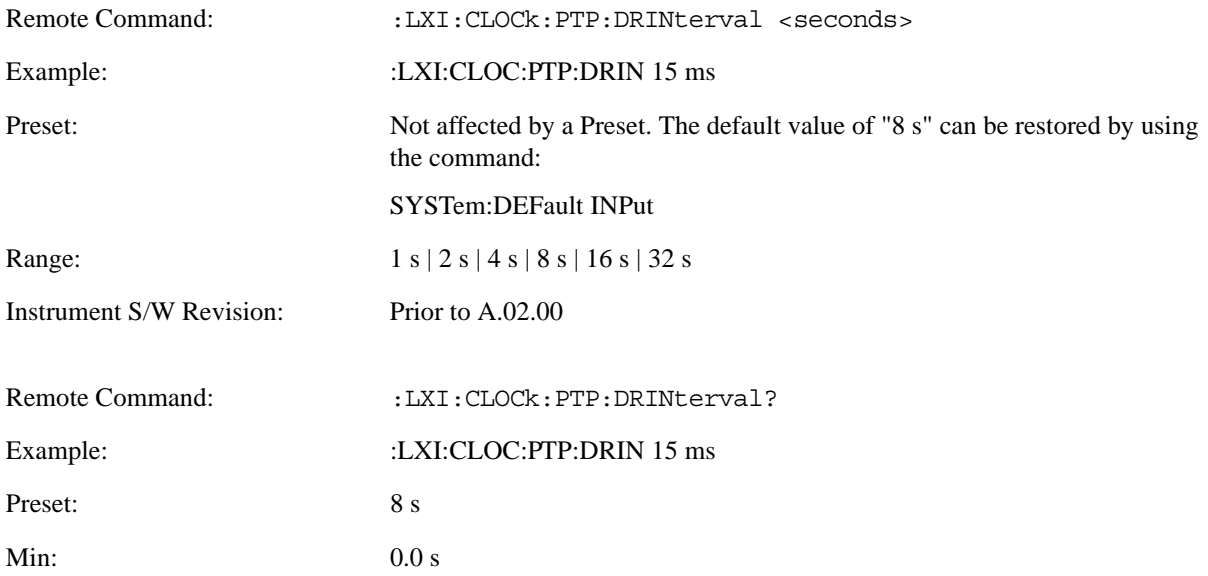

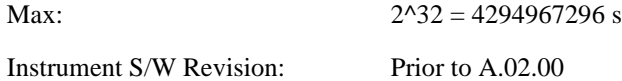

# **Grand Master Accuracy (Remote Command Only)**

Returns the relative accuracy of the Grand Master clock.

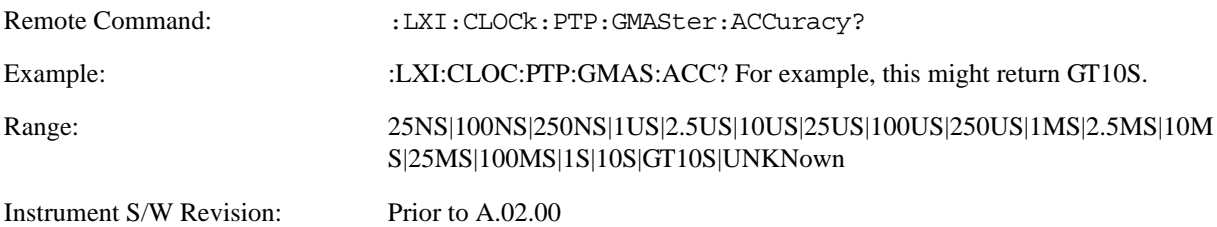

### **MAC Address (Remote Command Only)**

Returns the Grand Master's MAC Address.

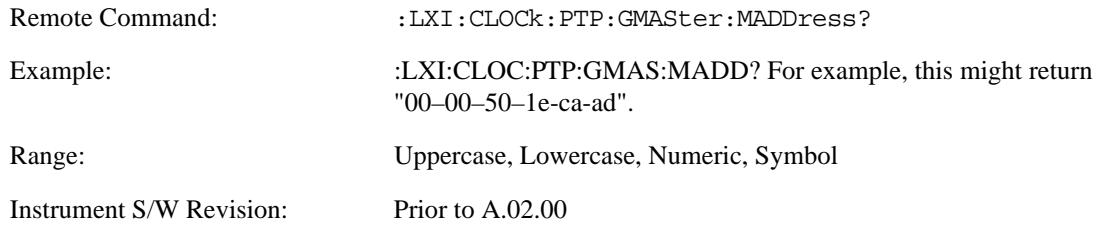

### **Traceability (Remote Command Only)**

Describes the quality of the Grand Master PTP clock's source of time.

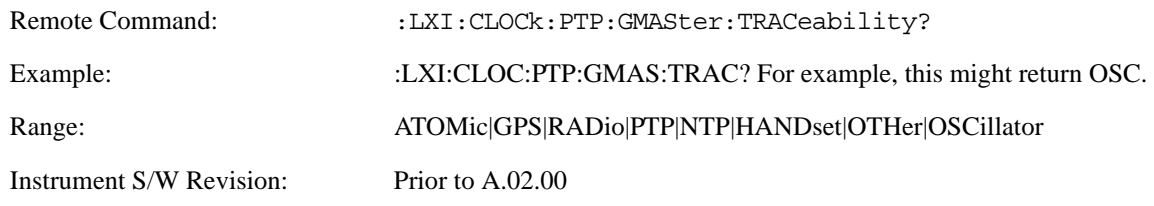

## **Master MAC Address (Remote Command Only)**

Returns the Master's MAC Address.

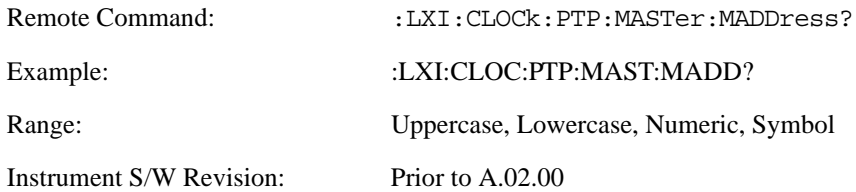

## **Servo Algorithm (Remote Command Only)**

The Servo Algorithm parameters are considered advanced settings for tweaking IEEE 1588 performance.

#### **Log (Remote Command Only)**

The Servo Log records measurements of the offset between the instrument's PTP clock and the Master's PTP clock. It also records the packet travel time for Master-to-Slave and Slave-to-Master transactions.

#### **Next (Remote Command Only)**

Retrieves and removes the oldest entry from the Servo Log. The format for a servo log entry is as follows

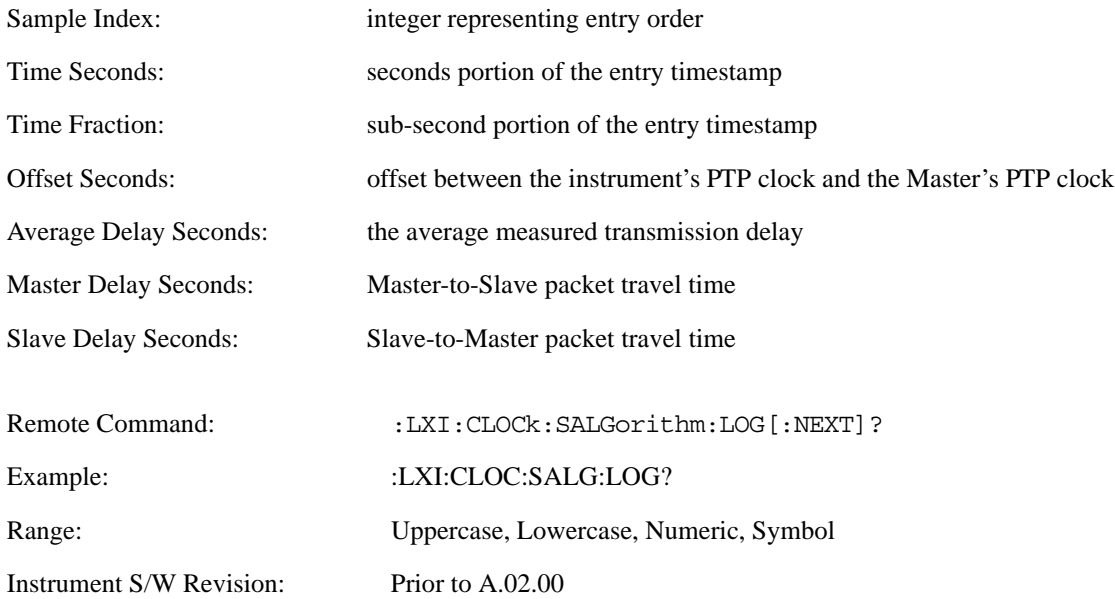

### **Circular (Remote Command Only)**

Sets the behavior for entries occurring while the Servo Log is full.

- If Circular is set to 1, incoming events overwrite the oldest events in the log.
- If Circular is set to 0, incoming events are discarded.

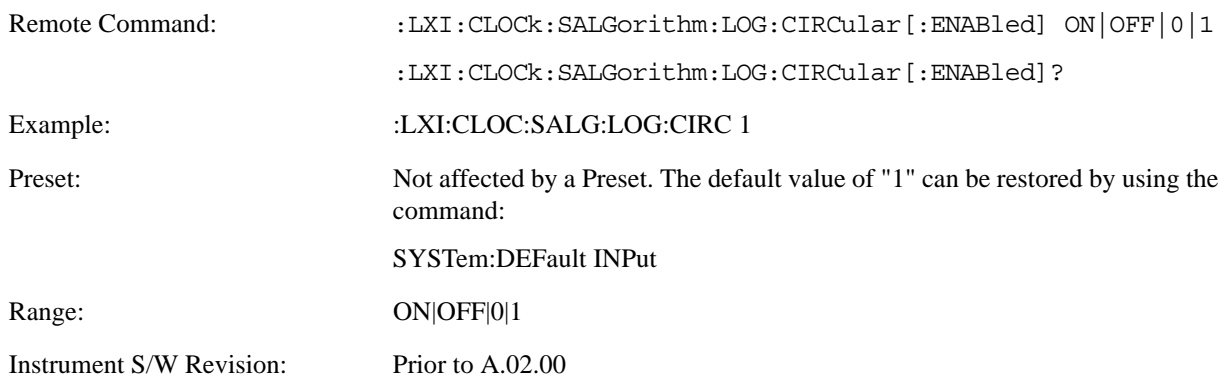

### **Beginning Entry (Remote Command Only)**

Sets or freezes the beginning entry of the log when in circular mode to the most recently added entry at the time of the command. This is so that the :LXI:EVENt:LOG:ENTtry? command has a reference entry for indexing individual entries in the log.

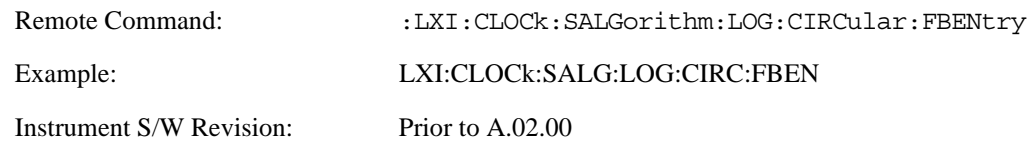

## **Clear (Remote Command Only)**

Clears all entries from the Servo Log.

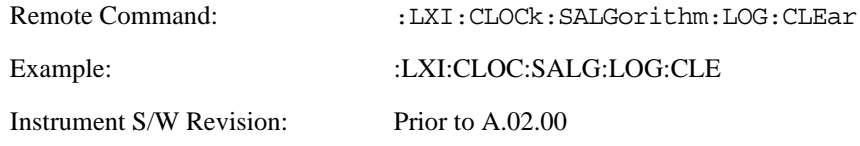

## **Count (Remote Command Only)**

Returns the number of unread entries in the Servo Log.

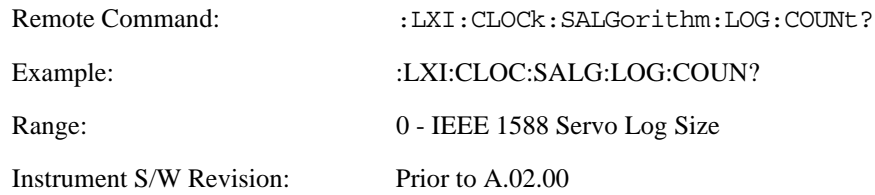

## **Enabled (Remote Command Only)**

- When the Servo Log is disabled, no events are recorded.
- When it is enabled, the Servo Log is active.

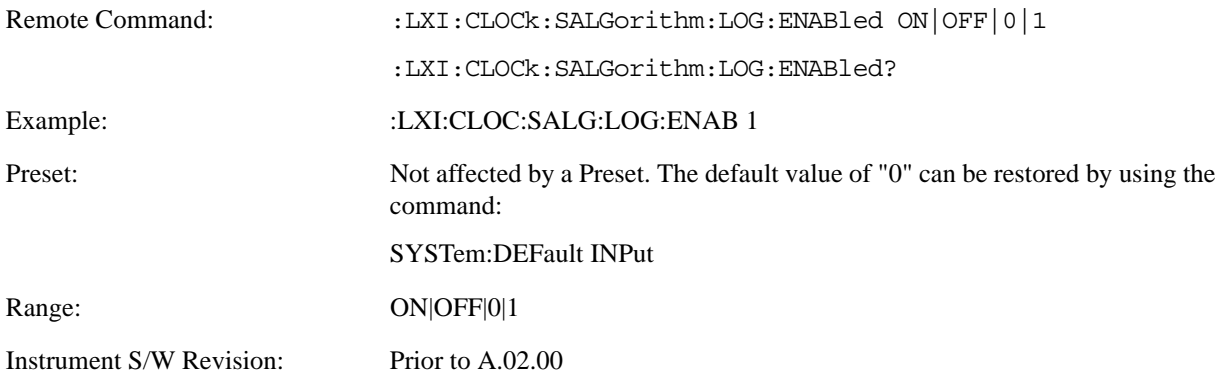

#### **Size (Remote Command Only)**

Sets the maximum number of entries to store in the Servo Log.

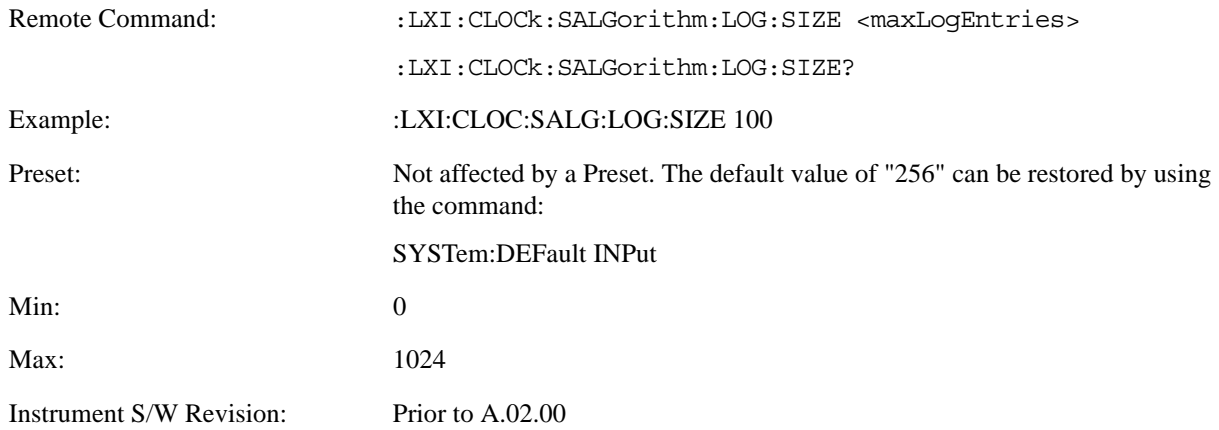

#### **All (Remote Command Only)**

Non-destructively returns the entire contents of the Servo Log.

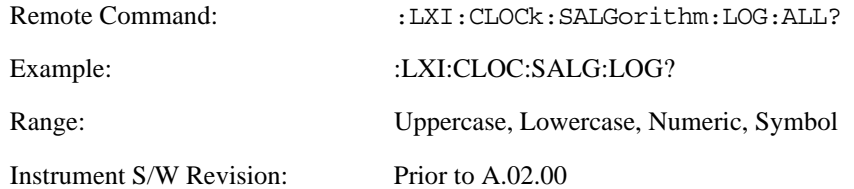

## **Specific Entry (Remote Command Only)**

Non-destructively returns a specifically indexed entry from within the Servo Log.

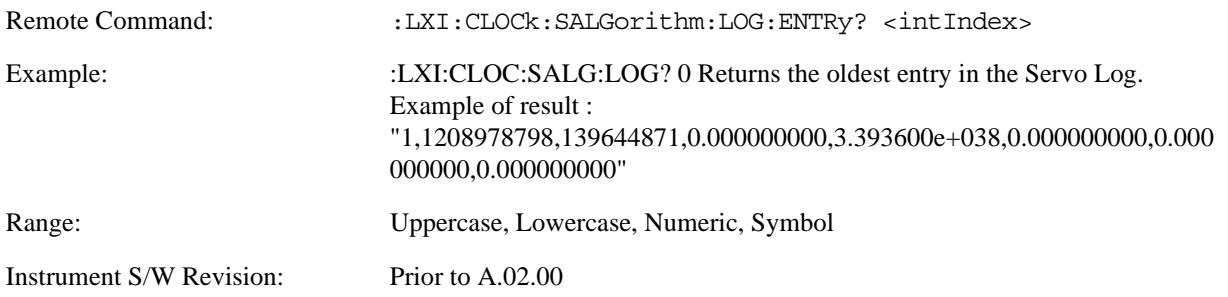

### **Statistics (Remote Command Only)**

Returns the long-term statistics of the servo log that characterizes the performance of the instrument PTP clock's offset from the master PTP clock. The statistics include the following values:

- Number of samples (an integer)
- Mean offset (a double)
- Standard deviation of the offset (a double)
- Maximum offset (a double)
- Minimum offset (a double)

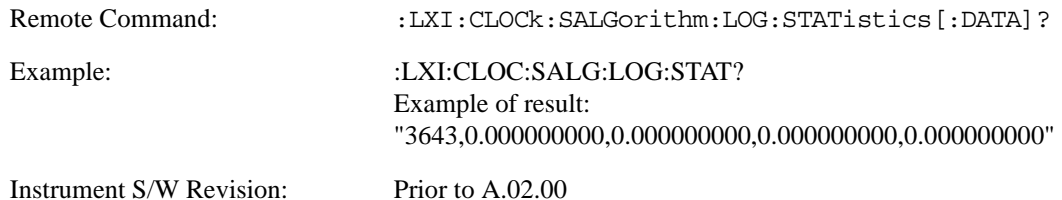

#### **Clear Statistics (Remote Command Only)**

Resets the long-term servo performance statistics.

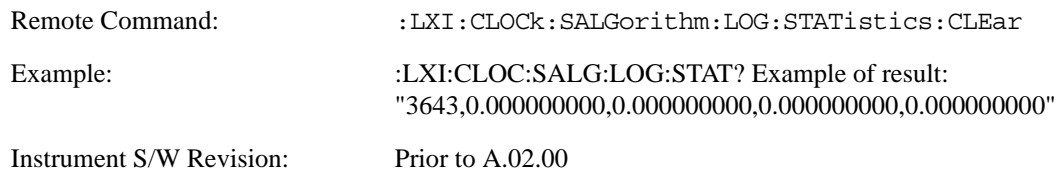

#### **Asymmetry (Remote Command Only)**

Sets the difference in seconds between the Master-to-Slave packet travel time and the Slave-to-Master packet travel time.

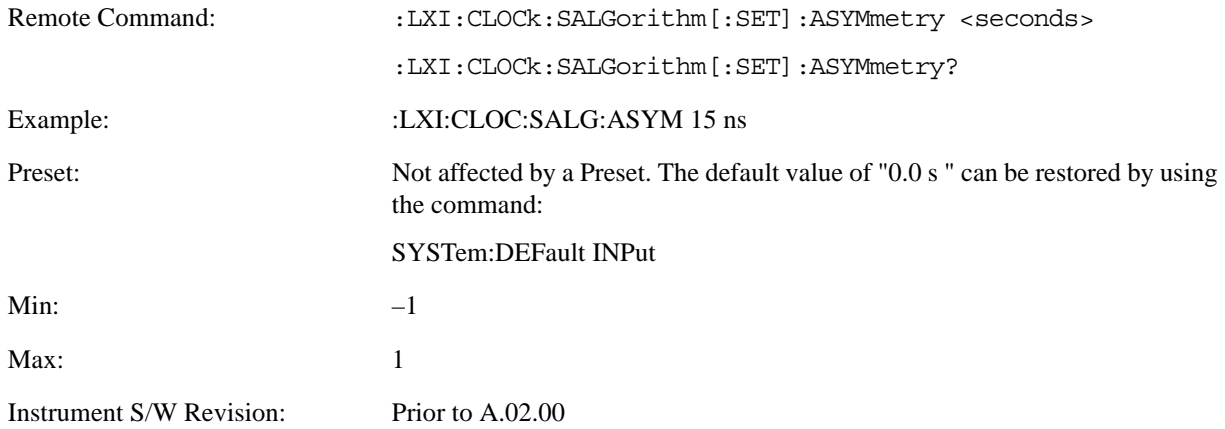
#### **Coarse/Fine Threshold (Remote Command Only)**

Determines when the PTP clock Servo algorithm uses the 'Fine' or 'Coarse' parameters for adjusting the instrument's PTP clock time. The threshold is measured against a running estimate of the servo variance.

Coarse mode causes a slave clock to converge with the master clock more quickly, but it is more sensitive to noise, while Fine mode filters out noise more effectively, but takes longer to converge.

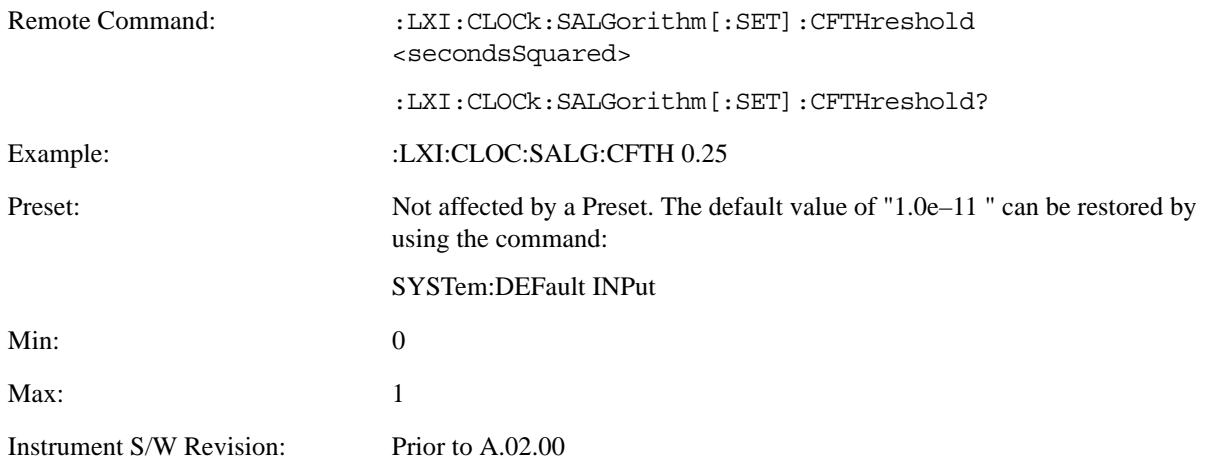

#### **Coarse Proportional Constant (Remote Command Only)**

This constant is used by the servo when above the Coarse/Fine Threshold variance. Decreasing this constant causes the servo to become less responsive to both noise in the system and changes in the Master Clock's rate. Conversely, increasing this constant causes the servo to respond more energetically to both system noise and changes in the Master Clock's rate.

The ratio between the Proportional and Integral constants should remain roughly constant.

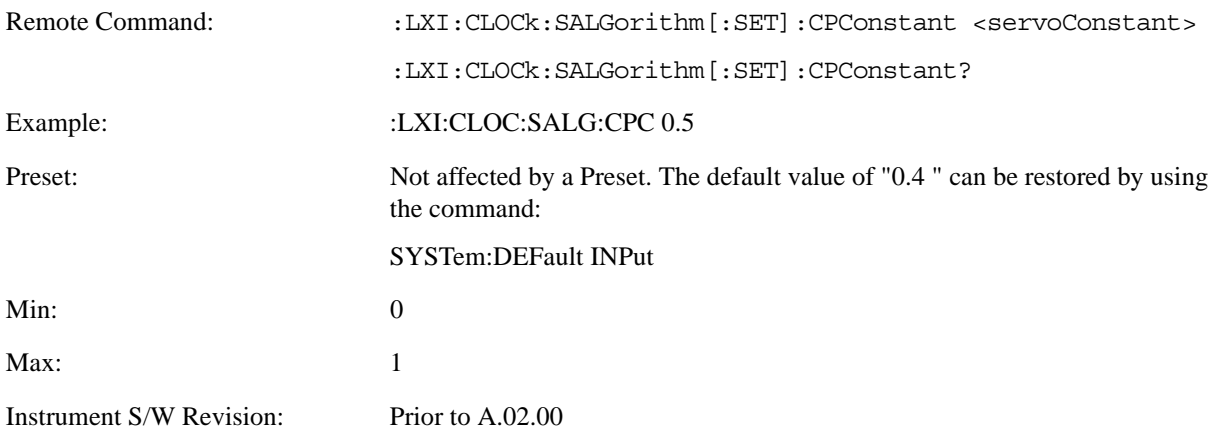

#### **Coarse Integral Constant (Remote Command Only)**

This constant is used by the servo when above the Coarse/Fine Threshold variance. Decreasing this constant causes the servo to become less responsive to both noise in the system and changes in the Master Clock's rate. Conversely, increasing this constant causes the servo to respond more energetically to both system noise and changes in the Master Clock's rate.

The ratio between the Proportional and Integral constants should remain roughly constant.

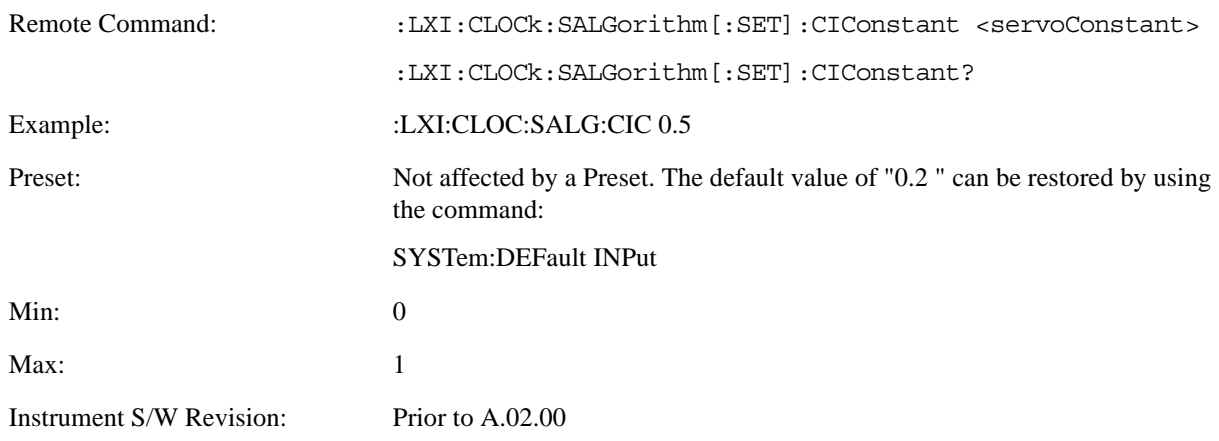

#### **Fine Proportional Constant (Remote Command Only)**

This constant is used by the servo when below the Coarse/Fine Threshold variance. Decreasing this constant causes the servo to become less responsive to both noise in the system and changes in the Master Clock's rate. Conversely, increasing this constant causes the servo to respond more energetically to both system noise and changes in the Master Clock's rate.

The ratio between the Proportional and Integral constants should remain roughly constant.

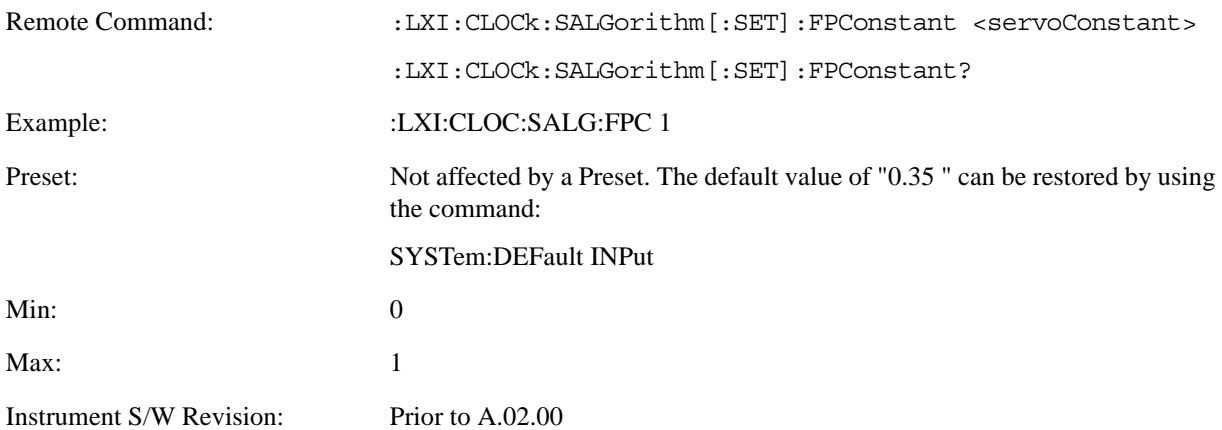

#### **Fine Integral Constant (Remote Command Only)**

This constant is used by the servo when below the Coarse/Fine Threshold variance. Decreasing this constant causes the servo to become less responsive to both noise in the system and changes in the Master Clock's rate. Conversely, increasing this constant causes the servo to respond more energetically to both system noise and changes in the Master Clock's rate.

The ratio between the Proportional and Integral constants should remain roughly constant.

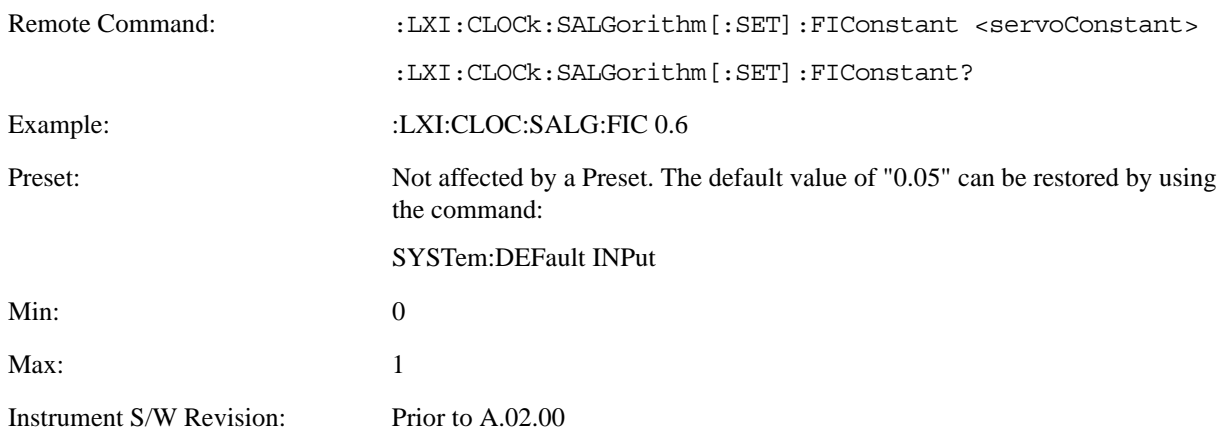

#### **Maximum Outlier Discard Count (Remote Command Only)**

Sets the maximum number of outlier packets to ignore. After this maximum is exceeded, the next packet is accepted, regardless of whether or not it is flagged as an outlier.

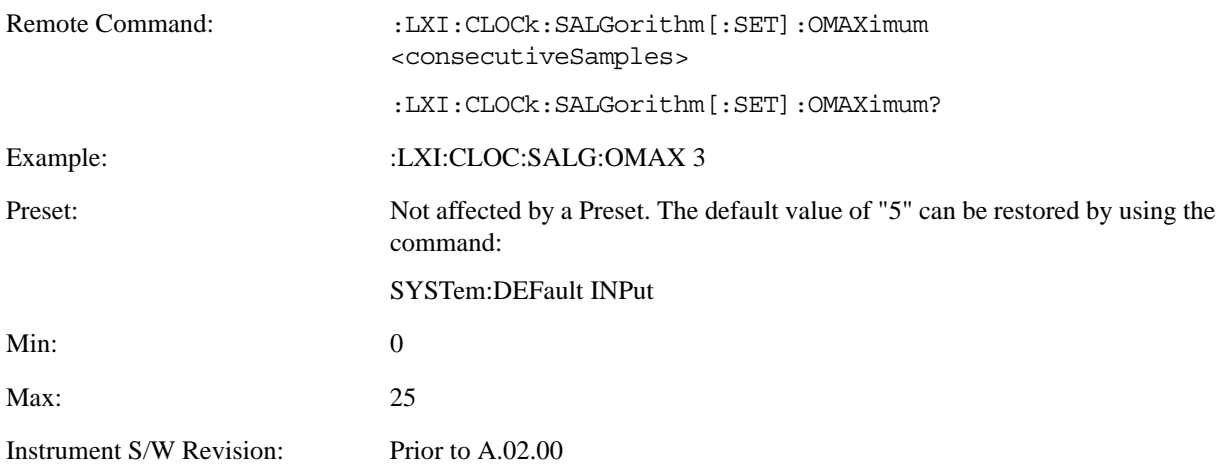

#### **Outlier Threshold (Remote Command Only)**

Defines the threshold for determining whether a packet is considered a statistical outlier. If a sync or delay request is held up in a switch for a significant amount of time, the quality of synchronization will be perturbed. The servo ignores anything outside the outlier threshold. This parameter is expressed as a number of standard deviations from the currently measured average packet latency. Note that the value can be set to fractional standard deviations.

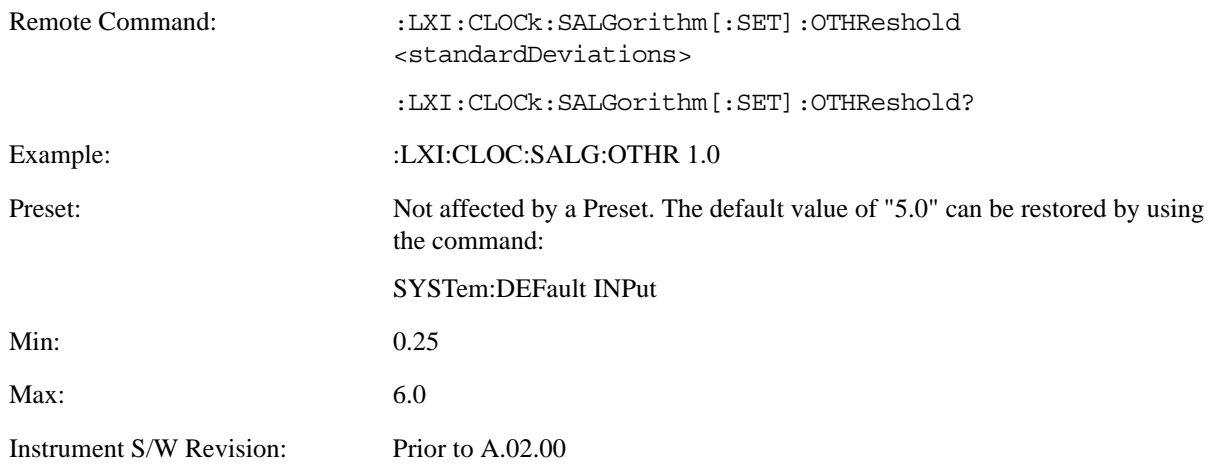

#### **Outlier Threshold Enable (Remote Command Only)**

Enables the outlier threshold to determine whether or not outliers are discarded.

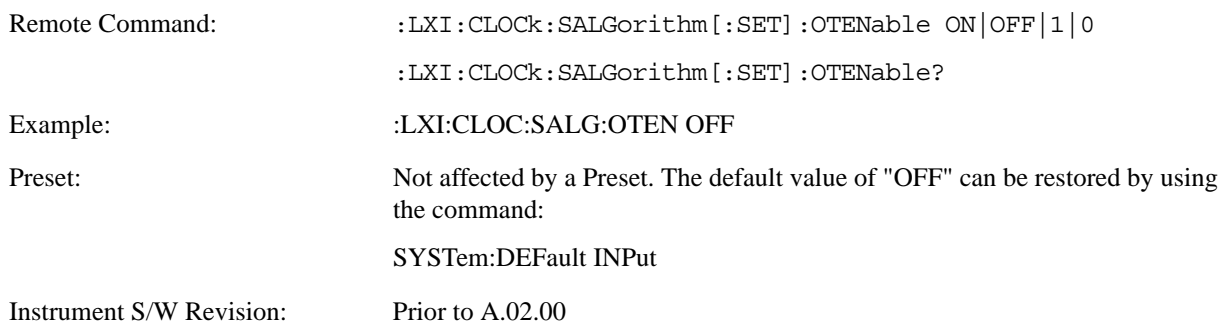

#### **Set/Steer Threshold (Remote Command Only)**

If the instrument's clock deviates from the master by an amount equal to or greater than this threshold, it is reset to match the master rather than being gradually steered toward it.

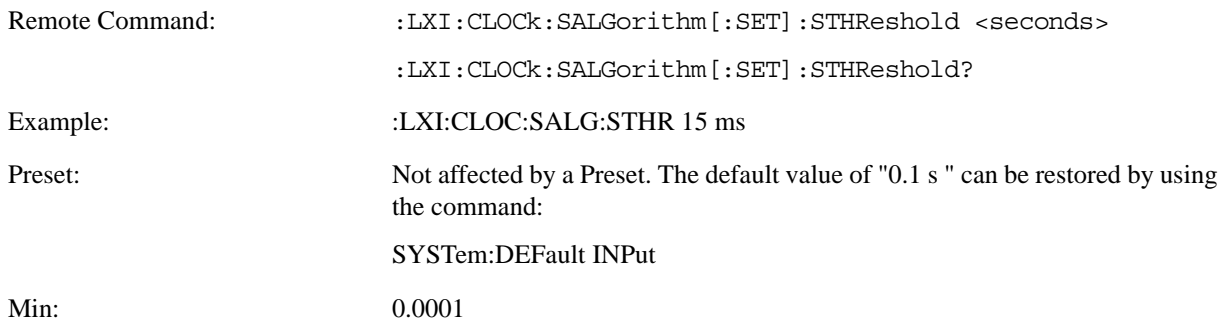

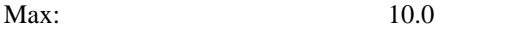

Instrument S/W Revision: Prior to A.02.00

#### **Configure (Remote Command Only)**

Allows the configuration of some of the above parameters from a single SCPI command.

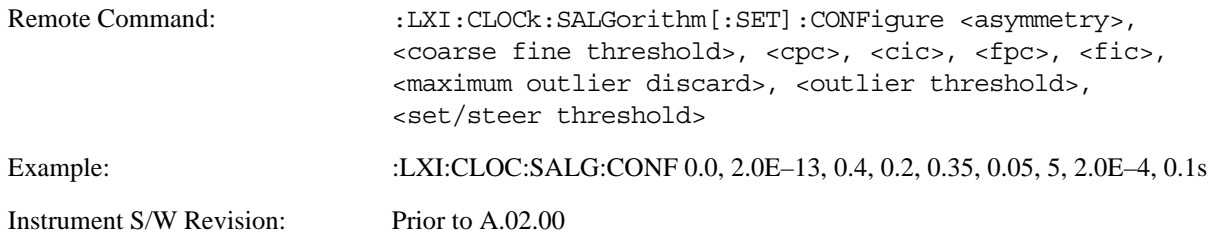

#### **Synchronization (Remote Command Only)**

#### **Master (Remote Command Only)**

Reports whether or not the device has been selected as the PTP master clock.

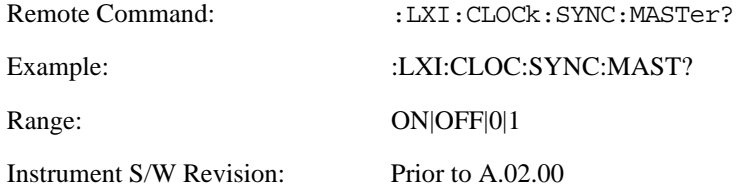

#### **Local Enabled (Remote Command Only)**

Enable steering of the local clock with the PTP IEEE 1588 clock.

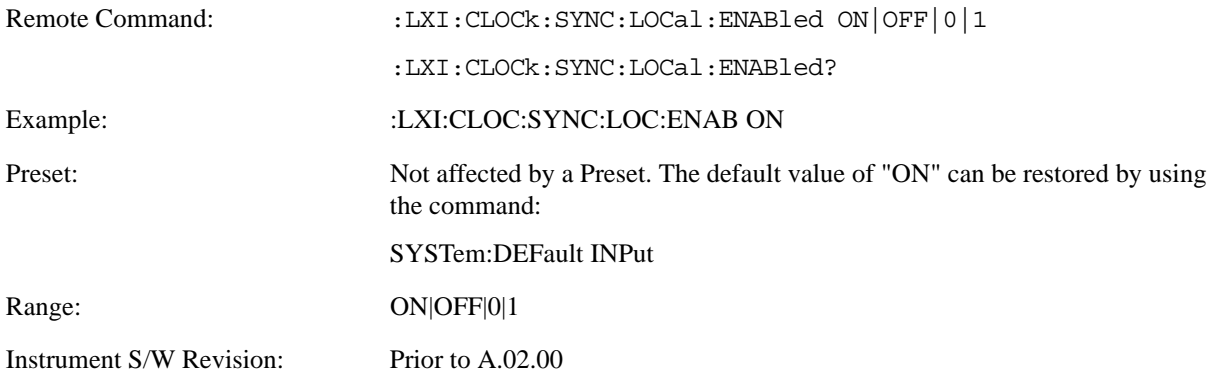

# **Local Interval (Remote Command Only)**

The local clock is updated after the time set in the Local Interval elapses.

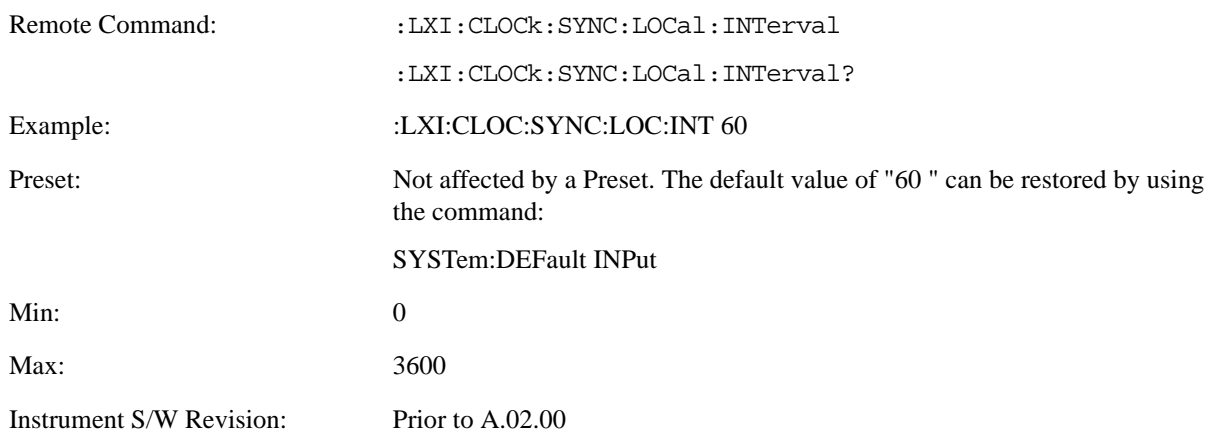

#### **Instrument Status Events**

#### **Enable (Remote Command Only)**

Setting the enabled parameter to ON enables the selected instrument event to be used as a source for Output LAN Events. Enabling an Instrument Status Event also causes the event to appear in the Event Log.

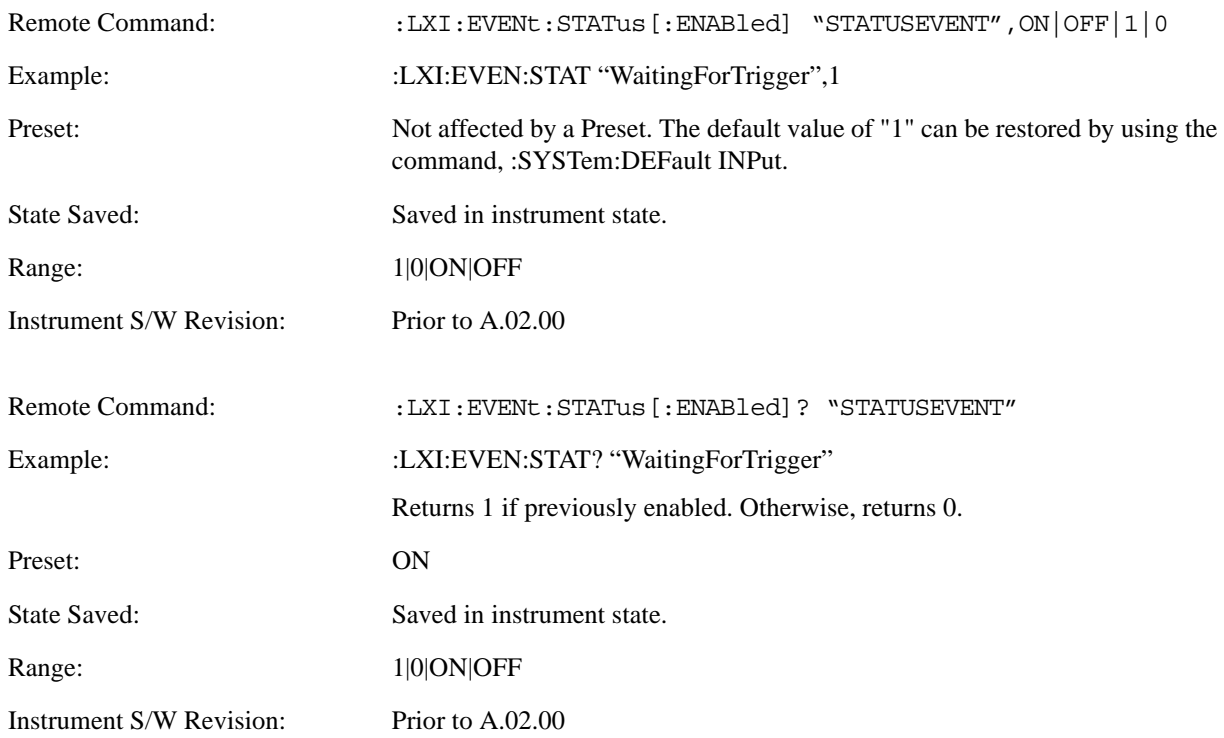

## **LXI State Recall**

#### **Location (Remote Command Only)**

This parameter is used to store the file paths of the state files to be recalled when each Input LAN Event is received. Since each LAN Event has its own Location entry, a given state is capable of branching to at least 8 different states. If custom Input events are added, an even greater branching factor is possible.

When setting up state transitions, it is important to set the location of the next state before saving. This way, when the saved state is recalled, the next state locations are also automatically recalled.

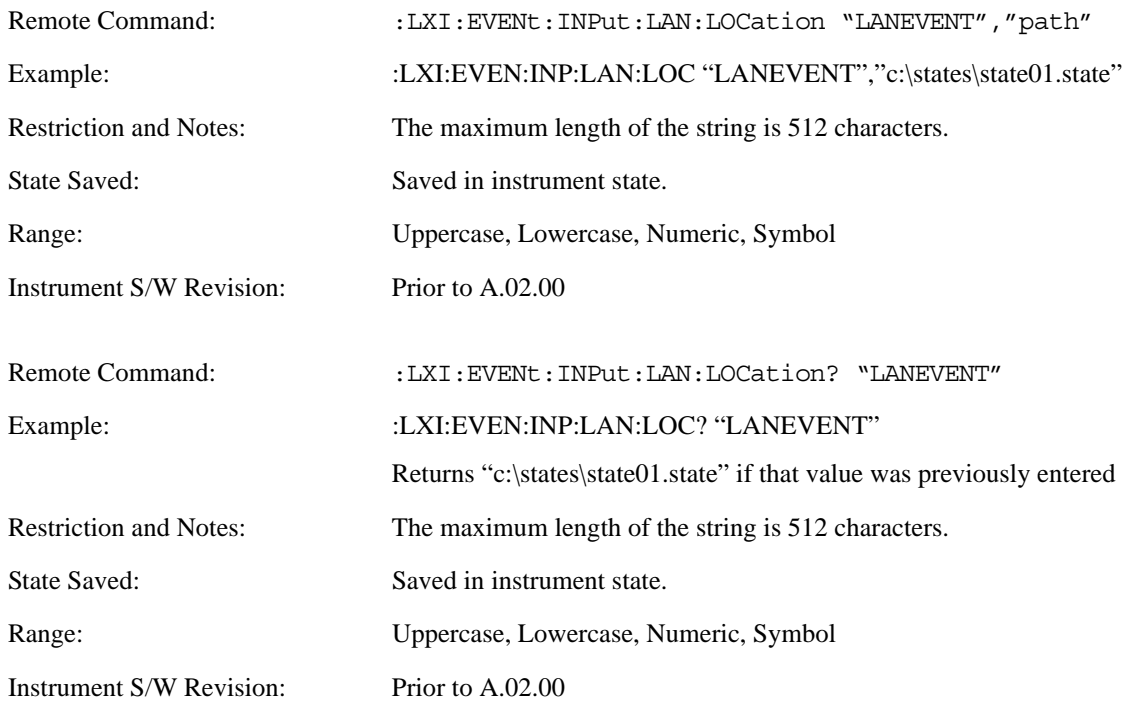

#### **Disable All (Remote Command Only)**

Causes all LXI Input LAN Events to go into the disabled state (Enabled = OFF).

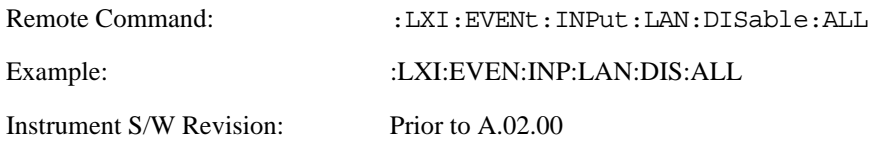

#### **Add (Remote Command Only)**

Adds the provided string to the list of possible LAN events to Input as a response to instrument events. As new LAN events are added, keys are generated in the LXI Input LAN Events menu. New key panels are generated as the number of possible LAN events increases past a multiple of six, and the "More" keys are updated to reflect the new number of key panels in the LXI Input LAN Events menu.

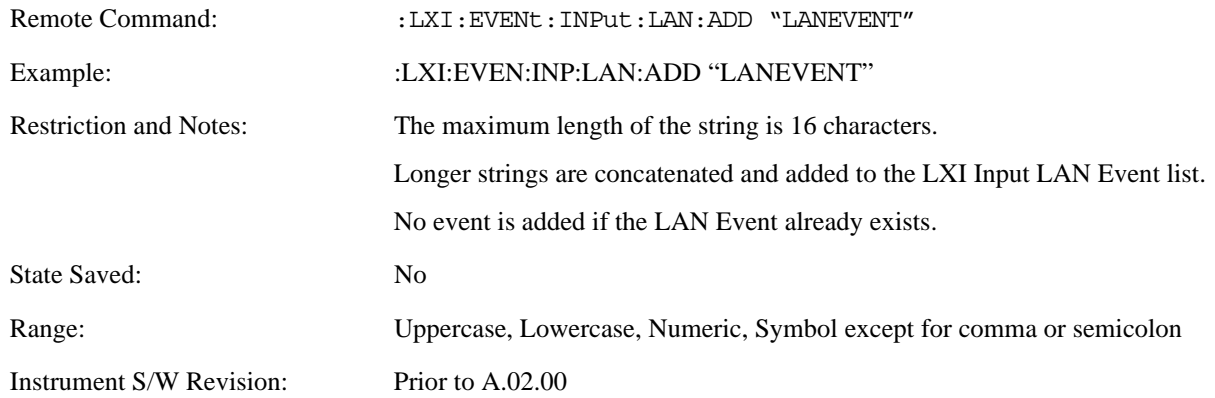

#### **Remove (Remote Command Only)**

Removes the provided string from the list of LXI Input LAN Events. As new LAN events are removed, keys are removed from the LXI Input LAN Events menu. Key panels are removed as the number of possible LAN events decreases past a multiple of six, and the "More" keys are updated to reflect the new number of key panels in the LXI Input LAN Events menu. Events from the default list cannot be removed.

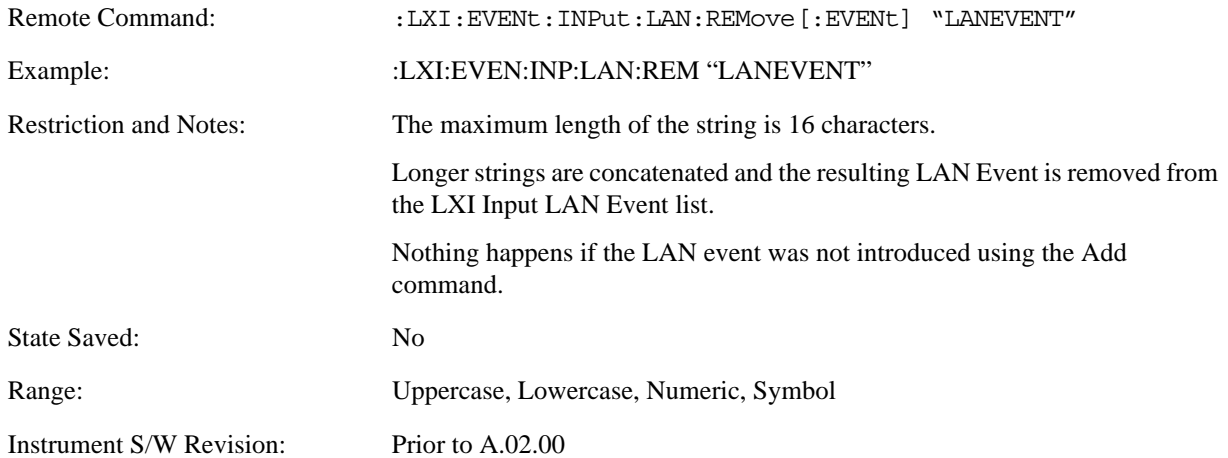

#### **Remove All (Remote Command Only)**

Clears the list of custom LAN events (those introduced using the Add command). As new LAN events are removed, keys are removed from the LXI Input LAN Events menu. Key panels are removed as the number of possible LAN events decreases past a multiple of six, and the "More" keys are updated to reflect the new number of key panels in the LXI Input LAN Events menu.

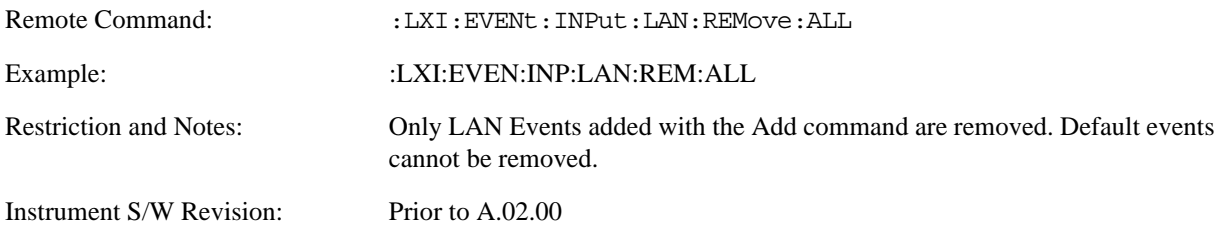

#### **Filter (Remote Command Only)**

Only LXI Input LAN Events coming from hosts matching the filter string are processed. There is no Key Path to this command

The syntax for specifying a filter is as follows:

 $Filter = ([host[:port]] | [ALL[:port]]) [, Filter]$ 

Specifying an empty string means that LXI trigger packets are accepted as an Input from any port on any host on the network via either TCP or UDP.

Specifying only the port means that any host communicating over that port can send events.

Specifying ALL indicates that UDP multicast packets are accepted if they are directed to the IANA assigned multicast address on the IANA assigned default port, or the designated port if specified.

Examples:

- $\cdot$  "192.168.0.1:23"
- "agilent.com, soco.agilent.com"
- "agilent.com:80, 192.168.0.1"

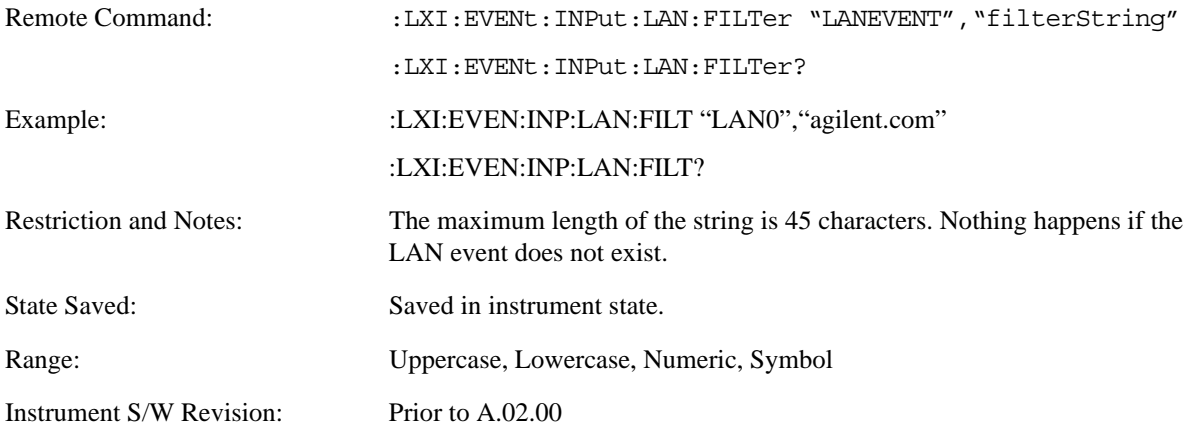

### **Identifier (Remote Command Only)**

Sets the string that is expected to arrive over the LAN for a given Input LAN Event to occur. The Identifier is variable to allow for easier system debugging.

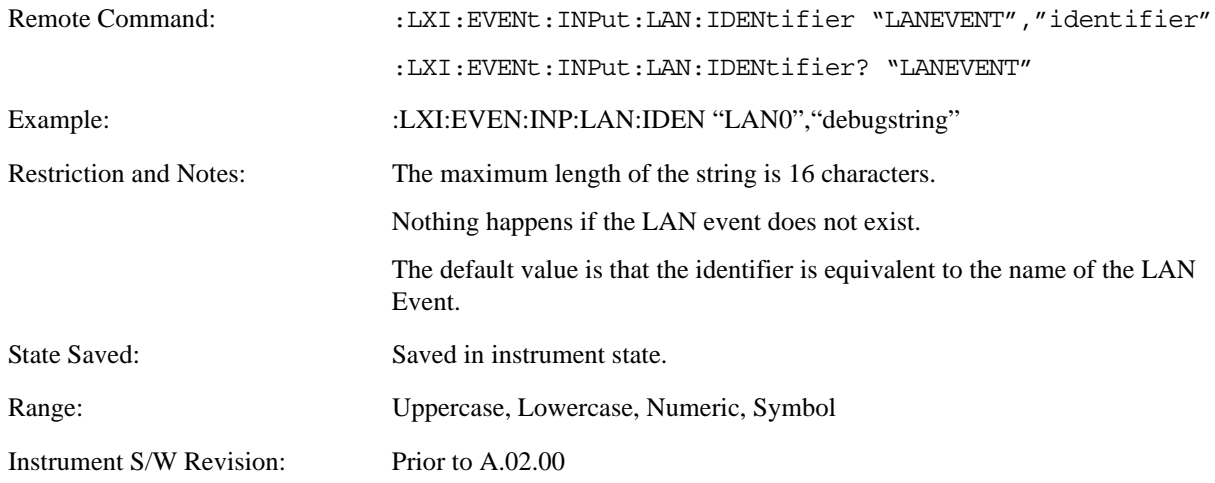

#### **Detection (Remote Command Only)**

Pressing this button brings up the Detection menu.

- Selecting "Rise" causes the instrument to trigger on the receipt of a signal low LAN Event followed by a signal high LAN Event.
- Selecting "Fall" causes the instrument to trigger on the receipt of a signal high LAN Event followed by a signal low LAN Event.
- Selecting "High" causes the instrument to trigger on every signal high LAN Event.
- Selecting "Low" causes the instrument to trigger on every signal low LAN Event.

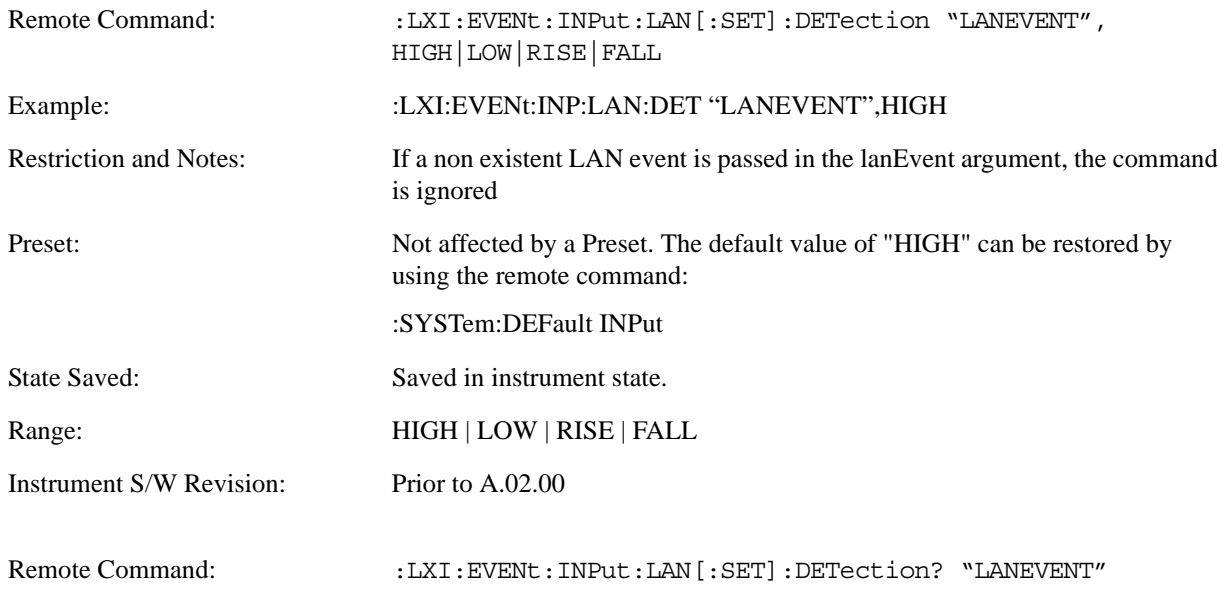

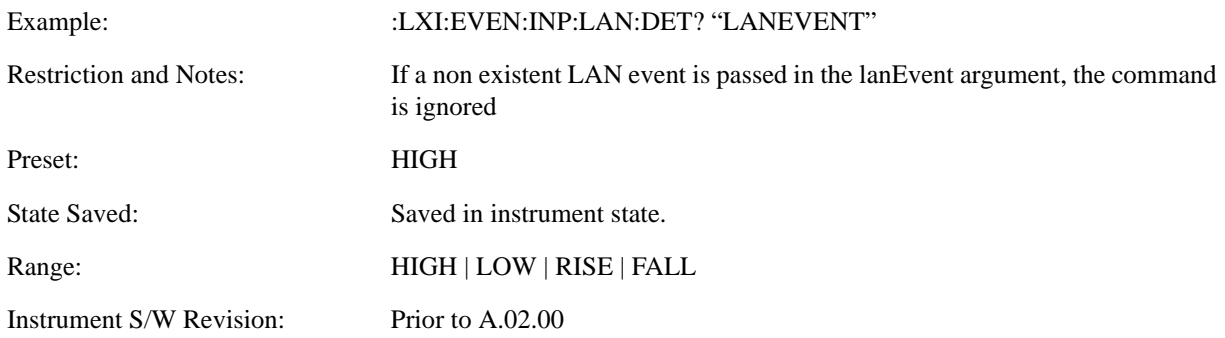

#### **Enabled (Remote Command Only)**

When the Enabled parameter is set to ON, receiving the given LAN Event causes the instrument to transition to the state held in the Next State Slot.

When the Enabled parameter is OFF, the Input LAN Event is ignored.

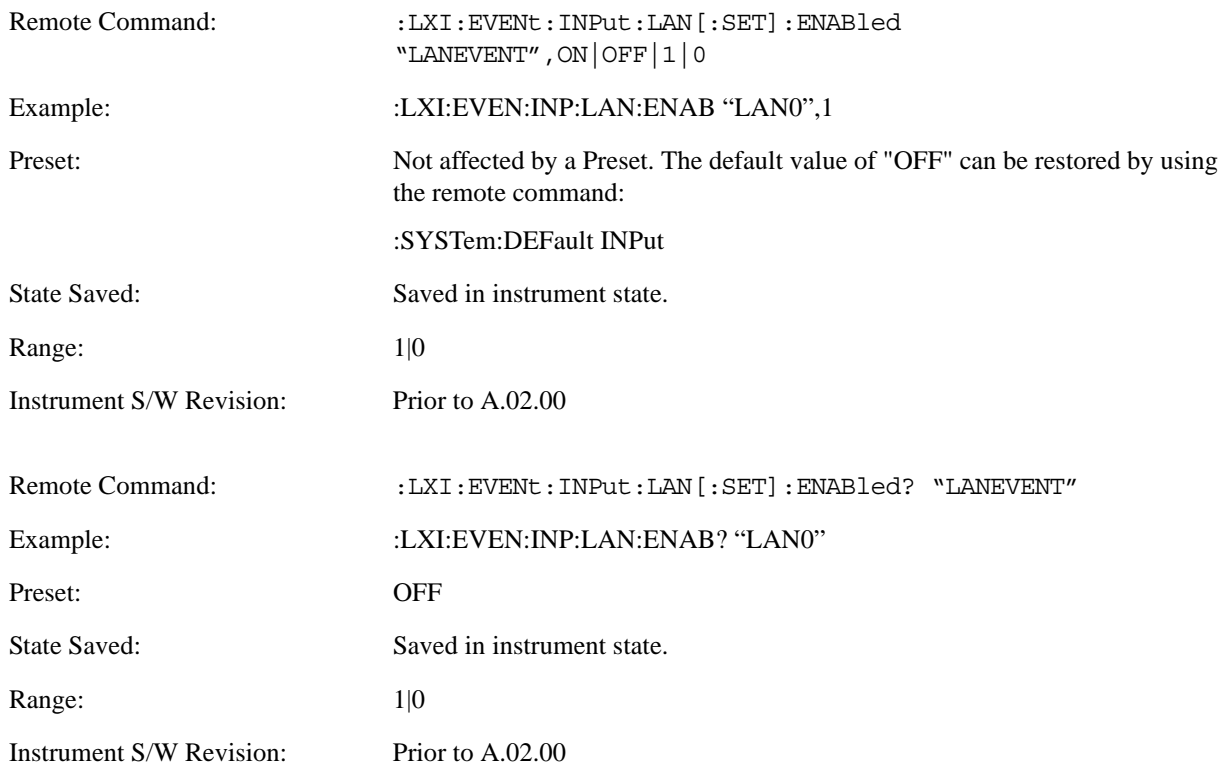

# **Count (Remote Command Only)**

Returns the number of items in the LXI Input LAN Event List.

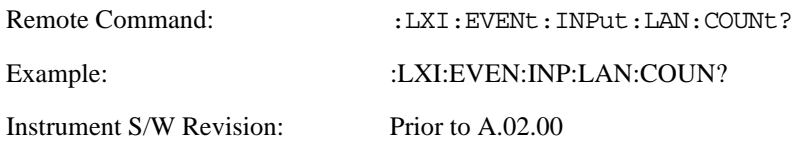

#### **List (Remote Command Only)**

Returns a list of all of the valid LXI Input LAN Event names.

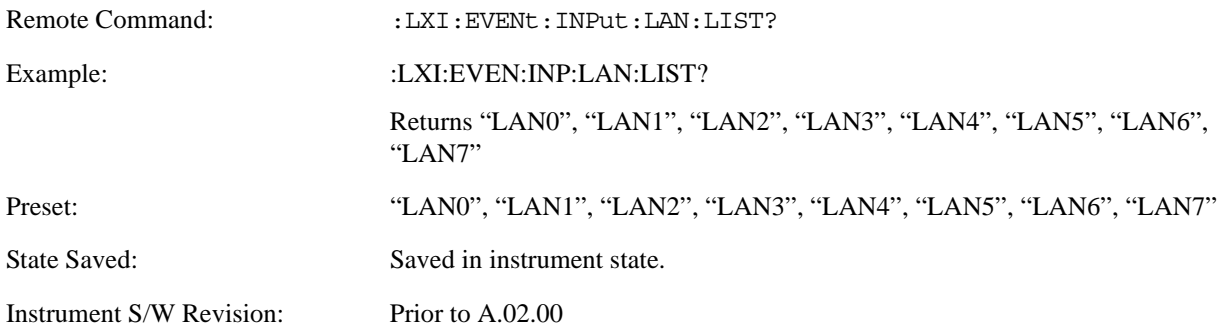

#### **Configure (Remote Command Only)**

Allows the configuration of some of the above parameters from a single SCPI command.

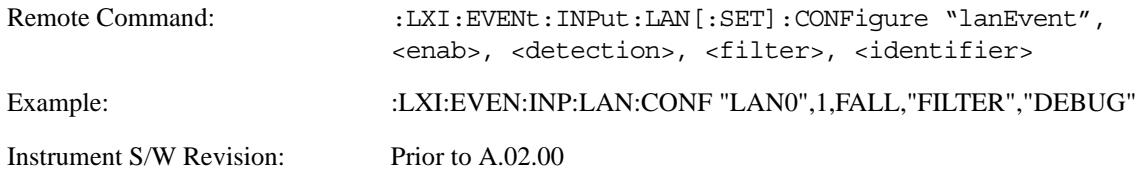

### **Restore Defaults**

Provides incremental initialization of the system setting groups along with supporting a comprehensive reset of the entire instrument back to a factory default state. The menu selections are the groups of system settings and when one is selected, that particular group of system settings is reset back to their default values.

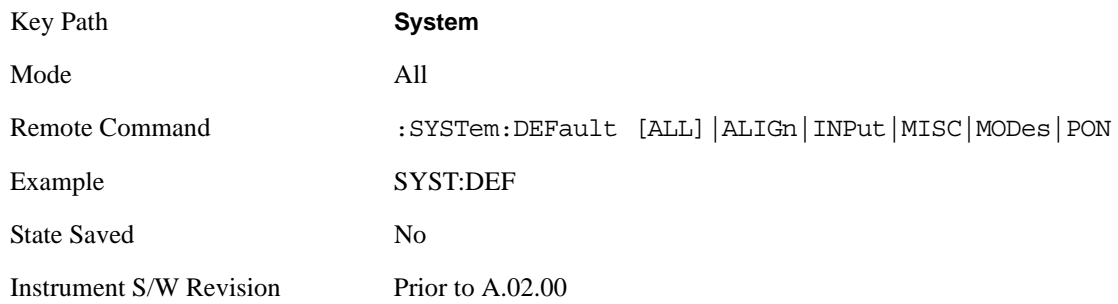

#### **Restore Input/Output Defaults**

Causes the group of settings and data associated with Input/Output front-panel key to be a reset to their default values. This level of Restore System Defaults does not affect any other system settings, mode settings and does not cause a mode switch.

Confirmation is required to restore the Input/Output setting. The confirmation dialog is:

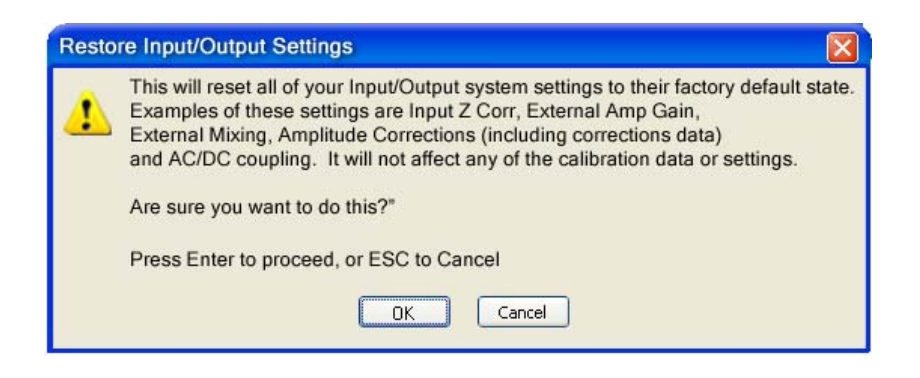

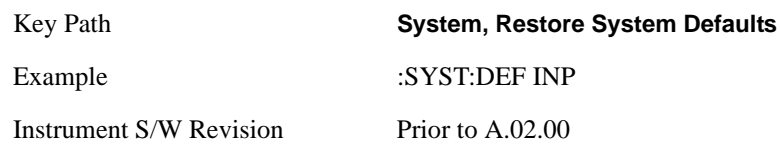

#### **Restore Power On Defaults**

This selection causes the Power On settings to be a reset to their default value. This level of Restore System Defaults does not affect any other system settings, mode settings and does not cause a mode switch. The Power On settings and their default values are Power On Type reset to Mode and Input/Output Defaults and Power On Application reset to whatever the factory set as its default value.

Confirmation is required to restore the factory default values. The confirmation dialog is:

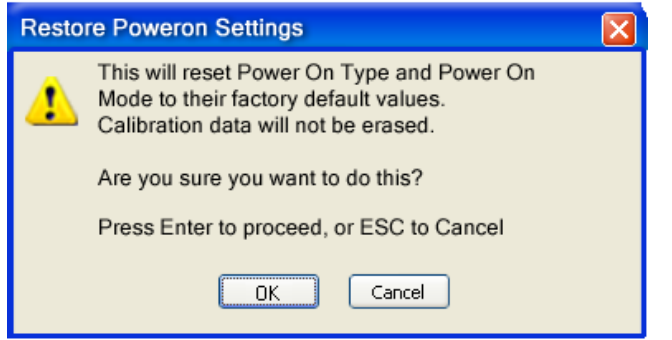

Key Path **System, Restore System Defaults** Example :SYST:DEF PON Instrument S/W Revision Prior to A.02.00

#### **Restore Align Defaults**

This selection causes the Alignment system settings to be a reset to their default values. This does not affect any Alignment data stored in the system. This level of Restore System Defaults does not affect any other system settings, mode settings and does not cause a mode switch.

After performing this function, it may impact the auto-alignment time of the instrument until a new alignment baseline has been established.

Confirmation is required to restore the factory default values. The confirmation dialog is:

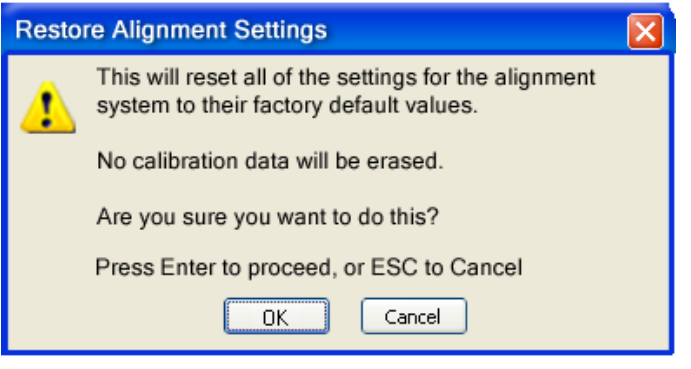

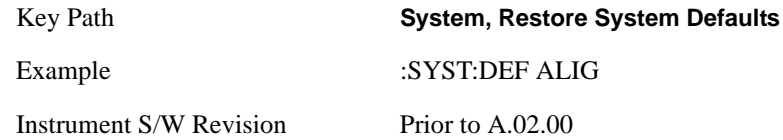

#### **Restore Misc Defaults**

This selection causes miscellaneous system settings to be reset to their default values. With this reset, you lose the GPIB address and it is reset to 18, so this should be used with caution. This level of Restore System Defaults does not affect any other system settings, mode settings and does not cause a mode switch. This miscellaneous group contains the rest of the settings that have not been part of the other Restore System Defaults groups. The following table is a complete list of settings associated with this group:

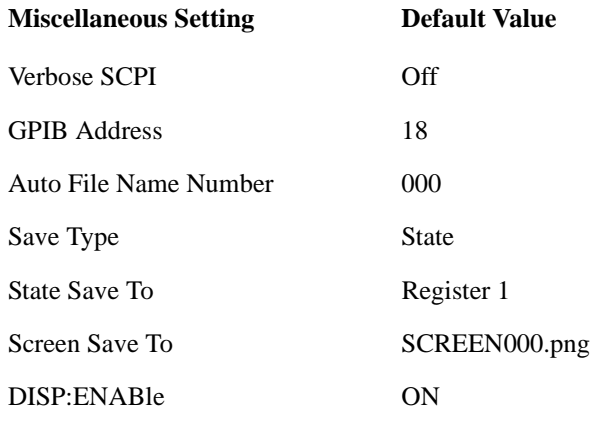

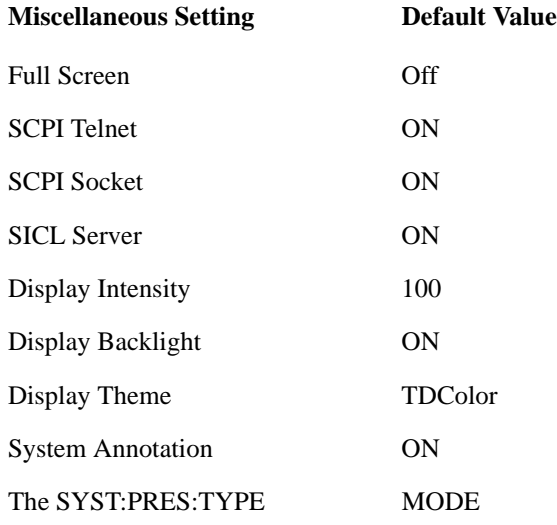

Confirmation is required to restore the factory default values. The confirmation dialog is:

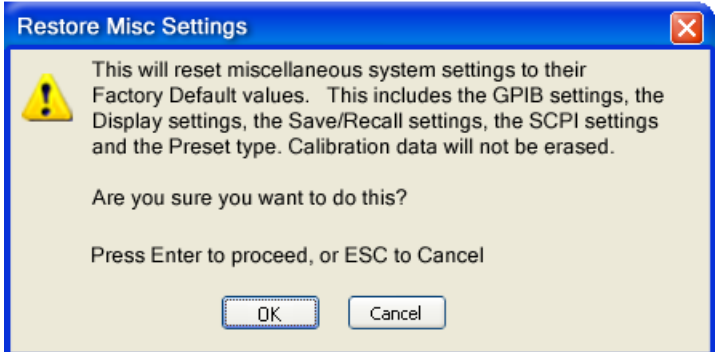

Key Path **System, Restore System Defaults**

Example :SYST:DEF MISC Instrument S/W Revision Prior to A.02.00

#### **Restore Mode Defaults (All Modes)**

This selection resets all of the modes in the instrument back to their default state just as a Restore Mode Defaults does and it switches the instrument to the power-on mode and causes the default measurement for the power-on mode to be active. This level of Restore System Defaults does not affect any system settings, but it does affect the state of all modes and does cause a mode switch unless the instrument was already in the power-on mode.

Confirmation is required to restore the factory default values. The confirmation dialog is:

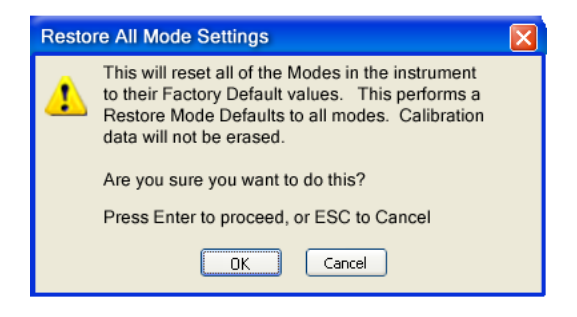

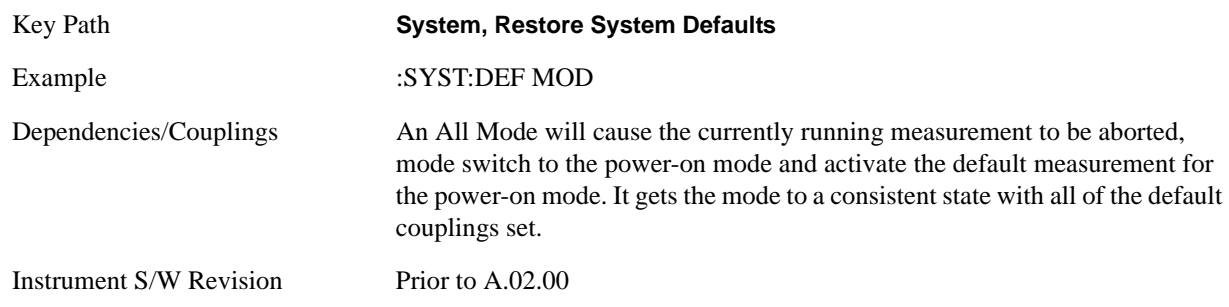

#### **All**

This is the catastrophic function that does a comprehensive reset of ALL analyzer settings to their factory default values. It resets all of the system setting groups, causes a Restore Mode Defaults for all modes in the instrument, and switches back to the power-on mode. It does not affect the User Preset file or any user saved files.

Confirmation is required to restore the factory default values. The confirmation dialog is:

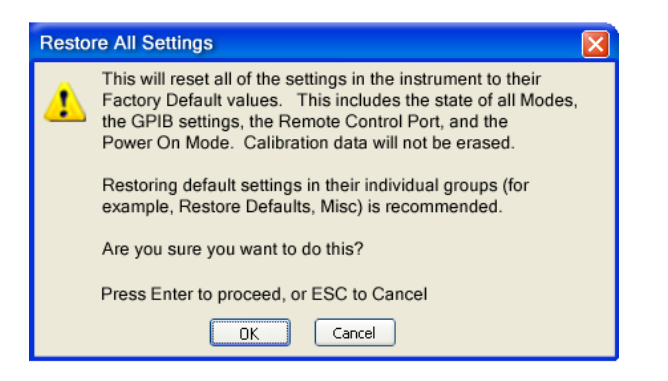

Key Path **System, Restore System Defaults**

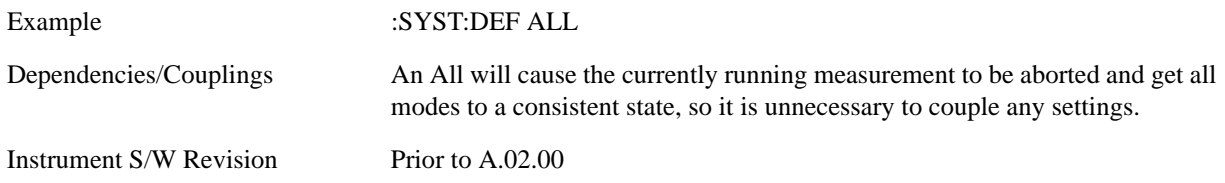

# **Control Panel…**

Opens the Windows Control Panel.

Pressing any key will cause the Control Panel to exit.

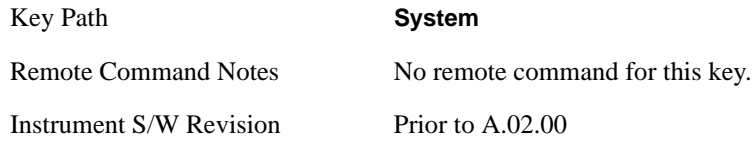

# **Licensing…**

Opens the license explorer.

For Help on this key, select Help in the menu bar at the top of the license explorer window.

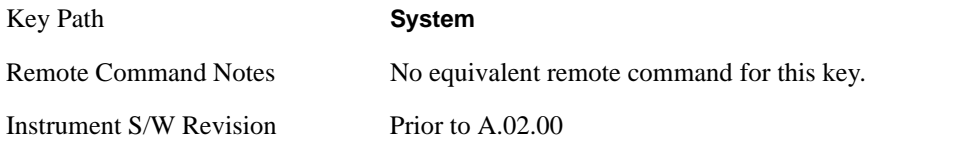

There are five remote commands available for licensing.

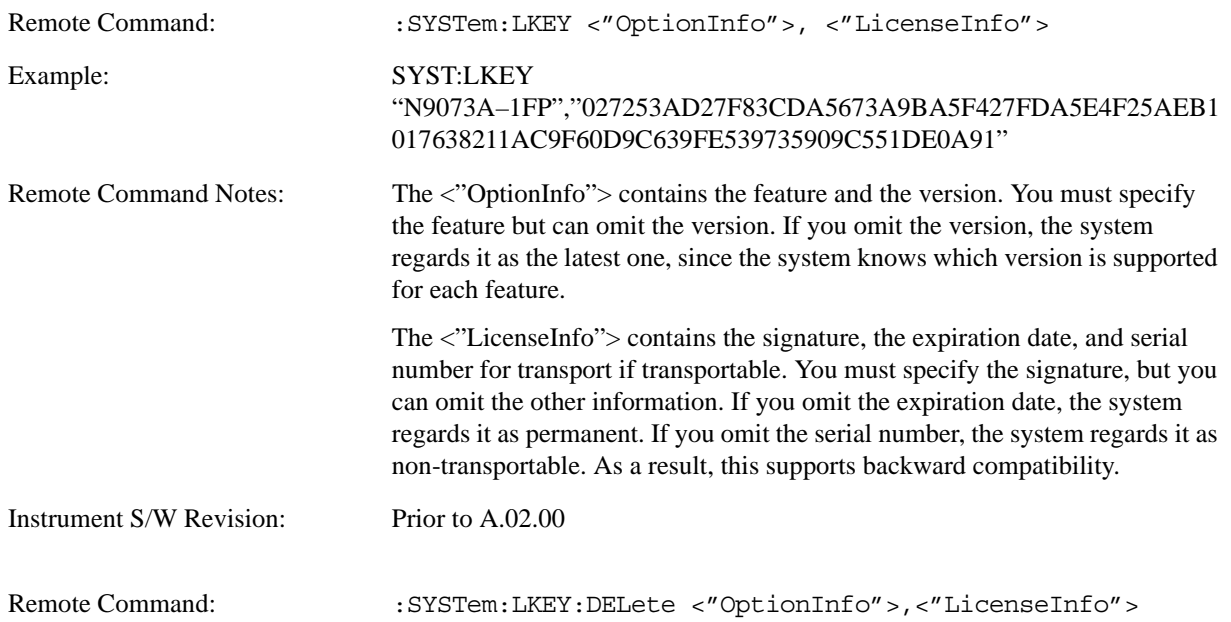

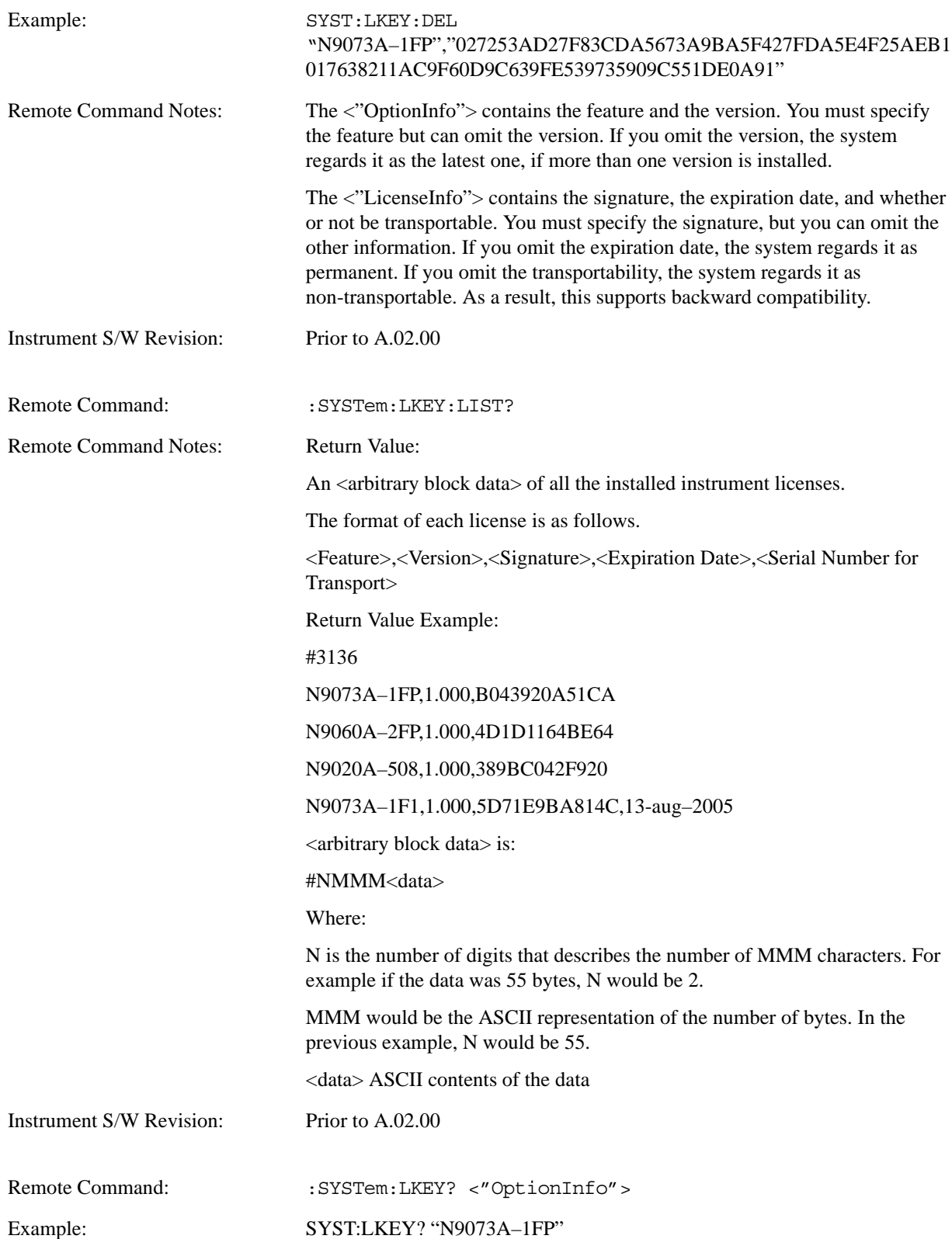

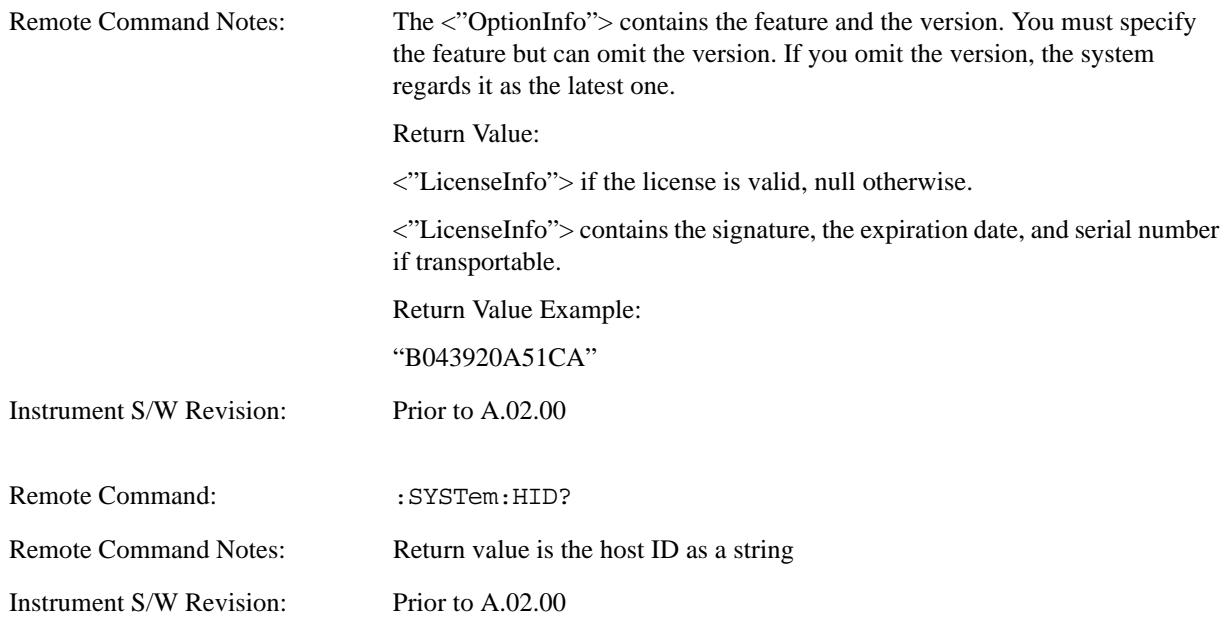

# **Agilent Upgrade Service**

The Agilent Upgrade Service entitles an instrument to software enhancements, if and when they occur, for the duration of the service period. Beginning in September, 2008, all new X-Series instruments will contain 2 years of upgrade service included with the purchase of the instrument. The Agilent Upgrade Service will be option AUS on the N9010A or N9020A. For new instrument purchases the two year entitlement will be from date of manufacture (plus one month for transit and receiving).

The Agilent Upgrade Service is administered via a license which carries the end date of the upgrade entitlement. The license can be viewed in Agilent License Manager, or via the Show System screen.

The Agilent Upgrade Service is for an individual instrument, it cannot be transferred from one instrument to another.

For existing instruments that do not have the Agilent Upgrade Service, or for extending the upgrade service after it has expired, the Agilent Upgrade Service is available as a standalone upgrade product. The two year entitlement will be from the date of redemption of the license.

#### **Agilent Upgrade Service - software update installation**

When a software update is being performed on an instrument, the installer will determine if the instrument has a valid Agilent Upgrade Service for the revision of software that is being installed. If the Agilent Upgrade Service is valid, the installation proceeds unencumbered. If the service is not valid, the operator is provided a prompt to contact Agilent for purchasing an Agilent Upgrade Service and the software update is not performed.

#### **Agilent Upgrade Service - software removal**

When a software update is being removed from instrument via Add/Remove Programs, the uninstall will check if there is an AUS license with date remaining on the service. If the AUS is expired, the operator will be given a prompt warning that an AUS Renewal may be required to install newer software and how to contact Agilent to obtain the renewal. The operator can choose to proceed with uninstall or terminate at which no software will be removed or altered.

#### **Agilent Upgrade Service - viewing end-of-service date**

There are two methods for viewing the end-of-service date of the Agilent Upgrade Service. The first is to use the Show System screen in the instrument application System -> Show -> System. The second is the use the Agilent License Manager. The Agilent License Manager can be invoked from the System menu of the instrument application or by right-mouse clicking on the License Notifier icon in the Windows® task tray.

#### **Agilent Upgrade Service - Listing end-of-service date (Remote Command Only)**

The end-of-service date for the Agilent Upgrade Service can be queried via SCPI.

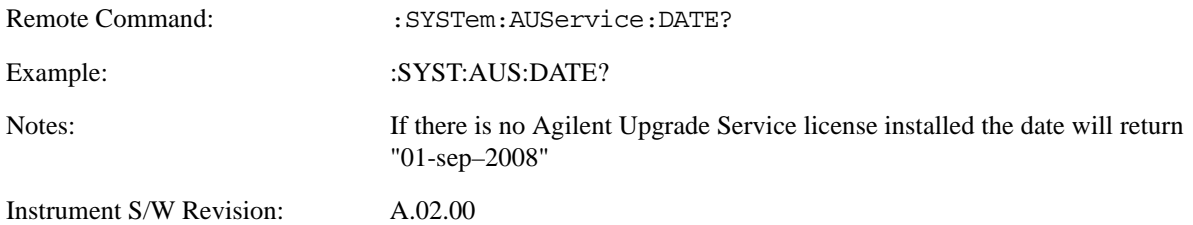

# **Service**

Accesses capabilities performed in the factory or under instructions from repair procedures. This menu key is only visible when the logged-in user is "advanceduser" or "saservice". The first access to the Service Menu after invoking the instrument application will require an authentication Service Code.

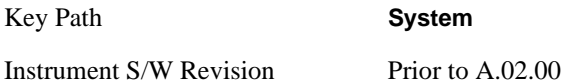

# **Diagnostics**

The Diagnostics key in the System menu gives you access to basic diagnostic capabilities of the instrument.

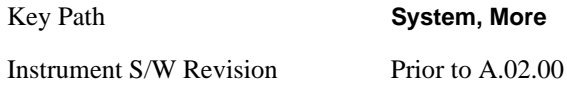

#### **Show Hardware Statistics**

Provides a display of various hardware statistics. The statistics include the following:

Mechanical relay cycles

High and Low temperature extremes

Elapsed time that the instrument has been powered-on (odometer)

The display should appear listing the statistics, product number, serial number, and firmware revision.

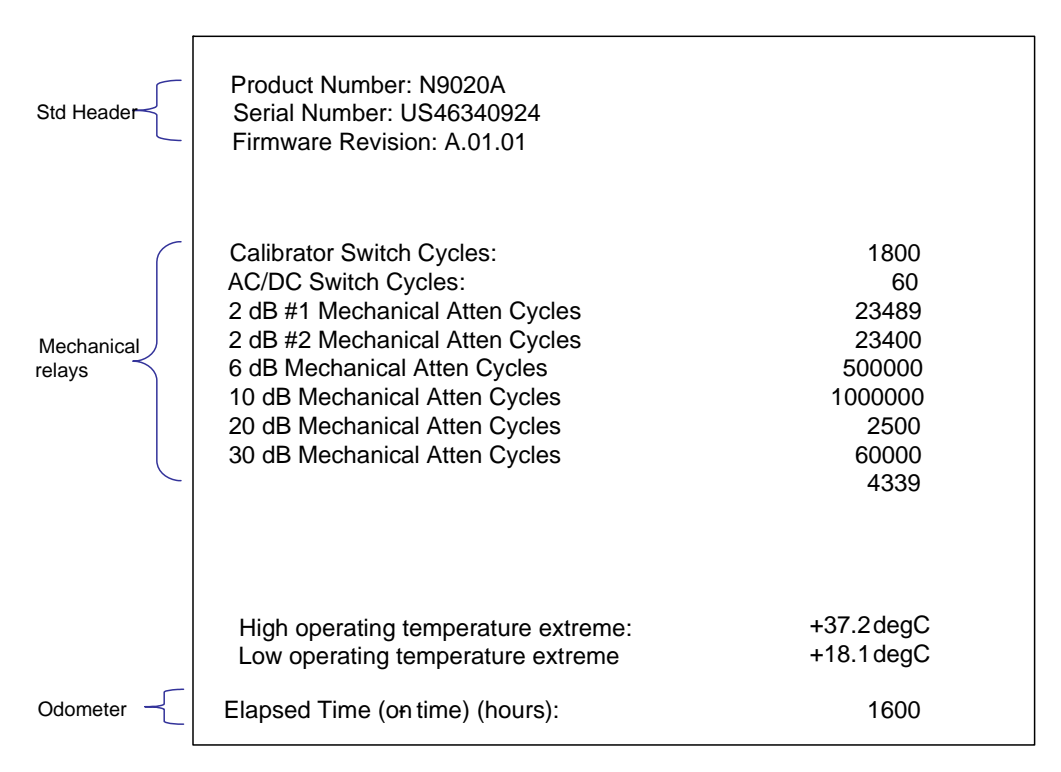

The data will be updated only when the Show Hardware Statistics menu key is pressed, it will not be updated while the screen is displayed.

The tabular data should be directly printable.

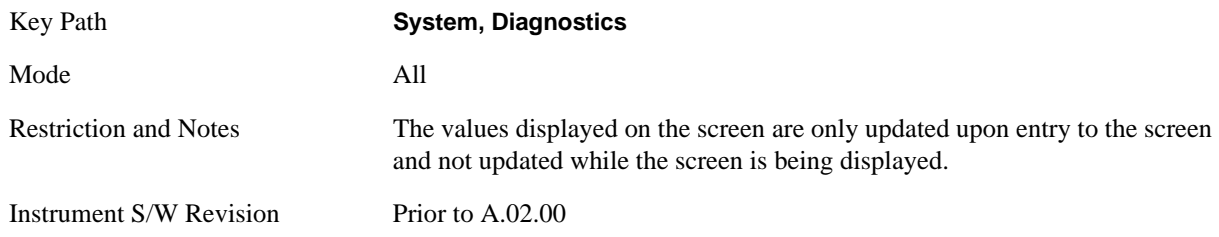

## **Query the Mechanical Relay Cycle Count**

Returns the count of mechanical relay cycles.

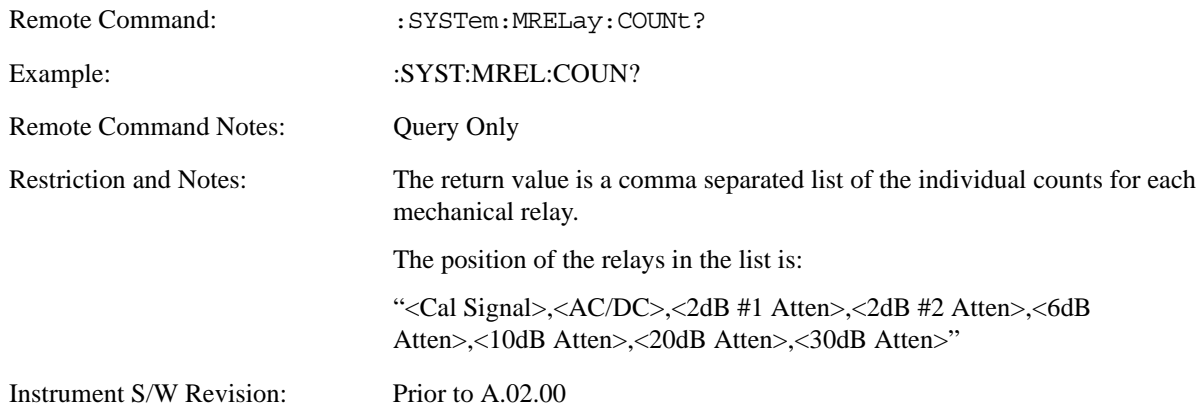

#### **Query the Operating Temperature Extremes**

Returns the low operating temperature extreme value. The value survives a power-cycle and is the temperature extreme encountered since the value was reset by the factory or service center.

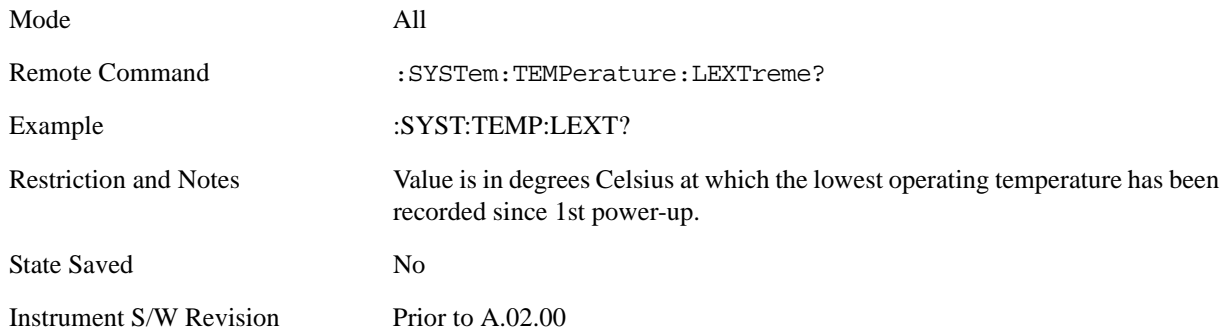

Returns the high operating temperature extreme value. The value survives a power-cycle and is the temperature extreme encountered since the value was reset by the factory or service center.

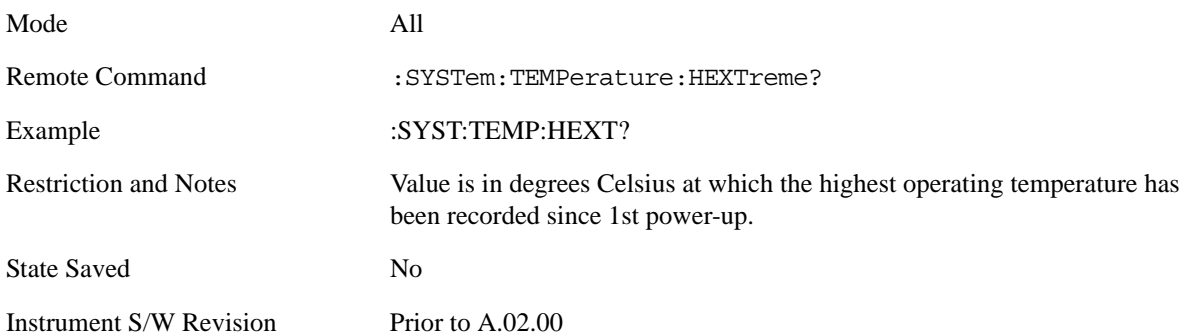

#### **Query the Elapsed Time since 1st power on**

Returns the elapsed on-time in minutes since 1st power-on.

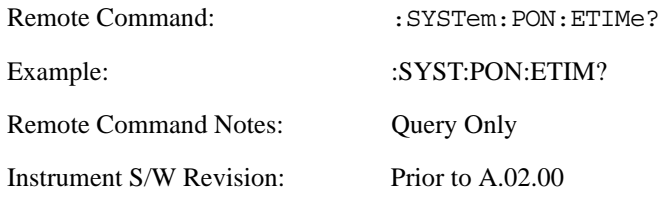

#### **Advanced**

Accesses advanced diagnostic capabilities performed in the factory or under instructions from repair procedures. This menu key is only visible when the logged-in user is "saservice". The first access to the Advanced Diagnostic Menu after invoking the instrument application will require an authentication, which is to enter the Service Code. Subsequent accesses to the Advanced Diagnostic Menu are unimpeded. The Authentication dialog looks like:

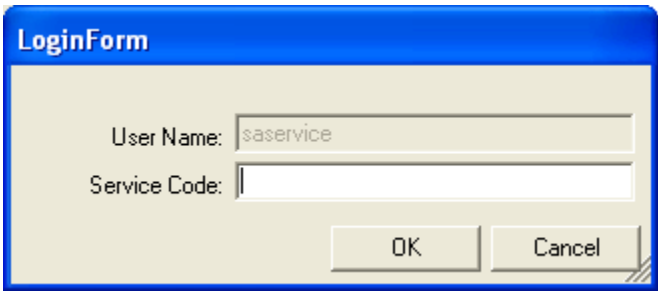

"OK" is the default key thus the Enter key is used to complete the entry. If invalid Service Code is entered authentication is not granted and you are provided the following dialog:

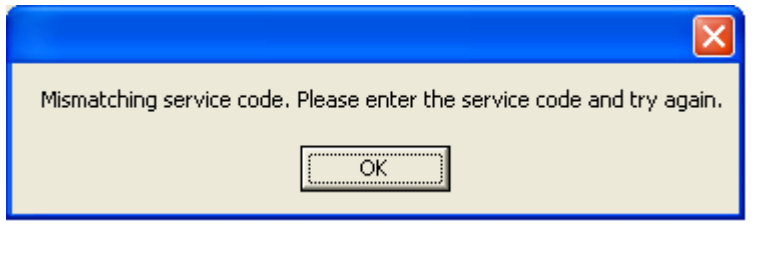

Key Path **System, Diagnostics**

Password is required to access this menu.

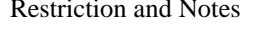

Instrument S/W Revision Prior to A.02.00

# **List installed Options (Remote Command Only)**

Lists the installed options that pertain to the instrument (signal analyzer).

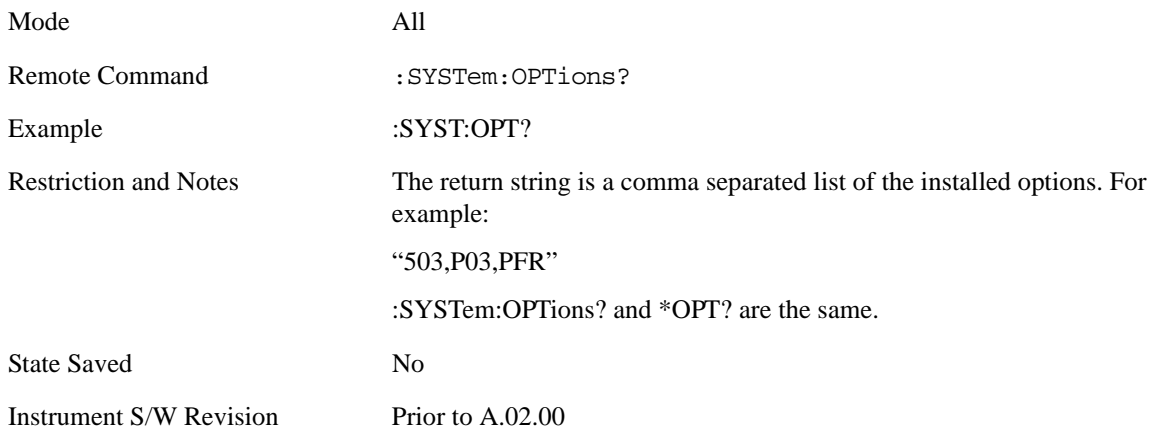

# **Lock the Front-panel keys (Remote Command Only)**

Disables the instrument keyboard to prevent local input when the instrument is controlled remotely. Annunciation showing a "K" for 'Klock" (keyboard lock) alerts the local user that the keyboard is locked. Klock is similar to the GPIB Local Lockout function; namely that no front-panel keys are active with the exception of the Power Standby key. (The instrument is allowed to be turned-off if Klock is ON.) The Klock command is used in remote control situations where Local Lockout cannot be used.

Although primary intent of Klock is to lock-out the front panel, it will lock-out externally connected keyboards through USB. Klock has no effect on externally connected pointing devices (mice).

The front panel 'Local' key (Cancel/Esc) has no effect if Klock is ON.

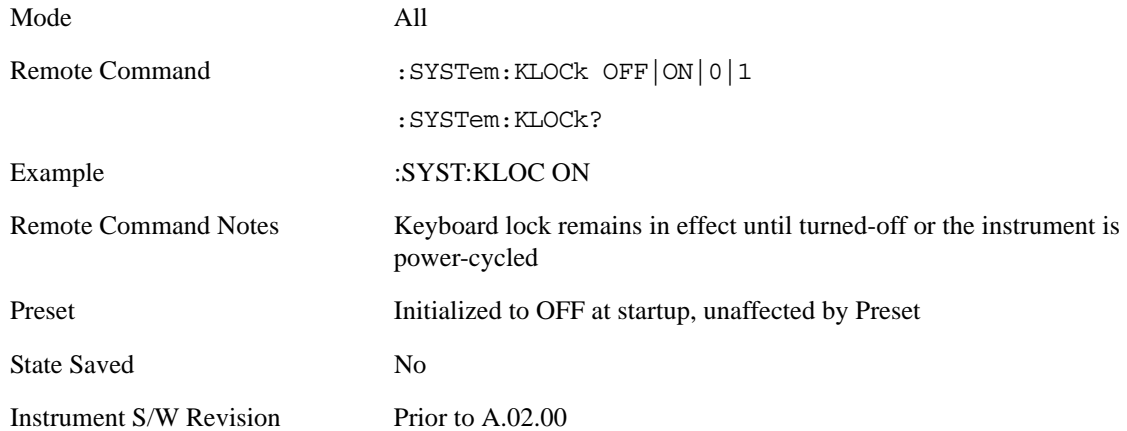

# **List SCPI Commands (Remote Command Only)**

Outputs a list of the valid SCPI commands for the currently selected Mode.

Remote Command: :SYSTem: HELP: HEADers?

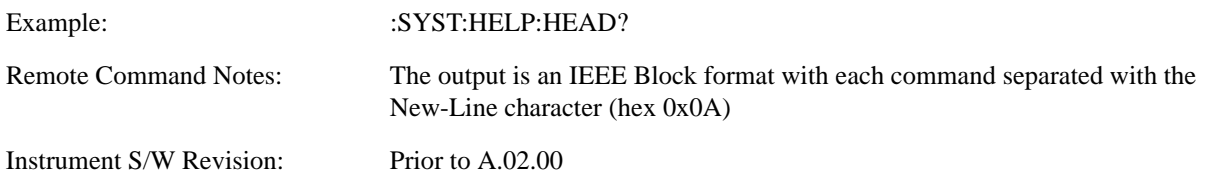

# **SCPI Version Query (Remote Command Only)**

Returns the SCPI version number with which the instrument complies. The SCPI industry standard changes regularly. This command indicates the version used when the instrument SCPI commands were defined.

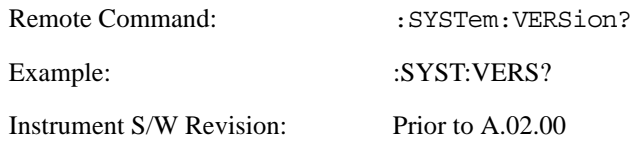

# **Date (Remote Command Only)**

The recommended access to the Date, Time, and Time zone of the instrument is through the Windows native control (Control Panel or accessing the Task Bar). You may also access this information remotely, as shown in this command and Time (below).

Sets or queries the date in the instrument.

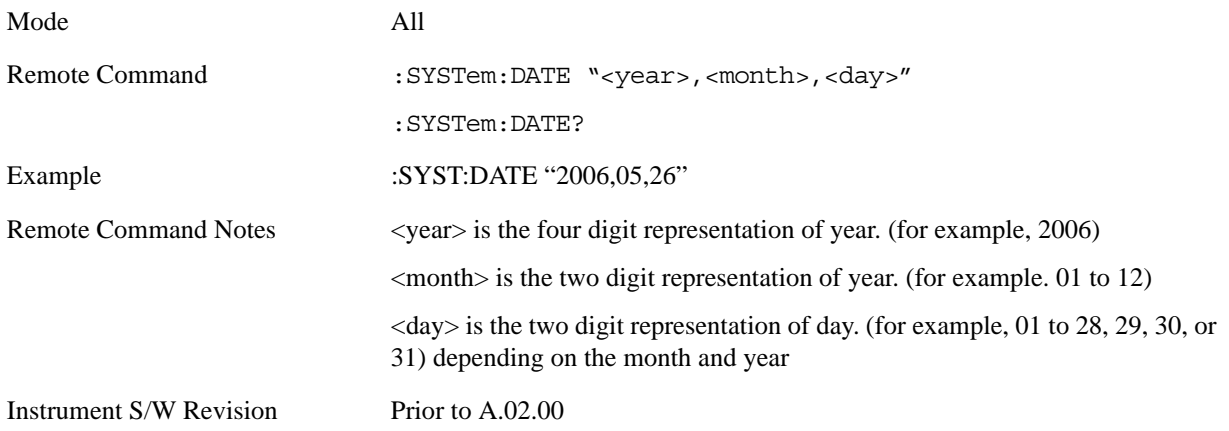

# **Time (Remote Command Only)**

Sets or queries the time in the instrument.

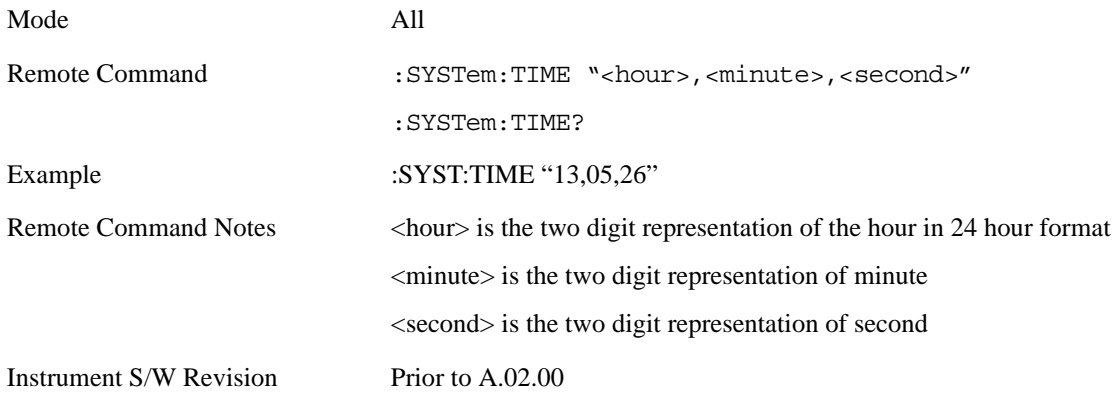

# **User Preset**

The User Preset key opens up a menu that gives you three choices – execute the **User Preset** by pressing the **User Preset** key, User Preset all of the modes in the analyzer by pressing the **User Preset All Modes** key, and save the current state for the current mode by pressing the **Save User Preset** key.

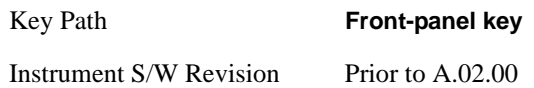

# **User Preset**

**User Preset** behaves similarly to **Recall State** in that it recalls a hidden Save State file. However, since each Mode has its own **User Preset** file, **User Preset** will never cause a mode switch, whereas recalling a Save State file may cause a mode switch, if the Save State file was saved while in a different mode.

The User Preset file is a Save State file. **User Preset** sets the state of the currently active mode back to the state that was previously saved for this mode using the **Save User Preset** menu key or the SCPI command, SYST:PRES:USER:SAV. So for any given Mode, the only way to perform a User Preset is from that Mode, not from any other Mode. The user has no control over the user preset filename and has no direct access to the user preset file.

**User Preset** recalls a mode's state which includes all of the variables affected by doing a Mode Preset. It not only recalls Mode Preset settings, but it also recalls all of the mode persistent settings. User Preset also recalls all of the Input/Output system settings that existed at the time **Save User Preset** was executed.

If a **Save User Preset** has not been done at any time, **User Preset** recalls the default user preset file for the currently active mode. The default user preset files are created if, at power-on, a mode detects there is no user preset file, so there will never be a scenario when there is no user preset file to restore. For each mode, the default user preset state is the same state that would be saved if a **Save User Preset** is performed in each mode right after doing a Restore Mode Default and after a Restore Input/Output Defaults.

**User Preset** does the following:

- Aborts the currently running measurement.
- Sets the mode state to the values defined by **Save User Preset**.
- Makes the saved measurement for the currently running mode the active measurement.
- Brings up the saved menu for the power-on mode.
- Clears the input and output buffers.
- Sets the Status Byte to 0.

Key Path **User Preset**

Remote Command :SYSTem: PRESet: USER

# System Functions **User Preset**

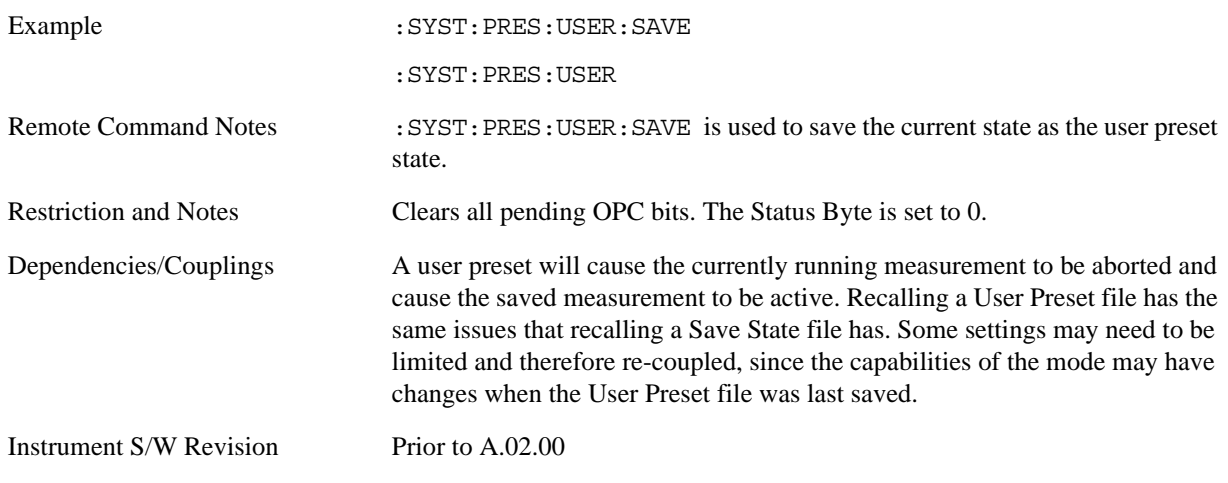

# **User Preset All Modes**

User Preset All Modes behaves similarly to Power On User Preset, since it recalls all of the User Preset files for each mode, switches to the power-on mode and activates the saved measurement from the power-on mode User Preset file.

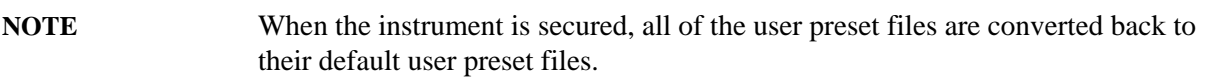

**User Preset** does the following:

- Aborts the currently running measurement.
- Switches the Mode to the power-on mode.
- Restores the User Preset files for each mode.
- Makes the saved measurement for the power-on mode the active measurement.
- Brings up the saved menu for the power-on mode.
- Clears the input and output buffers.
- Sets the Status Byte to 0.

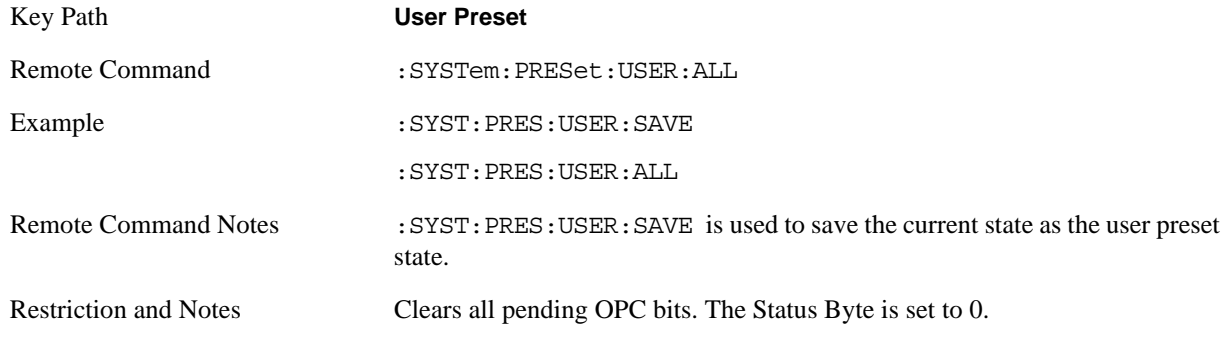

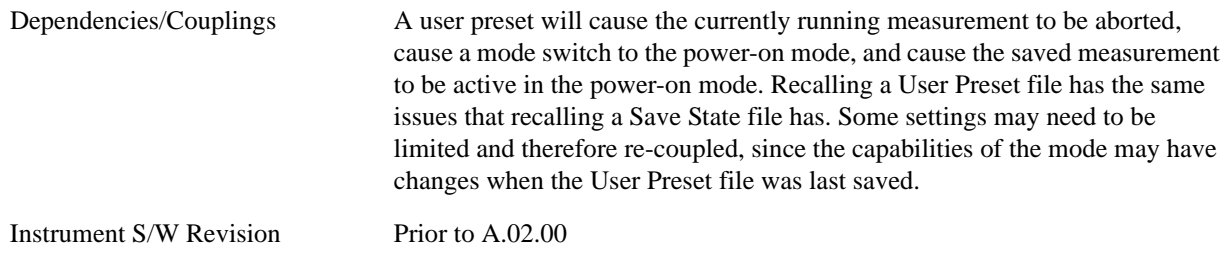

# **Save User Preset**

Save User Preset saves the currently active mode and its state. The way you recall this User Preset file is by pressing the User Preset menu key or sending the SYST:PRES:USER remote command. This same state is also saved by the Save State function.

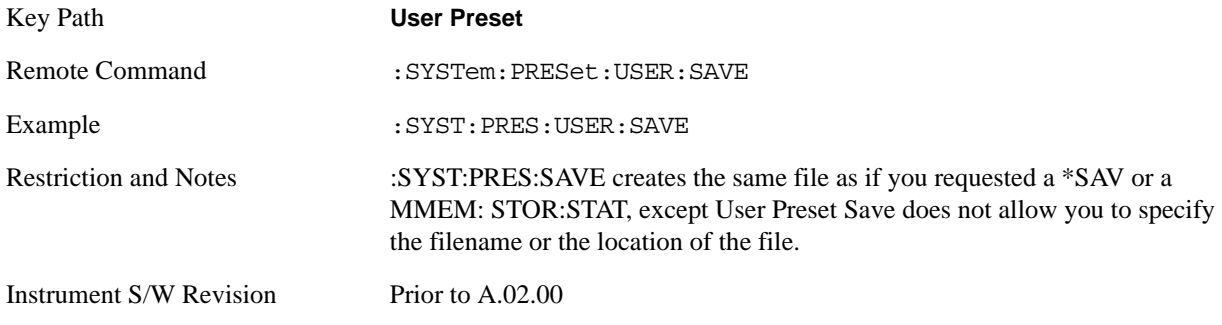

**System Functions User Preset**

# **6 AM Demod Measurement**

For the AM Demod measurement, the analyzer will return the metrics results, such as AM depth, modulation rate, SINAD, total harmonic distortion and carrier power. The analyzer can display trace data of the RF spectrum, the AF spectrum, or the demod waveform.

If Demod Min trace, Demod Max trace or Demod Average trace is queried using a Meas, Read or Fetch command when the Average/Hold feature is turned off, the resulting data will be default values.

This topic contains the following sections:

["Measurement Commands for AM Demod" on page 247](#page-246-0)

["Remote Command Results for AM Demod" on page 247](#page-246-1)

#### <span id="page-246-0"></span>**Measurement Commands for AM Demod**

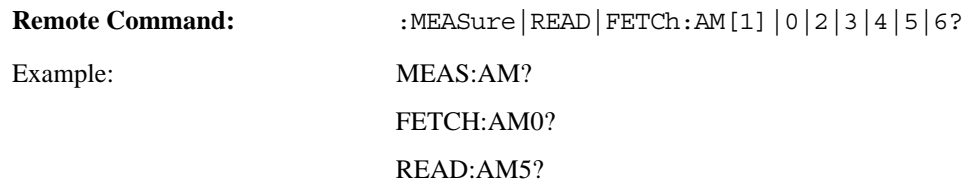

## <span id="page-246-1"></span>**Remote Command Results for AM Demod**

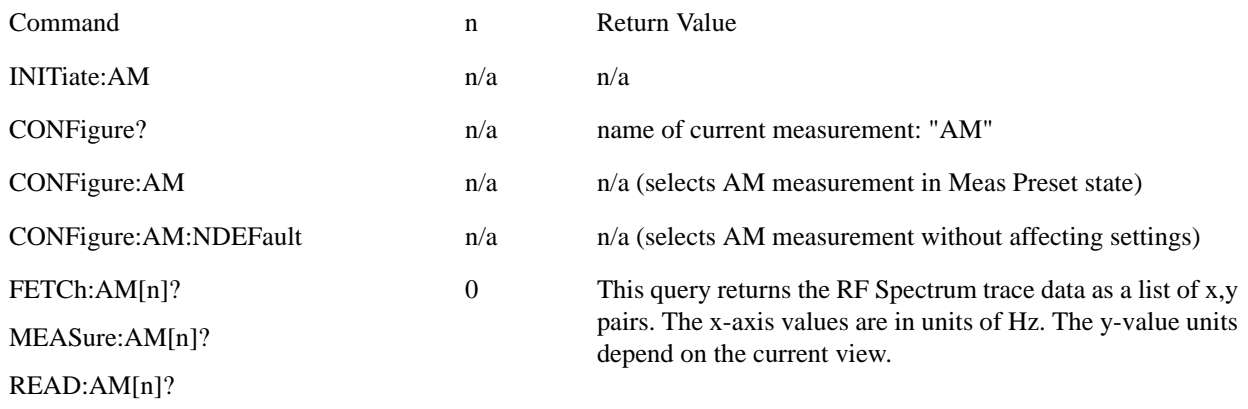

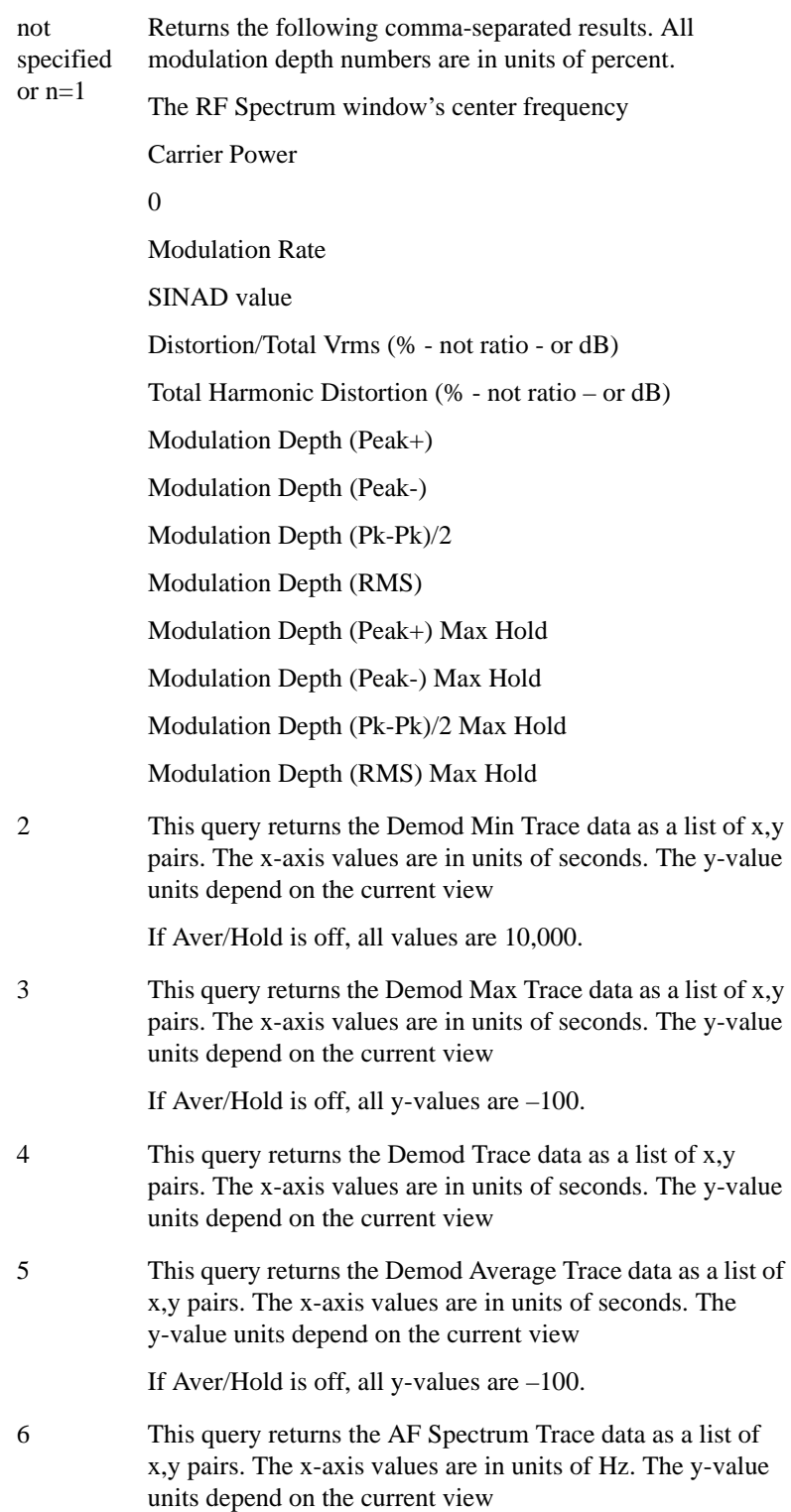

# Key Path **Meas**

Instrument S/W Revision Prior to A.02.00

# **7 FM Demod Measurement**

For the FM Demod measurement, the analyzer will display the metrics results, such as FM deviation, modulation rate, carrier frequency error, SINAD, total harmonic distortion and carrier power. The analyzer can also display trace data of the RF spectrum, the AF spectrum, or the demod waveform.

If Demod Min trace, Demod Max trace or Demod Average trace is queried using a Meas, Read or Fetch command when Average/Hold feature is turned off, the resulting data will be default values.

If any of the metrics are off, a SCPI query will return NaN and show "---" in the metrics window. The metrics that can be turned off are: Modulation Rate, SINAD, Distortion, THD and all but one of the Deviations.

This topic contains the following sections:

["Measurement Commands for FM Demod " on page 249](#page-248-0)

["Remote Command Results for FM Demod" on page 249](#page-248-1)

#### <span id="page-248-0"></span>**Measurement Commands for FM Demod**

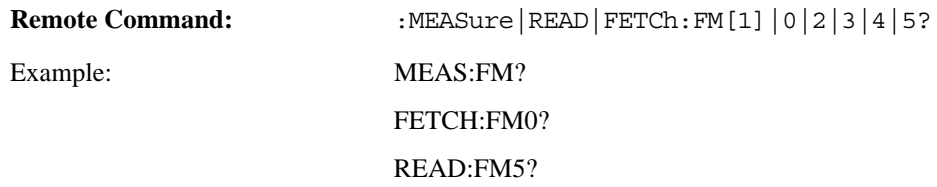

#### <span id="page-248-1"></span>**Remote Command Results for FM Demod**

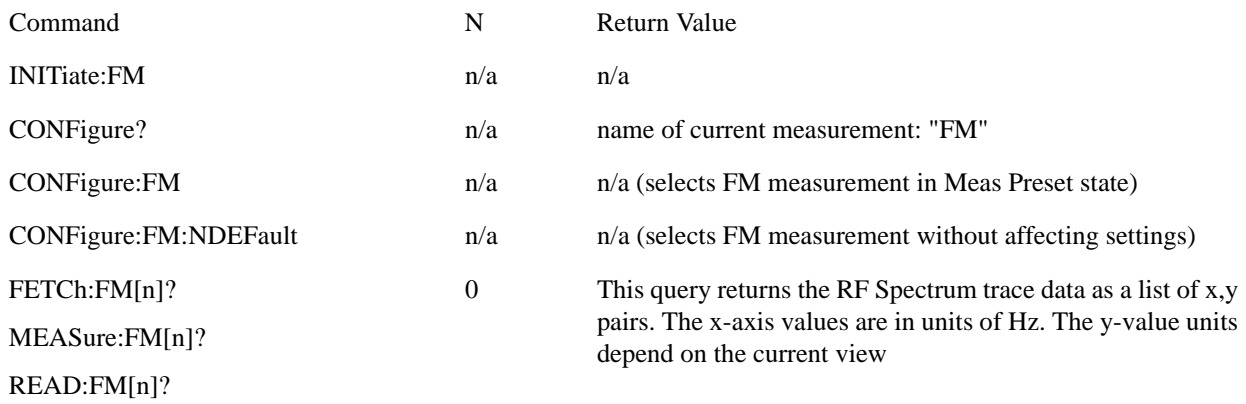

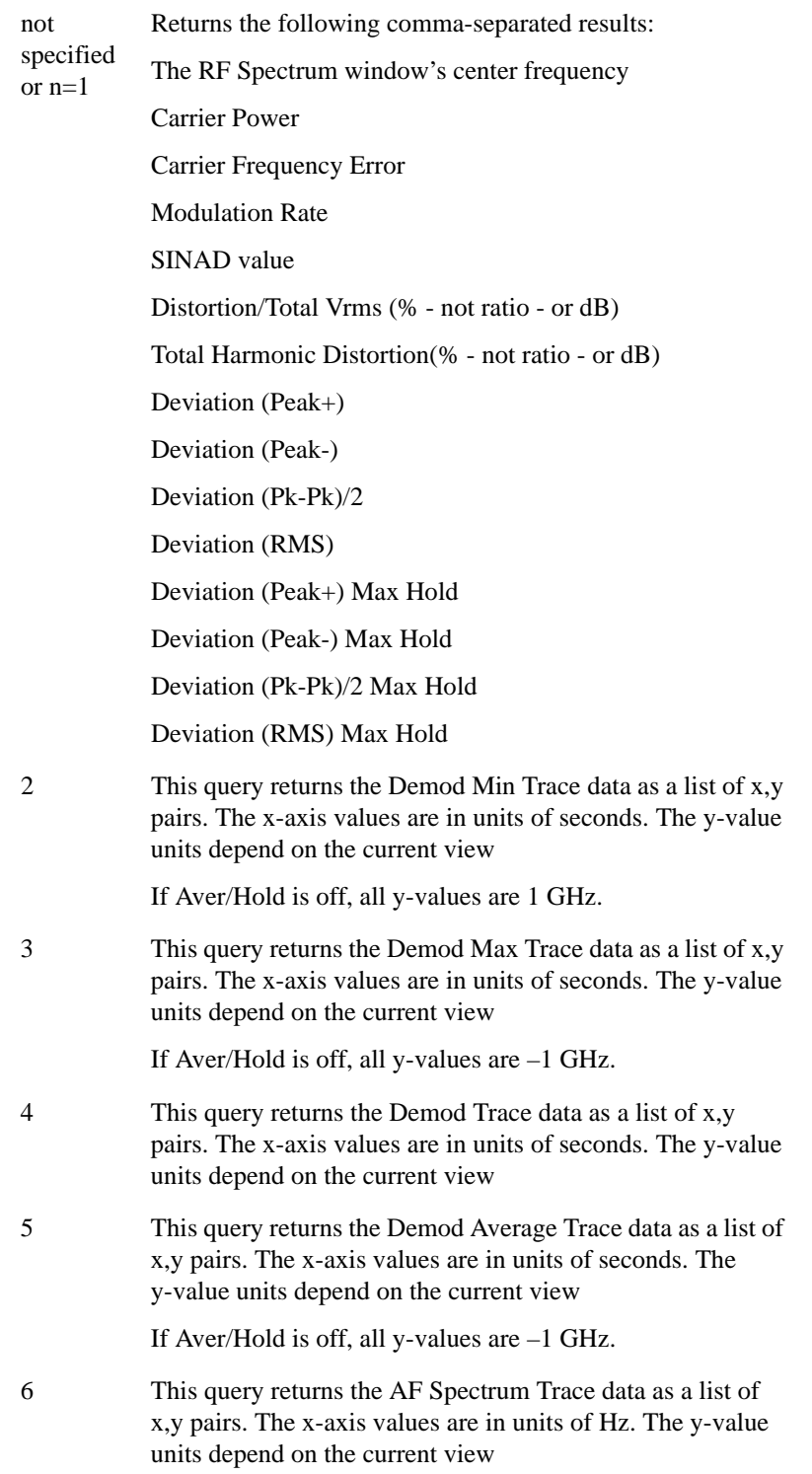

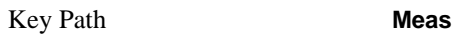

Instrument S/W Revision Prior to A.02.00

# **8 PM Demod Measurement**

For the PM Demod measurement, the analyzer will display the metrics results, such as deviation, modulation rate, carrier frequency error, SINAD, total harmonic distortion and carrier power. The analyzer can also display trace data of the RF spectrum, the AF spectrum, or the demod waveform.

If Demod Min trace, Demod Max trace or Demod Average trace is queried using a Meas, Read or Fetch command when the Average/Hold feature is turned off, the resulting data will be default values.

If any of the metrics are off, a SCPI query will return NaN and show "---" in the metrics window. The metrics that can be turned off are: Modulation Rate, SINAD, Distortion, THD and all but one of the Deviations.

This topic contains the following sections:

["Measurement Commands for PM Demod" on page 251](#page-250-0)

["Remote Command Results for PM Demod" on page 251](#page-250-1)Results for PM Demod

#### <span id="page-250-0"></span>**Measurement Commands for PM Demod**

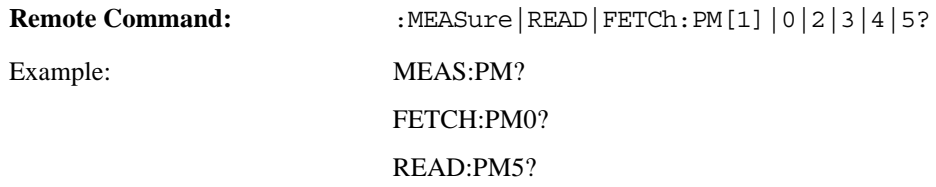

#### <span id="page-250-1"></span>**Remote Command Results for PM Demod**

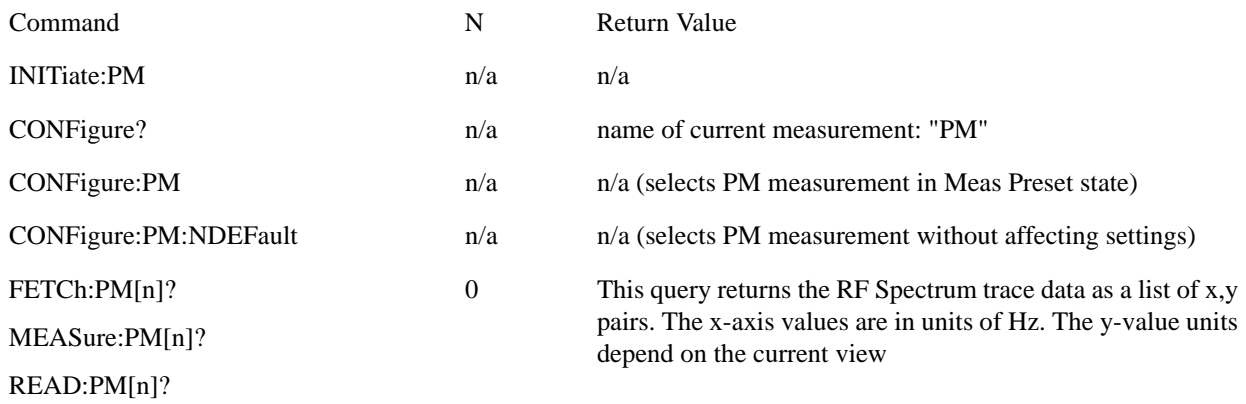

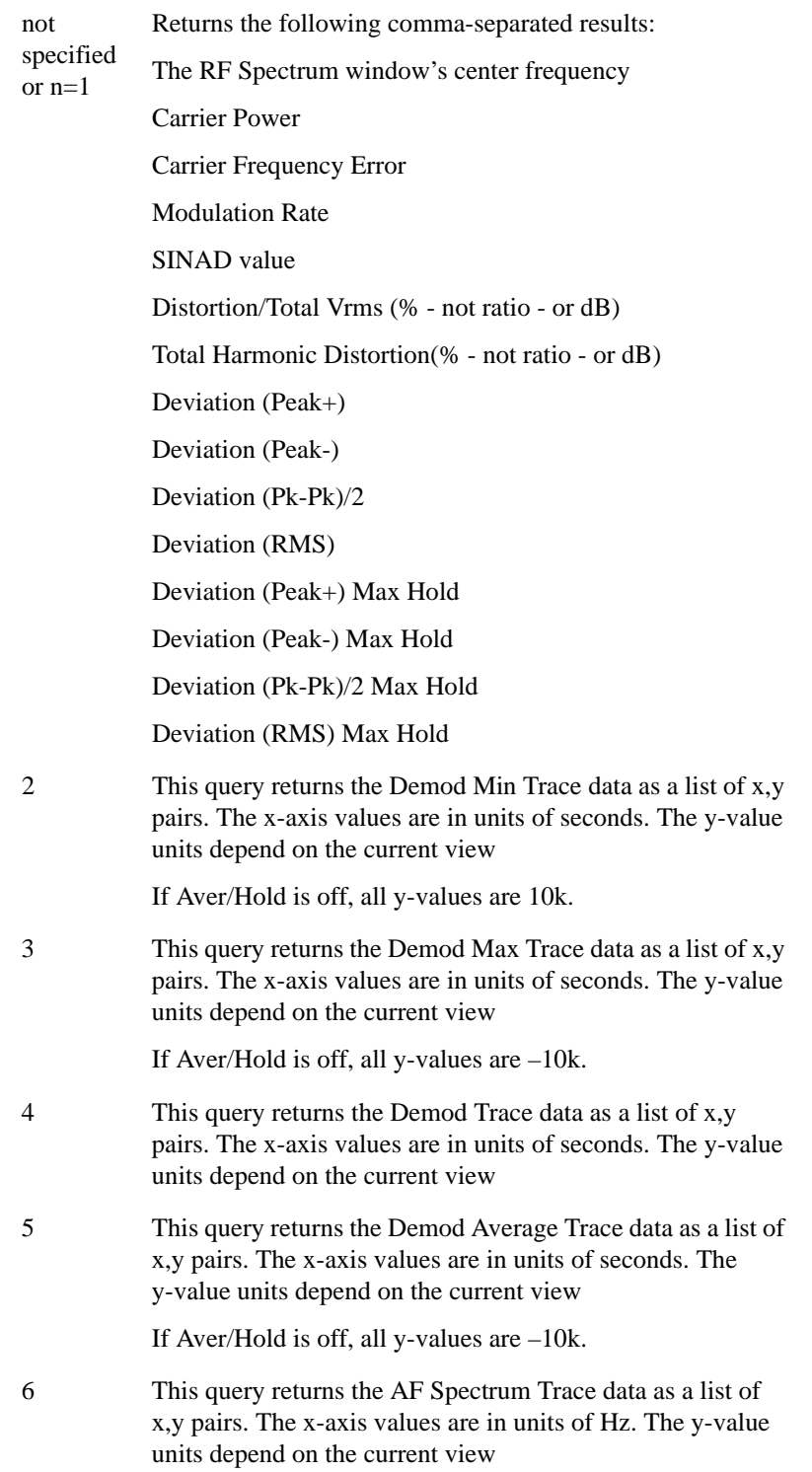

Key Path **Meas**

Instrument S/W Revision Prior to A.02.00
# **9 Metrics**

In all views, the display is split into signal display windows and a numeric results (metrics) window. The metrics window displays carrier and modulation metrics and is similar to the numeric windows common in the SA communications measurements such as Channel Power and Occupied Bandwidth. The metrics associated with the 3 Demod measurements and their metrics including units are shown below.

For the Modulation Depth/FM Deviation/M Deviation metrics, two columns are displayed.

Column1: shows the metrics in real time, that is, the value from the last measurement, if Averaging is off. If averaging is on, it shows the average value of the metric since the last restart. This uses the arithmetic average:

New  $avg = ((K-1)Old avg + New data)/K$  where K is the average counter

Column 2: shows the maximum value that the non-averaged metric has taken on since the last time the measurement was restarted, known as the "Max Hold" value (note: for the Peak– metric, Max Hold shall read the negative of the absolute value of the maximum value. For example, if the absolute value of Peak– got up to 80 kHz, the Max Hold column would read –80 kHz) Column 2 is only displayed if Aver/Hold is on.

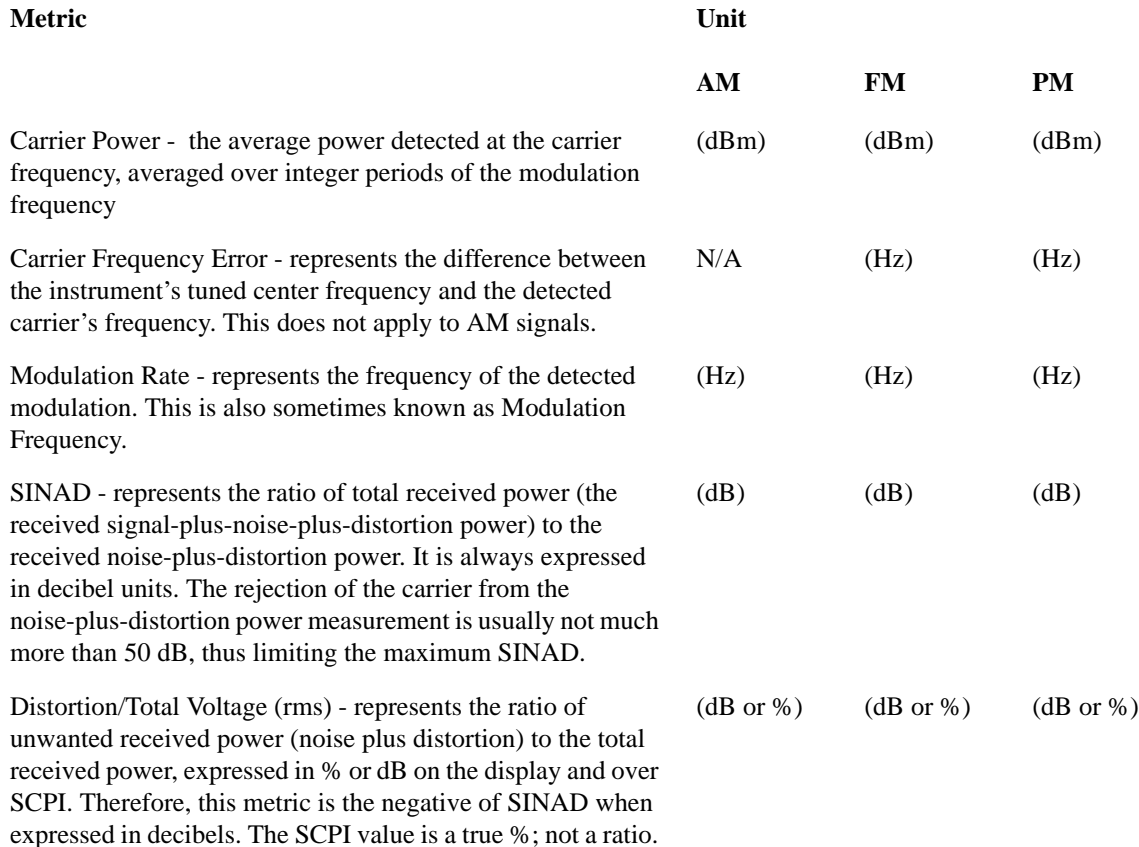

## **Metrics**

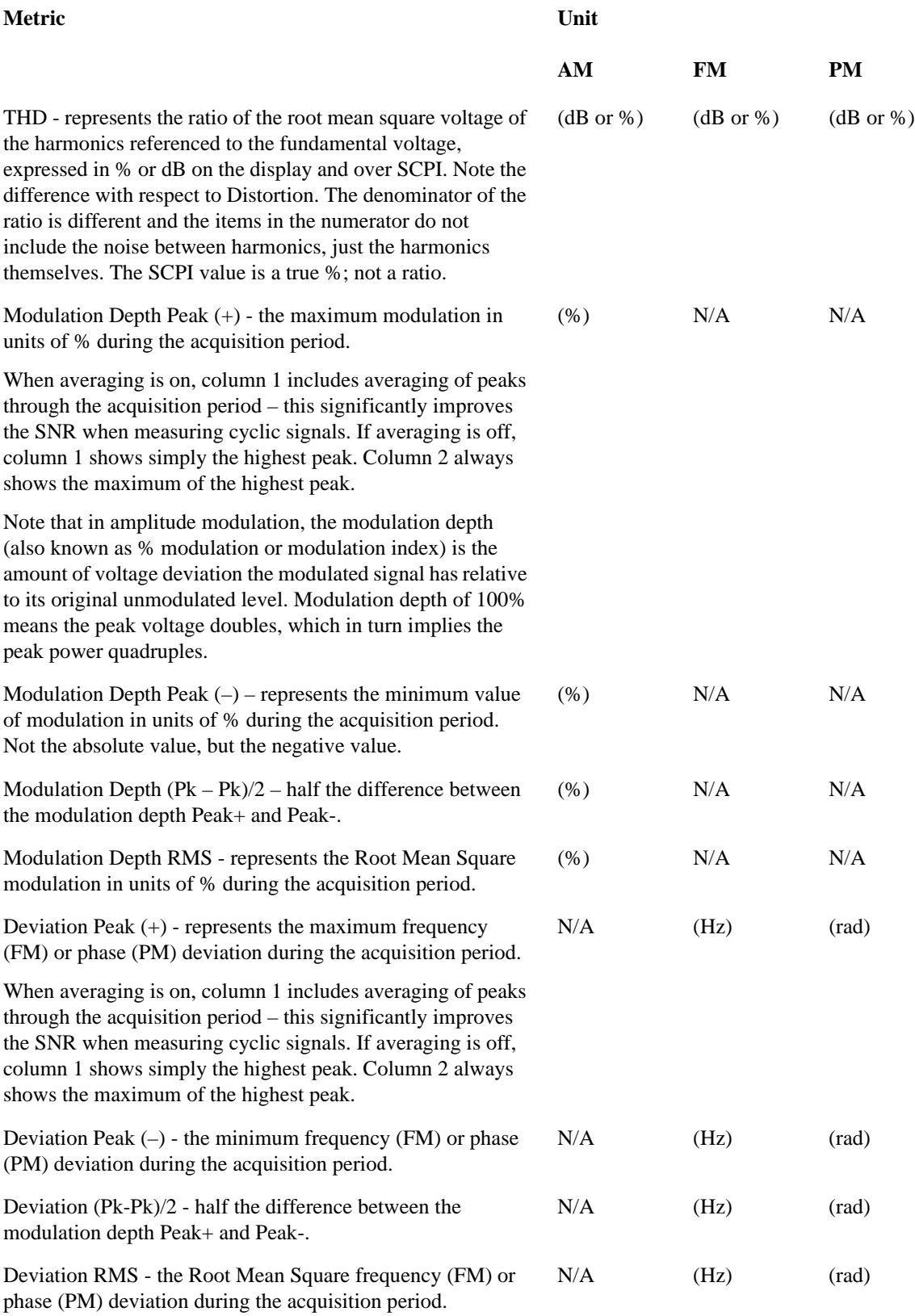

# **10 Common Measurement Functions**

The key and command descriptions in this section describe functions of the Analog Demod Mode. In some instances, such as the Save front-panel key and the Display softkey, a more general description is documented. To access information on a specific key, press that key and then press the green Help key. This activates the applications context sensative Help system, which displays the desired topic.

Common Measurement Functions

Accesses a menu that enables you to set the reference level, attenuation, scale per division, reference position, and internal pre-amplifier parameters for your measurement.

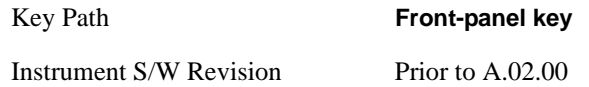

## **Ref Value**

The reference value specifies the amplitude of a signal displayed on the reference graticule line. The reference line is either at the top, center, or bottom of the graticule, depending on the value of the Ref Position function (below).

Changing the reference value does not restart a measurement, and instead changes all displayed traces and markers to the new value.If a change to the reference value changes an auto-coupled attenuation value, the measurement will be restarted.

The Ref Value key applies only to the window with the focus. If the focus is on the Metrics window, the Ref Value key is unavailable.

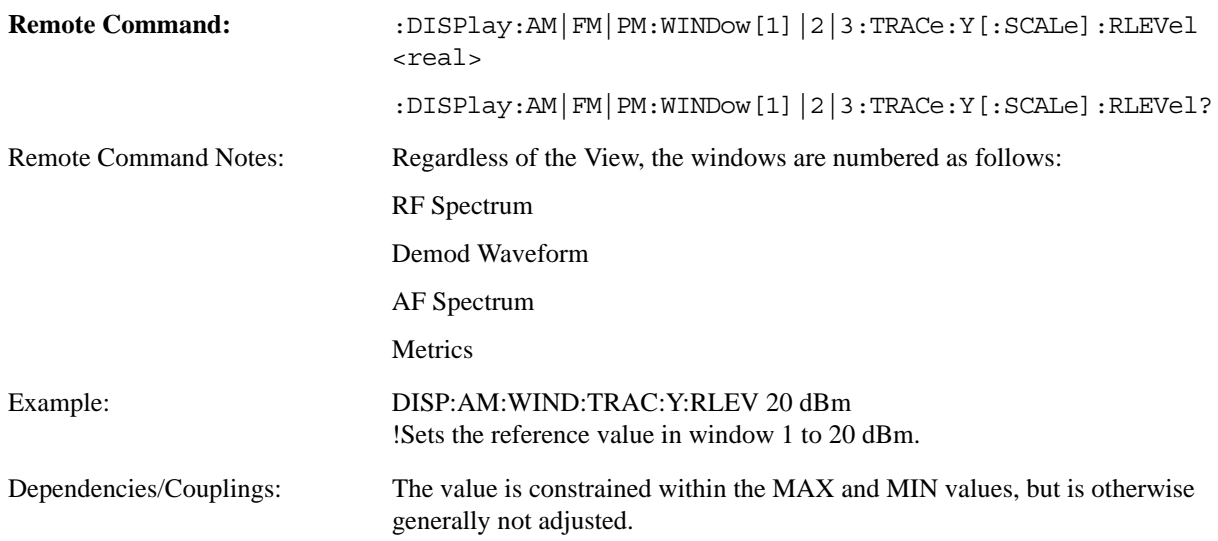

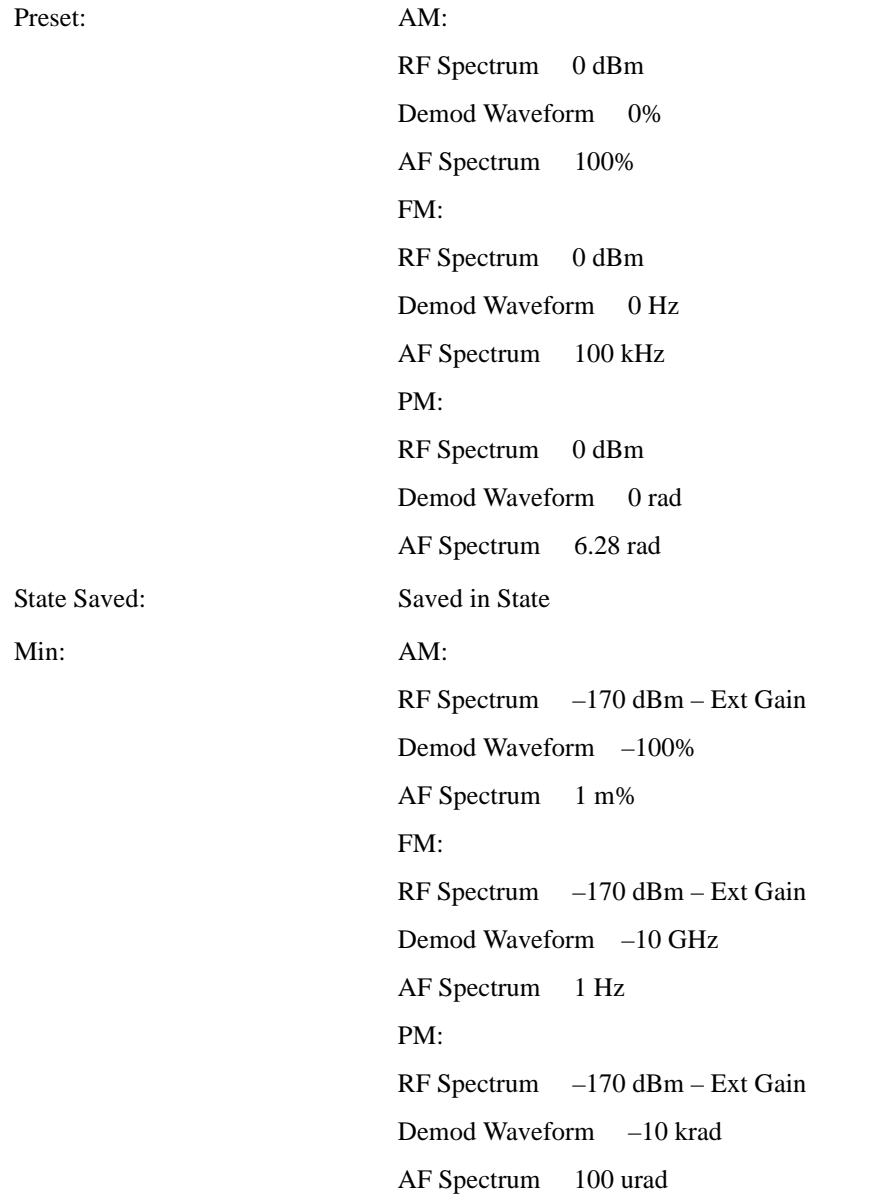

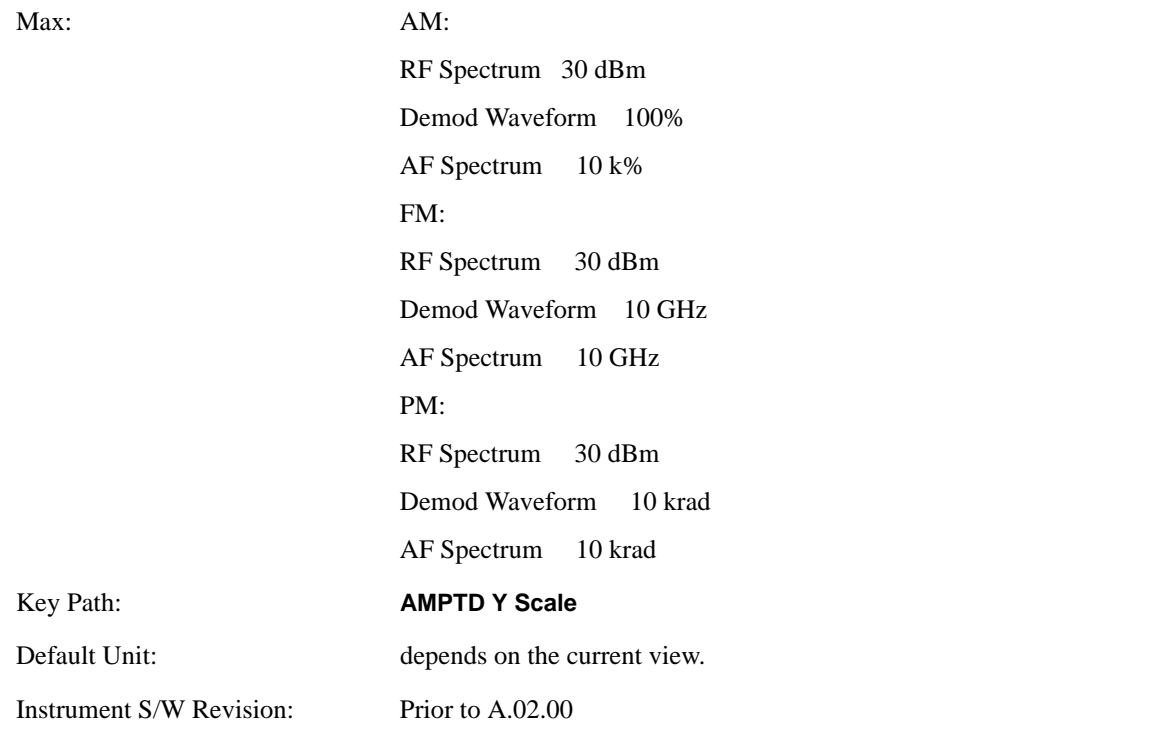

### **Attenuation**

In the Analog Demod Mode, only Mechanical Attenuation is available and it is always in Manual.

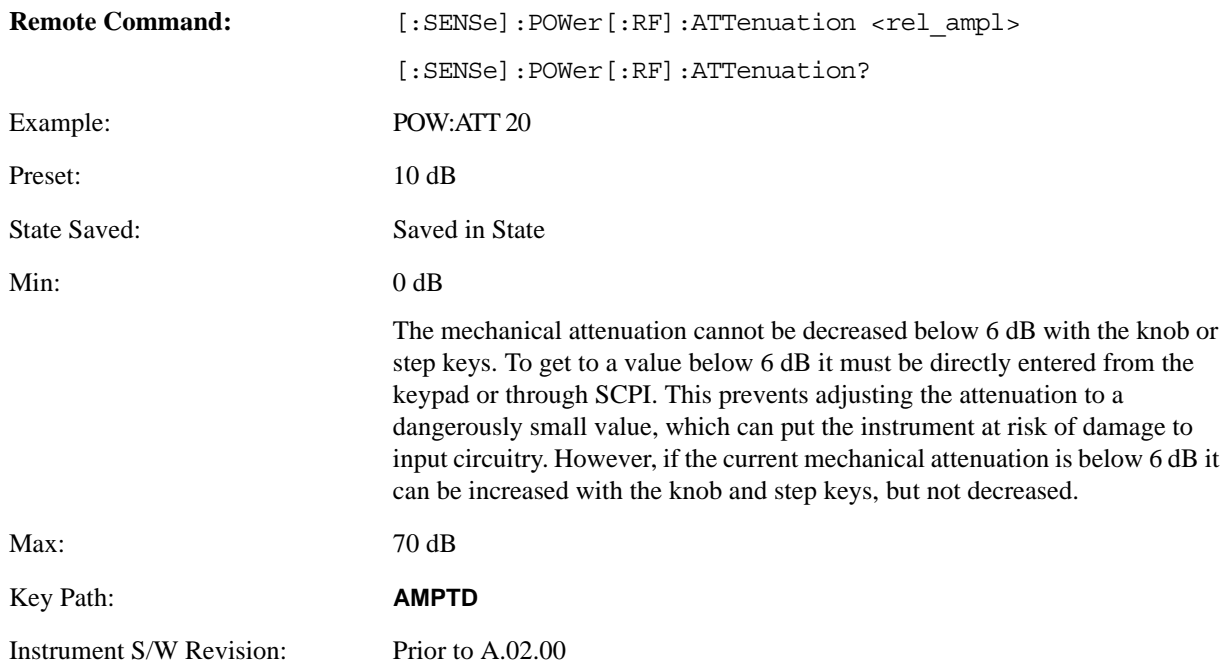

## **Scale / Div**

Sets the units per vertical graticule division on the display.

The Scale/Div key applies only to the window with the focus. If the focus is on the Metrics window, the Scale/Div key is unavailable.

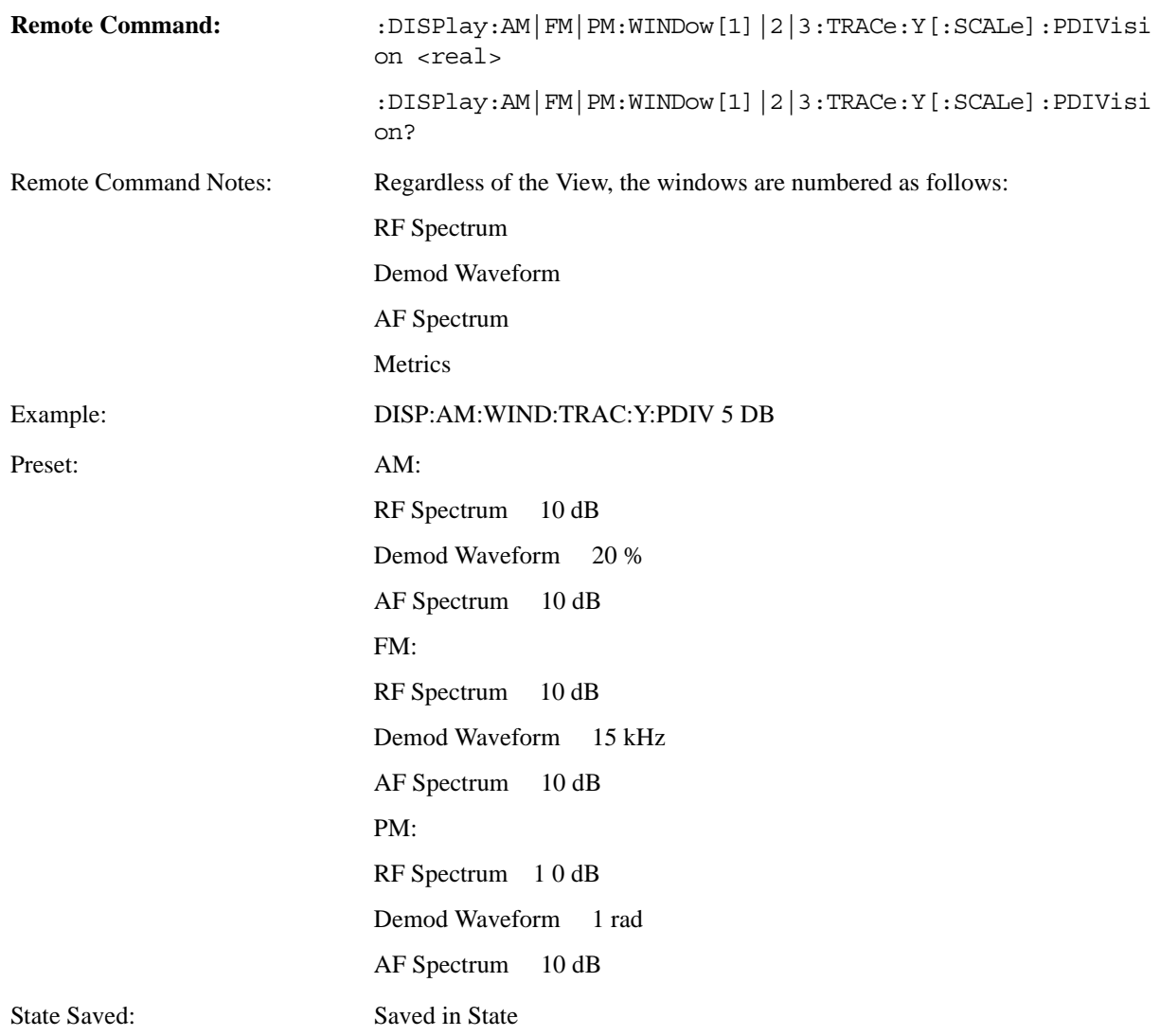

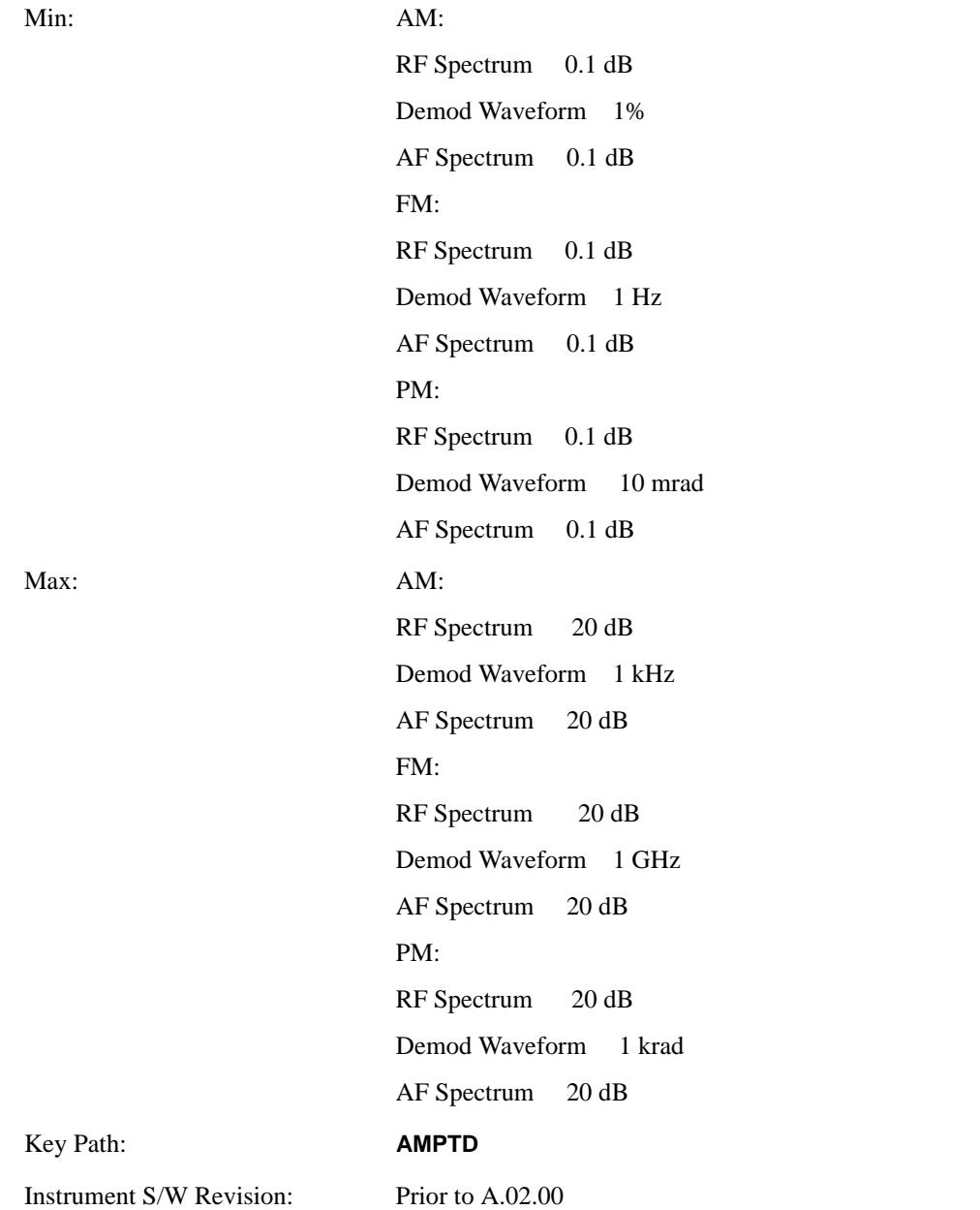

## **Ref Position**

Positions the reference value at the top, center or bottom of the Y Scale display. Changing the reference position does not change the reference value.

The Ref Position key applies only to the window with the focus. If the focus is on the Metrics window, the Ref Position key is unavailable.

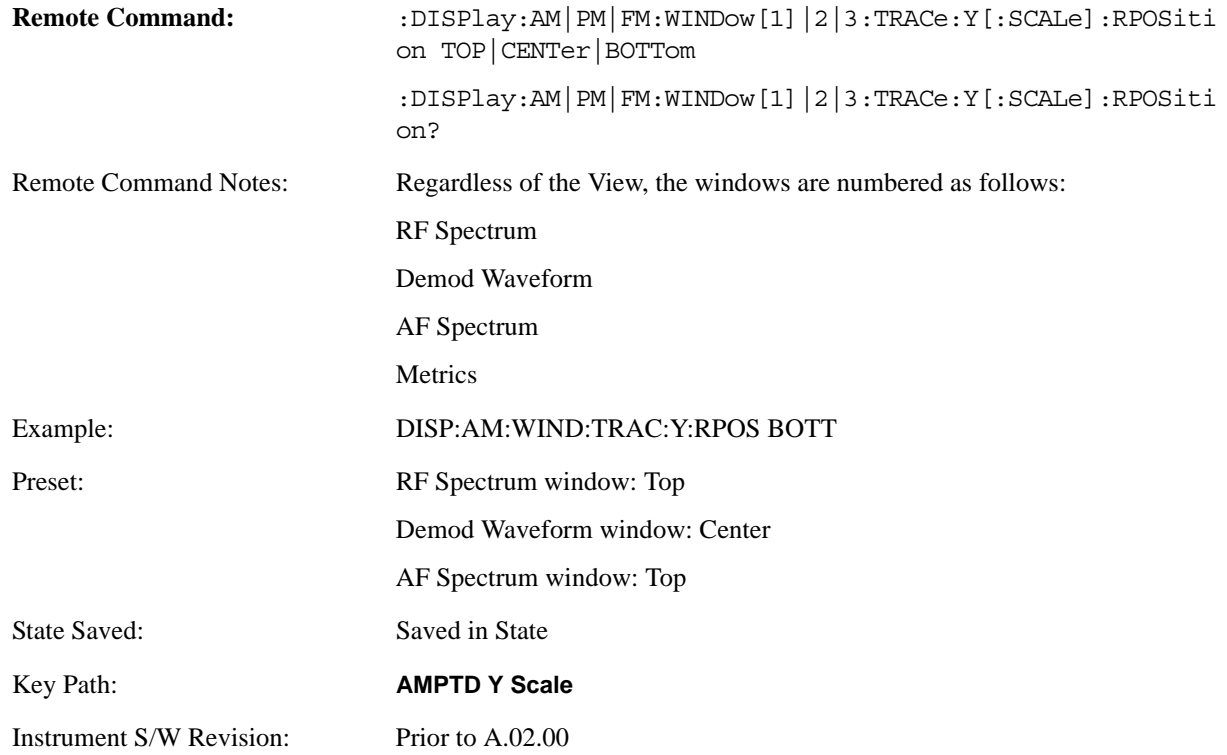

## **Internal Preamp**

Accesses keys that control the internal preamps. Turning on the preamp gives a better noise figure, but a poorer TOI to noise floor dynamic range. You can optimize this setting for your particular measurement.

Preamp on/off and Preamp Band are Meas Global parameters.

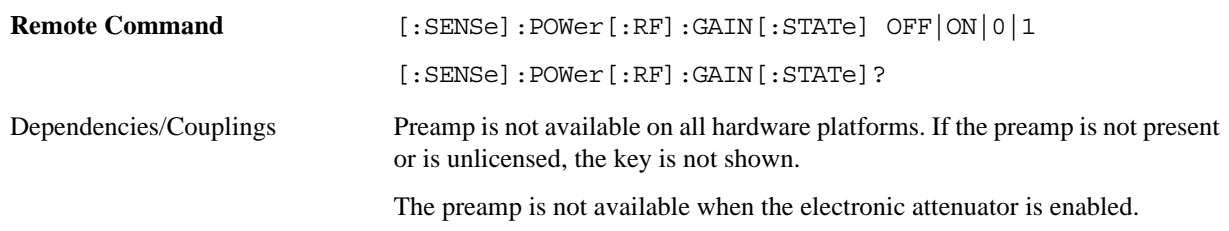

Preset OFF

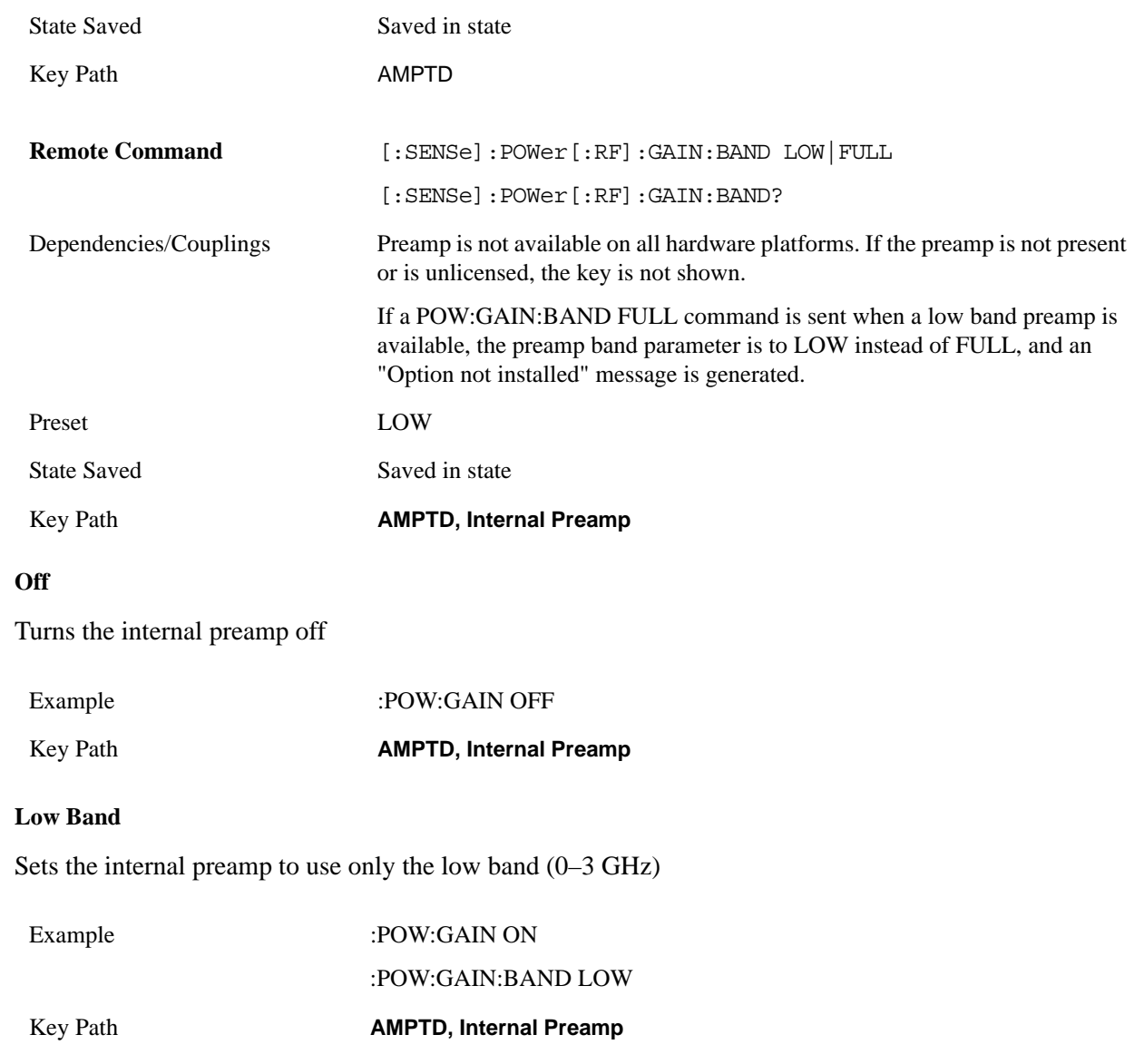

#### **Full Range**

Sets the internal preamp to use its full range. The low band (0–3 GHz) is supplied by the low band preamp and the frequencies above 3.6 GHz are supplied by the high band preamp.

The instrument compensates for the preamp gain(s) as it sweeps. For the value of "Int Preamp Gain" in the Ref Level equations, we assume a preamp gain of 20 dB in Low Band Preamp mode and 35 dB in Full Range preamp mode. These gain rules are not dependent on start and stop frequencies. These gains are the maximum gain of the preamp hardware; we will always have the same or less actual gain, providing clipping margin.

The frequency range of the installed (optional) preamp is displayed in square brackets on the key label. If the high band option is not installed the Full Range key does not appear.

Example :POW:GAIN ON :POW:GAIN:BAND FULL Key Path **AMPTD, Internal Preamp**

## **Auto Couple**

The Auto Couple feature provides a quick and convenient way to automatically couple multiple instrument settings. This helps ensure accurate measurements and optimum dynamic range. When the Auto Couple feature is activated, either from the front panel or remotely, all parameters of the current measurement which have an Auto/Manual mode are set to Auto mode and all measurement settings dependent on (or coupled to) the Auto/Man parameters are automatically adjusted for optimal performance.

For Analog Demod, these parameters are:

RF Res BW

AF Res BW

CF Step

Instrument S/W Revision Prior to A.02.00

Key Path **Front-panel key**

**Auto Couple**

## **BW**

Opens a menu of keys that enable you to control the Bandwidth functions of the application.

Key Path **Front-panel key** Instrument S/W Revision Prior to A.02.00

## **RF Res BW**

Activates the RF **Res BW** function, which enables you to manually set the resolution bandwidth used in the RF Spectrum window.

Normally, **RF Res BW** (Auto) selects automatic coupling of the resolution bandwidth. To decouple the resolution bandwidth, press the RF Res BW key until Man is underlined, or enter a different value for the resolution bandwidth.

When the resolution bandwidth is manually selected, it may be returned to the coupled state by pressing the **RF Res BW** key until **Auto** is underlined. This may also be done by pressing Auto Couple or by performing a **Preset**.

Only the Gaussian filter type is used.

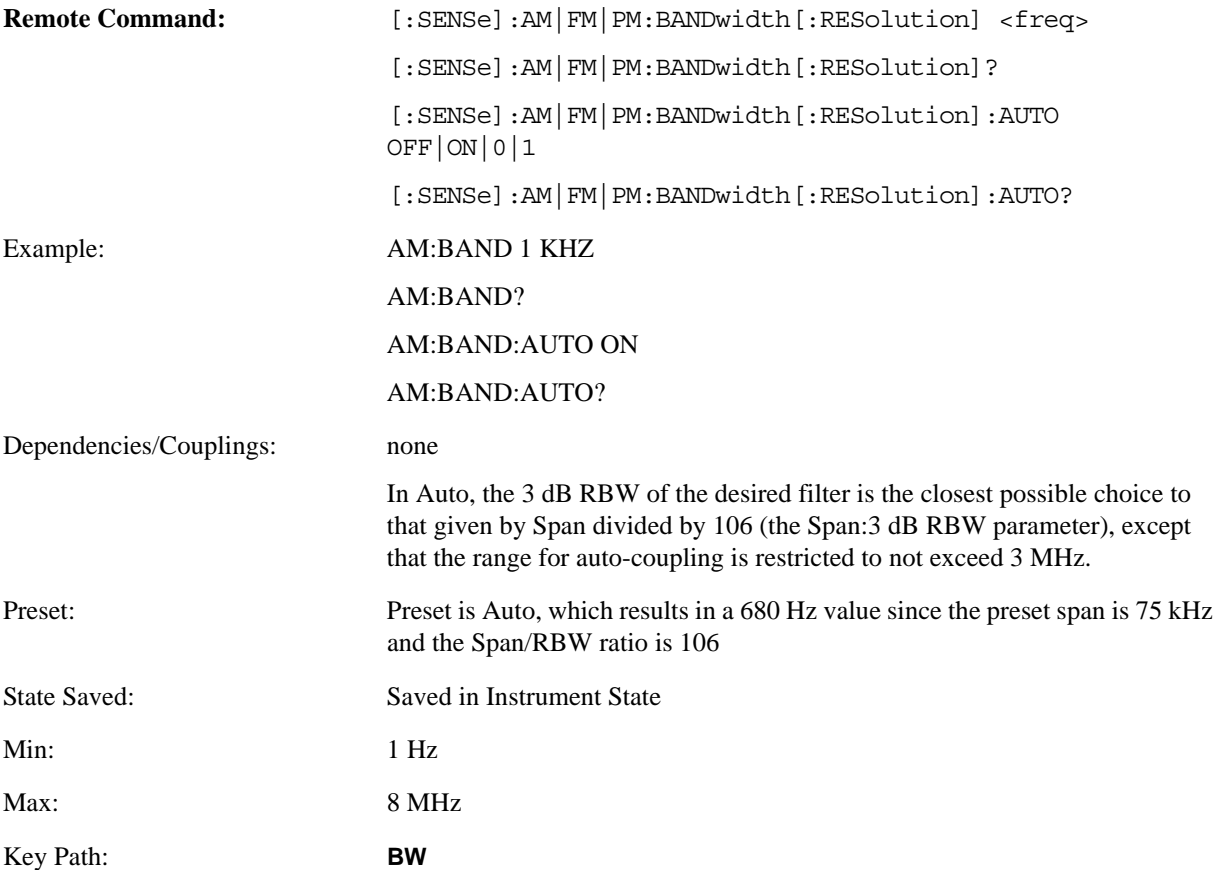

#### **BW**

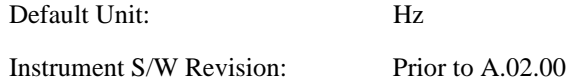

## **Channel BW**

The Channel BW variable is used to determine the bandwidth used for the demodulation. The flat top filter type must be used for demodulation.

This parameter also controls the RBW hardware setting for the demodulation fed to the speaker.

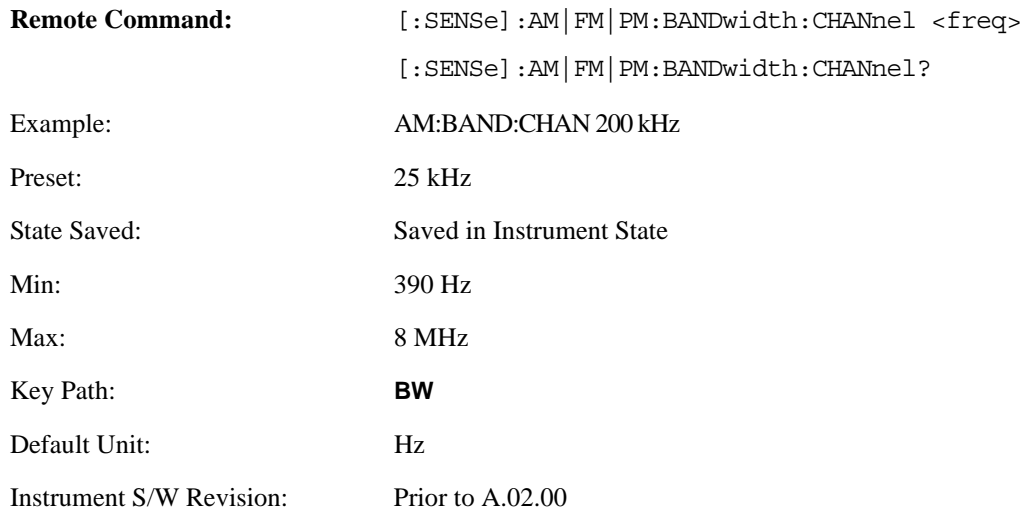

## **AF Res BW**

In the AF Spectrum window, the AF Res BW key is used to set the Resolution bandwidth of the FFT of the demodulated waveform.

The data acquisition uses the Channel BW value for hardware control during data acquisition, just as it does in the Demod Waveform window.

AF Res BW (Auto) selects automatic coupling of the AF Res BW to the AF Span (defined as AF Stop Freq – AF Start Freq) using the same factor of 106 used by the RF Res BW. To decouple the resolution bandwidth, press the AF Res BW key until **Man** is underlined, or enter a different value for the AF resolution bandwidth.

When the AF resolution bandwidth is manually selected, it may be returned to the coupled state by pressing the **AF Res BW** key until **Auto** is underlined. This may also be done by pressing Auto Couple or by performing a **Preset**.

Only the Gaussian filter type is used.

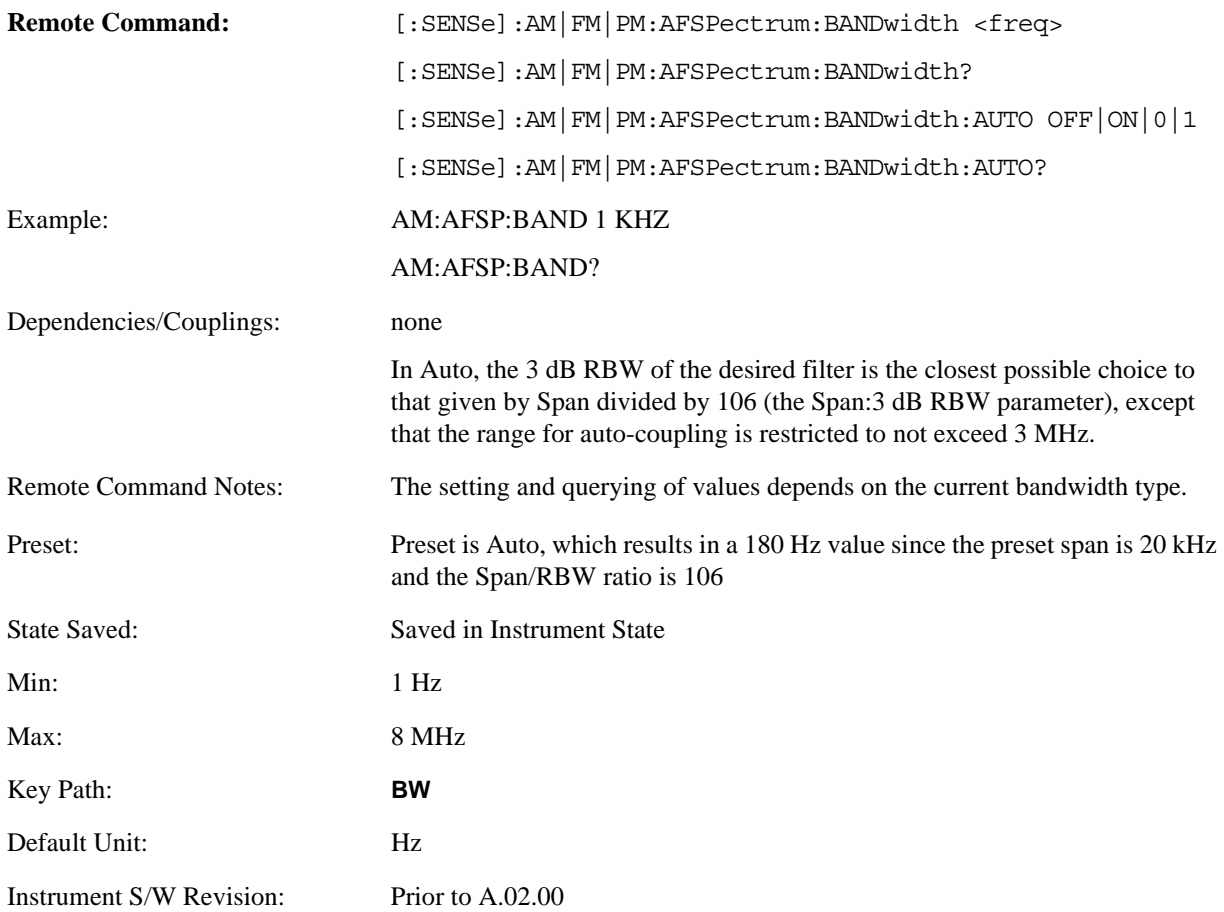

**BW**

## **Cont (Continuous Measurement/Sweep)**

Cont sets the analyzer for Continuous measurement operation. The single/continuous state is Meas Global so the setting will affect all measurements. If you are Paused, pressing Cont does a Resume.

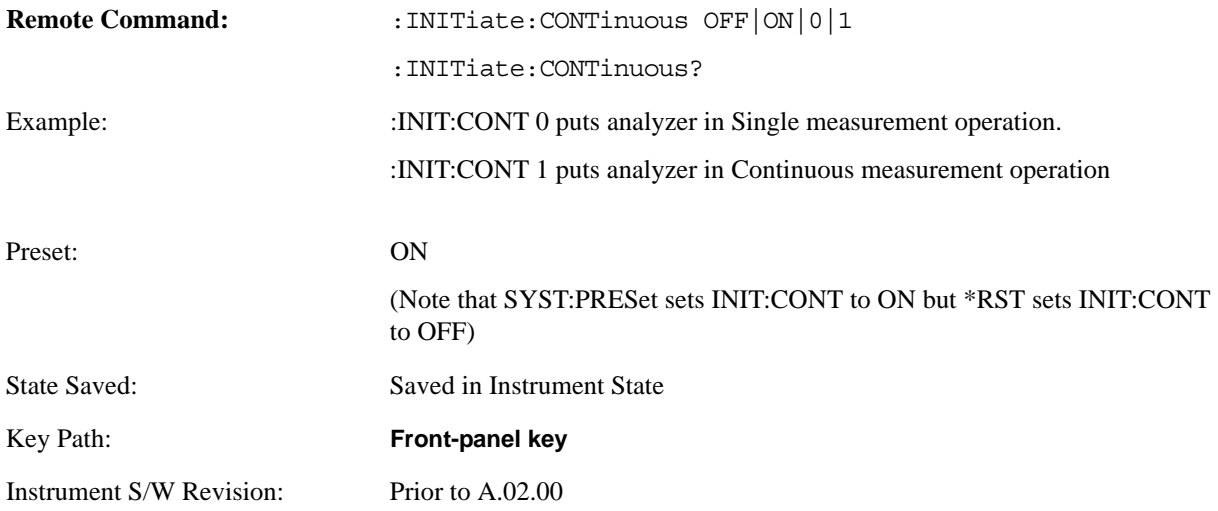

In Swept SA Measurement (Spectrum Analysis Mode):

The analyzer takes repetitive sweeps, averages, measurements, etc. when in Continuous mode. When the average count reaches the **Average/Hold Number** the count stops incrementing but the analyzer keeps sweeping. See the Trace/Detector section for the averaging formula used both before and after the **Average/Hold Number** is reached. The trigger condition must be met prior to each sweep. The type of trace processing for multiple sweeps, is set under the Trace/Detector key, with choices of **Trace Average**, **Max Hold**, or **Min Hold**.

In Other Measurements/Modes:

With **Avg Number** (in **Meas Setup** menu) set to **Off** or set to **On** with a value of 1, a sweep is taken after the trigger condition is met; and the analyzer continues to take new sweeps after the current sweep has completed and the trigger condition is again met. However, with **Avg Number** set to On with a value >1, multiple sweeps (data acquisitions) are taken for the measurement. The trigger condition must be met prior to each sweep. The sweep is not stopped when the average count k equals the number N set for Avg Number is reached, but the number k stops incrementing. A measurement average usually applies to all traces, marker results, and numeric results. But sometimes it only applies to the numeric results.

If the analyzer is in Single measurement, pressing the **Continuous** key does not change k and does not cause the sweep to be reset; the only action is to put the analyzer into Continuous measurement operation. If it is already in continuous sweep:

the INIT:CONT 1 command has no effect

the INIT:CONT 0 command will place the analyzer in Single Sweep but will have no effect on the current sequence until  $k = N$ , at which point the current sequence will stop and the instrument will go to the idle state.

**Cont (Continuous Measurement/Sweep)**

## **FREQ Channel**

The Frequency front-panel key accesses a menu of keys that enable you to control the Frequency parameters of the instrument.

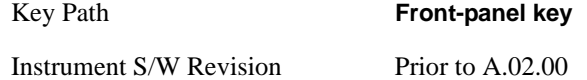

## **Center Frequency**

Sets the frequency that corresponds to the horizontal center of the RF Spectrum window. While adjusting the Center Frequency the Span is held constant, this means that both the start frequency and the stop frequency will change.

The Center Frequency is retained as you go from measurement to measurement.

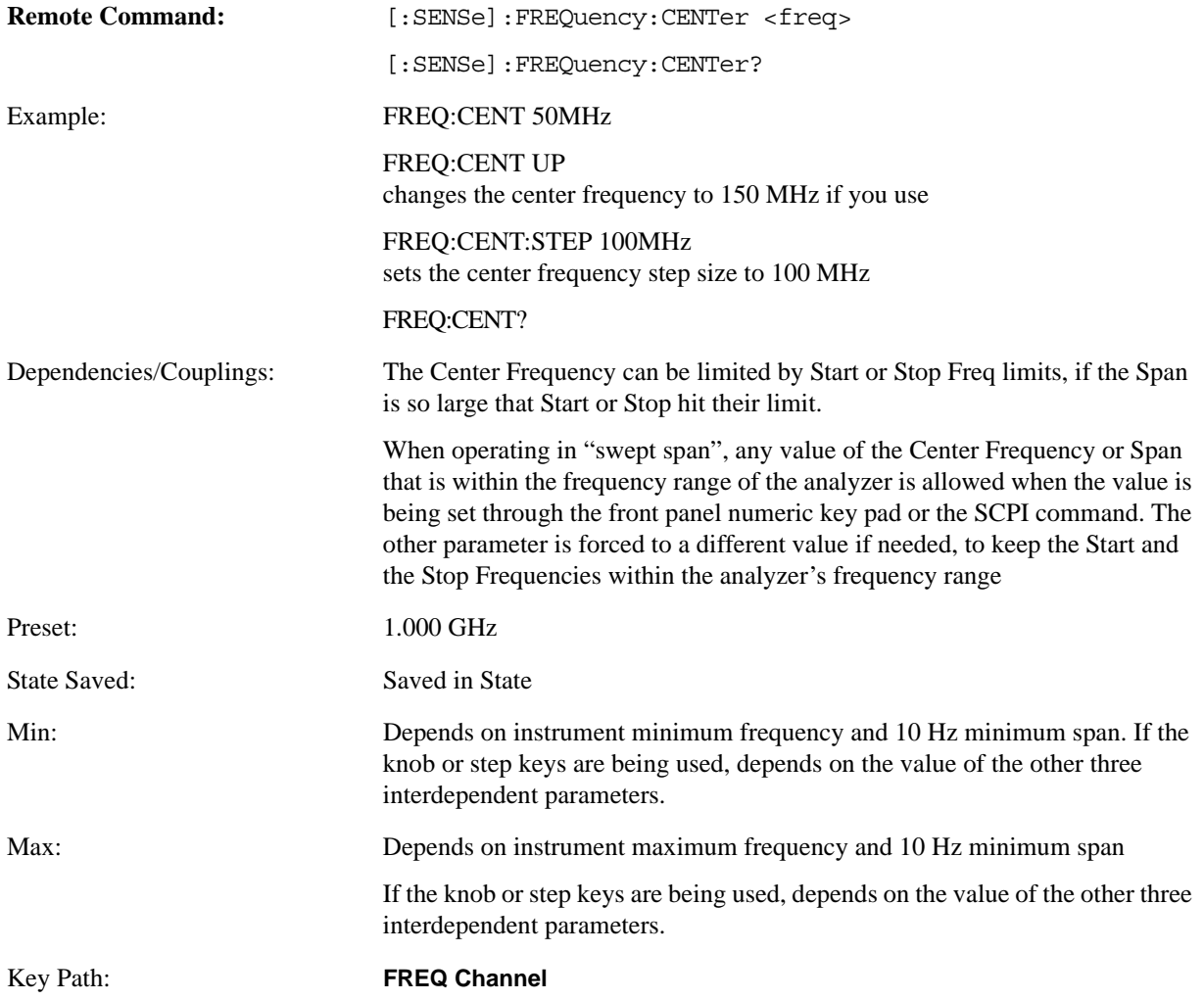

#### **FREQ Channel**

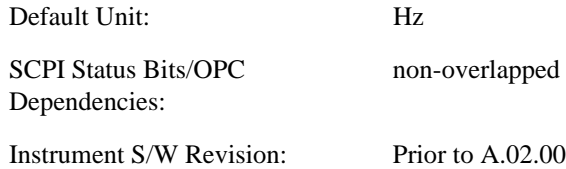

## **CF Step**

Changes the step size for the center frequency function. Once a step size has been selected and the center frequency function is active, the step keys (and the UP|DOWN parameters for Center Frequency from remote commands) change center frequency by the step-size value. The step size function is useful for finding harmonics and sidebands beyond the current frequency span of the analyzer.

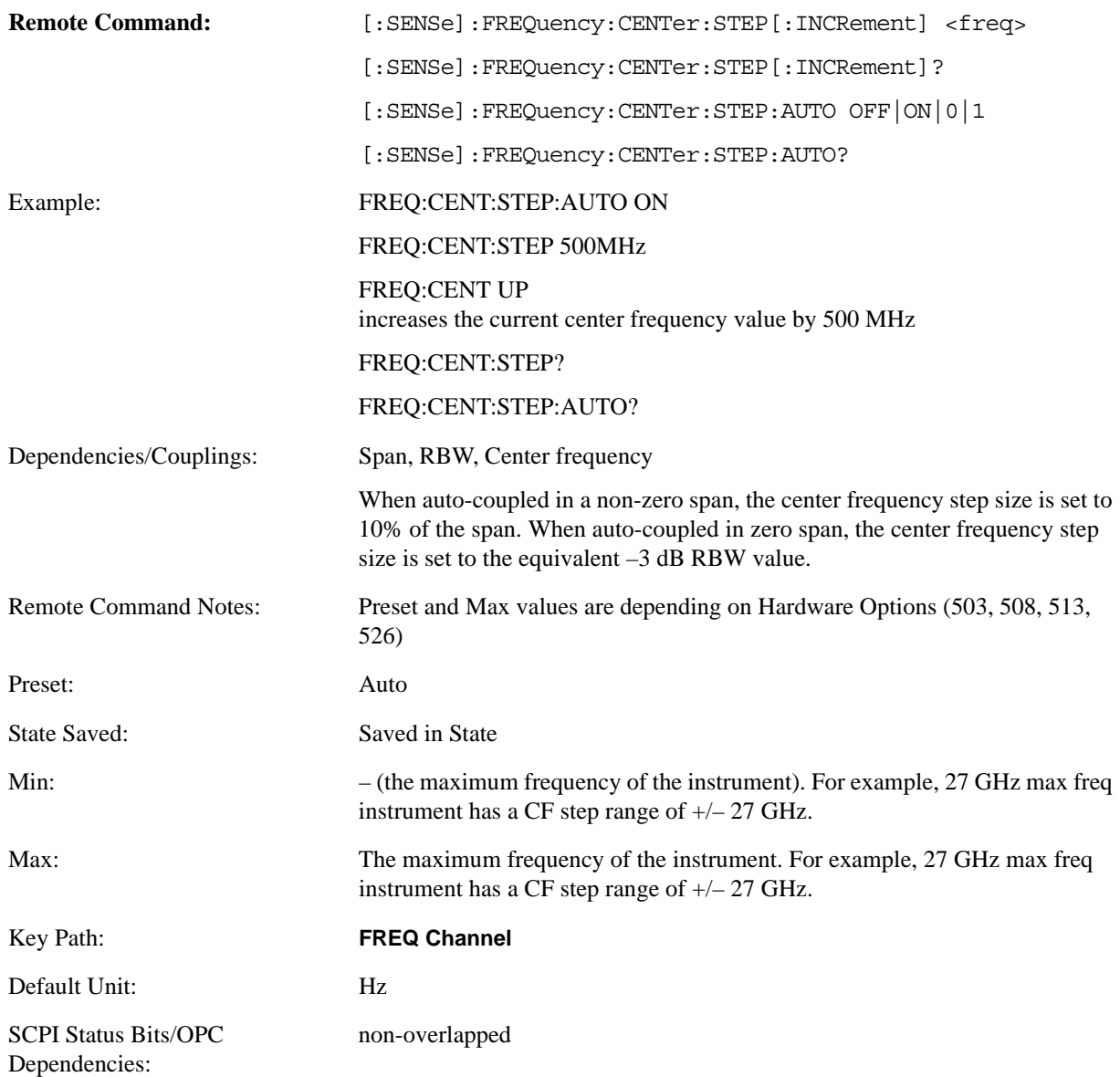

Instrument S/W Revision: Prior to A.02.00

## **AF Start Freq**

Sets the frequency at the left side of the graticule in the AF Spectrum window. While adjusting the AF start frequency the AF stop frequency is held constant.

The AF Start Frequency is retained as you go from measurement to measurement.

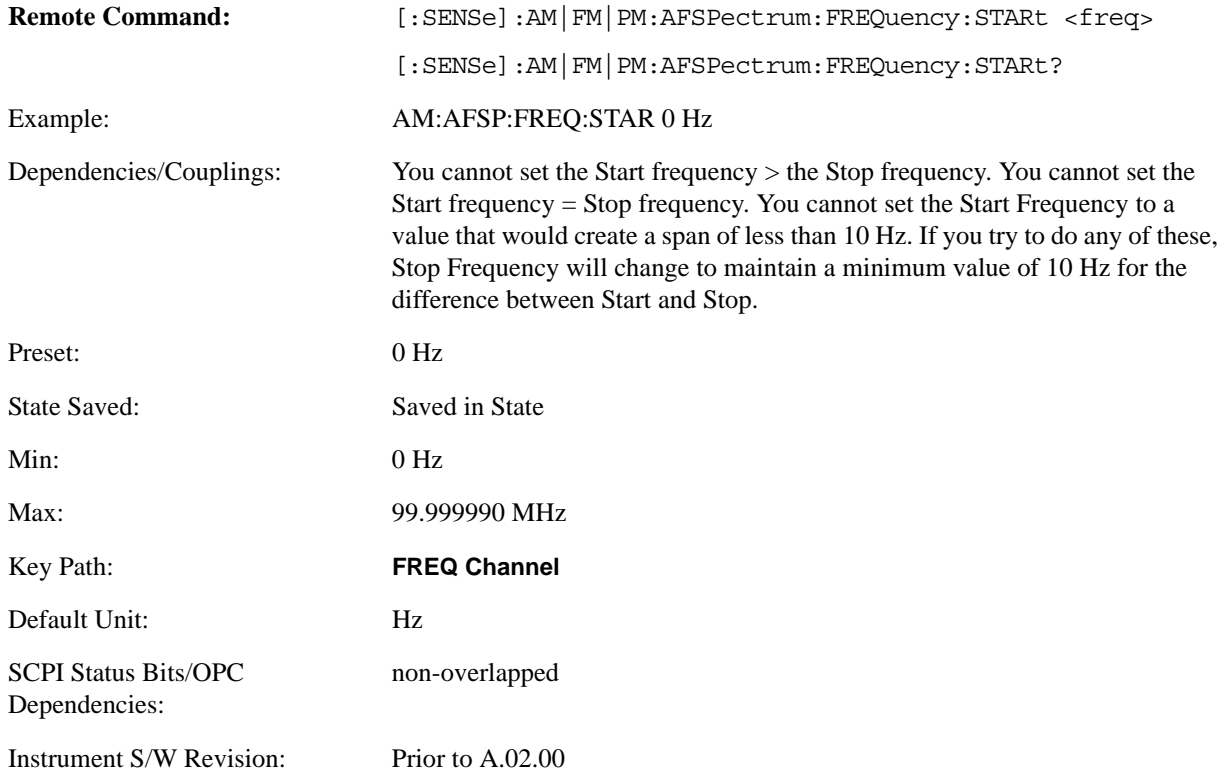

## **AF Stop Freq**

Sets the frequency at the right side of the graticule in the AF Spectrum window. While adjusting the AF Stop Frequency the AF Start Frequency is held constant.

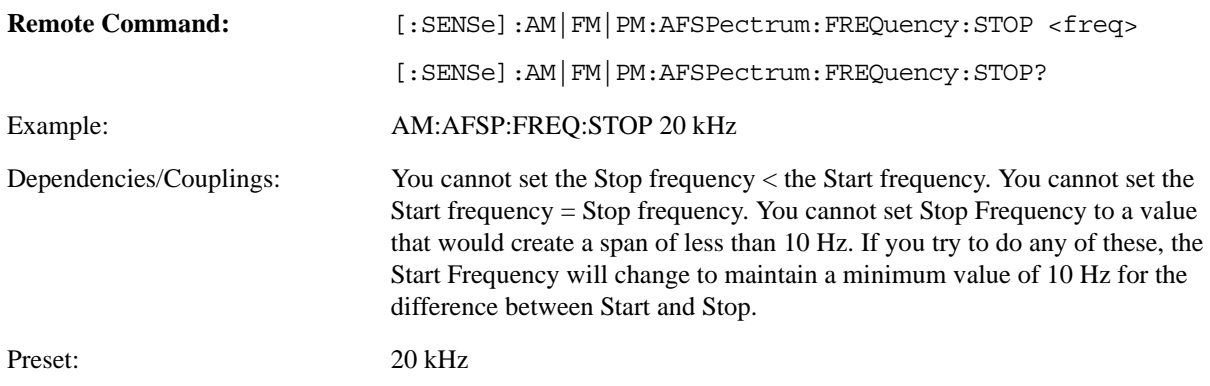

## **FREQ Channel**

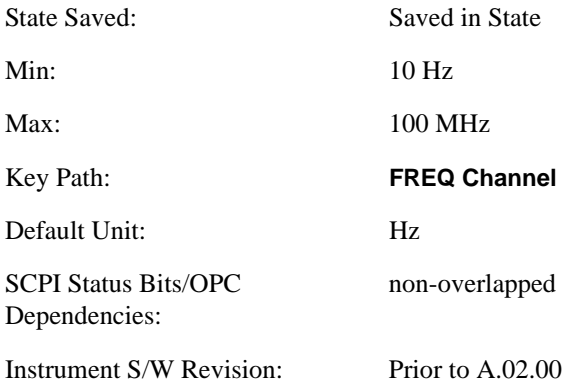

The Input/Output features are common across multiple Modes and Measurements. These common features are described in this section. See the Measurement description for information on features that are unique.

The Input/Output key accesses the keys that control the Input/Output parameters of the instrument. In general, these are functions associated with external connections to the analyzer, either to the inputs or the outputs. Since these connections tend to be fairly stable within a given setup, in general the input/output settings do not change when you Preset the analyzer.

Other functions related to the input/output connections, but which tend to change on a measurement by measurement basis, can be found under **Trig** and **Amplitude.** In addition, some of the digital I/O bus configurations can be found under **System**.

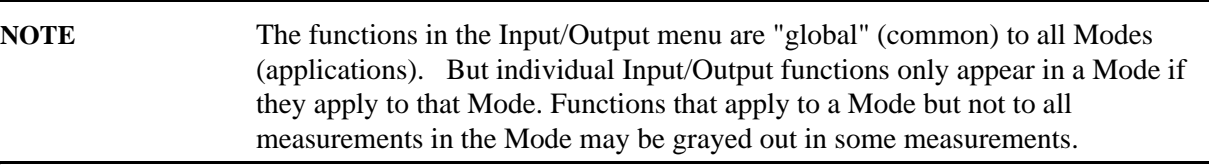

The Input Port selection is the first menu under Input/Output:

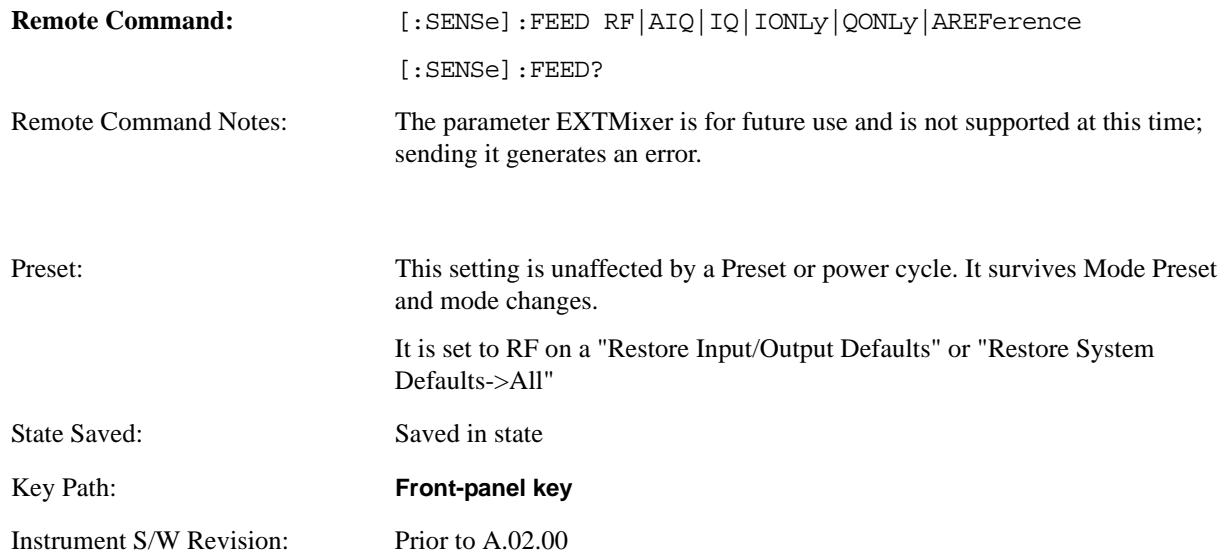

Input/Output variables - Preset behavior

Virtually all the input/output settings are NOT a part of mode preset. They can be set to their default value by one of the three ways - by using the Restore Input/Output Defaults key on the first page of the input/output menu, by using the System->Restore System Defaults->Input/Output Settings or by using the System -> Restore System Defaults->All. Also, they survive Preset and Power cycle.

A very few of the Input/Output settings do respond to a Mode Preset; for example, if the Calibrator is on it turns off on a Preset, and if DC coupling is in effect it switches to AC on a Preset. These exceptions are

made in the interest of reliability and usability, which overrides the need for absolute consistency. Exceptions are noted in the SCPI table for the excepted functions.

## **RF Input**

Selects the front panel RF input port to be the analyzer signal input. If RF is already selected, pressing this key accesses the RF input setup functions.

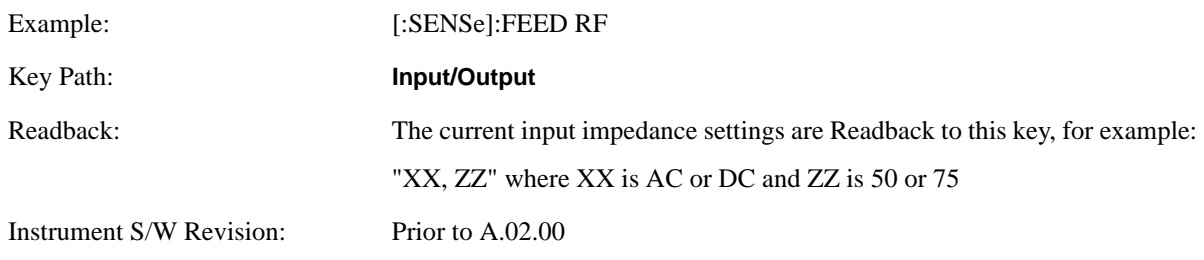

## **Input Z Correction**

Sets the input impedance for unit conversions. This affects the results when the y axis unit is voltage or current units ( $dBmV$ ,  $dB\mu$ V,  $dB\mu$ A, V, A) but not when it is power units  $(dBm, W)$ . The impedance you select is for computational purposes only, since the actual impedance is set by internal hardware to 50 ohm. Setting the computational input impedance to 75 ohm is useful when using a 75 ohm to 50 ohm adapter to measure a 75 ohm device on an analyzer with 50 ohm input impedance.

There are a variety ways to make 50 to 75 ohm transitions, such as impedance transformers or minimum loss pads. The choice of the solution that is best for your measurement situation requires balancing the amount of loss that you can tolerate with the amount of measurement frequency range that you need. If you are using one of these pads/adaptors with the **Input Z Corr** function, you might also want to use the **Ext Gain** key. This function is used to set a correction value to compensate for the gain (loss) through your pad. This correction factor is applied to the displayed measurement values.

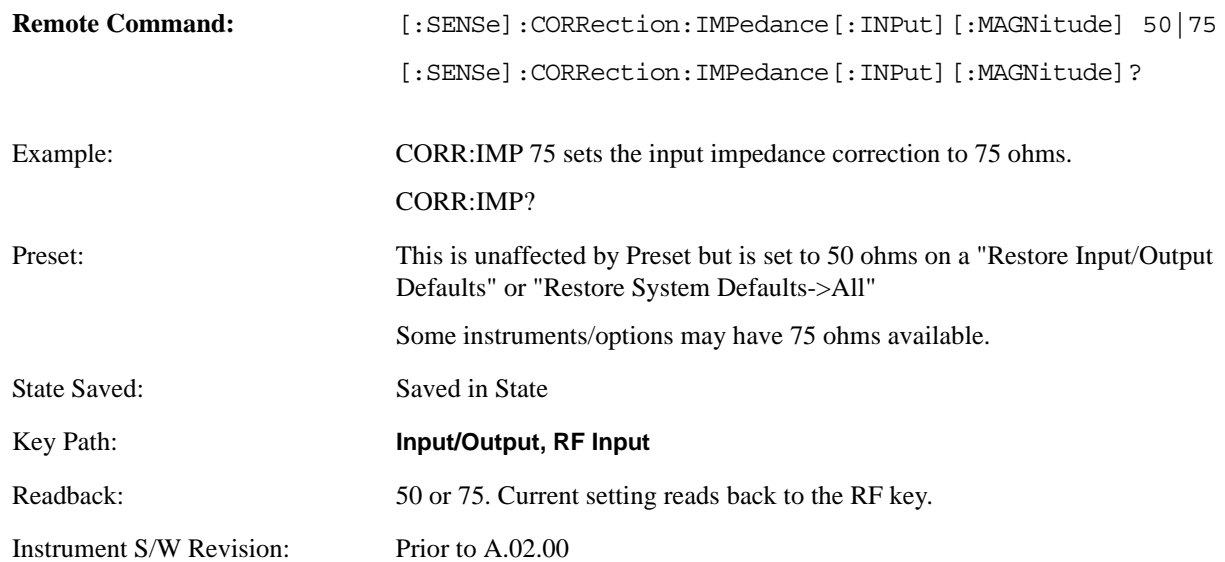

## **RF Coupling**

Specifies alternating current (AC) or direct current (DC) coupling at the analyzer RF input port. Selecting AC coupling switches in a blocking capacitor that blocks any DC voltage present at the analyzer input. This decreases the input frequency range of the analyzer, but prevents damage to the input circuitry of the analyzer if there is a DC voltage present at the RF input.

In AC coupling mode, you can view signals less than 10 MHz but the amplitude accuracy is not specified. To accurately see a signal of less than 10 MHz, you must switch to DC coupling.

Some amplitude specifications apply only when coupling is set to DC. Refer to the appropriate amplitude specifications and characteristics for your analyzer.

When operating in DC coupled mode, ensure protection of the analyzer input circuitry by limiting the DC part of the input level to within 200 mV of 0 Vdc. In AC or DC coupling, limit the input RF power to +30 dBm (1 Watt).

## X-Series Option AC Frequency Range N9010A DC Frequency Range N9020A DC Frequency Range Option 503 10 MHz to 3.6 GHz 9 kHz to 3.6 GHz 3 Hz to 3.6 GHz Option  $507 - 10$  MHz to  $7.0$  GHz  $9$  kHz to  $7.0$  GHz Option 508 10 MHz to 8.4 GHz 3 Hz to 8.4 GHz Option 513 10 MHz to 13.6 GHz 9 kHz to 13.6 GHz 3 Hz to 13.6 GHz Option 526 10 MHz to 26.5 GHz 9 kHz to 26.5 GHz 3 Hz to 26.5 GHz **Remote Command:** :INPut:COUPling AC DC :INPut:COUPling? Example: INP:COUP DC Preset: AC State Saved: Saved in State Key Path: **Input/Output, RF Input** Instrument S/W Revision: Prior to A.02.00

#### Selecting Input Coupling

## **I/Q**

This feature is not available unless the Baseband I/Q option (BBA) is installed.

Selects the front panel I/Q input ports to be the analyzer signal input. If I/Q is already selected, pressing this key accesses the I/Q setup menu.

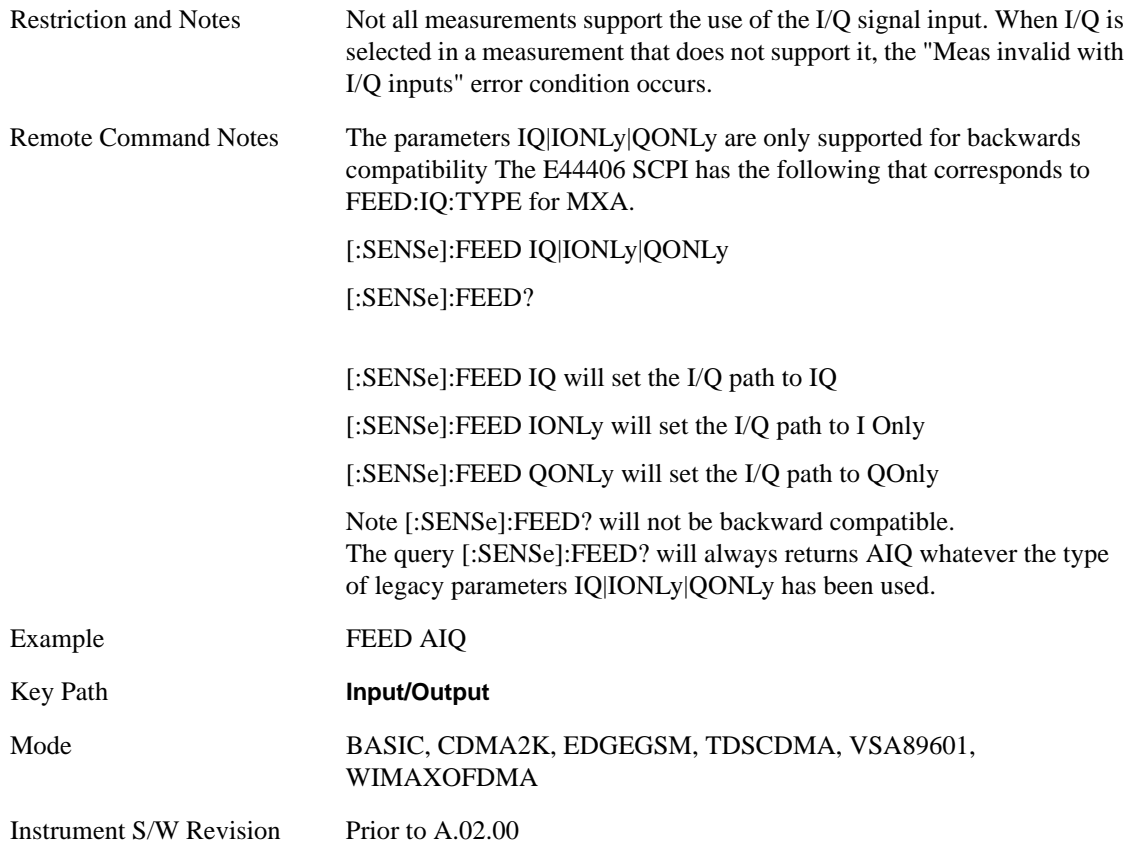

The Baseband I/Q functionality is a hardware option. It is option BBA. If the option is not installed, none of the I/Q functionality is enabled.

The Baseband I/Q has four input ports and one output port. The input ports are I, I-bar, Q, and Q-bar. The I and I-bar together compose the I channel and the Q and Q-bar together compose the Q channel. Each channel has two modes of operation, Single-Ended (also called "unbalanced") and Differential Input (also called "balanced"). When in Single-Ended operation, only the main port (I or Q) is used and the complementary port (I-bar or Q-bar) is ignored. When in Differential Input mode, both main and complementary ports are used.

The input settings (range, attenuation, skew, impedance, external gain) apply to the channels, not the individual ports.

The system supports a variety of 1  $\text{M}\Omega$  input passive probes as well as the Agilent 113x Series active differential probes using the Infinimax probe interface.

The Agilent 113x Series active probes can be used for both single ended and differential measurements. In either case a single connection is made for each channel (on either the I or Q input). The input is automatically configured to 50  $\Omega$  single ended and the probe power is supplied through the Infinimax

interface. The probe can be configured for a variety of input coupling and low frequency rejection modes. In addition, a wide range of offset voltages and probe attenuation accessories are supported at the probe interface. The active probe has the advantage that it does not significantly load the circuit under test, even with unity gain probing.

With passive 1  $\text{M}\Omega$  probes, the probe will introduce a capacitive load on the circuit, unless higher attenuation is used at the probe interface. Higher attenuation reduces the signal level and degrades the signal-to-noise-ratio of the measurement. Passive probes are available with a variety of attenuation values for a moderate cost. Most Agilent passive probes can be automatically identified by the system, setting the input impedance setting required as well as the nominal attenuation. For single ended measurements a single probe is used for each channel. Other passive probes can by used, with the attenuation and impedance settings configured manually.

For full differential measurements, the system supports probes on each of the four inputs. The attenuation of the probes should be the same for good common mode rejection and channel match.

Both active and passive probes in single ended and differential configurations can be calibrated. This calibration uses the Cal Out BNC connection and a probe connection accessory. The calibration achieves excellent absolute gain flatness in a probed measurement. It matches both the gain and frequency response of the I and Q channels as well as any delay skew, resulting in high accuracy in derived measurements such as Error Vector Magnitude (EVM).

When a probe is connected a status message will be displayed. The message will indicate if calibration data is available or not. Calibration data is saved for each type of probe (including "none") for each port and will be reapplied whenever that type of probe is re-connected to the same port. For probes with EEPROM identification, the calibration data will be stored based on the unique probe identifier and will reapply data for that particular probe if it is available. The data will not follow a probe from one port to another. For probes without EEPROM identification, the instrument cannot distinguish between different probes of the same type and it will use the data from the last calibration for that probe type on that port.

When in differential mode, both the main and complementary probes are expected to be of the same type.

In some situations, the I and Q channels should be configured identically. In other situations it is convenient to control them independently. Some menus have a "Q Same as I" setting that will cause the Q channel configuration to mirror the I channel configuration, avoiding the overhead of double data entry when the channels should be the same.

The output port is for calibrating the I/Q input ports, although it can also be manually controlled.

There are two types of calibrations available: cable calibration and probe calibration. The cable calibration will guide you through connecting each input port in turn. All ports must be calibrated together. The probe calibration is done for a specific channel (I or Q). If in Single-Ended mode, only the main port is calibrated. When in Differential Input mode, you are guided through calibrating both main and complementary ports.

The front panel I/Q port LEDs indicate the current state of that port. On (green) indicates it is active, and off (dark) indicates it is not in use. For example, the Cal Out port LED is on if and only if there is signal coming out of that port.

The input is a context and some parameters have separate values for each context. The SCPI for these parameters has an optional "[:RF|IQ]" node. If the specific context is omitted, the command acts on the current input context's value. Here are the parameters that are input context sensitive:

- Center Frequency
- **Trigger Source**

It is important to distinguish between the I and Q input ports and the displayed I and Q data values. The I and Q input ports feed into a digital receiver that does digital tuning and filtering. The I and Q data seen by you (either on the display or through SCPI) corresponds to the real ("I") and the imaginary ("Q") output from the digital receiver. When the input path is  $I+<sub>i</sub>O$  or I Only and the center frequency is 0 Hz the I input ends up in as the real output from the receiver and appears as "I" data. Likewise, when the input path is  $I+jQ$  and the center frequency is 0 Hz, the Q input ends up as the imaginary output from the receiver and appears as "Q" data. However, when the input path is Q Only, the Q input is sent to the receiver as Q+j0, so the receiver output has the Q input coming out on the real output, and so in Q Only, the signal from the Q input port appears as the "I" data. Another situation where the I and Q data do not necessarily correspond directly to the I and Q inputs is when the center frequency is non-zero. The digital processing involved in the tuning is a complex operation. This will result in I Only data appearing as both "I" and "Q" data, the same as that signal would appear if seen through the RF input port.

## **I/Q Path**

Select which I/Q input channels are active. The LED next to each I/Q input port will be on when that port is active.

The analysis bandwidth for each channel is the same as that of the instrument. So, for example, the base N9020A has a bandwidth of 10 MHz. With I/Q input the I and Q channels would each have an analysis bandwidth of 10 MHz, giving 20 MHz of bandwidth when the I/Q Path is I+jQ. With option B25, the available bandwidth becomes 25 MHz, giving 25 MHz each to I and Q and 50 MHz to I+jQ. With option S40, the available bandwidth becomes 40 MHz, giving 40 MHz each to I and Q, that is 80 MHz to I+jQ.

I/Q voltage to power conversion processing is dependent on the I/Q Path selected.

- With I+jQ input we know that the input signal may not be symmetrical about 0 Hz, because it has a complex component. Therefore, above 0 Hz only the positive frequency information is displayed, and below 0 Hz only the negative frequency information is displayed.
- With all other Input Path selections, the input signal has no complex component and therefore is always symmetrical about 0 Hz. In this case, by convention, the power conversion shows the combined voltage for both the positive and negative frequencies. The information displayed below 0 Hz is the mirror of the information displayed above 0 Hz. This results in a power reading 6.02 dB higher (for both) than would be seen with only the positive frequency voltage. Note also that, in this case the real signal may have complex modulation embedded in it, but that must be recovered by further signal processing.

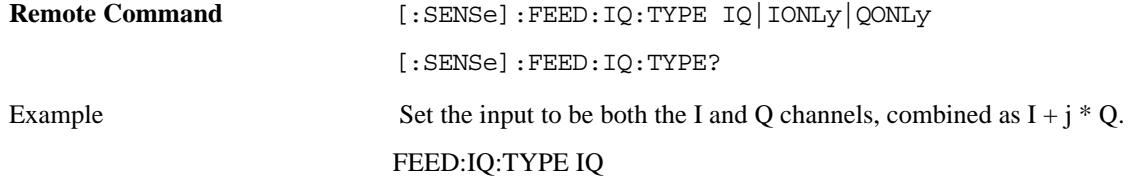

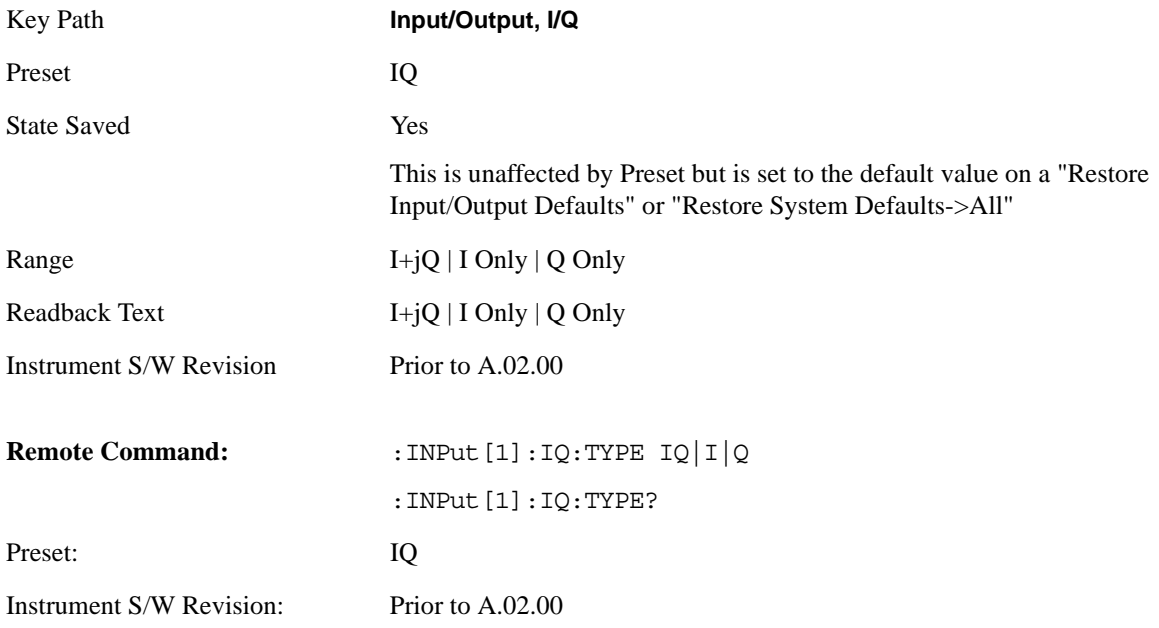

## **I+jQ**

Sets the signal input to be both the I and Q channels. The I and Q channel data will be combined as  $I + j * Q$ .

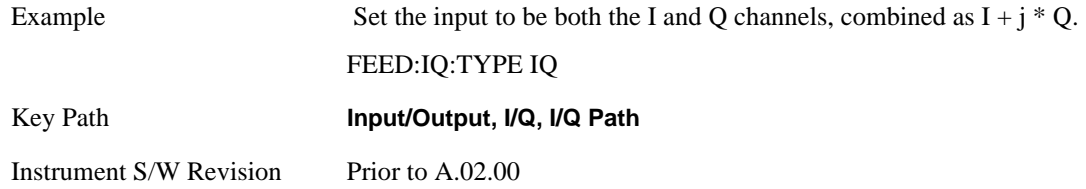

## **I Only**

Sets the signal input to be only the I channel. The Q channel will be ignored. The data collected is still complex. When the center frequency is 0 the imaginary part will always be zero, but for any other center frequency both the real and imaginary parts will be significant.

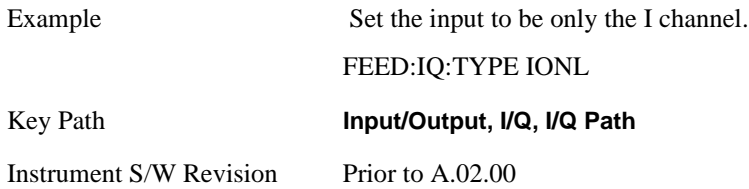

## **Q Only**

Sets the signal input to be only the Q channel. The I channel will be ignored. The Q channel will be sent to the digital receiver block as Q+j0. The receiver's output is still complex. When the center frequency is 0 the imaginary part will always be zero, but for any other center frequency both the real and imaginary parts will be significant. Note that since the receiver's real output is displayed as the "I" data, when the center frequency is 0, the Q Only input appears as the "I" data.

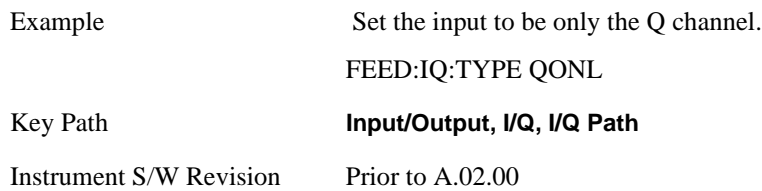

#### **I Setup**

Accesses the channel setup parameters for the I channel.

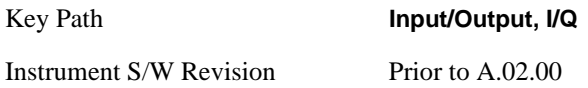

## **I Differential Input**

Selects differential input on or off for the I channel. For differential input (also called balanced input), the analyzer uses both main and complementary ports. When differential input is off (also called single-ended or unbalanced input), the analyzer uses only the main port.

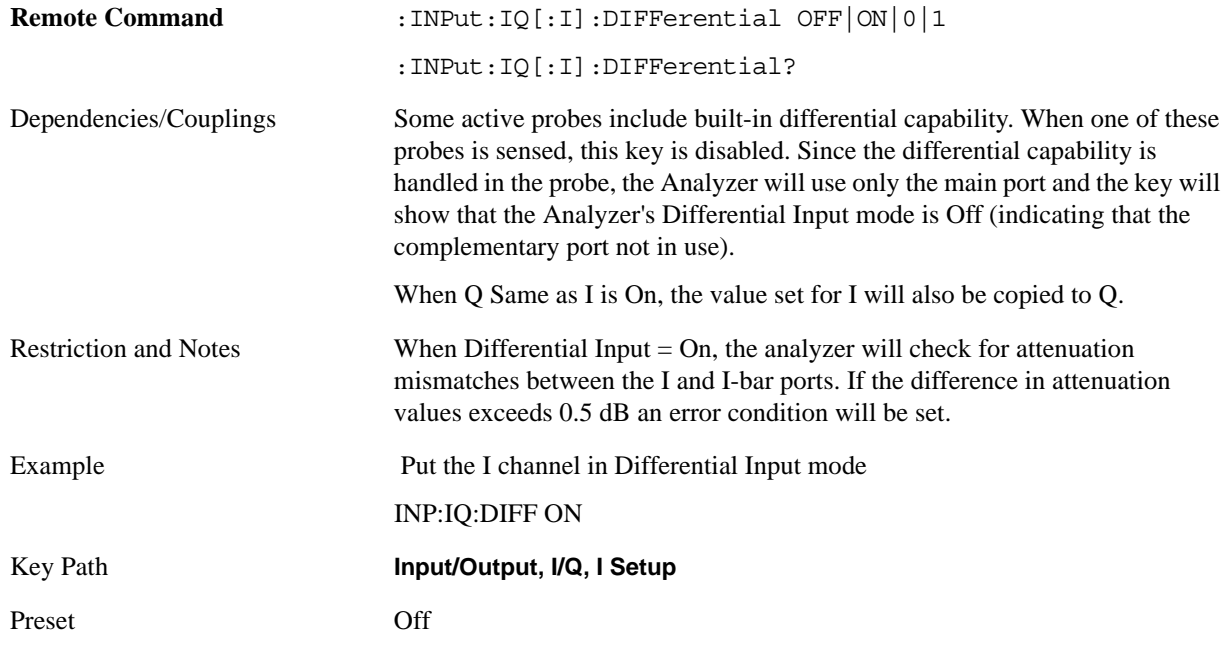

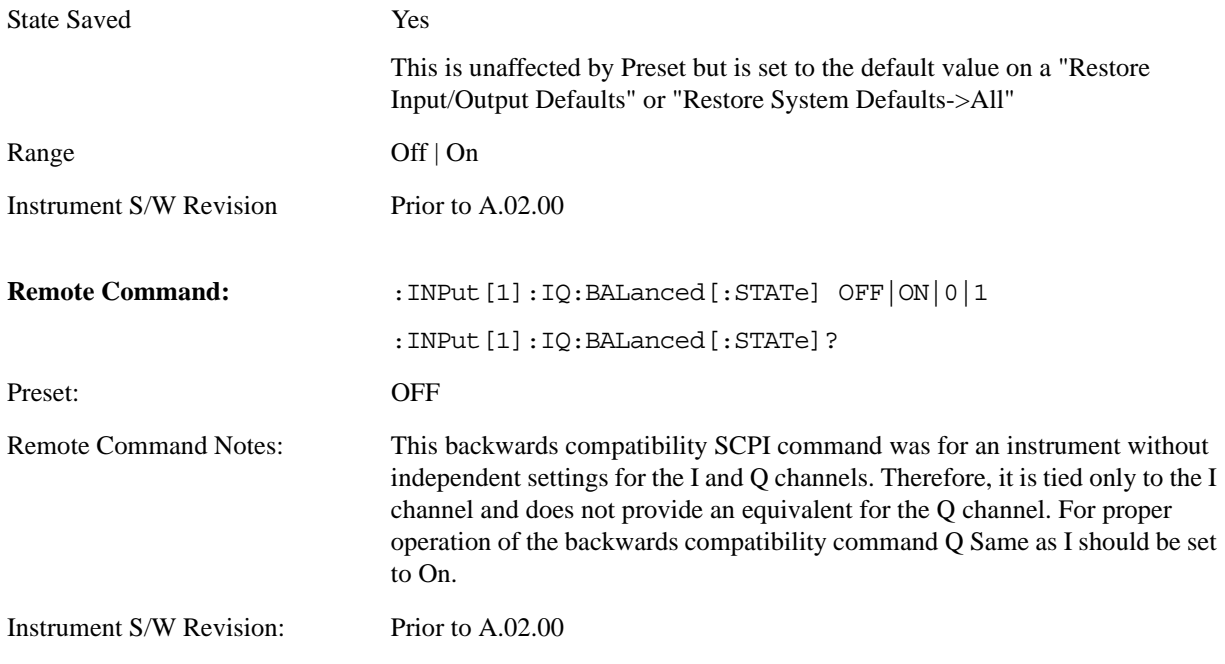

## **I Input Z**

Selects the input impedance for the I channel. The impedance applies to both the I and I-bar ports.

The input impedance controls the hardware signal path impedance match. It is not used for converting voltage to power. The voltage to power conversion always uses the Reference Z parameter. The Reference Z parameter applies to both I and Q channels.

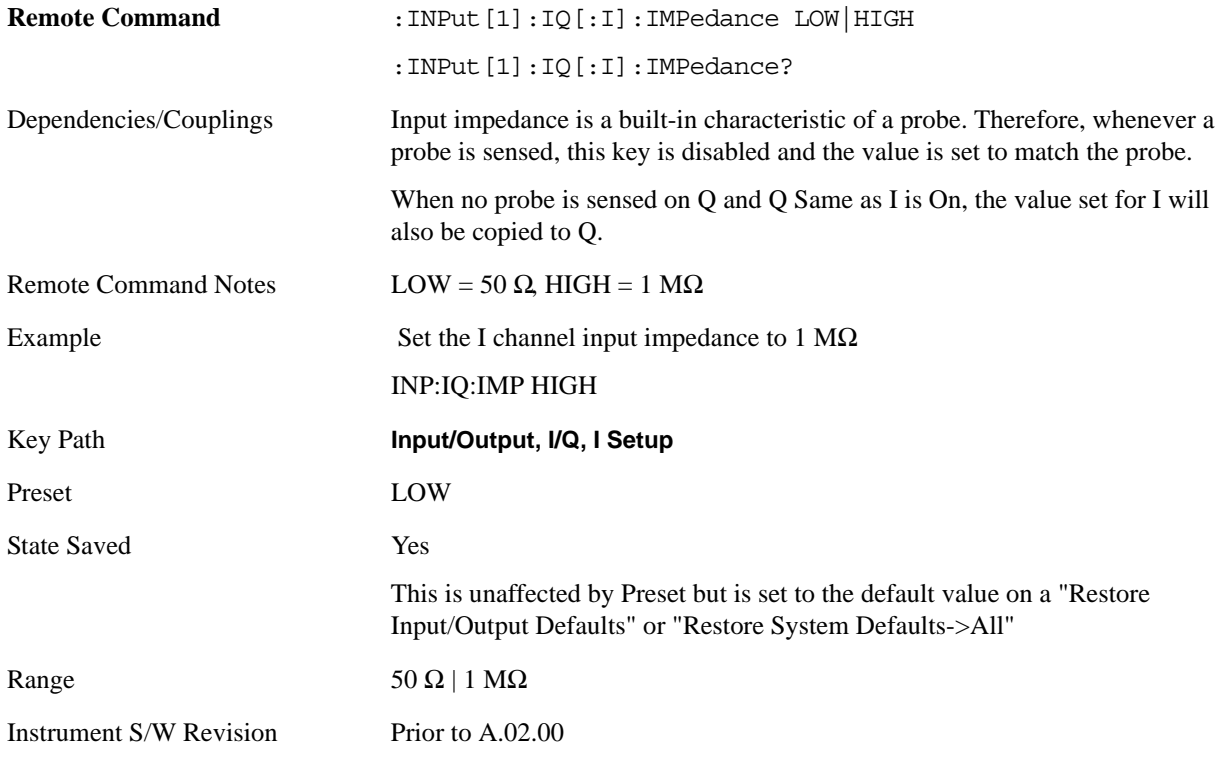

### **I Skew**

Sets the skew factor for the I channel. The skew will shift the channel's data in time. Use this to compensate for differences in the electrical lengths of the input paths due to cabling.

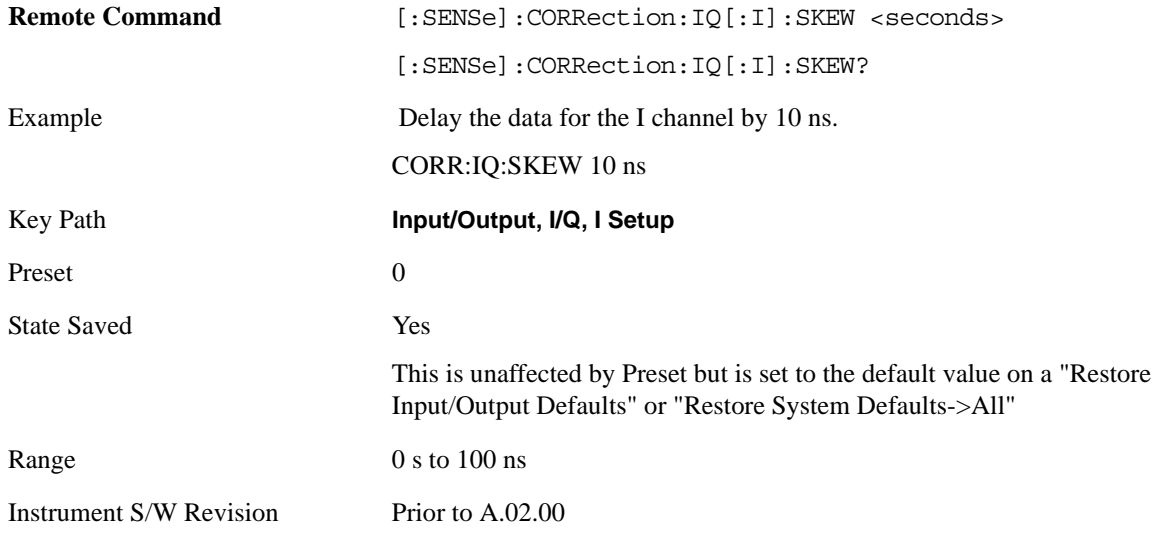

## **I Probe**

Accesses the probe setup parameters for the I channel. See ["I/Q Probe Setup" on page 290.](#page-289-0)

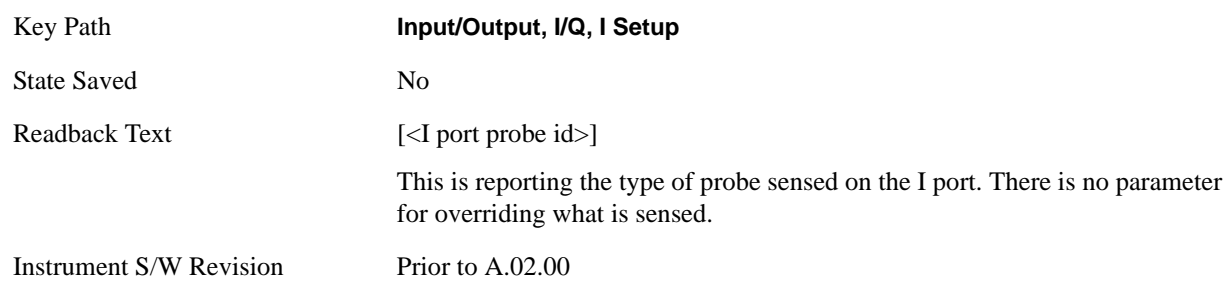

#### **Combined Differential/Input Z**

This is SCPI only (no front panel) and is for backwards compatibility only. It combines the Differential Input and Input Z selections into a single SCPI command.

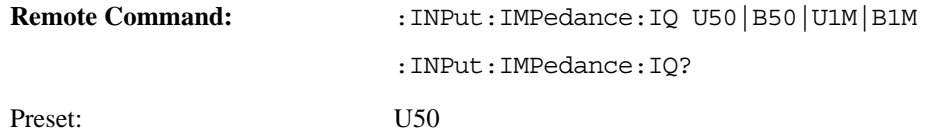

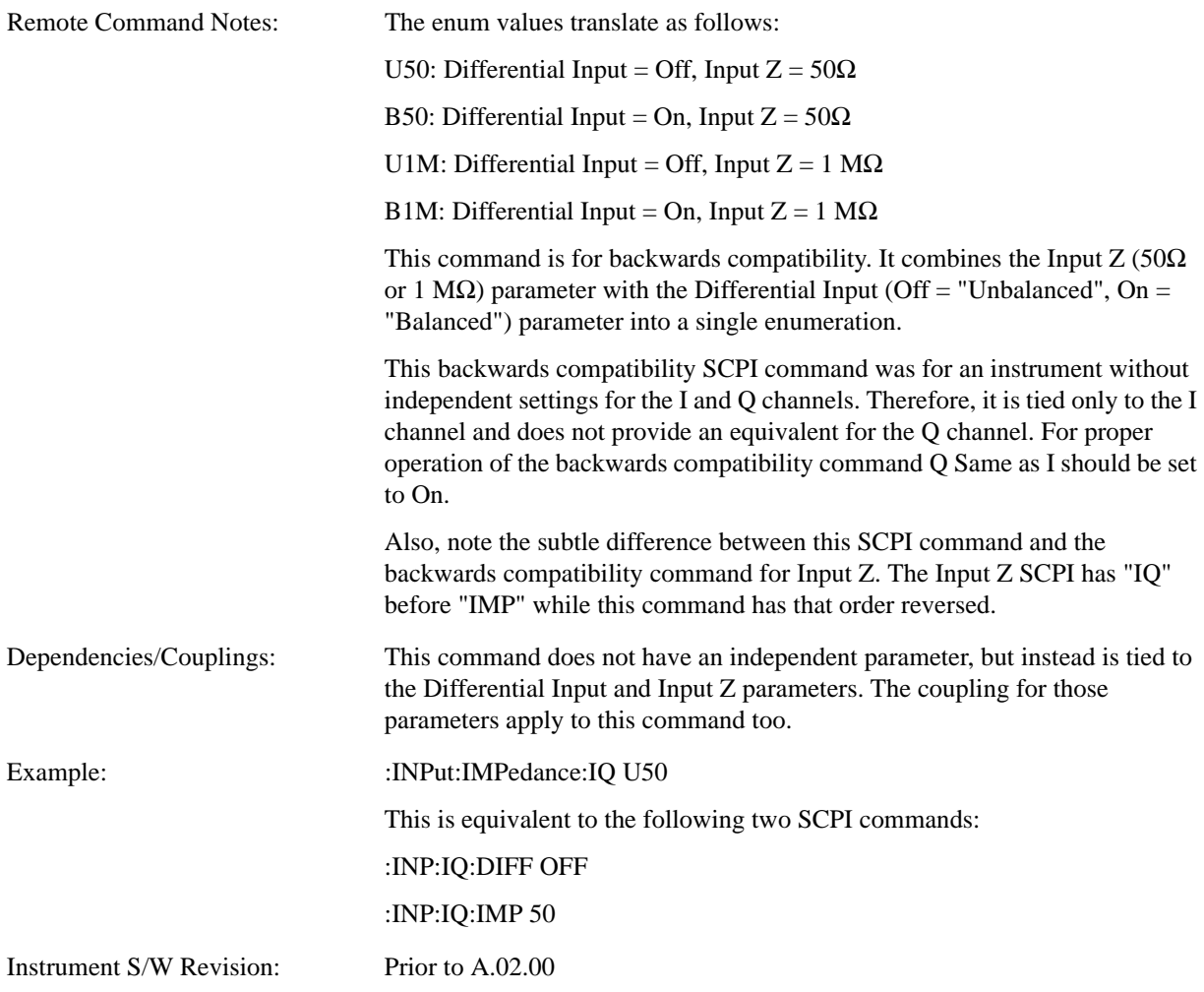

## **Q Setup**

Access the channel setup parameters for the Q channel.

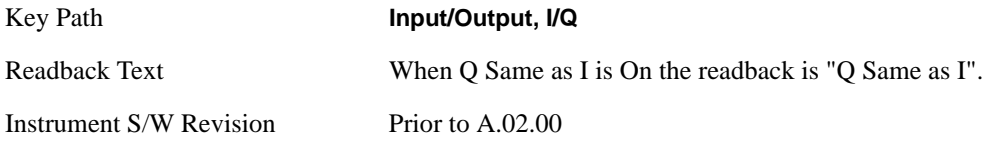

### **Q Same as I**

Many, but not all, usages require the I and Q channels have an identical setup. To simplify channel setup, the Q Same as I will cause the Q channel parameters to be mirrored from the I channel. That way you only need to set up one channel (the I channel). The I channel values are copied to the Q channel, so at the time Q Same as I is turned off the I and Q channel setups will be identical. This does not apply to Probe settings or to parameters that determined by the probe.

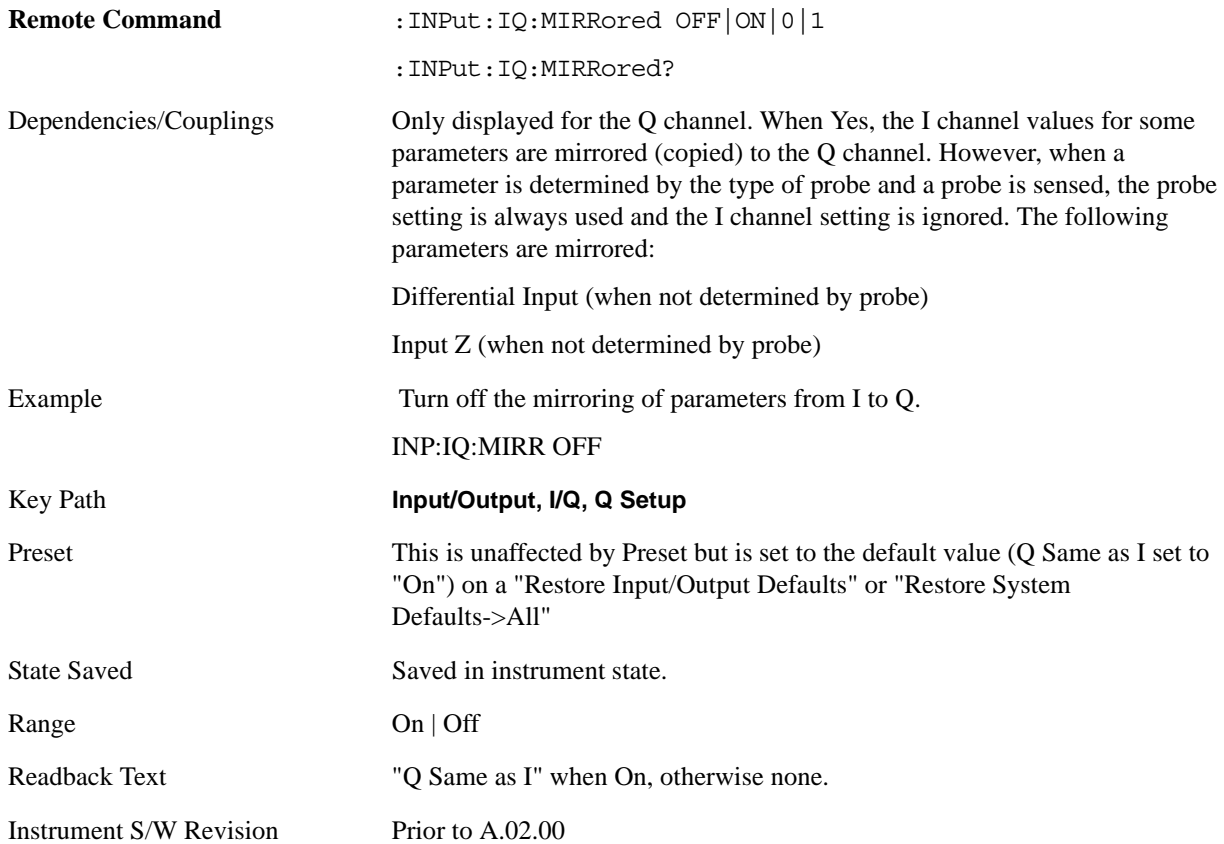

### **Q Differential Input**

Selects differential input on or off for the Q channel. For differential input (also called balanced input), the analyzer uses both the Q and Q-bar ports. When differential input is off (also called single-ended or unbalanced input), the analyzer uses only the Q port.

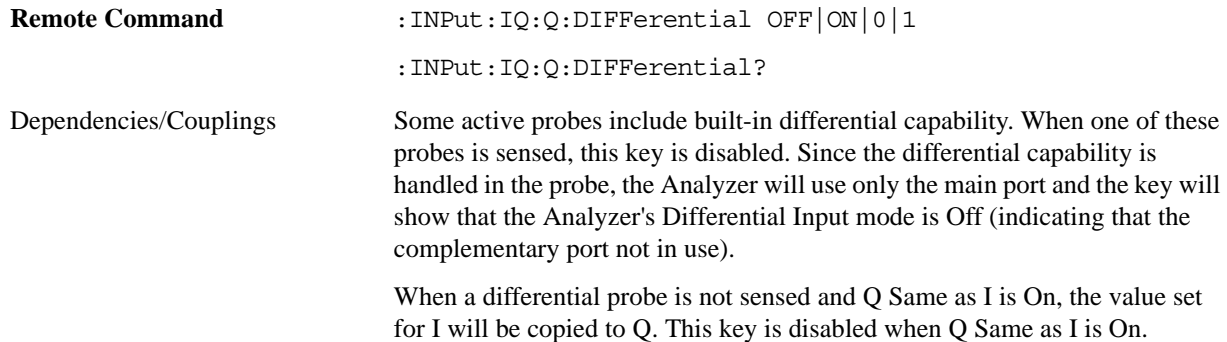
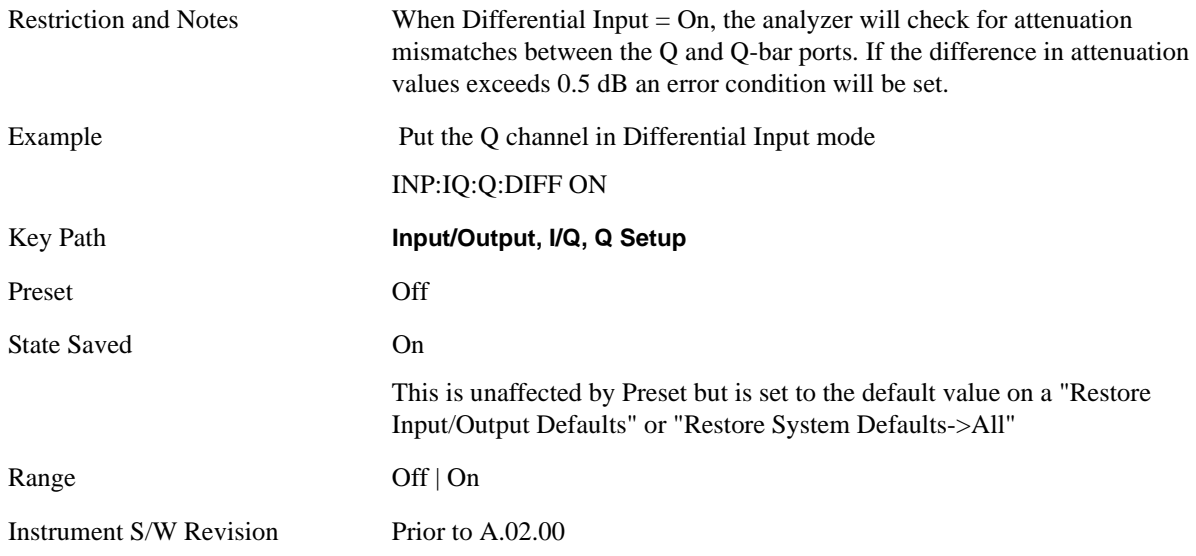

## **Q Input Z**

Selects the input impedance for the Q channel. The impedance applies to both the Q and Q-bar ports.

The input impedance controls the hardware signal path impedance match. It is not used for converting voltage to power. The voltage to power conversion always uses the Reference Z parameter. The Reference Z parameter applies to both I and Q channels.

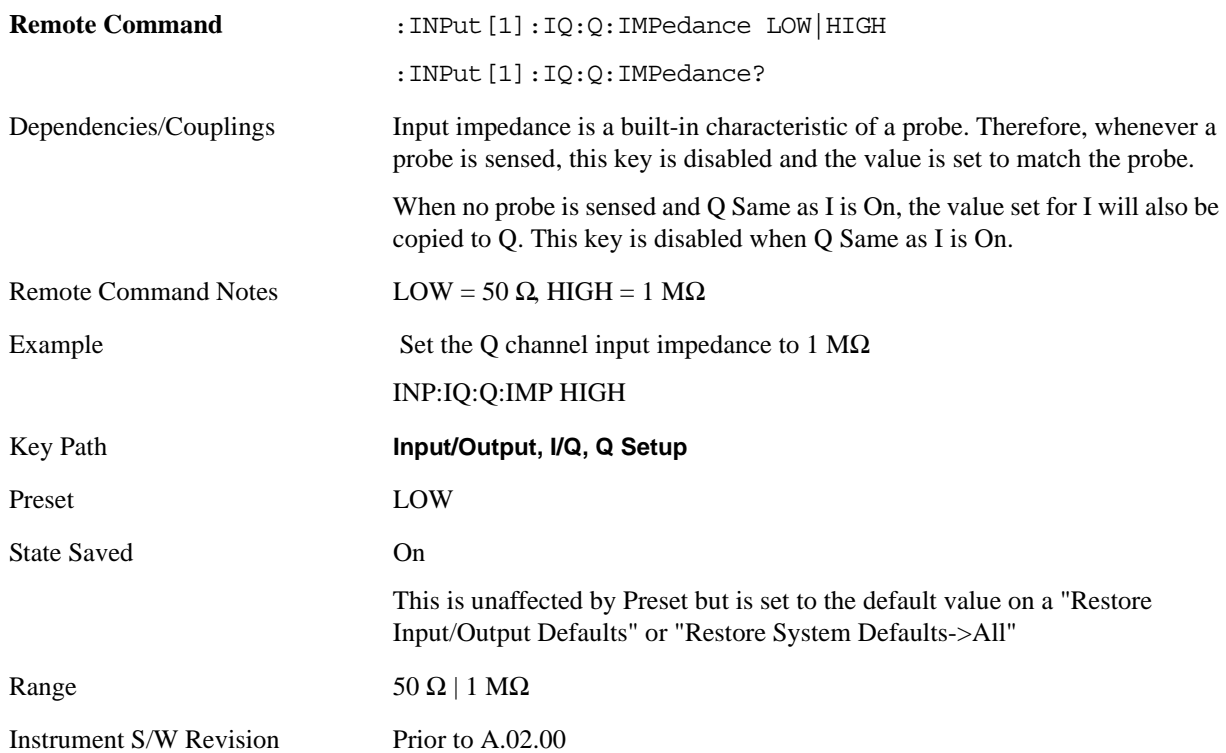

## **Q Skew**

Sets the skew factor for the Q channel. The skew will shift the channel's data in time. Use this to compensate for differences in the electrical lengths of the input paths due to cabling and probes.

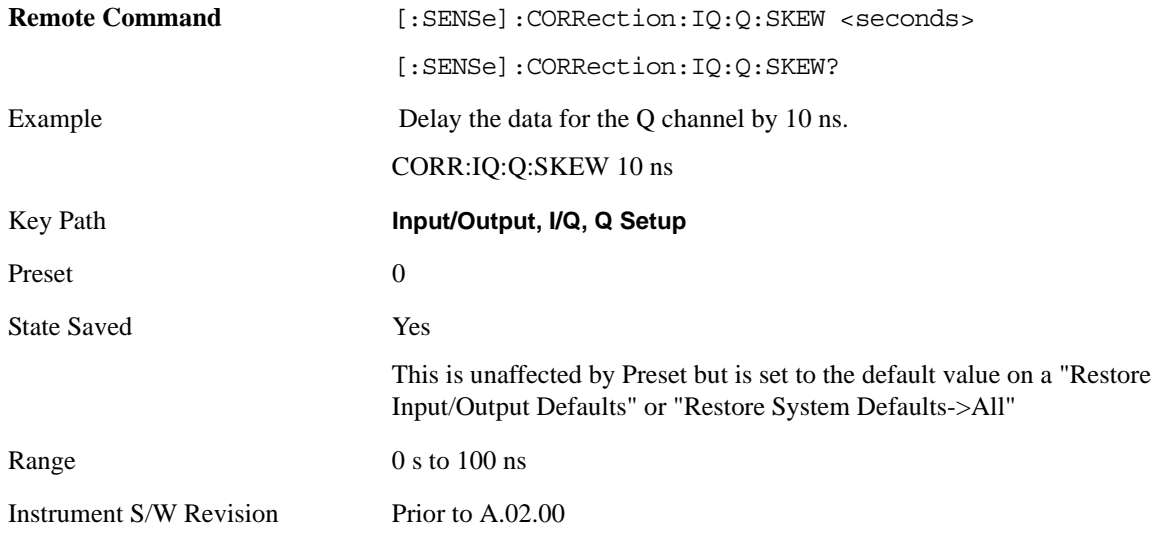

## **Q Probe**

Accesses the probe setup parameters for the Q channel. See ["I/Q Probe Setup" on page 290](#page-289-0).

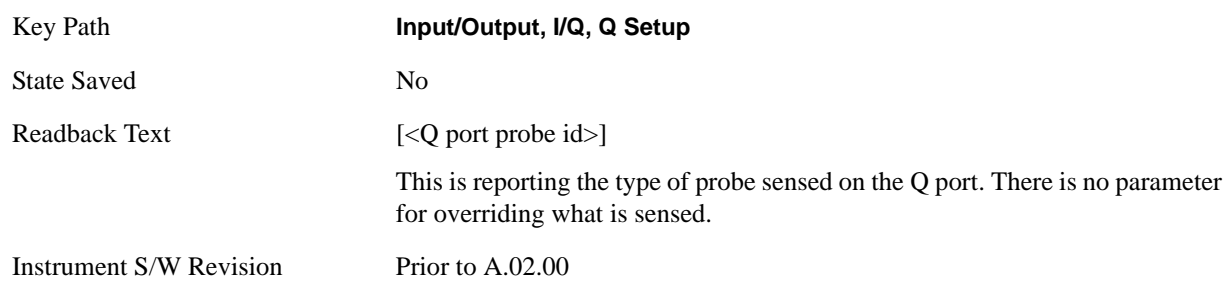

## <span id="page-289-0"></span>**I/Q Probe Setup**

The set of I/Q probe setup parameters will change based on the type of probe that is sensed. All probe types have the Attenuation parameter, and all probe types can be calibrated. The remaining parameters are only available for some probe types and will not be shown when not available. The probe type is determined by and reported for only for the I and Q ports, never the I-bar or Q-bar ports. The menu title will be "<ch>: <probe id>", where "<ch>" is either "I" or "Q" and "<probe id>" is the type of probe. For example, for the I Probe setup with an Agilent 1130A probe connected to the I port, the title will be "I: 1130A".

Probe calibration data is stored for each probe type for each channel. When no probe is sensed, the probe type "Unknown" is used, and this is also is treated like a probe type with its own calibration data. When a probe is changed, the calibration data for that probe type for that port is restored. An advisory message will be displayed showing the new probe type and the calibration status. The calibration data is stored permanently (survives power cycle) and is not affected by Preset or any of the Restore commands. When the probe has EEPROM identification (most newer Agilent probes have this), the calibration data is

stored by probe serial number and port, so if you have two probes of the same type, the correct calibration data will be used for each. For probes that do not have EEPROM identification, the calibration data is stored by probe type and port and the instrument cannot distinguish between different probes of the same type. In all cases (with or without EEPROM identification), the calibration data is port specific, so it will not follow a specific probe from port to port if the probe is moved.

The "Unknown" probe type is used whenever no probe is sensed. When no calibration data exists for "Unknown" the latest cable calibration data is used (see ["I/Q Guided Calibration" on page 323](#page-322-0)).

#### **Attenuation**

The attenuation is part of the calibration data stored with the probe type and is initially the value that was returned by the last calibration. You are able to modify this value and any changes will be stored with the calibration data and will survive power cycles and presets. When a probe calibration is performed the attenuation value will be overwritten by the calibration.

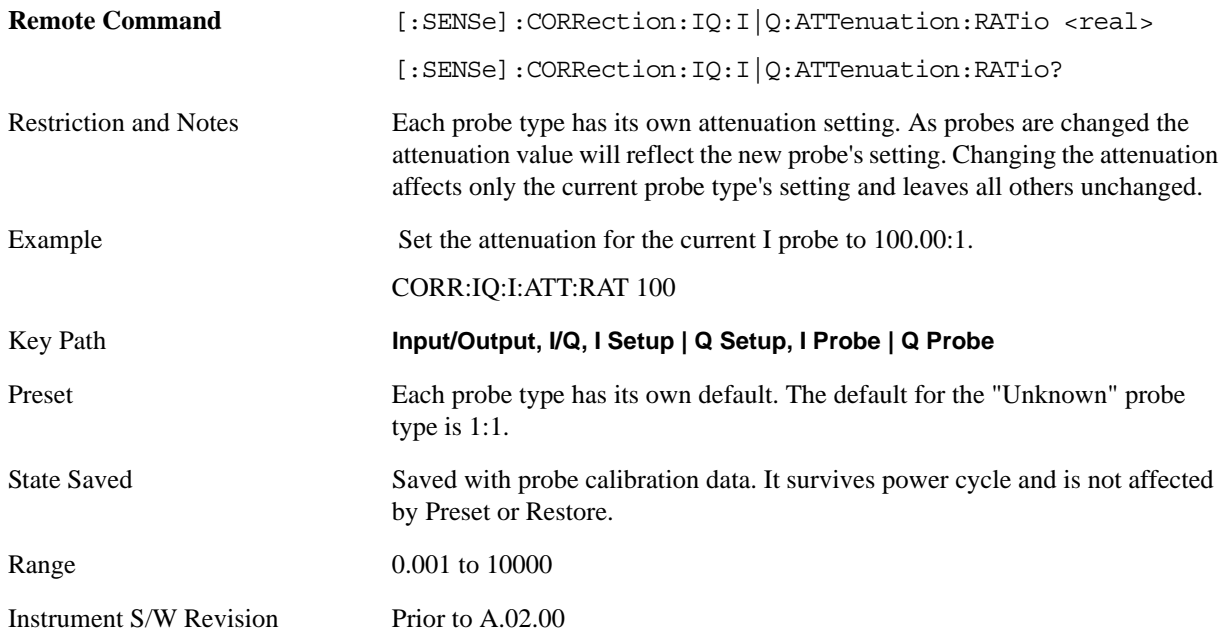

This is an alternate form of the SCPI that allows input as a power instead of a ratio.

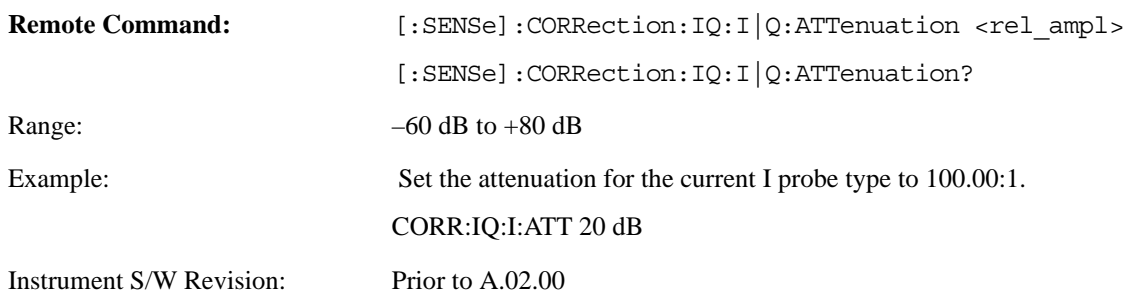

### **Offset**

Some active probes have DC offset capability. When one of these probes is connected this control will be visible. The signal is will be adjusted for the DC offset before entering the analyzer's port. This allows for removal of a DC offset before hitting the analyzer's input port voltage limits. For example, a signal that varies 1 V peak-to-peak with a DC offset equal to the analyzer's max input voltage would exceed the input limits of the analyzer for half its cycle. Removing the DC offset allows the analyzer to correctly process the entire signal.

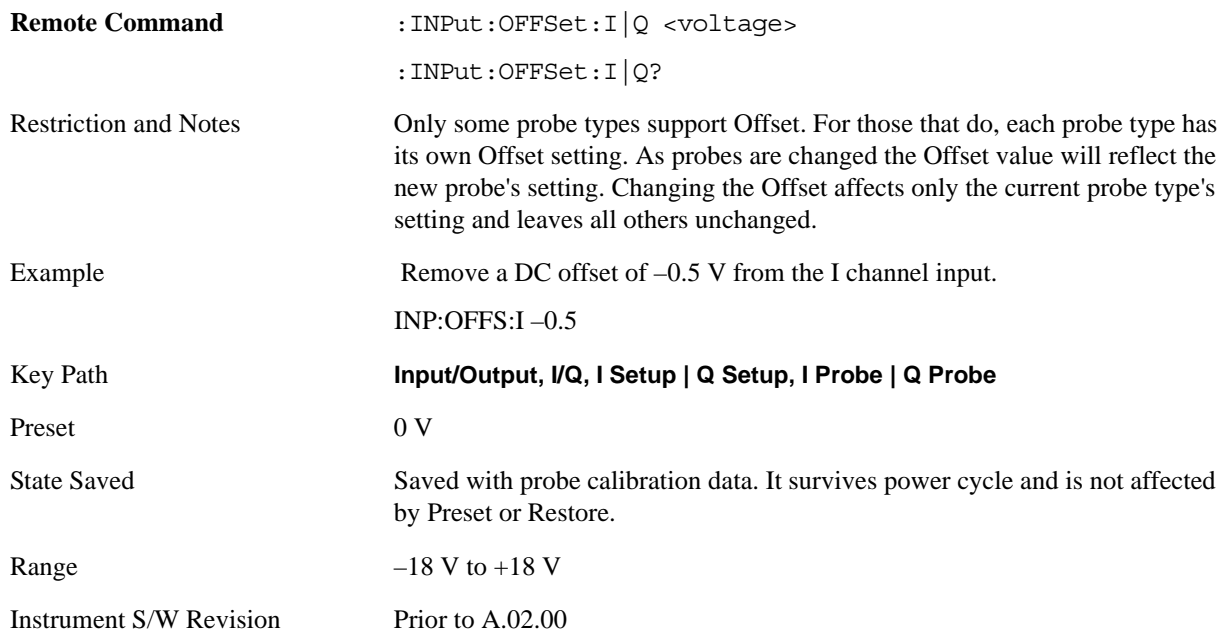

## **Coupling**

Some probe types allow coupling to reject low frequencies. This will filter out the DC component of a signal that is composed of a DC bias plus some AC signal. This control is visible only for probe types that have this capability.

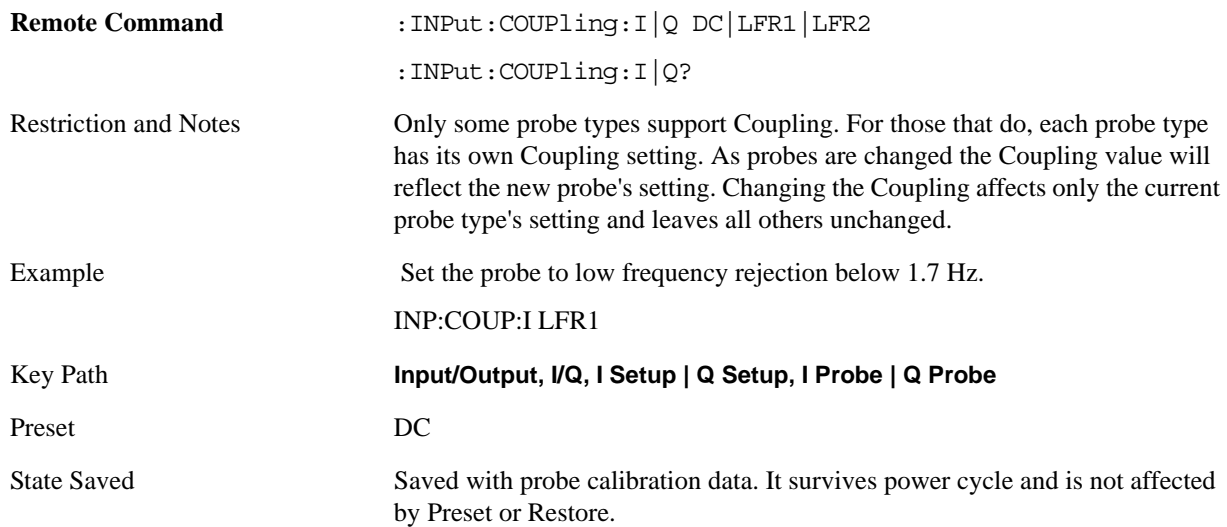

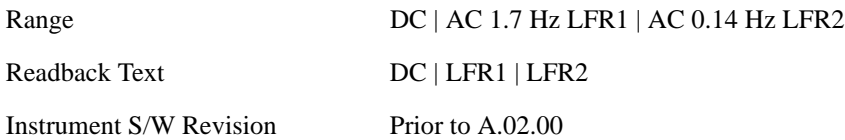

#### **DC**

Turns off low frequency rejection, allowing signals down to DC.

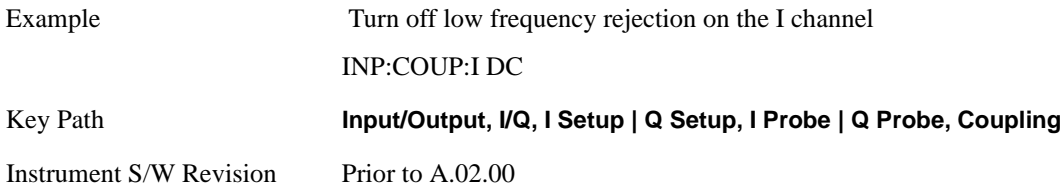

## **LFR1**

Turns on low frequency rejection, rejecting signal component lower than 1.7 Hz.

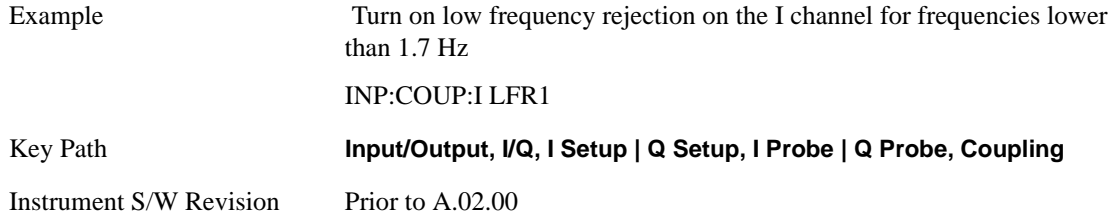

### **LFR2**

Turns on low frequency rejection, rejecting signal component lower than 0.14 Hz.

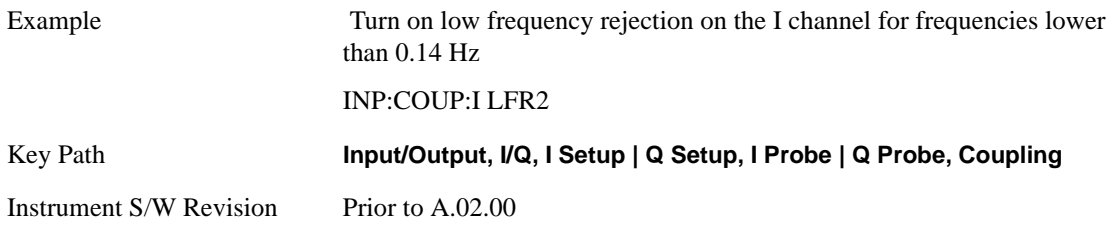

### **Calibrate**

Invoke the guided probe calibration. The guided probe calibration is context sensitive and depends on the channel (I or Q) and the Differential Input state. The calibration is only performed on the selected channel. When Differential Input is on, both the probe attached to the main port and the probe attached to the complementary port are calibrated. When Differential Input is off, only the probe attached to the main port is calibrated. See ["I/Q Guided Calibration" on page 323.](#page-322-0)

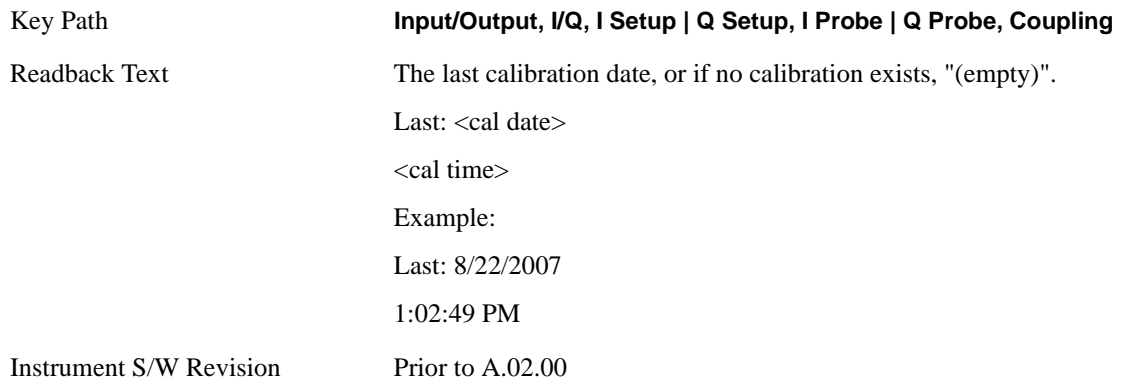

### **Clear Calibration**

Clears the calibration data for the current port and probe. It does not clear the data for other probe types or other ports. If the sensed probe has EEPROM identification, only the data for that specific probe is cleared. After this command has completed, the probe calibration state will be the same as if no probe calibration had ever been performed for the specified channel and probe; the probe attenuation will be the default value for that probe type and the Cable Calibration frequency response corrections will be used. This command is dependent on the Differential Input state. When Differential Input is on, both the data for the probe attached to the main port and the data for the probe attached to the complementary port are cleared. When Differential Input is off, only data for the probe attached to the main port is cleared.

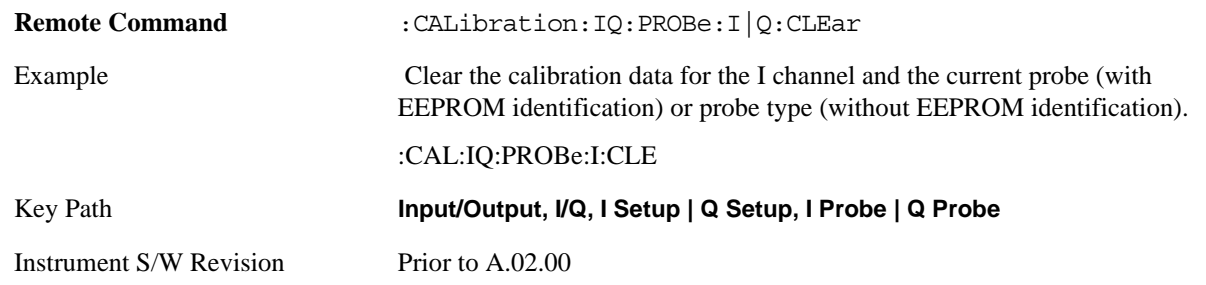

### **Reference Z**

Sets the value of the impedance to be used in converting voltage to power for the I and Q channels. This does not change the hardware's path impedance (see ["I Input Z" on page 285](#page-284-0)).

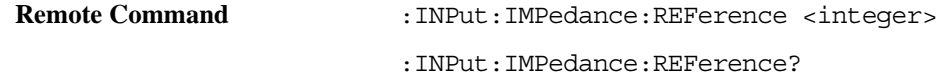

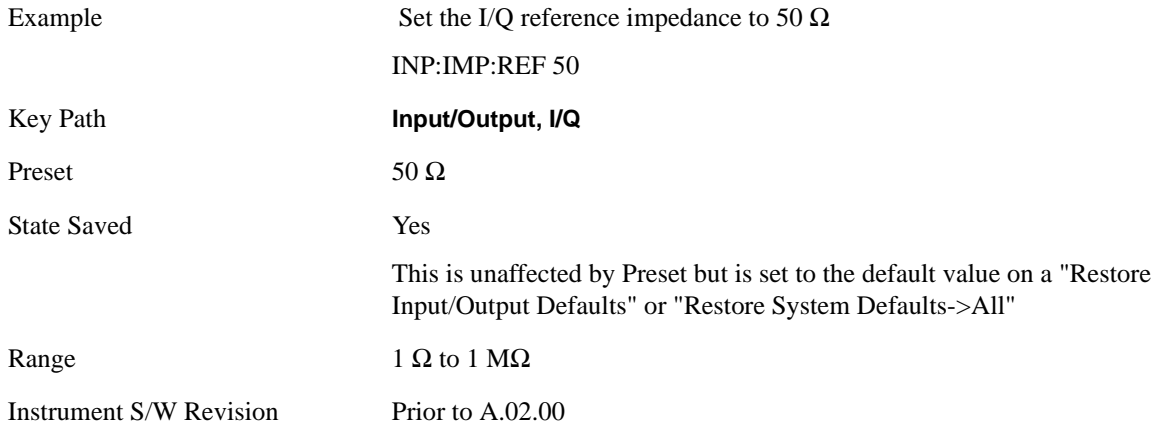

## **RF Calibrator**

Lets you choose a calibrator signal to look at or turns the calibrator "off" (meaning switches back to the selected input). When one of the calibrator signals is selected, the analyzer routes that signal (an internal amplitude reference) to the analyzer, while leaving the main input selection menu (RF or  $I/Q$ ) unchanged.

This function presets to OFF on a Mode Preset, which causes the internal circuitry to switch back to the selected input (RF, Ext Mix or I/Q).

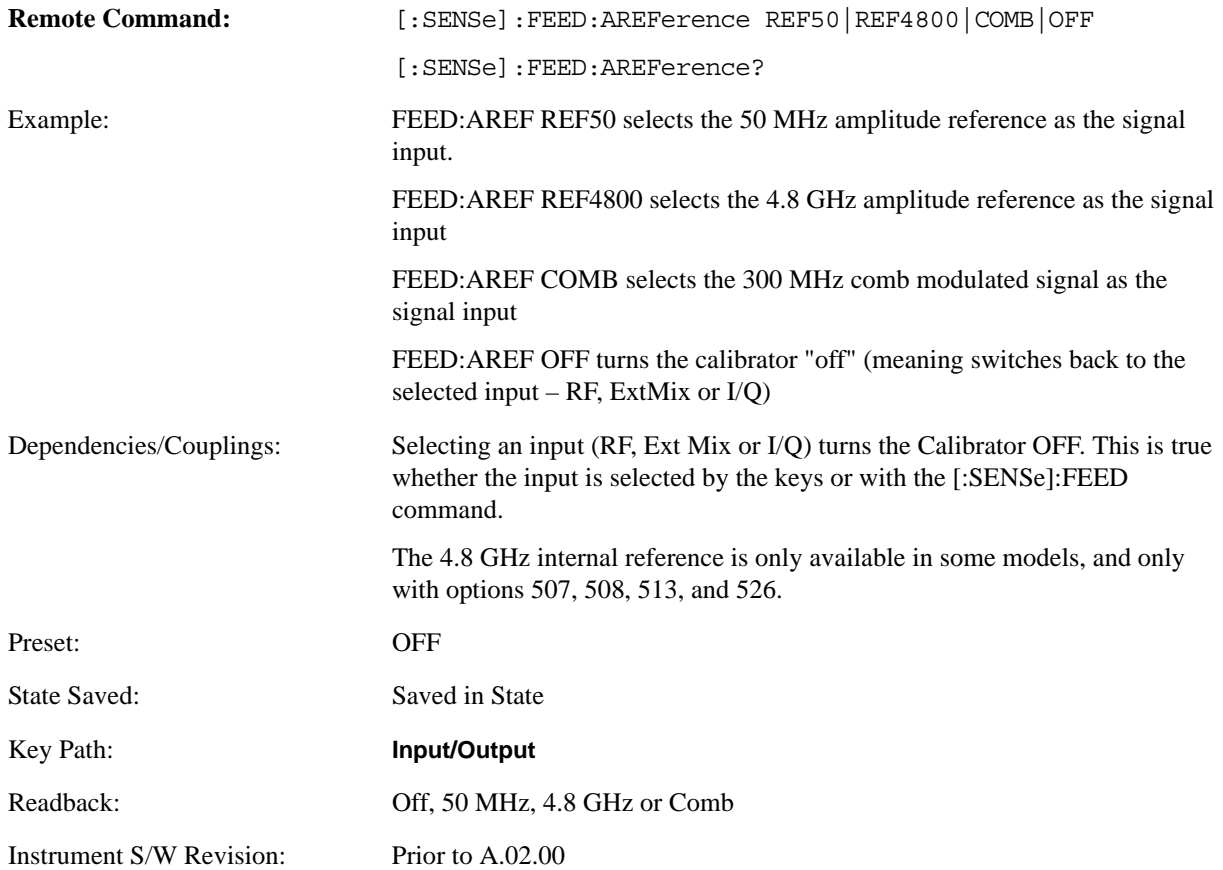

### **50 MHz**

Sends the 50 MHz internal reference as the input signal.

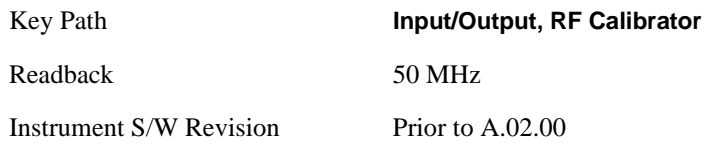

#### **4.8 GHz**

Selects the 4.8 GHz internal reference as the input signal.

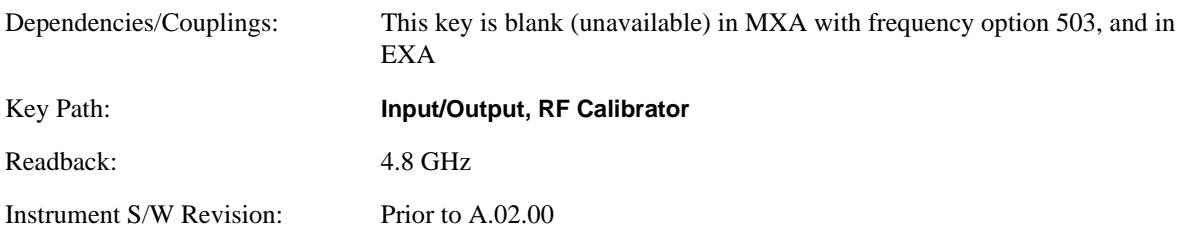

#### **Comb**

Selects the 300 MHz comb modulated signal as the input signal.

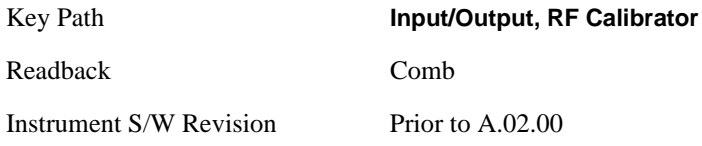

## **Off**

Switches the input back to the selected input (RF, Ext Mix or I/Q)

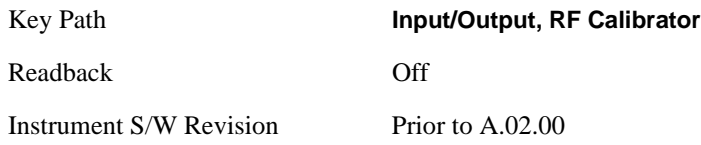

## **External Gain**

Compensates for gain/loss in the measurement system outside the spectrum analyzer. The External Gain is subtracted from the amplitude readout (or the loss is added to the amplitude readout). So, the displayed signal level represents the signal level at the output of the device-under-test, which can be the input of an external device that provides gain/loss.

Entering an External Gain value does not affect the Reference Level, therefore the trace position on screen changes, as do all of values represented by the trace data. Thus, the values of exported trace data, queried trace data, marker amplitudes, trace data used in calculations such as N dB points, trace math, peak threshold, etc., are all affected by External Gain. Changing the External Gain, even on a trace which is not updating, will immediately change all of the above, without new data needing to be taken.

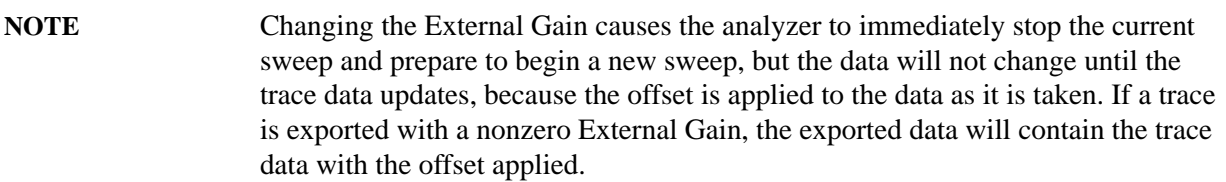

In the Spectrum Analyzer mode, a Preamp is the common external device providing gain/loss. In a measurement application mode like GSM or W-CDMA, the gain/loss could be from a BTS (Base Transceiver Station) or an MS (Mobile Station). So in the Spectrum Analyzer mode MS and BTS would be grayed out and the only choice would be Ext Preamp. Similarly in some of the digital communications applications, Ext Preamp will be grayed out and you would have a choice of MS or BTS.

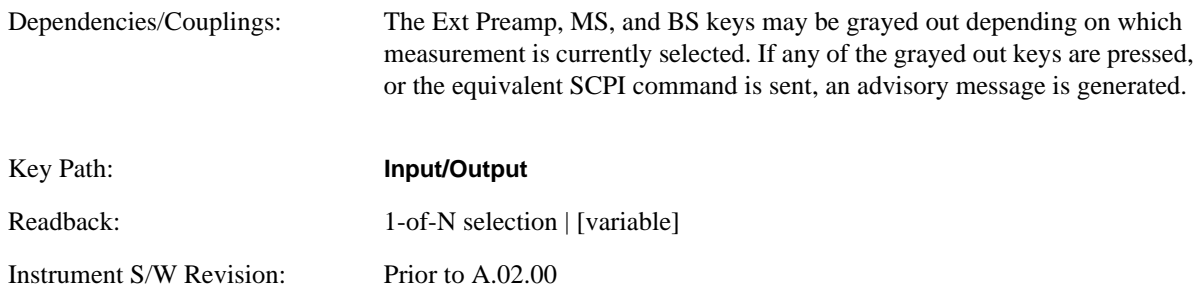

### **Ext Preamp**

This function is similar to the reference level offset function. Both affect the displayed signal level. Ref Lvl Offset is a mathematical offset only, no analyzer configuration is affected. Ext Preamp gain is used when determining the auto-coupled value of the Attenuator. The External Gain value and the Maximum Mixer Level settings are both part of the automatic setting equation for the RF attenuation setting. (10 dB of Attenuation is added for every 10 dB of External Gain.)

Please note that the Ref Lvl Offset and Maximum Mixer Level are described in the Amplitude section. They are reset by the instrument Preset. The External Preamp Gain is reset by the "Restore Input/Output Defaults" or "Restore System Defaults->All functions. The External Gain is subtracted from the amplitude readout so that the displayed signal level represents the signal level at the output of the device-under-test, which is the input of the external device that is providing gain/loss.

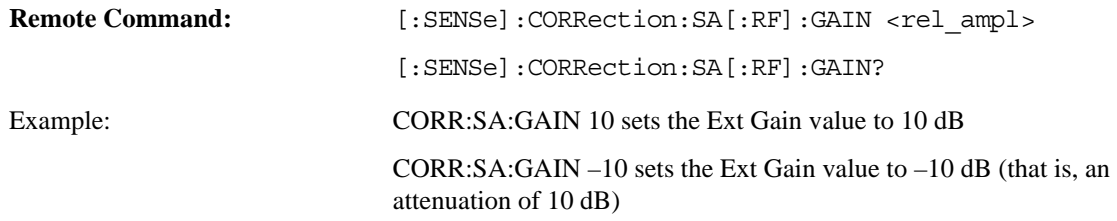

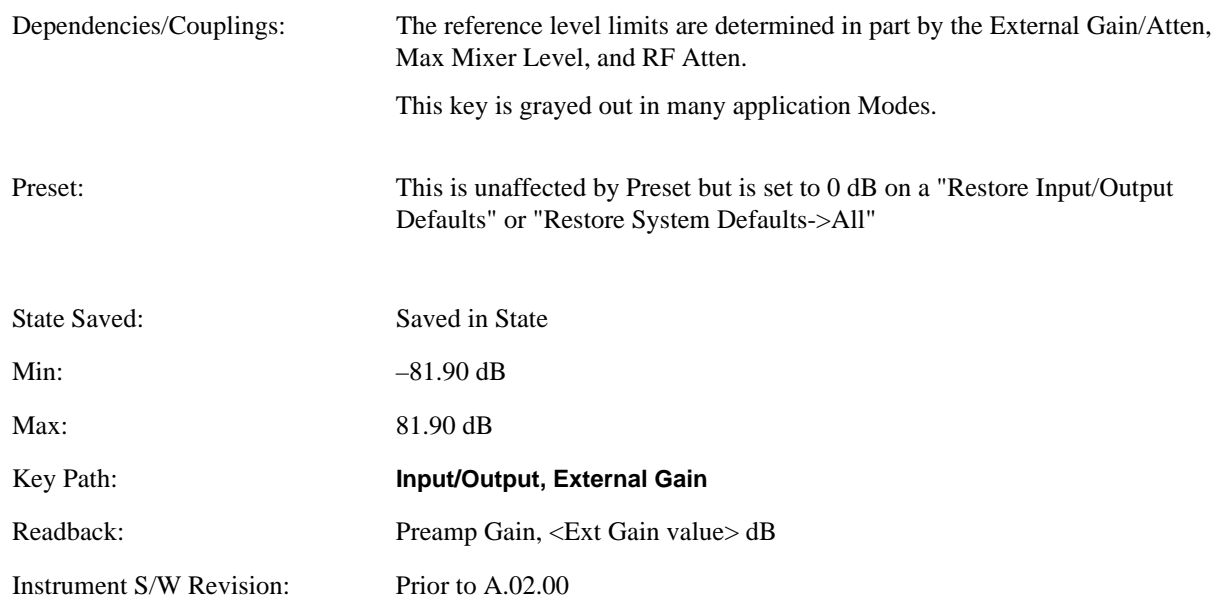

## **MS**

Sets an external gain/attenuation value for MS (Mobile Station) tests.

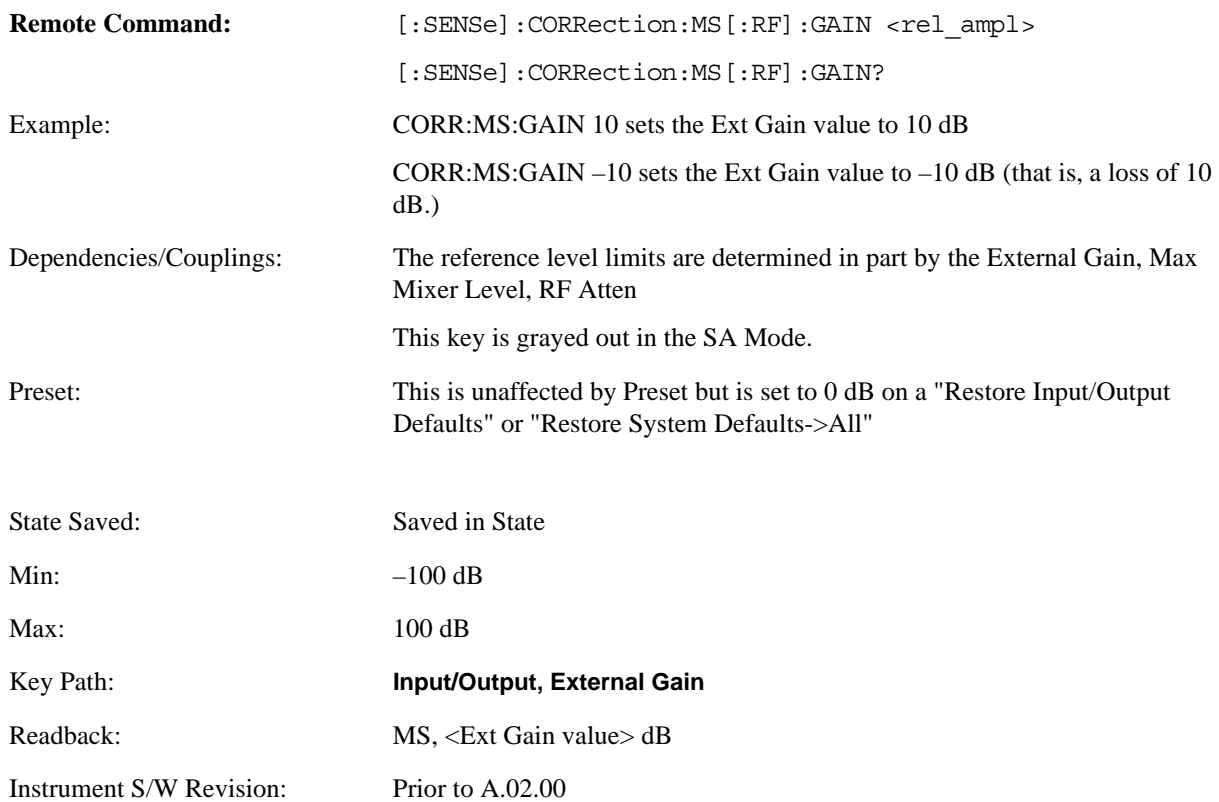

## **BTS**

Sets an external attenuation value for BTS (Base Transceiver Station) tests.

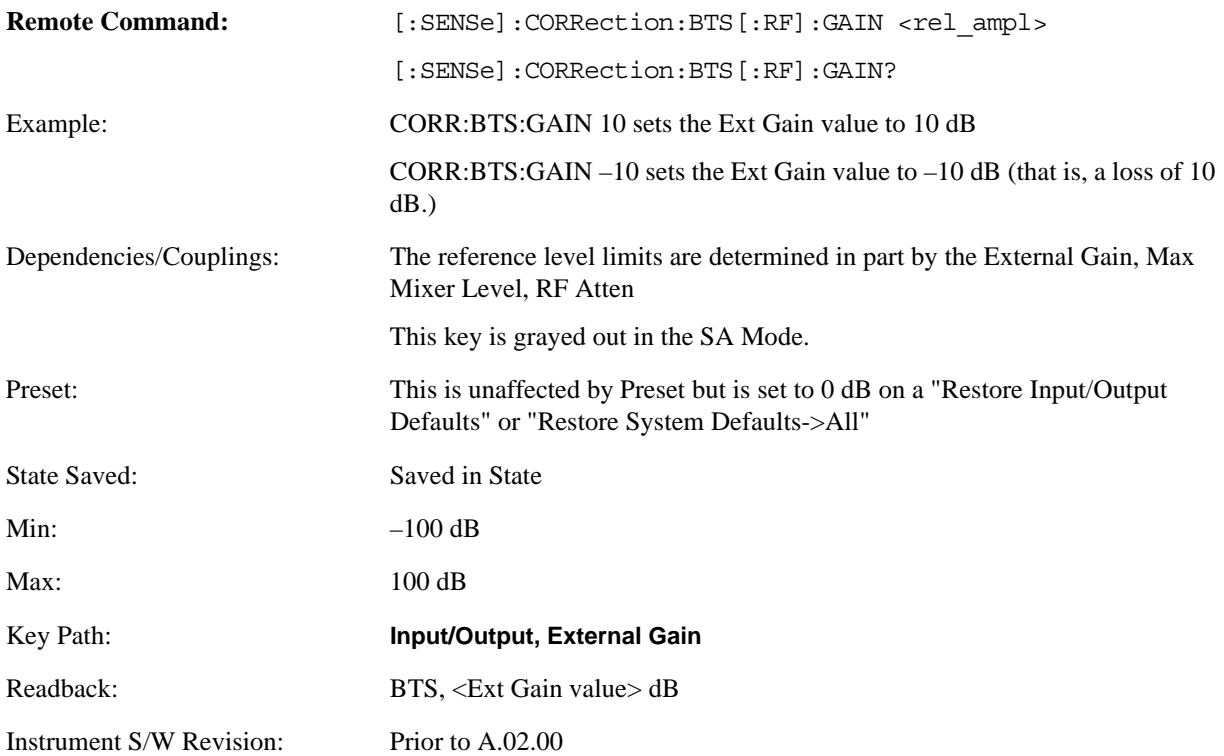

## **I Ext Gain**

This function affects only the I channel input, except when the Input Path is I+jQ. In I+jQ this setting is applied to both I and Q channel inputs. It is not available unless the Baseband I/Q option (BBA) is installed.

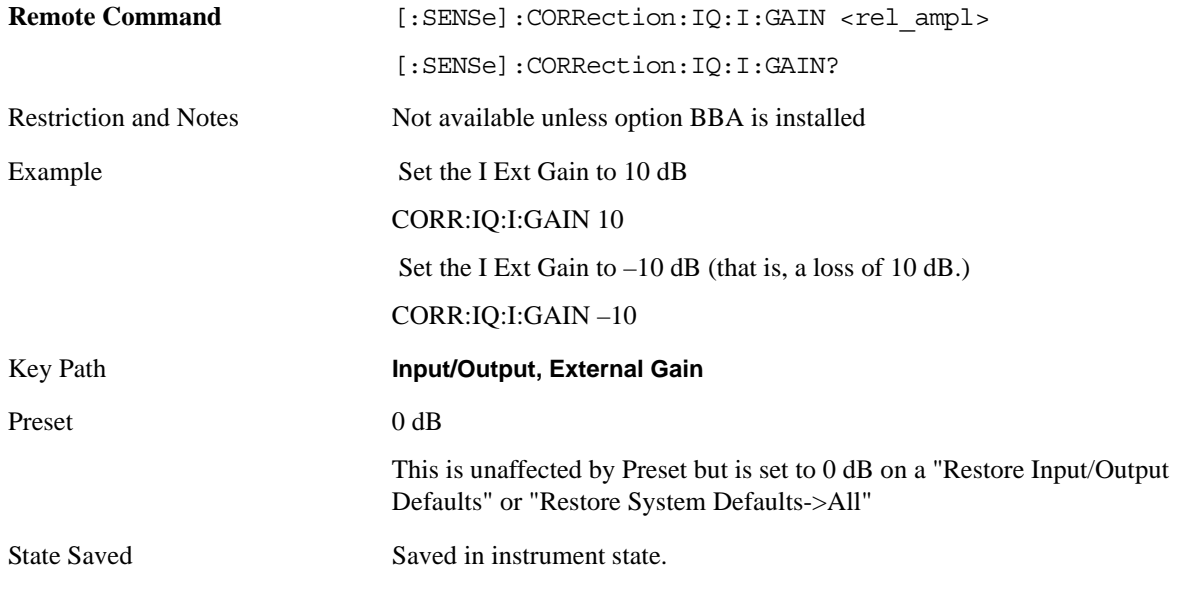

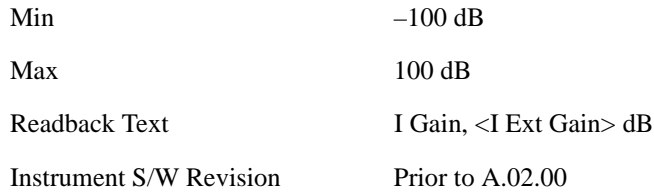

## **Q Ext Gain**

This function affects only the Q channel input and only when the Input Path is not I+jQ. It is not available unless the Baseband I/Q option (BBA) is installed.

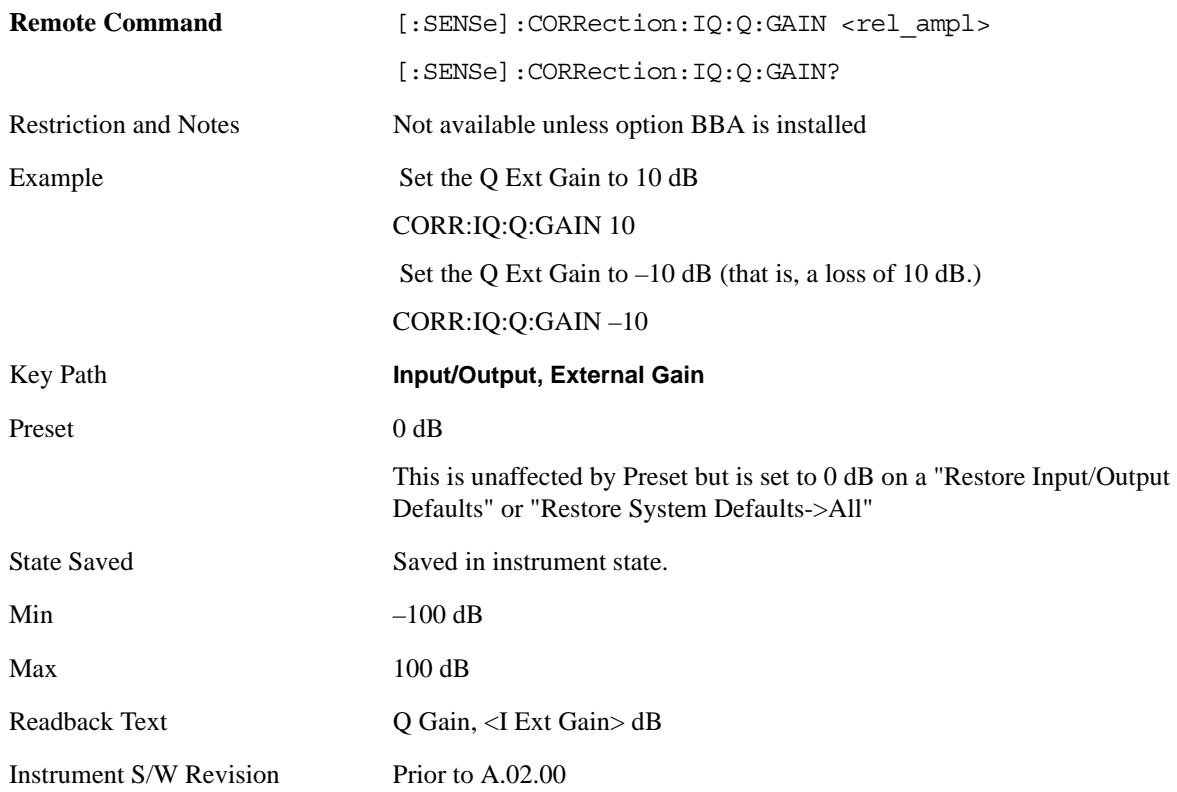

## **Restore Input/Output Defaults**

This selection causes the group of settings and data associated with **Input/Output** key to be a reset to their default values. This level of Restore System Defaults does not affect any other system settings or mode settings and does not cause a mode switch. All the features described in this section are reset using this key, including Input Corrections and Data (described in the Corrections section).

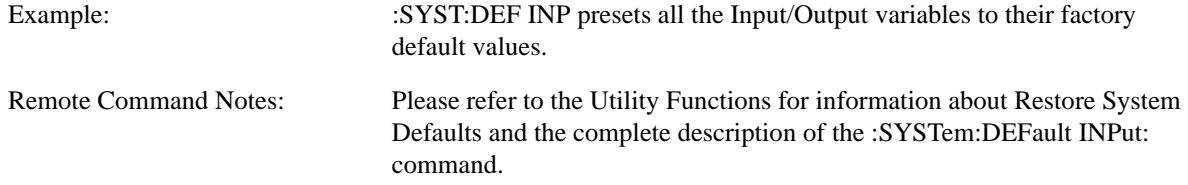

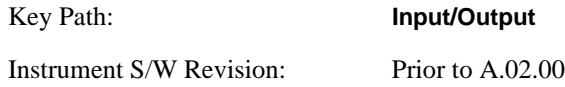

## **Data Source**

Gives you the choice of either using a hardware input signal as the input or raw data stored in a data storage buffer from an earlier acquisition. You can also share raw data across certain measurements that support this feature. The measurements must be capable of storing raw data. There are three choices under this menu. You can select "Inputs" which is the same as selecting one of the inputs from the input port, for example RF, AREF, I/Q, EXTMixer, or IFALign. Selecting "Capture Buffer" allows you to use data that has been stored earlier in the same measurement or from a previous measurement using the "Current Meas -> Capture Buffer" feature. Selecting "Recorded Data" allows you to playback long data capture records stored in the record buffer.

When you make a recording (see **Record Data Now** below) or when you recall a recording (see the Recall section) the data source is automatically set to Recorded Data. You can toggle the data source between Inputs and the current Recording (if there is one). That is, the recording remains in memory until it is replaced by a new recording, or the application is closed.

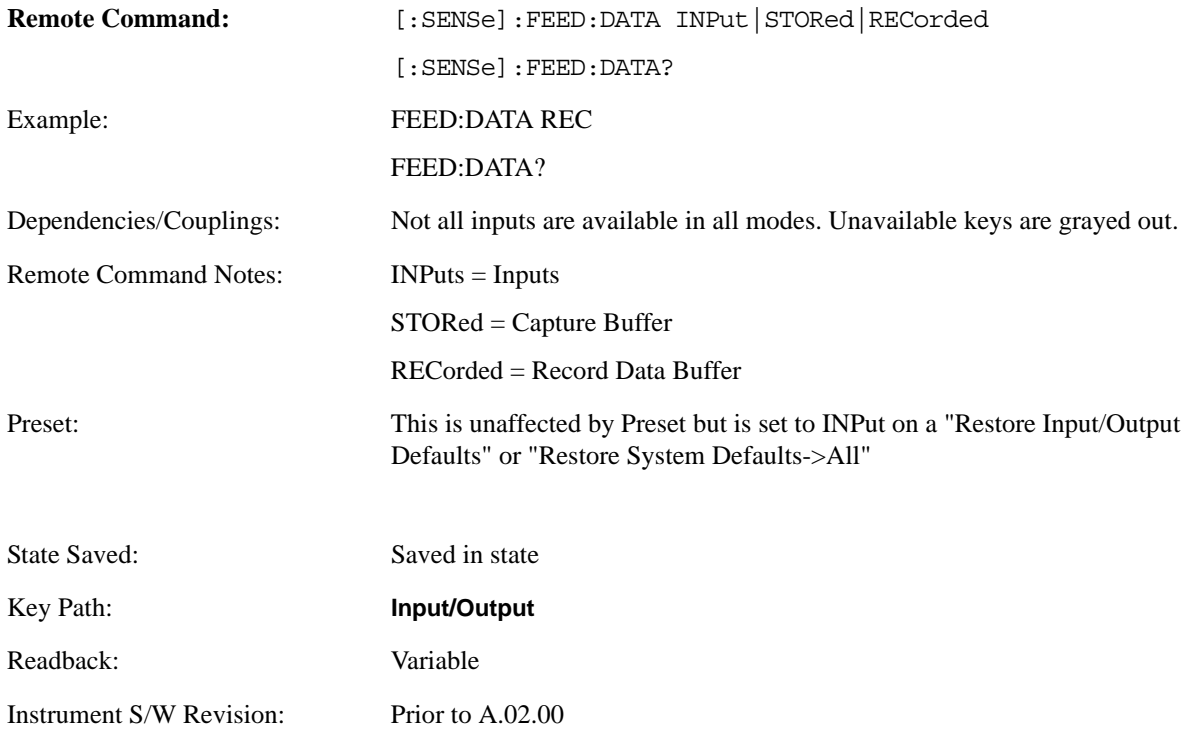

#### **Inputs**

Sets the measurement to use the input selections (RF, AREF, EXTMix, I/Q)

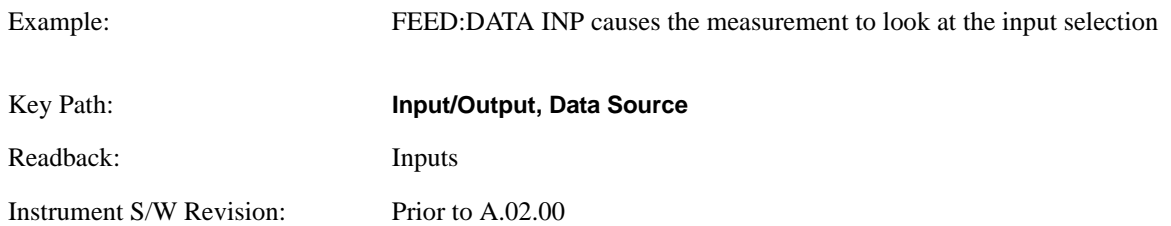

#### **Capture Buffer**

Some WCDMA and demod measurements support this feature. This allows sharing of the raw data across certain measurements. If you want to make another measurement on the same signal, you would store that raw data using the "Current Meas -> Capture Buffer" key. Then the data is available for the next measurement to use. You must have raw data stored in the instrument memory before the Capture Buffer choice is available for use.

If you switch to a measurement that does not support this feature, then the instrument switches to use "Inputs" and grays out this key. If the grayed out key is pressed, it generates a message.

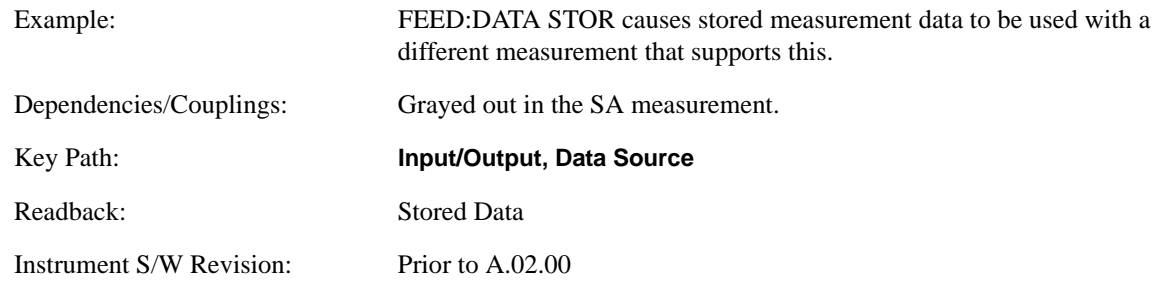

### **Recorded Data**

Directs the instrument to get data from the record data buffer in the measurement, rather than from the RF Input Signal.

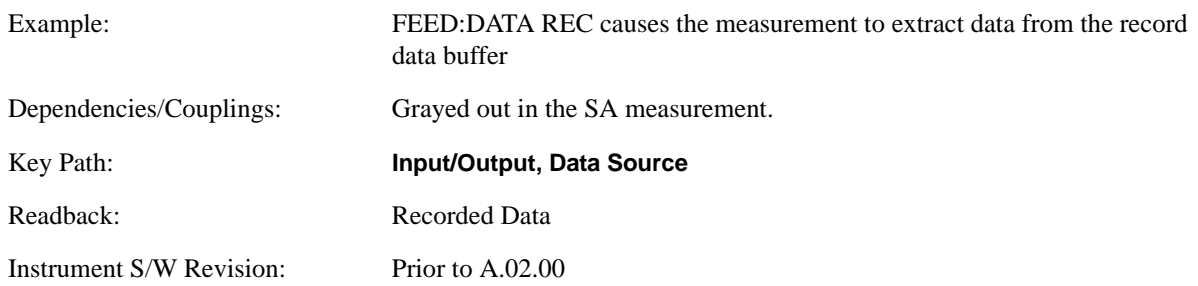

### **Current Meas -> Capture Buffer**

Pressing this key stores the raw data of one measurement in the internal memory of the instrument where it can then be used by a different measurement by pressing "Stored Data". When raw data is stored, then data source selection switch automatically changes to "Stored Data". Stored raw data cannot be directly accessed by a user. There is no save/recall function to save the raw data in an external media. However if you want to get the stored raw data, you must first perform a measurement using the stored raw data. Now you can access the used raw data, which is the same as stored raw data, using the FETch or READ commands.

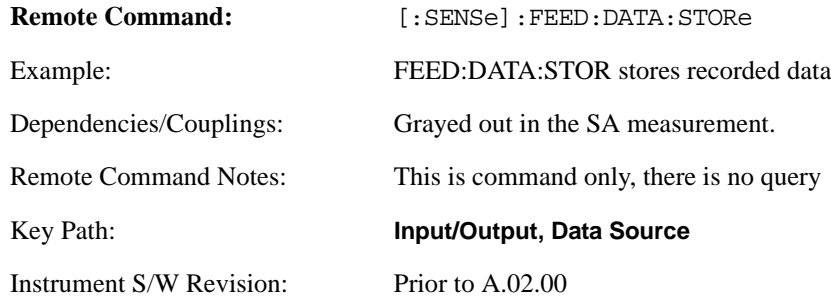

#### **Record Data Now**

This causes the data source to change to Inputs (if it is not already set) and a recording is made with the current instrument setup. The length of the recording must be specified in advance.

This key changes to **Abort Recording** once the recording process has started. It changes back when the recording is complete.

The following dialogs show the progress of the recording:

This key is also available in the Sweep/Control menu.

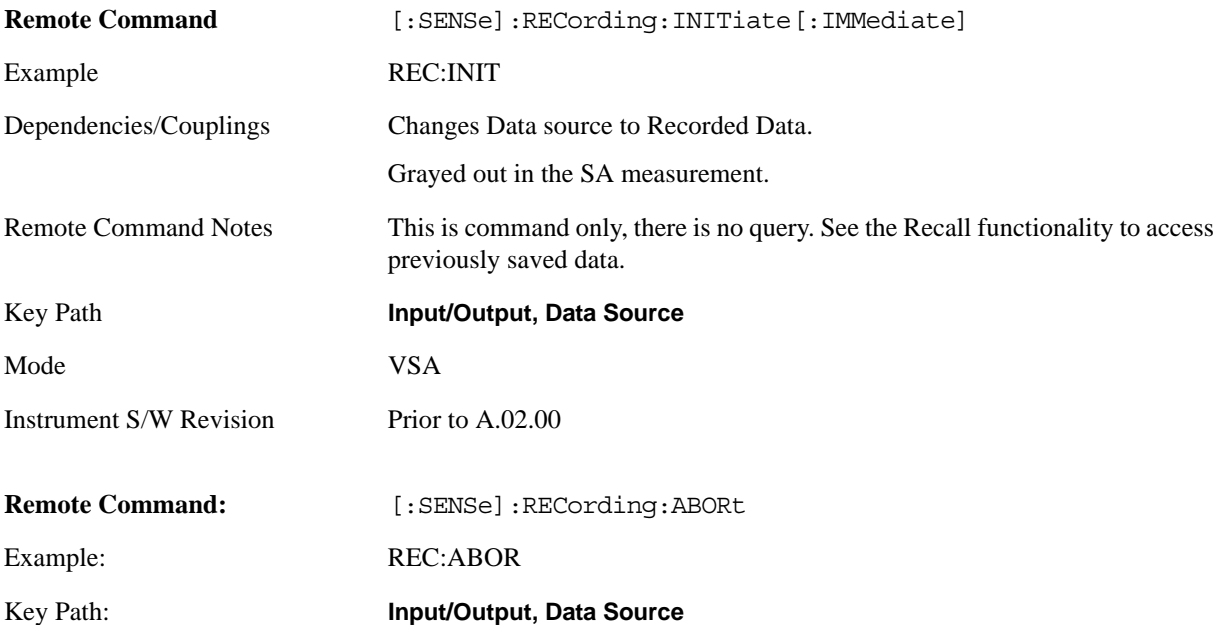

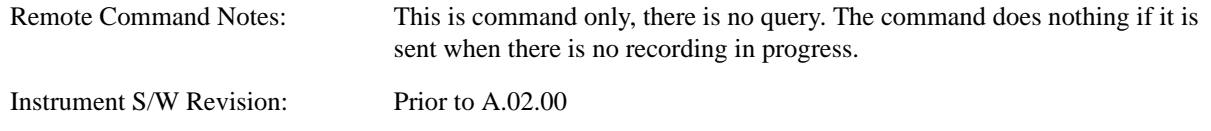

## **Record Length**

Specifies the length of the next recording. (You cannot use this to modify the length of the current recording.) The length defaults to seconds, but you can also specify it in points at the current sample rate, or in time records at the current time record length.

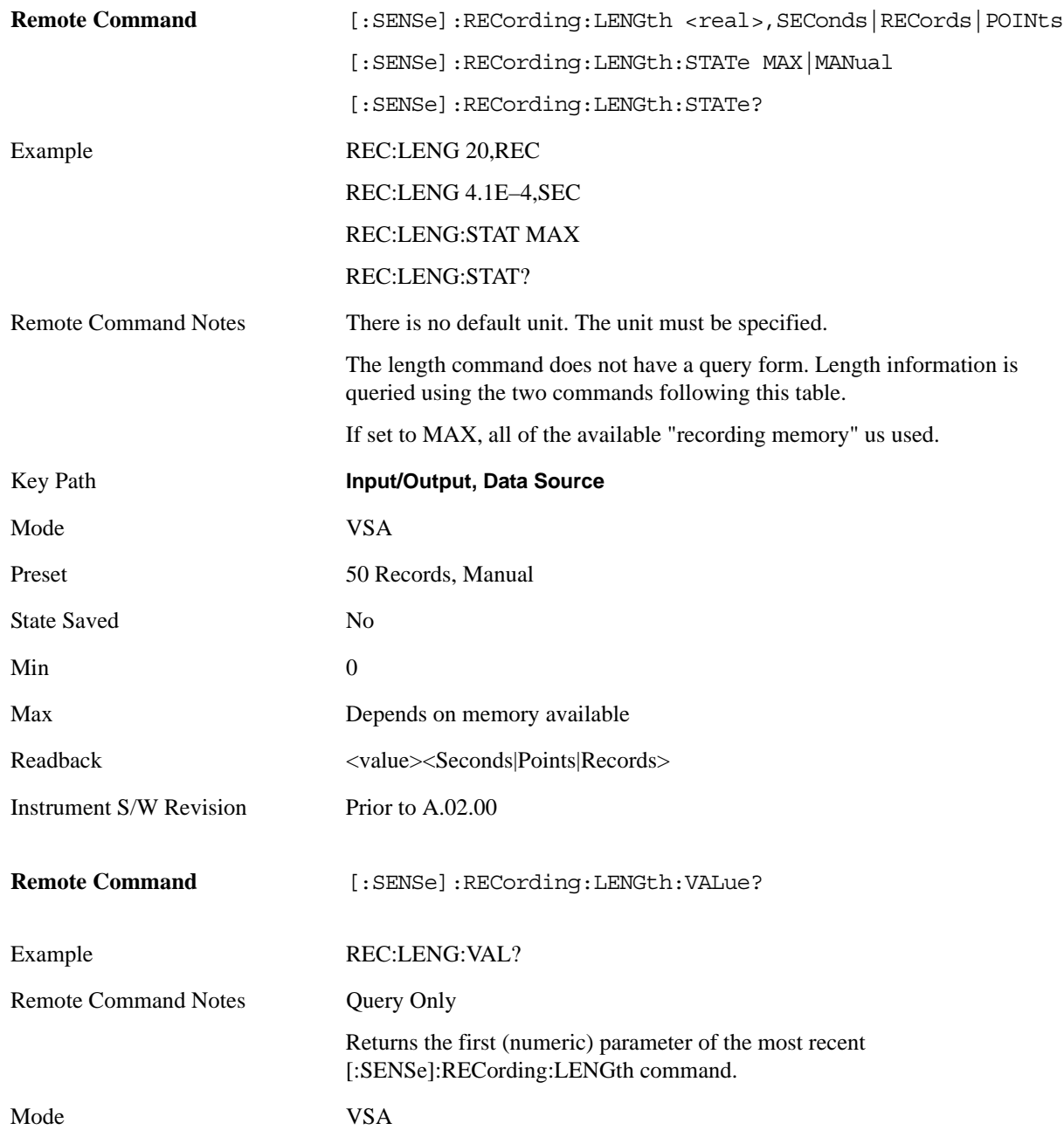

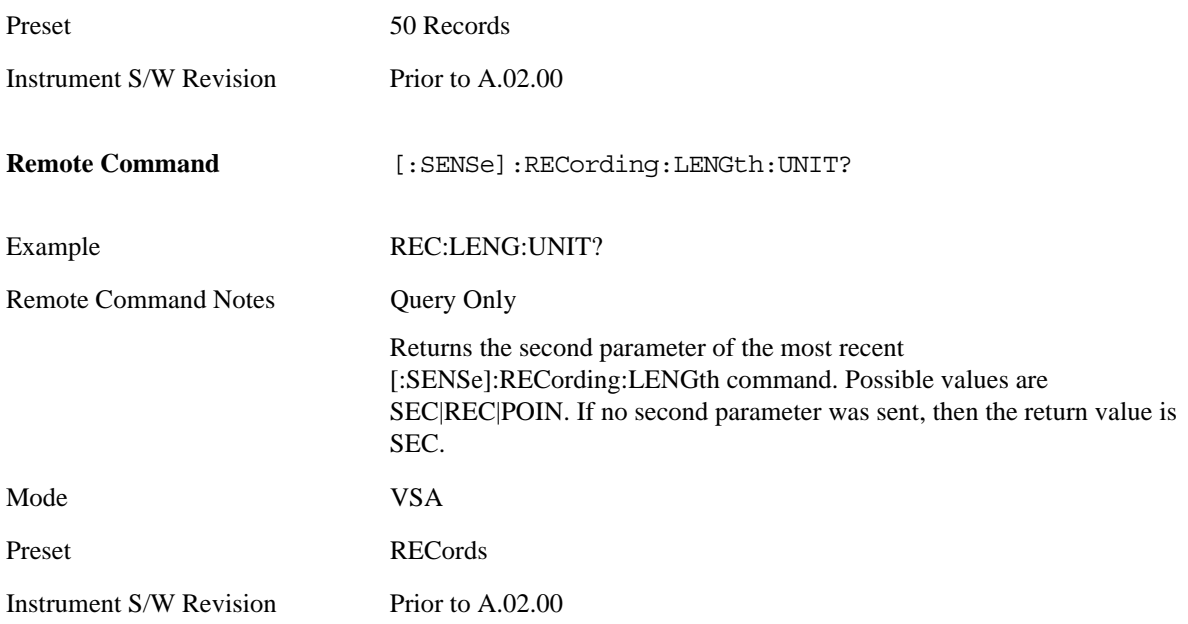

## **Corrections**

This key accesses the Amplitude Corrections menu.

Amplitude Corrections arrays can be entered by you, sent over SCPI, or loaded from a file. They allow a user to correct the response of the analyzer for various use cases. The X-series supports four separate Corrections arrays, each of which can contain up to 2000 points. They can be turned on and off individually and any or all can be on at the same time.

Trace data is in absolute units and corrections data is in relative units, but we want to be able to display trace data at the same time as corrections data. Therefore we establish a reference line to be used while building or editing a Corrections table. The reference line is halfway up the display and represents 0 dB of correction. It is labeled "0 dB CORREC". It is drawn in blue (0,0,255) and is three pixels high.

Corrections data is always in dB. Whatever dB value appears in the correction table represents the correction to be applied to that trace at that frequency. So if a table entry shows 30 dB that means we ADD 30 dB to each trace to correct it before displaying it.

In zero span, where the frequency is always the center frequency of the analyzer, we apply the (interpolated) correction for the center frequency to all points in the trace. In the event where there are two correction amplitudes at the center frequency, we apply the first one in the table.

Note that the corrections are applied as the data is taken; therefore, a trace in **View** (Update Off) will not be affected by changes made to the corrections table after the trace is put in **View**.

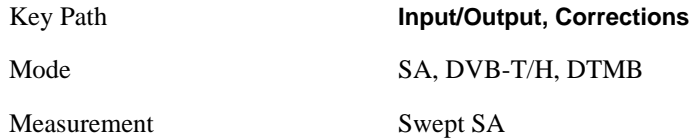

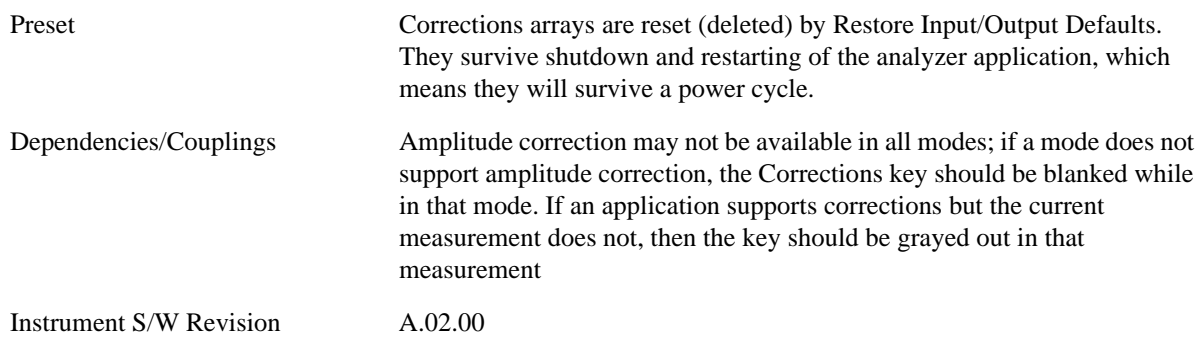

#### **Select Correction**

Specifies the selected correction. The term "selected correction" is used throughout this document to specify which correction will be affected by the functions.

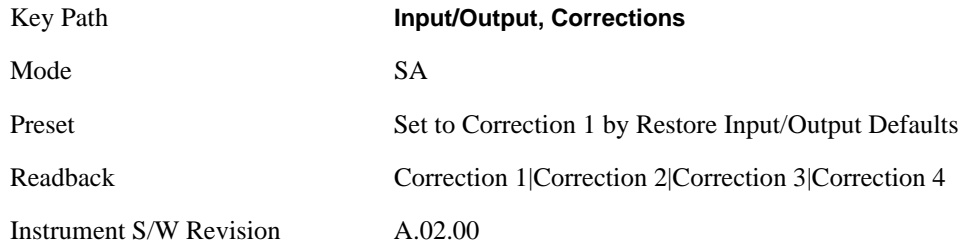

#### <span id="page-305-0"></span>**Correction On/Off**

Turning the Selected Correction on allows the values in it to be applied to the data. This also automatically turns on "Apply Corrections" (sets it to ON), otherwise the correction would not take effect.

A new sweep is initiated if an amplitude correction is switched on or off. Note that changing, sending or loading corrections data does NOT directly initiate a sweep, however in general these operations will turn corrections on, which DOES initiate a sweep.

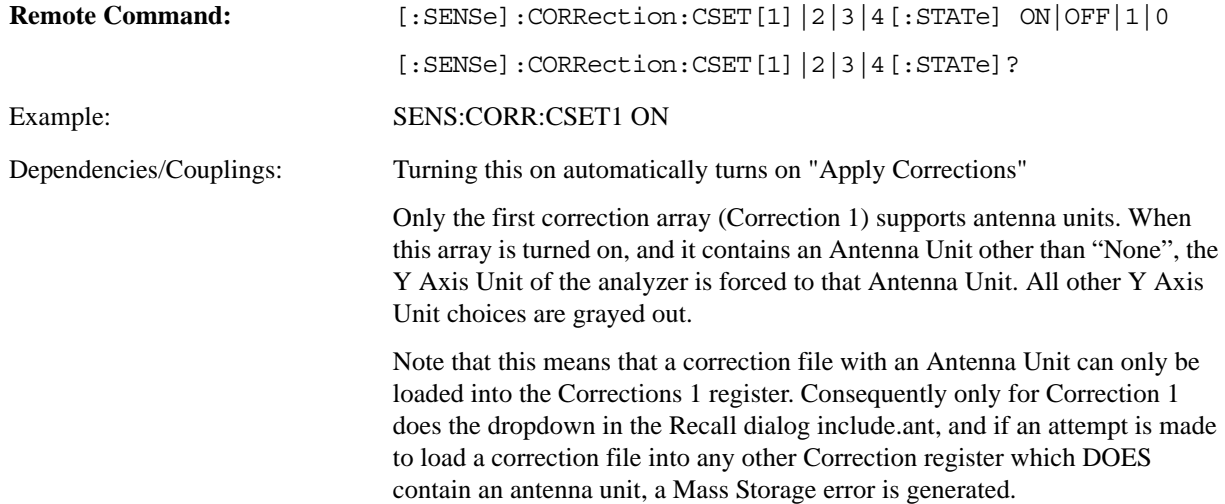

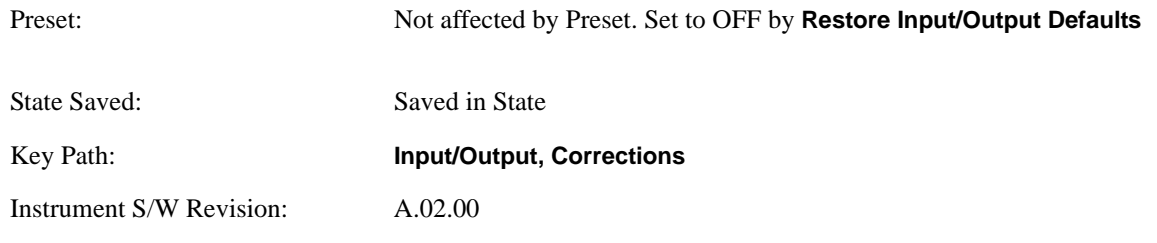

## **Properties**

Accesses a menu that lets you set the properties of the selected correction.

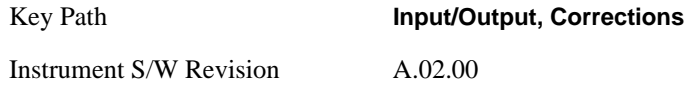

#### **Select Correction**

Specifies the selected correction. The term "selected correction" is used throughout this document to specify which correction will be affected by the functions.

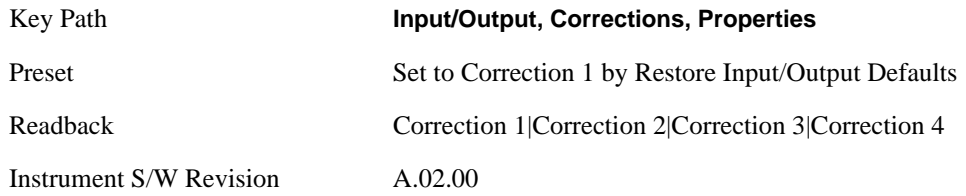

#### **Antenna Unit**

For devices (like antennae) which make measurements of field strength or flux density, the correction array should contain within its values the appropriate conversion factors such that, when the data on the analyzer is presented in dBμV, the display is calibrated in the appropriate units. The "Antenna Unit" used for the conversion is contained within the corrections array database. It may be specified by you or loaded in from an external file or SCPI.

When an array with an Antenna Unit other than "None" is turned on, the Y Axis Unit of the analyzer is forced to that unit. When this array is turned on, and it contains an Antenna Unit other than "None", the Y Axis Unit of the analyzer is forced to that Antenna Unit., and all other Y Axis Unit choices are grayed out.

Antenna Unit does not appear in all Modes that support Corrections. Only the modes listed in the Mode row of the table below support Antenna Units.

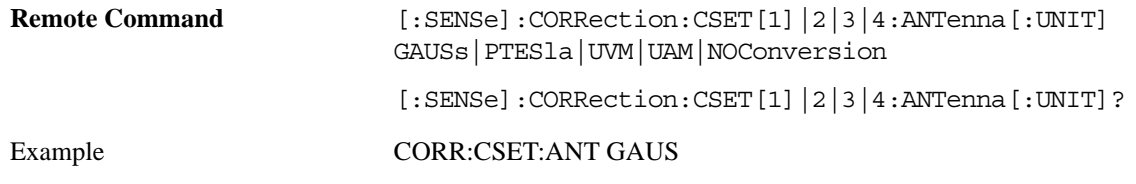

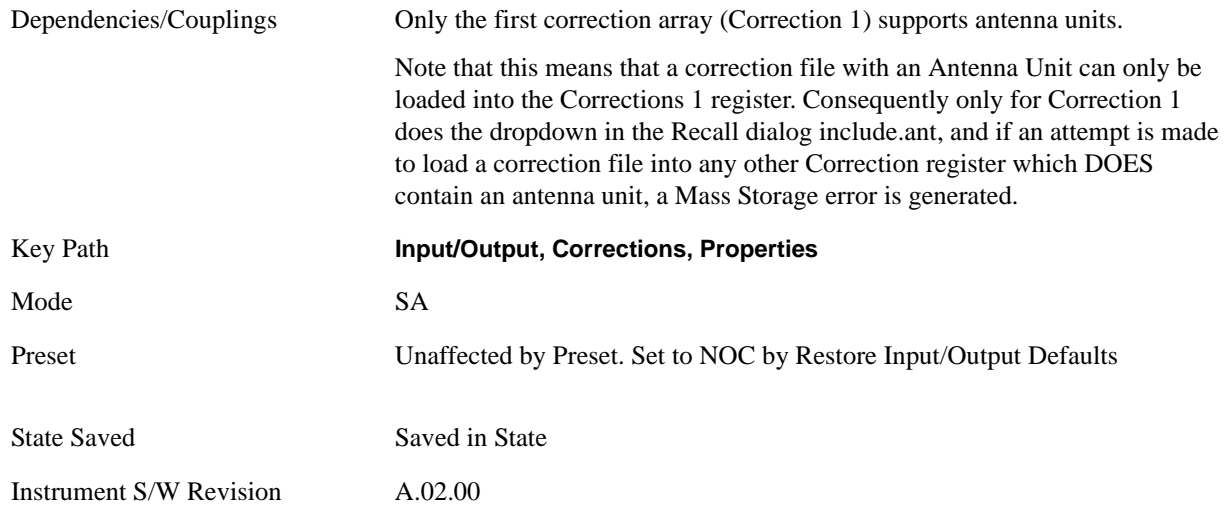

#### **dBµV/m**

Sets the antenna unit to dBµV/m. If this correction is turned on, and Apply Corrections is on, the Y Axis Unit will then be forced to dBµV/m and all other Y Axis Unit selections will be grayed out.

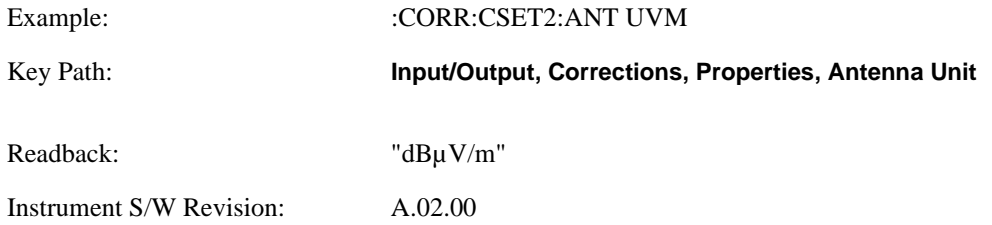

### **dBµA/m**

Sets the antenna unit to dBµA/m. If this correction is turned on, and Apply Corrections is on, the Y Axis Unit will then be forced to dBµA/m and all other Y Axis Unit selections will be grayed out.

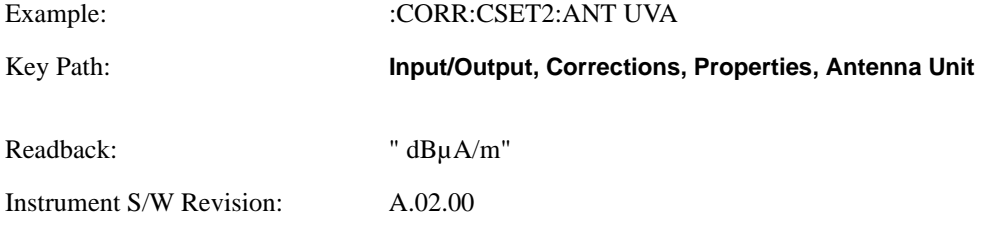

#### **dBpT**

Sets the antenna unit to dBpT. If this correction is turned on, and Apply Corrections is on, the Y Axis Unit will then be forced to dBpT and all other Y Axis Unit selections will be grayed out.

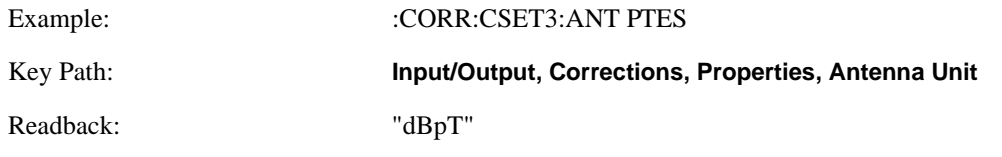

Instrument S/W Revision: A.02.00

#### **dBG**

Sets the antenna unit to dBG. If this correction is turned on, and Apply Corrections is on, the Y Axis Unit will then be forced to dBG and all other Y Axis Unit selections will be grayed out.

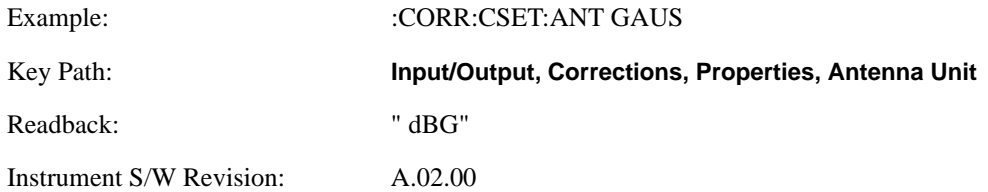

#### **None**

Selects no antenna unit for this Correction set. Thus no Y Axis unit will be forced.

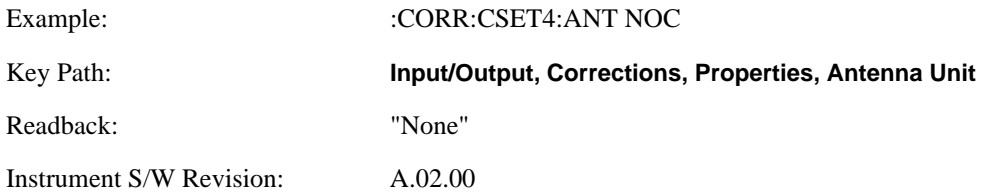

#### **Frequency Interpolation**

This setting controls how the correction values per-bucket are calculated. We interpolate between frequencies in either the logarithmic or linear scale.

This setting is handled and stored individually per correction set.

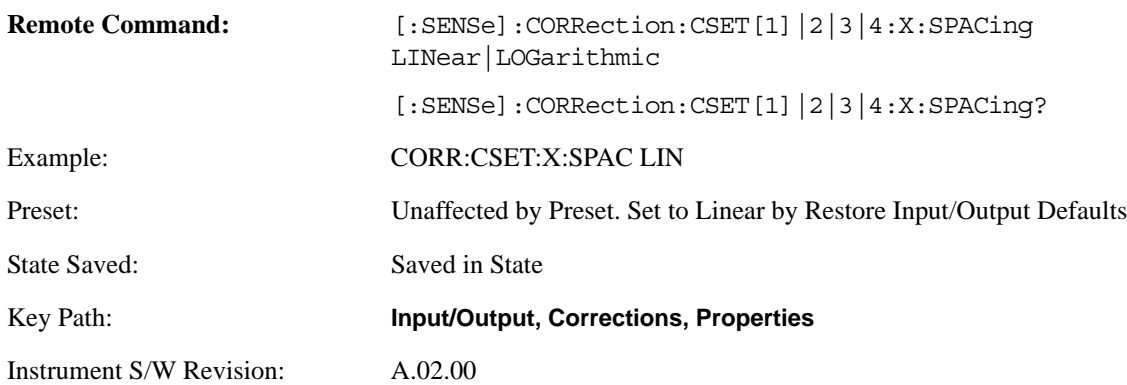

## **Description**

Sets an ASCII description field which will be stored in an exported file. Can be displayed in the active function area by selecting as the active function, if desired to be in a screen dump.

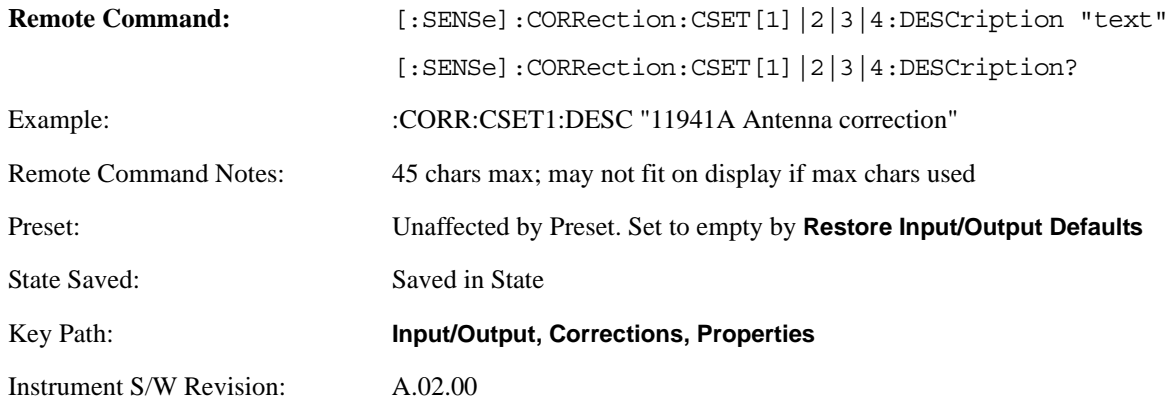

#### **Comment**

Sets an ASCII comment field which will be stored in an exported file. Can be displayed in the active function area by selecting as the active function, if desired to be in a screen dump.

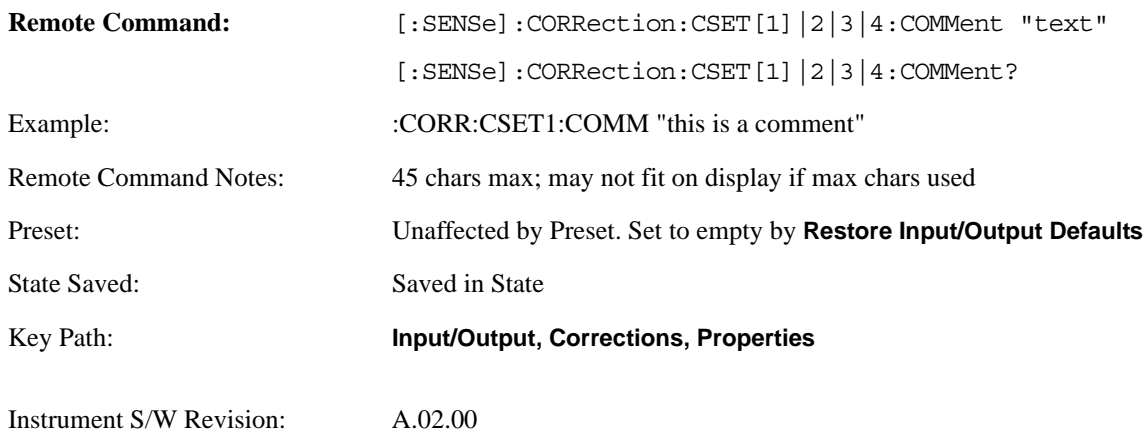

## **Edit**

Invokes the integrated editing facility for this correction set.

When entering the menu, the editor window turns on, the selected correction is turned **On**, **Apply Corrections** is set to **On**, the amplitude scale is set to **Log**, and the Amplitude Correction ("Ampcor") trace is displayed. The actual, interpolated correction trace is shown in green for the selected correction. Note that since the actual interpolated correction is shown, the correction trace may have some curvature to it. This trace represents only the correction currently being edited, rather than the total, accumulated amplitude correction for all amplitude corrections which are currently on, although the total, accumulated correction for all corrections which are turned on is still applied to the data traces.

Because corrections data is always in dB, but the Y-axis of the analyzer is in absolute units, it is necessary to establish a reference line for display of the Corrections data. The reference line is halfway up the display and represents 0 dB of correction. It is labeled "0 dB CORREC". It is drawn in blue.

Corrections data is always in dB. Whatever dB value appears in the correction table represents the correction to be applied to that trace at that frequency. So if a table entry shows 30 dB that means we ADD 30 dB to each trace to correct it before displaying it. By definition all points are connected. If a gap is desired for corrections data, enter 0 dB.

Note that a well-designed Corrections array should start at 0 dB and end at 0 dB. This is because whatever the high end point is will be extended to the top frequency of the instrument, and whatever the low end point is will be extended down to 0 Hz. So for a Corrections array to have no effect outside its range, you should start and end the array at 0 dB.

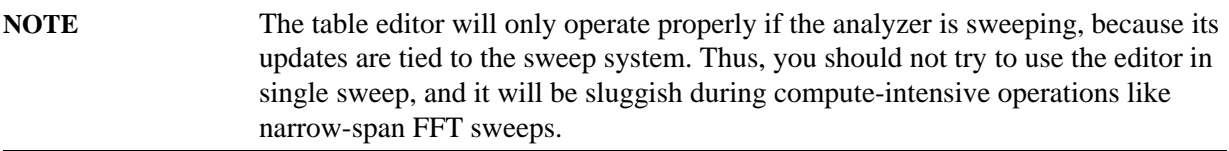

When exiting the edit menu (by using the **Return** key or by pressing an instrument front-panel key), the editor window turns off and the Ampcor trace is no longer displayed; however, **Apply Corrections** remains **On**, any correction that was on while in the editor remains on, and the amplitude scale returns to its previous setting.

Corrections arrays are not affected by Preset, because they are in the Input/Output system. They also survive shutdown and restarting of the analyzer application, which means they will survive a power cycle.

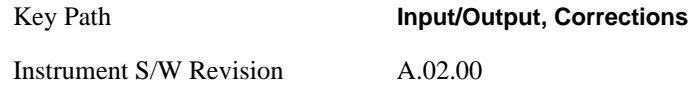

### **Navigate**

Lets you move through the table to edit the desired point

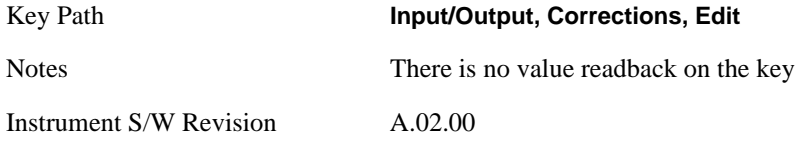

### **Frequency**

Lets you edit the frequency of the current row.

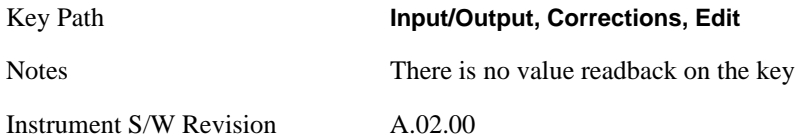

### **Amplitude**

Lets you edit the Amplitude of the current row.

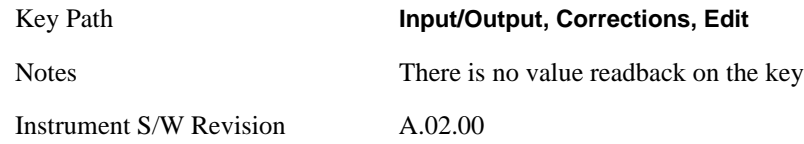

#### **Insert Point Below**

Pressing this key inserts a point below the current point. The new point is a copy of the current point. And becomes the current point. The new point is not yet entered into the underlying table, and the data in the row is displayed in Light Gray.

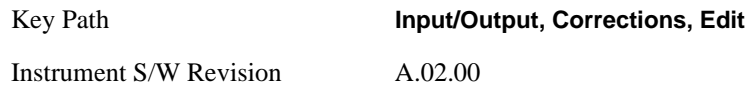

### **Delete Point**

This is an immediate action key. It will immediately delete the currently-selected point, whether or not that point is being edited, and select Navigate. The point following the currently-selected point (or the point preceding if there is none) will be selected.

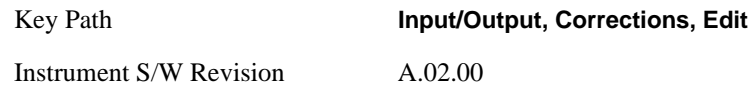

### **Scale X Axis**

Matches the X Axis to the selected Correction, as well as possible. Sets the Start and Stop Frequency to contain the minimum and maximum Frequency of the selected Correction. The range between Start Frequency and Stop Frequency is 12.5% above the range between the minimum and maximum Frequency so that span exceeds this range by one graticule division on either side. If in zero-span, or there is no data in the Ampcor table, or the frequency range represented by the table is zero, no action is taken. Standard clipping rules apply, if the value in the table is outside the allowable range for the X axis.

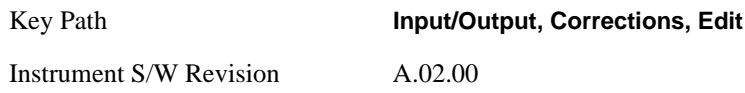

### **Delete Correction**

Deletes the correction values for this set. When this key is pressed a prompt is placed on the screen that says "Please press Enter or OK key to delete correction. Press ESC or Cancel to close this dialog." The deletion is only performed if you press OK or Enter; if so, after the deletion, the informational message "Correction deleted" appears in the MSG line.

**Remote Command:** [:SENSe]:CORRection:CSET[1]|2|3|4:DELete

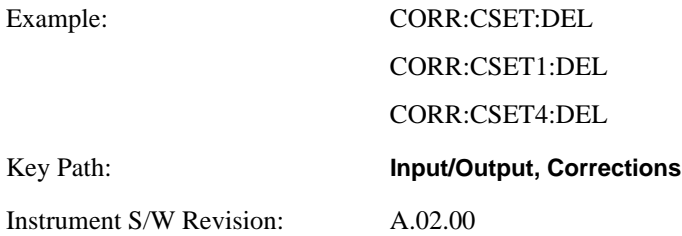

#### **Apply Corrections**

Applies amplitude corrections which are marked as ON to the measured data. If this is set to NO, then no amplitude correction sets will be used, regardless of their individual on/off settings. If set to YES, then the corrections that are marked as ON (see ["Correction On/Off" on page 306\)](#page-305-0) will be used.

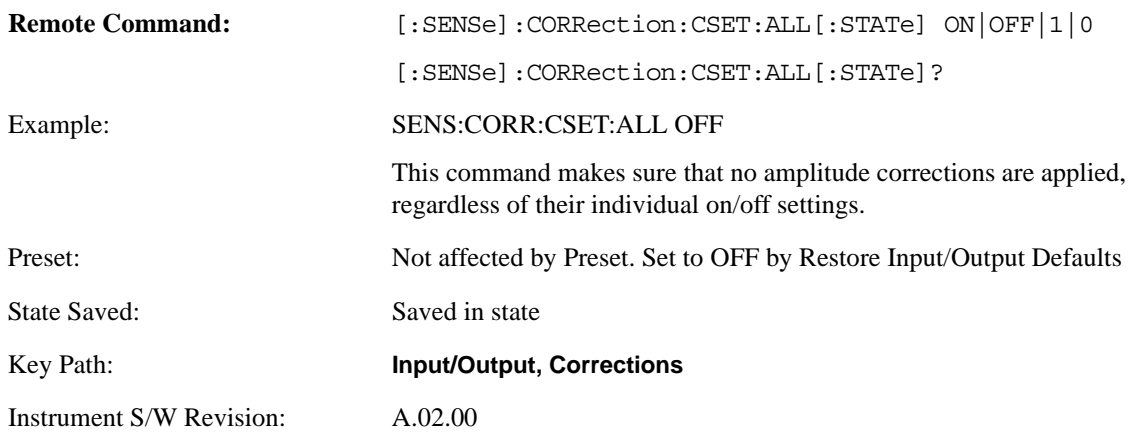

#### **Delete All Corrections**

Erases all correction values for all 4 Amplitude Correction sets.

When this key is pressed a prompt is placed on the screen that says "Please press Enter or OK key to delete all corrections. Press ESC or Cancel to close this dialog." The deletion is only performed if you press OK or Enter; if so, after the deletion, the informational message "All Corrections deleted" appears in the MSG line.

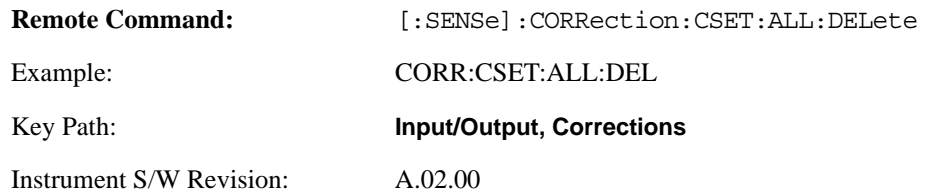

### **Remote Correction Data Set Commands**

#### **Set (Replace) Data (Remote Command Only)**

The command takes an ASCII series of alternating frequency and amplitude points, each value separated by commas.

The values sent in the command will totally replace all existing correction points in the specified set.

An Ampcor array can contain 2000 points maximum.

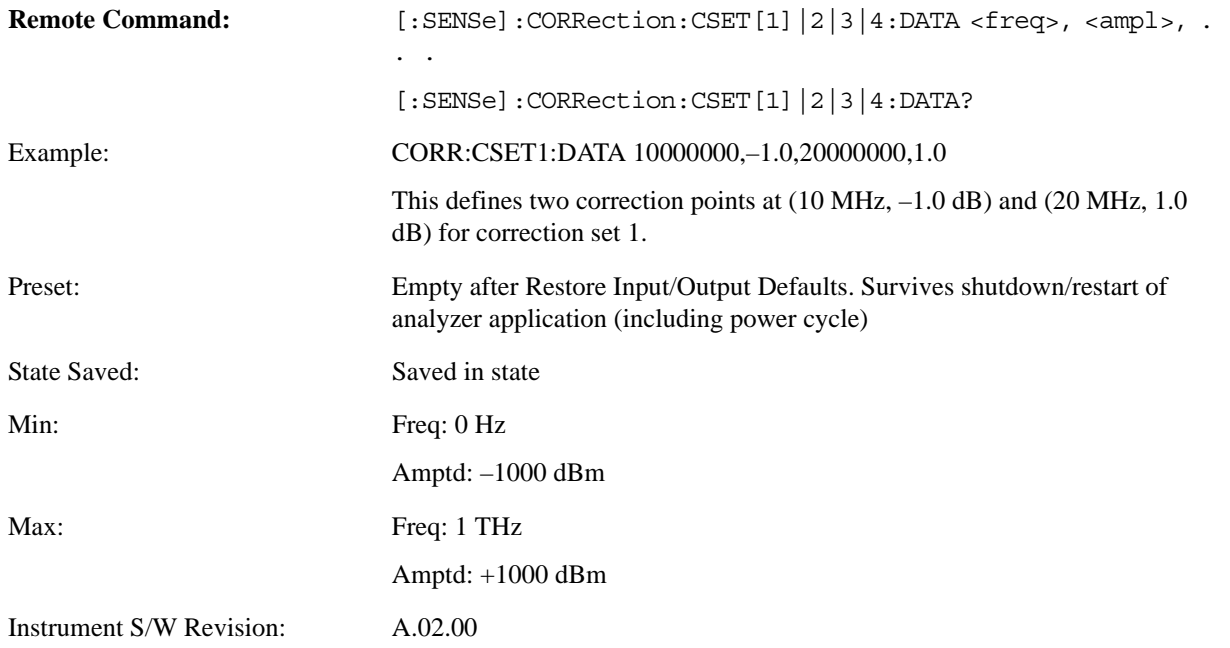

### **Merge Correction Data (Remote Command Only)**

The command takes an ASCII series of alternating frequency and amplitude points, each value separated by commas. The difference between this command and Set Data is that this merges new correction points into an existing set.

Any new point with the same frequency as an existing correction point will replace the existing point's amplitude with that of the new point.

An Ampcor array can contain 2000 total points, maximum.

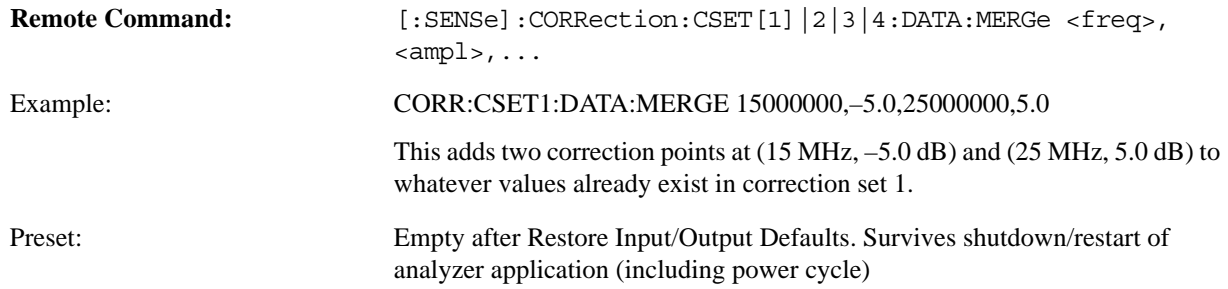

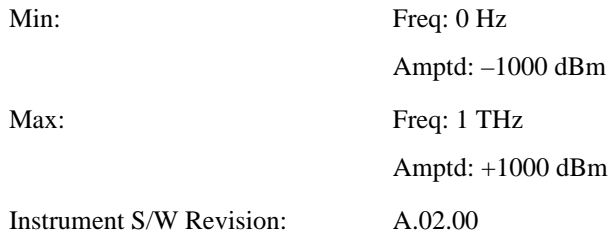

## **Freq Ref In**

Specifies the frequency reference as being the internal reference, external reference or sensing the presence of an external reference.

When the frequency reference is set to internal, the internal 10 MHz reference is used even if an external reference is connected.

When the frequency reference is set to external, the instrument will use the external reference. However, if there is no external signal present, or it is not within the proper amplitude range, an error condition detected message is generated. When the external signal becomes valid, the error is cleared.

If Sense is selected, the instrument checks whether a signal is present at the external reference connector and will automatically switch to the external reference when a signal is detected. When no signal is present, it automatically switches to the internal reference. No message is generated as the reference switches between external and internal. The monitoring of the external reference occurs approximately on 1 millisecond intervals, and never occurs in the middle of a measurement acquisition, only at the end of the measurement (end of the request).

If for any reason the instrument's frequency reference is not able to obtain lock, Status bit 2 in the Questionable Frequency register will be true and an error condition detected message is generated. When lock is regained, Status bit 2 in the Questionable Frequency register will be cleared and an error message is cleared will be sent.

If an external frequency reference is being used, you must enter the frequency of the external reference if it is not exactly 10 MHz. The External Ref Freq key is provided for this purpose.

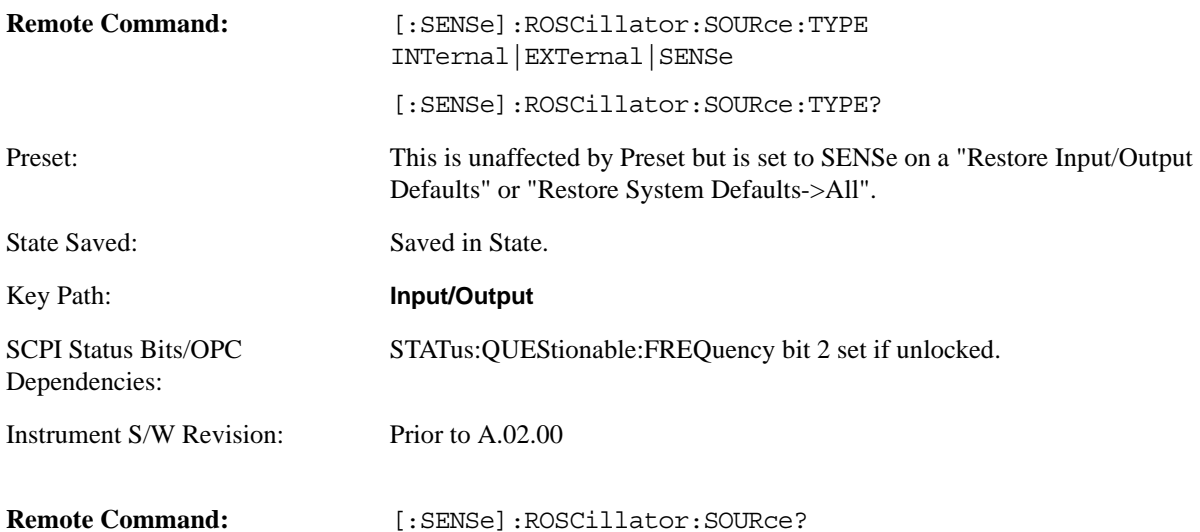

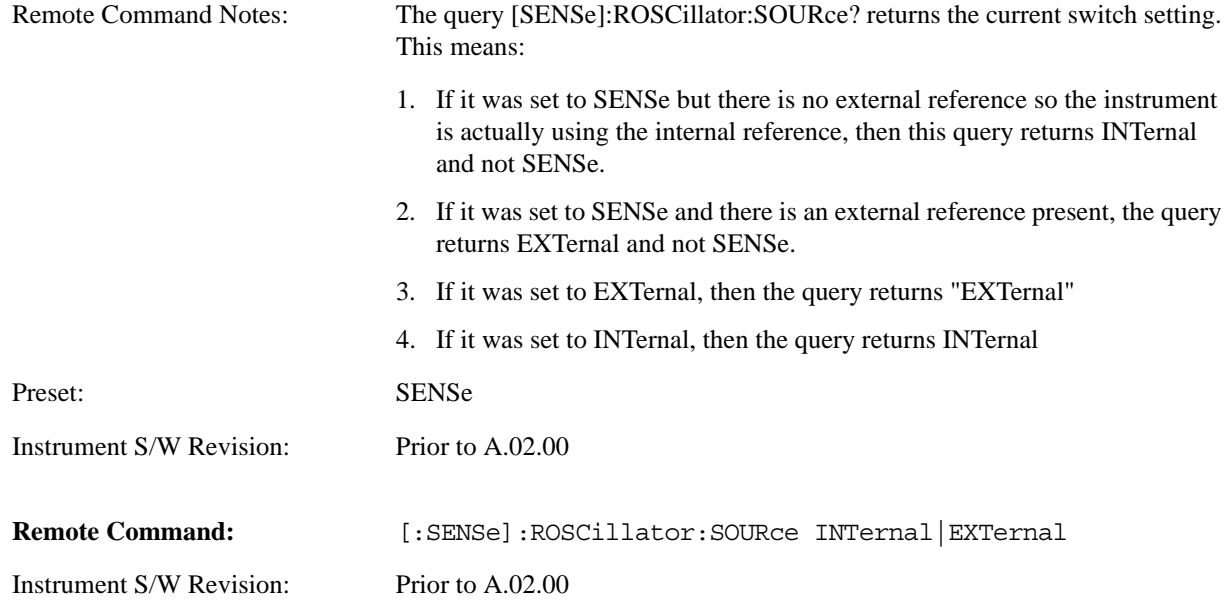

## **Sense**

The external reference is used if a valid signal is sensed at the Ext Ref input. Otherwise the internal reference is used.

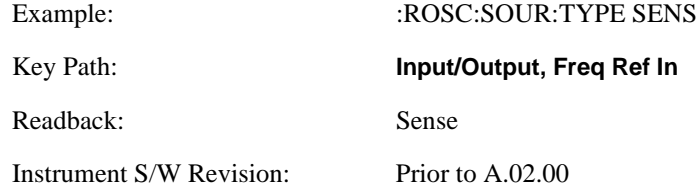

## **Internal**

The internal reference is used.

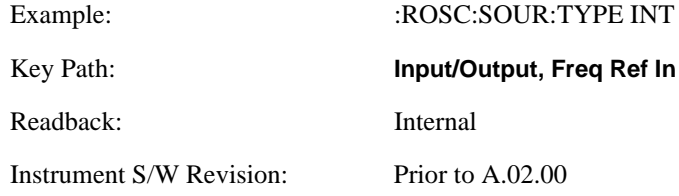

## **External**

The external reference is used.

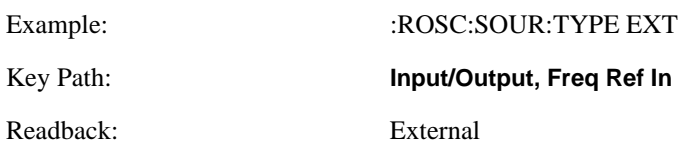

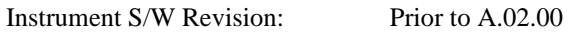

## **Ext Ref Freq**

This key tells the analyzer the frequency of the external reference. When the external reference is in use (either because the reference has been switched to External or because the Reference has been switched to Sense and there is a valid external reference present) this information is used by the analyzer to determine the internal settings needed to lock to that particular external reference signal.

For the instrument to stay locked, the value entered must be within 5 ppm of the actual external reference frequency. So it is important to get it close, or you risk an unlock condition.

Note that this value only affects the instrument's ability to lock. It does not affect any calculations or measurement results. See "Freq Offset" in the Frequency section for information on how to offset frequency values.

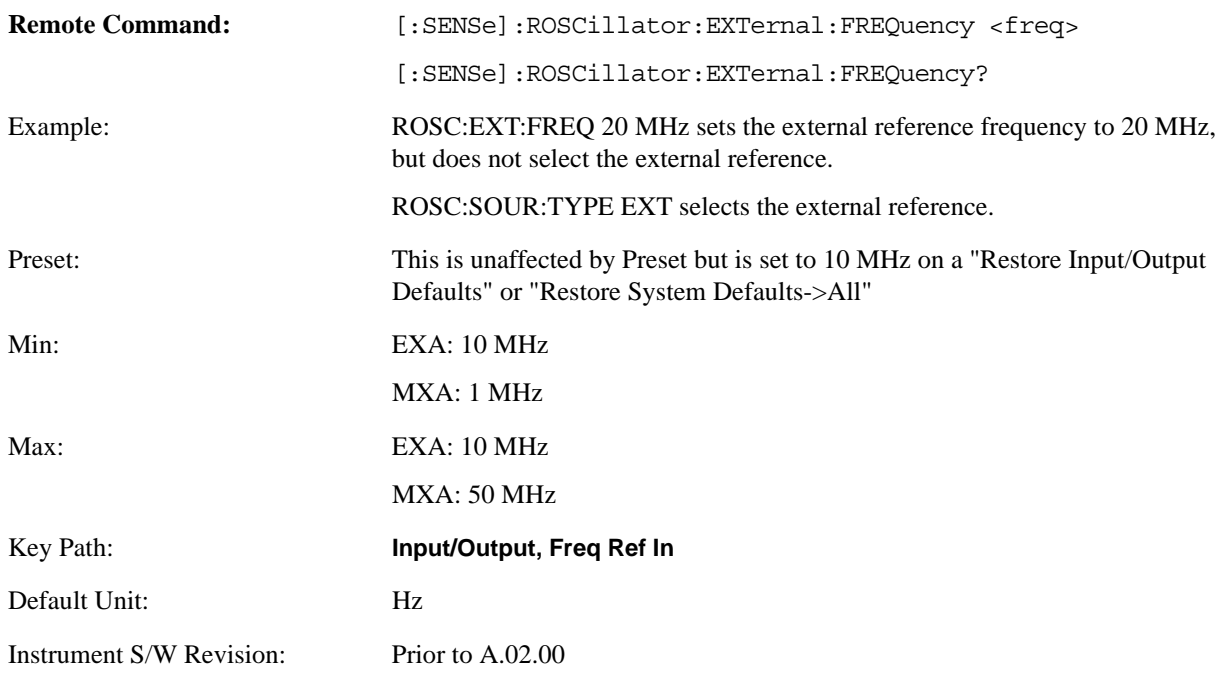

### **External Ref Coupling**

Only appears with option ERC installed and licensed.

This function lets you couple the sweep system of the analyzer to the state of the External Reference. If **Normal** is selected, data acquisition proceeds regardless of the state of the External Reference. When you select **Ext Ref Out Of Range Stops Acquisition**, the data acquisition (sweep or measurement) stops when either the "521, External ref out of range" or the "503, Frequency Reference unlocked" error is asserted. Note that this will only take place if the **Freq Ref In** selection is **External**.

With the acquisition stopped, the data display will stop updating (even if this occurs in the middle of a sweep or measurement) and no data will be returned to a READ? or MEASure? query; that is to say, these queries will not complete because the analyzer will not respond to them. Furthermore, no response will be generated to a \*WAI? or \*OPC? query.

Proper SCPI sequences are shown below, which will always fail to return if the acquisition stops during the requested sweep or measurement. Note that, for predictable operation of this function, it is best to operate the analyzer in single measurement mode (INIT:CONT OFF), because if operating in continuous mode, the analyzer may respond to the above queries even after the acquisition stops, with data left over from the previous acquisition.

:INIT:CONT OFF

:INIT:IMM;\*OPC?

--

:INIT:CONT OFF

:INIT:IMM;\*WAI?

--

:INIT:CONT OFF

:READ?

--

:INIT:CONT OFF

:MEASure?

When the acquisition ceases, in addition to the error condition(s) described above, an error message will be generated informing you that the acquisition has ceased due to an invalid external reference. This message will stay on the screen while the acquisition is suspended.

External reference problem. Data acquisition suspended. To resume data acquisition, fix the problem and press the Restart key **OR** Press the following keys: Input/Output, More 1 of 2, Freq Ref In, External Ref Coupling, Normal **OR** Input/Output, More 1 of 2, Freq Ref In, Internal

If you press the Restart key this message will be taken off the screen and a new acquisition will be attempted; if the External Reference problem persists the message will go right back up. You can also take the message down by changing back to the **Normal** setting of Sweep/Ext Ref Coupling, or by pressing **Freq Ref In, Internal**, or **Freq Ref In, Sense**, or **Restore Input/Output Defaults.**

The setting of **External Ref Coupling** is persistent across power-cycling and is not reset with **Preset**. It is reset to the default state (**Normal**) when **Restore Input/Output Defaults** is invoked, which will also restart normal data acquisition.

The detection of invalid external reference is under interrupt processing. If the external reference

becomes invalid then returns to valid in too short a time, no error condition will be detected or reported and therefore the acquisition will not be stopped.

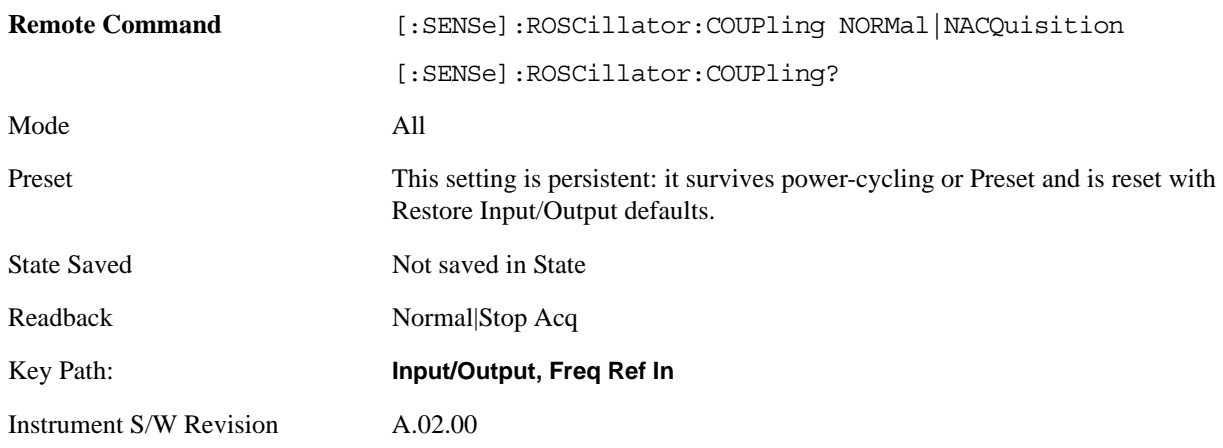

# **Output Config**

Accesses keys that configure various output settings, like the frequency reference output, trigger output and analog output.

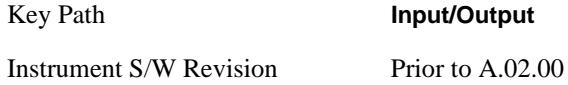

# **Trig Out (1 and 2)**

Select the type of output signal that will be output from the rear panel Trig 1 Out or Trig 2 Out connectors.

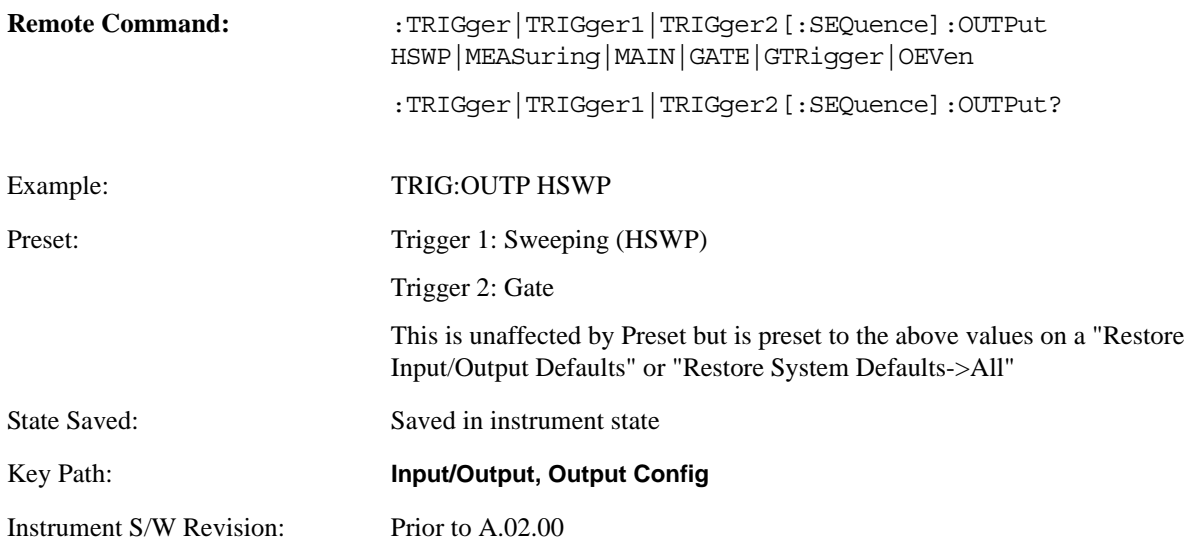

## **Polarity**

Sets the output to the Trig 1 Out connector to trigger on either the positive or negative polarity.

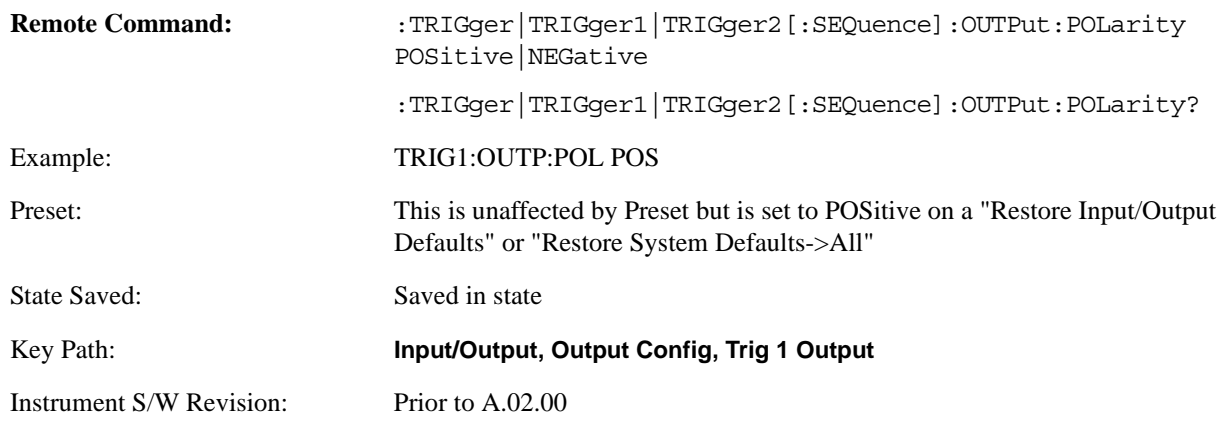

#### **Sweeping (HSWP)**

Selects the Sweeping trigger signal to be output to the Trig 1 Out connector. This signal has historically been known as "HSWP" but care should be taken to understand that in this analyzer, its function does not exactly match other products behavior.

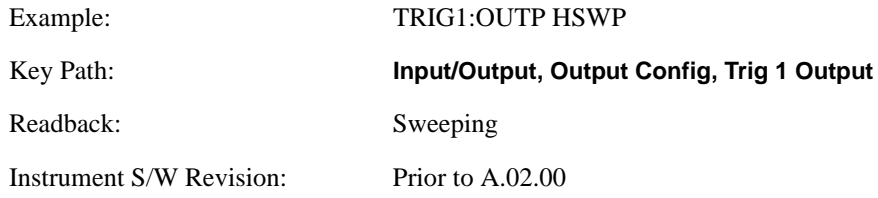

## **Measuring**

Selects the Measuring trigger signal to be output to the Trig 1 Out connector. This signal is true while the Measuring status bit is true.

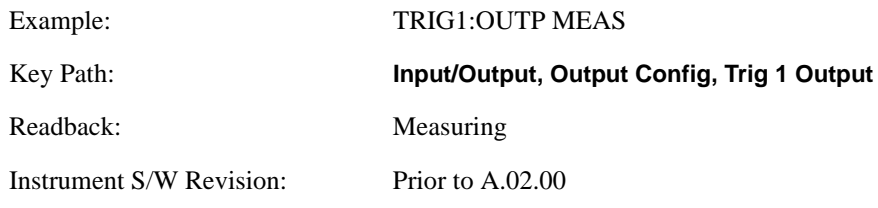

## **Main Trigger**

Selects the current instrument trigger signal to be output to the Trig 1 Out connector.

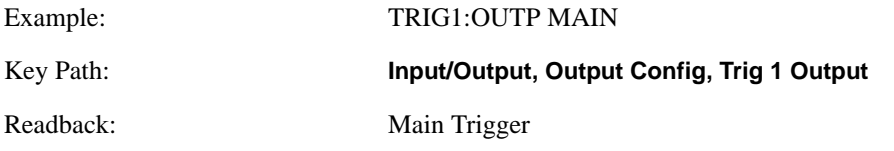

Instrument S/W Revision: Prior to A.02.00

#### **Gate Trigger**

Selects the gate trigger signal to be output to the Trig 1 Out connector. This is the source of the gate timing, not the actual gate signal.

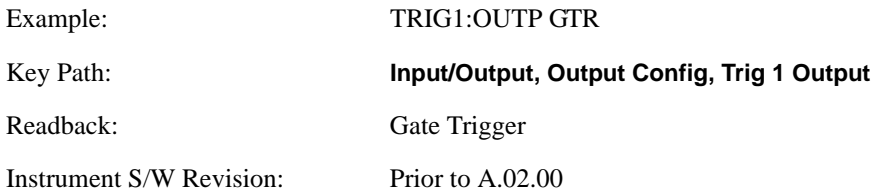

#### **Gate**

Selects the gate signal to be output to the Trig 1 Out connector. The gate signal has been delayed and its length determined by delay and length settings. When the polarity is positive, a high on the Trig 1 Out represents the time the gate is configured to pass the signal.

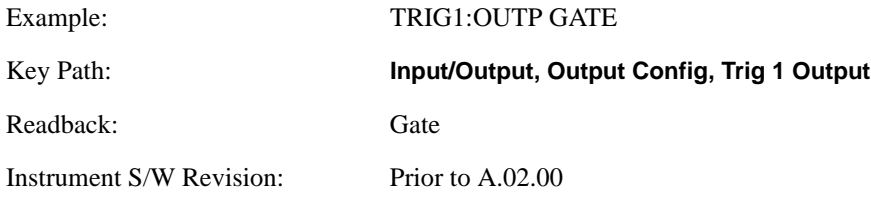

## **Odd/Even Trace Point**

Selects either the odd or even trace points as the signal to be output to the Trig 1 Out connector when performing swept spectrum analysis. When the polarity is positive, this output goes high during the time the analyzer is sweeping past the first point (Point 0) and every other following trace point. The opposite is true if the polarity is negative.

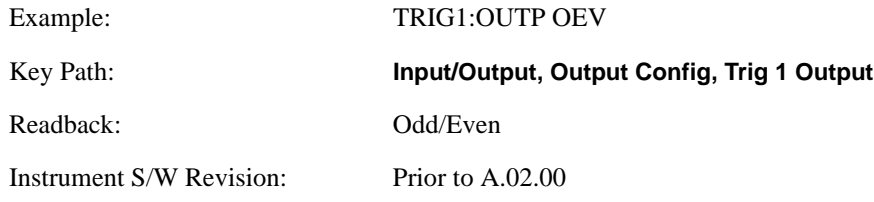

#### **Off**

Selects no signal to be output to the Trig 1 Out connector.

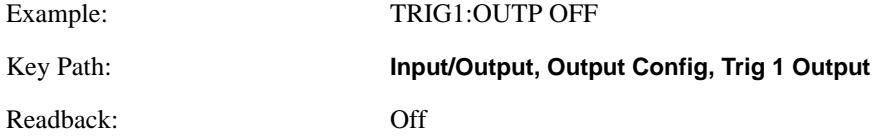

Instrument S/W Revision: Prior to A.02.00

#### **Digital Bus**

Opens a menu that allows you to select options for configuring the digital bus output(s) of the analyzer.

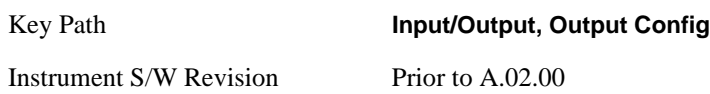

#### **Bus Out**

The Digital Bus is a connector located on the rear panel of the instrument. It is a unidirectional link of real time raw ADC data at a 90 MHz rate. No corrections are applied. The ADC is sampling a 22.5 MHz IF. When Bus Out is on, all acquisitions are streamed to the output port including acquisitions for internal purposes such as Alignment; internal processing and routing of acquisitions continues as usual and is unaffected by the state of Bus Out. This port is intended for use with the Agilent N5105 and N5106 products only. It is not available for general purpose use.

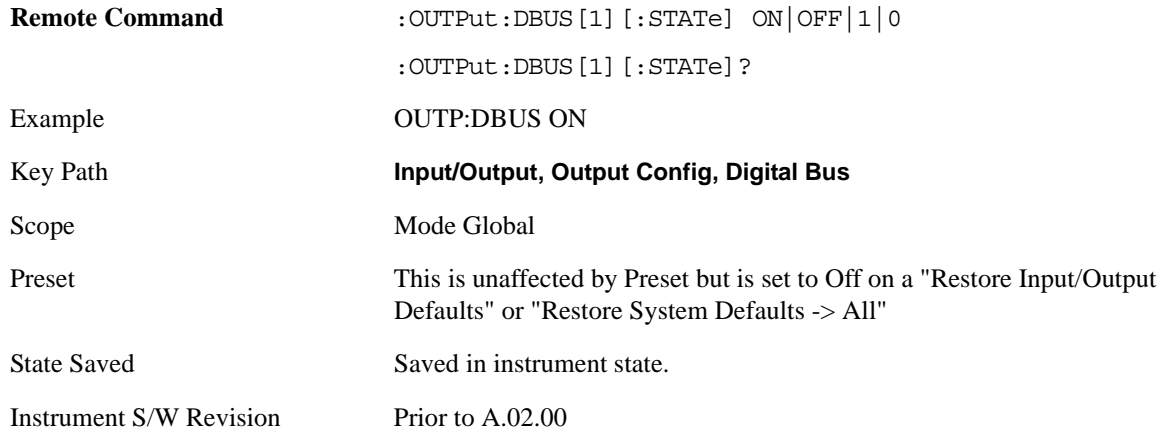

## **I/Q Cal Out**

The Baseband I/Q "Cal Out" port can be turned on with either a 1 kHz or a 250 kHz square wave. This can be turned on independent of the input selection. A Preset will reset this to Off.

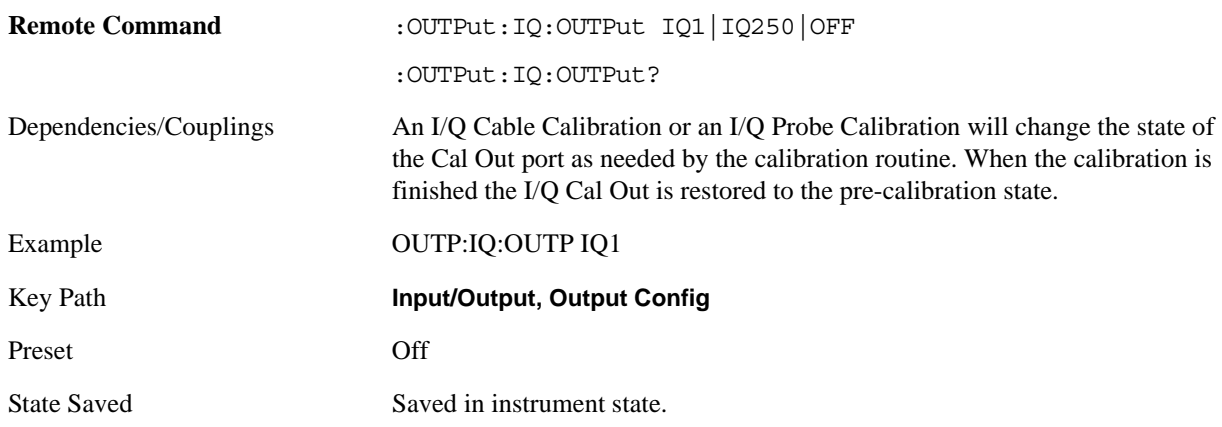

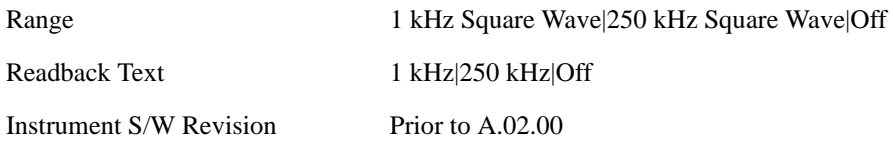

## **1 kHz Square Wave**

Turn on the 1 kHz square wave signal at the Cal Out port. This choice is only available with option BBA.

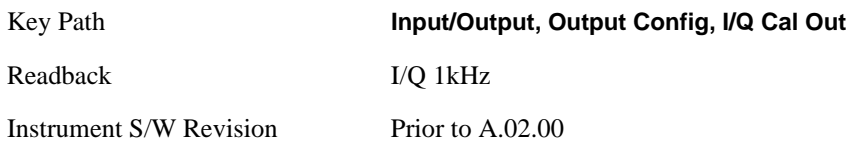

#### **250 kHz Square Wave**

Turn on the 250 kHz square wave signal at the Cal Out port. This choice is only available with option BBA.

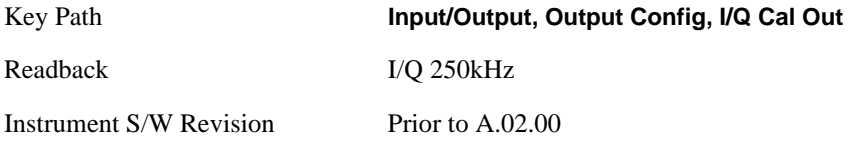

## **Off**

Turn off the signal at the Cal Out port. This choice is only available with option BBA.

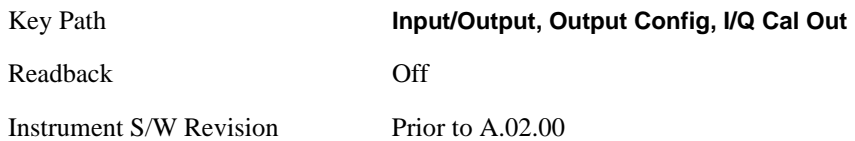

## <span id="page-322-0"></span>**I/Q Guided Calibration**

Calibrating the Baseband I/Q ports requires several steps and manual connections. The Guided Calibration will interactively step a user through the required steps, displaying diagrams to help with the connections. The steps will vary depending on the setup.

In the Guided Calibration windows, the date and time of the last calibration are displayed. If any of the items listed are displayed in yellow, this indicates that the calibration for that item is inconsistent with the latest calibration, and you should complete the entire calibration process before you exit the calibration.

## **I/Q Isolation Calibration**

The I/Q Isolation Calibration must be run before calibrating any port with either the I/Q Cable Calibration or I/Q Probe Calibration. This calibration is performed with nothing connected to any of the front panel I/Q ports. This is the first step in both the I/Q Cable Calibration and the I/Q Probe Calibration.

#### **Next**

Perform the I/Q Isolation calibration.

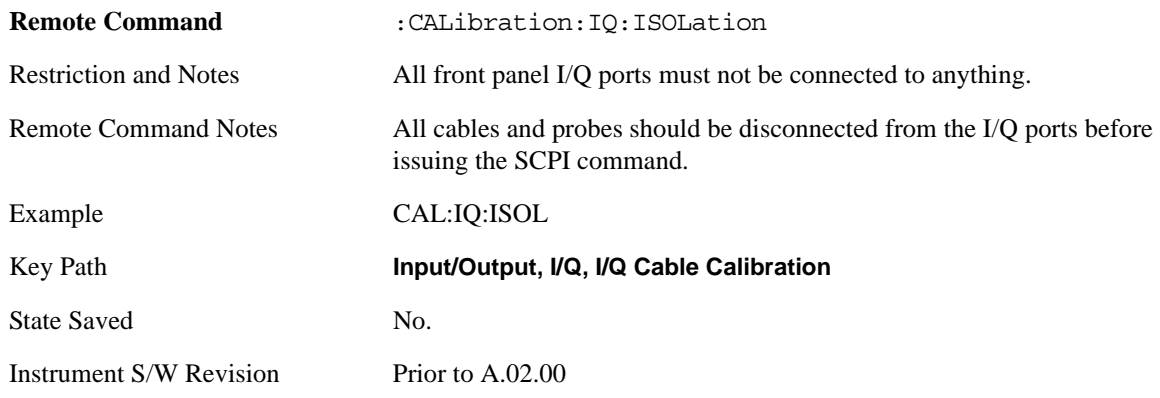

#### **Exit**

Exit the calibration procedure. All ports calibrated before pressing Exit will use the newly acquired calibration data.

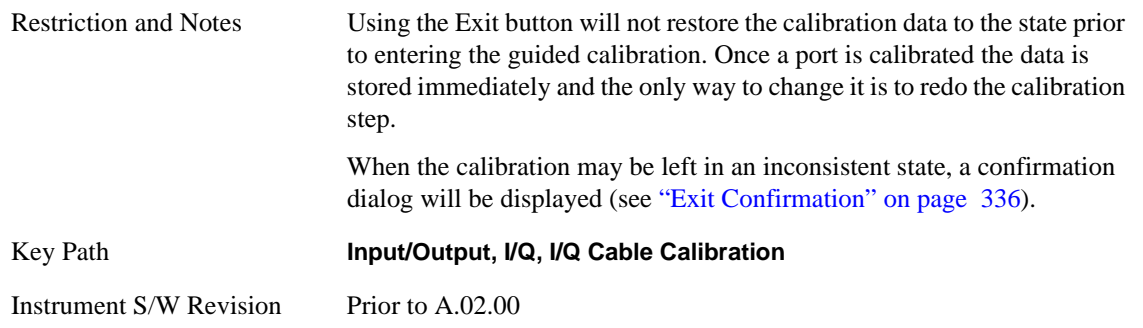

### **I/Q Isolation Calibration Time (Remote Command Only)**

Return the last date and time that the I/Q Isolation Calibration was performed. This is a remote query command only.

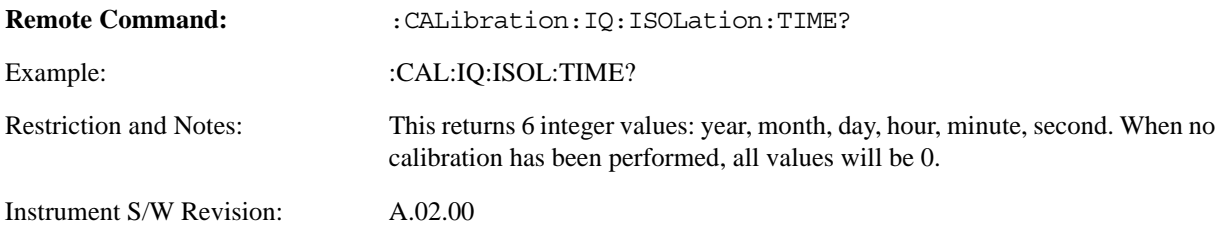
# **I/Q Cable Calibration**

The I/Q cable calibration creates correction data for each of the front panel I/Q ports. This calibration data is used whenever no probe specific calibration data is available. It is important that all ports are calibrated using the same short BNC cable so that the data is comparable from port to port.

The guided calibration (front panel only) will show connection diagrams and guide you through the isolation calibration and calibrating each port. The calibration data for each port is stored separately, so as soon as a port is calibrated that data is saved and will be used. If a user presses "Exit" to exit the calibration process, the data for the ports already completed will still be used. It is recommended that a calibration be completed once started, or if exited, that it be properly done before the next use of the I/Q ports. The "Next" button will perform the calibration for the current port and then proceed to the next step in the calibration procedure. The "Back" button will return to the prior port in the procedure. Both keys and dialog buttons are supplied for ease of use. The dialog buttons are for mouse use and the keys for front panel use.

The calibration can also be done via SCPI, but no connection diagrams will be shown. You will have to make the correct connections before issuing each port calibration command. Again, it is recommended that all ports be calibrated at the same time.

The instrument state remains as it was prior to entering the calibration procedure except while a port is actually being calibrated. Once a port is calibrated it returns to the prior state. A port calibration is in process only from the time the "Next" button is pressed until the next screen is shown. For SCPI, this corresponds to the time from issuing the CAL:IQ:FLAT:I|IB|Q|QB command until the operation is complete.

For example, if the prior instrument state is Cal Out = Off, Input = I+jO, and Differential = Off, then up until the time the "Next" button is pressed the I Input and Q Input LEDs are on and the Cal Out, I-bar Input and Q-bar Input LEDs are off. Once the "Next" button is pressed for the I port calibration, only the Cal Out and I Input LEDs will be on and the others will be off. When the screen progresses to the next step ("Next" button again enabled), the prior state is restored and only the I Input and Q Input LEDs are on (Cal Out is off again).

The last calibration date and time for each port will be displayed. Any calibrations that are more than a day older than the most recent calibration will be displayed with the color amber.

## **I Port**

The I port calibration is performed with the front-panel's I port connected via a short BNC cable to the Cal Out port. The guided calibration will show a diagram of the required connections.

#### **Back**

Return to the prior step in the calibration procedure.

Key Path **Input/Output, I/Q, Q Setup, Q Probe, Calibrate** Instrument S/W Revision Prior to A.02.00

#### **Input/Output**

#### **Next**

Perform the I port calibration.

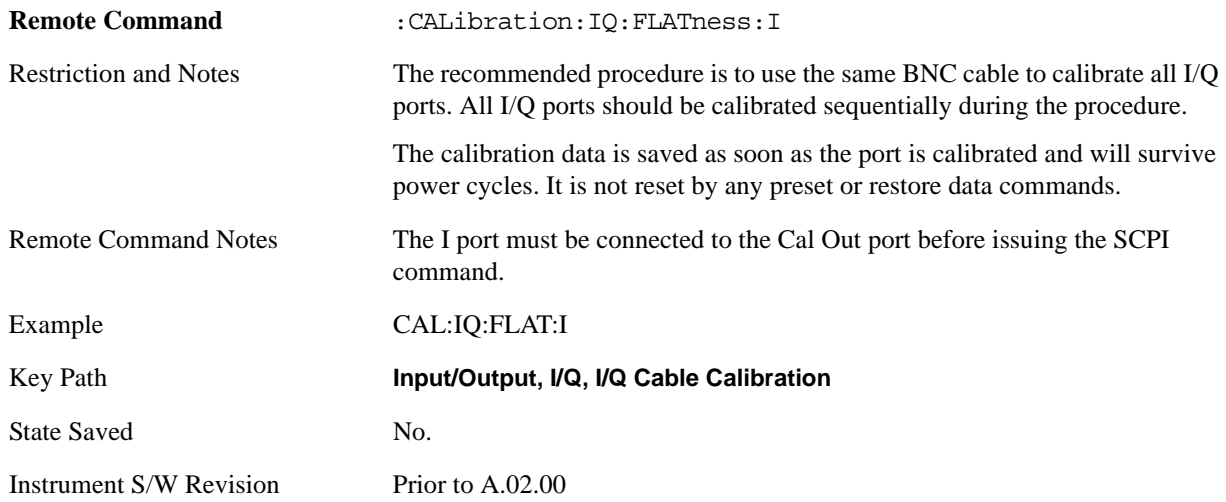

#### **Exit**

Exit the calibration procedure. All ports calibrated before pressing Exit will use the newly acquired calibration data.

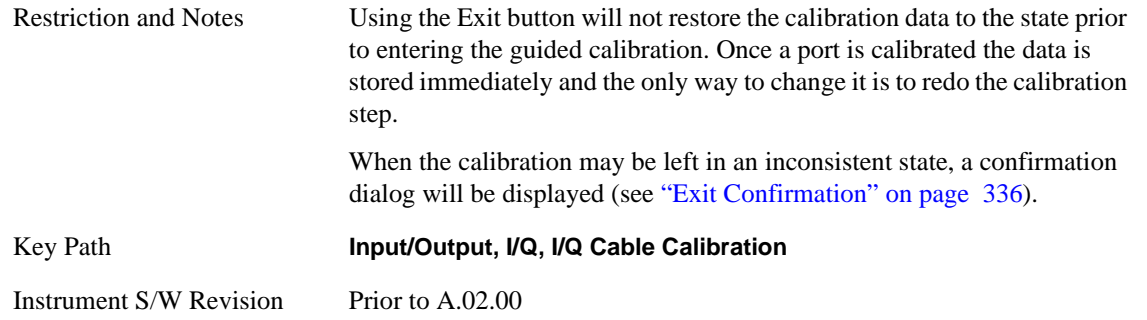

#### **I-bar Port**

The I-bar port calibration is performed with the front-panel's I-bar port connected via a short BNC cable to the Cal Out port. The guided calibration will show a diagram of the required connections.

#### **Back**

Return to the prior step in the calibration procedure.

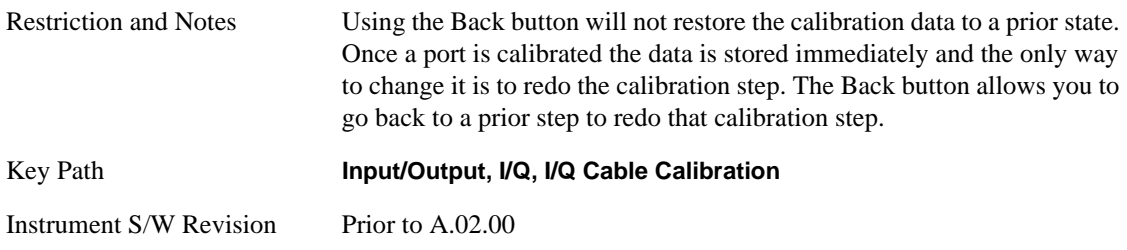

#### **Next**

Perform the I-bar port calibration.

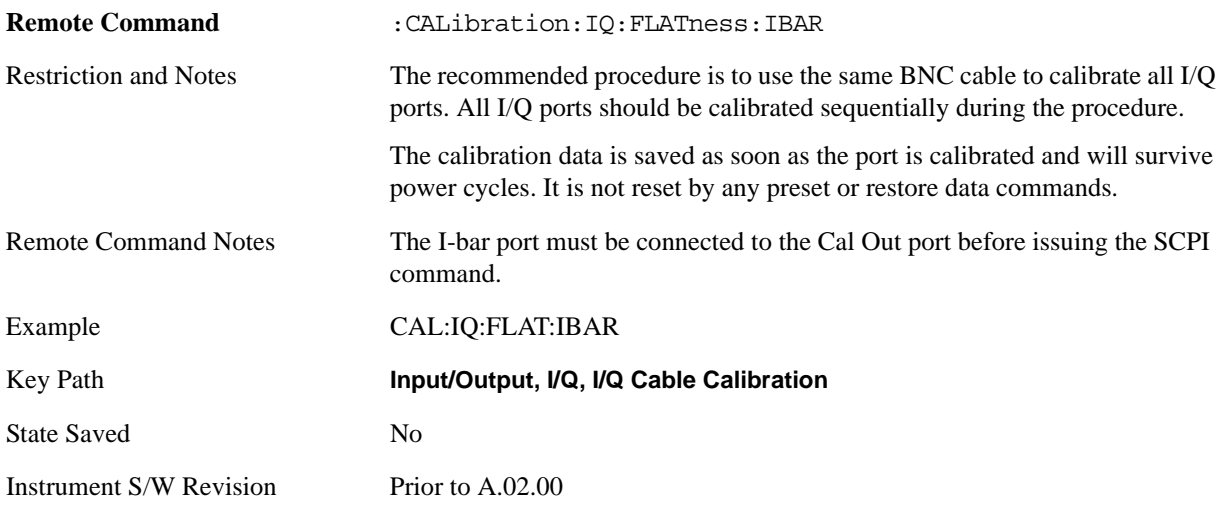

#### **Exit**

Exit the calibration procedure. All ports calibrated before pressing Exit will use the newly acquired calibration data.

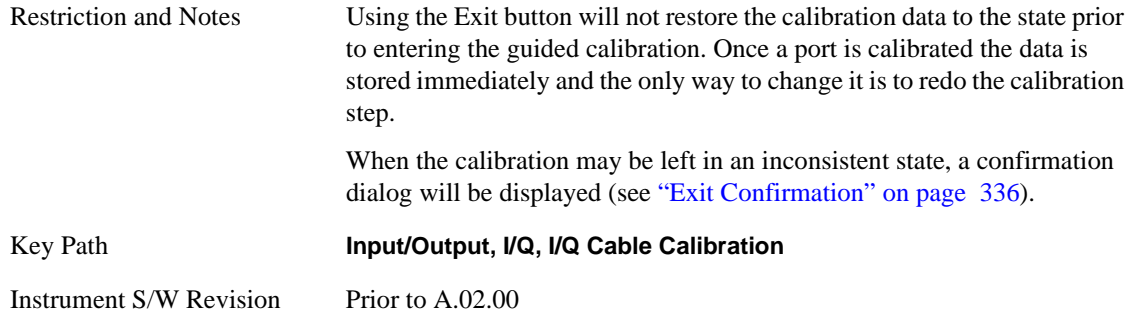

#### **Q Port**

The Q port calibration is performed with the front panel's Q port connected via a short BNC cable to the Cal Out port. The guided calibration will show a diagram of the required connections.

#### **Back**

Return to the prior step in the calibration procedure.

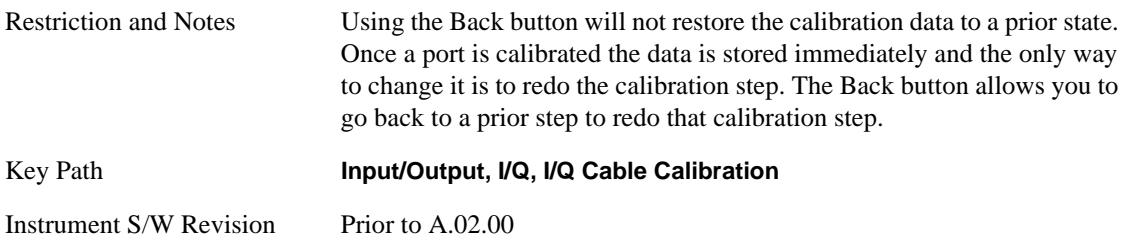

#### **Input/Output**

#### **Next**

Perform the Q port calibration.

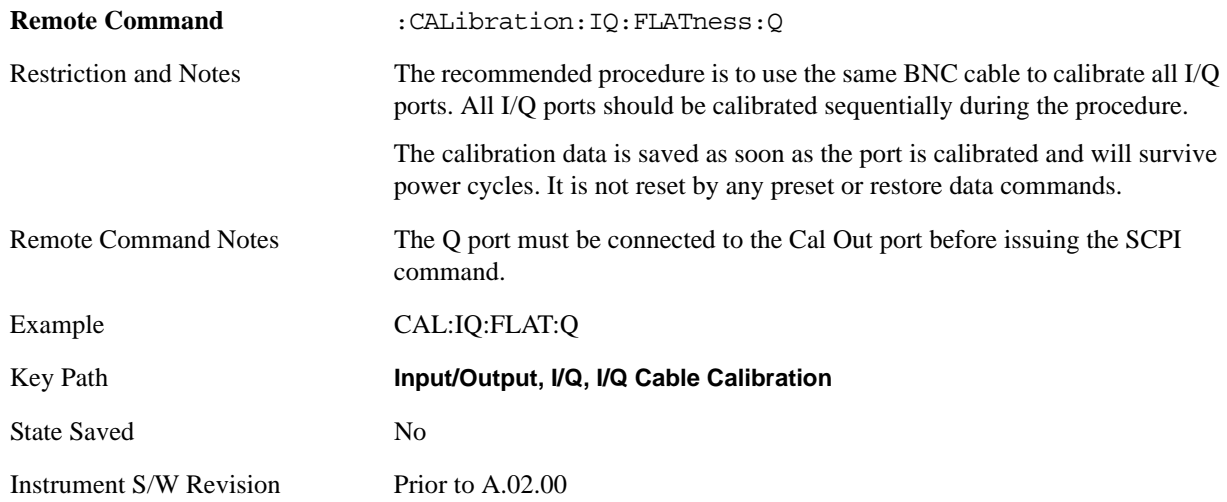

#### **Exit**

Exit the calibration procedure. All ports calibrated before pressing Exit will use the newly acquired calibration data.

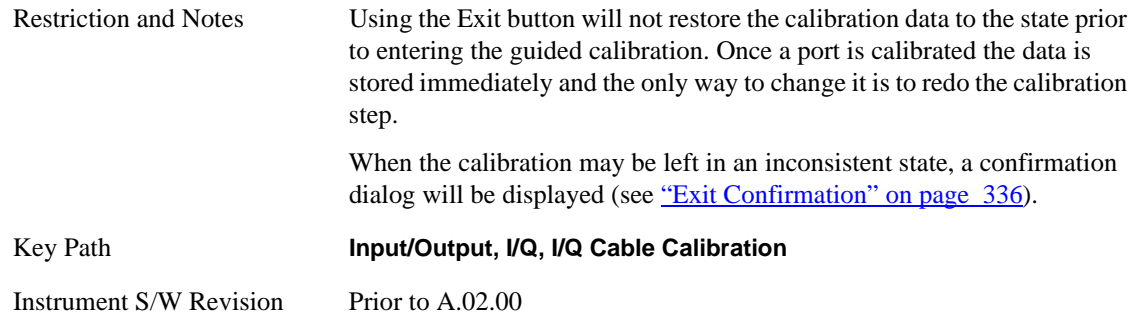

# **Q-bar Port**

The Q-bar port calibration is performed with the front panel's Q-bar port connected via a short BNC cable to the Cal Out port. The guided calibration will show a diagram of the required connections.

#### **Back**

Return to the prior step in the calibration procedure.

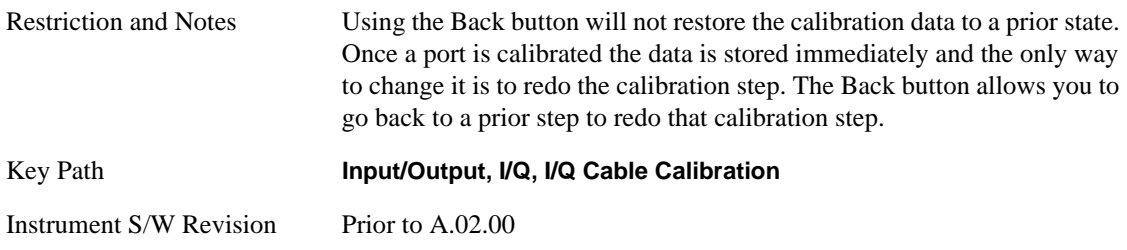

#### **Next**

Perform the Q-bar port calibration.

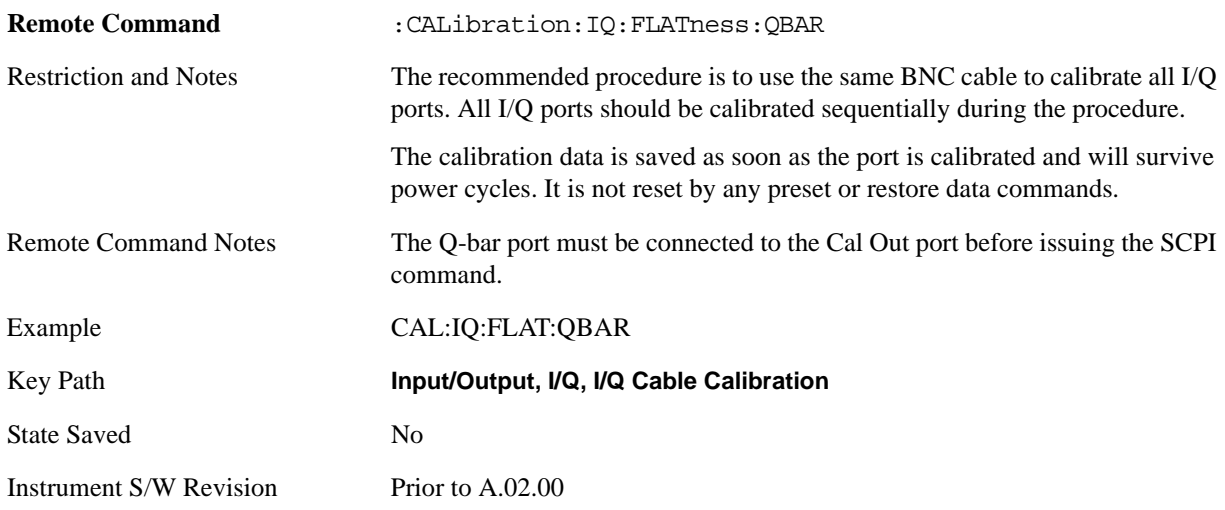

#### **Exit**

Exit the calibration procedure. All ports calibrated before pressing Exit will use the newly acquired calibration data.

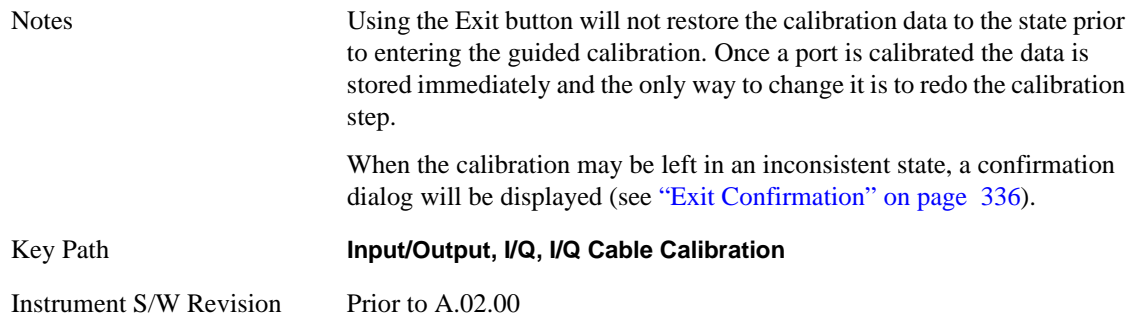

#### **I/Q Cable Calibration Time (Remote Command Only)**

Return the last date and time that the I/Q Cable Calibration was performed for a specific port. This is a remote query command only.

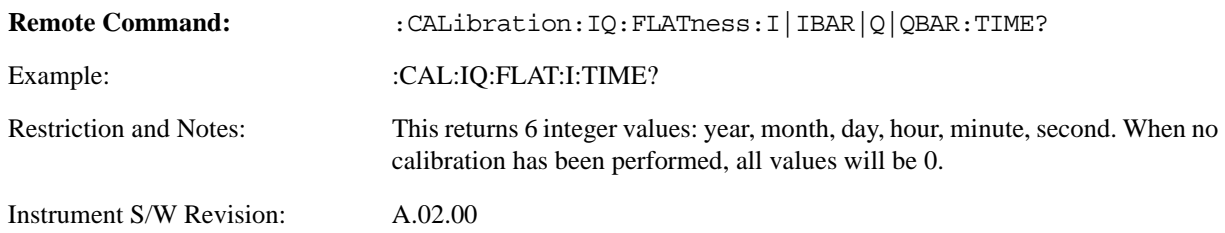

#### **Input/Output**

# **I/Q Probe Calibration**

The I/Q probe calibration creates correction data for one of the front panel I/Q channels. When the probe has EEPROM identification, the data is unique to that specific probe. When the probe does not have EEPROM identification, the data will be used for all probes of the same type. The data is also unique to the channel, so calibration data for the I channel will not be used for the Q channel and vice versa.

The guided calibration (front panel only) will show connection diagrams and guide you through the I/Q Isolation Calibration and through calibrating each port. The calibration data for each port is stored separately, so as soon as a port is calibrated that data is saved and will be used. If a user presses "Exit" to exit the calibration process, the data for the port already completed will still be used. It is recommended that a calibration be completed once started, or if exited, that it be properly done before the next use of the probe. The "Next" button will perform the calibration for the current port and then proceed to the next step in the calibration procedure. The "Back" button will return to the prior port in the procedure. Both keys and dialog buttons are supplied for ease of use. The dialog buttons are for mouse use and the keys for front panel use.

The calibration can also be done via SCPI, but no connection diagrams will be shown. You will have to make the correct connections before issuing each port calibration command. Again, it is recommended that all ports be calibrated at the same time.

For Active probes or when Differential is Off, only the main port is calibrated, otherwise both the main and complementary ports are calibrated.

The instrument state remains as it was prior to entering the calibration procedure except while a port is actually being calibrated. Once a port is calibrated it returns to the prior state. A port calibration is in process only from the time the "Next" button is pressed until the next screen is shown. For SCPI, this corresponds to the time from issuing the CAL:IQ:PROB:I|IB|Q|QB command until the operation is complete.

For example, if the prior instrument state is Cal Out = Off, Input = I+jQ, and Differential = Off, then up until the time the "Next" button is pressed the I Input and Q Input LEDs are on and the Cal Out, I-bar Input and Q-bar Input LEDs are off. Once the "Next" button is pressed for the I port calibration, only the Cal Out and I Input LEDs will be on and the others will be off. When the screen progresses to the next step ("Next" button again enabled), the prior state is restored and only the I Input and Q Input LEDs are on (Cal Out is off again).

The last calibration date and time for each relevant port will be displayed. For passive probes with Differential On, any calibration that is more than a day older than the most recent calibration will be displayed with the color amber.

### **I Port**

The I port calibration is performed with the probe body attached to the front panel's I port and the probe tip connected via an adapter to the Cal Out port. The guided calibration will show a diagram of the required connections.

#### **Show Adapter**

Show a connection diagram and instructions for the probe and adapter. See ["Show Adapter Screen" on page 335.](#page-334-0)

Notes Either a passive or an active probe adapter diagram will be shown, depending on the type of probe attached.

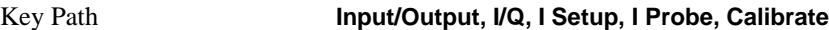

Instrument S/W Revision Prior to A.02.00

#### **Back**

Return to the prior step in the calibration procedure.

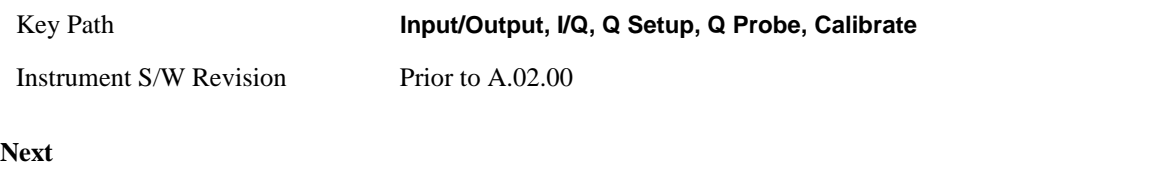

Perform the I port calibration.

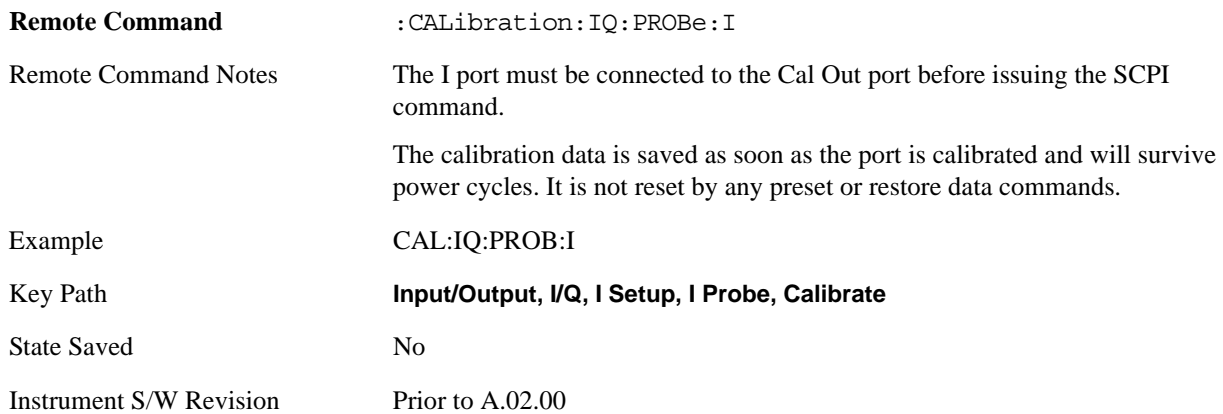

#### **Exit**

Exit the calibration procedure. All ports calibrated before pressing Exit will use the newly acquired calibration data.

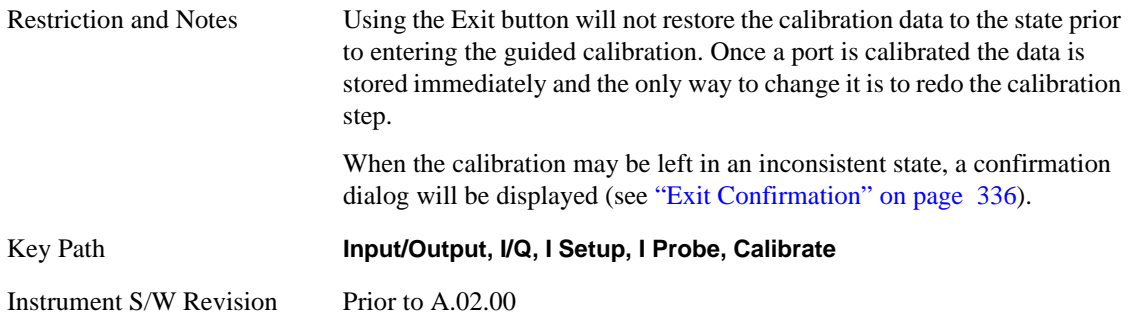

#### **I-bar Port**

The I-bar port calibration is performed with the probe body attached to the front panel's I-bar port and the probe tip connected via an adapter to the Cal Out port. The I-bar probe calibration is only available for passive probes with Differential On. The guided calibration will show a diagram of the required connections.

#### **Input/Output**

#### **Show Adapter**

Show a connection diagram and instructions for the probe and adapter. See ["Show Adapter Screen" on page 335.](#page-334-0)

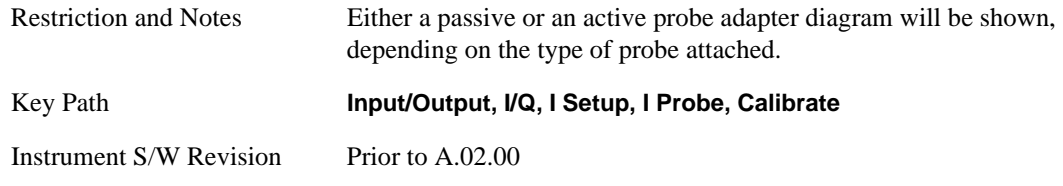

#### **Back**

Return to the prior step in the calibration procedure.

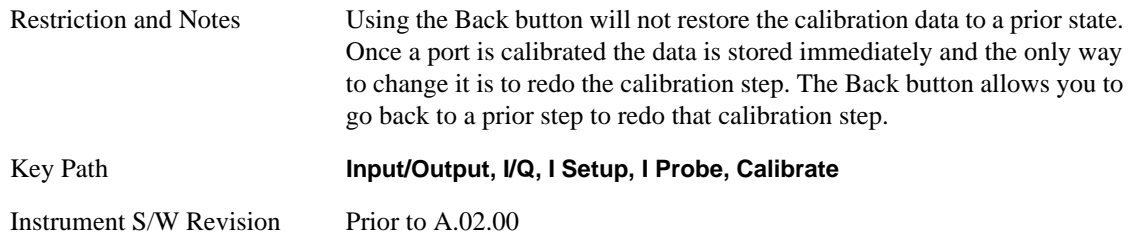

#### **Next**

Perform the I-bar port calibration.

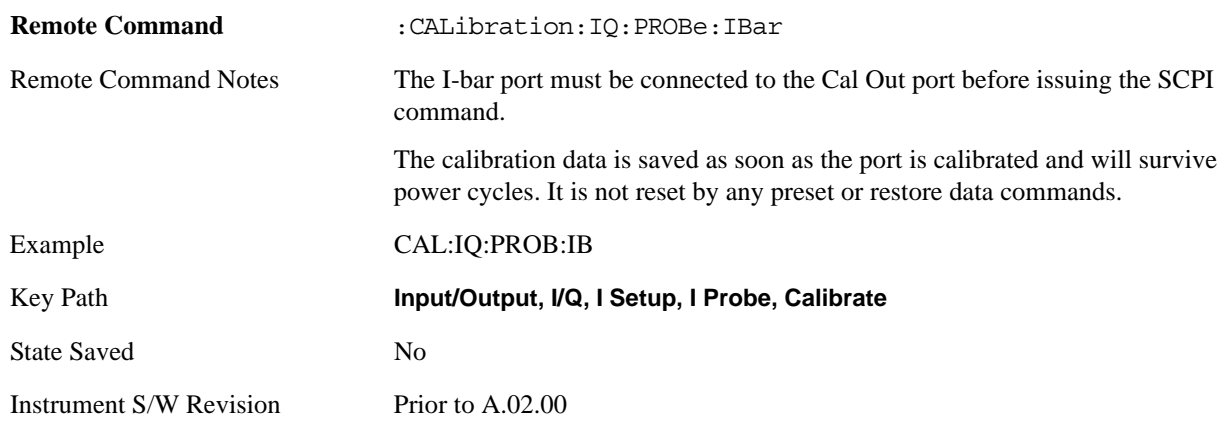

#### **Exit**

Exit the calibration procedure. All ports calibrated before pressing Exit will use the newly acquired calibration data.

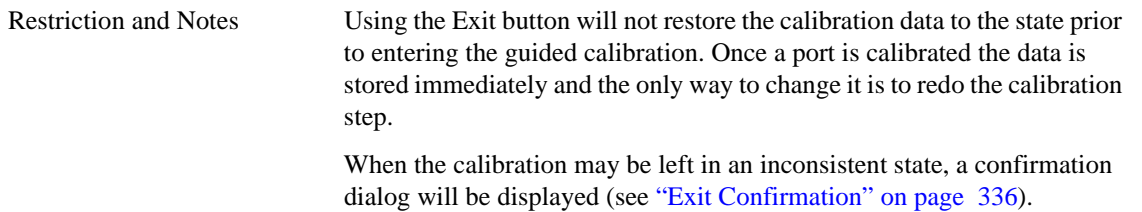

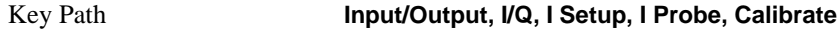

Instrument S/W Revision Prior to A.02.00

# **Q Port**

The Q port calibration is performed with the probe body attached to the front panel's Q port and the probe tip connected via an adapter to the Cal Out port. The guided calibration will show a diagram of the required connections.

#### **Show Adapter**

Show a connection diagram and instructions for the probe and adapter. See ["Show Adapter Screen" on page 335.](#page-334-0)

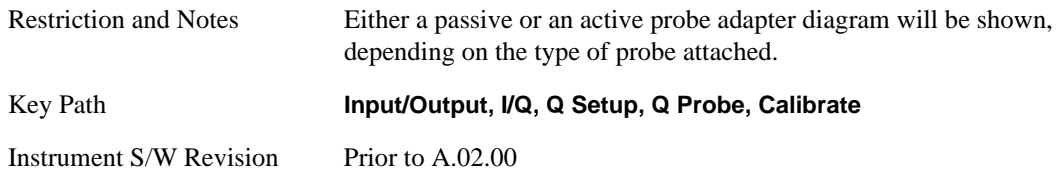

#### **Back**

Return to the prior step in the calibration procedure.

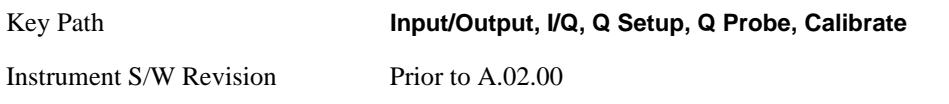

**Next** 

Perform the Q port calibration.

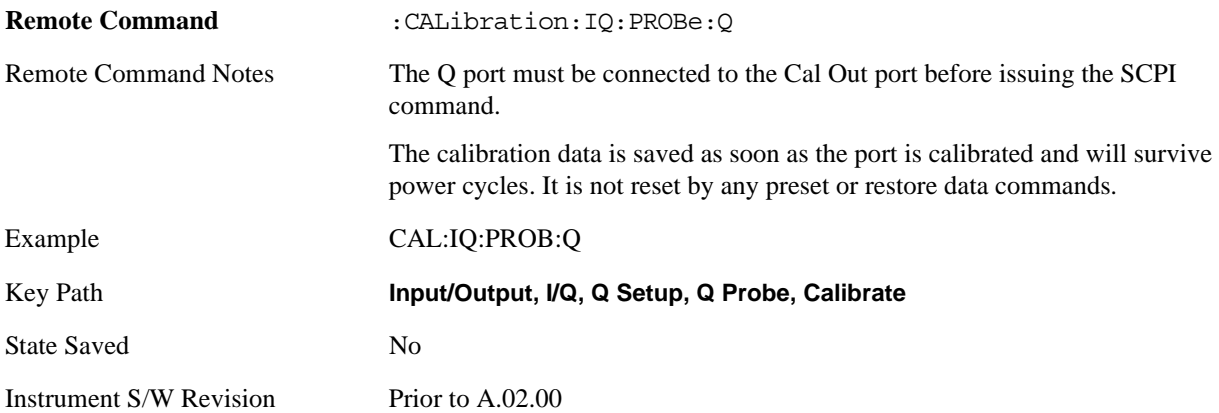

#### **Input/Output**

#### **Exit**

Exit the calibration procedure. All ports calibrated before pressing Exit will use the newly acquired calibration data.

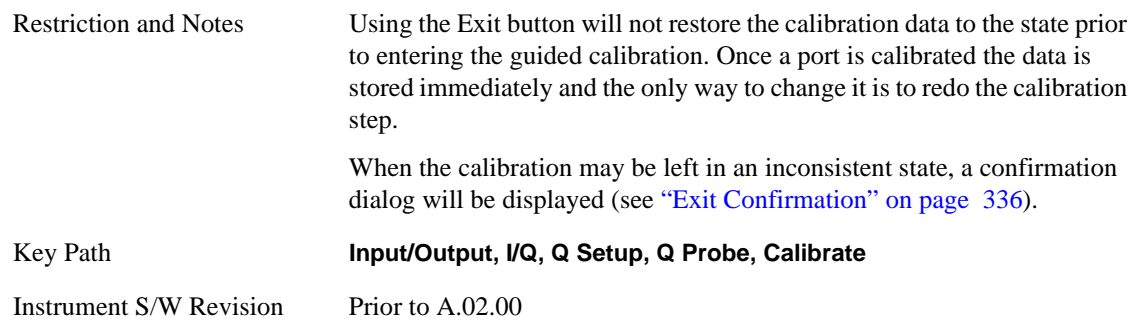

# **Q-bar Port**

The Q-bar port calibration is performed with the probe body attached to the front panel's Q-bar port and the probe tip connected via an adapter to the Cal Out port. The Q-bar probe calibration is only available for passive probes with Differential On. The guided calibration will show a diagram of the required connections.

#### **Show Adapter**

Show a connection diagram and instructions for the probe and adapter. See ["Show Adapter Screen" on page 335.](#page-334-0)

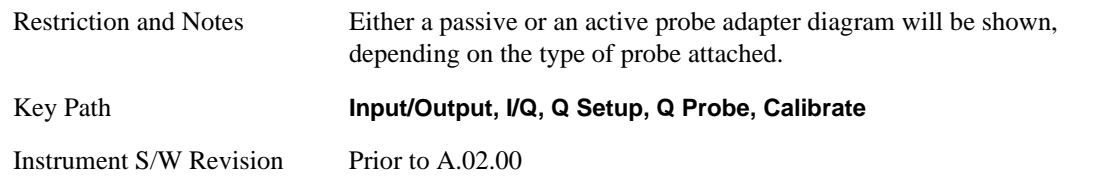

#### **Back**

Return to the prior step in the calibration procedure.

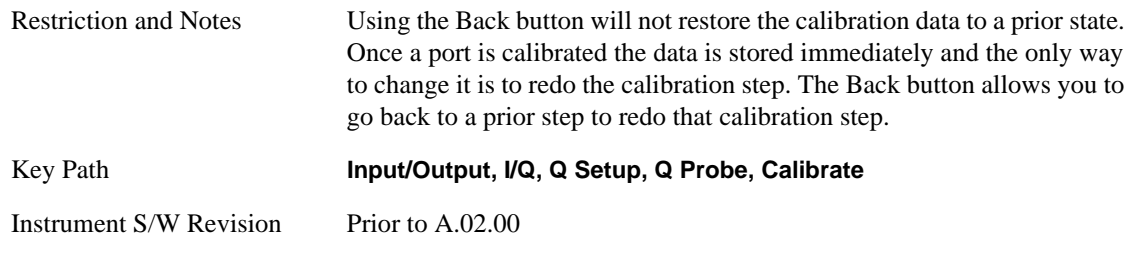

#### **Next**

Perform the Q-bar port calibration.

**Remote Command** :CALibration:IQ:PROBe:QBar

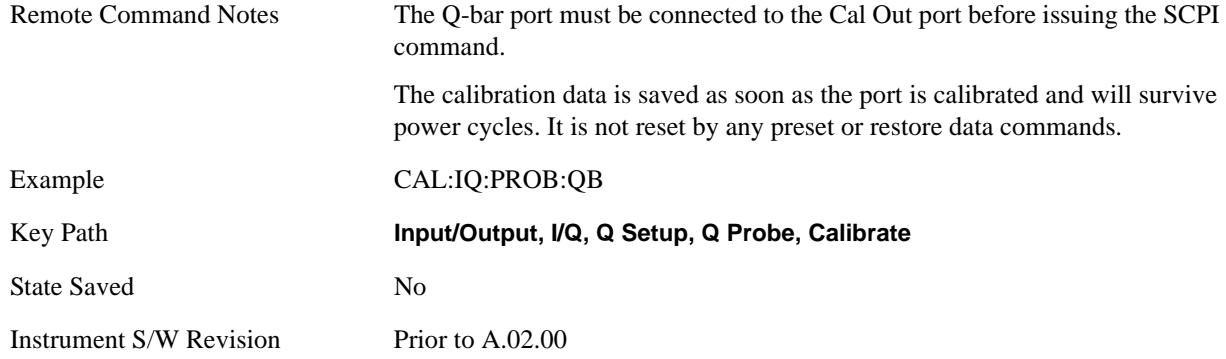

### **Exit**

Exit the calibration procedure. All ports calibrated before pressing Exit will use the newly acquired calibration data.

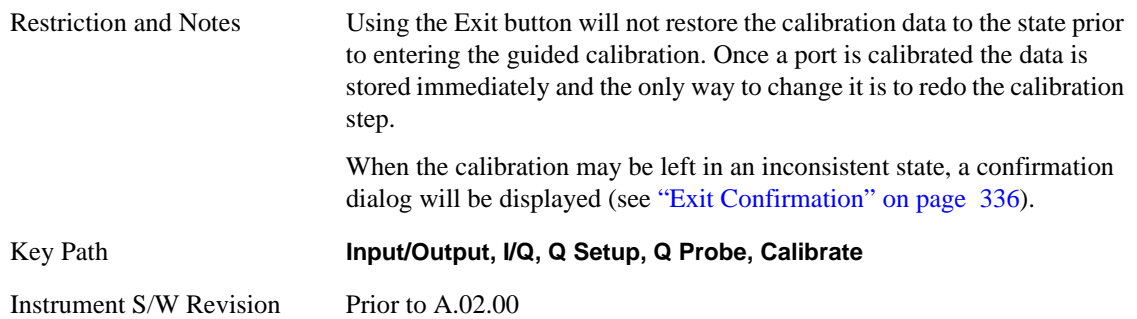

#### <span id="page-334-0"></span>**Show Adapter Screen**

When one of the Probe Calibration Show Adapter buttons is pressed, a diagram of the probe with its adapter will be shown. Depending on the type of probe attached, either the Passive Probe Adapter or the Active Probe Adapter diagram will be shown.

### **I/Q Probe Calibration Time (Remote Command Only)**

Return the last date and time that the I/Q Probe Calibration was performed for a specific port. This is a remote query command only.

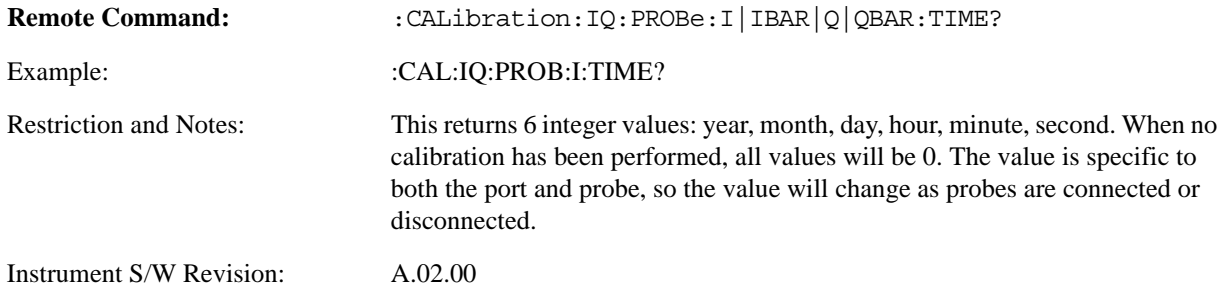

### **Input/Output**

### <span id="page-335-0"></span>**Exit Confirmation**

When Exit is pressed on one during one of the calibration routines, the calibration may be in an inconsistent state with some of the ports having newly measured calibration data and others with old data. If this is the case, a dialog box will appear to confirm that you really want to exit. A "Yes" answer will exit the calibration procedure, leaving potentially inconsistent calibration data in place. A "No" answer will return to the calibration procedure.

# **Marker**

The Marker front-panel key activates the Marker menu. A marker can be placed on a trace to allow the value of the trace at the maker point to be determined precisely. The functions in this menu include a 1-of-N selection of the control mode Normal, Delta, Fixed, or Off for the selected marker.

If the selected marker is Off, pressing Marker sets it to the selected window. If the metrics window is selected, the Marker will appear in the first visible window (RF Spectrum if Quad View is selected).

The units of Delta Marker are window dependent. In the Spectrum windows they are dB, in the Demod Waveform window they are the same as the Y-Axis Unit. In this window delta marker is a linear difference rather than a ratio. For example, in FM, in the Demod Waveform window, the units of delta marker are Hz.

Control Mode

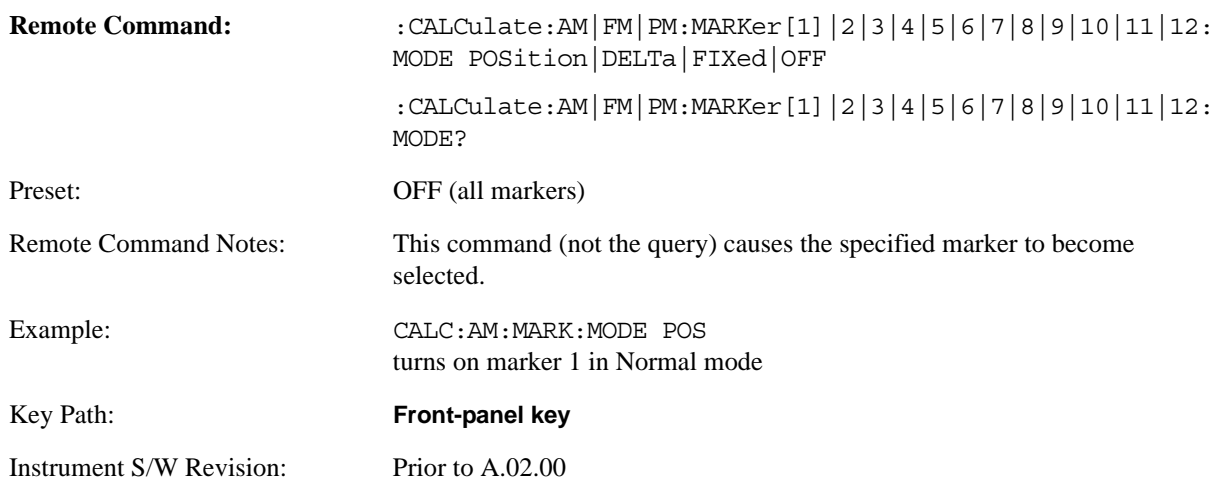

# **Select Marker**

Displays the menu keys that enable you to select, set up, and control the markers for the current measurement.

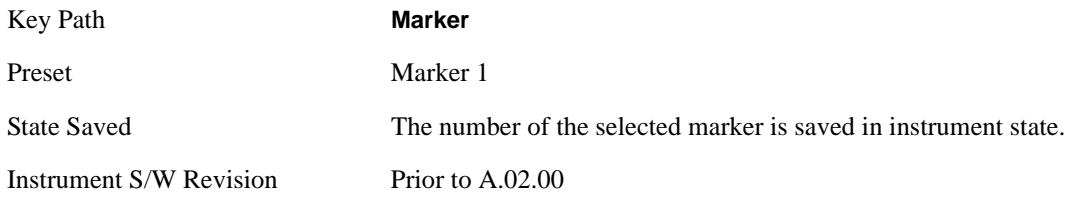

#### **Marker**

# **Normal**

Sets the control mode for the selected marker to Normal and turns on the active function for setting its value. If the selected marker was off, it is placed at the center of the screen on the trace specified by the marker's Trace attribute.

A Normal mode (POSition type) marker can be moved to any point on the X Axis by specifying its X Axis value. Its absolute Y Axis value is then the value of the trace point at that X Axis value.

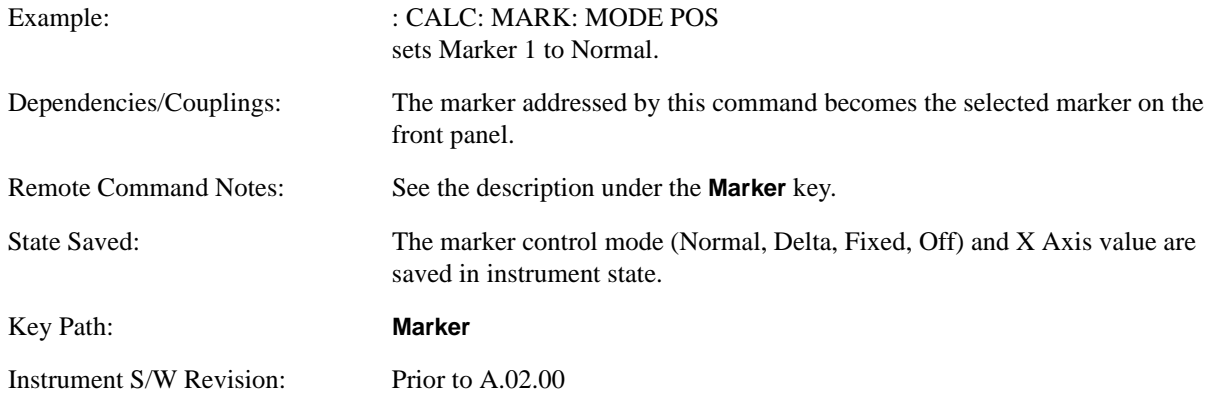

# **Delta**

Sets the control mode for the selected marker to Delta and turns on the active function for setting its delta value. If the selected marker was off, it is placed at the center of the screen on the trace specified by the marker's Trace attribute.

In Delta mode the marker result shows the relative result between the selected (Delta) marker and its reference marker. A delta marker can be moved to any point on the X Axis by specifying its X Axis offset from a reference marker. Its absolute Y Axis value is then the value of the trace point at that X Axis value.

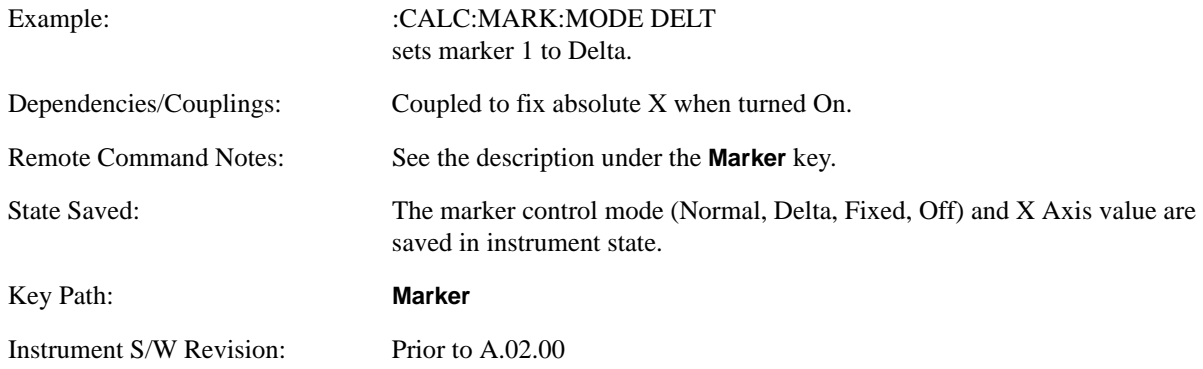

# **Fixed**

Sets the control mode for the selected marker to Fixed. A fixed marker is fixed in the sense that it stays where you place it. It can be directly moved in both X and Y. It can be moved with a Peak Search. It can also be indirectly moved by re-zeroing the delta if it is a relative marker. If it is moved, it again becomes

fixed at the X Axis point it moved to and it has a Y-axis result that it took on when it moved there. If a Normal or Delta marker is changed to Fixed it becomes fixed at the X Axis point it was at, and with the Y-axis result it had when it was set to Fixed.

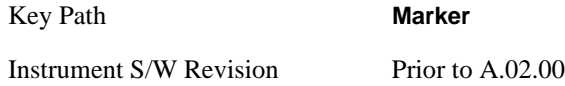

# **Marker X**

The command below sets and queries a marker's X value.

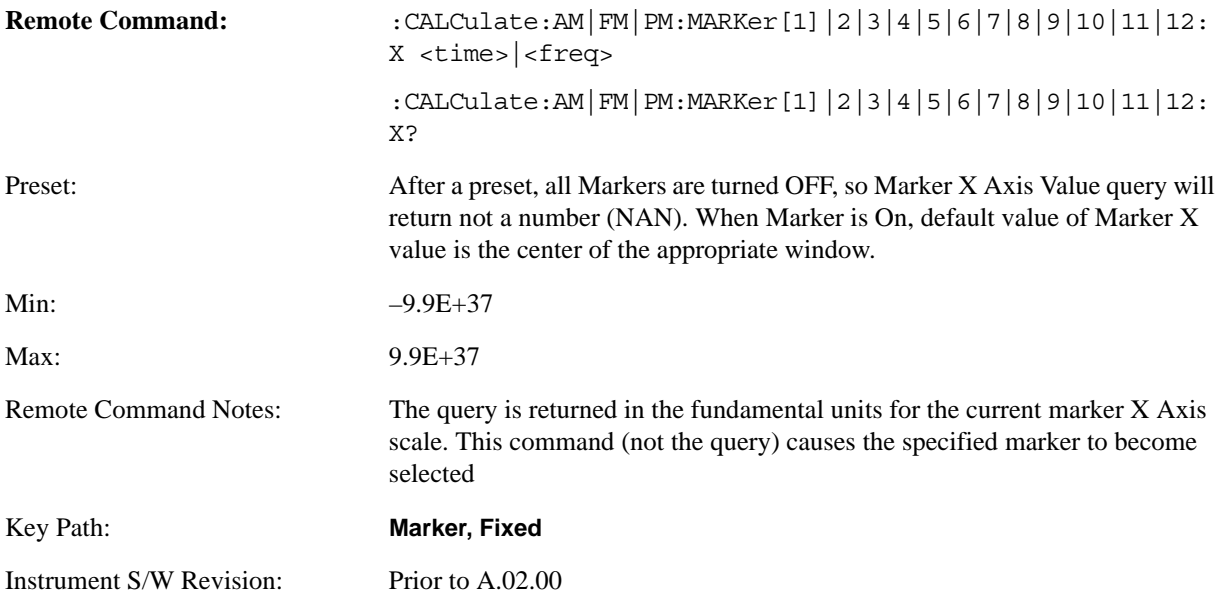

# **Marker Y**

The command below sets and queries a marker's Y axis value.

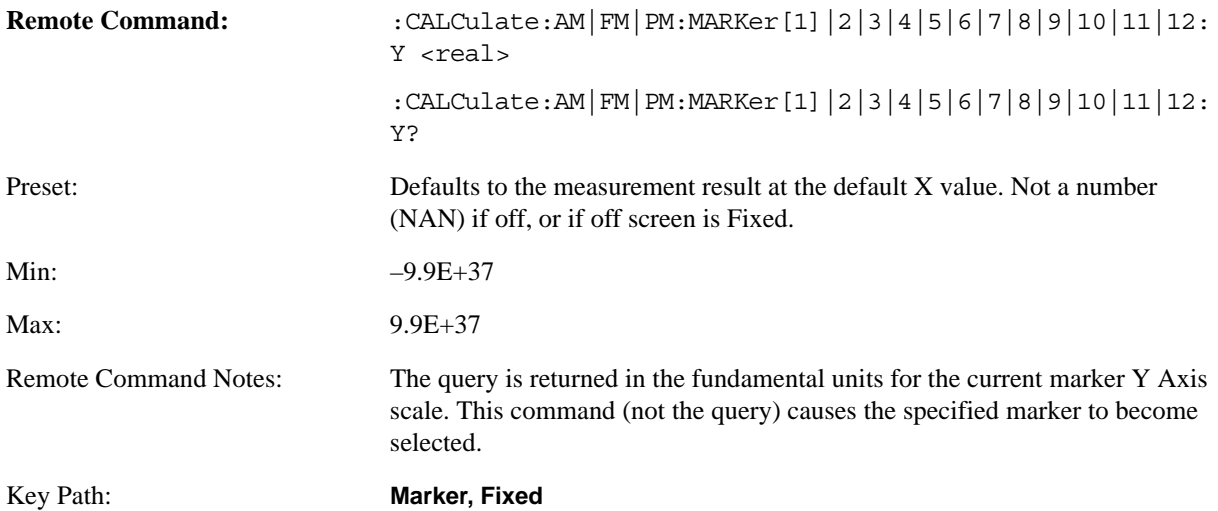

#### **Marker**

Instrument S/W Revision: Prior to A.02.00

# **Off**

Turns off the selected marker. Turning the marker off does not affect which marker is selected.

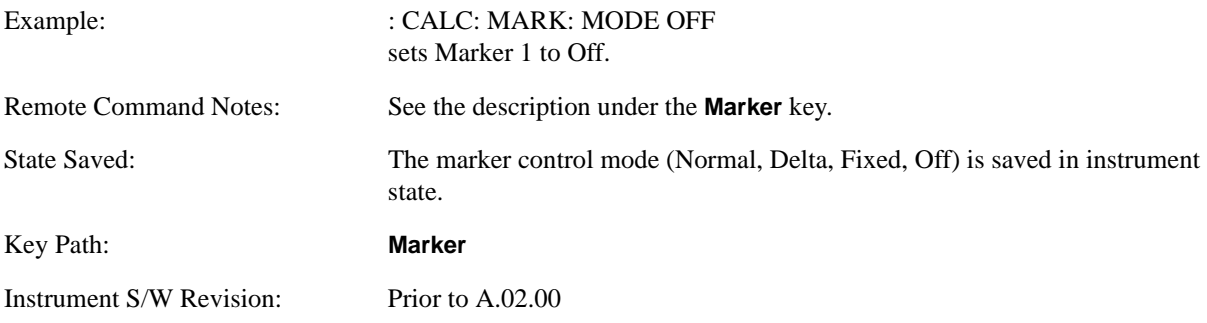

# **Properties**

Accesses a menu used to assign properties to the selected marker.

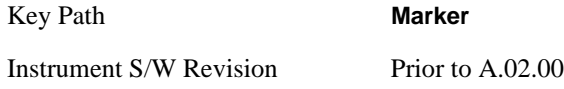

# **Select Marker**

Displays the menu key that enables you to select, set up, and control the 12 markers for the current measurement.

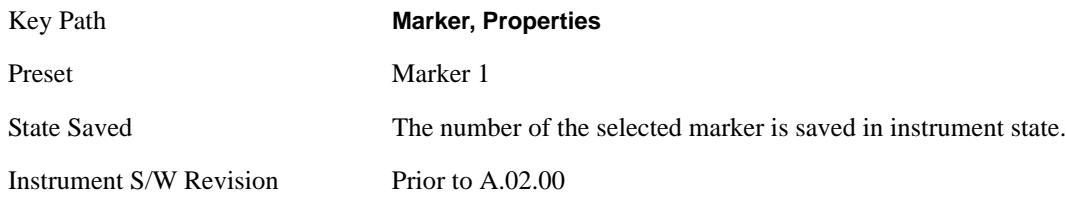

### **Relative To**

Selects the reference marker for a marker in Delta mode.

If a delta marker has a reference marker in a different window, the delta marker's mode changes to POS (for example, it becomes a normal marker).

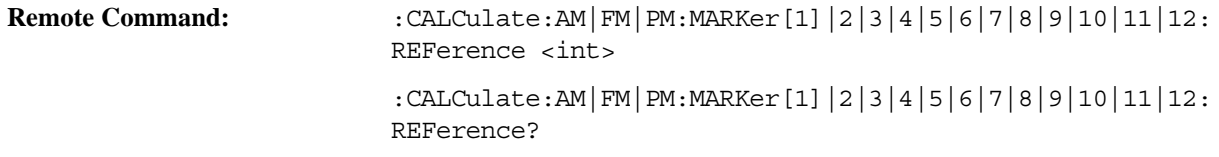

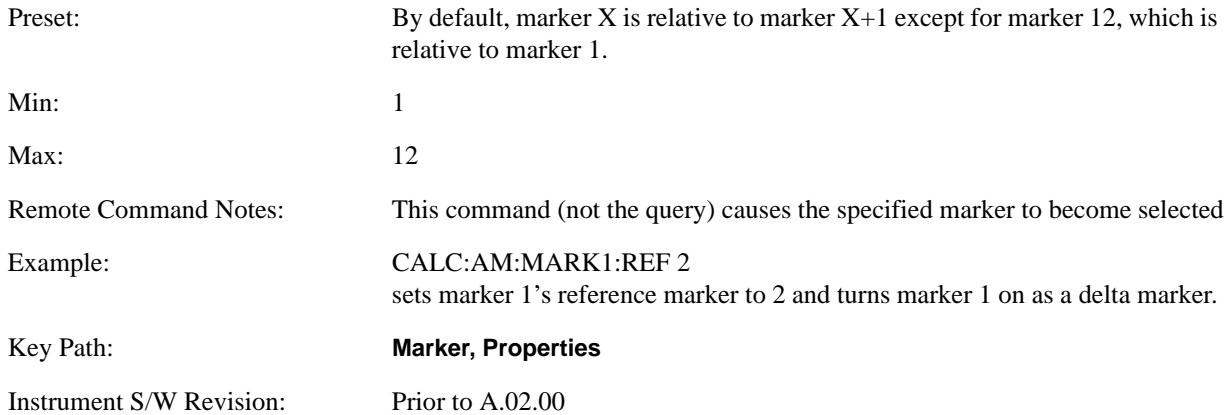

#### **Marker Trace**

Selects the trace on which to place the marker. A marker is associated with one and only one trace. This trace is used to determine the placement, result, and X Axis Scale of the marker. All markers have an associated trace, even **Fixed** markers. It is from that trace that they determine their attributes and behaviors, and it is to that trace that they go when they become Normal or Delta markers.

In the Analog Demod mode, there are five named traces. The RF Spectrum trace is the trace in the RF Spectrum window, and the AF Spectrum trace is the trace in the AF Spectrum window. There are four traces in the Demod Waveform window: Demod, Demod Avg, Demod Max, and Demod Min.

When Auto Init is true, the marker's trace attribute is re-determined automatically by the analyzer whenever the marker turns on (Normal, Delta, or Fixed) from an Off state. In this case, the marker will go to the trace in the window that has the focus, or onto the RF spectrum window if the Metrics window has the focus. If in the Demod Waveform window, it goes to the Demod trace.

This command associates the marker with the specified trace. Setting the Marker Trace directly (whether the marker is on or off) will turn off Auto Init.

If the marker is not **off,** it moves the marker from the trace it was on to the new trace. If the new trace is in the same window, the marker goes to the same data point on the new trace. If the marker changes windows, it retains its relative horizontal positions in the new window; if it is a fixed marker, it will retain both relative horizontal and vertical position.

If the marker is **off** it stays off, but is now associated with the specified trace.

The query returns the name of the trace on which the marker is currently placed.

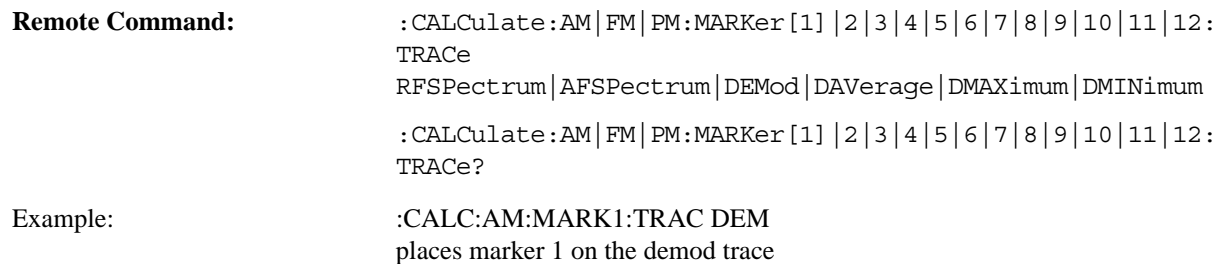

#### **Marker**

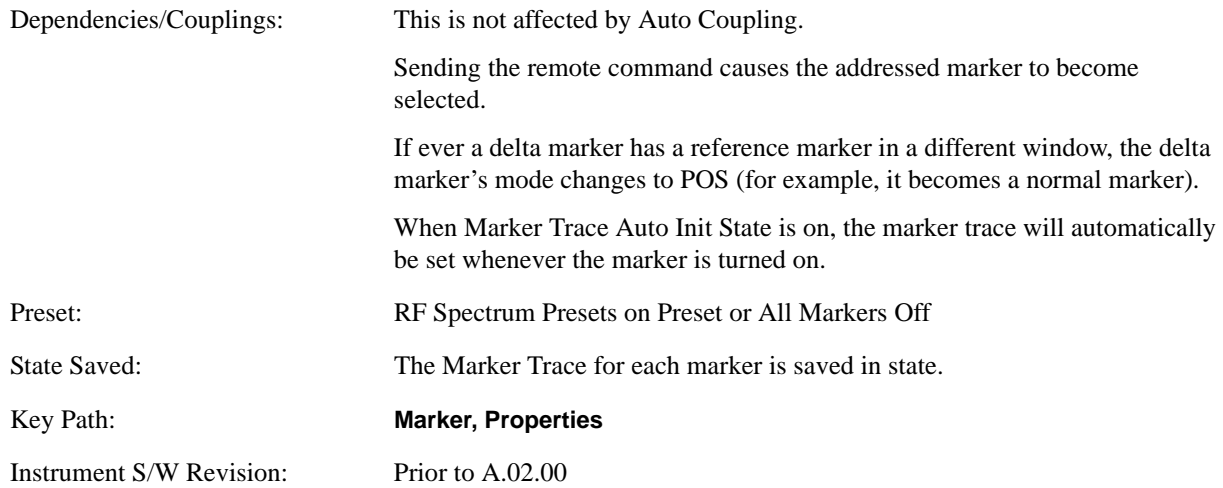

# **RF Spectrum**

Selects the input RF signal in the RF Spectrum window as the trace that you want your marker to be placed on. This trace is used to determine the placement, result, and X Axis Scale of the marker.

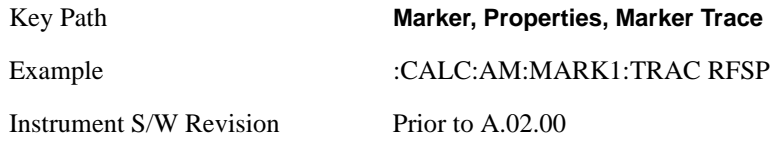

#### **Demod**

Selects the current demodulated signal in the Demod Waveform window, shown in yellow, as the trace that you want your marker to be placed on. This trace is used to determine the placement, result, and X Axis Scale of the marker.

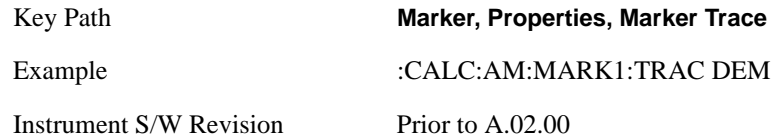

#### **Demod Average**

Selects the averaged demodulation signal in the Demod Waveform window, shown in green, as the trace that you want your marker to be placed on. This trace is used to determine the placement, result, and X Axis Scale of the marker.

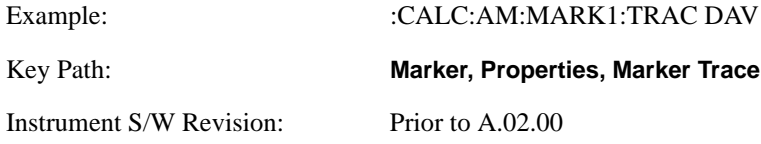

# **Demod Max**

Selects the Demod Max trace in the Demod Waveform window, shown in cyan, as the trace that you want your marker to be placed on. This trace shows the maximum hold value for each data point since the last restart.

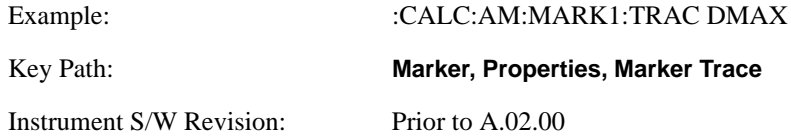

### **Demod Min**

Selects the Demod Min trace in the Demod Waveform window, shown in magenta, as the trace that you want your marker to be placed on. This trace shows the minimum hold value for each data point since the last restart.

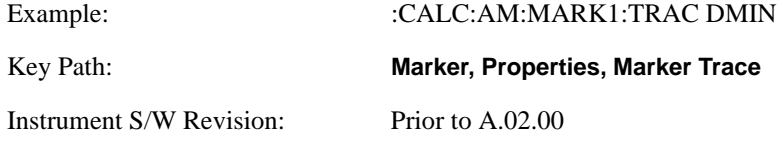

# **AF Spectrum**

Selects the demodulated signal in the AF Spectrum window as the trace that you want your marker to be placed on.

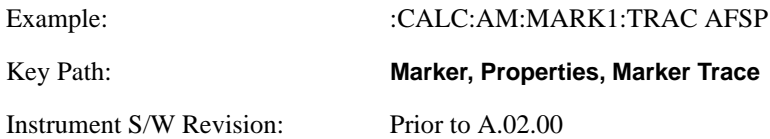

### **Trace Auto Init On Off**

Selects whether the marker trace is automatically reset to the selected window when the marker is turned on or not.

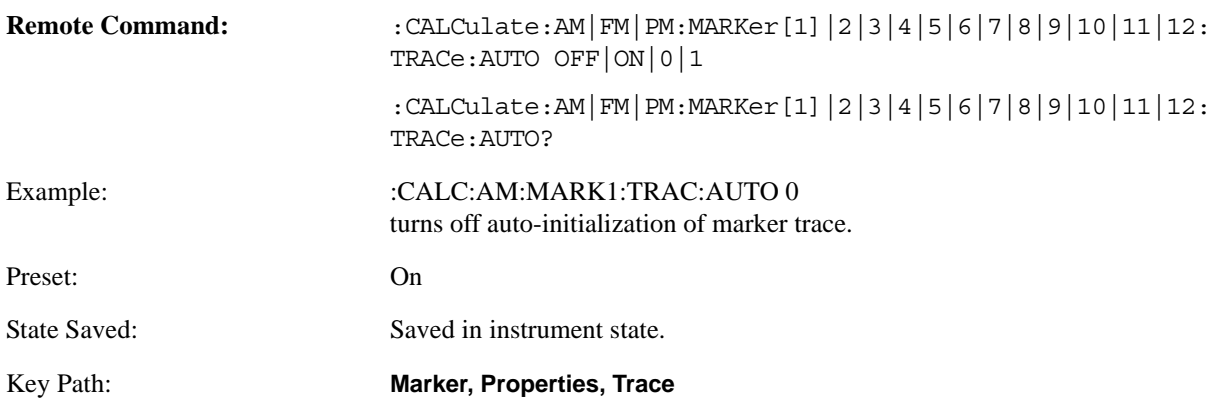

#### **Marker**

Instrument S/W Revision: Prior to A.02.00

# **Lines**

When on, displays a vertical line of graticule height and a horizontal line of graticule width, intersecting at the indicator point of the marker (that is, the center of the X or the bottom tip of the diamond). The lines are blue in color.

If the marker is off screen, the lines should be extended from the marker so that they go through the screen area if possible. This is really useful for off screen Fixed markers as it lets you see their amplitude even though they are off the X Axis.

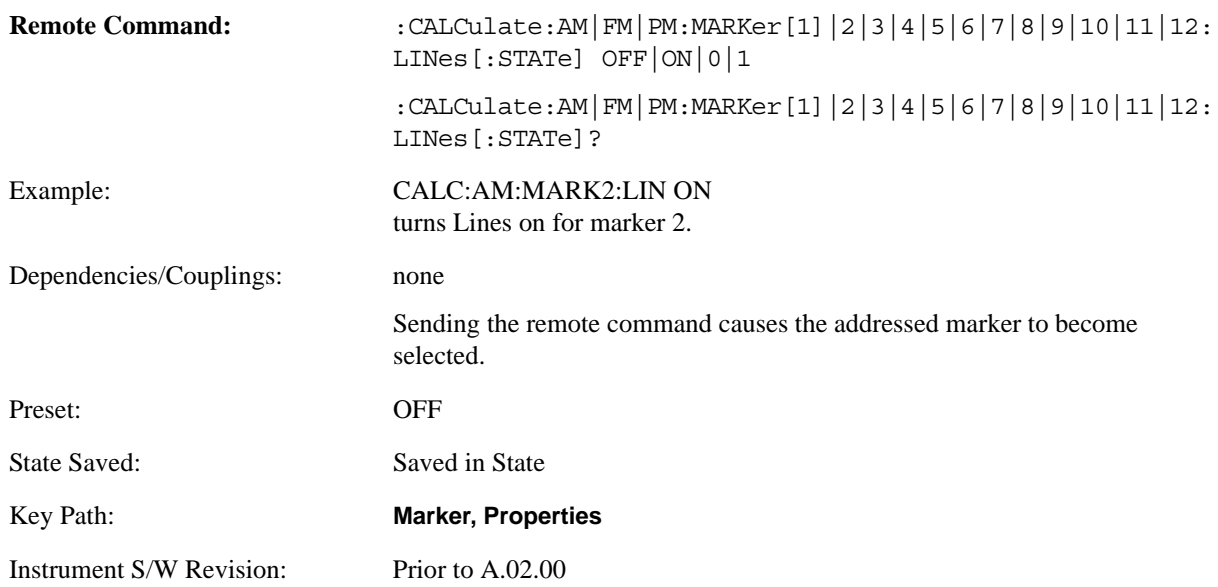

# **All Markers Off**

Turns off all markers.

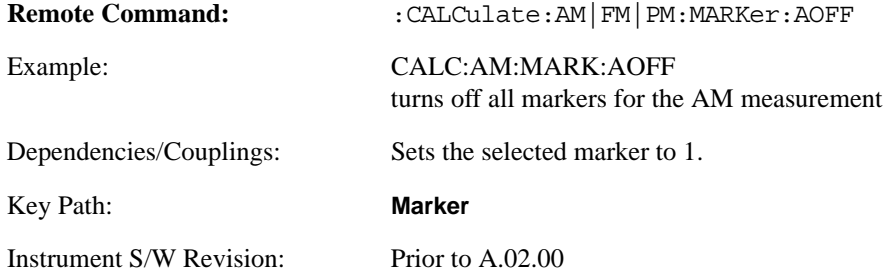

# **Marker Function**

There are no menus under this key in the Analog Demod mode.

Key Path **Front-panel key**

Instrument S/W Revision Prior to A.02.00

**Marker Function**

# **Marker To**

Accesses a menu that contains only the marker center frequency key.

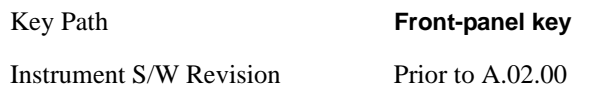

# **Mkr->CF**

Sets the center frequency of the RF Spectrum window to the frequency of the selected marker. The marker stays at this frequency, so it moves to the center of the display. In delta marker mode, this function sets the center frequency to the x-axis value of the delta marker.

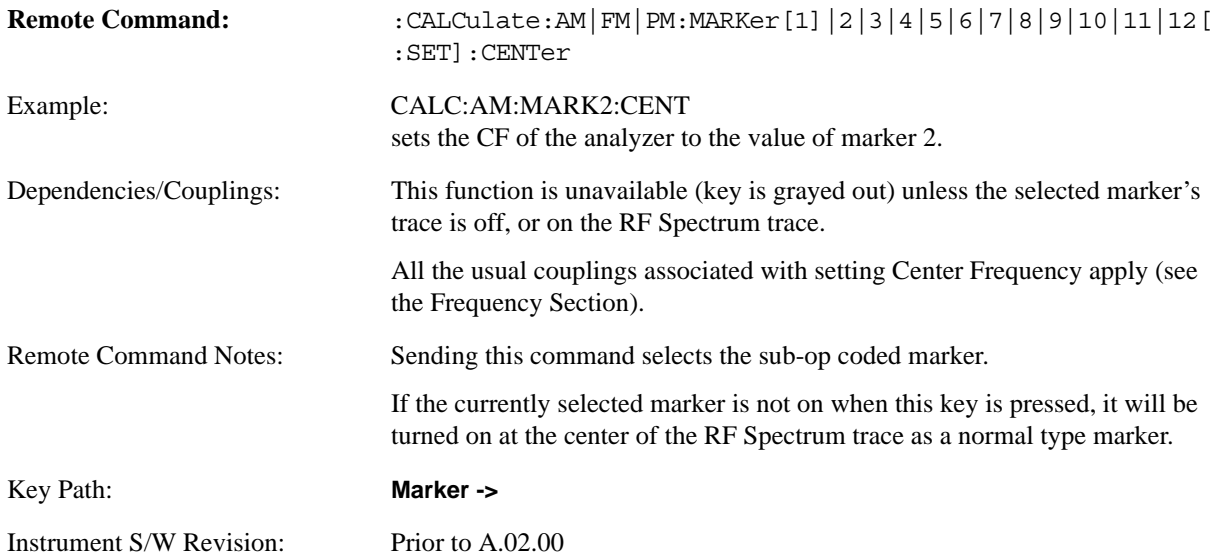

**Marker To**

# **Meas**

Accesses a menu that contains three measurements: AM, FM, and PM (Phase Modulation).

Key Path **Front-panel key**

Instrument S/W Revision Prior to A.02.00

**Meas** 

# **Meas Setup**

#### **Overview**

This section describes the measurement setup features of the Analog Demod measurements.

#### **Set Parameters**

The following parameters are set as indicated, are not settable by the user and therefore do not appear in any menus:

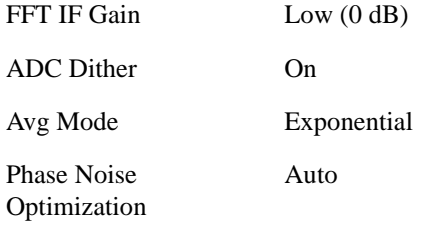

# **Auto Rules for Phase Noise Optimization:**

Use "Optimize for f<20 kHz" when Channel BW < 120 kHz, otherwise use "Optimize for f>30 kHz".

["Optimizing Measurement Speed" on page 351](#page-350-0) ["Channel Bandwidth" on page 351](#page-350-1) ["RF Spectrum Span " on page 352](#page-351-0) ["RF Spectrum RBW / AF Spectrum RBW" on page 352](#page-351-1) ["AF Waveform Sweep Time" on page 352](#page-351-2) ["Filters and Annotation" on page 352](#page-351-3)

# <span id="page-350-0"></span>**Optimizing Measurement Speed**

The speed of the analog demodulation measurements is driven largely by how much data must be acquired to satisfy the selected configuration.

Each measurement cycle generates all of the metrics and traces from a single acquisition, so there are several different settings which can affect the overall speed. Note that even though you may not be viewing a particular result on the display, the result is available and its configuration and constraints are used to determine our acquisition settings.

# <span id="page-350-1"></span>**Channel Bandwidth**

 This setting determines the sampling rate used by the measurement, higher bandwidths will result in larger data sets being acquired and processed. This should be set to the lowest value possible which allows your signal to be fully captured.

# <span id="page-351-0"></span>**RF Spectrum Span**

This setting is used in a similar fashion as the Channel Bandwidth in that it determines our sampling rate. As with channel bandwidth, it should be set as narrow as possible to capture the signal of interest.

# <span id="page-351-1"></span>**RF Spectrum RBW / AF Spectrum RBW**

These settings dictate a minimum acquisition time for the measurement. The Auto setting is recommended for optimal performance while maintaining measurement integrity. Narrower RBWs require longer acquisitions to achieve the resolution improvements.

# <span id="page-351-2"></span>**AF Waveform Sweep Time**

This setting sets another minimum acquisition time for the measurement. In many uses, the AF Spectrum RBW will dominate the determination of the data acquisition duration, but if the AF waveform view is not needed keeping its sweep time low will ensure that it does not negatively impact the throughput.

# <span id="page-351-3"></span>**Filters and Annotation**

You may choose to filter by frequency – choosing an optional low-pass filter and an optional high-pass filter – or may filter using a standard published band-pass filter (CCITT). Turning on a band-pass filter will automatically turn off the high-pass and low-pass filters; similarly, the band-pass filter will automatically turn off if you request either a high-pass or a low-pass filter.

Accesses a menu of keys that enable you to control specific parameters for the current measurement.

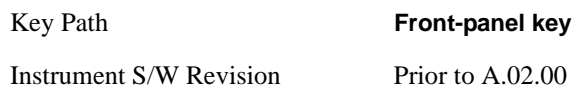

# **Average/Hold Num On/Off**

When Average/Hold is turned on, the RF Spectrum and AF spectrum traces are averaged, and the Demod window shows an Average trace, a Max Hold trace, and a Min Hold trace in addition to the current trace. All metrics are averaged, and the metrics show an "Average" column and a "Max Hold" column.

 The average feature for the Analog Demod measurement differs from other measurements in that the average type is fixed depending on the window as shown in the table below.

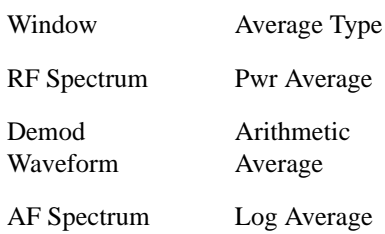

For more details, see ["Average/Hold On/Off Functionality" on page 353](#page-352-0) below the table.

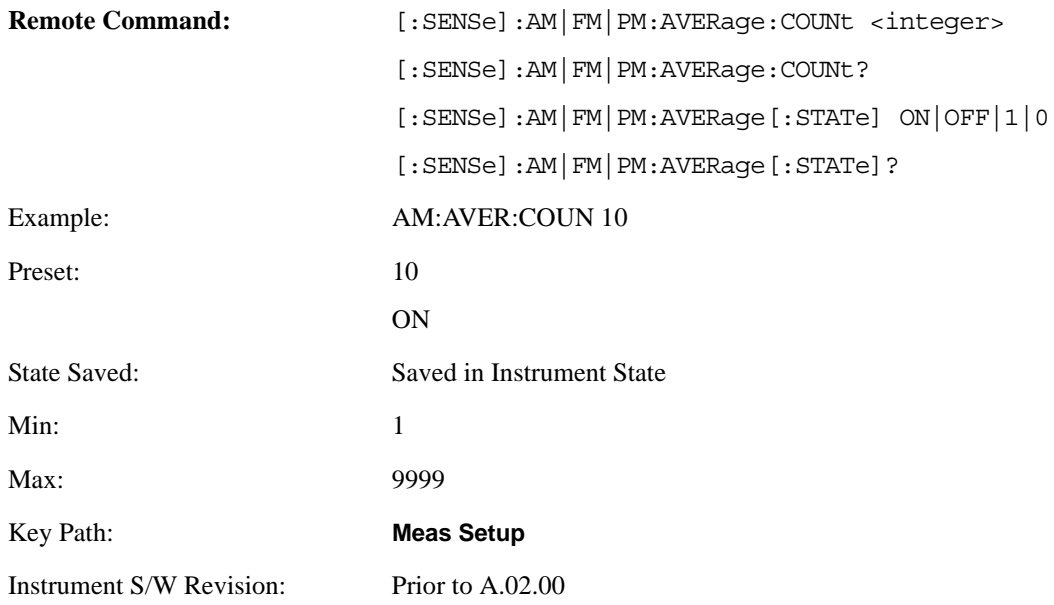

# <span id="page-352-0"></span>**Average/Hold On/Off Functionality**

Average, Minhold, and Maxhold are coupled.

When Average/Hold is on:

- The RF Spectrum and AF Spectrum traces are averaged.
- The Demod Waveform window will display a current trace, an Average trace, a Max Hold trace, and a Min Hold trace.
- The Metrics window will display an "Average" column and a "Max Hold" column.
- Metrics will display to four significant digits.
- The Meas Bar will display the Average/Hold number (along with how many of those sweeps have been captured).
- Demod Min trace, Demod Max trace and Demod Avg trace are maintained.
- The Max Hold column shows the maximum value the unaveraged metric has attained since the last Restart.

When Average/Max Hold is off:

- The RF Spectrum and AF Spectrum traces are not averaged.
- The Demod Waveform window will display only the demod trace.
- The Metrics window will display only a "Current" column.
- Metrics will display to two significant digits.
- The Meas Bar will not display the Average/Hold number.

#### **Meas Setup**

- Max Hold metrics over SCPI will return Scpi NaN.
- Demod Min trace, Demod Max trace and Demod Avg trace will return default values in a Meas?, Read? and Fetch? and when exported to a .csv file
- Max Hold column is blank.

# **Filters**

Pressing this key displays the Filters menu, allowing the user to control the post demodulation and de-emphasis filters.

If any filters are turned on and the filters cannot be applied, the error "161 Setting Modified; Filters not applied" will appear.

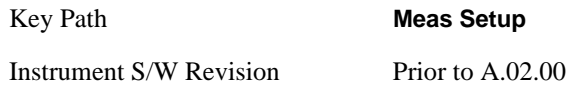

# **High Pass Filter (Post Demod)**

This parameter allows you to adjust the post demodulation high pass filters. This filter allows you to remove unwanted low-frequency components from the modulated signal.

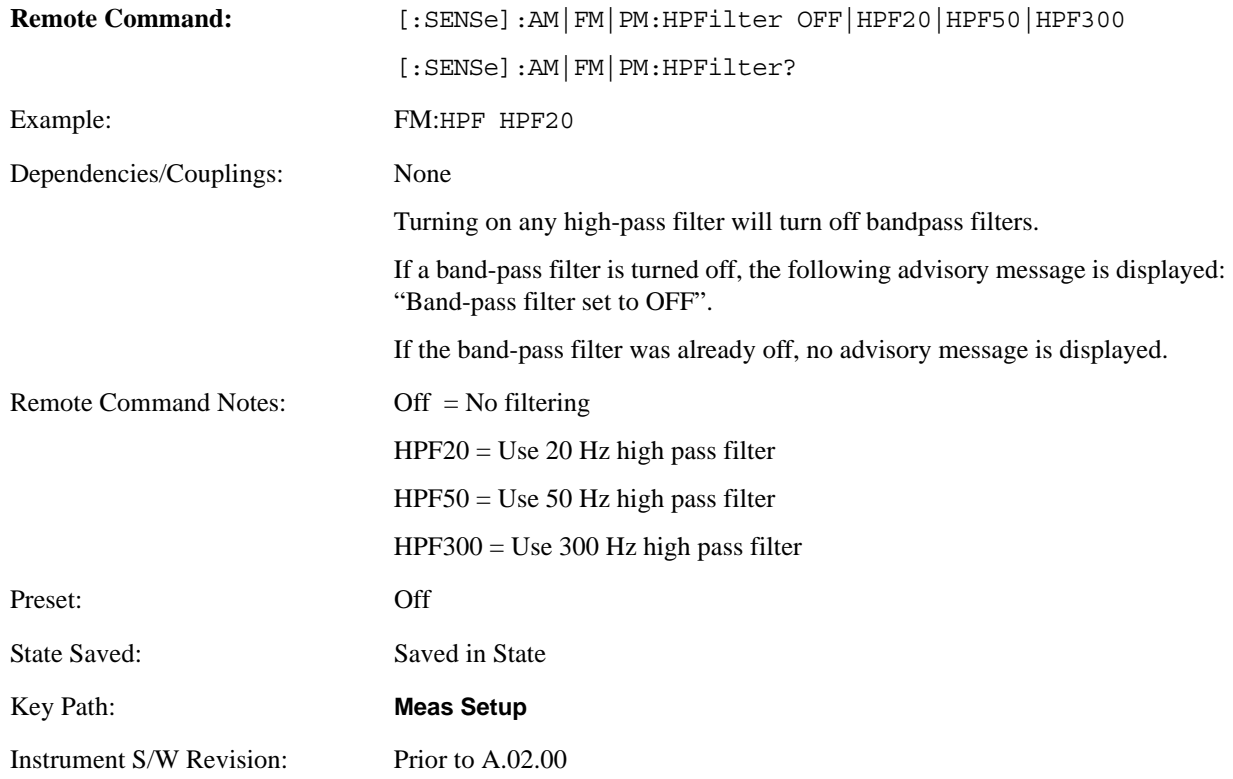

# **Off**

This selection turns the post demodulation high pass filter off.

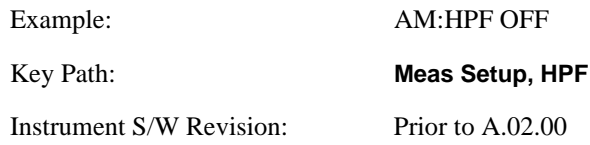

#### **20 Hz**

Sets the post demodulation high pass filter to 20 Hz.

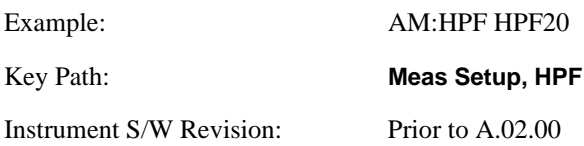

# **50 Hz**

Sets the post demodulation high pass filter to 50 Hz.

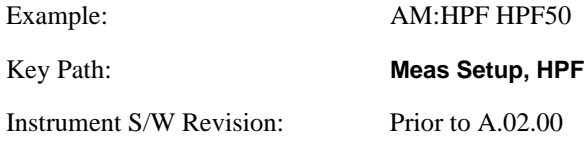

# **300 Hz**

Sets the post demodulation high pass filter to 300 Hz.

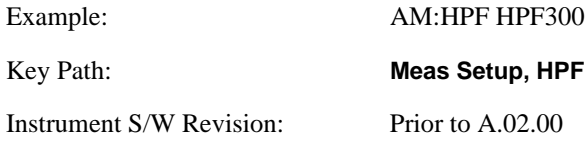

# **Lowpass Filter (Post Demod)**

This parameter allows you to adjust the post demodulation low pass filter. The filter is useful in removing unwanted high frequency components of the modulating signal.

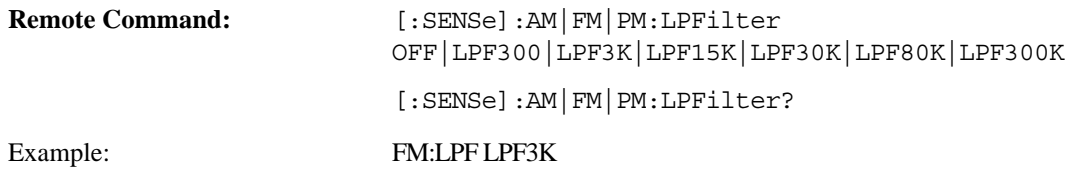

#### **Meas Setup**

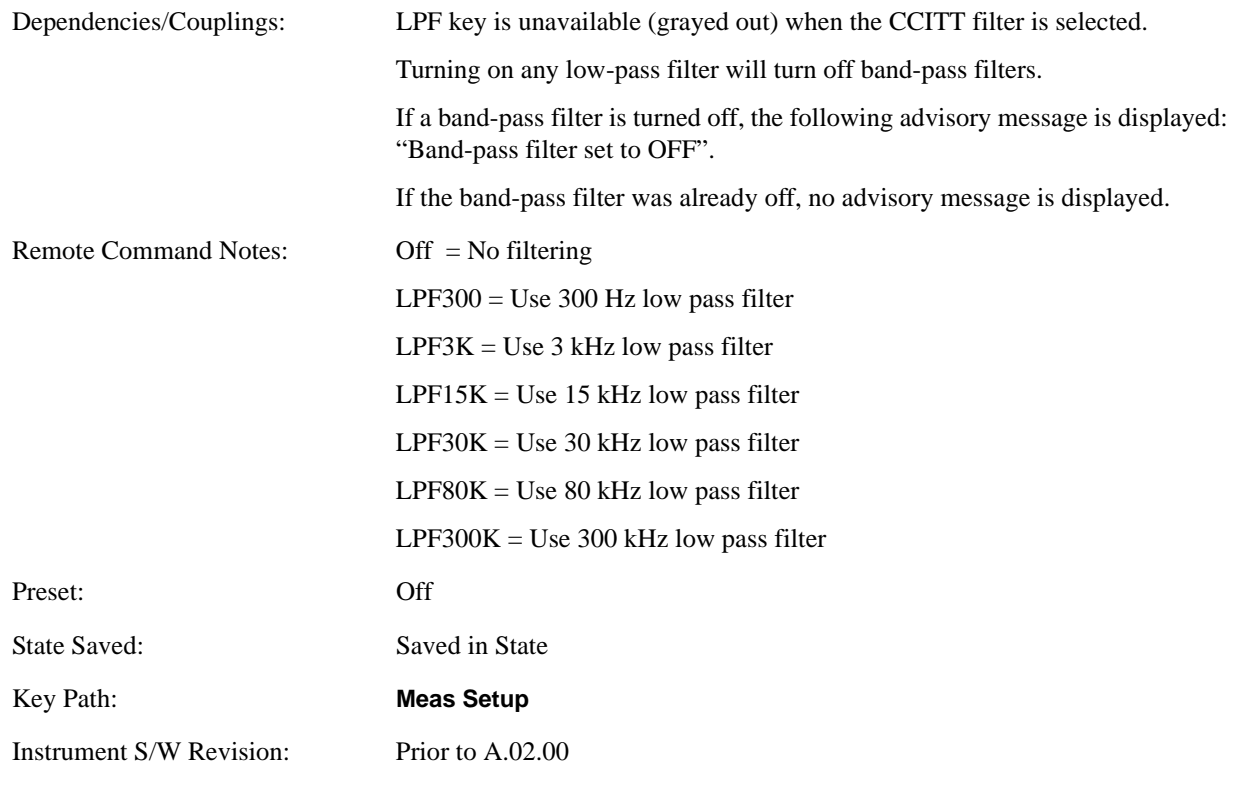

# **Off**

Turns the post demodulation low pass filter off.

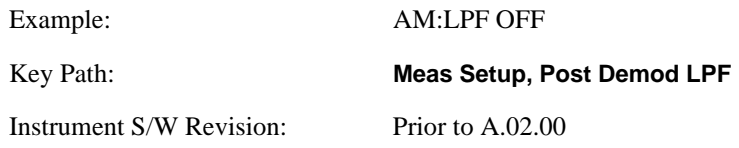

# **300 Hz**

Sets the post demodulation low pass filter to 300 Hz.

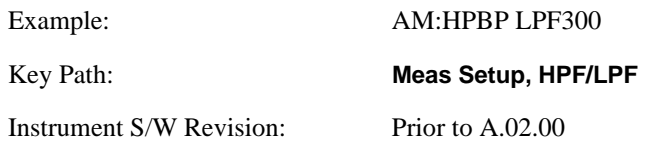

# **3 kHz**

Selects the 3 kHz post demodulation low pass filter.

Example: AM:LPF LPF3K Key Path: **Meas Setup, Post Demod LPF** Instrument S/W Revision: Prior to A.02.00

# **15 kHz**

Selects the 15 kHz post demodulation low pass filter.

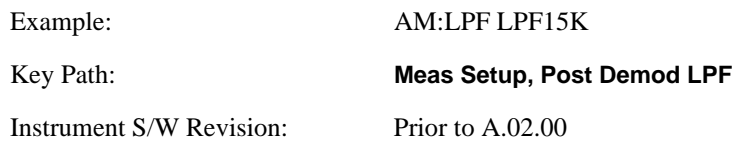

# **30 kHz**

Selects the 30 kHz post demodulation low pass filter.

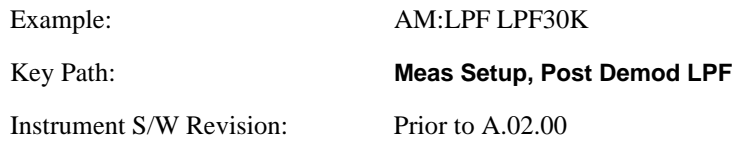

# **80 kHz**

Selects the 80 kHz post demodulation low pass filter.

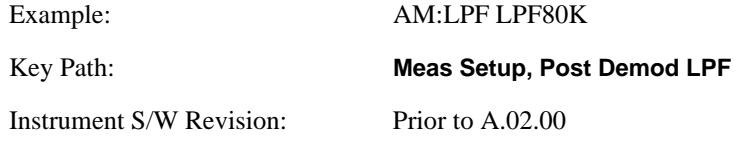

# **300 kHz**

Selects the 300 kHz post demodulation low pass filter.

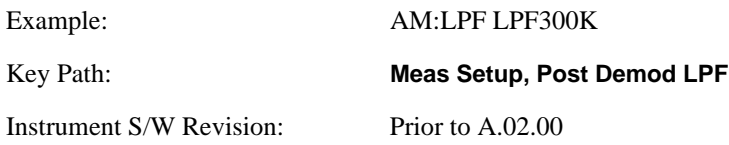

### **Band Pass Filter (Post Demod)**

This parameter enables you to choose the post demodulation band pass filters, allowing you to apply industry-defined filters.

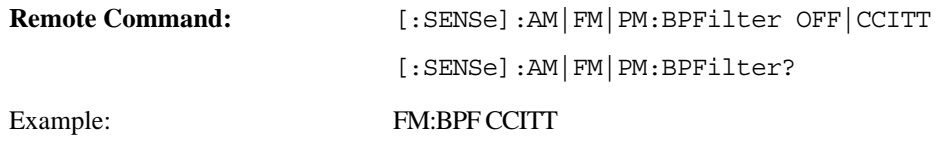

# **Meas Setup**

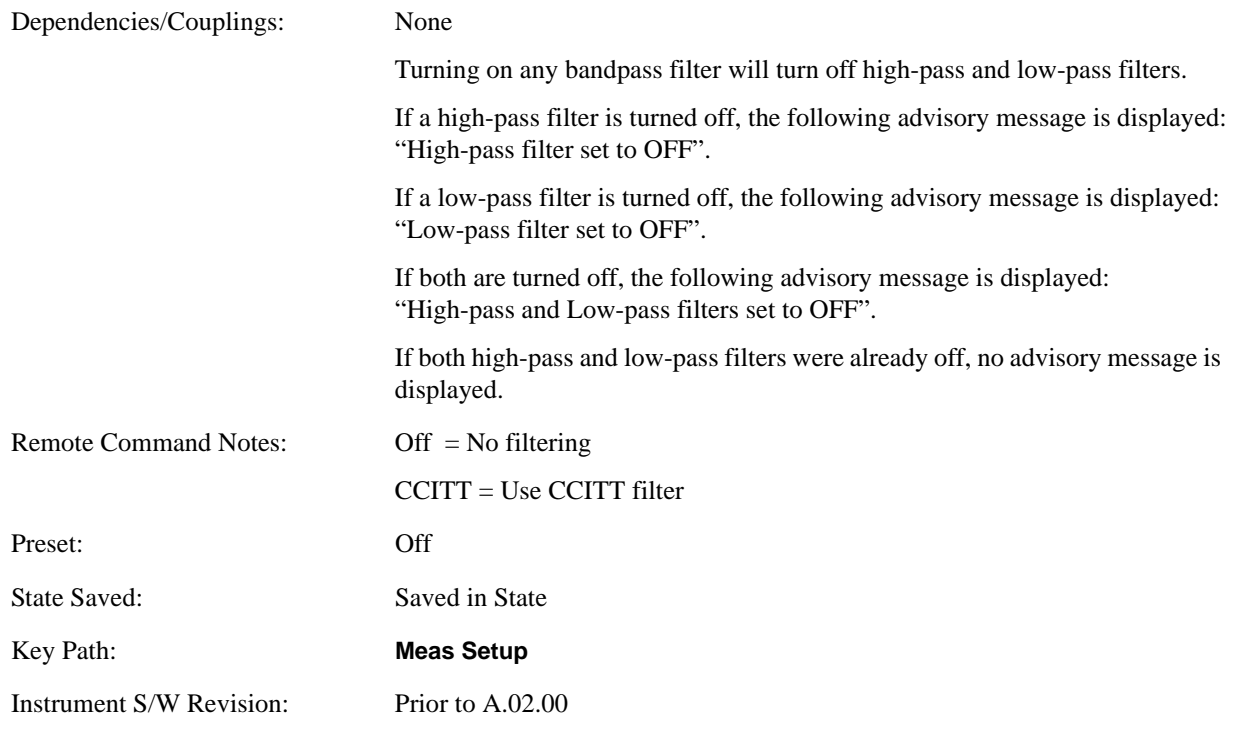

# **Off**

This selection turns the post demodulation band-pass filter off.

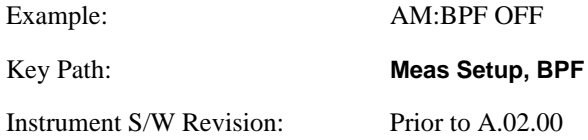

# **CCITT**

Sets the post demodulation band-pass filter to CCITT.

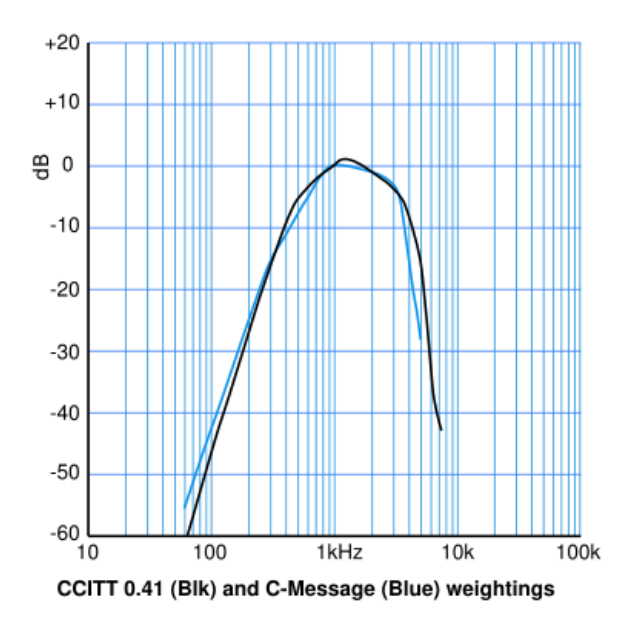

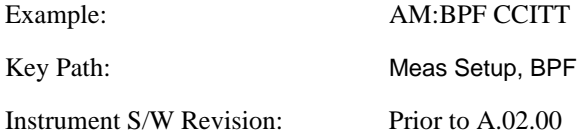

### **De-emphasis (FM Demod measurement only)**

Controls a single-pole filter, usually 6 dB/octave roll off, to counter intentional pre-emphasis in the transmitter. When the De-emphasis state is OFF the hardware digital filter is bypassed, otherwise the setting is applied

US75 is recommended for US commercial FM 75 µs pre-emphasis.

The De-emphasis key only appears in the Meas Setup menu for the FM Demod measurement. It is unavailable for the AM and M measurements.

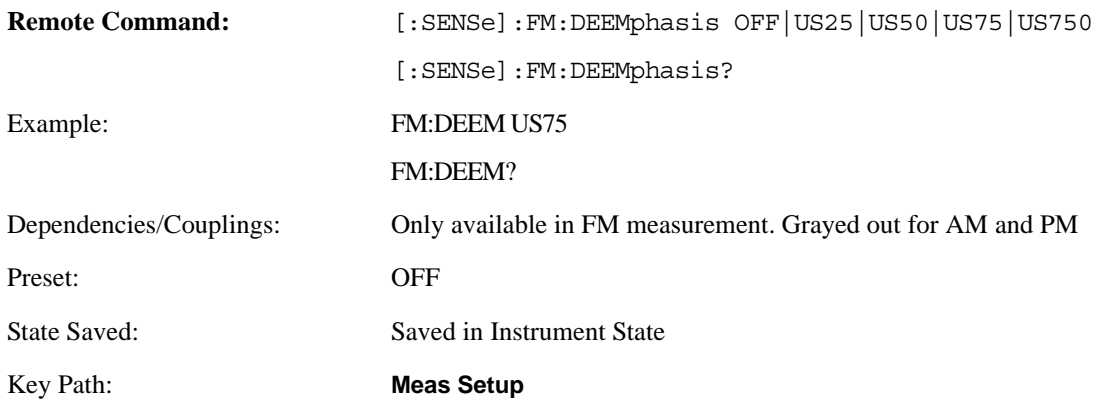

#### **Meas Setup**

Instrument S/W Revision: Prior to A.02.00

# **Off**

Bypasses the De-emphasis filter.

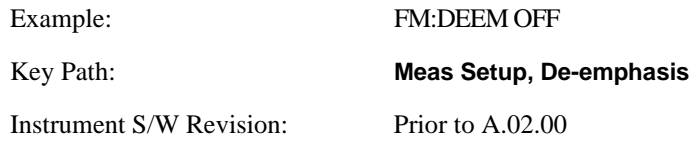

# **25 µs**

Sets the De-emphasis time constant to 25 μs.

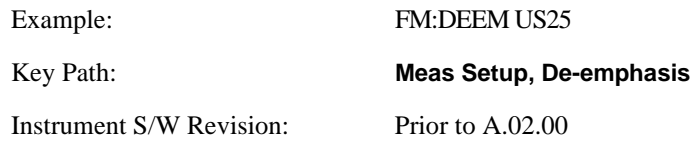

# **50 µs**

Sets the De-emphasis time constant to 50 μs.

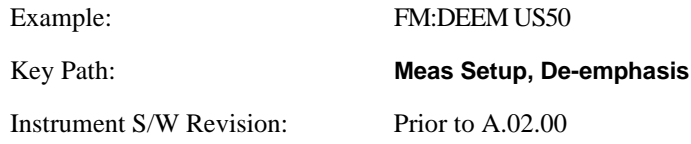

# **75 µs**

Sets the De-emphasis time constant to 75 μs.

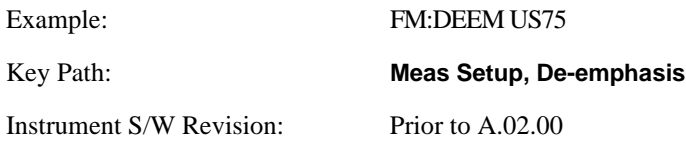

# **750 µs**

Sets the De-emphasis time constant to 750 usec.

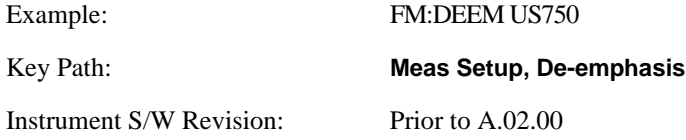
# **Demod to Speaker**

Controls whether a demodulated audio signal is connected to the speaker or not. This allows the demodulated audio to be turned off without completely disabling (muting) the instrument speaker. When the Analog Demod application is running, the demodulated signal can be heard from the speaker as long as the "Demod to Speaker" function is On

This selection or command is shared among all measurements in the mode, but not across other modes.

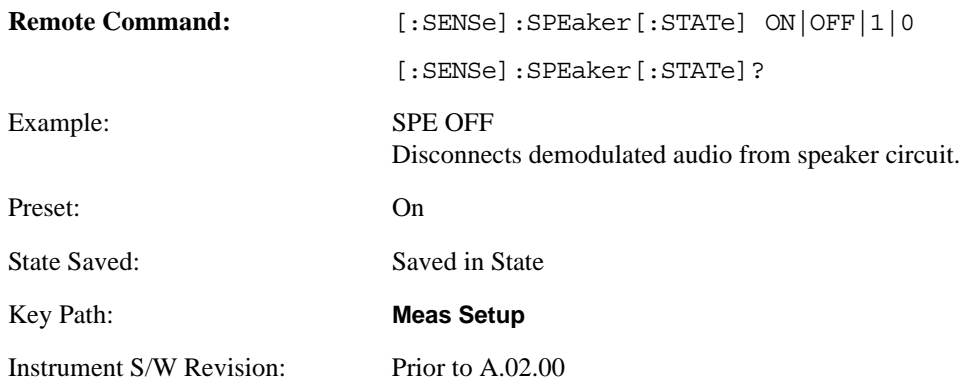

## **Auto Scale**

Auto Scale is used to automatically set many measurement parameters by pressing one button, based upon the current signal under test. The feature requires that the center frequency be set to the signal of interest, and works best on stable periodic signals. This measurement is preset at the beginning of the Auto Scale operation, with the exception that the user's Center Frequency is maintained.

The signal is analyzed using an Occupied Bandwidth measurement to automatically set the RF Spectrum Span and Channel Bandwidth to good values. Once this is done, the software examines the demodulated signal and appropriately sets the Sweep Time and Demod Waveform Scale/Div.

There are no configurable parameters for Auto Scale. The function is pre-configured to work with most real-world use cases.

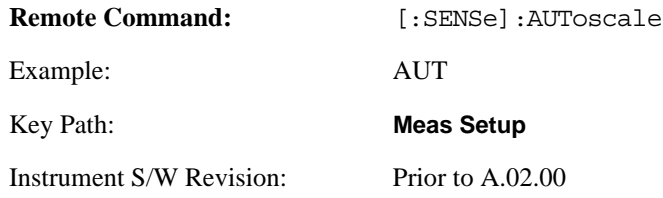

# **Meas Preset**

This key returns the variables in the current measurement to their preset values.

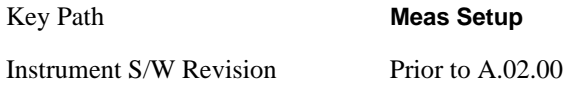

**Meas Setup**

The Mode key allows you to select the available measurement applications. The application software must be licensed in order for it to be available. Measurement applications are a collection of measurement capabilities packaged together to provide an instrument personality that is specific to your measurement needs. Each application software product is ordered separately by Model Number.

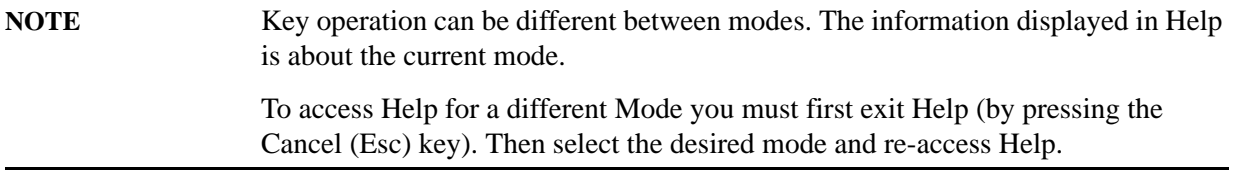

Once an instrument mode is selected, only the commands that are valid for that mode can be executed. A list of the valid mode choices is returned with the INST:CAT? Query.

It is possible to specify the order in which the Modes appear in the Mode menu, using the Configure Applications utility (**System, Power On, Configure Applications**). It is also possible, using the same utility, to specify a subset of the available applications to load at startup time, which can significantly decrease the startup time of the analyzer. If this is done, then during runtime, if an application which is not loaded into memory is selected by you using the Mode menu or by sending SCPI commands, there will be a significant pause while the Application is loaded. During this pause a message box which says "Loading application …" is displayed.

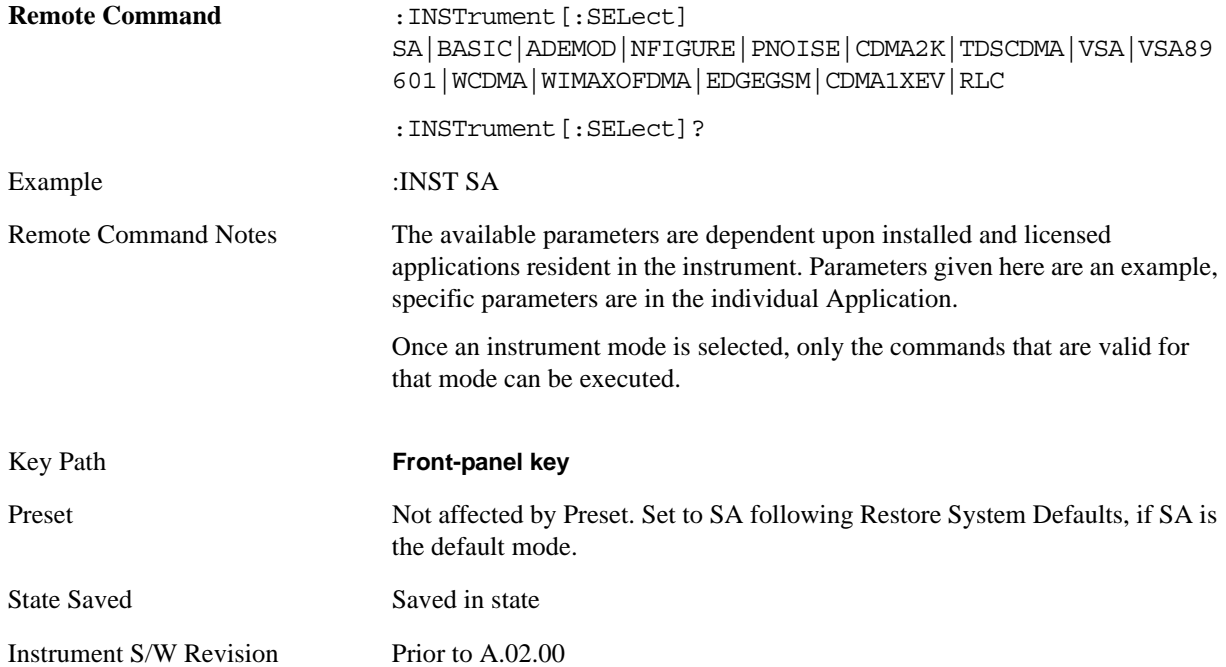

# **Application Mode Number Selection (Remote Command only)**

Select the measurement mode by its mode number. The actual available choices depend upon which applications are installed in your instrument. The modes appear in this table by NSEL number, which is not the same as their order in the Mode menu (see ["Detailed List of Modes" on page 368](#page-367-0) for the mode order).

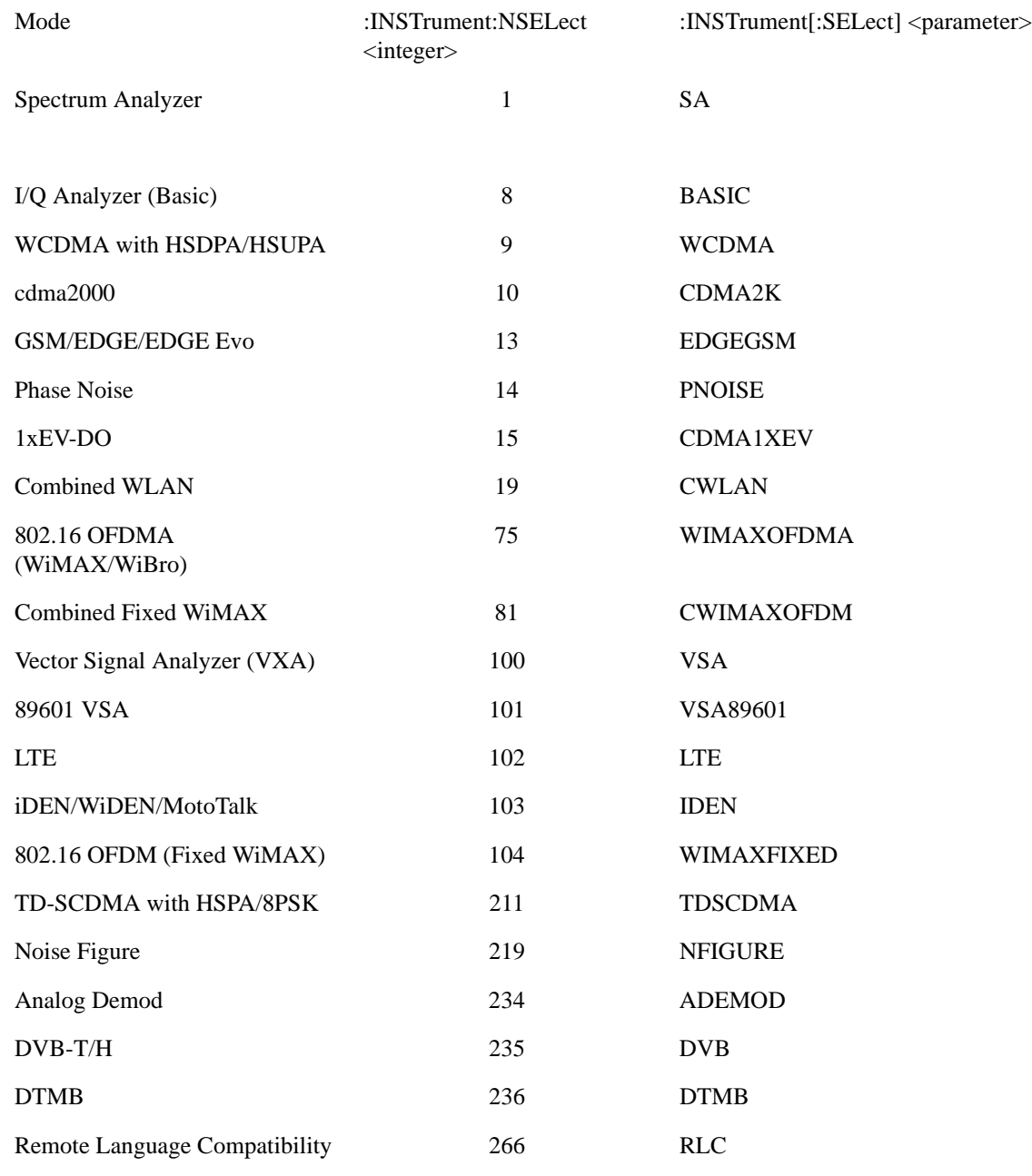

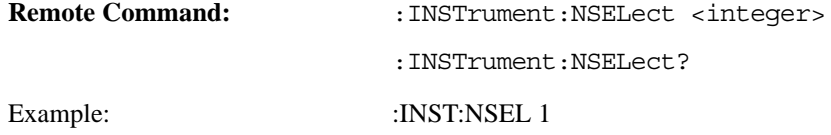

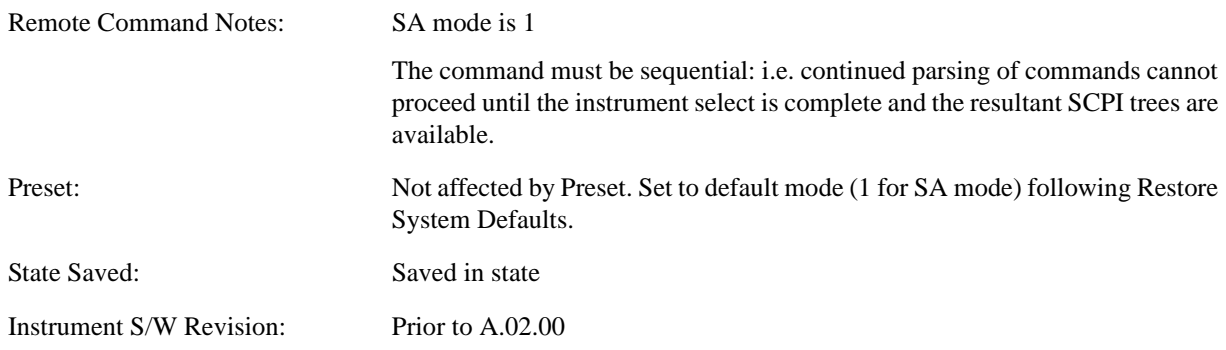

# **Application Mode Catalog Query (Remote Command only)**

Returns a string containing a comma separated list of names of all the installed and licensed measurement modes (applications). These names can only be used with the :INSTrument[:SELect] command.

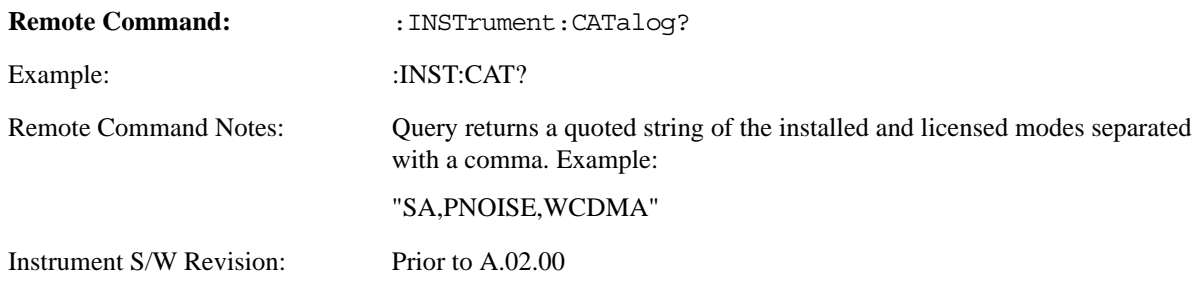

# **Application Identification (Remote Commands only)**

Each entry in the Mode Menu will have a Model Number and associated information: Version, and Options.

This information is displayed in the Show System screen. The corresponding SCPI remote commands are defined here.

### **Current Application Model**

Returns a string which is the Model Number of the currently selected application (mode).

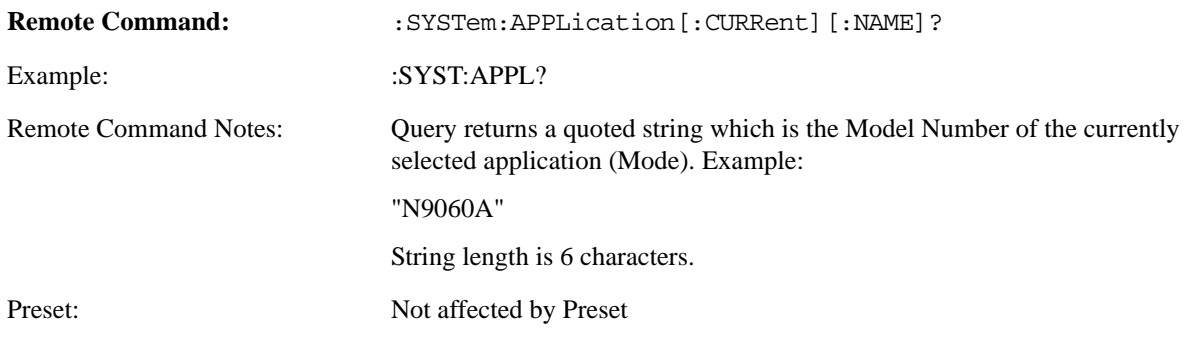

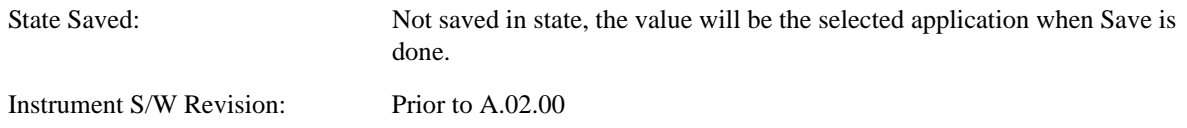

### **Current Application Revision**

Returns a string which is the Revision of the currently selected application (mode).

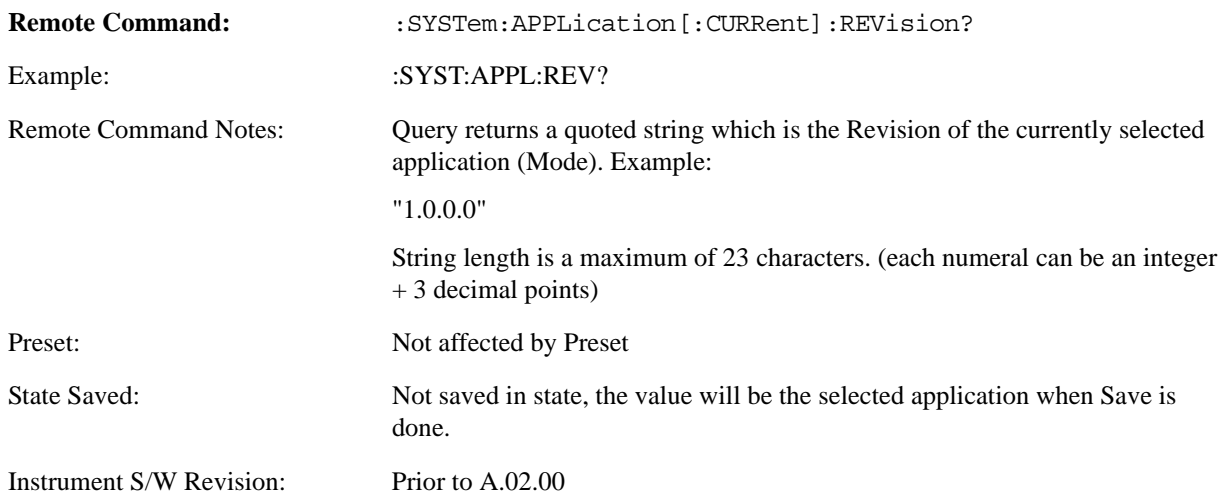

## **Current Application Options**

Returns a string which is the Options list of the currently selected application (mode).

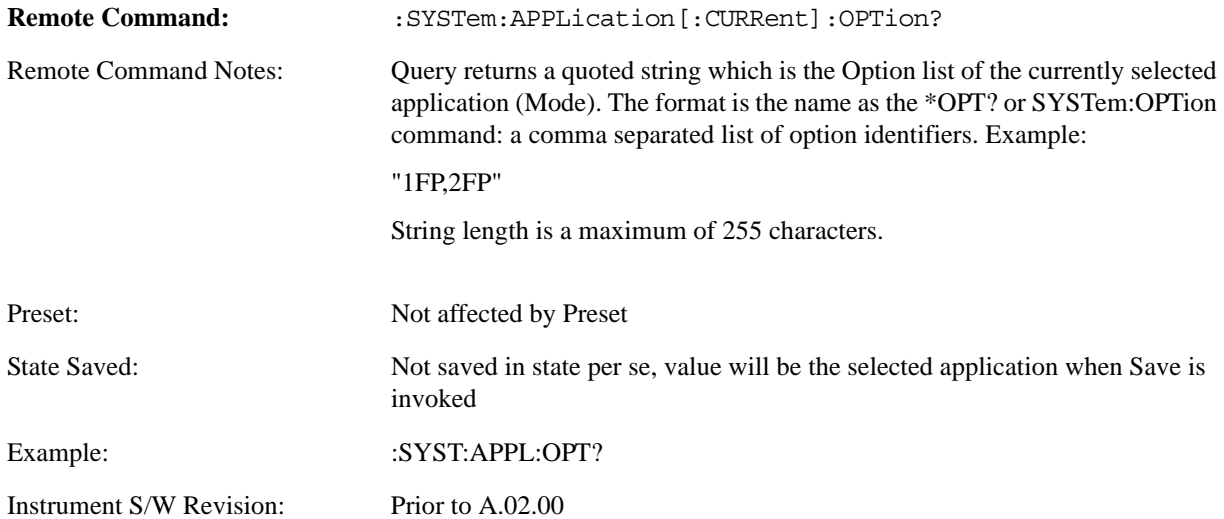

# **Application Identification Catalog (Remote Commands only)**

A catalog of the installed and licensed applications (Modes) can be queried for their identification.

### **Application Catalog number of entries**

Returns the number of installed and licensed applications (Modes).

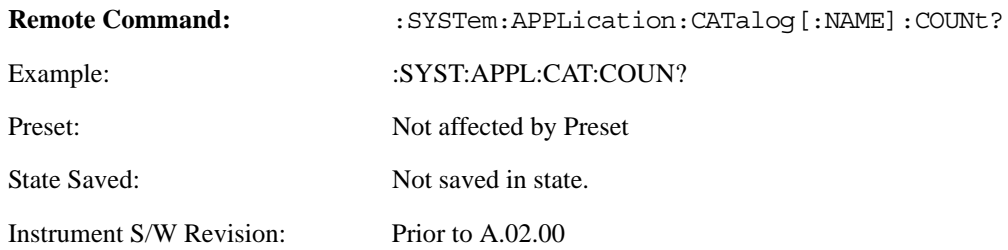

### **Application Catalog Model Numbers**

Returns a list of Model Numbers for the installed and licensed applications (Modes).

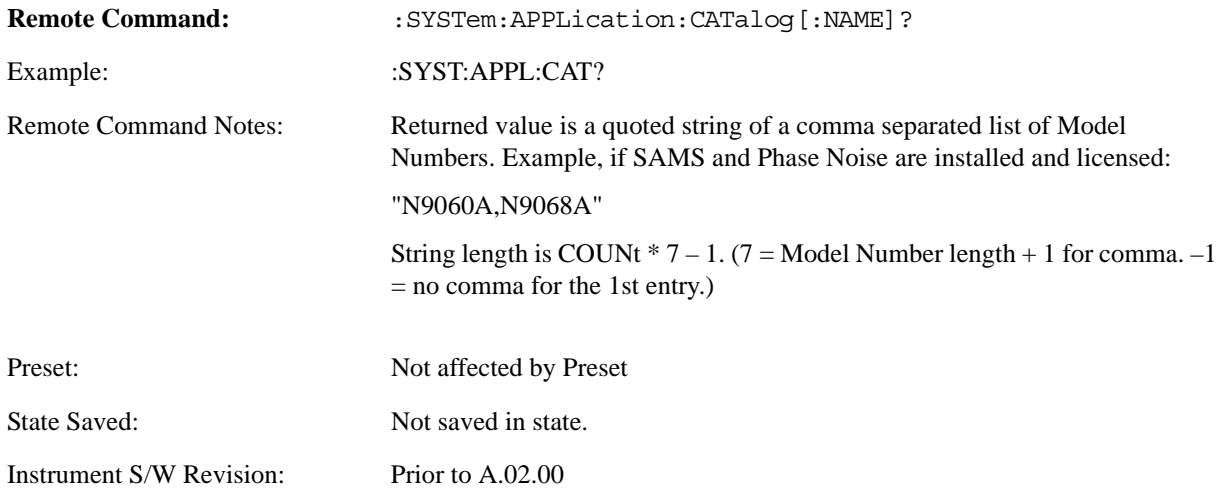

### **Application Catalog Revision**

Returns the Revision of the provided Model Number.

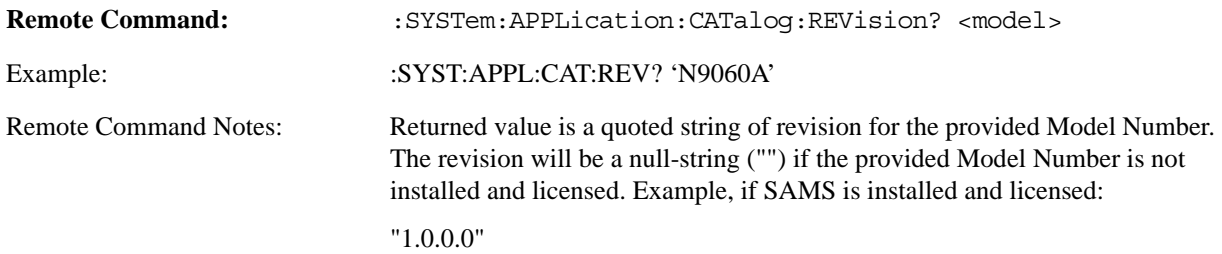

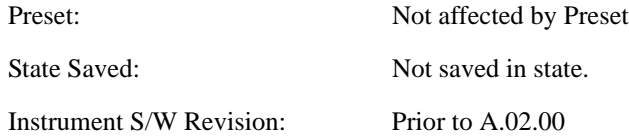

### **Application Catalog Options**

Returns a list of Options for the provided Model Number

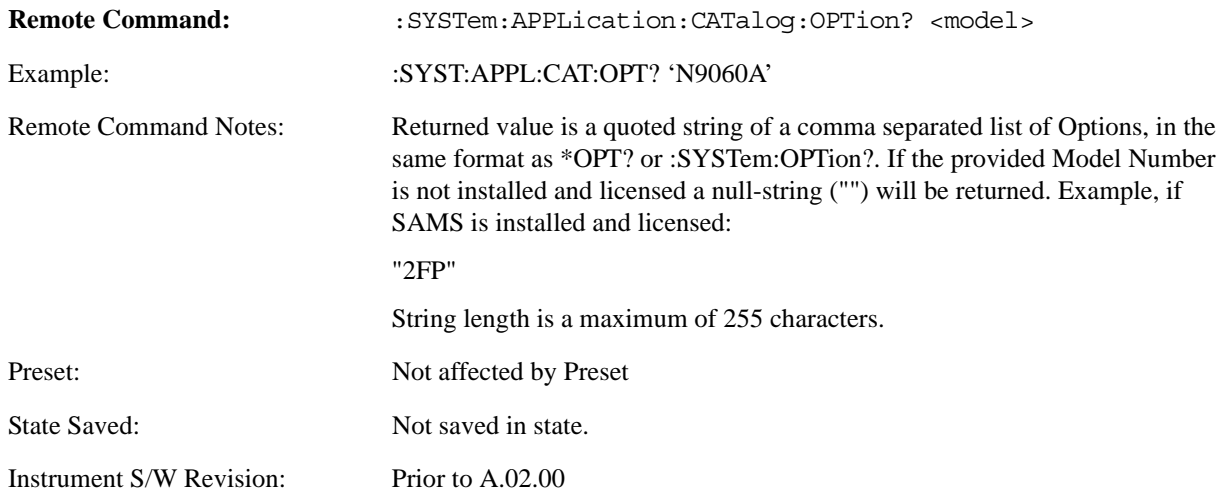

# <span id="page-367-0"></span>**Detailed List of Modes**

#### **Spectrum Analyzer**

Selects the Spectrum Analyzer mode for general purpose measurements. There are several measurements available in this mode. General spectrum analysis measurements, in swept and zero span, can be done using the first key in the Meas menu, labeled Swept SA. Other measurements in the Meas Menu are designed to perform specialized measurement tasks, including power and demod measurements.

If you are using the Help feature, this mode must be currently active to access its detailed information. If it is not active, exit the Help feature (Esc key), select the mode, and re-access Help.

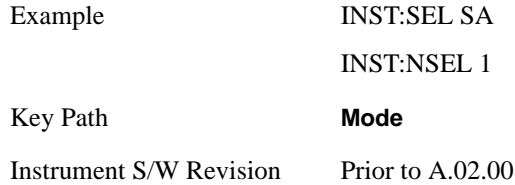

### **IQ Analyzer (Basic)**

The IQ Analyzer Mode makes general purpose frequency domain and time domain measurements. These measurements often use alternate hardware signal paths when compared with a similar measurement in the Signal Analysis Mode using the Swept SA measurement. These frequency domain and time domain

measurements can be used to output I/Q data results when measuring complex modulated digital signals.

If you are using the Help feature, this mode must be currently active to access its detailed information. If it is not active, exit the Help feature (Esc key), select the mode, and re-access Help.

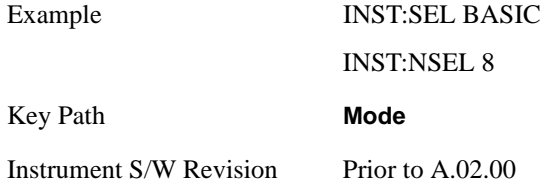

### **W-CDMA with HSDPA/HSUPA**

Selects the W-CDMA with HSDPA/HSUPA mode for general purpose measurements of signals following this standard. There are several measurements available in this mode.

If you are using the Help feature, this mode must be currently active to access its detailed information. If it is not active, exit the Help feature (Esc key), select the mode, and re-access Help.

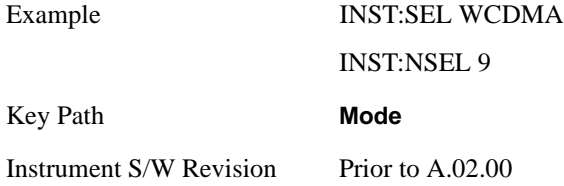

### **GSM/EDGE/EDGE EVO**

Selects the GSM with EDGE mode for general purpose measurements of signals following this standard. There are several measurements available in this mode.

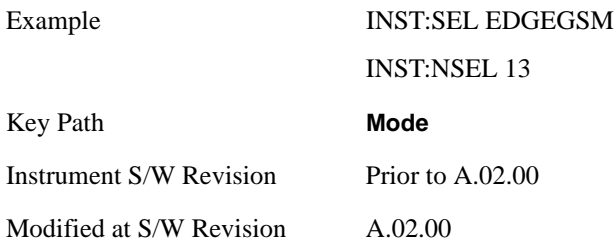

#### **802.16 OFDMA (WiMAX/WiBro)**

Selects the OFDMA mode for general purpose measurements of WiMAX signals. There are several measurements available in this mode.

If you are using the Help feature, this mode must be currently active to access its detailed information. If it is not active, exit the Help feature (Esc key), select the mode, and re-access Help.

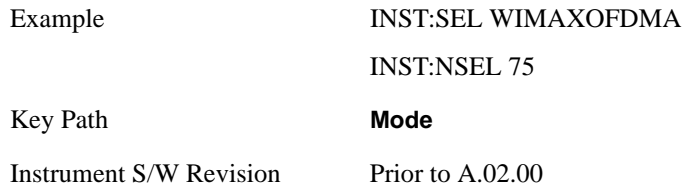

#### **Vector Signal Analyzer (VXA)**

The 89601X Vector Signal Analyzer provides vector-signal analysis measurement capability. It provides 3 main measurements that allow you to measure the signal quality of all varieties of RF modulation:

- Digital Demodulation
- Analog Demodulation
- Vector Signal Analysis

There are advanced modulation analysis and troubleshooting capabilities including the following communications formats: AM, FM, PM, WiMAX, W-CDMA, 2G, 3G, 3.5G, WLAN, digital video, and more. It also provides standard-specific measurements for analysis of iDEN, WiDEN, and MotoTalk signals with Option H09.

If you are using the Help feature, this mode must be currently active to access its detailed information. If it is not active, exit the Help feature (Esc key), select the mode, and re-access Help.

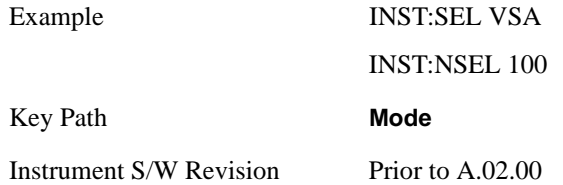

#### **Phase Noise**

The Phase Noise mode provides pre-configured measurements for making general purpose measurements of device phase noise.

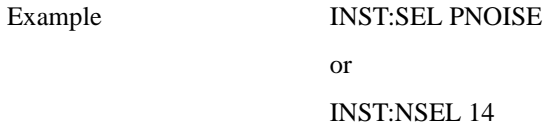

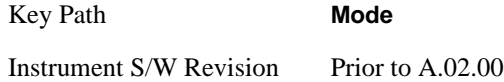

#### **Noise Figure**

The Noise Figure mode provides pre-configured measurements for making general purpose measurements of device noise figure.

If you are using the Help feature, this mode must be currently active to access its detailed information. If it is not active, exit the Help feature (Esc key), select the mode, and re-access Help.

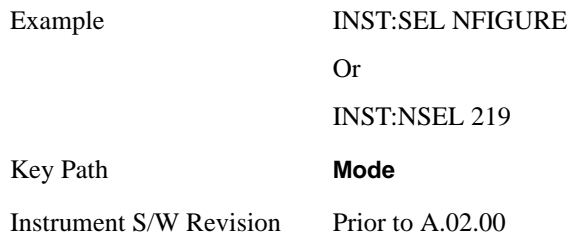

### **Analog Demod**

Selects the Analog Demod mode for making measurements of AM, FM and phase modulated signals.

If you are using the Help feature, this mode must be currently active to access its detailed information. If it is not active, exit the Help feature (Esc key), select the mode, and re-access Help.

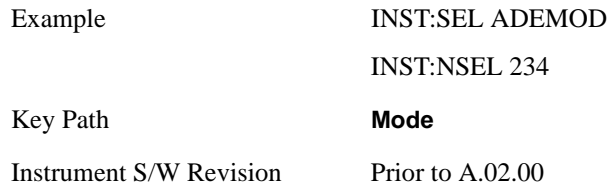

### **TD-SCDMA with HSPA/8PSK**

Selects the TD-SCDMA mode for general purpose measurements of signals following this standard. There are several measurements available in this mode.

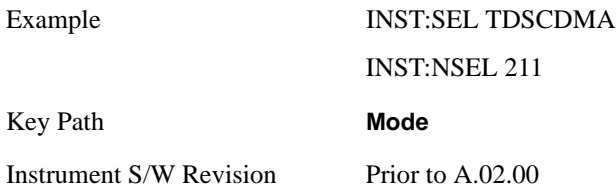

#### **cdma2000**

Selects the cdma2000 mode for general purpose measurements of signals following this standard. There are several measurements available in this mode.

If you are using the Help feature, this mode must be currently active to access its detailed information. If it is not active, exit the Help feature (Esc key), select the mode, and re-access Help.

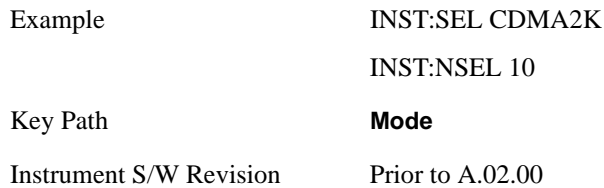

#### **1xEV-DO**

Selects the 1xEV-DO mode for general purpose measurements of signals following this standard. There are several measurements available in this mode.

If you are using the Help feature, this mode must be currently active to access its detailed information. If it is not active, exit the Help feature (Esc key), select the mode, and re-access Help.

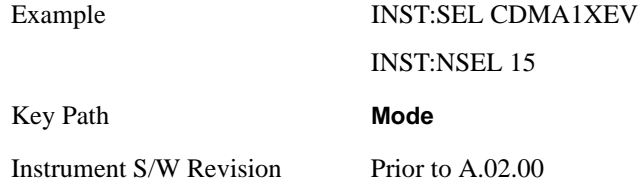

#### **LTE**

Selects the LTE mode for general purpose measurements of signals following this standard. There are several measurements available in this mode.

If you are using the Help feature, this mode must be currently active to access its detailed information. If it is not active, exit the Help feature (Esc key), select the mode, and re-access Help.

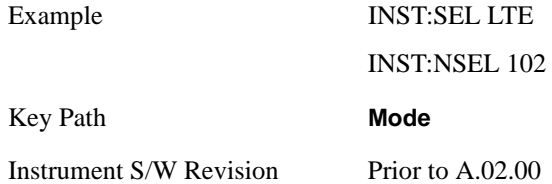

#### **DVB-T/H**

Selects the DVB-T/H mode for measurements of digital video signals using this format. There are several power and demod measurements available in this mode.

If you are using the Help feature, this mode must be currently active to access its detailed information. If

it is not active, exit the Help feature (Esc key), select the mode, and re-access Help.

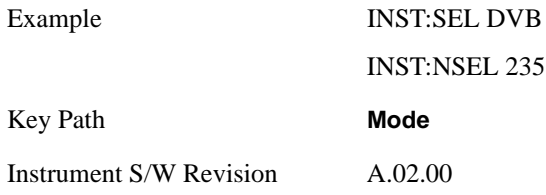

## **DTMB**

Selects the DTMB mode for measurements of digital video signals using this format. There are several power and demod measurements available in this mode.

 If you are using the Help feature, this mode must be currently active to access its detailed information. If it is not active, exit the Help feature (Esc key), select the mode, and re-access Help.

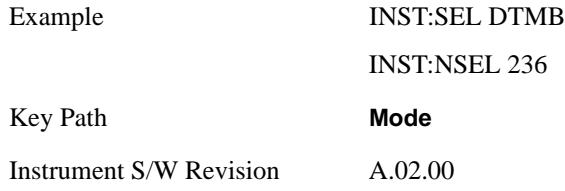

### **Combined WLAN**

Selects the CWLAN mode for general purpose measurements of signals following this standard. There are several measurements available in this mode.

If you are using the Help feature, this mode must be currently active to access its detailed information. If it is not active, exit the Help feature (Esc key), select the mode, and re-access Help.

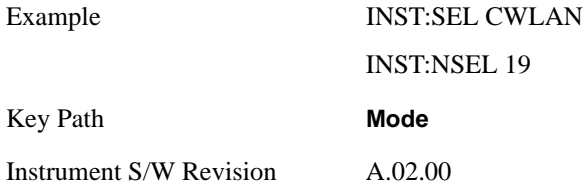

#### **Combined Fixed WiMAX**

Selects the Combined Fixed WiMAX mode for general purpose measurements of signals following this standard. There are several measurements available in this mode.

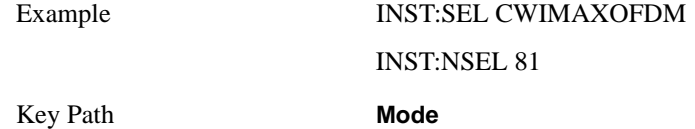

Instrument S/W Revision A.02.00

### **802.16 OFDM (Fixed WiMAX)**

Selects the 802.16 OFDM (Fixed WiMAX) mode. This mode allows modulation quality measurements of signals that comply with IEEE 802.16a–2003 and IEEE 802.16–2004 standards, with flexibility to measure nonstandard OFDM formats. Along with the typical digital demodulation measurement results, several additional 802.16 OFDM unique trace data formats and numeric error data results provide enhanced data analysis.

If you are using the Help feature, this mode must be currently active to access its detailed information. If it is not active, exit the Help feature (Esc key), select the mode, and re-access Help.

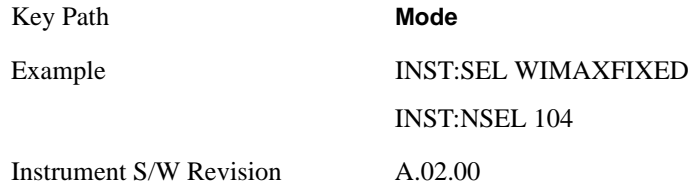

#### **iDEN/WiDEN/MOTOTalk**

Selects the iDEN/WiDEN/MOTOTalk mode for general purpose measurements of iDEN and iDEN-related signals. There are several measurements available in this mode.

If you are using the Help feature, this mode must be currently active to access its detailed information. If it is not active, exit the Help feature (Esc key), select the mode, and re-access Help.

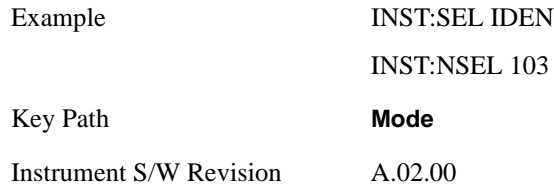

### **Remote Language Compatibility**

The Remote Language Compatibility (RLC) mode provides remote command backwards compatibility for the 8560 series of spectrum analyzers, known as legacy spectrum analyzers.

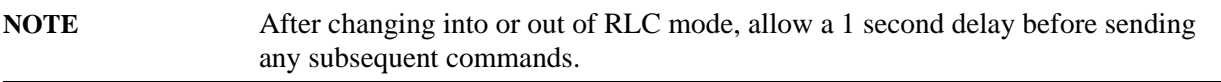

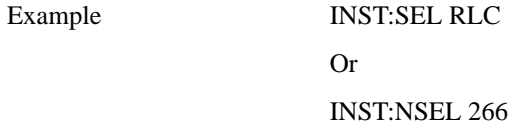

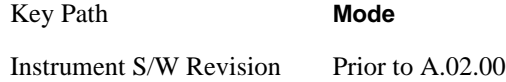

#### **89601 VSA**

Selecting the 89601 VSA mode will start the 89600-Series VSA software application. The 89600 VSA software is powerful, PC-based software, offering the industry's most sophisticated general purpose and standards specific signal evaluation and troubleshooting tools for the R&D engineer. Reach deeper into signals, gather more data on signal problems, and gain greater insight.

- Over 30 general-purpose analog and digital demodulators ranging from 2FSK to 1024QAM
- Standards specific modulation analysis including:
- Cell: GSM, cdma2000, WCDMA, TD-SCDMA and more
- Wireless networking: 802.11a/b/g, 802.11n, 802.16 WiMAX (fixed/mobile), UWB
- RFID
- Digital satellite video and other satellite signals, radar, LMDS
- Up to 400K bin FFT, for the highest resolution spectrum analysis
- A full suite of time domain analysis tools, including signal capture and playback, time gating, and CCDF measurements
- Six simultaneous trace displays and the industry's most complete set of marker functions
- Easy-to-use Microsoft ® Windows ® graphical user interface

For more information see the Agilent 89600 Series VSA web site at www.agilent.com/find/89600

To learn more about how to use the 89600 VSA running in the MXA, after the 89600 VSA application is running, open the 89600 VSA Help and open the "About Agilent X-Series Signal Analyzers (MXA/EXA) with 89600-Series Software" help topic.

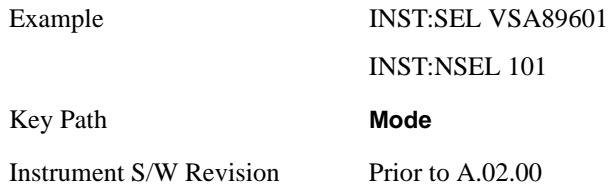

# **Mode Setup**

The functions in the Mode Setup menu are independent of which measurement is currently running; we say they are global to all measurements in the mode, or "Meas Global."

Most Meas Global functions are restored to their preset values by Mode Preset, however some variables are more persistent and are not preset until the Restore Mode Defaults key is pressed.

There are also a few Meas Global variables that can be switched to be Mode Global, that is, the same for all modes. The keys under the Global Settings key control whether these variables are Mode Global or not.

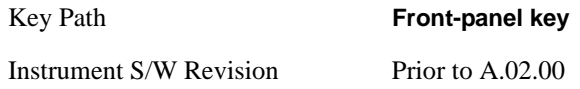

# **Restore Mode Defaults**

Resets the state of the currently active mode by resetting the mode persistent settings to their factory default values, clearing mode data and by performing a Mode Preset.

See also the Preset section in the Utility Functions section.

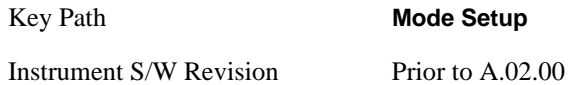

# **Global Settings**

Opens up a menu that allows you to switch certain Meas Global parameters to a Mode Global state. These switches apply to all modes which support global settings. For example, no matter what mode you are in when you set the "Global Center Frequency" switch to on, it applies to all modes which support Global Settings.

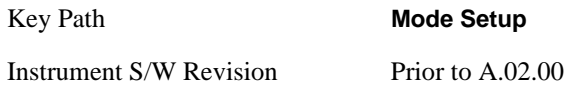

### **Global Center Freq**

The software maintains a Mode Global value called "Global Center Freq".

When the **Global Center Freq** key is switched to **On** in any mode, the current mode's center frequency is copied into the Global Center Frequency, and from then on all modes which support global settings use the Global Center Frequency. So you can switch between any of these modes and the Center Freq will remain unchanged.

Adjusting the Center Freq of any mode which supports Global Settings, while **Global Center Freq** is **On**, will modify the Global Center Frequency.

#### **Mode Setup**

When **Global Center Freq** is turned O**ff**, the Center Freq of the current mode is unchanged, but now the Center Freq of each mode is once again independent.

When **Mode Preset** is pressed while **Global Center Freq** is **On**, the Global Center Freq is preset to the preset Center Freq of the current mode.

This function is reset to Off when the Restore Defaults key is pressed in the Global Settings menu, or when **System**, **Restore Defaults**, **All Modes** is pressed.

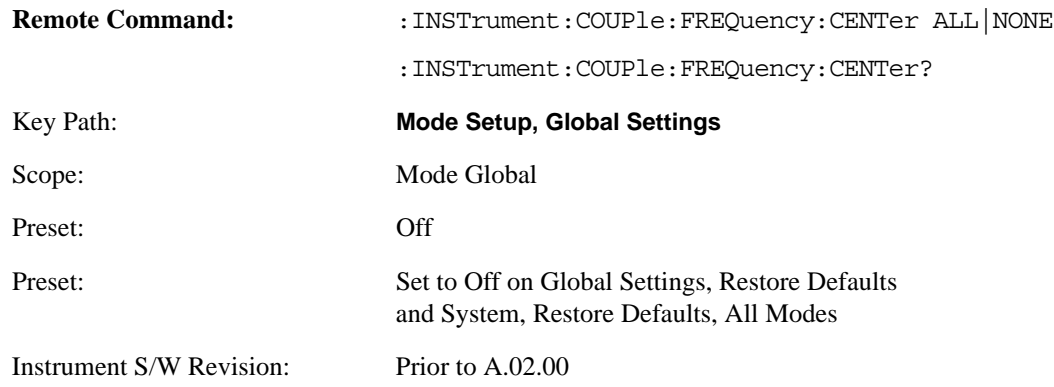

#### **Restore Defaults**

This key resets all of the functions in the Global Settings menu to Off. This also occurs when **System**, **Restore Defaults**, **All Modes** is pressed.

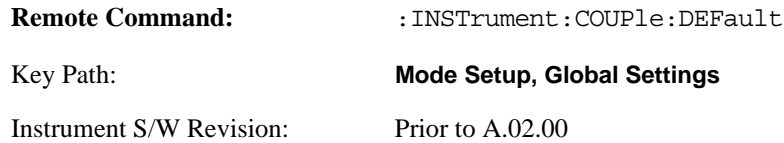

# **Peak Search**

Displays the Peak Search menu and places the selected marker on the trace point with the maximum y-axis value for that marker's trace.

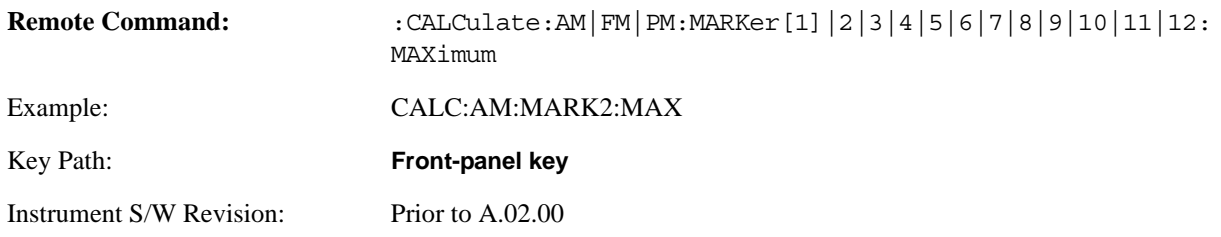

# **Next Peak**

Moves the selected marker to the peak that has the next highest amplitude less than the marker's current value. If there is no valid peak lower than the current marker position, an error is generated and the marker is not moved.

If the selected marker was off, then it is turned on as a normal marker and a peak search is performed.

In Analog Demod, the Peak Threshold and Peak Excursion functions are both OFF. If there is no valid peak to the right of the current marker position, an error is generated and the marker is not moved.If the selected marker was off, then it is turned on as a normal marker and a peak search is performed.

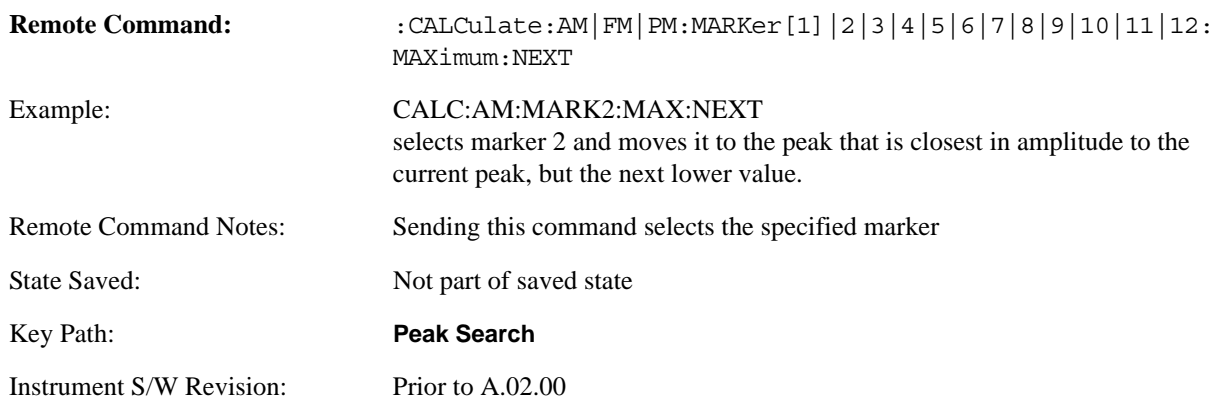

# **Pk-Pk Search**

Finds and displays the amplitude and frequency (or time, if on a time domain trace) differences between the highest and lowest y-axis value. It places the selected marker on the minimum value on its selected trace and it places that marker's reference marker on the peak of its selected trace. This function turns on the reference marker and sets its mode to **Fixed** if it is not already on. (These markers may be on two different traces.)

When peak-to-peak search is successful, a message is displayed on the message line.

#### **Peak Search**

If the selected marker is off, a delta type marker is turned on and the peak-to-peak search is done. If the selected marker is on, but it is not a delta marker, then it is changed to delta, which turns on the reference marker if needed. It then performs the peak-to-peak function.

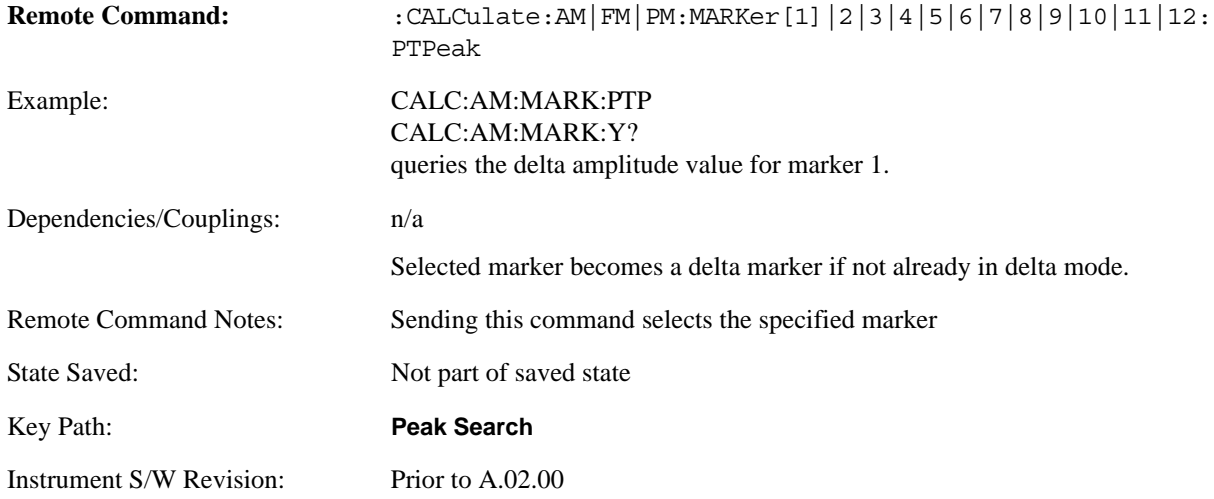

# **Min Search**

Moves the selected marker to the minimum y-axis value on the current trace. If the selected marker is off, it is turned on before the minimum search is performed.

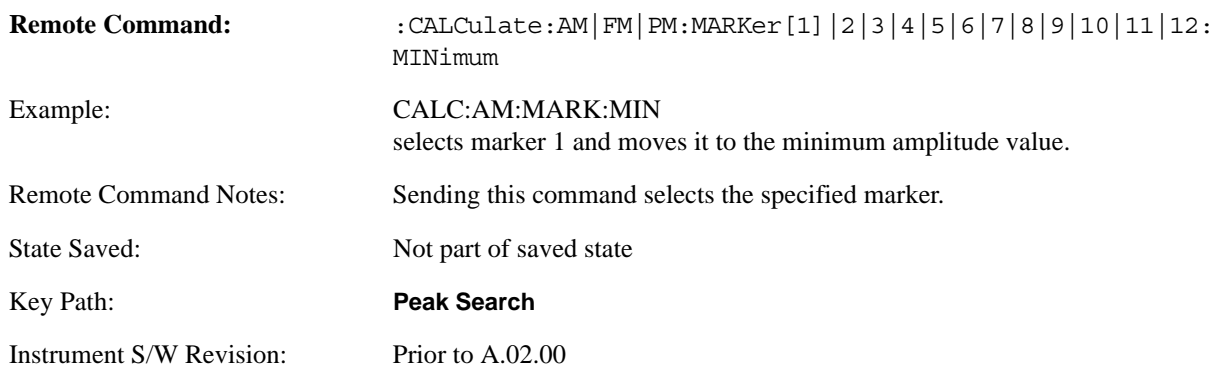

Recall functionality is common across multiple Modes and Measurements. These common features are described in this section.

The Recall feature prompts you to answer the questions: What do you want to recall? And to where do you want to recall it? Once these questions are answered the recall can occur. The options in this menu answer the question "What do you want to Recall?"

 The options are State, Trace and Data. (Screen Image can be saved, but not recalled.) The default paths for Recall are data type dependent and are the same as for Save.

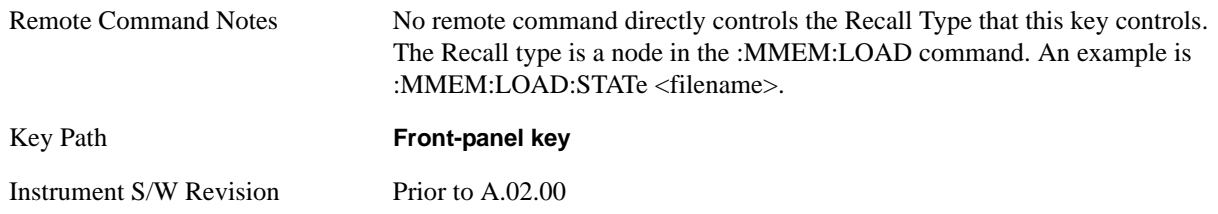

### **State**

Accesses a menu that enables you to recall a State that has previously been saved. Recalling a saved state returns the analyzer as close as possible to the mode context and may cause a mode switch if the file selected is not for the current active mode. A State file can be recalled from either a register or a file. Once you pick the source of the recall in the State menu, the recall will occur.

When this key is pressed, you have determined what they want to recall is **State**. Recalling **State** is used to return as close as possible to the mode context of the save. Recalling State may cause a mode switch if the file selected is not for the currently active mode. This menu key will not actually cause the recall, since the recall feature still needs to know from where to recall the state. **State** can be recalled from either a register or a file. Pressing this key will bring up the State menu that provides you with the option of where to retrieve the state. For quick recalls, the State menu lists 6 registers to recall from or you can select a file to recall from.

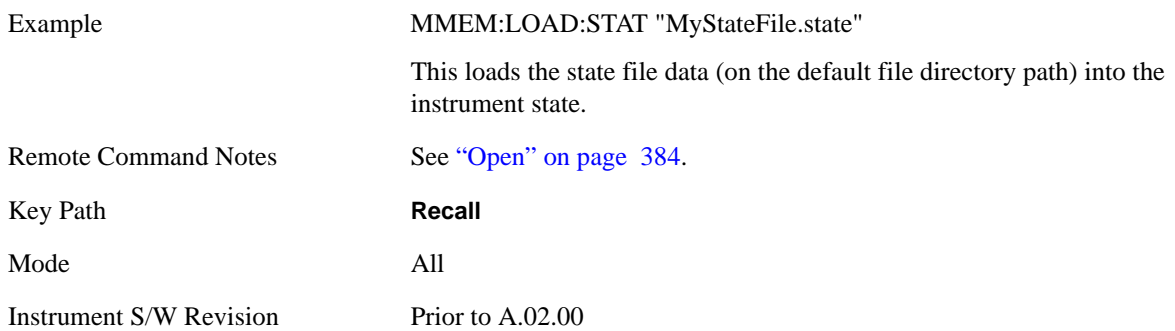

In measurements that support saving Traces, for example, Swept SA, the Trace data is saved along with the State in the State file. When recalling the State, the Trace data is recalled as well. Traces are recalled exactly as they were stored, including the writing mode and update and display modes; so if a Trace was

updating and visible when the State was saved, it will come back updating and visible; hence its data will be rewritten right away. So if using State to save and recall traces, any trace whose data must be preserved should be placed in View or Blank before saving.

This creates the following table describing the Trace Save/Recall possibilities:

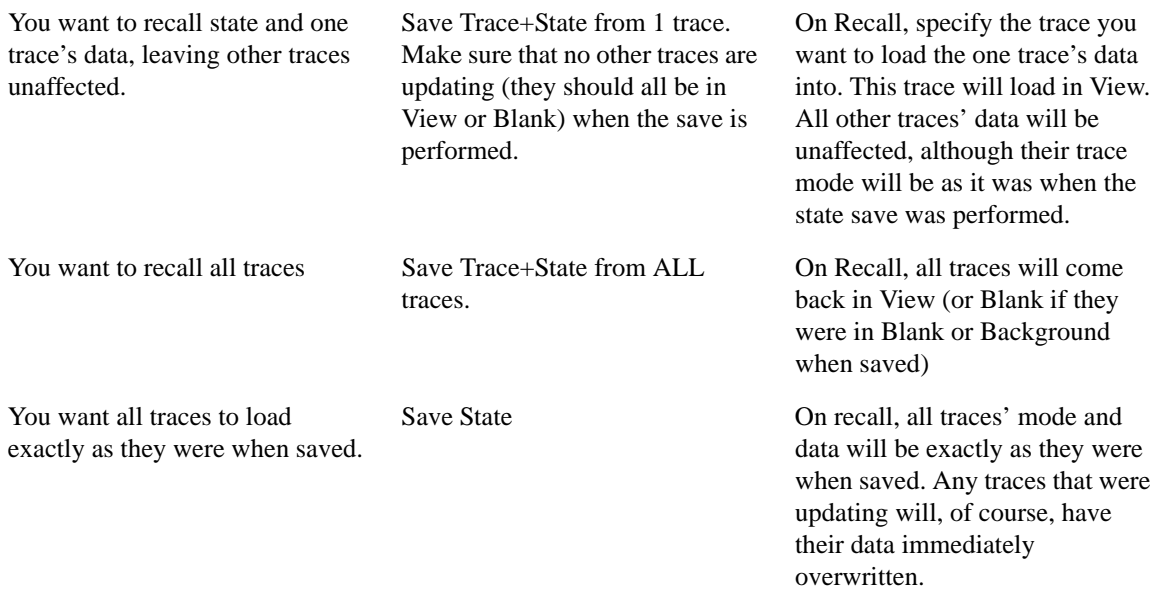

#### **Register 1 thru Register 6**

Selecting any one of these register keys causes the State of the mode from the specified Register to be recalled. Each of the register keys annotates whether it is empty or at what date and time it was last modified.

Registers are shared by all modes, so recalling from any one of the 6 registers may cause a mode switch to the mode that was active when the save to the Register occurred.

After the recall completes, the message "Register <register number> recalled" appears in the message bar.

Selecting any one of these register menu keys: **Register 1**, **Register 2**, **Register 3**, **Register 4**, **Register 5**, **Register 6** causes the state of the mode from the specified Register to be recalled. The registers are provided for easy saving and recalling, since you do not have to specify a filename or navigate to a specific file. The date will follow the format specified in the Date Format setting under the **Control Panel.** The time will show hours, minutes and seconds.

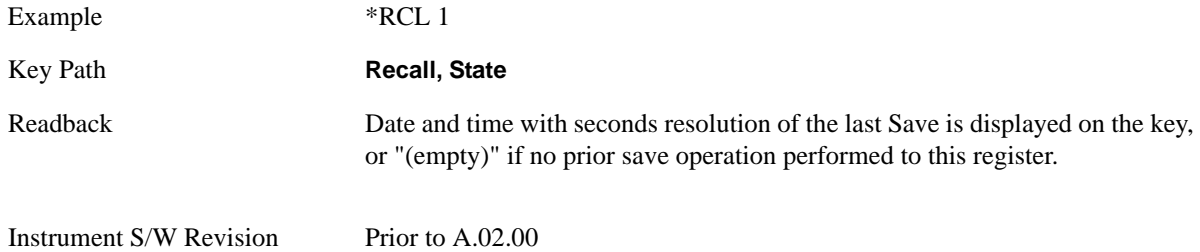

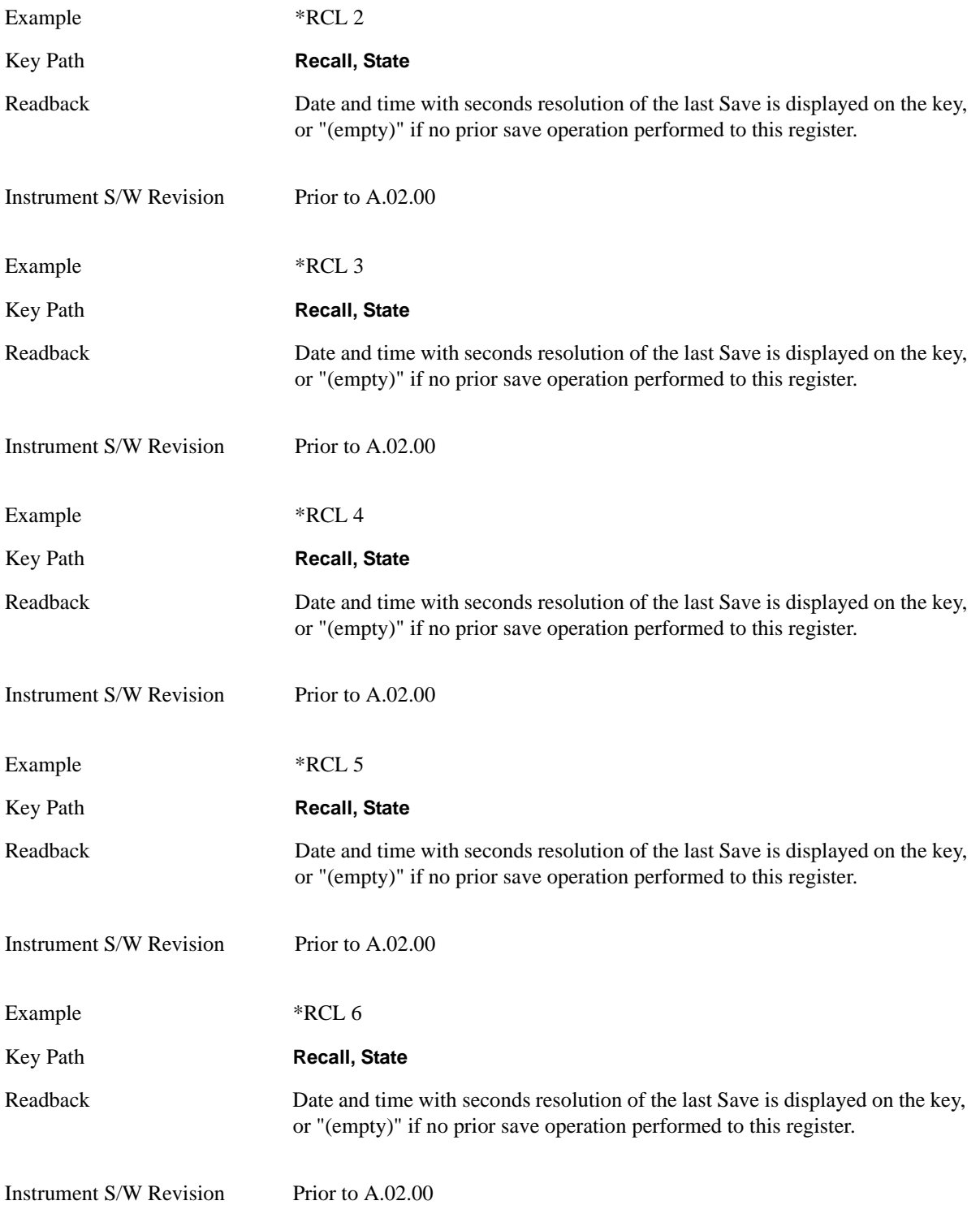

### **From File\ File Open**

Brings up the File Open standard Windows® dialog and its corresponding **File Open** key menu.

When you first enter this dialog, the State File default path is in the Look In: box in this File Open dialog. The File Open dialog is loaded with the file information related to the State Save Type. The first \*.state file is highlighted. The only files that are visible are the \*.state files and the Files of type is \*.state, since .state is the file suffix for the State Save Type. For more details, refer to ["File Open Dialog and Menu" on](#page-397-0)  [page 398.](#page-397-0)

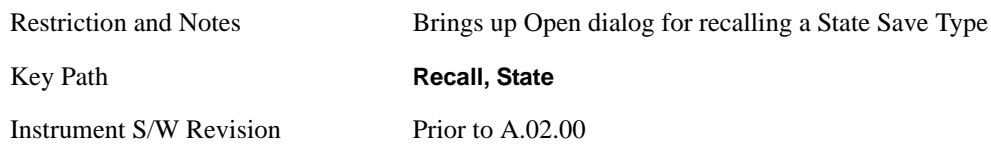

### <span id="page-383-0"></span>**Open**

Recalling State function first must verify the file is recallable in the current instrument by checking the software version and model number of the instrument. If everything matches, a full recall proceeds by aborting the currently running measurement, and then loading the State from the saved state file to as close as possible to the context in which the save occurred. You can open state files from any mode, so recalling a State File switches to the mode that was active when the save occurred. After switching to the mode of the saved state file, mode settings and data (if any for the mode) are loaded with values from the saved file. The saved measurement of the mode becomes the newly active measurement and the data relevant to the measurement (if there is any) is recalled.

If there is a mismatch between file version or model number or instrument version or model number, the recall still tries to recall as much as possible and it returns a warning message of what it did.

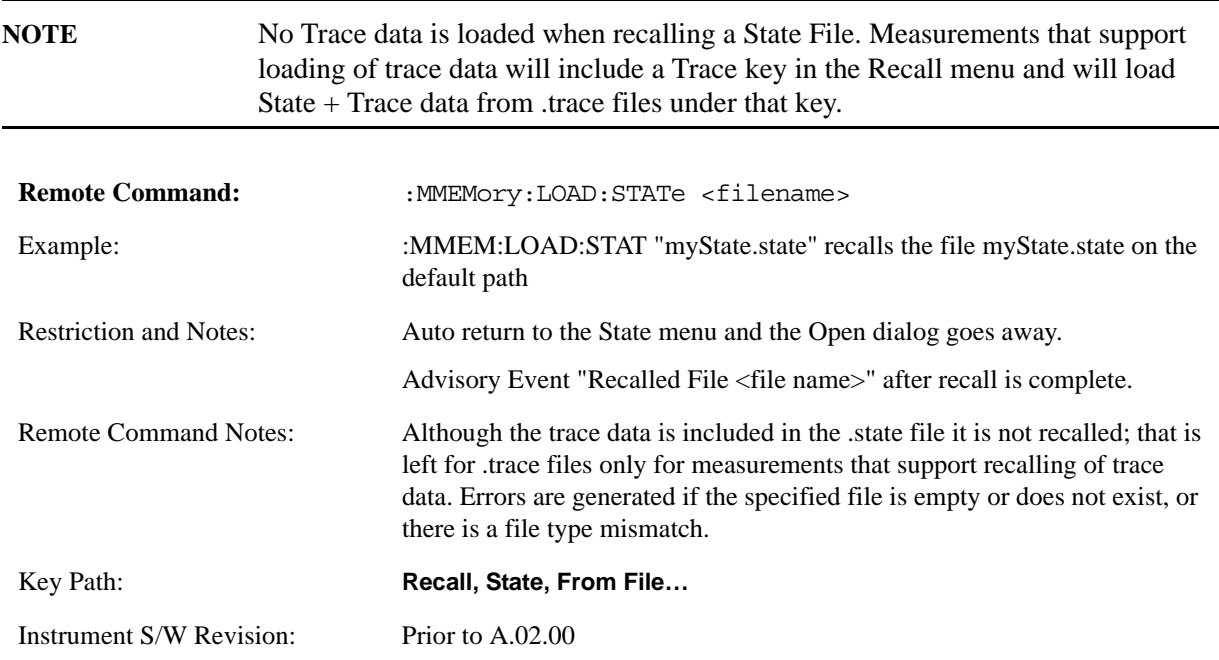

The state of a mode includes all of the variables affected by doing a full preset. It not only recalls Mode

Preset settings, but it also recalls all of the mode persistent settings and data if the mode has either. Each mode determines whether data is part of mode state and if the mode has any persistent settings. **Recall State** also recalls all of the **Input/Output** system settings, since they are saved with each State File for each mode.

The Recall State function does the following:

Verifies that the file is recallable on this instrument using the version number and model number.

Aborts the currently running measurement.

Clears any pending operations.

Switches to the mode of the selected Save State file.

Sets mode State and Input/Output system settings to the values in the selected Saved State file.

Limits settings that differ based on model number, licensing or version number.

Makes the saved measurement for the mode the active measurement.

Clears the input and output buffers.

Status Byte is set to 0.

Executes a \*CLS

# **Trace (+State)**

When this key is pressed, you have determined what you want to recall is **Trace**. Trace files include the state of the mode they were saved from as well as the trace data, with internal flags to indicate which trace you were trying to save which may include ALL traces. They are otherwise identical to State files. Recalling **Trace** may cause a mode switch if the file selected is not for the currently active mode.

Not all modes support saving of trace data with the state; and for modes that do, not all measurements do. The Trace key is grayed out for measurements that do not support trace recall. It is blanked for modes that do not support trace recall.

This key will not actually cause the recall, since the recall feature still needs to know from which file to recall the trace and which trace to recall it into. Pressing this key will bring up the Recall Trace menu that provides you with the option of where to retrieve the trace.

For quick recalls, the Trace menu lists 5 registers to recall from or you can select a file to recall from.

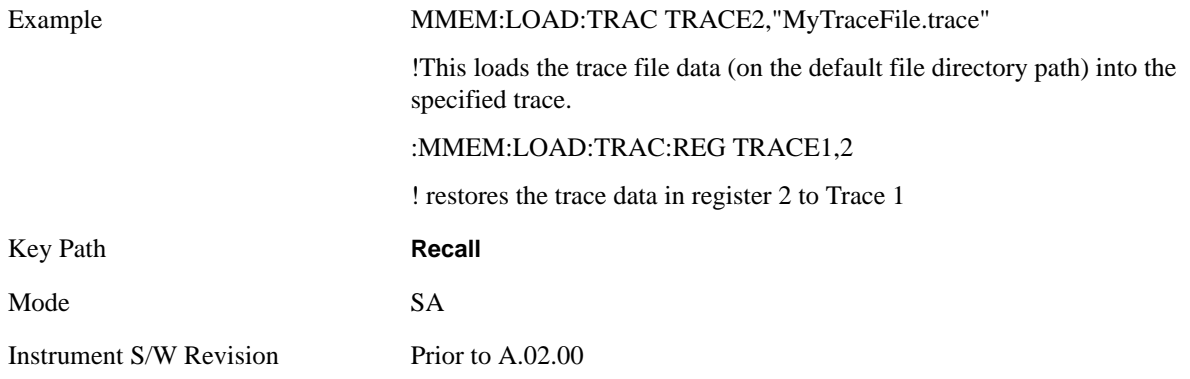

### **Register 1 thru Register 5**

Selecting any one of these register keys causes the Traces and State from the specified Register to be recalled. Each of the register keys annotates whether it is empty or at what date and time it was last modified.

Trace registers are shared by all modes, so recalling from any one of the 5 registers may cause a mode switch to the mode that was active when the save to the Register occurred.

After the recall completes, the message "Trace Register <register number> recalled" appears in the message bar.

Selecting any one of these register menu keys: **Register 1**, **Register 2**, **Register 3**, **Register 4**, **Register 5** causes the traces and state of the mode from the specified Register to be recalled. The registers are provided for easy saving and recalling, since you do not have to specify a filename or navigate to a specific file. The date will follow the format specified in the Date Format setting under the **Control Panel**. The time will show hours, minutes and seconds.

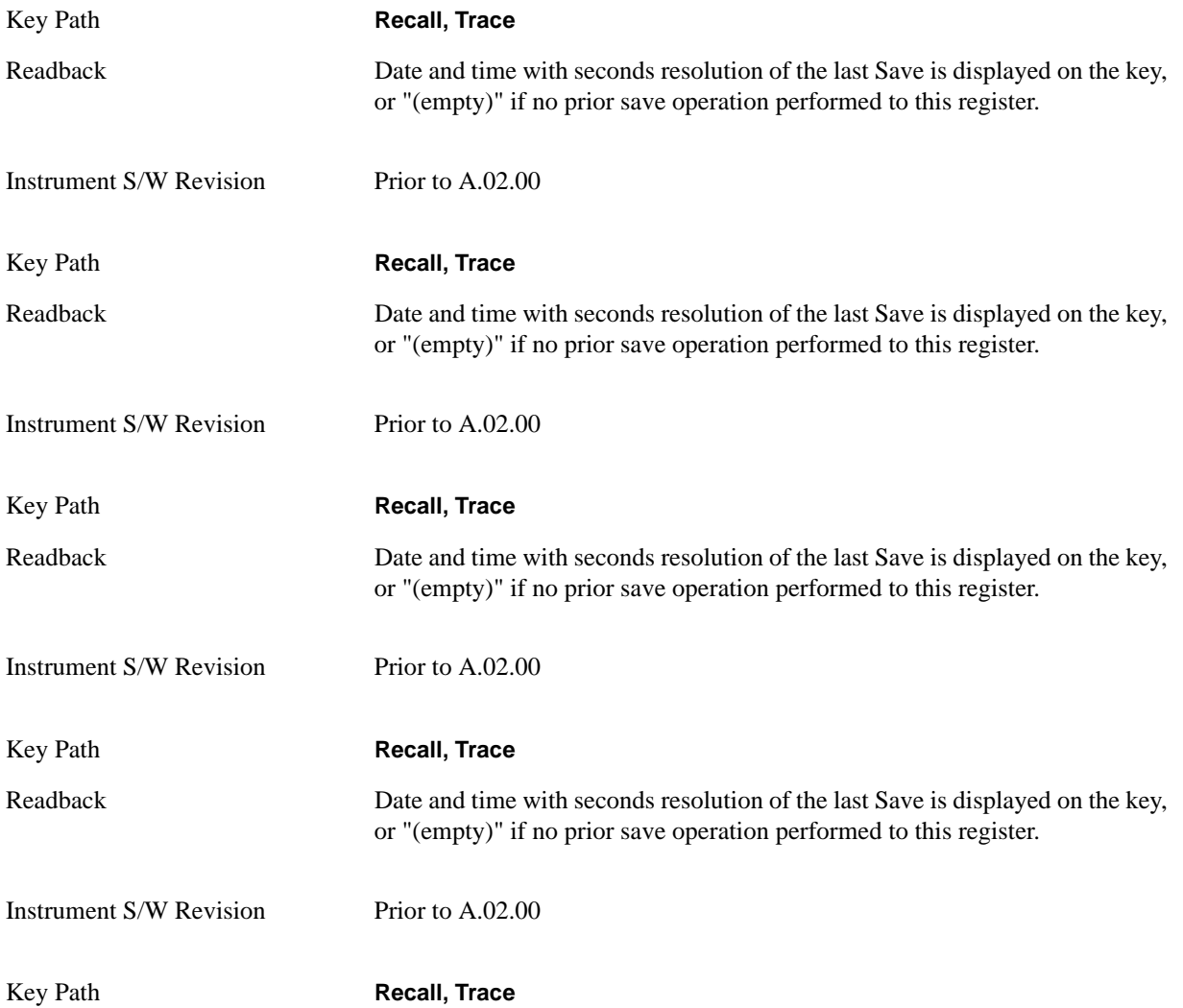

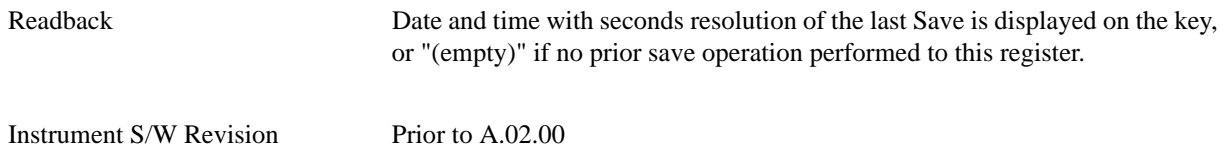

### **To Trace**

These key selections let you pick which Trace to recall the saved trace into; either 1, 2, 3, 4, 5, or 6. Not all modes have the full 6 traces available. The default is the currently selected trace, selected in this menu or in the Trace/Det, Export Data, Import Data, or Save Trace menus, except if you have chosen All then it remains chosen until you specifically change it to a single trace.

If the .trace file is an "all trace" file, "**To Trace**" is ignored and the traces each go back to the trace they were saved from.

Once selected, the key returns back to the Recall Trace menu and the selected Trace number is annotated on the key. Now you have selected exactly where the trace needs to be recalled. In order to trigger a recall of the selected Trace, you must select the **Open** key in the Recall Trace menu.

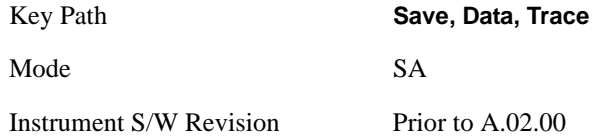

#### **Open…**

Pressing **Open** brings up the File Open standard Windows dialog and its corresponding File Open key menu. When you navigate to this selection, they have already determined they are recalling Trace and now they want to specify from which file to do the recall.

When you first enter this dialog, the State File default path is in the Look In: box in this File Open dialog. The File Open dialog is loaded with the file information related to the State Save Type. The first \*.trace file is highlighted. Also, the only files that are visible are the \*.trace files and the Files of type is \*.trace, since .trace is the file suffix for the Trace Save Type. For more details, refer to ["File Open Dialog and](#page-397-0)  [Menu" on page 398.](#page-397-0)

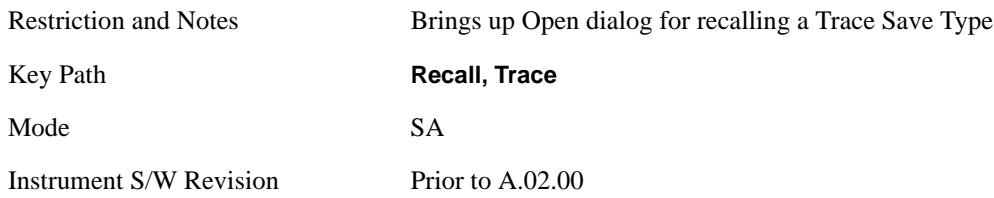

#### **Open**

Recalling Trace first must verify the file is recallable in this instrument by checking instrument software version and model number, since it includes State. If everything matches, a full recall proceeds by aborting the currently running measurement, loads the state from the saved state file to as close as possible to the context in which the save occurred. Users can open .trace files from any mode that supports them, so recalling a Trace File switches to the mode that was active when the save occurred.

After switching to the mode of the saved state file, mode settings and data (if any for the mode) are loaded with values from the saved file and the saved measurement of the mode becomes the newly active measurement and the data relevant to the measurement (if there is any) is recalled.

Once the state is loaded the trace data must be loaded. The internal flags are consulted to see which trace to load and the "To Trace" setting to see where to load it. Trace data is always loaded with the specified trace set to View, so that the data is visible and not updating (so as not to wipe out the recalled data). If the file is an "all trace" file, all traces are loaded with the saved data (to the original trace the data was saved from) and set to View. Traces whose data is not loaded are restored to the update state that existed when they were saved.

In every other way a Trace load is identical to a State load. See section ["Open" on page 384](#page-383-0) for details.

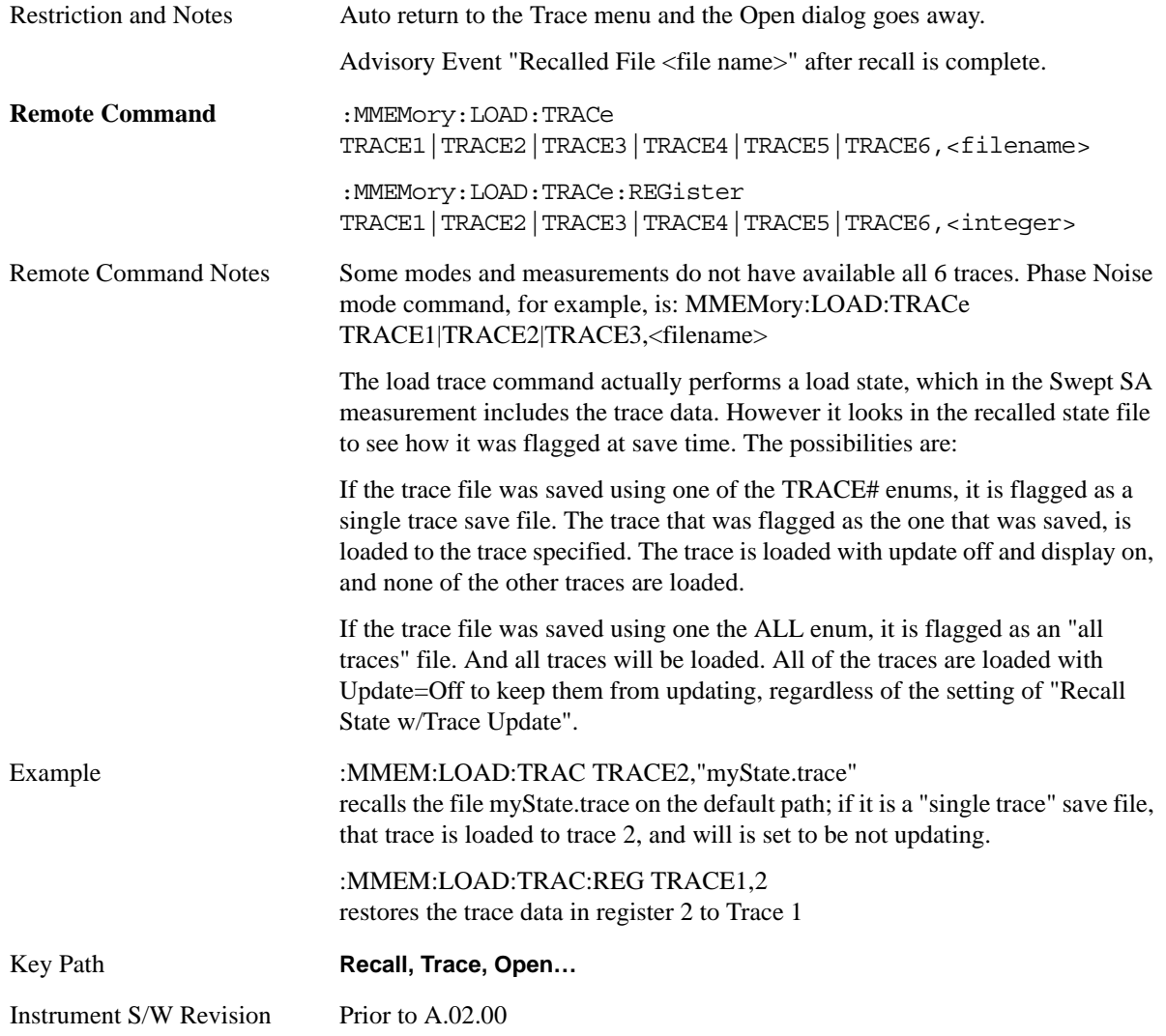

# **Data (Mode Specific)**

Importing a data file loads data that was previously saved from the current measurement or from other measurements and/or modes that produce the same type of data. The Import Menu only contains Data Types that are supported by the current measurement.

For any given mode, the Export Data and Import Data menus match, but keys in Import Data are blanked if the data type is supported for Save but not for Recall.

Since the commonly exported data files are in .csv format, the data can be edited by you prior to importing. This allows you to export a data file, manipulate the data in Excel (the most common PC Application for manipulating .csv files) and then import it.

Importing Data loads measurement data from the specified file into the specified or default destination, depending on the data type selected. Selecting an Import Data menu key will not actually cause the importing to occur, since the analyzer still needs to know from where to get the data. Pressing the Open key in this menu brings up the Open dialog and Open menu that provides you with the options from where to recall the data. Once a filename has been selected or entered in the Open menu, the recall will occur as soon as the Open key is pressed. See section ["File Open Dialog and Menu" on page 398](#page-397-0) for more details.

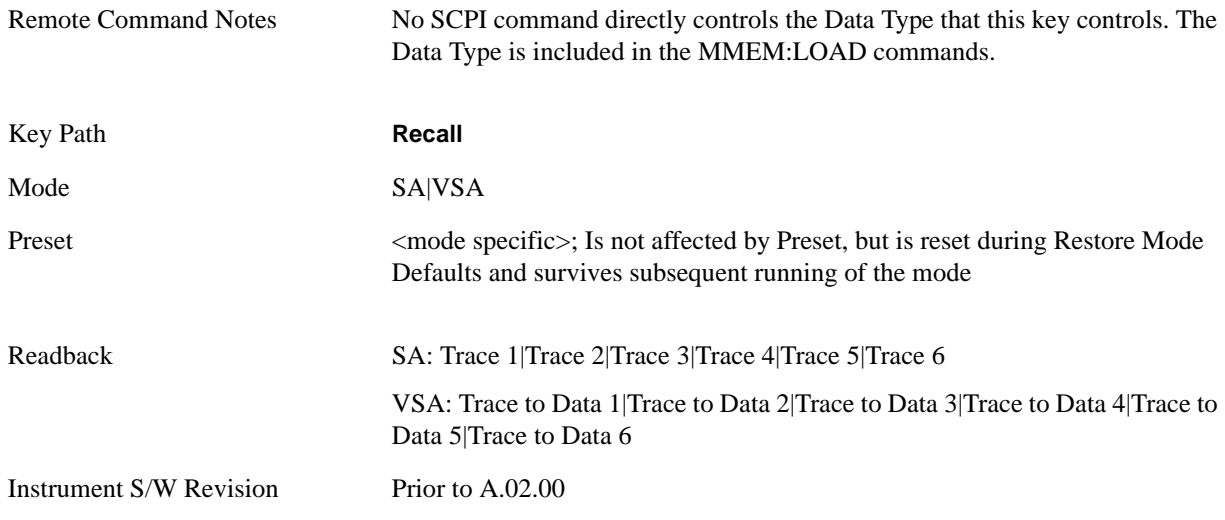

### **Trace**

This key selects the Traces as the data type to be imported with this recall request. It brings up the Trace Menu that lets you select which Trace to import the data into.

This key is grayed out when measurements are running that do not support trace importing.

For Vector Signal Analyzer Mode:

 the trace data is loaded into the selected data register. Trace data registers are temporary storage places for trace data. They allow you to view past results next to current measurement results, and are also used in some functions like user defined filters. They are measurement global, so you can import data into a register while in the Digital Demod measurement and view it later while in the Vector measurement. Data registers are cleared when the measurement application is terminated, but not when you change Modes and return.

If the recalled file was saved with header information, the trace will initially be displayed with the same formatting and scaling as it had when it was saved. If headers are not saved, the scaling and format are set to defaults when the trace is recalled.

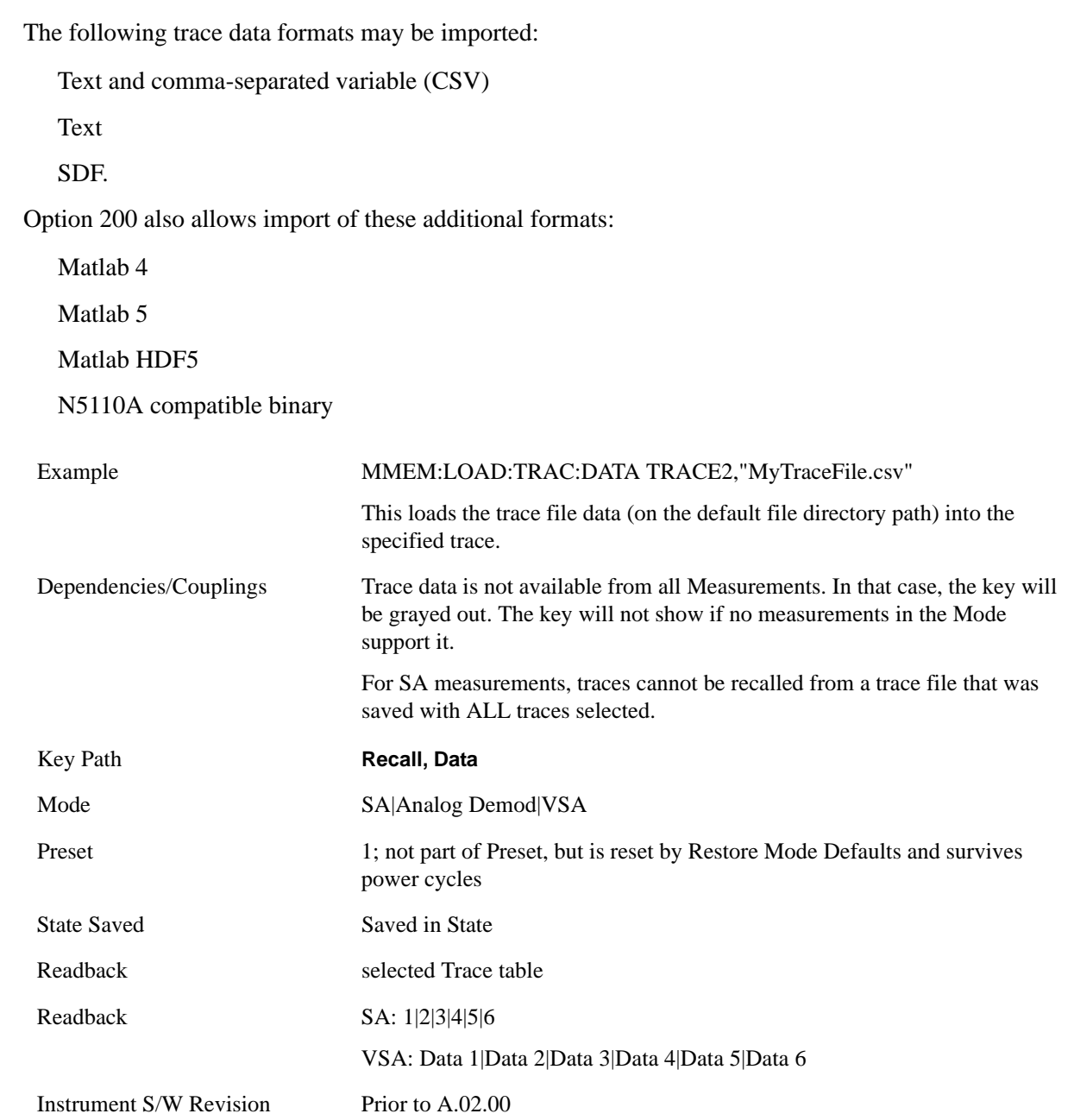

### **Trace 1, 2, 3, 4, 5, 6**

These keys let you pick which Trace to import the data into; either 1, 2, 3, 4, 5 or 6. The default is the currently selected trace, selected in this menu or in the Trace/Det, Export Data, Recall Trace, or Save Trace menus, except if you have chosen All then it remains chosen until you specifically change it to a single trace.

Once selected, the key returns back to the Import Data menu and the selected Trace number is annotated on the key. Now you have selected exactly what needs to be imported. In order to trigger a import of the selected trace, you must select the Open key in the Import Data menu.

An example of using this menu is: If you select 4 and continue to the File Open dialog, then import Trace

4 from the file selected or entered in File Name option in the File Open dialog.

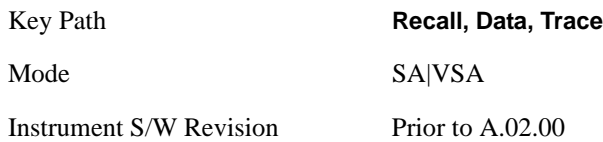

### **Display in Selected Trace**

In Vector Signal Analyzer Mode, data registers are used as temporary storage places for trace data.

A register may be displayed in any trace. If "Display in Selected Trace" key is set to "Yes" then the data register into which the file is recalled is then assigned to the currently selected trace.

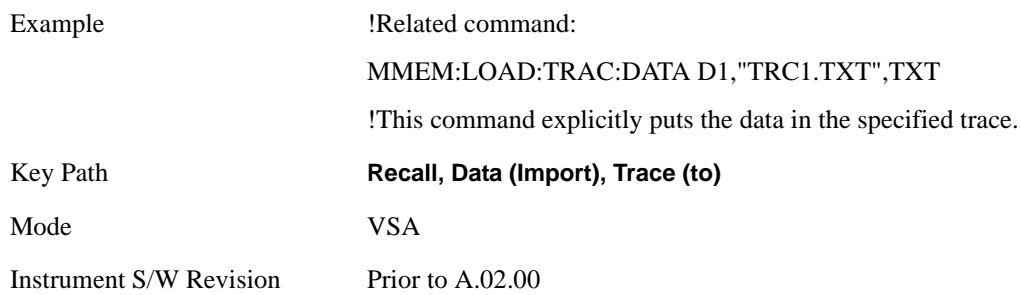

### **Amplitude Correction**

Pressing this key selects the Amplitude Corrections as the data type to be imported with this recall request. This key brings up the Amplitude Correction Menu that allows you to select which Amplitude Correction to recall.

A set of preloaded Corrections files can be found in the directory

/My Documents/ EMC Limits and Ampcor.

Under this directory, the directory called Ampcor (Legacy Naming) contains a set of legacy corrections files, generally the same files that were supplied with older Agilent EMI analyzers, that use the legacy suffixes .ant, .oth, .usr, and .cbl, and the old 8-character file names. In the directory called Ampcor, the same files can be found, with the same suffixes, but with longer, more descriptive filenames.

Example MMEM:LOAD:CORR 2,"MyCorrectionsData.csv"

This loads the file of corrections data (on the default file directory path) into the specified correction table of date (2).

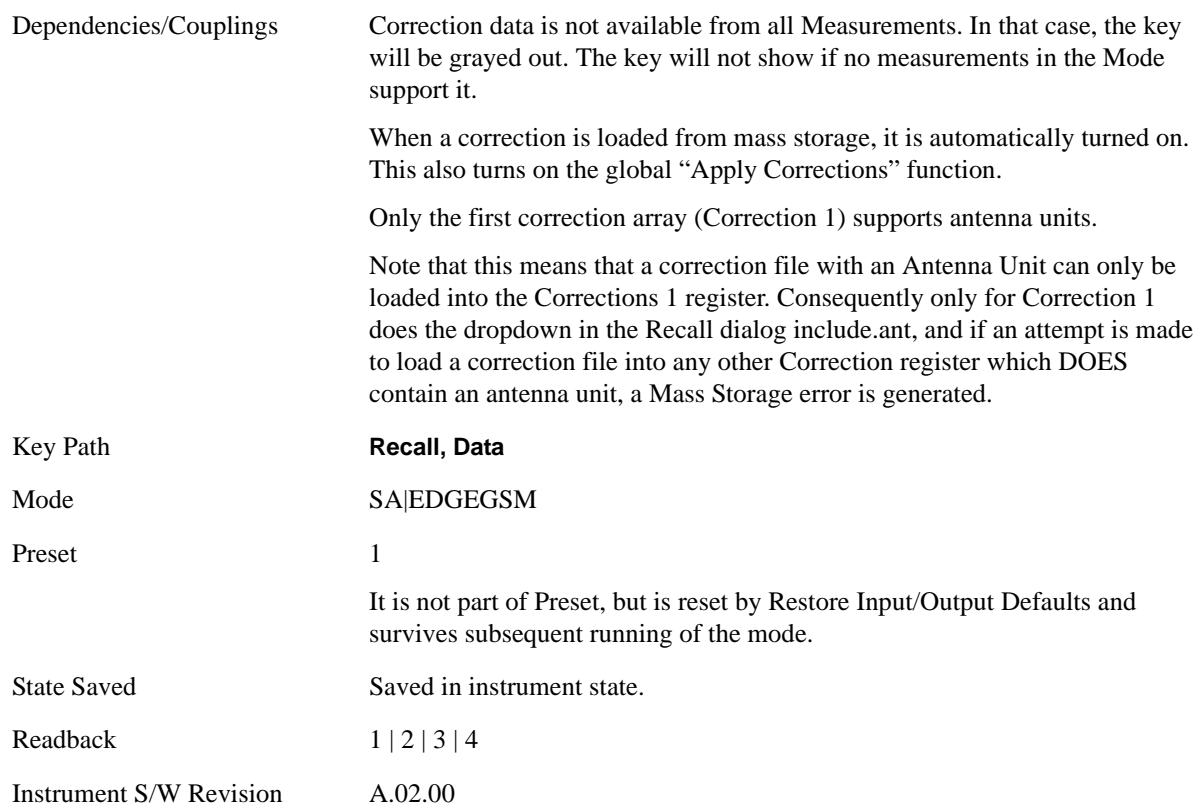

### **Amplitude Correction 1, 2, 3, 4**

These menu key selections let you pick which Amplitude Correction to recall; either 1, 2, 3, or 4. The default is 1. Once selected, the key returns back to the Import Data menu and the selected Amplitude Correction number is annotated on the key. Now exactly what needs to be recalled has been selected. To trigger a recall of the selected Amplitude Correction, you must select the File Open key in the Import Data menu.

An example of using this menu is: if you select 4 and then continues on to the File Open menu, the amplitude correction table 4 will be recalled from the file selected or entered in File Name option in the File Open dialog. See ["File Open Dialog and Menu" on page 398](#page-397-0) for more details.

Antenna corrections are a particular kind of Amplitude Corrections – they are distinguished by having the Antenna Unit set to a value other than None. See the Input/Output chapter discussion of Amplitude Corrections for details on Antenna Units.

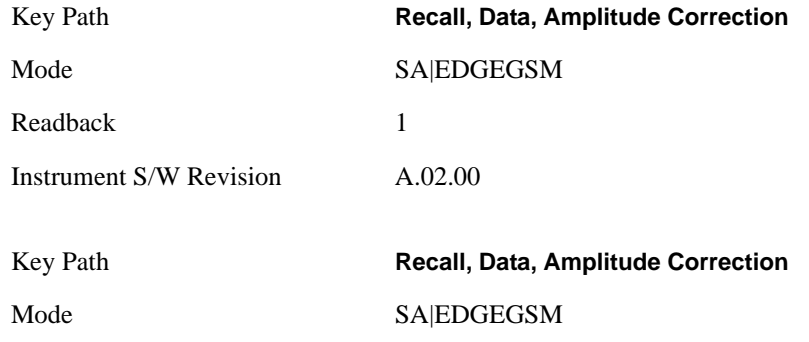

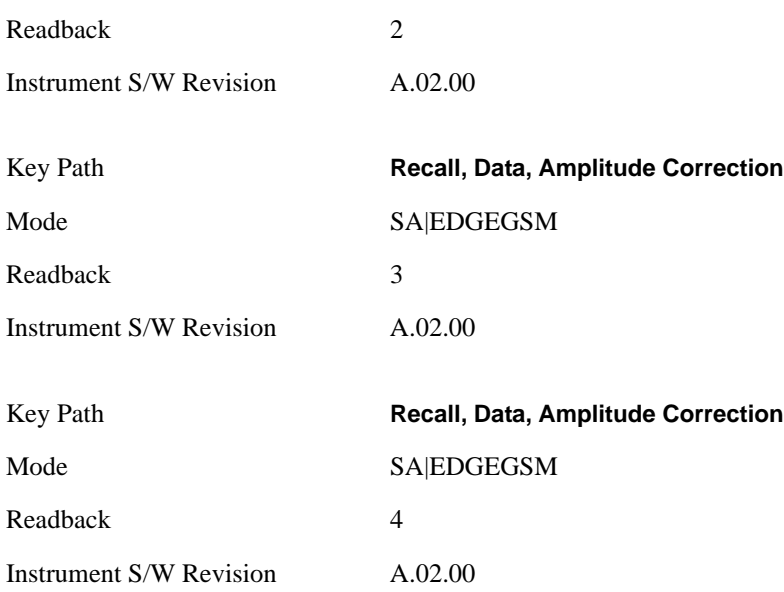

#### **Limit Line**

This key selects the Limit Lines as the data type to be imported with this recall request. It brings up the Limit Line Menu that lets you select which Limit Line to import the data into. This key is grayed out when SA measurements are running that do not support limit line importing.

A set of preloaded Corrections files can be found in the directory

/My Documents/ EMC Limits and Ampcor.

Under this directory, the directory called Limits (Legacy Naming) contains a set of legacy limits, generally the same files that were supplied with older Agilent EMI analyzers, that use the legacy suffix .lim, and the old 8-character file names. In the directory called Limits, the same files can be found, with the same suffix, but with longer, more descriptive filenames.

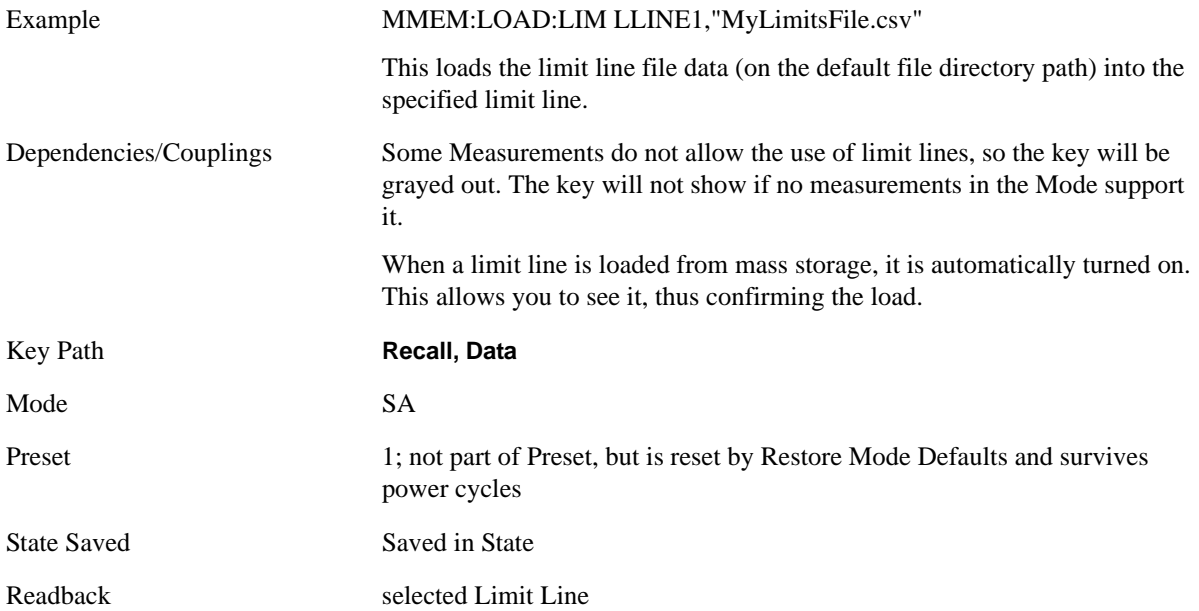

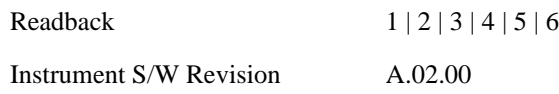

### **Limit Line 1, 2, 3, 4, 5, 6**

These keys let you pick which Limit Line to import the data into; either 1 or 2. The default is 1. Once selected, the key returns back to the Import Data menu and the selected Limit Line number is annotated on the key. Now you have selected exactly what needs to be imported. In order to trigger an import of the selected Limit Line, you must select the Open key in the Import Data menu.

An example of using this menu is: If you select 2 and continue to the File Open menu, the Limit Line 2 will be imported from the file selected or entered in File Name option in the File Open dialog.

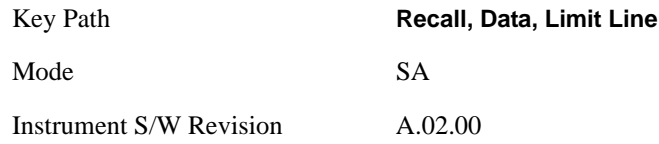

### **Capture Buffer**

Capture Buffer functionality is not available for all measurements. The captured data is raw data (unprocessed).

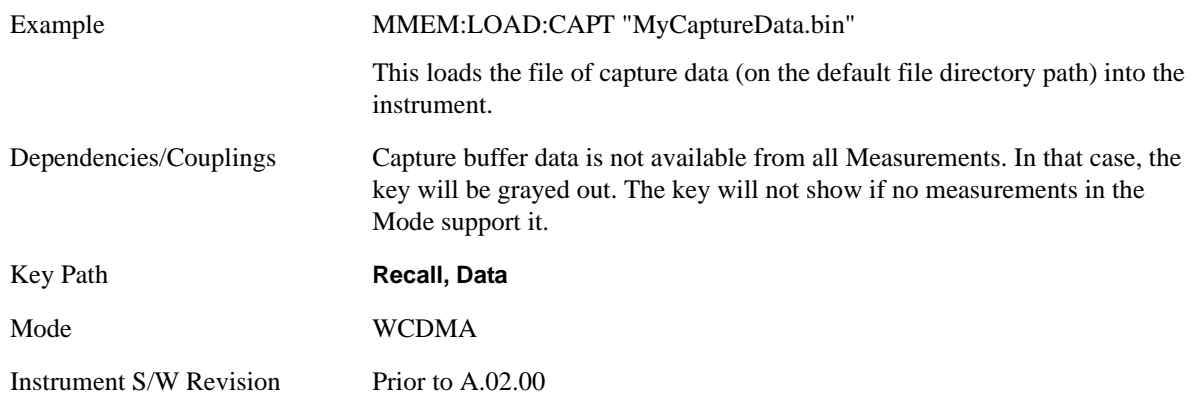

### **Zone map**

A map file contains zone definitions that will help simplify making measurements of frequently used signals. The OFDMA frame structure can contain multiple-zone definitions for the uplink and downlink subframes and multiple data burst allocations. You can recall map files in which you have saved complicated OFDMA frame analysis zone definitions; this can save you time and ensure the accuracy of repeat measurements. map files are also useful for recreating measurement settings so they can be used by other users.

Example MMEM:LOAD:ZMAP "MyZonemapFile.omf"

This loads the file of zone map data (on the default file directory path) into the custom map.

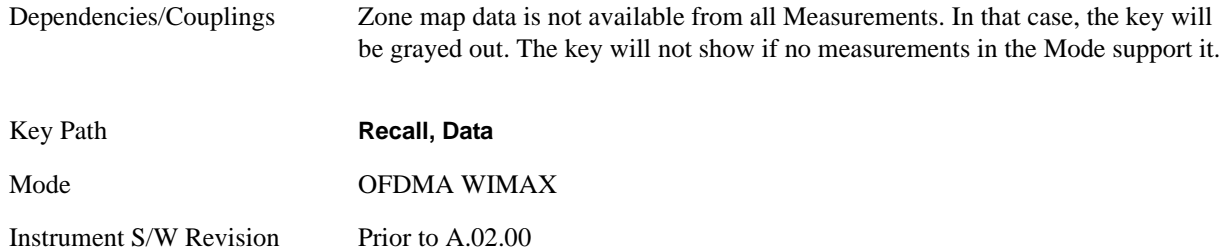

### **Recorded Data**

This allows you to recall previously saved, recorded data for analysis.

This feature is only available with 89601X VSA Option 200 and Option G01.

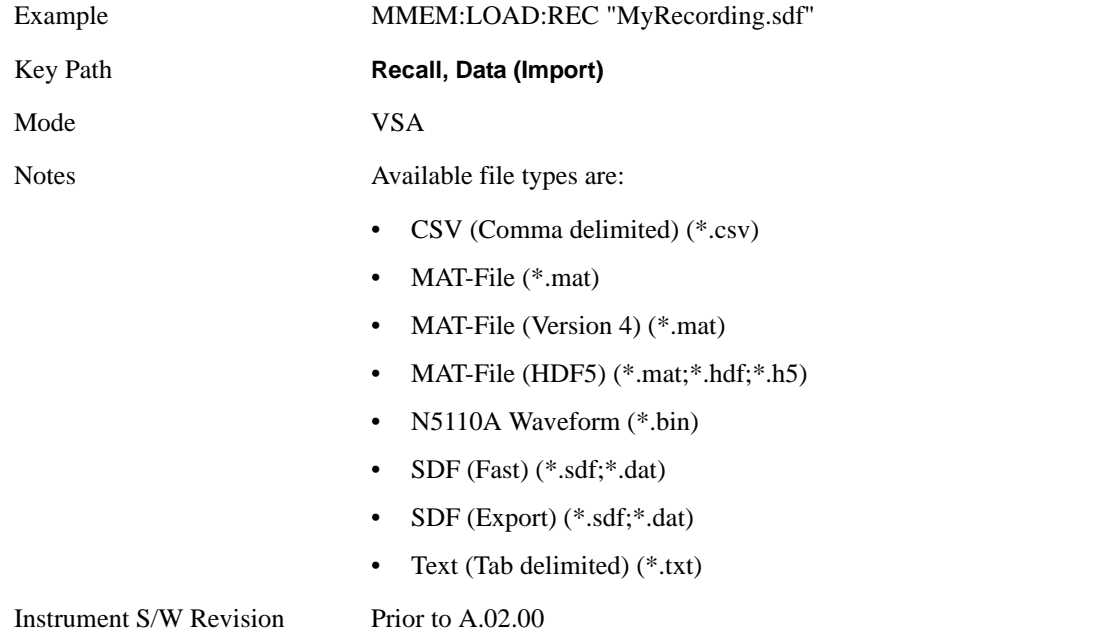

#### **Open…**

Pressing **File Open** brings up the File Open standard Windows dialog and the File Open key menu. When you navigate to this selection, they have already determined they are recalling a specific Data Type and now they want to specify which file to open.

When you first enter this dialog, the path is in the Look In: field in this File Open dialog depends on which import data type you navigated here from.

The only files that are visible are those specific to the file type being recalled.

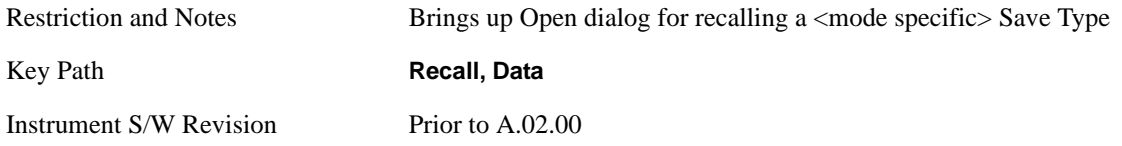

## **Open**

The import starts by checking for errors. Then the import can start. For all data types, the actual import starts by aborting the currently running measurement. Then the import does data type specific behavior:

**Trace Import:** A trace cannot be imported if the trace points in the file do not match the sweep points in the mode. If this happens, an error is generated. When a trace is imported, then **Trace Update** is always turned OFF for that trace and **Trace Display** is always turned ON. The trace file has meta data. If the meta data in the file does not match the corresponding SA state, the dirty marker is displayed.

**Limit Line Import:** The instrument cannot mix Limits domains (X Axis Unit must be Frequency or Time for both Limits). So when a Limits file is loaded, the analyzer will go to the Limits domain (X Axis Unit) of that file. If this changes the Limits domain from what it was before the file was loaded, all Limits data in both Limits sets will be erased before the data loads. There will be no warning if this occurs, so care should be taken to know the domain of the file you are loading.

When a Limit is loaded it will be turned ON. The Margin settings will match those when the limit was saved.

**Amplitude Correction Import:** When an amplitude correction data file is imported, the selected amplitude correction table is loaded with the data in the imported file. Also, the x axis interpolation value for that corrections table is recalled from the file and the correction table is interpolated across the entire span. Then the selected amplitude correction table is turned on (**Amplitude Correction** ON and **Amplitude Corrections Apply** set to Yes).

When the Amplitude Correction is an Antenna correction and the Antenna Unit in the file is not None, the Y Axis Unit setting will change to match that of the file.

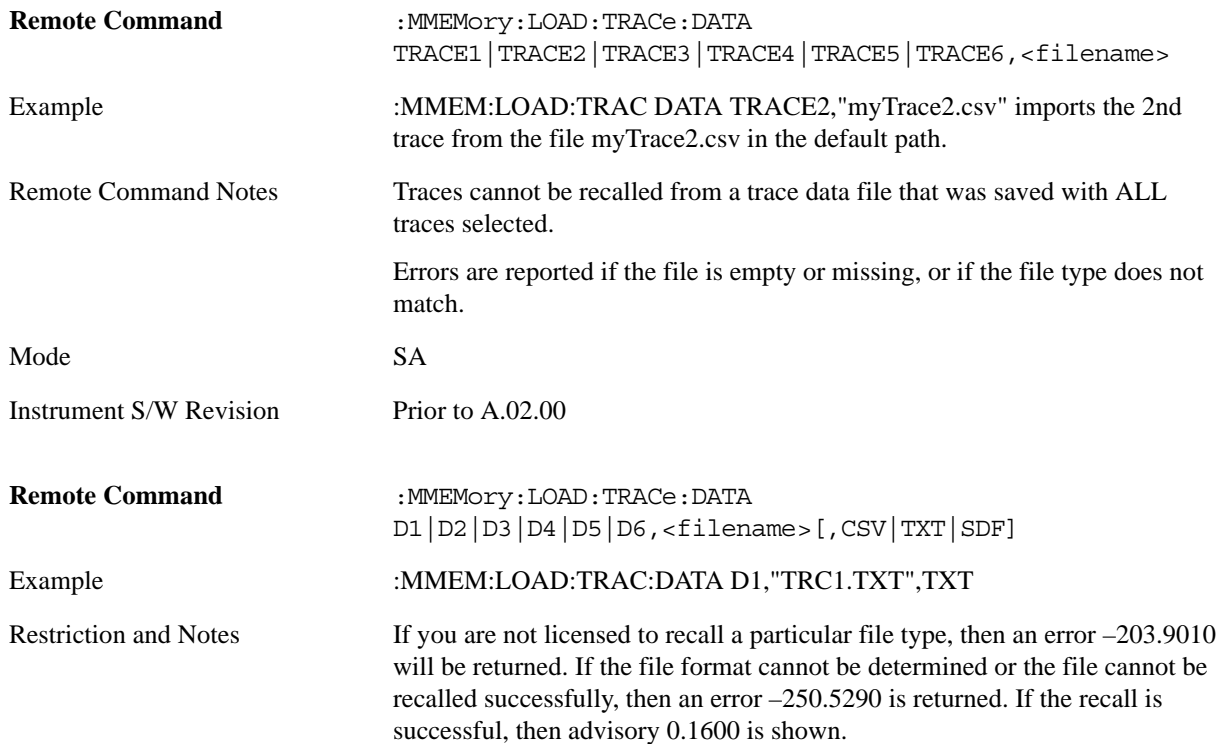
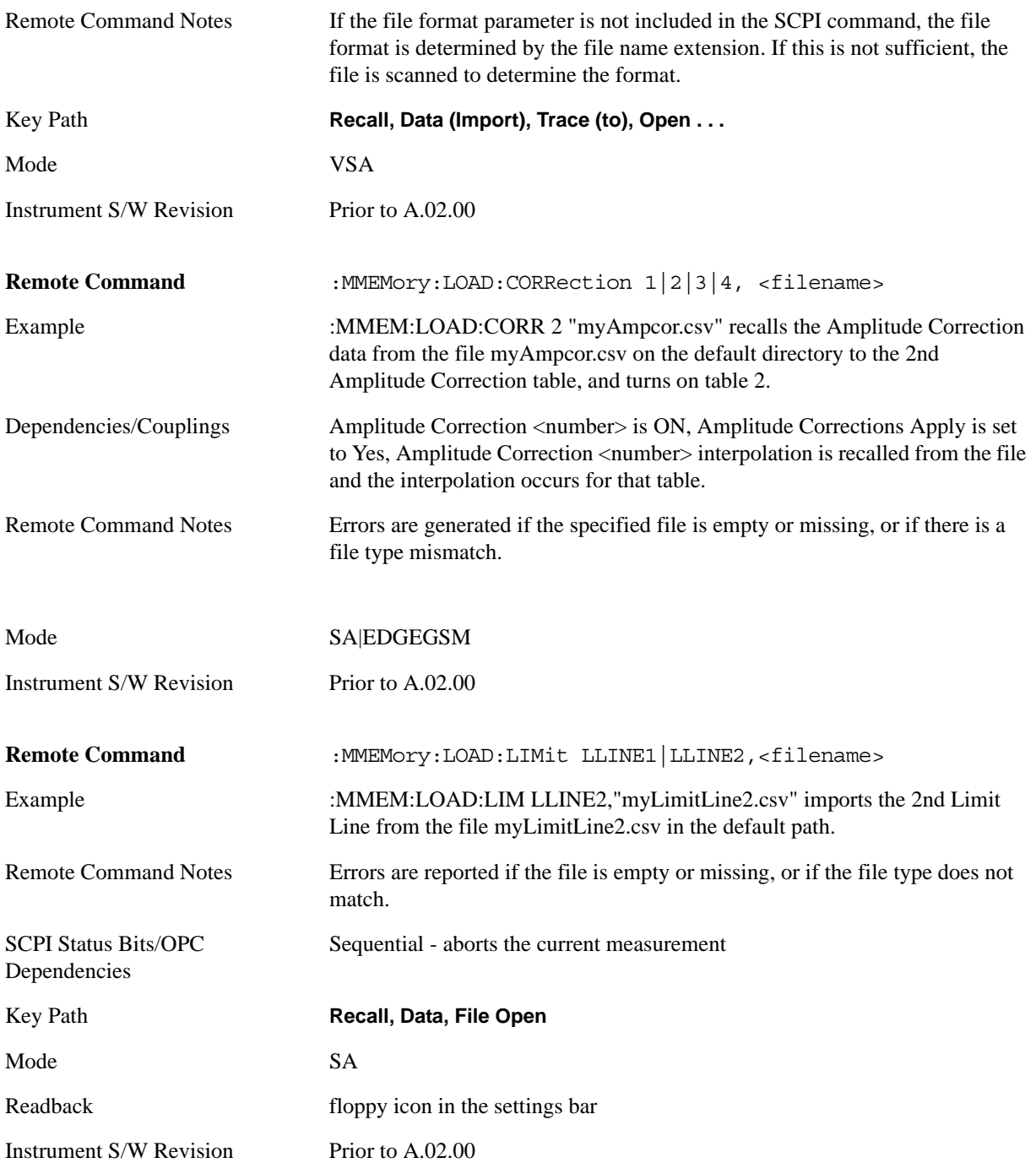

Recall captured data for reuse in demod measurements using the Load Capture Buffer functionality. This function is enabled for 'Code Domain' and 'Modulation Accuracy' measurements only.

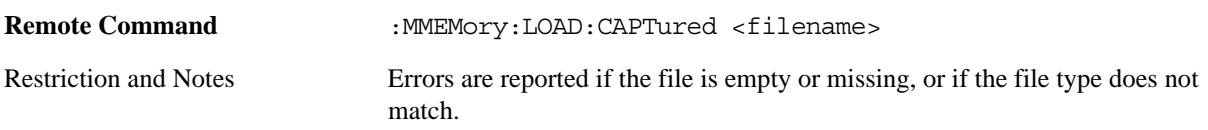

#### **Recall**

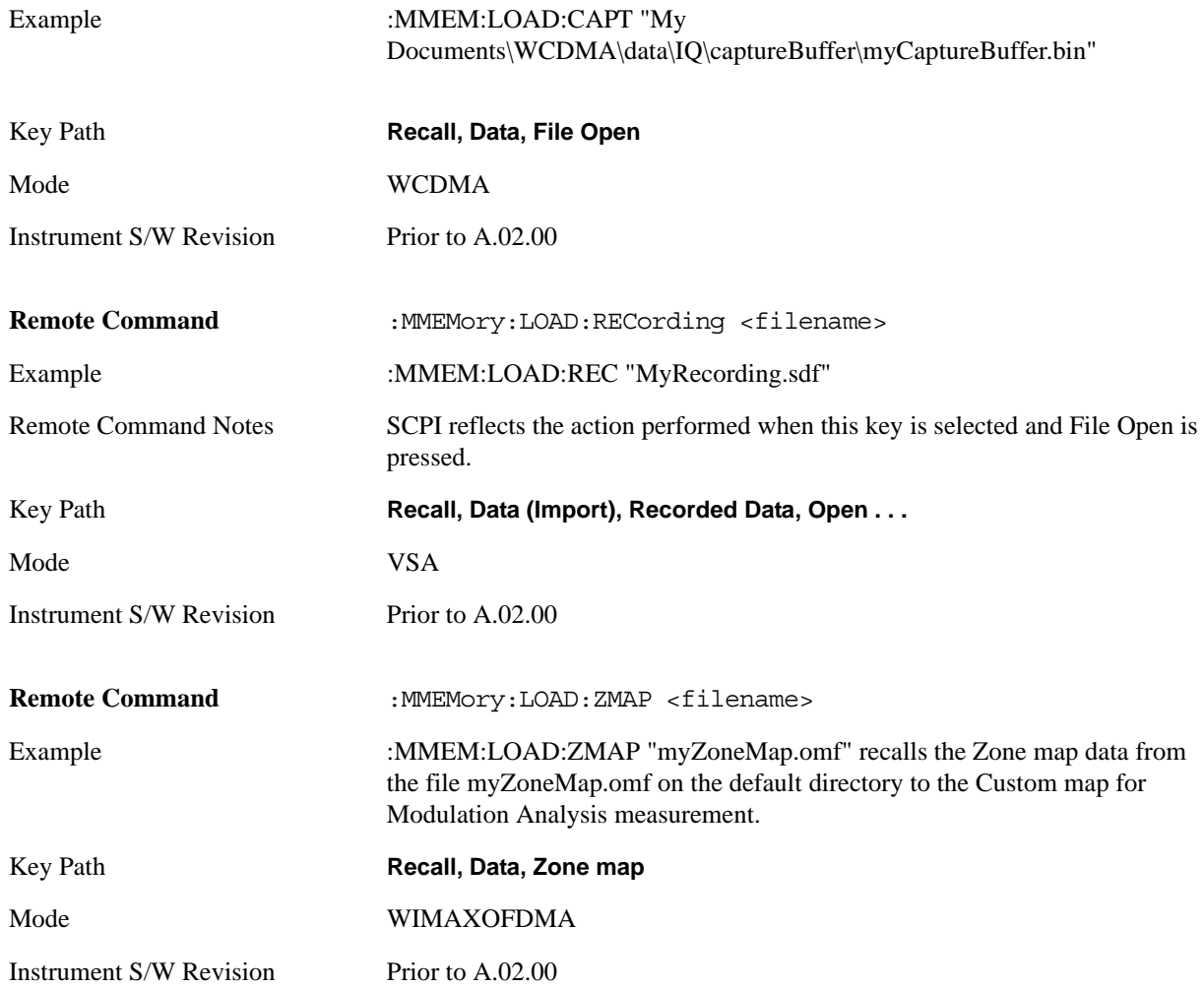

## **File Open Dialog and Menu**

The **File Open** is a standard Windows dialog and has a **File Open** key menu. Each key in this menu corresponds to the selectable items in the **File Open** dialog box. The menu keys can be used for easy navigation between the selections within the dialog or the standard **Tab** and **Arrow** keys can be used for dialog navigation. When you navigate to this selection, you have already limited the file recall type and now you want to specify which file to open.

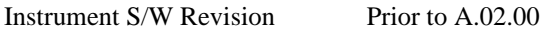

### **Open**

This selection and the **Enter** key when a filename has been selected or specified actually cause the load to occur. **Open** loads the specified or selected file to the previously selected recall type of either **State** or a specific import data type.

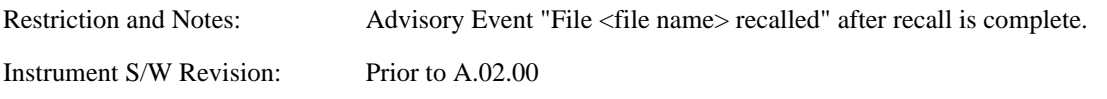

### **File/Folder List**

This menu key navigates to the center of the dialog that contains the list of files and folders. Once here you can get information about the file.

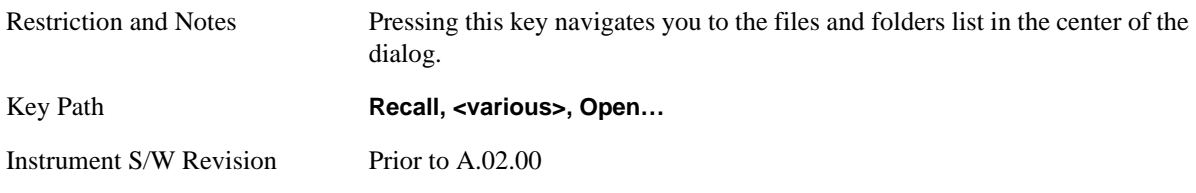

### **Sort**

Pressing this key brings up the Sort menu that allows you a way to sort the files within the File Open scope. Only one sorting type can be selected at a time and the sorting happens immediately.

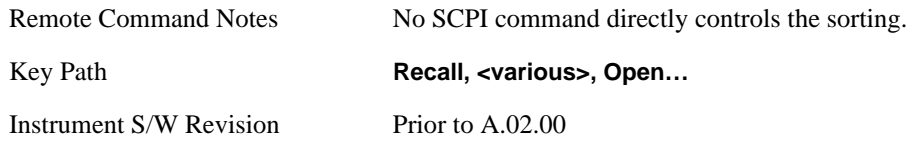

### **By Date**

This allows you to sort the list of files within the scope of the File Open dialog in ascending or descending data order. The date is the last data modified.

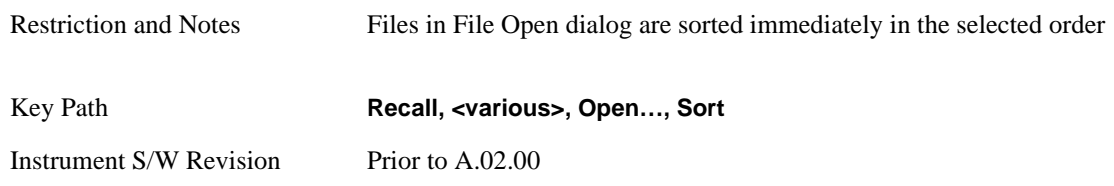

### **By Name**

This allows you to sort the list of files within the scope of the File Open dialog in ascending or descending order based on the filename.

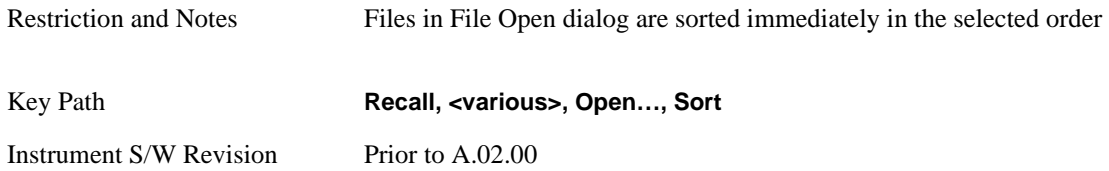

### **Recall**

### **By Extension**

This allows you to sort the list of files within the scope of the File Open dialog in ascending or descending order based on the file extension for each file.

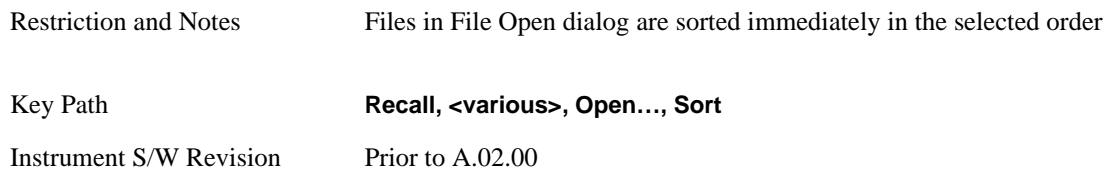

### **By Size**

This allows you to sort the list of files within the scope of the File Open dialog in ascending or descending order based on file size.

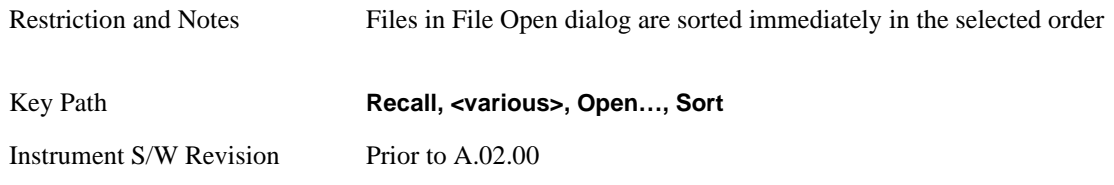

### **Ascending**

This causes the display of the file list to be sorted, according to the sort criteria above, in Ascending order.

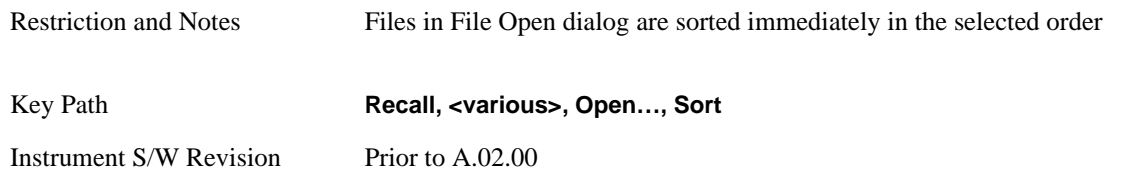

### **Descending**

This causes the display of the file list to be sorted, according to the sort criteria above, in Descending order.

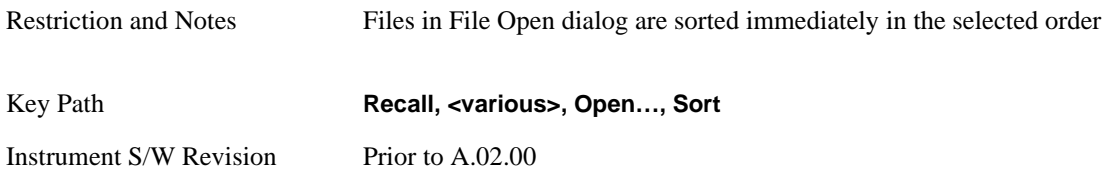

### **Files Of Type**

This menu key corresponds to the Files Of Type selection in the dialog. It follows the standard Windows supported Files Of Type behavior. It shows the current file suffix that corresponds to the type of file you have selected to save. If you navigated here from recalling State, "State File (\*.state)" is in the dialog selection and is the only type available in the pull down menu. If you navigated here from recalling Trace, "Trace+State File (\*.trace)" is in the dialog selection and is the only type available under the pull down menu.

If you navigated here from importing a data file, the data types available will be dependent on the current measurement and the selection you made under "Import Data". For example:

Amplitude Corrections: pull down menu shows

Amplitude Corrections (\*.csv) Legacy Cable Corrections (\*.cbl) Legacy User Corrections (\*.amp) Legacy Other Corrections (\*.oth) Legacy Antenna Corrections (\*.ant)

Limit: pull down menu shows

Limit Data (\*.csv) Legacy Limit Data (\*.lim)

Trace: pull down menu shows "Trace Data (\*.csv)"

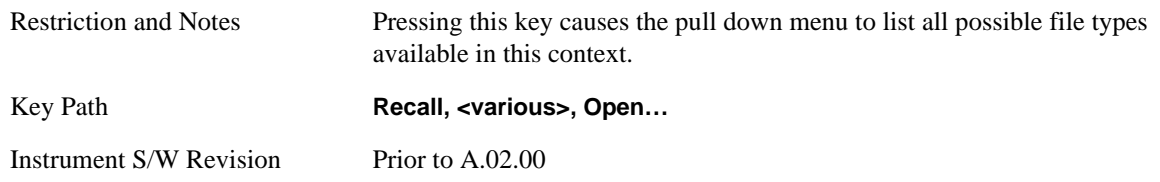

### **Up One Level**

This menu key corresponds to the icon of a folder with the up arrow that is in the tool bar of the dialog. It follows the standard Windows supported Up One Level behavior. When pressed, it causes the file and folder list to navigate up one level in the directory structure.

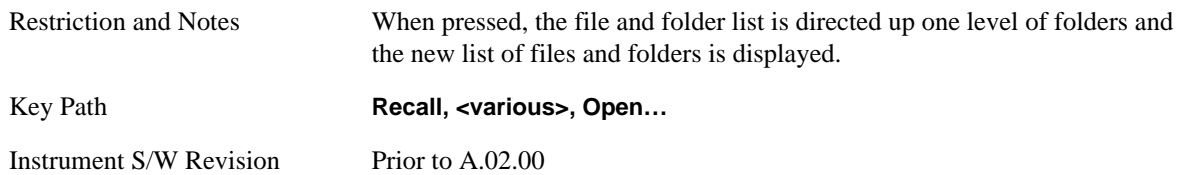

### **Recall**

## **Cancel**

This menu key corresponds to the Cancel selection in the dialog. It causes the current File Open request to be cancelled. It follows the standard Windows supported Cancel behavior.

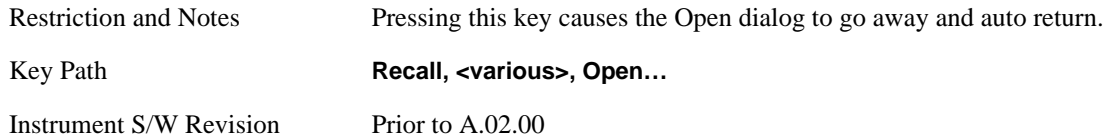

# **Restart**

The Restart function restarts the current sweep, or measurement, or set of averaged/held sweeps or measurements. If you are Paused, pressing Restart does a Resume.

The Restart function is accessed in several ways:

- Pressing the Restart key
- Sending the remote command INIT:IMMediate
- Sending the remote command INIT:RESTart

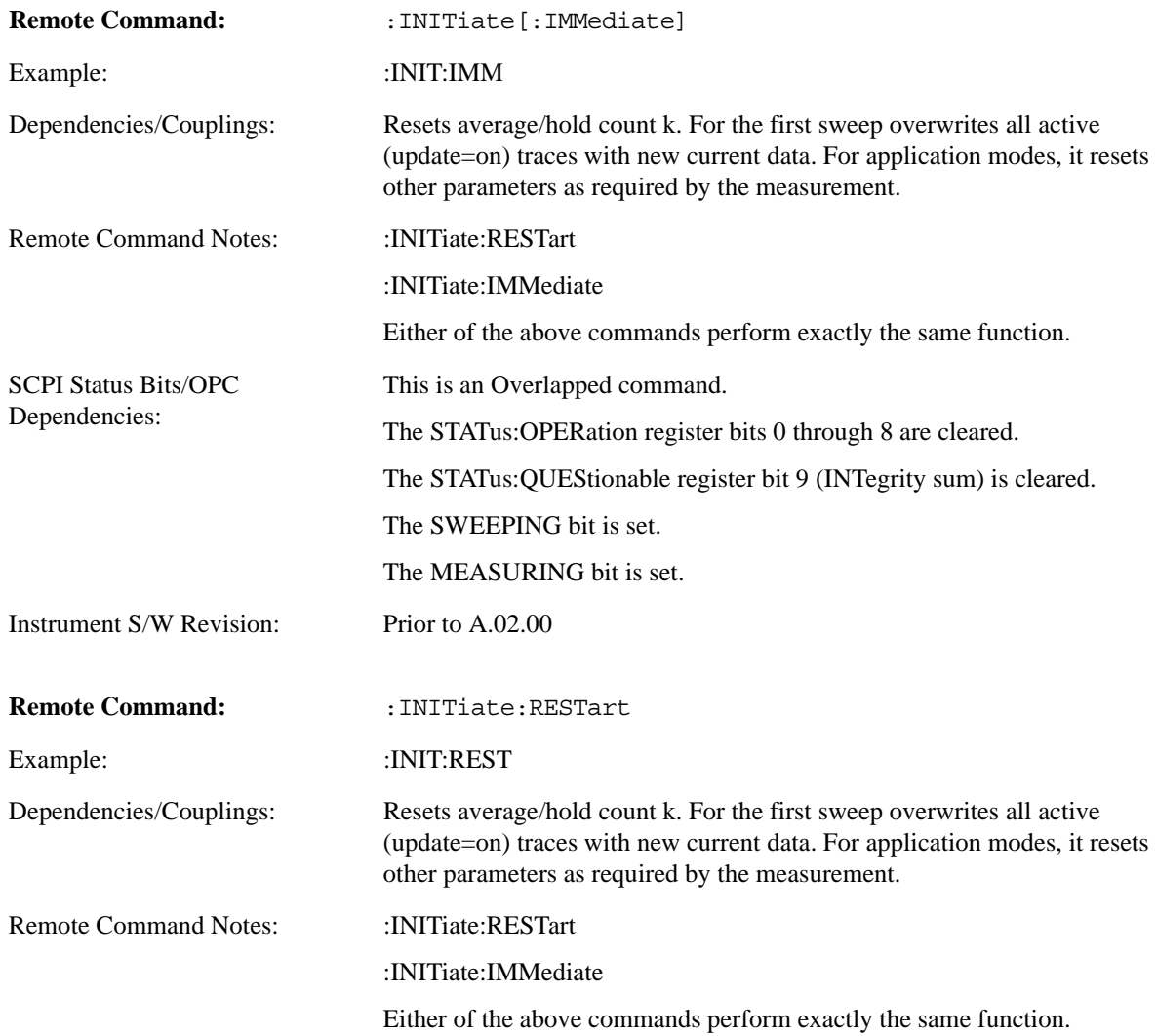

### **Restart**

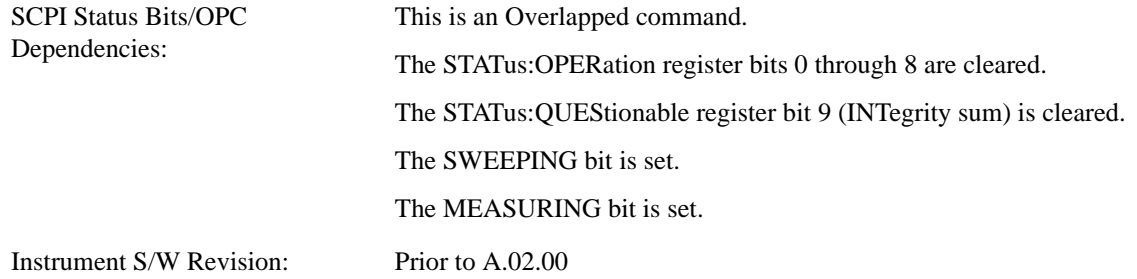

The **Restart** function first aborts the current sweep/measurement as quickly as possible. It then resets the sweep and trigger systems, sets up the measurement and initiates a new data measurement sequence with a new data acquisition (sweep) taken once the trigger condition is met.

If the analyzer is in the process of aligning when **Restart** is executed, the alignment finishes before the restart function is performed.

Even when set for Single operation, multiple sweeps may be taken when Restart is pressed (for example, when averaging/holding is on). Thus when we say that **Restart** "restarts a measurement," we may mean:

- It restarts the current sweep
- It restarts the current measurement
- It restarts the current set of sweeps if any trace is in Trace Average, Max Hold or Min Hold
- It restarts the current set of measurements if Averaging, or Max Hold, or Min Hold is on for the measurement
- depending on the current settings.

With **Average/Hold Number** (in **Meas Setup** menu) set to 1, or Averaging off, or no trace in Trace Average or Hold, a single sweep is equivalent to a single measurement. A single sweep is taken after the trigger condition is met; and the analyzer stops sweeping once that sweep has completed. However, with **Average/Hold Number** >1 and at least one trace set to **Trace Average**, **Max Hold**, or **Min Hold (SA Measurement)** or **Averaging on (most other measurements)**, multiple sweeps/data acquisitions are taken for a single measurement. The trigger condition must be met prior to each sweep. The sweep is stopped when the average count k equals the number N set for **Average/Hold Number**. A measurement average usually applies to all traces, marker results, and numeric results; but sometimes it only applies to the numeric results.

Once the full set of sweeps has been taken, the analyzer will go to idle state. To take one more sweep without resetting the average count, increment the average count by 1, by pressing the step up key while **Average/Hold Number** is the active function, or sending the remote command CALC:AVER:TCON UP.

Accesses a menu that provides the save type options. The Analog Demod measurements will support the following:

Save and Recall of state only.

Save of measurement results

The Analog Demod measurements will NOT support save or recall of trace+state.

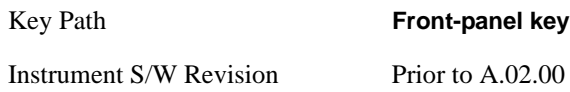

# **Export/ImportData**

The Analog Demod Mode Export Data options include Traces and Measurement Results.

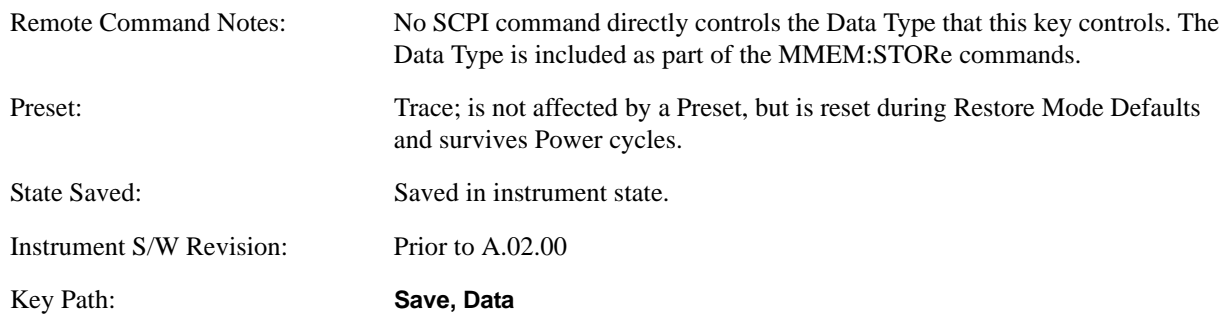

### **Trace**

Selects Trace as the data type to be exported with this save request. This key brings up the Trace menu that enables you to select one of the following traces:

RF Spectrum(RFSPectrum)

Demod(DEMod)

Demod Avg(DAVerage)

Demod Max(DMAXimum)

Demod Min(DMINimum)

AF Spectrum(AFSPectrum)

Once you select a trace, the menu returns back to the Data menu and the name of the selected trace is annotated on the Trace key. Now that you have selected exactly what needs to be saved, to trigger a save of the selected trace, you must select the **Save As** key in the Data menu.

If the Demod Min trace, Demod Max trace, or Demod Avg trace is exported when the Average/Hold feature is turned off, the resulting data will be default values.

#### **Save**

The trace data file is a .csv file containing the data for one trace, suitable for import into spreadsheet software. There is a header block, followed by metadata that includes the parameters necessary to recreate the measurement, followed by a DATA block that contains the x,y data for the specified trace. Each line in the metadata includes the parameter, followed by a comma, followed by the parameter value. The metadata includes the following information:

#### **Parameter**

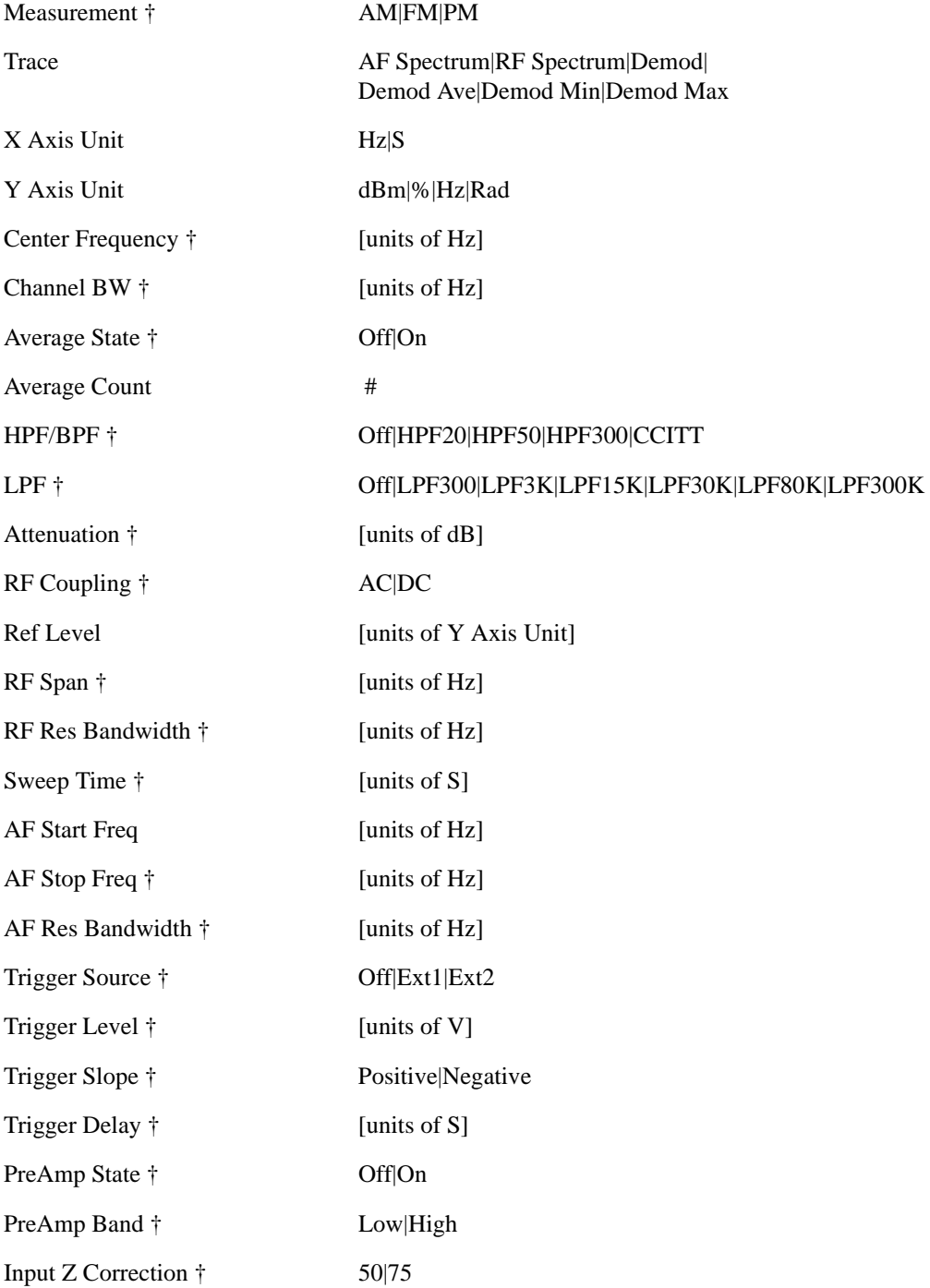

#### **Parameter**

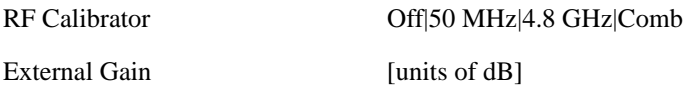

† Changing this parameter requires a measurement restart.

Note that all metadata is stored for each trace. After the metadata, the keyword DATA occurs on its own line, followed by the data (one X, Y pair per line)

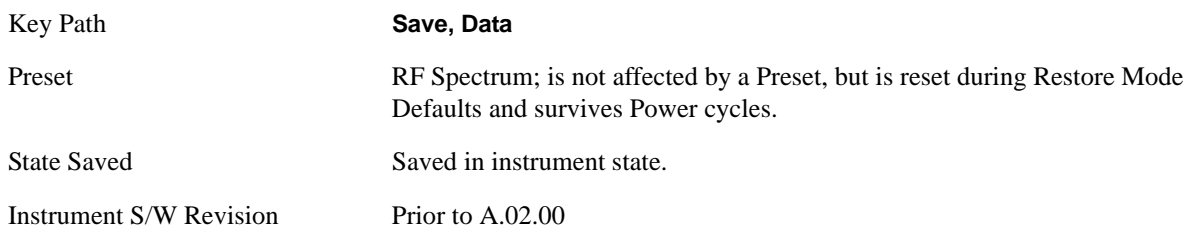

#### **Measurement Results**

The file format of the .csv Measurement Results file is as follows:

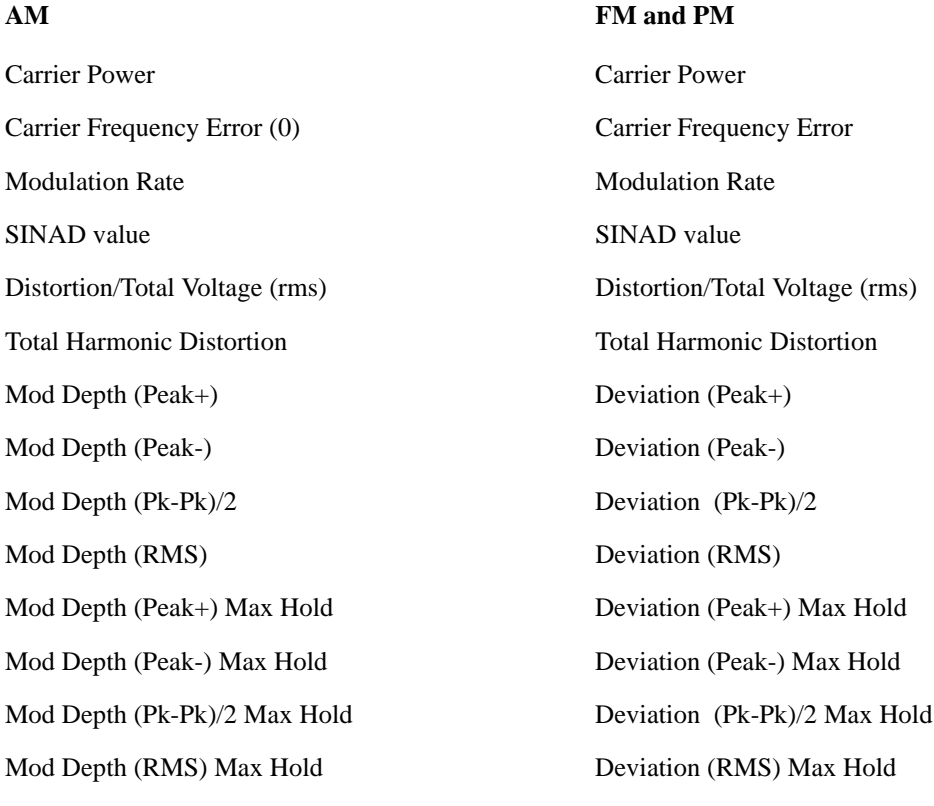

Key Path **Save, Data** Instrument S/W Revision Prior to A.02.00

### **Save As…**

Accesses a menu that enables you to select the location where you can save the Data Type. This menu is a standard Windows dialog with Save As menu keys. The Save As dialog is loaded with the file information related to the Data Type. The filename is filled in using the auto file naming algorithm for the specific Data Type and is highlighted. The "auto file name" feature automatically generates a file name for use when saving a file.

When you navigate to this selection, you have already determined that you are saving Data and now you want to specify to which file to direct the save.

When you first enter this dialog, the path in the Save In: field in this Save As dialog depends on which export data type you navigated here from. The only files that are visible are the files with the corresponding data type suffix, and the Save As type lists the same suffix.

For Analog Demod Mode, the file suffix is .csv and the \*.csv files are the only visible files in the Save As dialog and .csv is the Save As Type.

The default path for saving files is:

My Documents\Analog Demod\data\traces

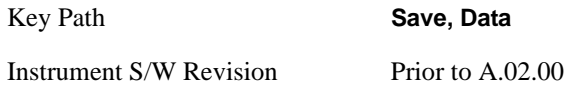

#### **Save**

When a Save of a specific Data File is requested, the data is saved to the specified or selected file. The save is performed immediately and does not wait until the measurement is complete.

If the file already exists, a dialog will appear that allows you to replace the existing file by selecting an OK or you can cancel the request.

While the save is being performed, the floppy icon will show up in the settings bar near the Continuous/Single icon. After a register save completes, the corresponding register key annotation is updated with the date, time, and an advisory message that the file was saved appears in the message bar.

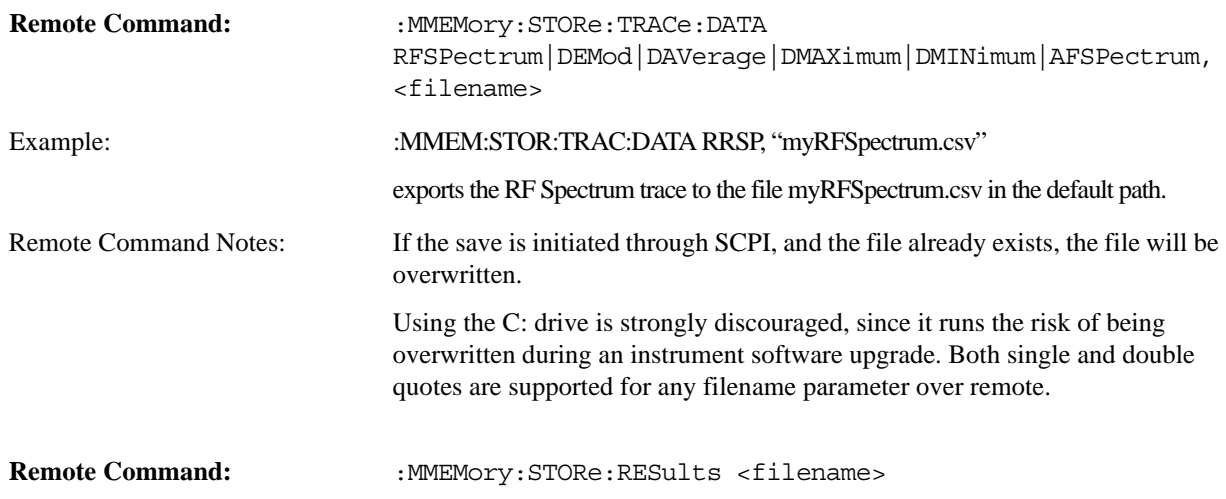

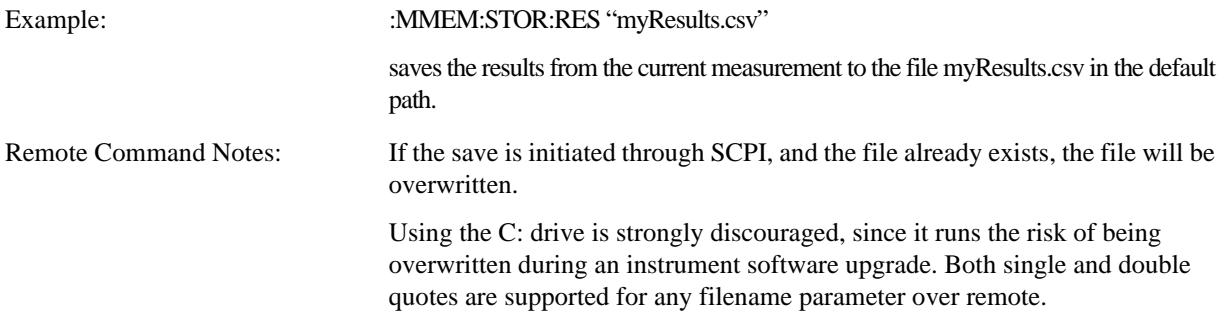

**Save**

# **Source**

There are no menus under this key in the Analog Demod mode.

Key Path **Front-panel key**

Instrument S/W Revision Prior to A.02.00

**Source**

# **SPAN X Scale**

Activates and displays the Span function menu.

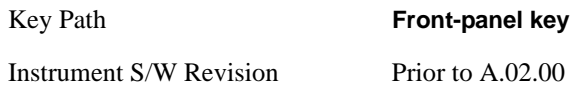

# **Span**

Adjusts the Span of the RF Spectrum window.

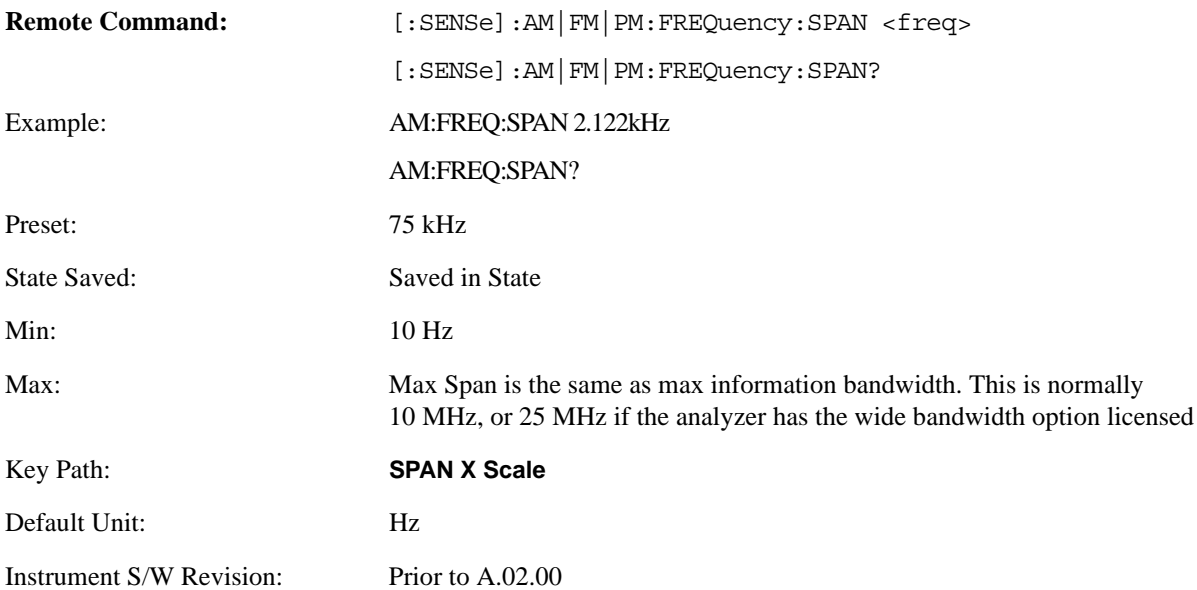

**SPAN X Scale**

# **Sweep/Control**

Activates a menu and selects **Sweep Time** as the active function. Sweep time is used by the Demod Waveform window, but this key is available in any view.

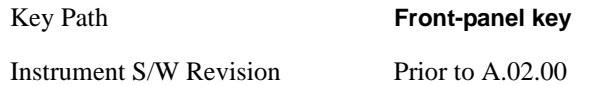

# **Demod Wfm Sweep Time**

Selects the display length for the Demod Waveform window. This is commonly set to two sample lengths.

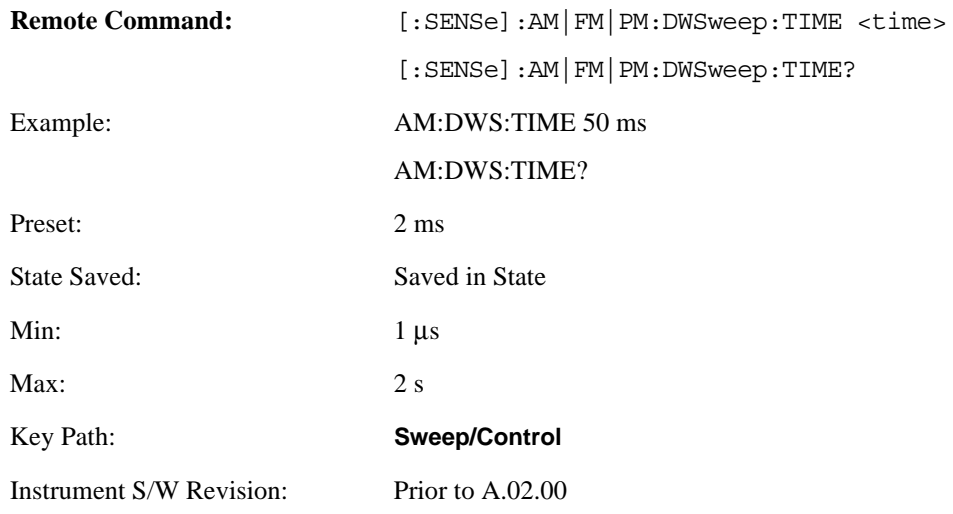

# **Demod Time**

Selects the minimum length of data acquisition used in demodulation. Increasing the demod time will result in more accurate metrics; reducing the demod time will result in a faster measurement.

The measurement might require more data than specified by the demod time. If the resolution bandwidth is low in the spectrum windows, or the demod waveform sweep time is high, then the data required for the measurement might be higher than the demod time. If measurement speed is critical, make sure to increase the resolution bandwidth and reduce the demod waveform sweep time.

The Auto rules for demod time will give the nominal spec performance if the sweep time (above) is set to display two cycles of data.

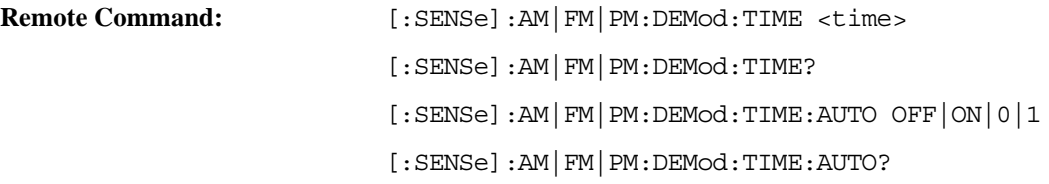

# **Sweep/Control**

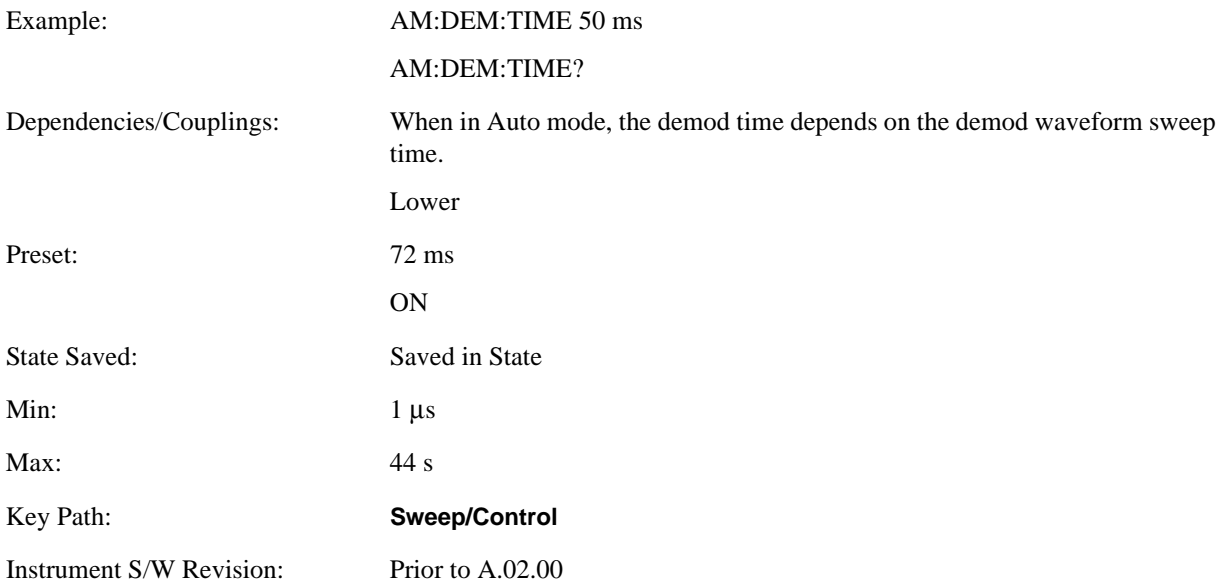

# **Trace/Detector**

There are no menus under this key in the Analog Demod mode.

Key Path **Front-panel key**

Instrument S/W Revision Prior to A.02.00

**Trace/Detector**

The Trig front-panel key accesses a menu of keys to control the selection of the trigger source and the setup of each of the trigger sources. The analyzer is designed to allow triggering from a number of different sources, for example, Free Run, Video, External, RF Burst, etc.

The TRIG: SOURCe command (below) will specify the trigger source for the currently selected input (RF or I/Q). If you change inputs, the new input remembers the trigger source it was last programmed to for the current measurement, and uses that trigger source. You can directly set the trigger source for each input using the TRIGger:RF:SOURce and TRIGger:IQ:SOURce commands (later in this section).

Note the inclusion of the  $\alpha$  =  $\alpha$  =  $\alpha$  =  $\alpha$  parameter in the command below. Because each measurement remembers its own Trigger Source, the command must be qualified with the measurement name. Note that for the Swept SA measurement this is not the case; for backwards compatibility, no <measurement> parameter is used when setting the Trigger Source for the Swept SA measurement.

See ["Trigger Source Presets" on page 421](#page-420-0)

See ["RF Trigger Source" on page 423](#page-422-0)

See ["I/Q Trigger Source" on page 424](#page-423-0)

See ["More Information" on page 426](#page-425-0)

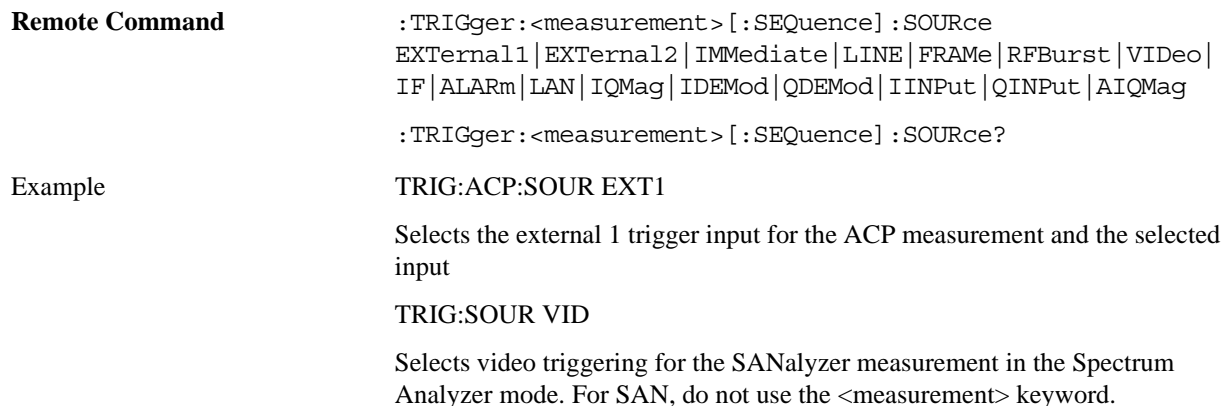

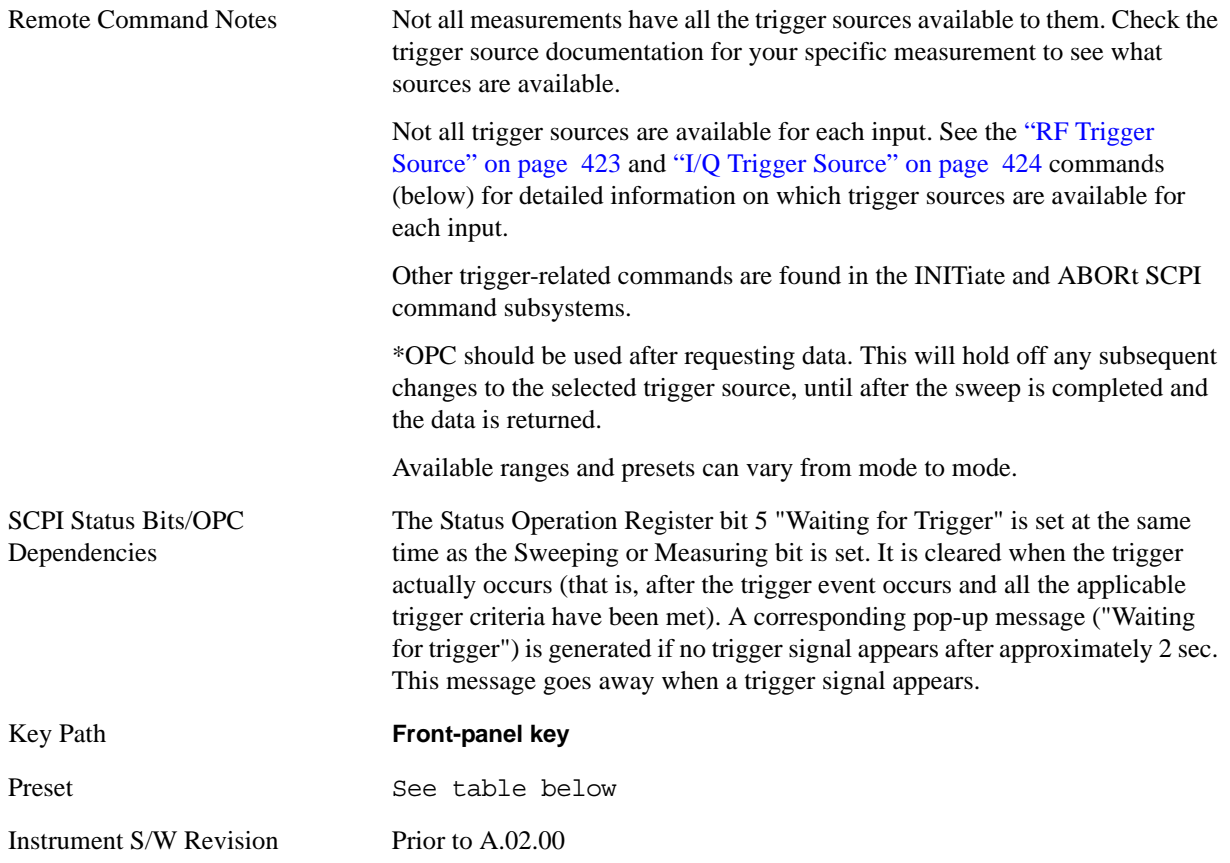

# <span id="page-420-0"></span>**Trigger Source Presets**

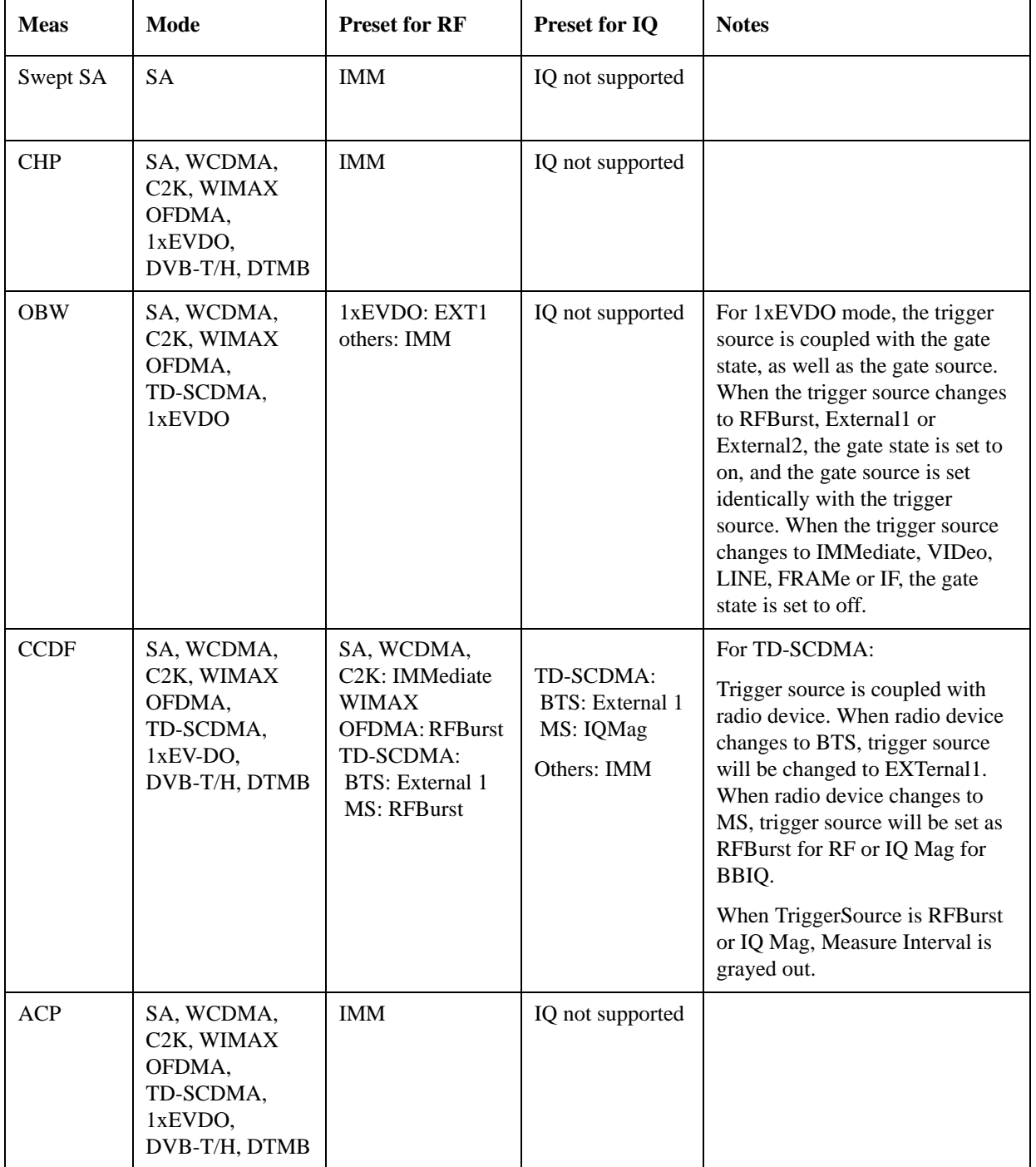

Here are the Trigger Source Presets for the various measurements:

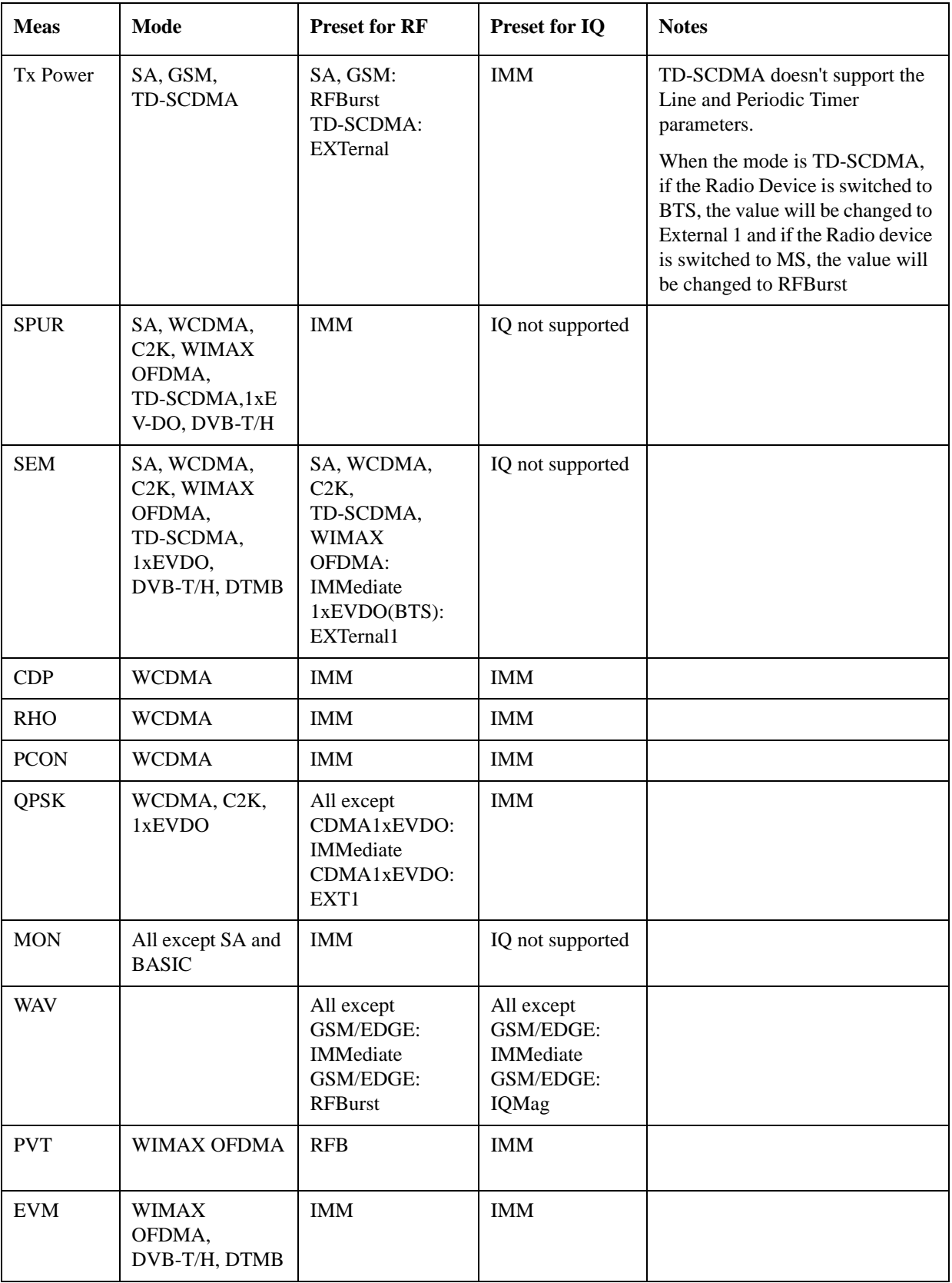

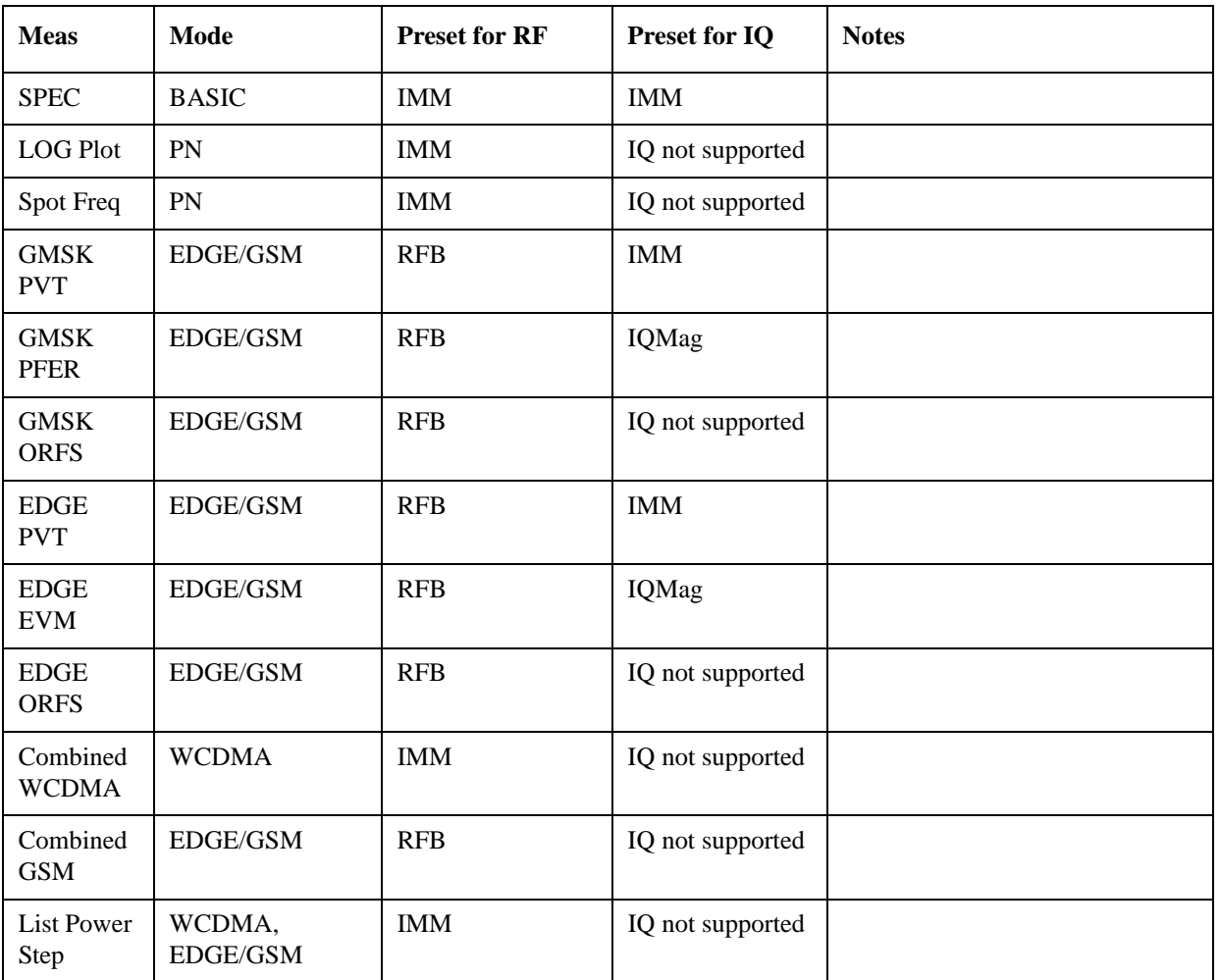

# <span id="page-422-0"></span>**RF Trigger Source**

The **RF Trigger Source** command (below) selects the trigger to be used for the specified measurement when RF is the selected input. The RF trigger source can be queried and changed even while another input is selected, but it is inactive until RF becomes the selected input.

Note the inclusion of the <measurement> parameter in the command below. Because each measurement remembers its own Trigger Source, the command must be qualified with the measurement name. Note that for the Swept SA measurement this is not the case; for backwards compatibility, no <measurement> parameter is used when setting the Trigger Source for the Swept SA measurement.

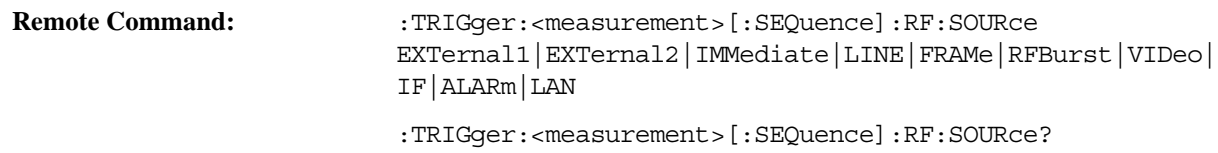

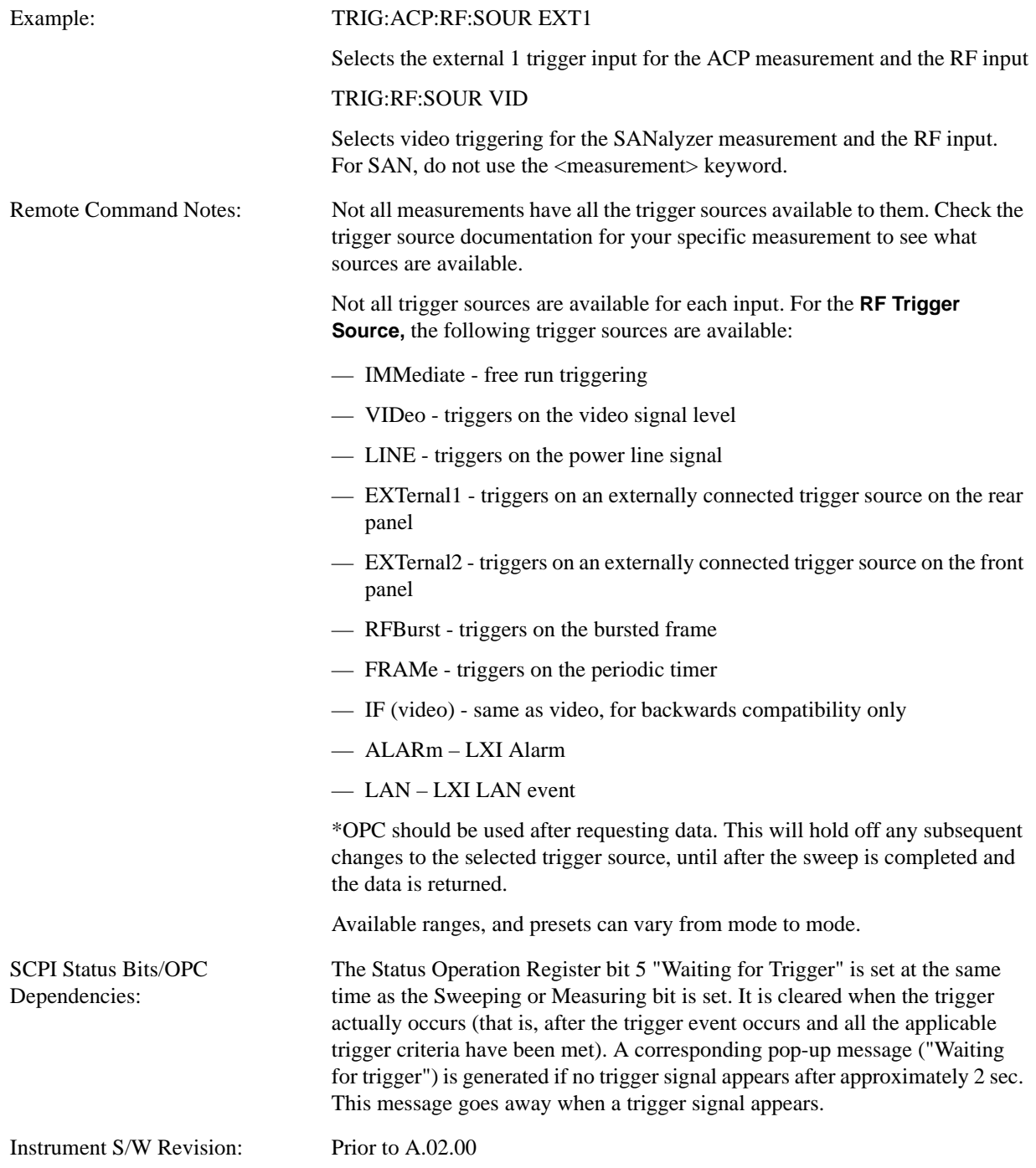

# <span id="page-423-0"></span>**I/Q Trigger Source**

The **I/Q Trigger Source** command (below) selects the trigger to be used for the specified measurement when I/Q (which requires option BBA) is the selected input. The I/Q trigger source can be queried and

changed even while another input is selected, but it is inactive until I/Q becomes the selected input.

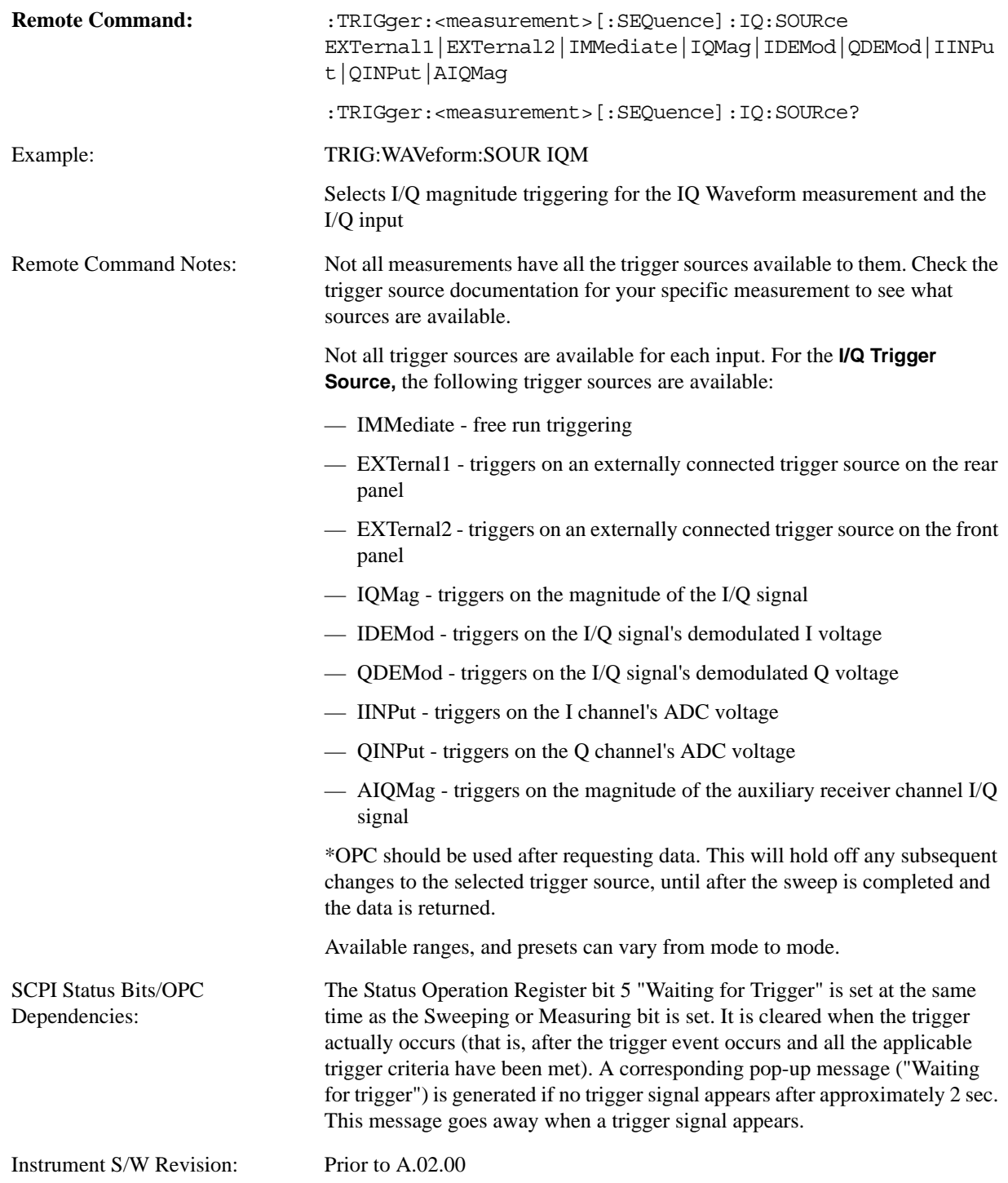

### <span id="page-425-0"></span>**More Information**

The trigger menus let you select the trigger source and trigger settings for a sweep or measurement. In triggered operation (basically, any trigger source other than Free Run), the analyzer will begin a sweep or measurement only with the selected trigger conditions are met, generally when your trigger source signal meets the specified trigger level and polarity requirements. (In FFT measurements, the trigger controls when the data acquisition begins for FFT conversion.)

For each of the trigger sources, you may define a set of operational parameters or settings which will be applied when that source is selected as the current trigger source. Examples of these settings are Trigger Level, Trigger Delay, and Trigger Slope. You may apply different settings for each source; so, for example, you could have a Trigger Level of 1v for External 1 trigger and –10 dBm for Video trigger.

Once you have established the settings for a given trigger source, they generally will remain unchanged for that trigger source as you go from measurement to measurement within a Mode (although the settings do change as you go from Mode to Mode). Furthermore, the trigger settings within a Mode are the same for the **Trigger** menu, the **Gate Source** menu, and the **Sync Source** menu that is part of the **Periodic Timer Trigger Setup** menu. That is, if **Ext1** trigger level is set to 1v in the **Trigger** menu, it will appear as 1v in both the **Gate Source** and the **Sync Source** menus. For these reasons the trigger settings commands are not qualified with the measurement name, the way the trigger source commands are.

The settings setup menu can be accessed by pressing the key for the current trigger source a second time. For example, one press of Video selects the Video trigger as the source. The Video key becomes highlighted and the hollow arrow on the key turns black. Now a second press of the key takes you into the Video Trigger Setup menu.

Trigger Setup Parameters:

The following examples show trigger setup parameters using an external trigger source.

Example 1 illustrates the trigger conditions with negative slope and no trigger occurs during trigger Holdoff time.

Example 2 illustrates the trigger conditions with positive slope, trigger delay, and auto trigger time.

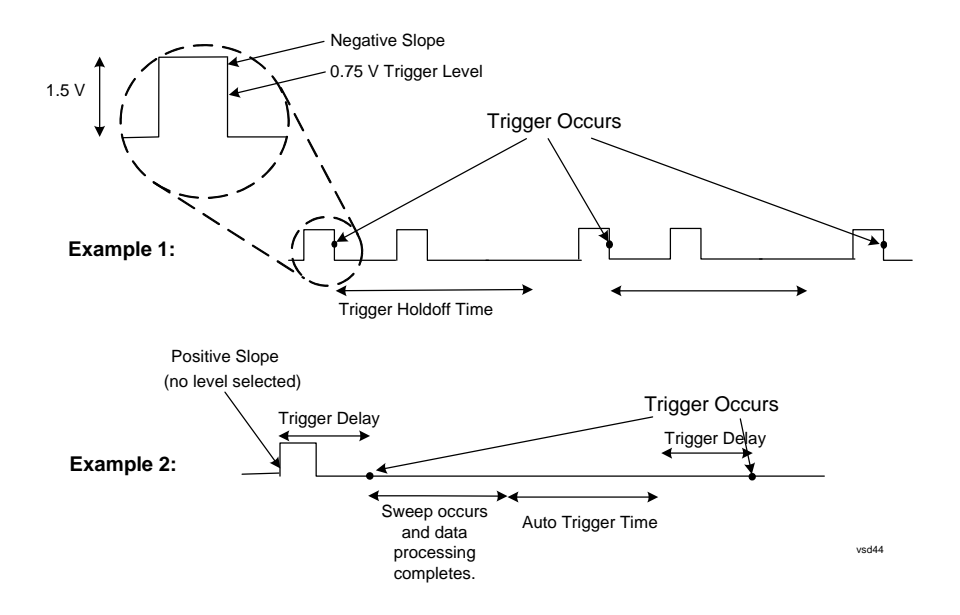

# **Free Run**

Pressing this key, when it is not selected, selects free-run triggering. Free run triggering occurs immediately after the sweep/measurement is initiated.

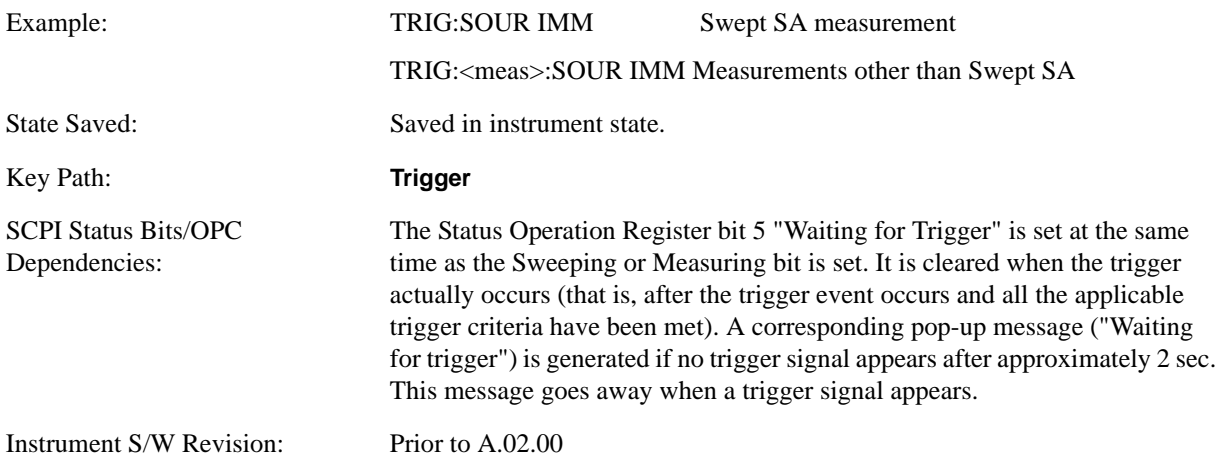

# **Video (IF Envelope)**

Pressing this key, when it is not selected, selects the video signal as the trigger. The Video trigger condition is met when the video signal (the filtered and detected version of the input signal, including both RBW and VBW filtering) crosses the video trigger level.

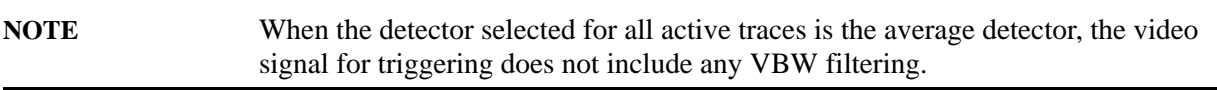

The video trigger level is shown as a labeled line on the display. The line is displayed as long as video is the selected trigger source.

Pressing this key, when it is already selected, accesses the video trigger setup functions.

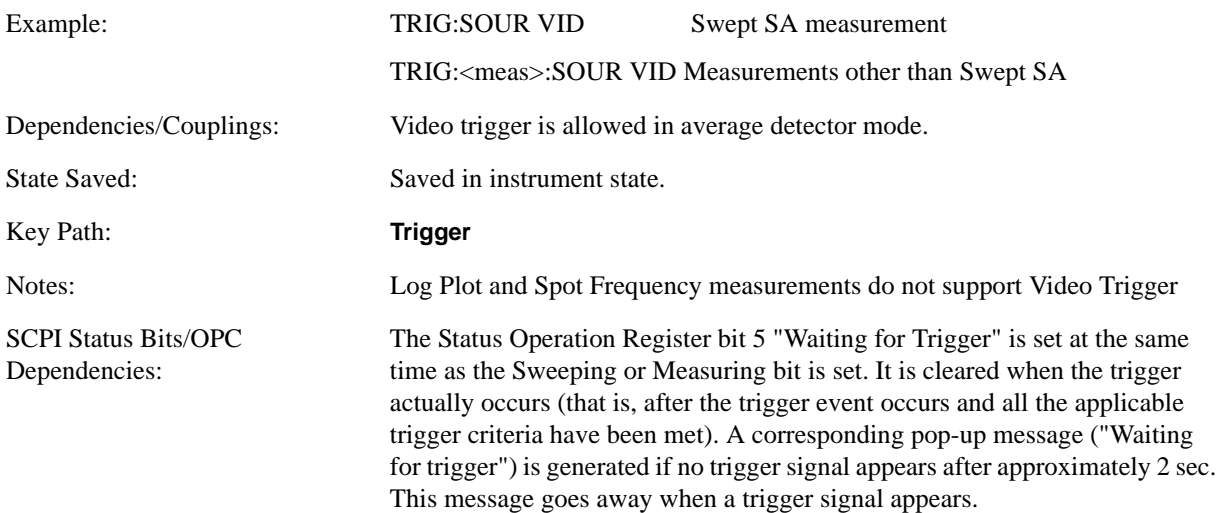

Instrument S/W Revision: Prior to A.02.00

### **Trigger Level**

Sets a level for the video signal trigger. When the video signal crosses this level, with the chosen slope, the trigger occurs. This level is displayed with a horizontal line only if **Video** is the selected trigger source.

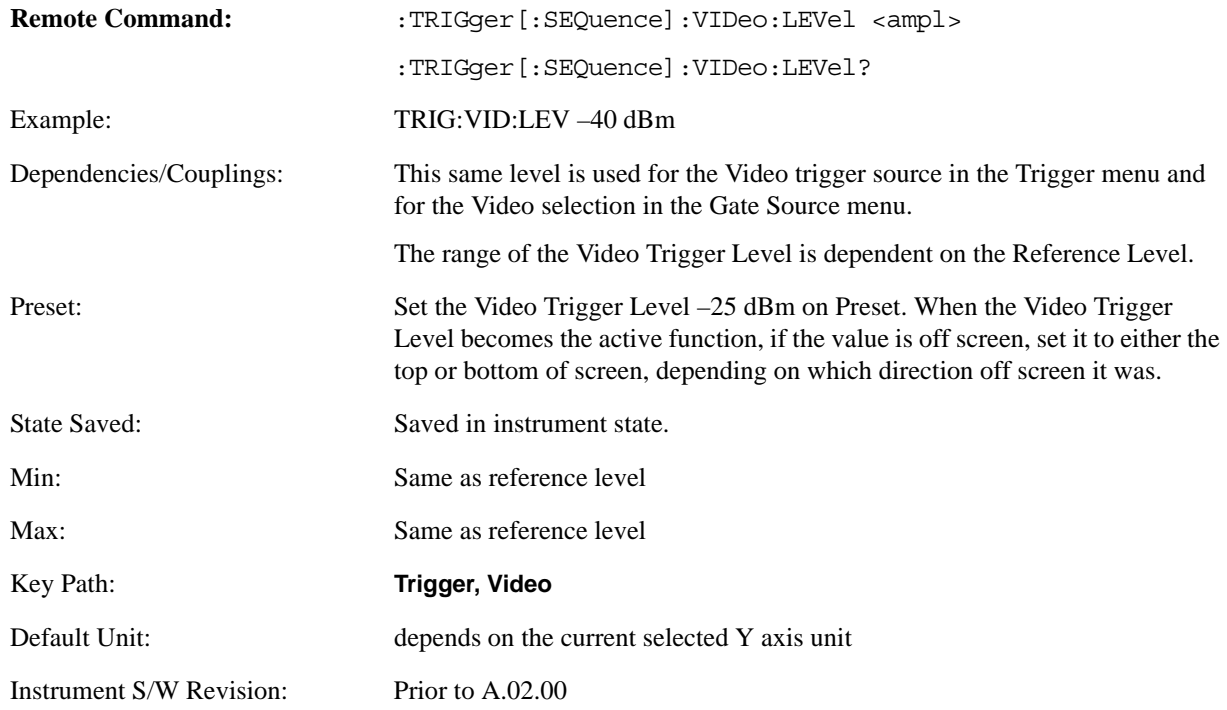

### **Trig Slope**

Controls the trigger polarity. It is set positive to trigger on a rising edge and negative to trigger on a falling edge.

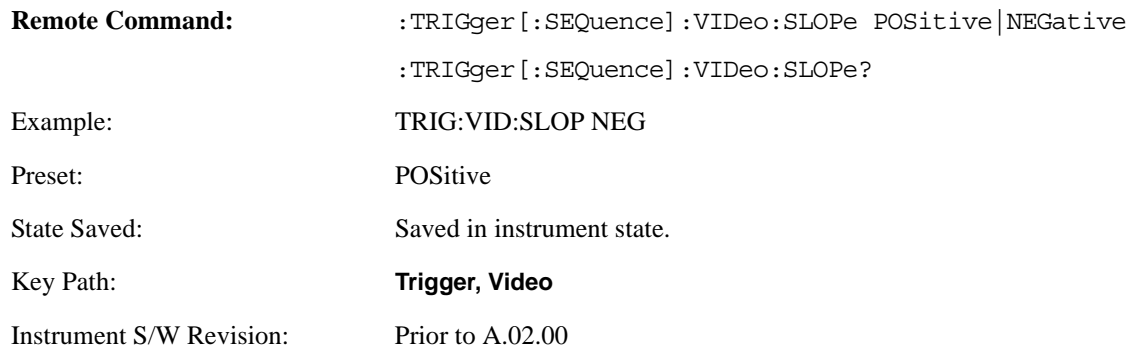

### **Trig Delay**

Controls a time delay during which the analyzer will wait to begin a sweep after meeting the trigger criteria. You can use negative delay to pre-trigger the instrument in time domain or FFT, but not in swept spans.

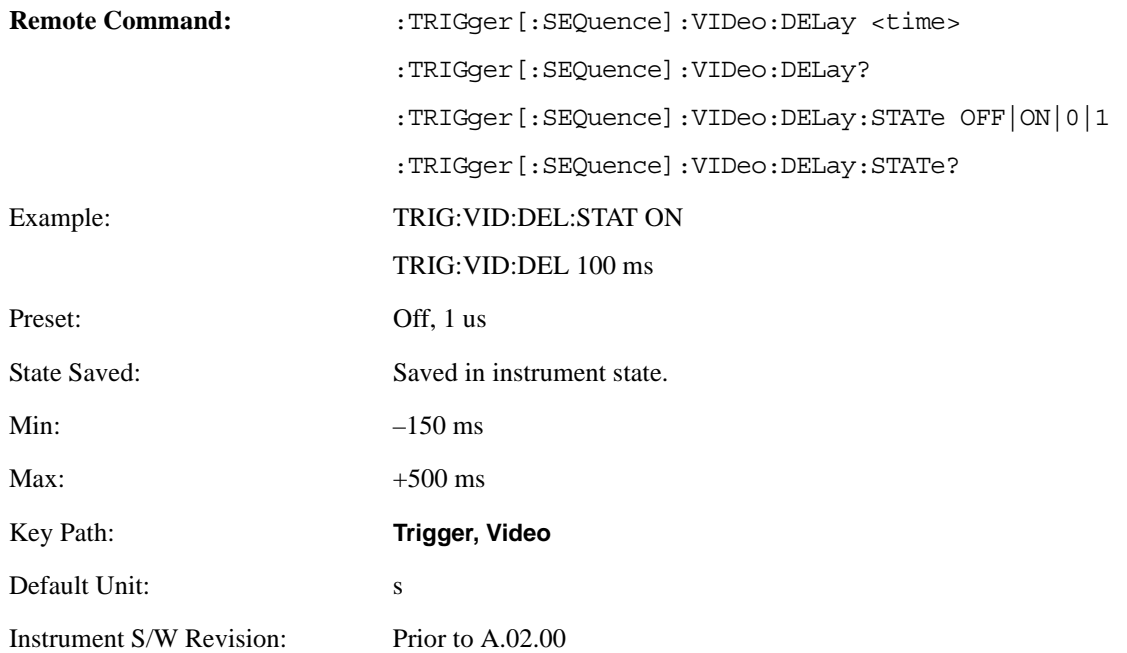

# **Line**

Pressing this key, when it is not selected, selects the line signal as the trigger. A new sweep/measurement will start synchronized with the next cycle of the line voltage. Pressing this key, when it is already selected, access the line trigger setup menu.

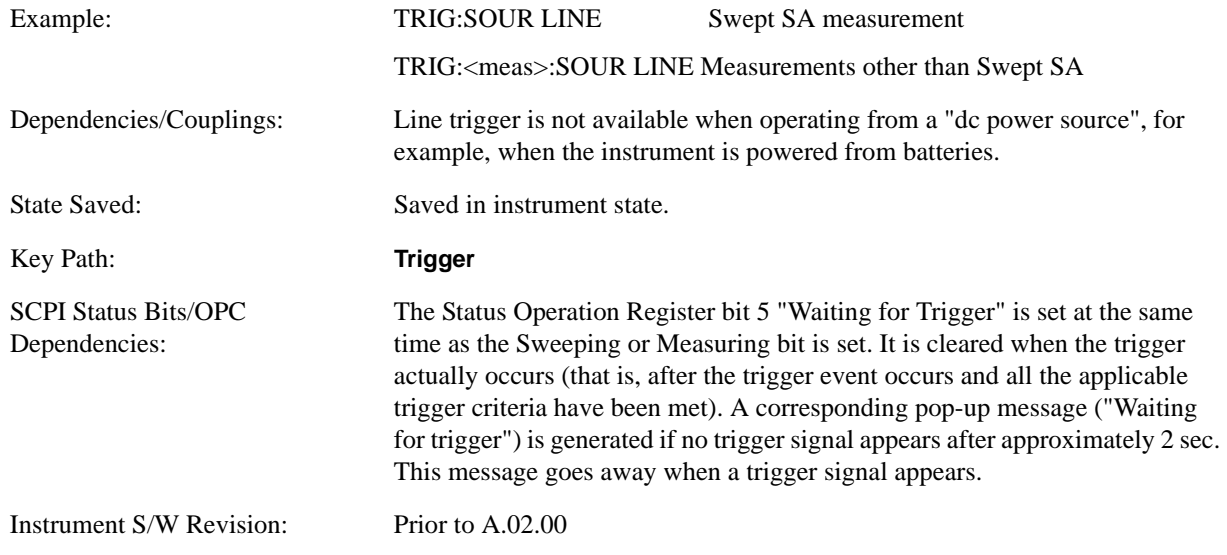

### **Trig Slope**

Controls the trigger polarity. It is set positive to trigger on a rising edge and negative to trigger on a falling edge.

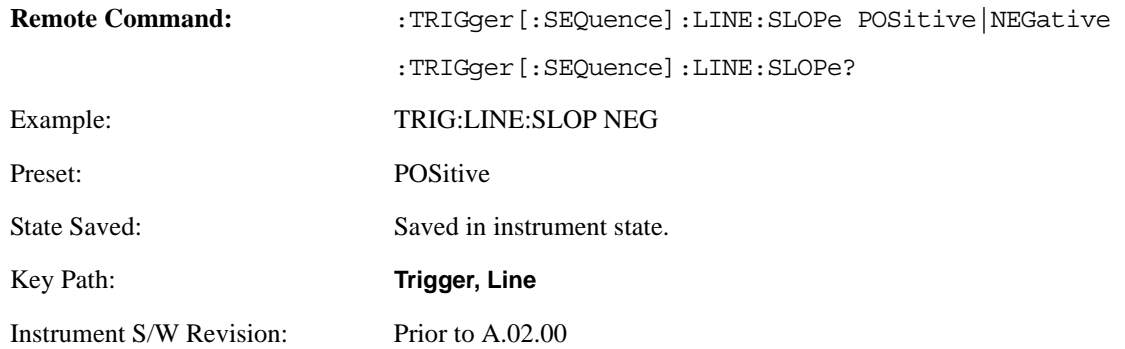

### **Trig Delay**

Controls a time delay during which the analyzer will wait to begin a sweep after meeting the trigger criteria. You can use negative delay to pre-trigger the instrument in time domain or FFT, but not in swept spans.

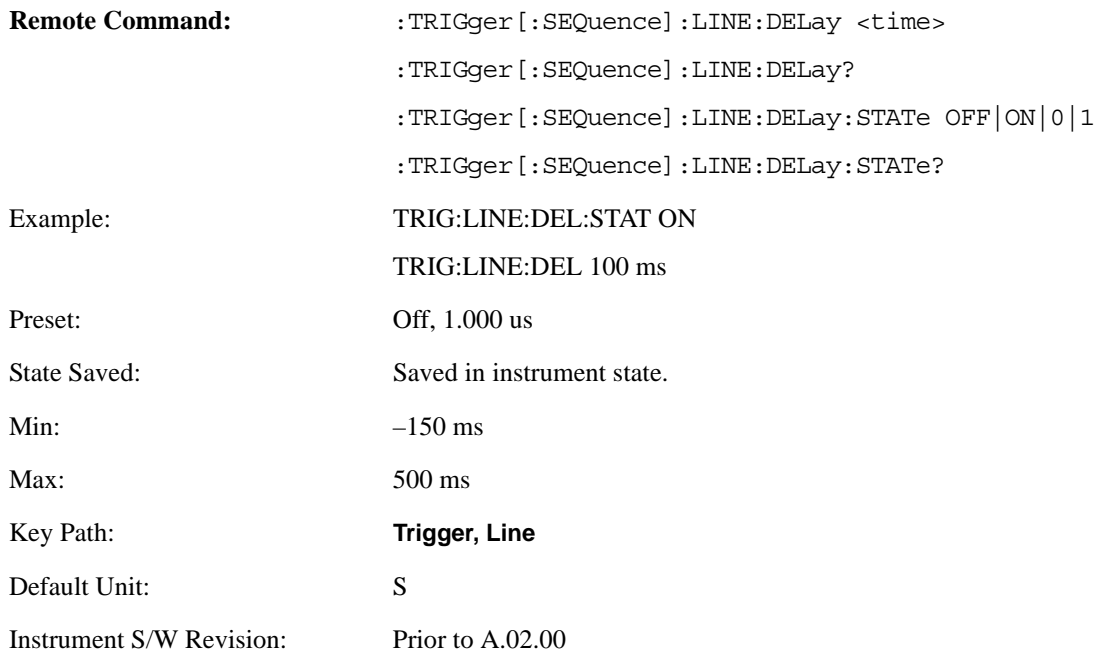

# **External 1**

Pressing this key, when it is not selected, selects an external input signal as the trigger. A new sweep/measurement will start when the external trigger condition is met using the external 1 input connector on the rear panel.

Pressing this key, when it is already selected, accesses the external 1 trigger setup menu.

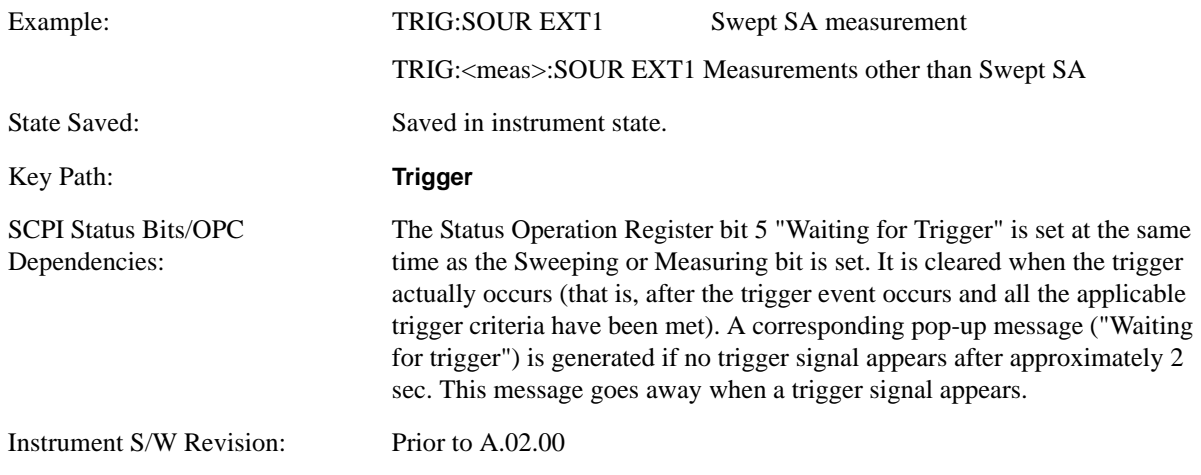

# **Trigger Level**

Sets the value where the external 1 trigger input will trigger a new sweep/measurement.

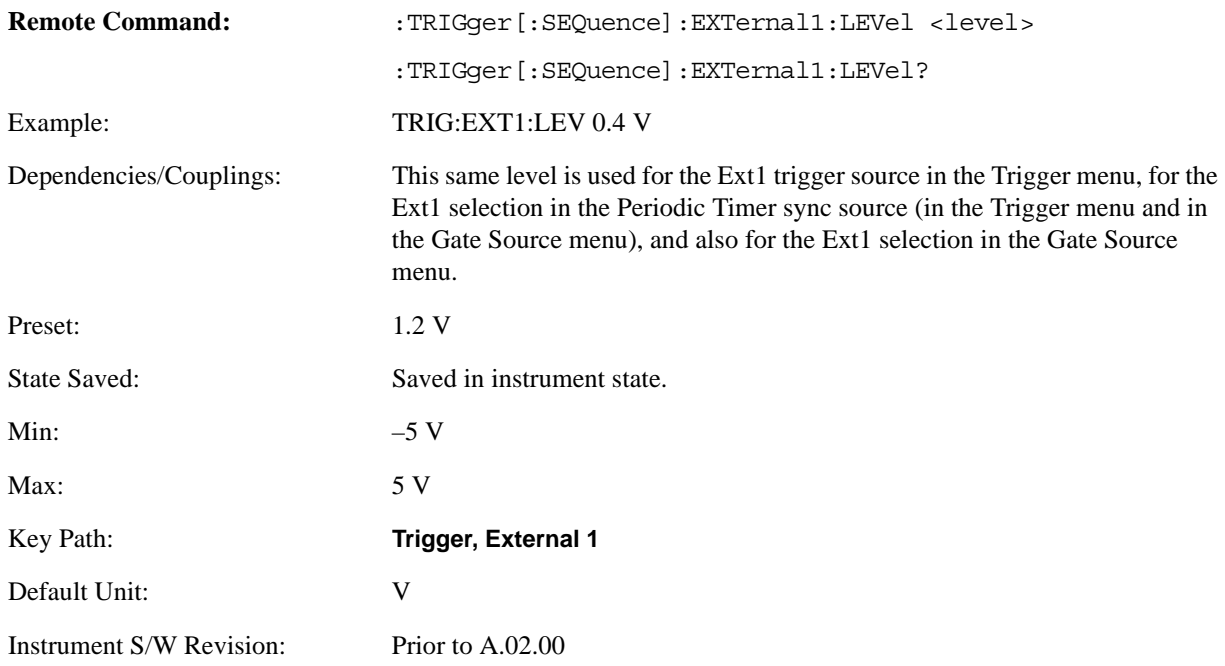

# **Trig Slope**

Controls the trigger polarity. It is set positive to trigger on a rising edge and negative to trigger on a falling edge.

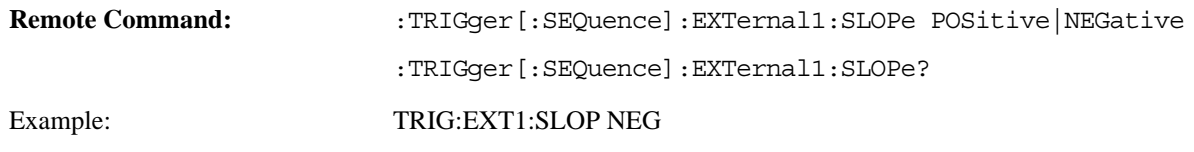

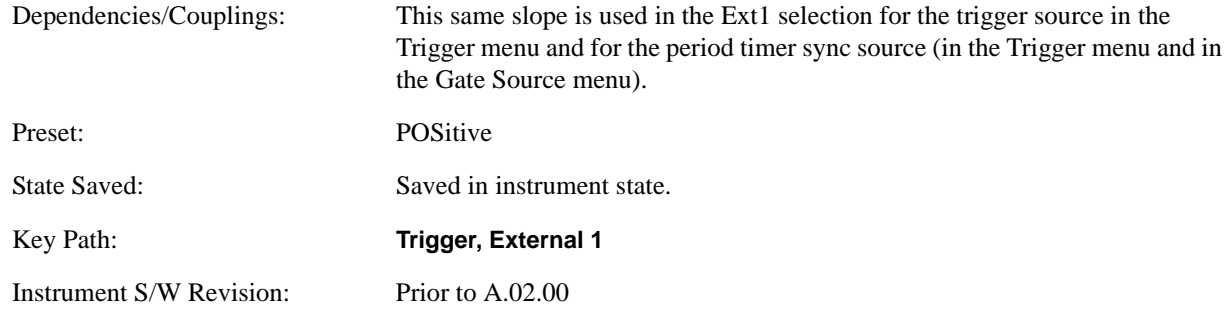

## **Trig Delay**

Controls a time delay during which the analyzer will wait to begin a sweep after meeting the trigger criteria. You can use negative delay to pre-trigger the instrument in time domain or FFT, but not in swept spans.

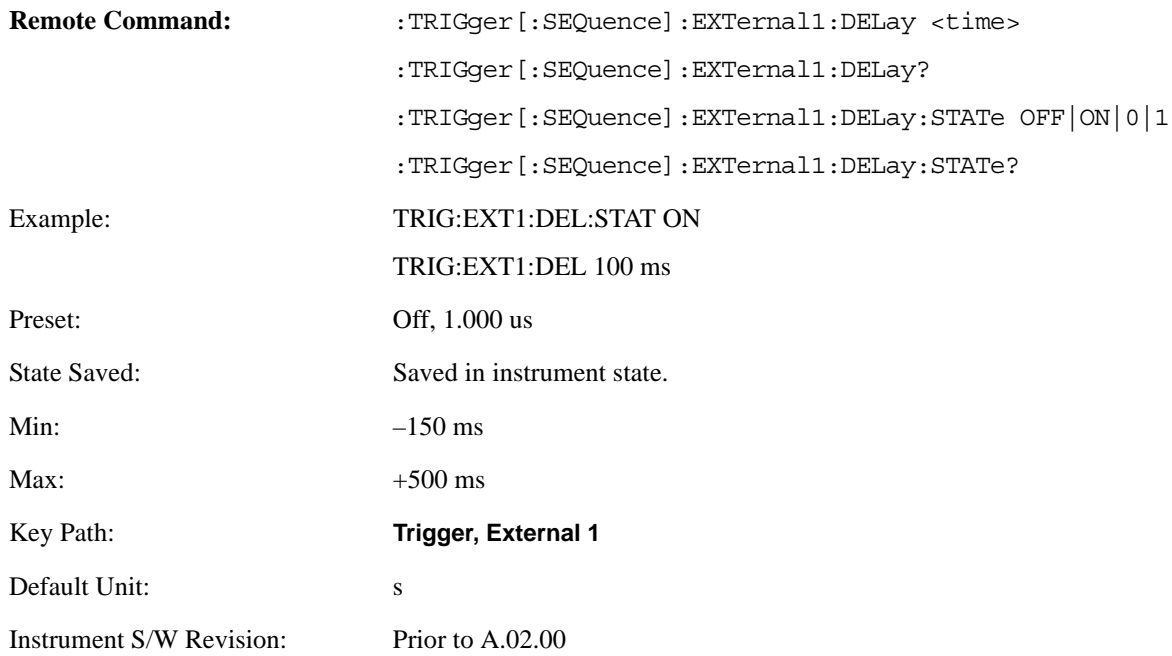

# **External 2**

Pressing this key, when it is not selected, selects an external input signal as the trigger. A new sweep/measurement will start when the external trigger condition is met using the external 2 input connector. The external trigger 2 input connector is on the rear panel.

Pressing this key, when it is already selected, accesses the external 2 trigger setup menu.

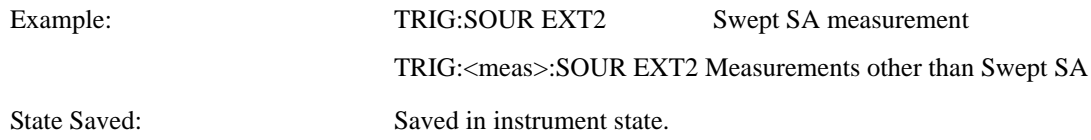
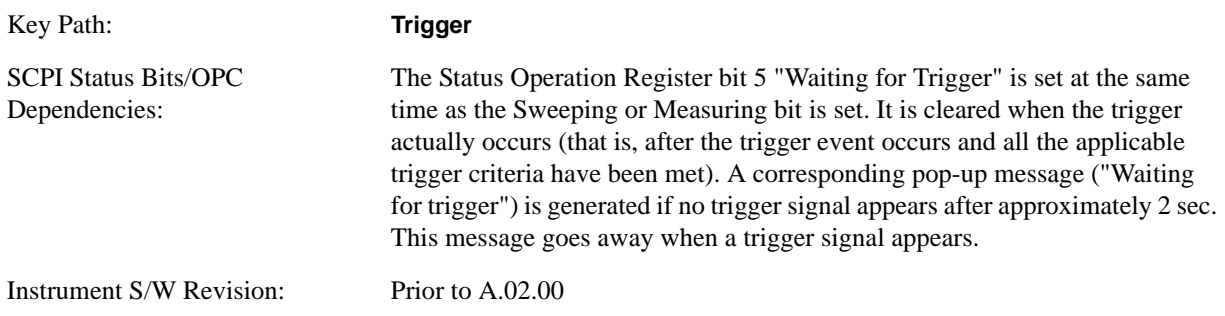

# **Trigger Level**

Sets the value where the external 2 trigger input will trigger a new sweep/measurement.

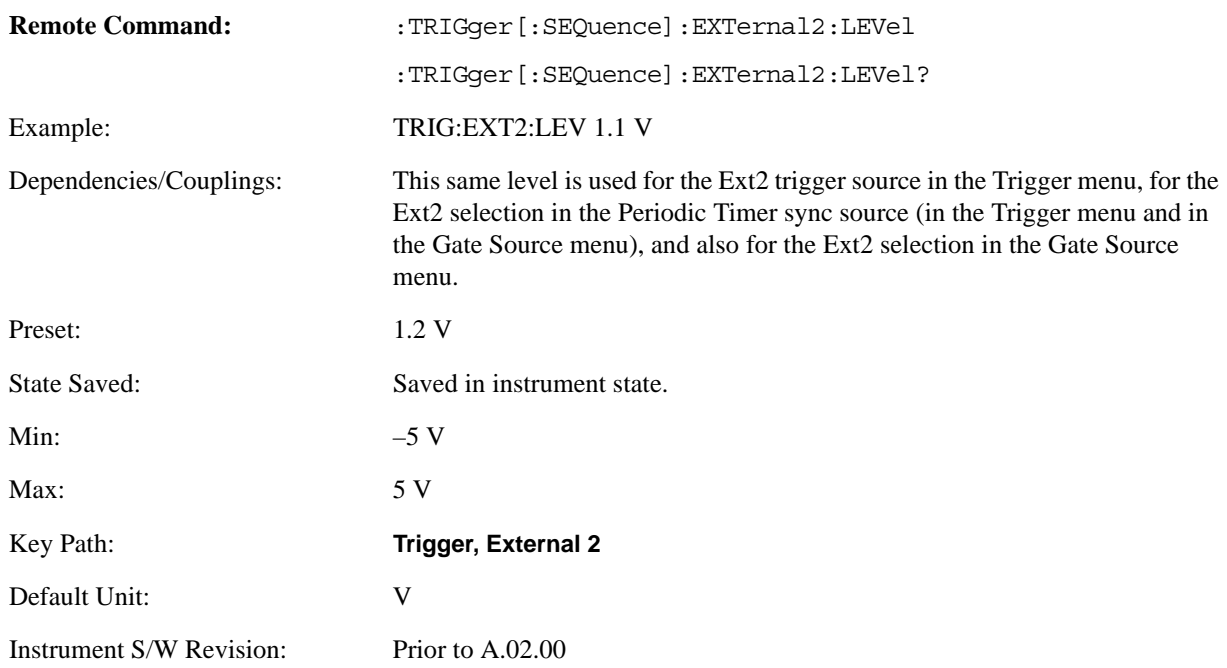

## **Trig Slope**

Controls the trigger polarity. It is set positive to trigger on a rising edge and negative to trigger on a falling edge.

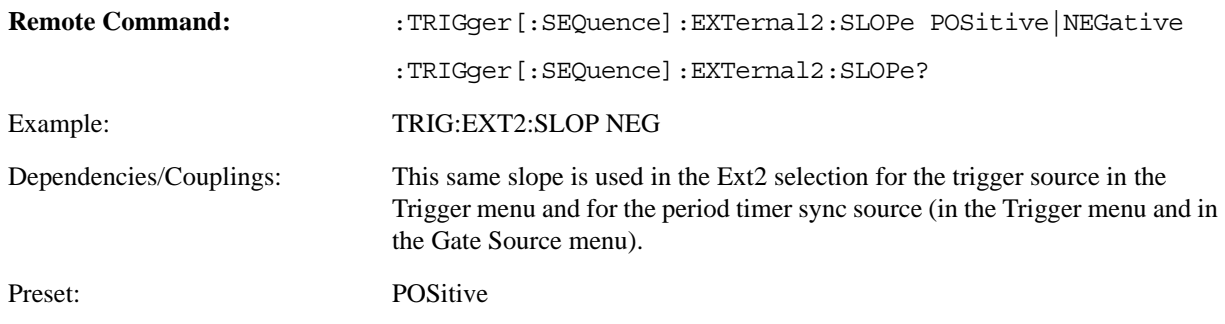

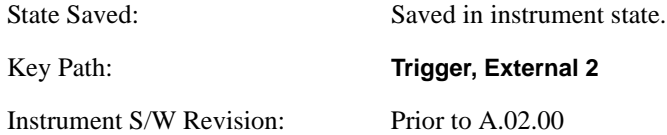

## **Trig Delay**

Controls a time delay during which the analyzer will wait to begin a sweep after meeting the trigger criteria. You can use negative delay to pre-trigger the instrument in time domain or FFT, but not in swept spans.

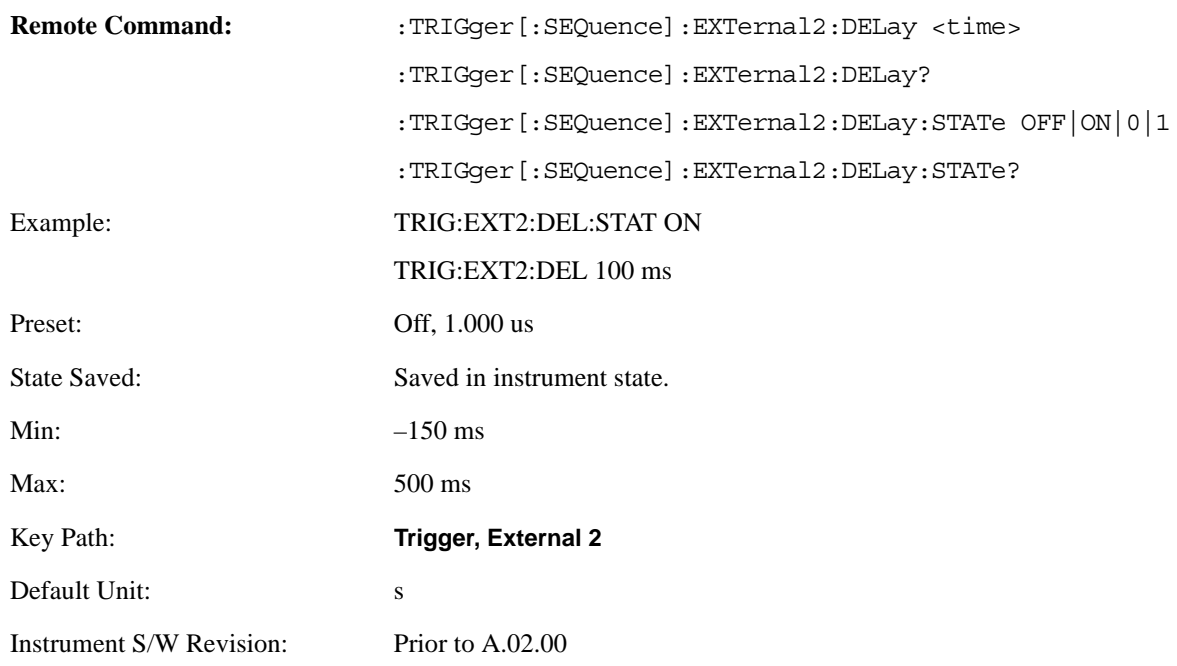

# **RF Burst (Wideband)**

Pressing this key, when it is not selected, selects the RF Burst as the trigger. A new sweep/measurement will start when an RF burst envelope signal is identified from the signal at the RF Input connector. Pressing this key, when it is already selected, accesses the RF Burst trigger setup menu.

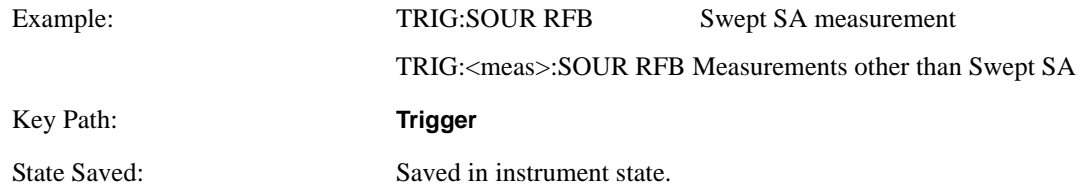

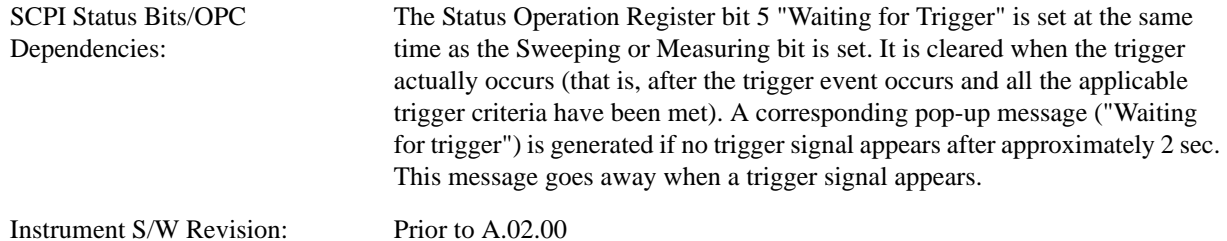

**Trigger Level**

Sets the trigger level for the RF burst envelope.

In some measurements, both absolute and relative burst trigger functions are available. When Relative is available, this key will display a toggle between **Abs** and **Rel** on the third line. When **Abs** is selected, the value on the key is the absolute trigger level; when **Rel** is selected, the value is the relative trigger level.

If no toggle appears on the key, the measurement only supports absolute trigger level.

The relative RF Burst trigger is implemented as follows:

The measurement starts with the absolute RF Burst trigger setting. If it can not get a trigger with that level, auto trigger fires and the acquisition starts anyway. After the acquisition, the measurement searches for the peak in the acquired waveform and saves it.

Now, in the next cycle of the measurement, the measurement determines a new absolute RF Burst level based on the peak value from the first measurement and the Relative RF Burst Trigger Level (always 0 or negative dB) set by you. The following formula is used:

absolute  $RF$  Burst level = peak level of the previous acquisition + relative  $RF$  Burst level

If the new absolute RF Burst level differs from the previous by more than 0.5 dB, the new level is sent to the hardware; otherwise it is not updated (to avoid slowing down the acquisition)

Steps 2 and 3 repeat for subsequent measurements.

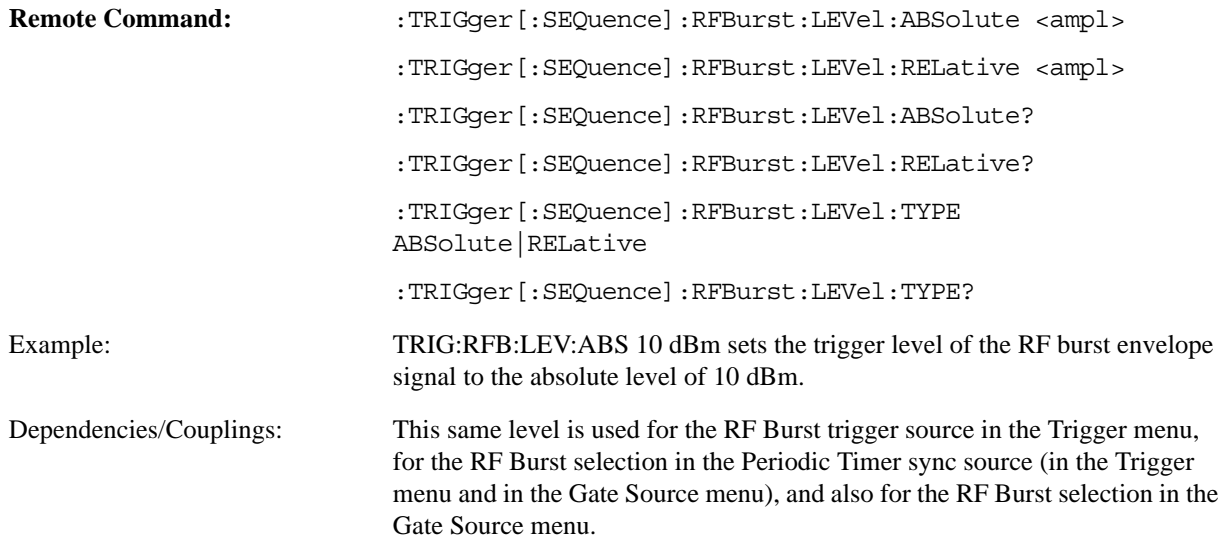

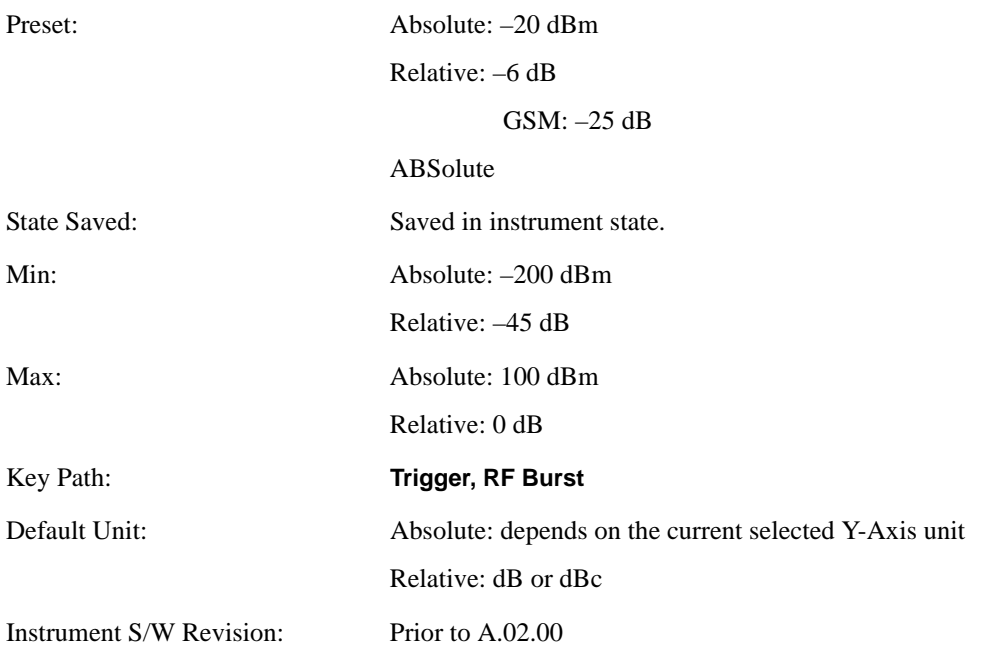

# **Trigger Slope**

It is set positive to trigger on a rising edge and negative to trigger on a falling edge.

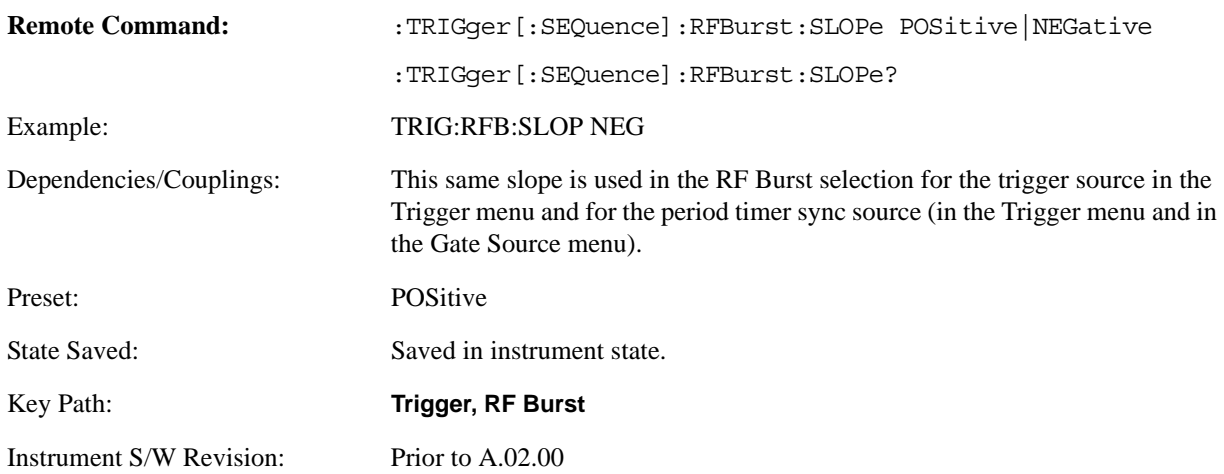

## **Trig Delay**

Controls a time delay during which the analyzer will wait to begin a sweep after meeting the trigger criteria. You can use negative delay to pre-trigger the instrument in time domain or FFT, but not in swept spans.

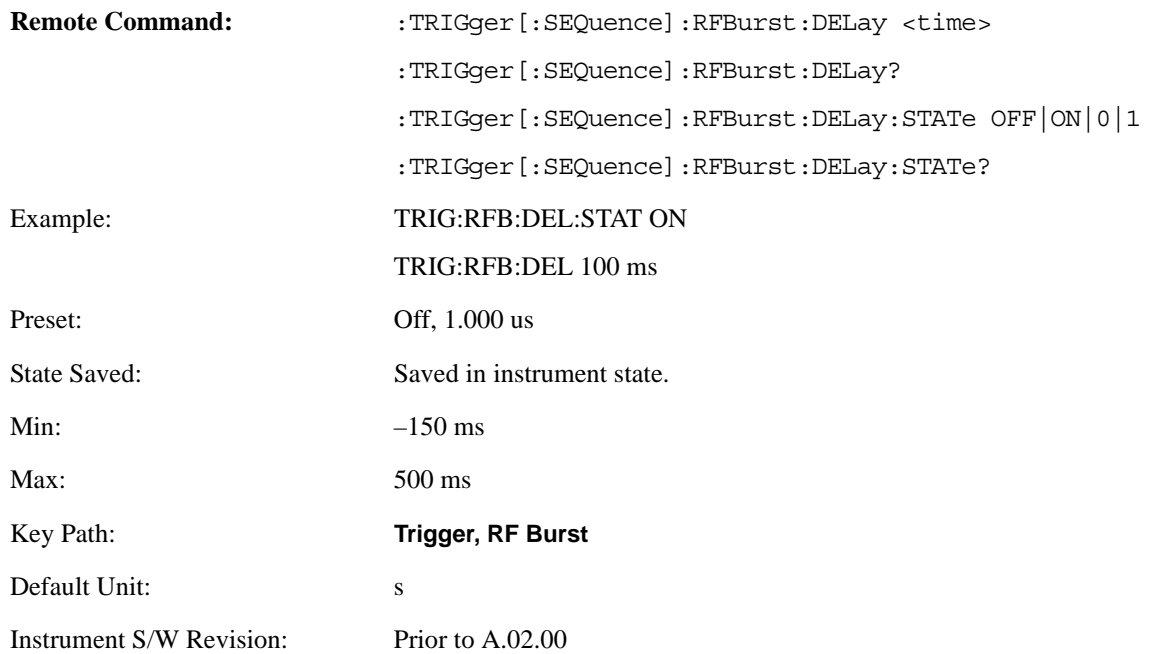

# **Periodic Timer (Frame Trigger)**

Pressing this key, when it is not selected, selects the internal periodic timer signal as the trigger. Triggering occurrences are set by the **Period** parameter, which is modified by the **Sync Source** and **Offset**. Pressing this key, when it is already selected, accesses the periodic timer trigger setup functions.

If you do not have a sync source selected (it is Off), then the internal timer will not be synchronized with any external timing events.

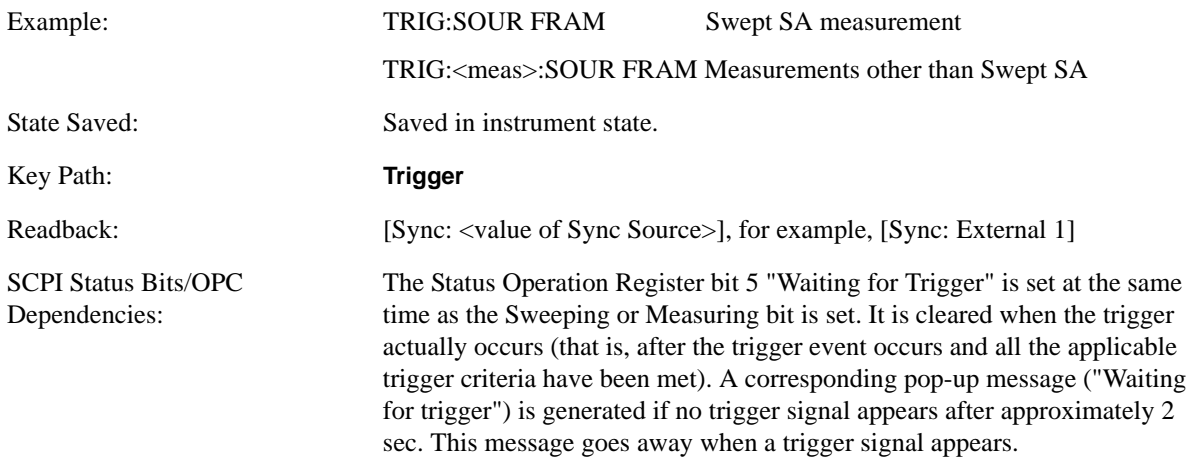

Instrument S/W Revision: Prior to A.02.00

Periodic Timer Triggering:

This feature selects the internal periodic timer signal as the trigger. Trigger occurrences are set by the **Periodic Timer** parameter, which is modified by the **Sync Source** and **Offset**.

The figure below shows the action of the periodic timer trigger. Before reviewing the figure, we'll explain some uses for the periodic trigger.

A common application is measuring periodic burst RF signals for which a trigger signal is not easily available. For example, we might be measuring a TDMA radio which bursts every 20 ms. Let's assume that the 20 ms period is very consistent. Let's also assume that we do not have an external trigger source available that is synchronized with the period, and that the signal-to-noise ratio of the signal is not high enough to provide a clean RF burst trigger at all of the analysis frequencies. For example, we might want to measure spurious transmissions at an offset from the carrier that is larger than the bandwidth of the RF burst trigger. In this application, we can set the Periodic Timer to a 20.00 ms period and adjust the offset from that timer to position our trigger just where we want it. If we find that the 20.00 ms is not exactly right, we can adjust the period slightly to minimize the drift between the period timer and the signal to be measured.

A second way to use this feature would be to use **Sync Source** temporarily, instead of **Offset**. In this case, we might tune to the signal in a narrow span and use the RF Burst trigger to synchronize the periodic timer. Then we would turn the sync source off so that it would not mis-trigger. Mis-triggering can occur when we are tuned so far away from the RF burst trigger that it is no longer reliable.

A third example would be to synchronize to a signal that has a reference time element of much longer period than the period of interest. In some CDMA applications, it is useful to look at signals with a short periodicity, by synchronizing that periodicity to the "even-second clock" edge that happens every two seconds. Thus, we could connect the even-second clock trigger to Ext1 and use then Ext1 as the sync source for the periodic timer.

The figure below illustrates this third example. The top trace represents the even-second clock. It causes the periodic timer to synchronize with the leading edge shown. The analyzer trigger occurs at a time delayed by the accumulated offset from the period trigger event. The periodic timer continues to run, and triggers continue to occur, with a periodicity determined by the analyzer time base. The timer output (labeled "late event") will drift away from its ideal time due to imperfect matching between the time base of the signal being measured and the time base of the analyzer, and also because of imperfect setting of the period parameter. But the synchronization is restored on the next even-second clock event. ("Accumulated offset" is described in the in the **Offset** function section.)

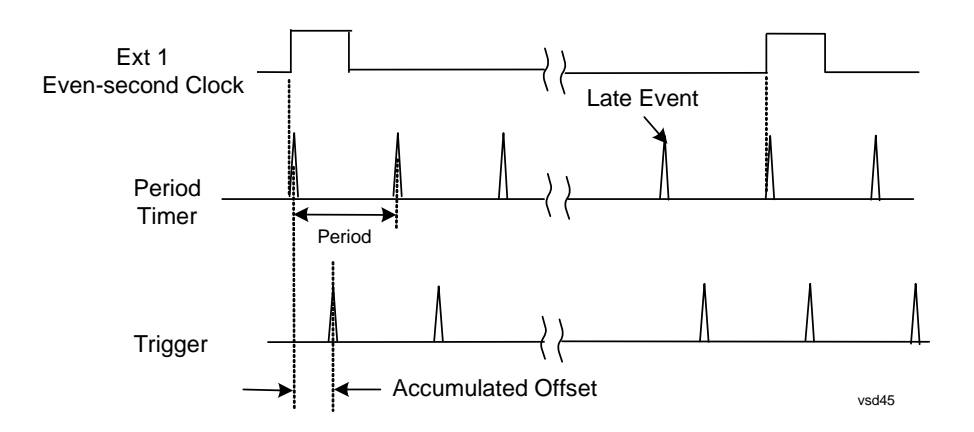

## **Period**

Sets the period of the internal periodic timer clock. For digital communications signals, this is usually set to the frame period of your current input signal. In the case that sync source is not set to OFF, and the external sync source rate is changed for some reason, the periodic timer is synchronized at the every external synchronization pulse by resetting the internal state of the timer circuit.

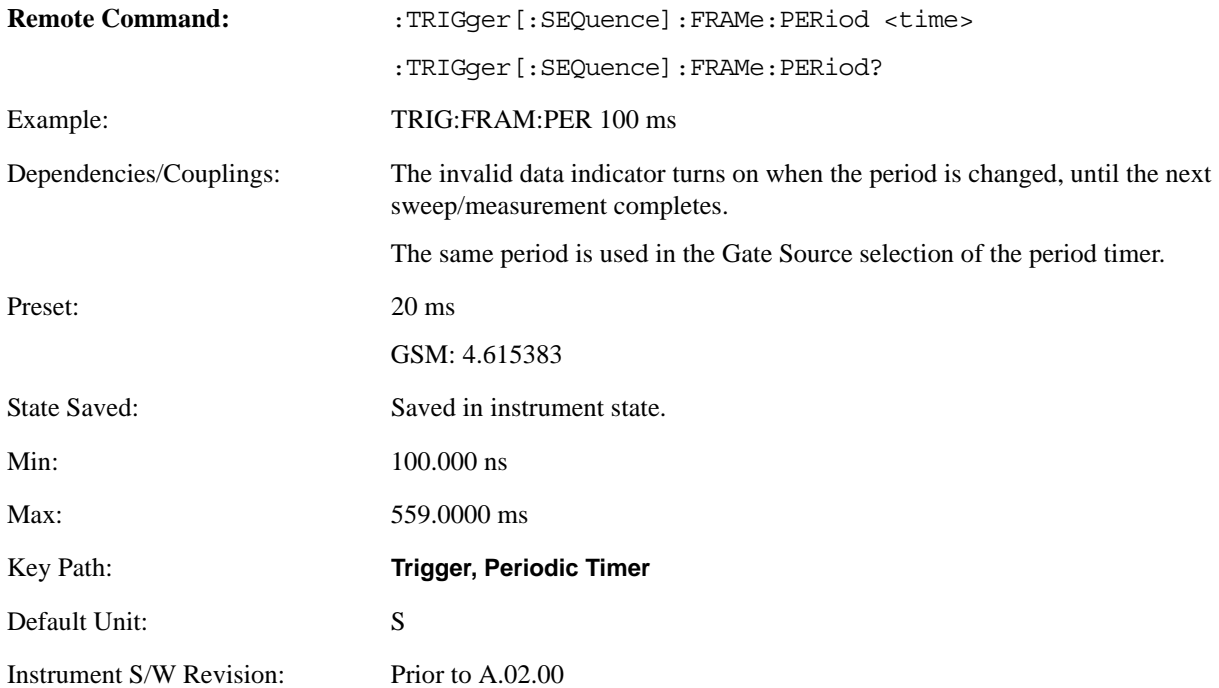

## **Offset**

Adjusts the accumulated offset between the periodic timer events and the trigger event. Adjusting the accumulated offset is different than setting an offset, and requires explanation.

The periodic timer is usually not synchronized with any external events, so the timing of its output events has no absolute meaning. Since the timing relative to external events (RF signals) is important, you need to be able to adjust (offset) it. However, you have no direct way to see when the periodic timer events occur. All that you can see is the trigger timing. When you want to adjust the trigger timing, you will be changing the internal offset between the periodic timer events and the trigger event. Because the absolute value of that internal offset is unknown, we will just call that the accumulated offset. Whenever the Offset parameter is changed, you are changing that accumulated offset. You can reset the displayed offset using Reset Offset Display. Changing the display does not change the value of the accumulated offset, and you can still make additional changes to accumulated offset.

To avoid ambiguity, we define that an increase in the "offset" parameter, either from the knob or the SCPI adjust command, serves to delay the timing of the trigger event.

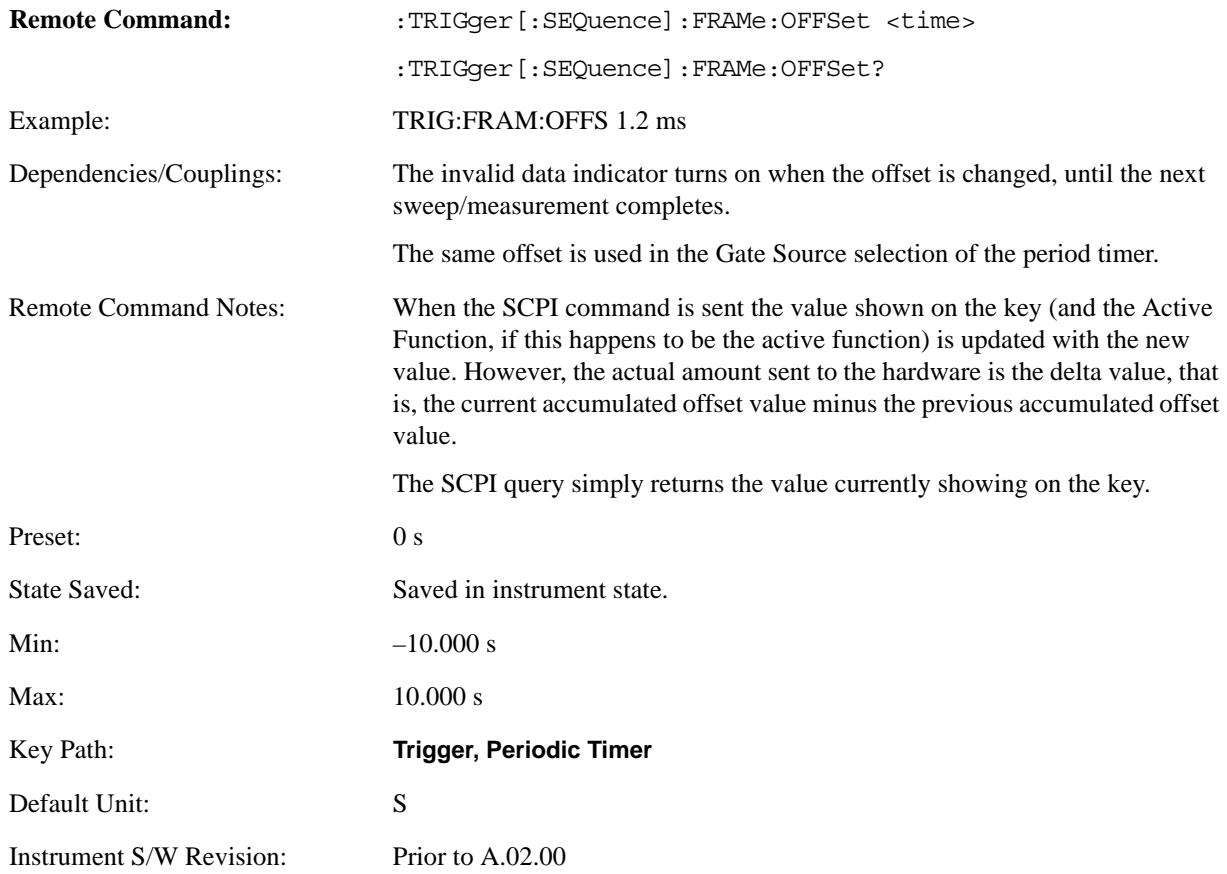

## **Offset Adjust (Remote Command only)**

This remote command does not work at all like the related front-panel keys. This command lets you advance the phase of the frame trigger by the amount you specify.

It does not change the period of the trigger waveform. If the command is sent multiple times, it advances

the phase of the frame trigger an additional amount each time it is sent. Negative numbers are permitted.

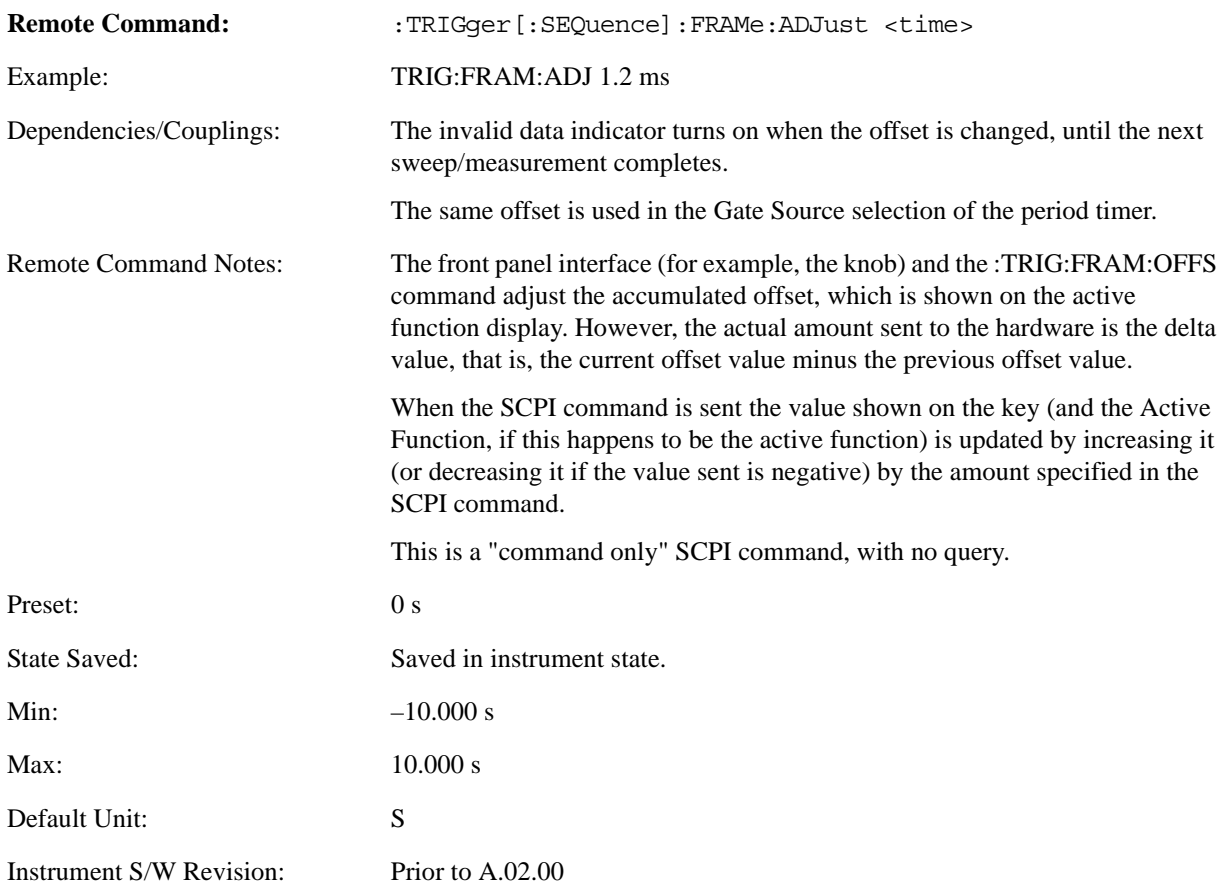

## **Reset Offset Display**

Resets the value of the periodic trigger offset display setting to 0.0 seconds. The current displayed trigger location may include an offset value defined with the **Offset** key. Pressing this key redefines the currently displayed trigger location as the new trigger point that is 0.0 s offset. The **Offset** key can then be used to add offset relative to this new timing.

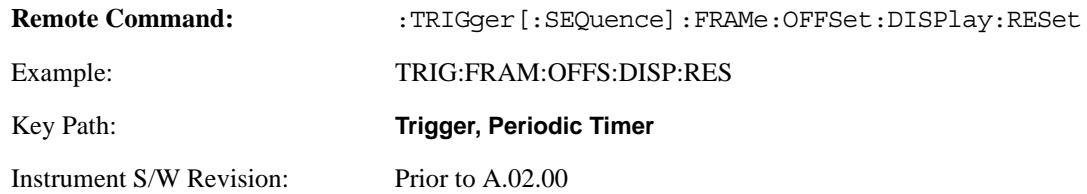

## **Sync Source**

Selects a signal source for you to synchronize your periodic timer trigger to, otherwise you are triggering at some arbitrary location in the frame. Synchronization reduces the precision requirements on the setting of the period.

For convenience you may adjust the level and slope of the selected sync source in a conditional branch setup menu accessed from the Sync Source menu. Note that these settings match those in the **Trigger** and **Gate Source** menus; that is, each trigger source has only one value of level and slope, regardless of which menu it is accessed from.

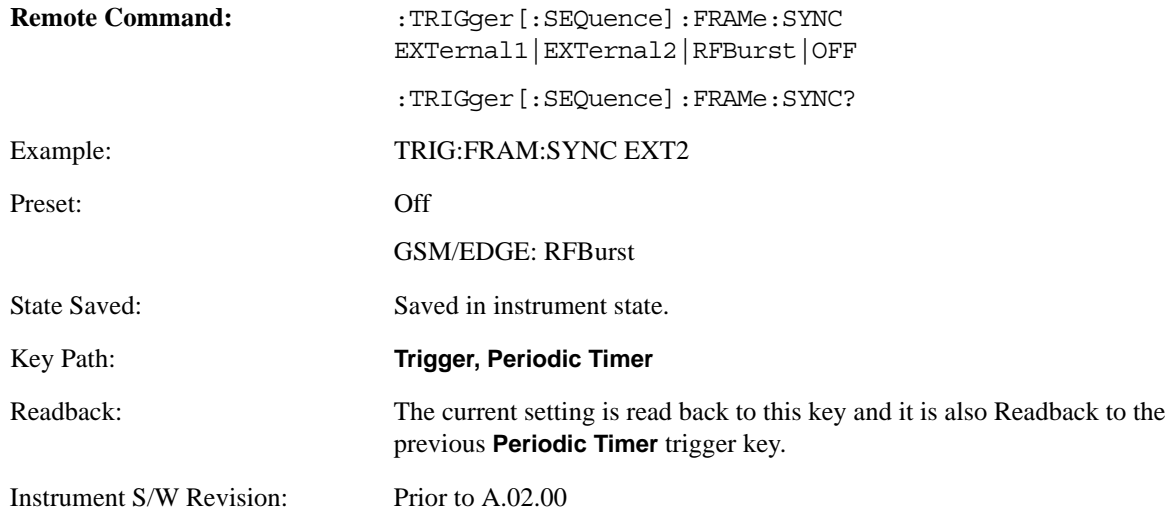

## **Off**

Turns off the sync source for your periodic trigger. With the sync source off, the timing will drift unless the signal source frequency is locked to the analyzer frequency reference.

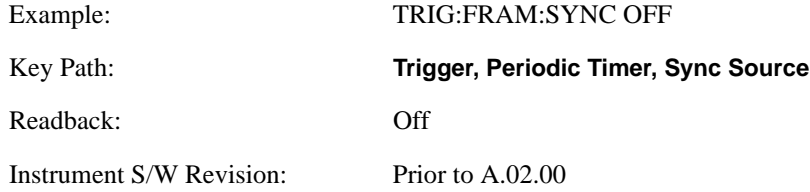

## **External 1**

Pressing this key, when it is not selected, selects the external input port that you will use for the periodic trigger synchronization. Pressing this key, when it is already selected, accesses the external 1 sync source setup menu.

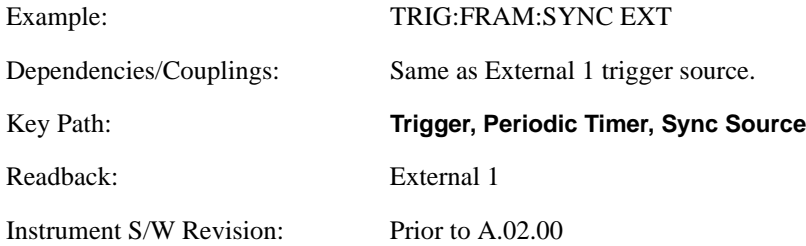

## **External 2**

Pressing this key, when it is not selected, selects the external input port that you will use for the periodic frame trigger synchronization.

Pressing this key, when it is already selected, accesses the external 2 sync source setup menu.

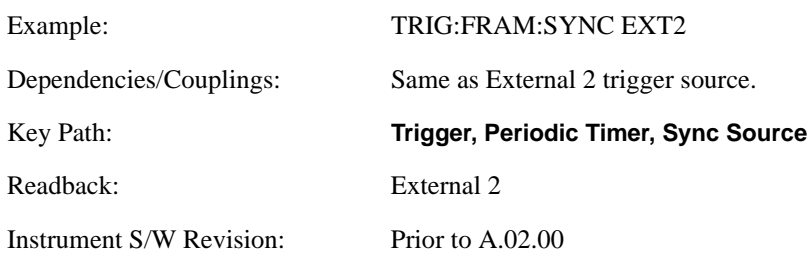

## **RF Burst (Wideband)**

Pressing the key once selects the RF burst envelope signal to be used for the periodic timer trigger synchronization.

Press the key a second time to access the RF burst sync source setup menu.

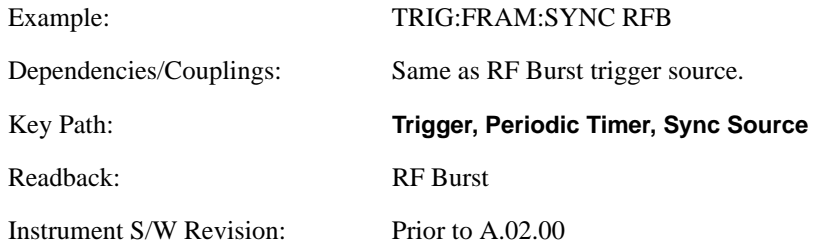

## **Trig Delay**

This setting delays the measurement timing relative to the Periodic Timer.

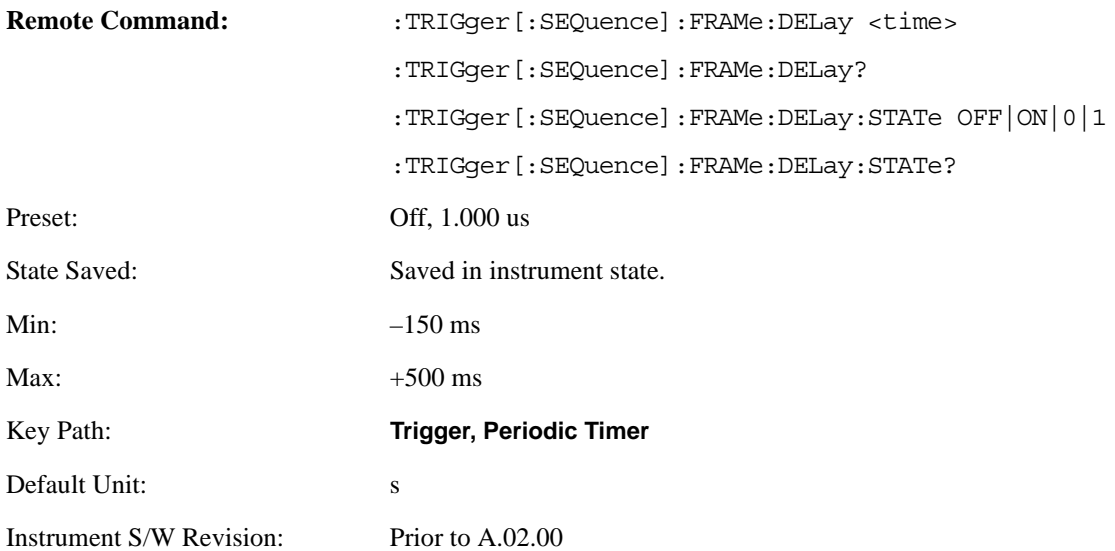

## **Sync Holdoff**

Sync Holdoff specifies the duration that the sync source signal must be kept false before the transition to true to be recognized as the sync timing. The periodic timer phase is aligned when the sync source signal becomes true, after the Holdoff time is satisfied.

A holdoff of 2 ms will work with most WiMAX signals, but there may be cases where the burst off duration is less than 1 ms and this value will need to be changed.

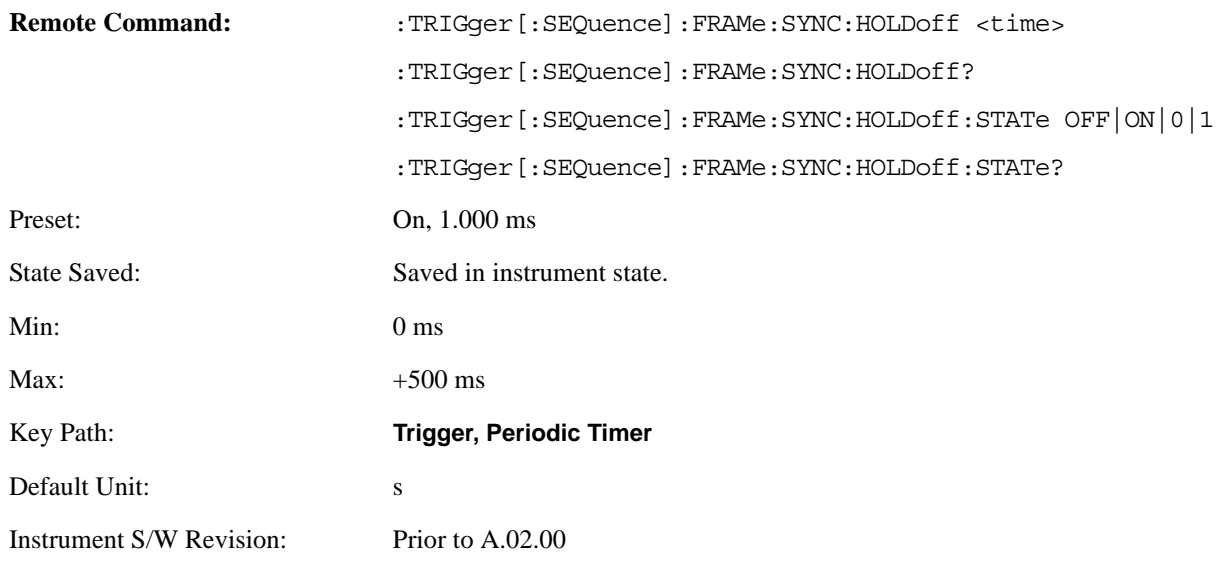

# <span id="page-443-0"></span>**LXI Trigger**

Pressing this key when it is not selected selects the LXI system as the trigger. Pressing the key when it is already selected accesses the LXI trigger type selection menu, where either LAN Event or Alarm can be chosen. The key is annotated to display which of the two is currently selected.

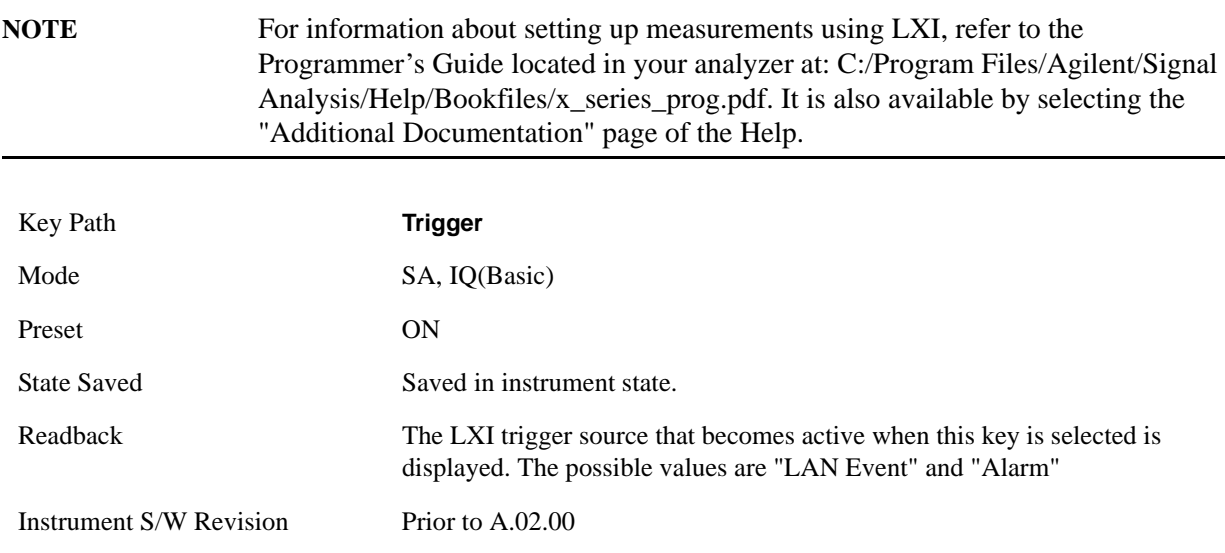

## **LAN Event**

Pressing this key when it is not selected selects the LAN event system as the LXI trigger. A new sweep/measurement starts when the pre-configured LAN message arrives if the LXI trigger is selected (see ["LXI Trigger" on page 444](#page-443-0)). Pressing this key when it is already selected accesses the LAN trigger setup menu.

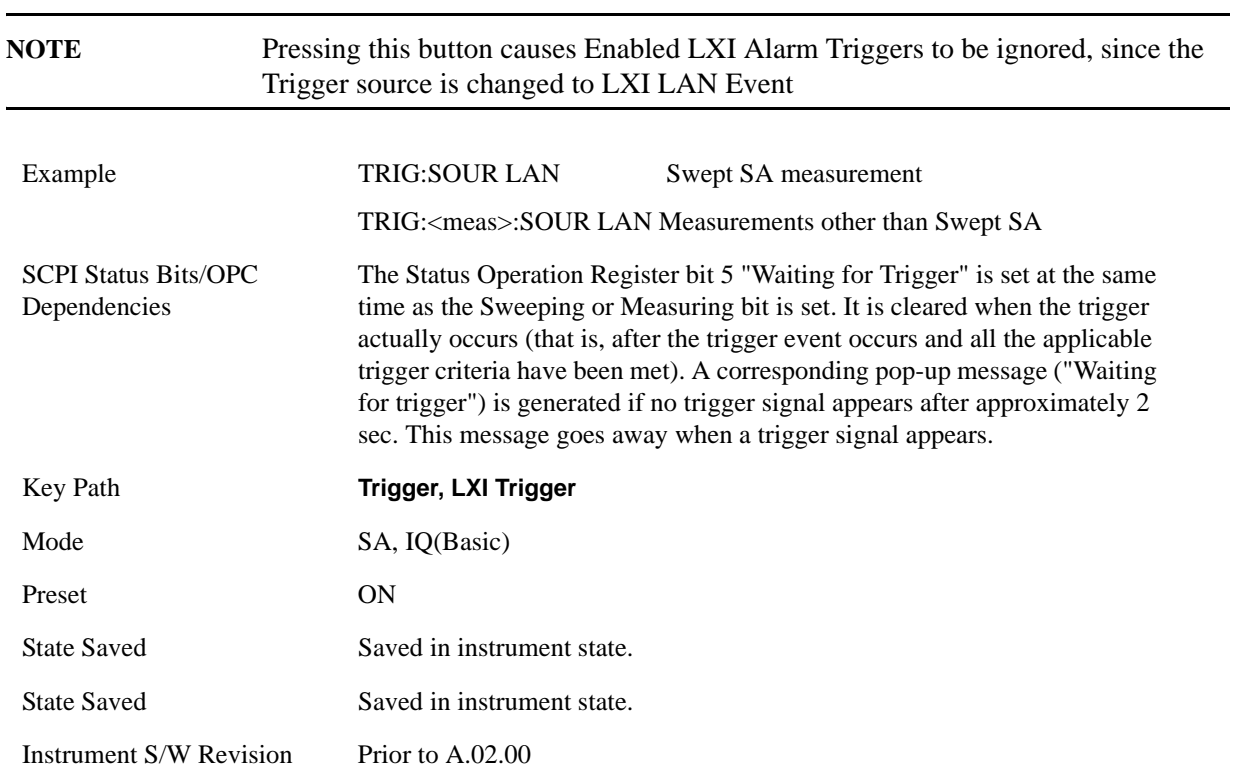

## **Disable All**

Sets the Enable parameter of every member of the LXI LAN Event list to OFF.

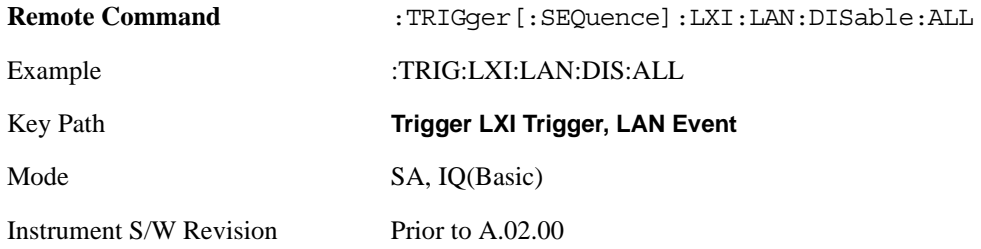

## **LAN Event List**

After selecting LAN as the trigger source, you are presented with a list of LXI Trigger LAN Events to be configured. By default, LAN0-LAN7 are available. Using the TRIG:LXI:LAN:ADD and TRIG:LXI:LAN:REM commands, the size of this list can be changed arbitrarily. Pressing a LAN event branches to that event's setup menu.

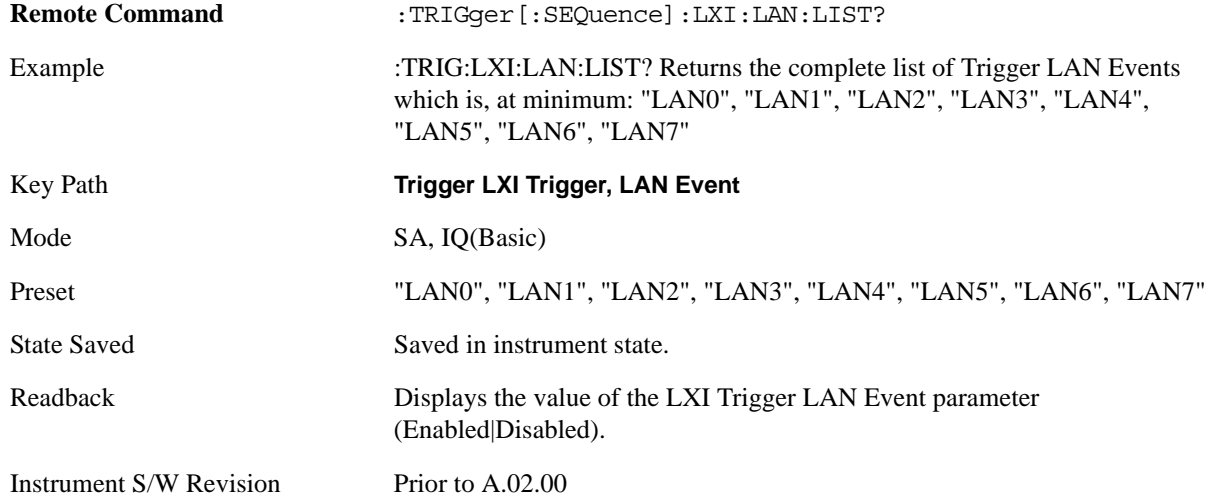

#### **Detection**

Pressing this button brings up the Trigger Detection menu.

Selecting "Rise" causes the instrument to trigger on the receipt of a signal low LAN Event followed by a signal high LAN Event.

Selecting "Fall" caused the instrument to trigger on the receipt of a signal high LAN Event followed by a signal low LAN Event.

Selecting "High" causes the instrument to trigger on every signal high LAN Event.

Selecting "Low" causes the instrument to trigger on every signal low LAN Event.

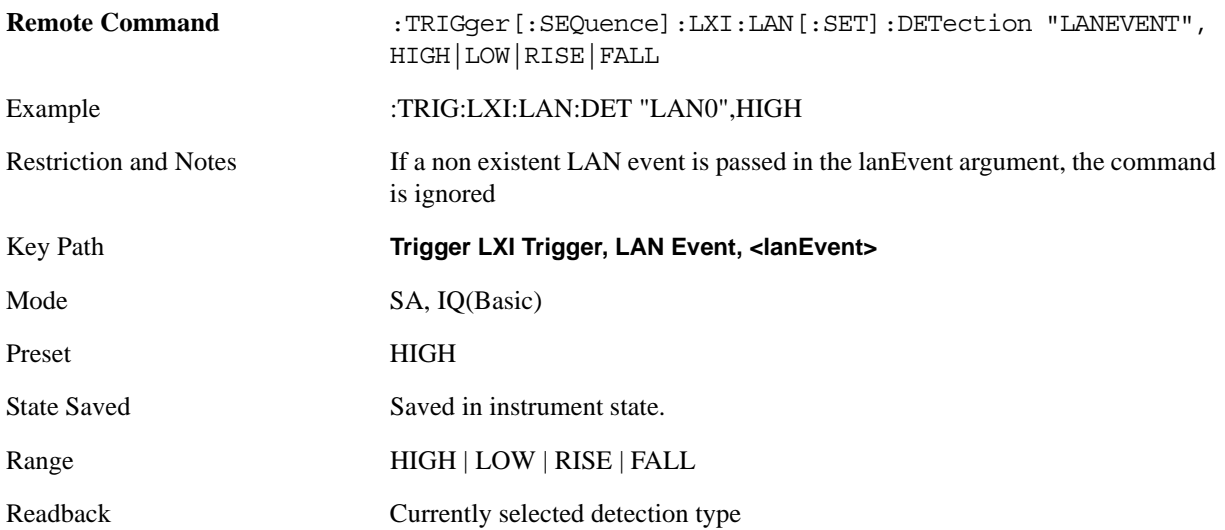

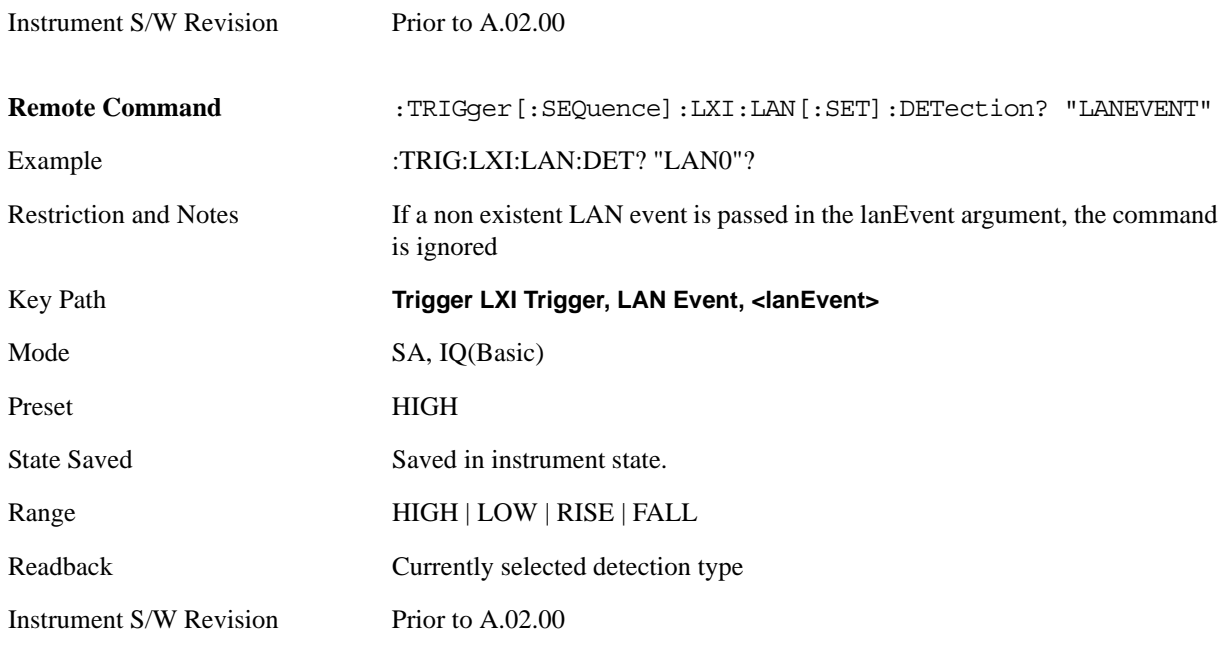

## **Delay**

Sets the amount of delay that should pass between receiving a LXI Trigger LAN Event Trigger and the trigger action. A Delay of 0.0 s indicates that the instrument will trigger as soon as possible after receiving the proper LXI LAN Event.

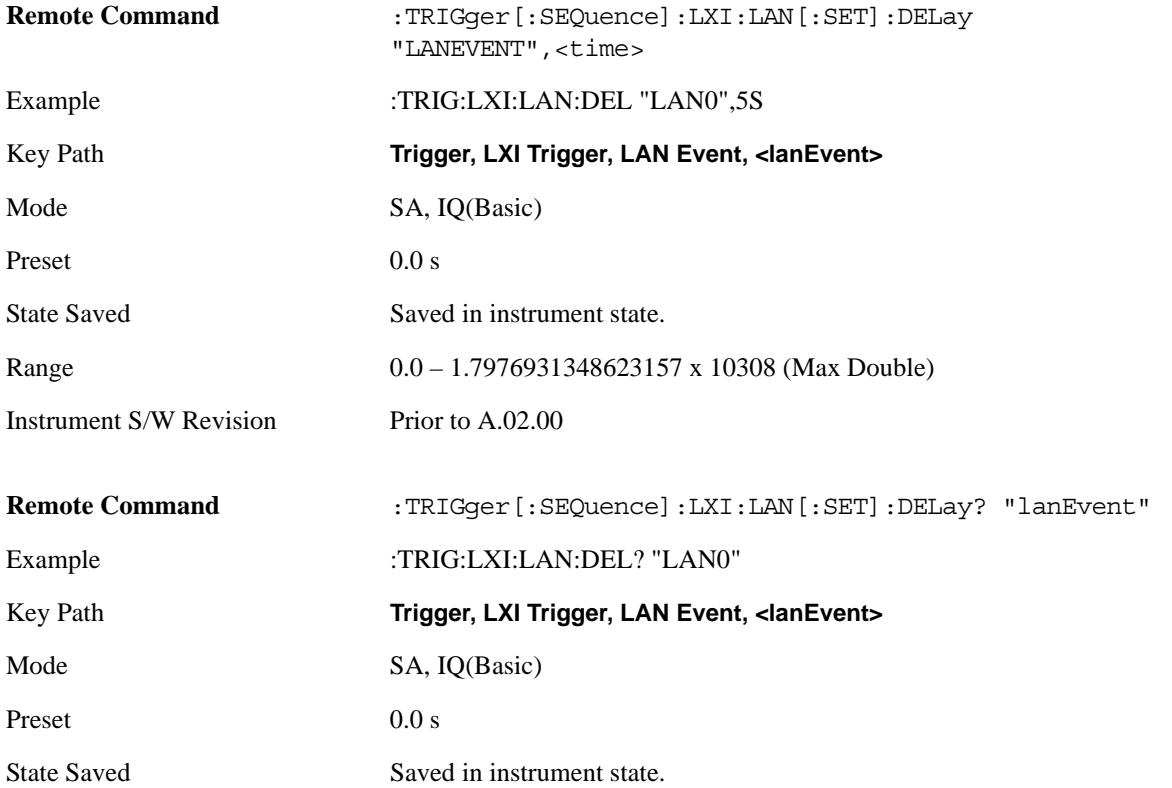

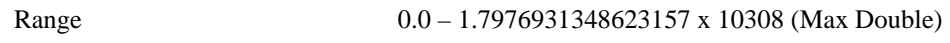

Instrument S/W Revision Prior to A.02.00

## **Enabled/Disabled**

When the Trigger Source is set to LXI Trigger LAN Event, the instrument triggers upon receiving any event from the LXI Trigger LAN Event List whose Enabled parameter is set to ON.

If the Enabled parameter is set to OFF, the event is ignored.

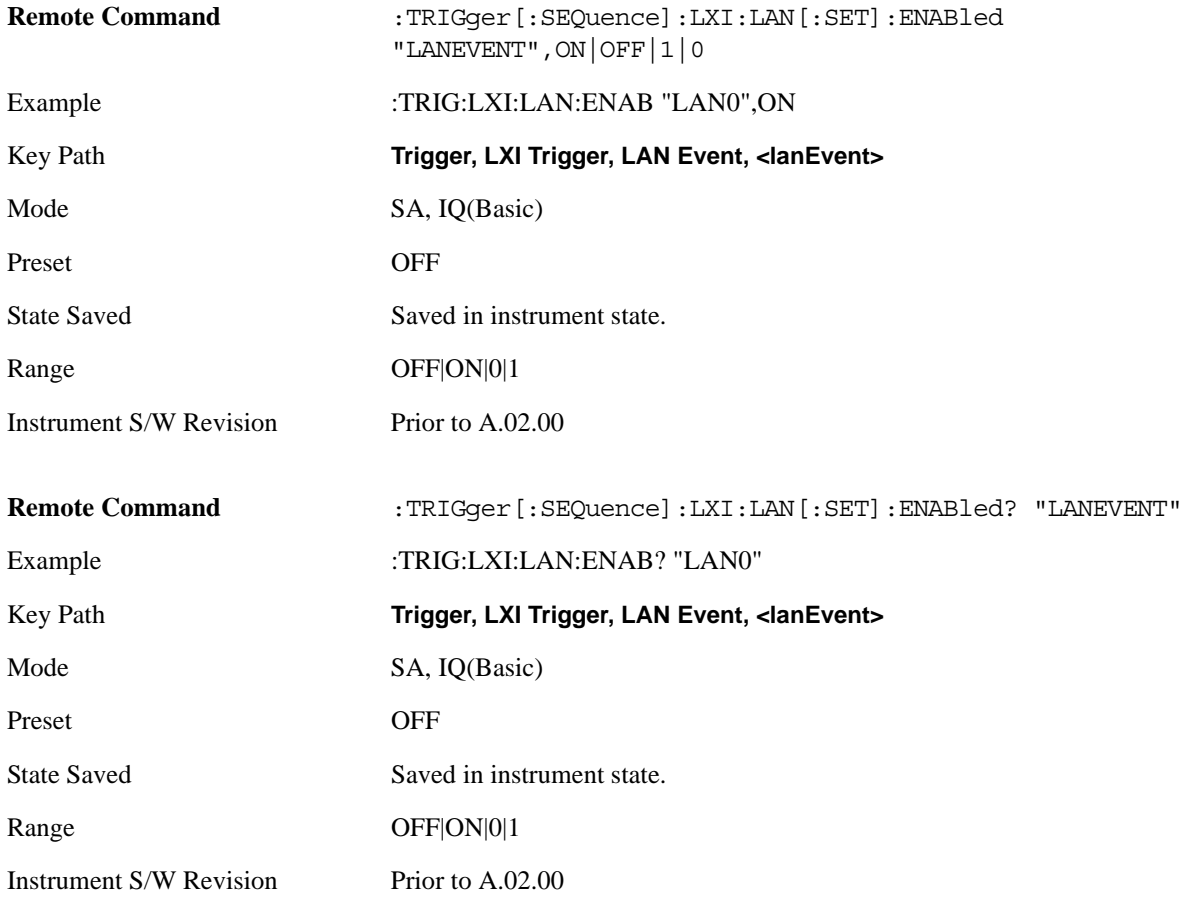

## **Add (Remote Command Only)**

Adds the provided string to the list of possible LAN events to trigger on. As new LAN events are added, keys are generated in the LAN source menu. New key panels are generated as the number of possible LAN events increases past a multiple of six, and the "More" keys are updated to reflect the new number of key panels in the LAN source menu.

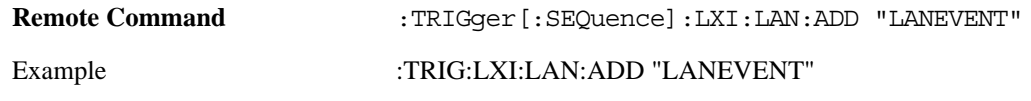

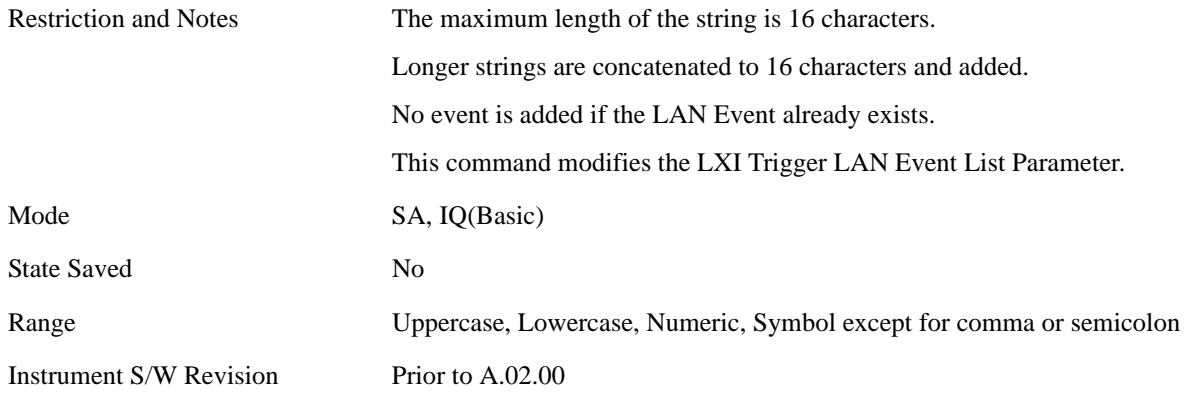

## **Remove (Remote Command Only)**

Removes the provided string from the list of possible LAN events to trigger on. As LAN events are removed, keys are removed from the LAN source menu. Key panels are removed as the number of possible LAN events decreases past a multiple of six, and the "More" keys are updated to reflect the new number of key panels in the LAN source menu. It is not possible to remove the "LAN0" – "LAN7" events.

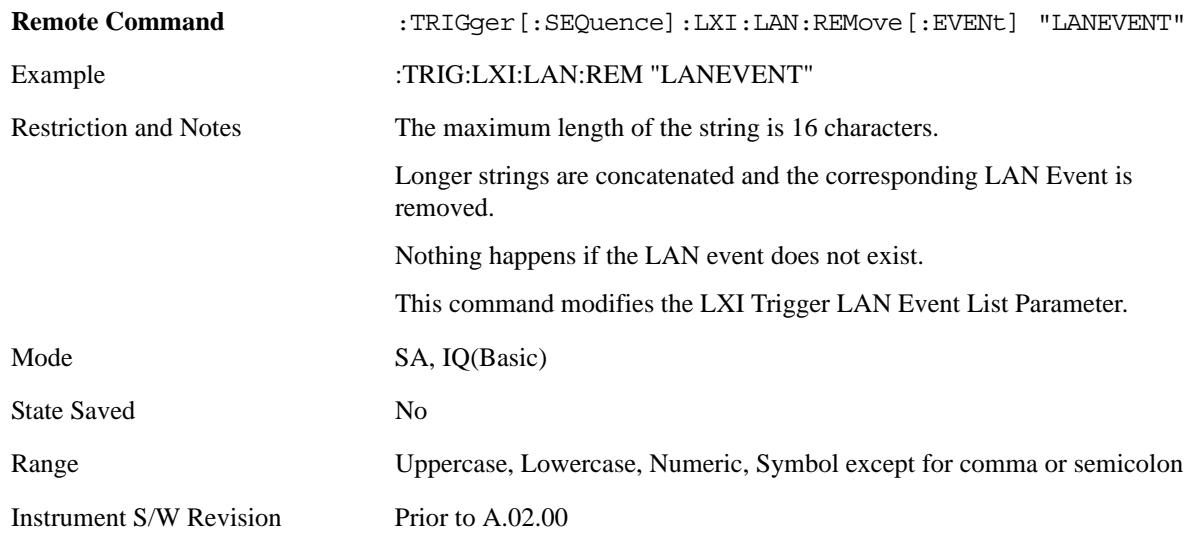

#### **Remove All (Remote Command Only)**

Clears the list of customer added LAN events that can cause the instrument to trigger. Events LAN0-LAN7 are not affected. As LAN events are removed, keys are removed from the LAN source menu. Key panels are removed as the number of possible LAN events decreases past a multiple of six, and the "More" keys are updated to reflect the new number of key panels in the LAN source menu.

It is not possible to remove the "LAN0" – "LAN7" events.

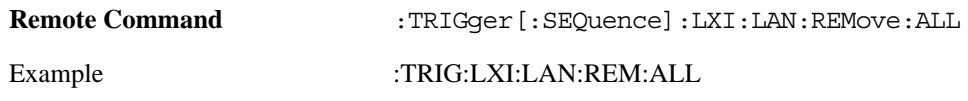

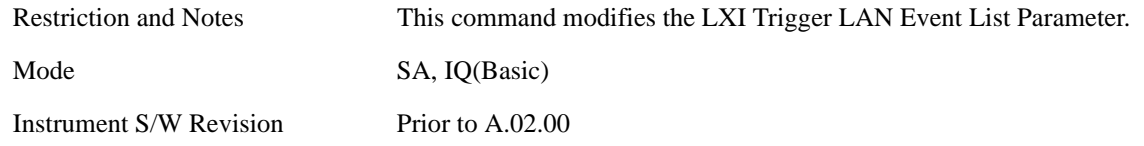

## **Event Filter (Remote Command Only)**

Only LXI Trigger LAN Events coming from hosts matching the filter string are processed. There is no front panel access to this command

The syntax for specifying a filter is as follows:

Filter == ([host[:port]] | [ALL[:port]]) [,Filter]

Specifying an empty string means that LXI trigger packets are accepted as a Trigger from any port on any host on the network via either TCP or UDP.

Specifying only the port means that any host communicating over that port can send events.

Specifying ALL indicates that UDP multicast packets are accepted if they are directed to the Internet Assigned Numbers Authority (IANA) assigned multicast address on the IANA assigned default port, or the designated port if specified.

Examples:

"192.168.0.1:23"

"agilent.com, soco.agilent.com"

"agilent.com:80, 192.168.0.1"

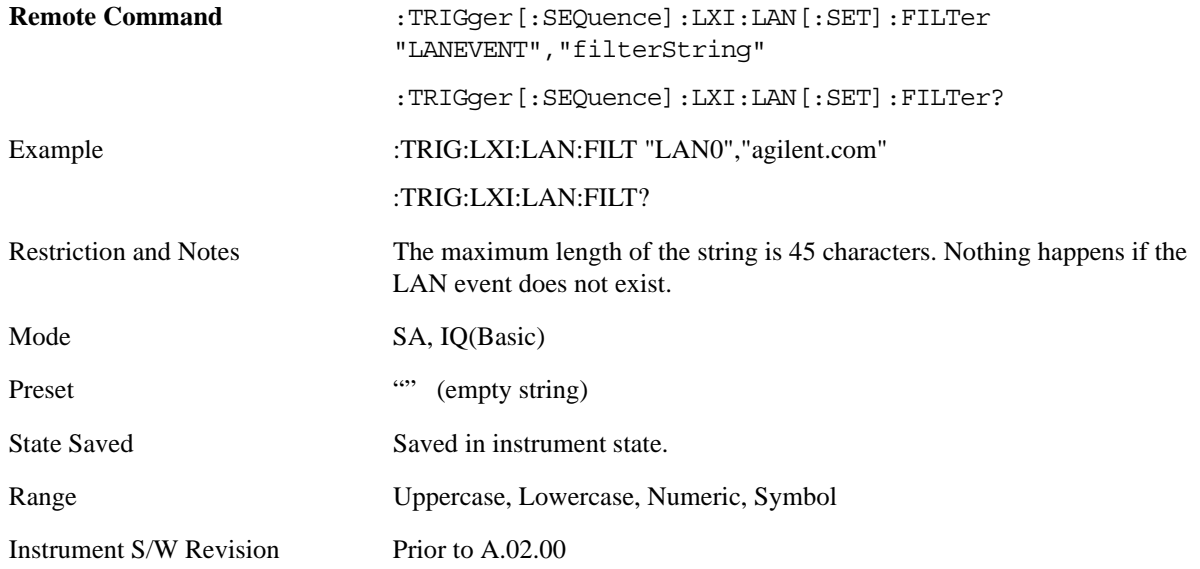

#### **Count (Remote Command Only)**

Returns the number of items in the LXI Trigger LAN Event List.

Remote Command :TRIGger[:SEQuence]:LXI:LAN:COUNt?

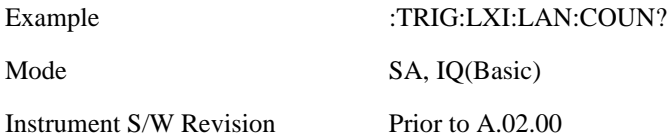

#### **Identifier (Remote Command Only)**

Sets the string that is expected to arrive over the LAN for a given Trigger LAN Event to occur. The Identifier is variable to allow for easier system debugging.

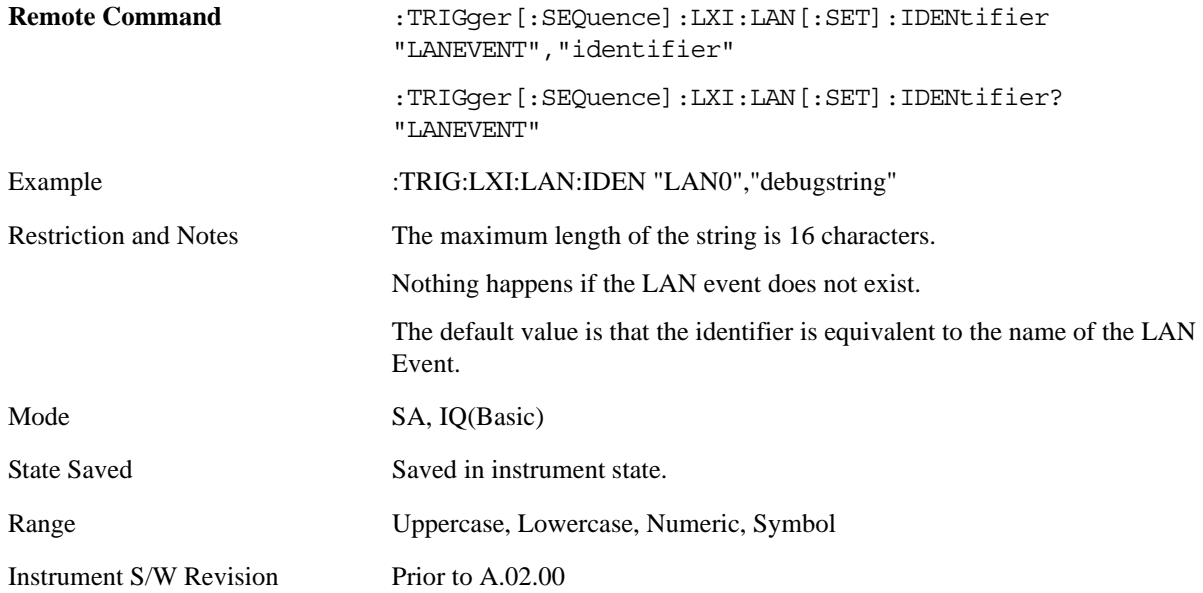

#### **Configure (Remote Command Only)**

Allows the configuration of some of the above parameters from a single SCPI command.

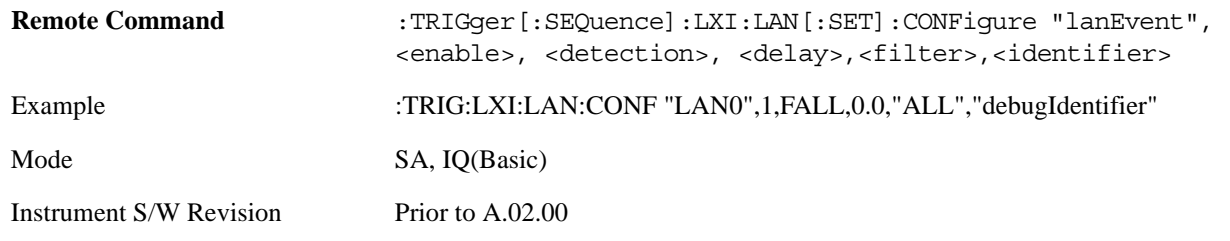

## **Alarm**

Pressing this key when it is not selected selects the alarm system as the LXI trigger. A new sweep/measurement starts when the configured IEEE 1588 time occurs if the LXI trigger is selected as the active trigger (see ["LXI Trigger" on page 444](#page-443-0)). Pressing this key when it is already selected accesses the alarm source selection menu.

Example TRIG:ACP:SOUR ALAR

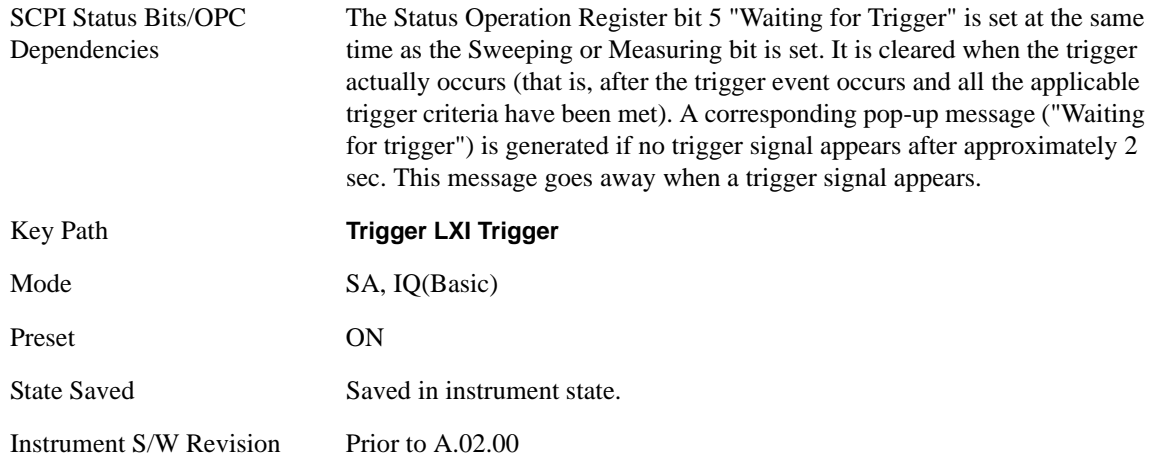

## **Disable All**

This key causes all Alarms in the trigger alarm list to go into the disabled state.

 $(Enabeled = OFF)$ 

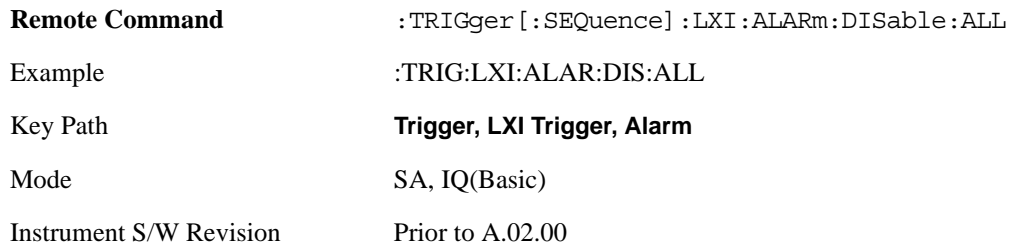

## **Alarm List**

After selecting Alarm as the trigger source, you are presented with a list of possible alarms. Pressing an alarm (that is,"ALARM0") branches to the alarm setup menu.

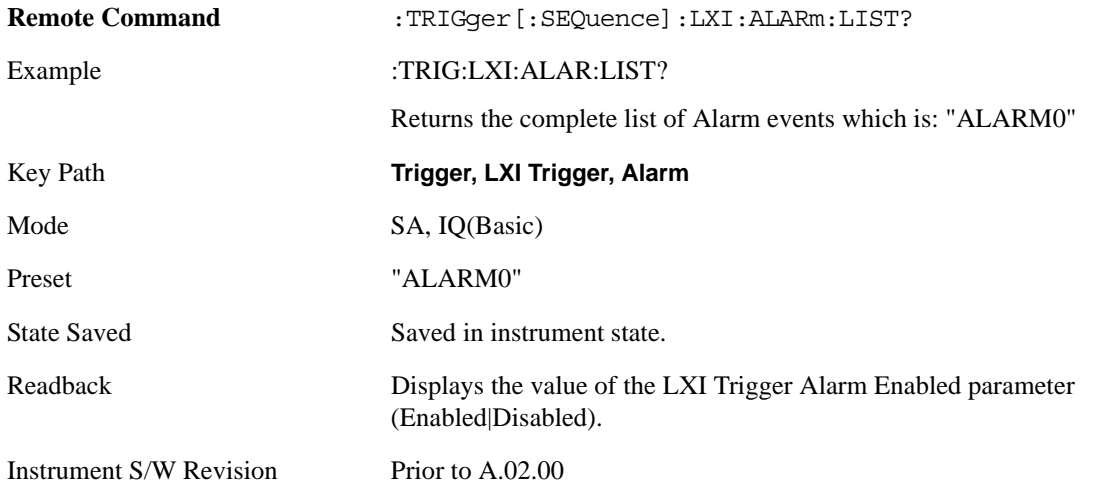

#### **Date/Time**

Absolute alarm time sets an alarm for one specific time using the date and time of day (e.g. 12/14/2007 at 11:45:15.3456). The Date and Time are represented in the instrument's local time. This is the only way to set an alarm from the front panel.

Epoch time is another type of absolute alarm time. A specific time is identified by the number of seconds it occurs after January 1, 1970 00:00:00 in International Atomic Time (TAI). Epoch Time is time zone invariant. Epoch time is only set via remote; see ["Epoch Time Value \(Remote Command Only\)" on page 456.](#page-455-0)

The date and time the alarm is scheduled to go off is noted on the branch key.

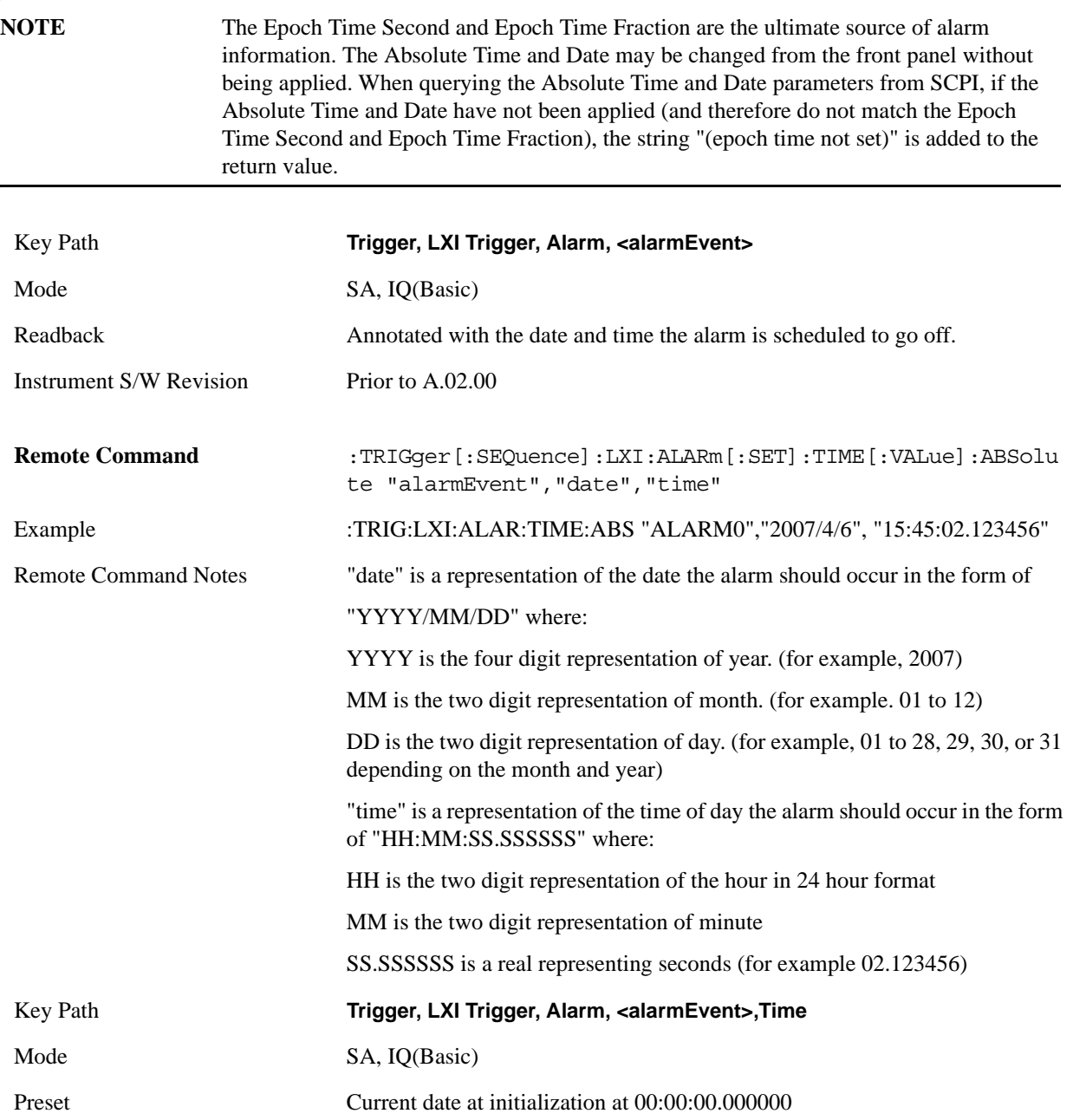

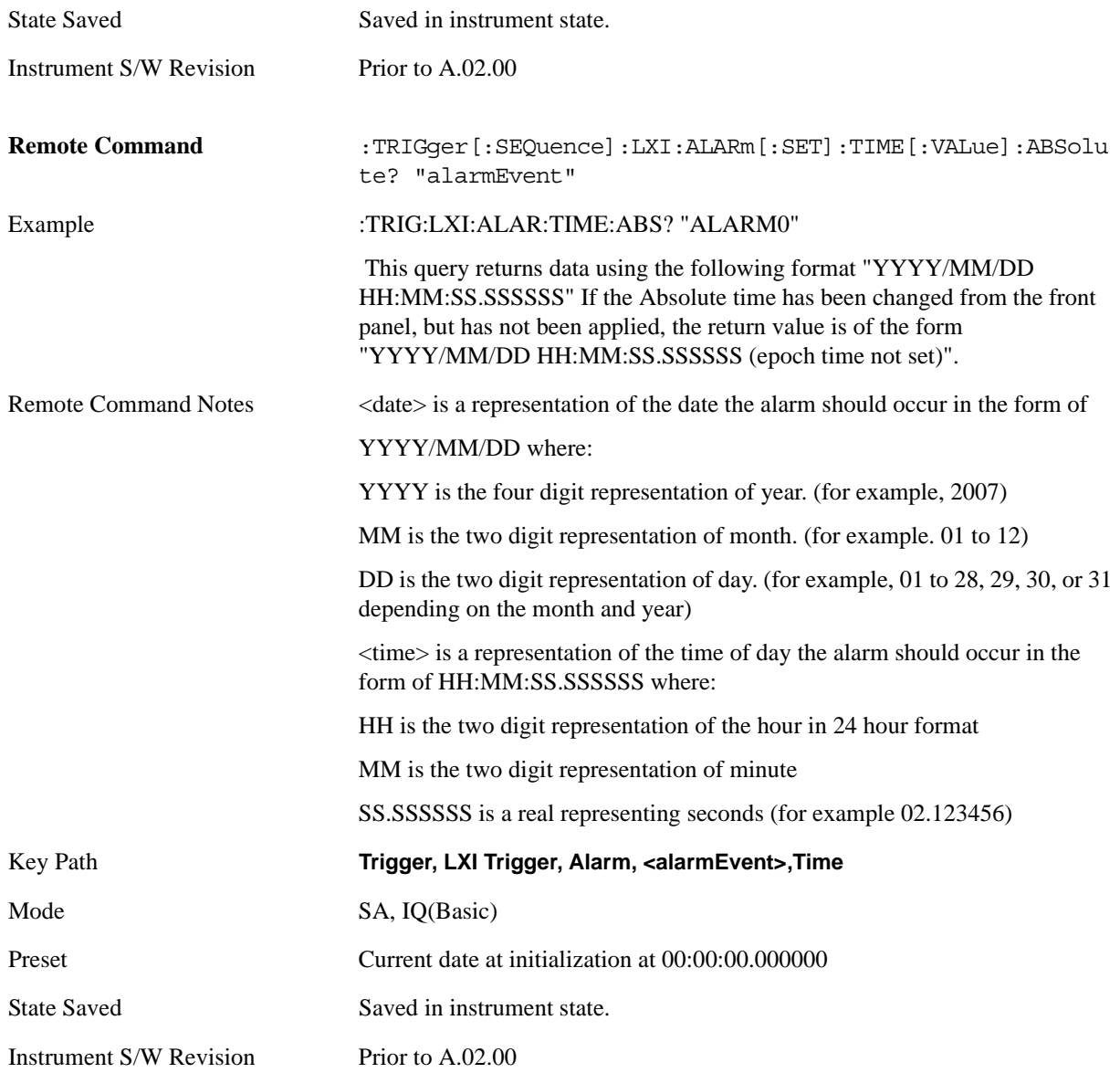

#### **Date**

The date the alarm should occur. All absolute alarm time parameters are set using the same SCPI command; however they each have their own front panel control.

When setting alarm values from the front panel, the new alarm time is not registered with the alarm system until the "Set" key is pressed.

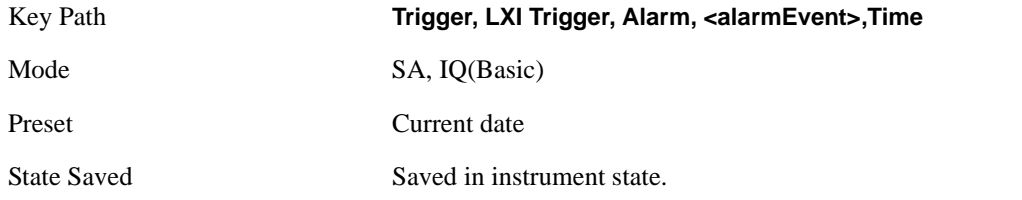

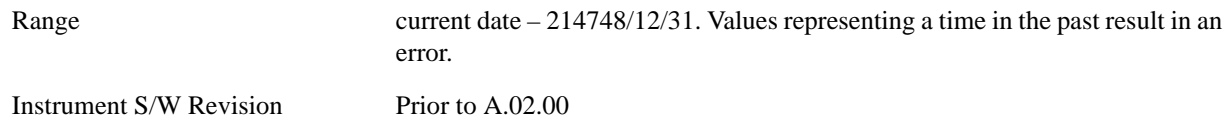

#### **Time**

The time of the day, in the instrument's local time (this takes into account time zones and daylight savings time), the alarm should occur. This parameter is based on a 24 hour clock.

All absolute alarm time parameters are set using the same SCPI command; however they each have their own front panel control.

When setting alarm values from the front panel, the new alarm time is not registered with the alarm system until the "Set" key is pressed.

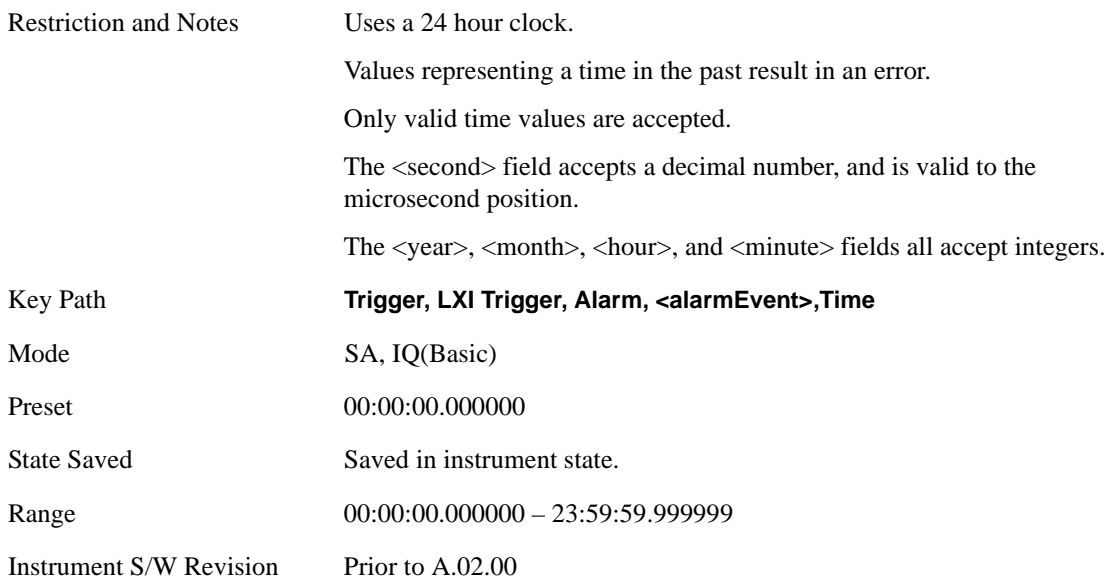

## **Apply (Front Panel Only)**

Causes the Absolute Alarm Time values to be converted into an Epoch time (see ["Epoch Time Value \(Remote](#page-455-0)  [Command Only\)" on page 456\)](#page-455-0), compared to the current time, and sent to the Alarm Trigger subsystem. This key can only be pressed when the epoch time and the absolute time are out of synch.

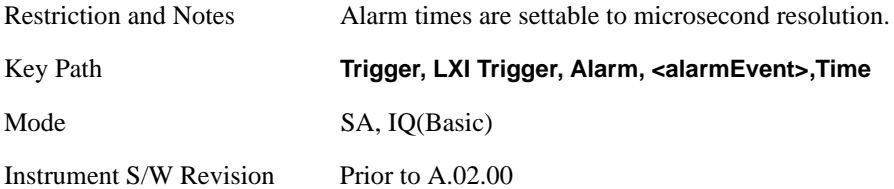

#### <span id="page-455-0"></span>**Epoch Time Value (Remote Command Only)**

Sets the LXI Alarm Time. This represents the number of seconds after January 1, 1970 00:00:00, in TAI time, that the alarm should go off.

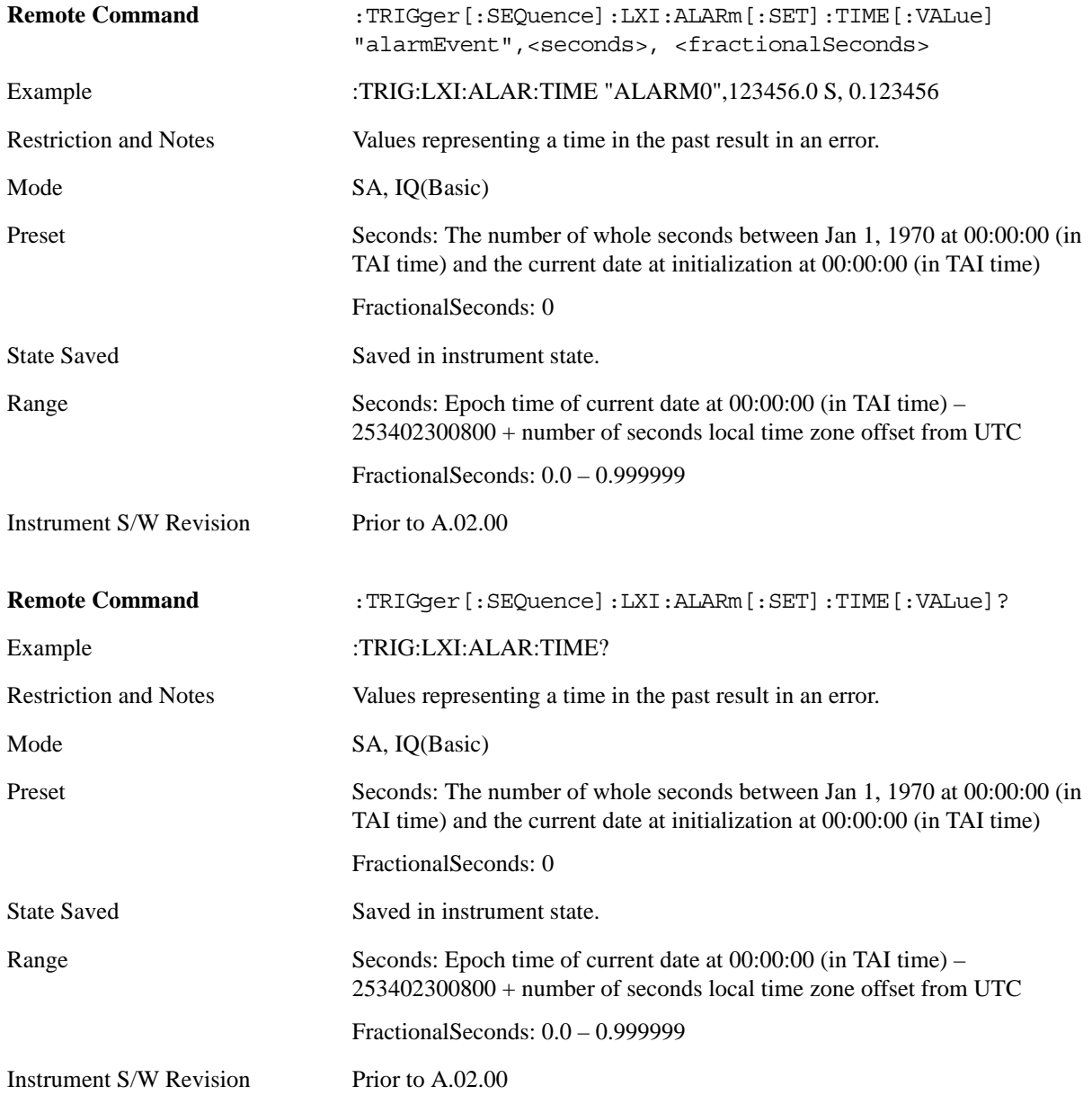

#### **Epoch Time Seconds (Remote Command Only)**

Sets the seconds portion of the LXI Alarm time. This represents the number of seconds after January 1, 1970 00:00:00 (in TAI time) that the alarm should go off.

Values must be in the form of whole seconds; decimal values result in an error.

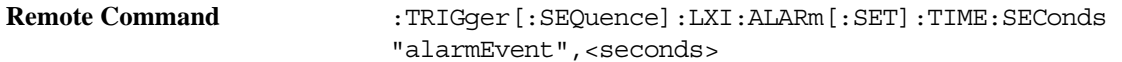

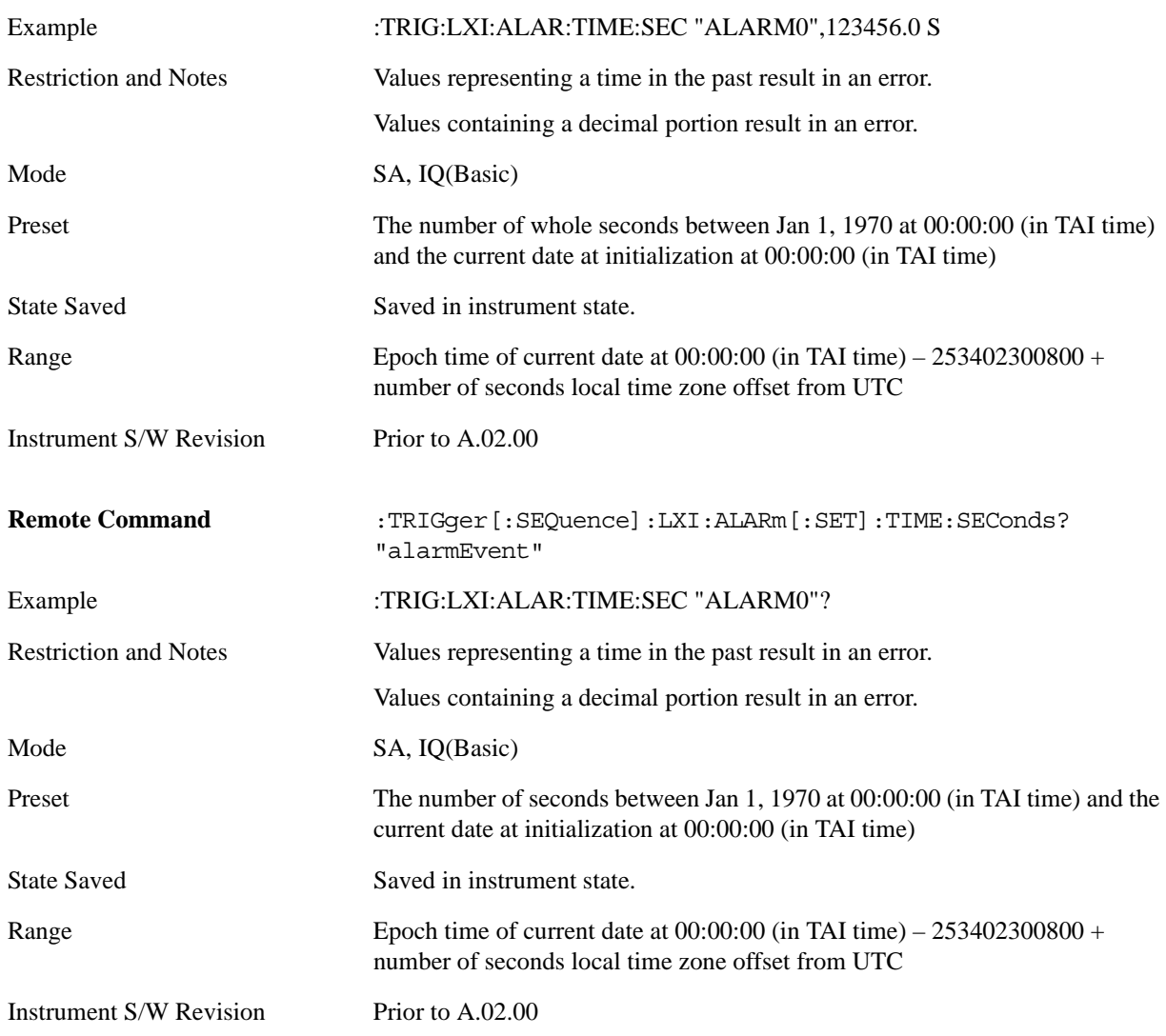

## **Epoch Time Fraction (Remote Command Only)**

Sets the sub-second value of the Epoch time.

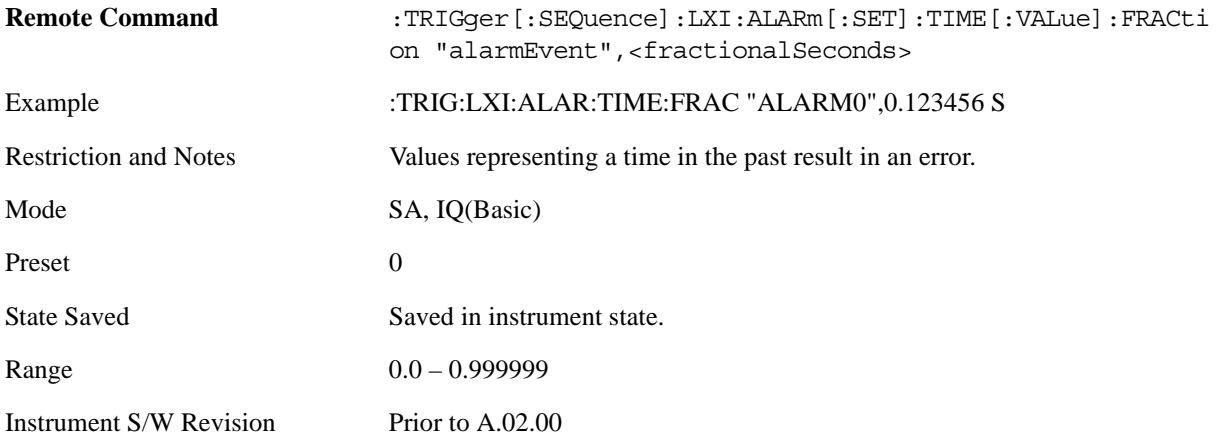

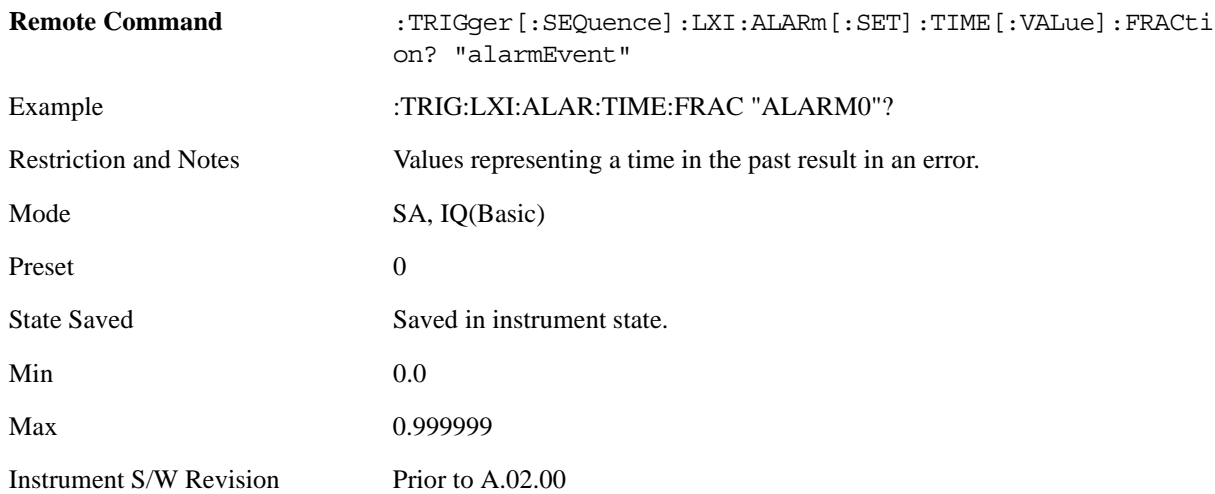

#### **Relative Time (Remote Command Only)**

Sets the values of Epoch Time Seconds and Epoch Time Fraction by adding an offset to the time when the command is issued. For example, if the Relative Time command is issued with an argument of 60s, the alarm will occur 1 minute in the future.

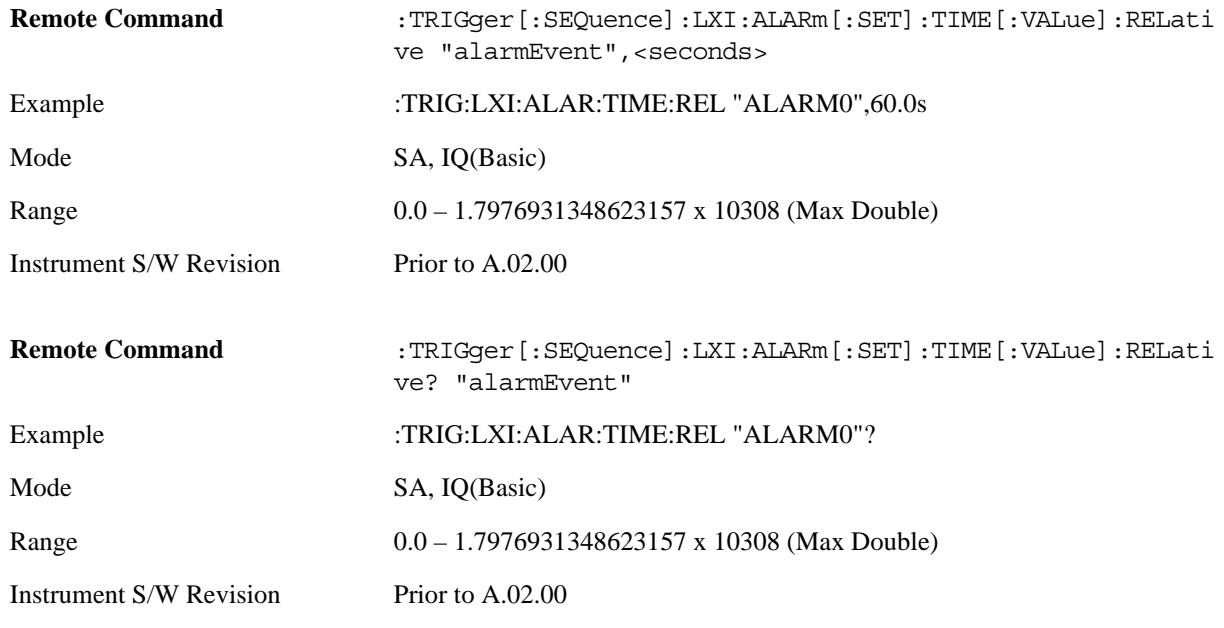

#### **Period**

Sets the amount of time that should elapse between alarms in a repeating alarm trigger.

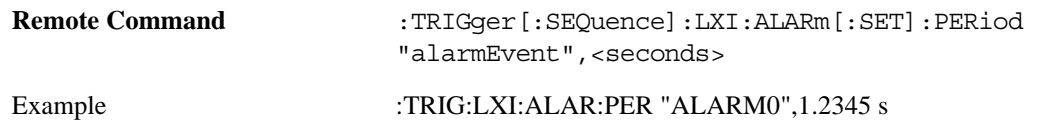

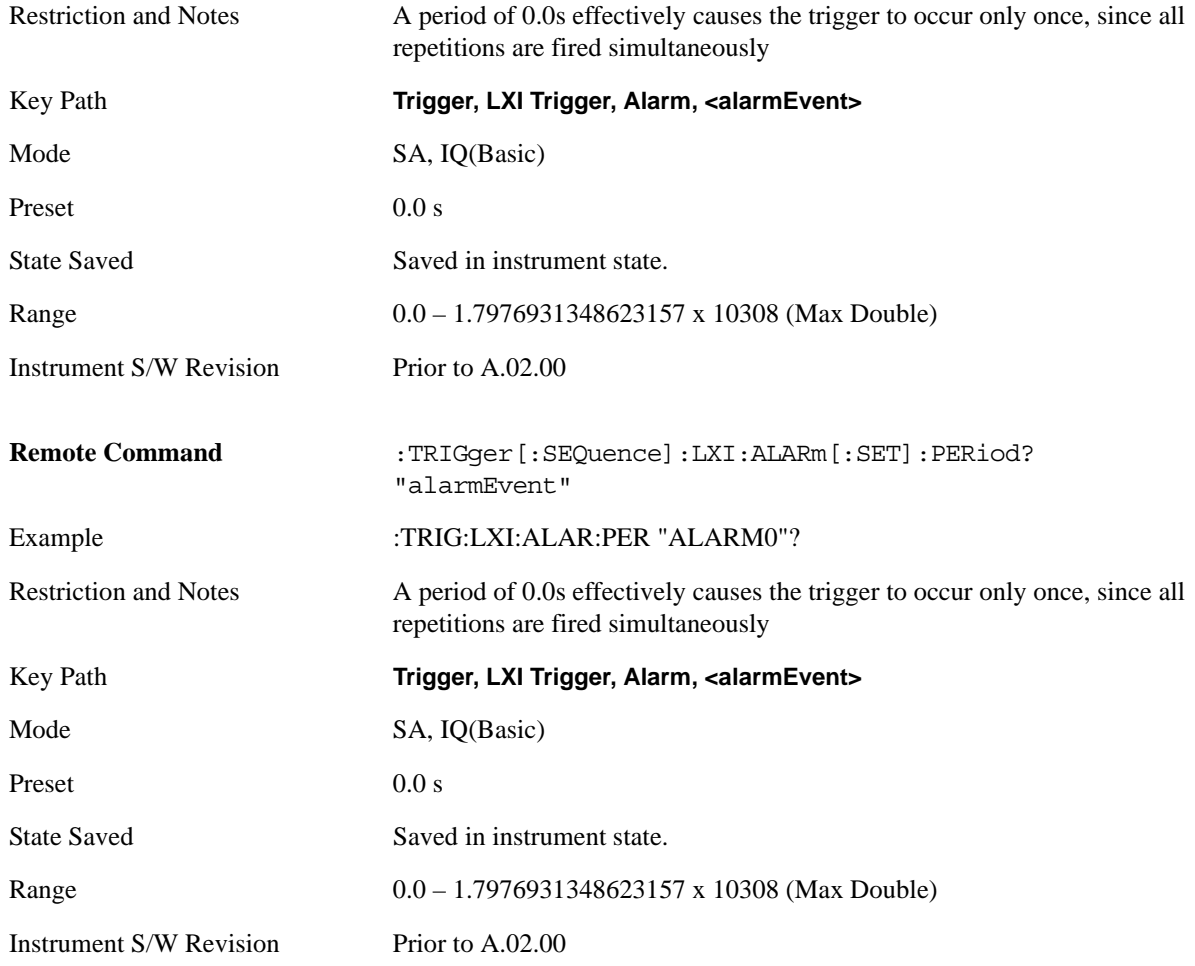

# **Repetitions**

Sets the number of times a repeating alarm should fire once the initial alarm time has occurred.

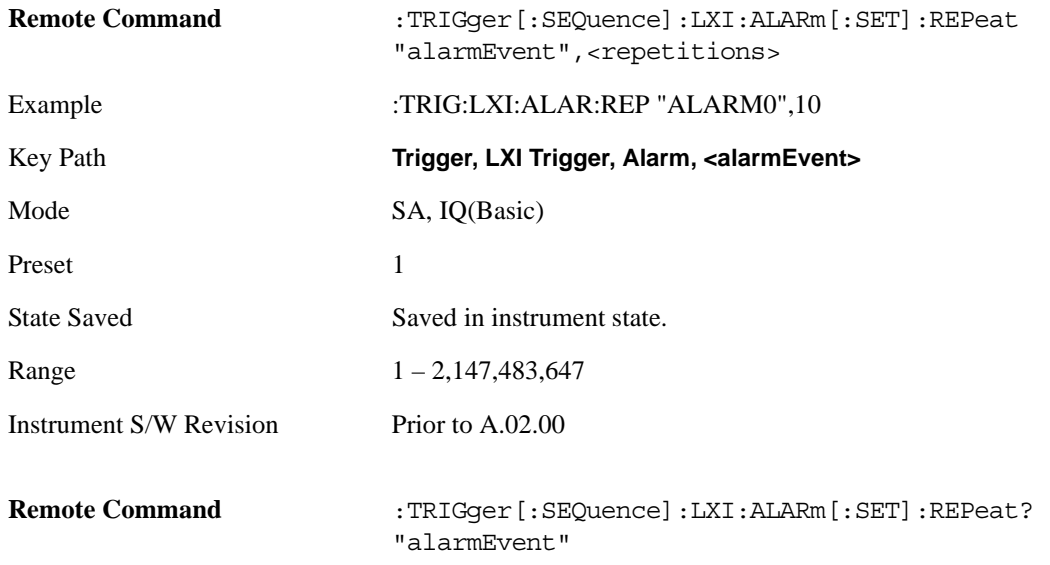

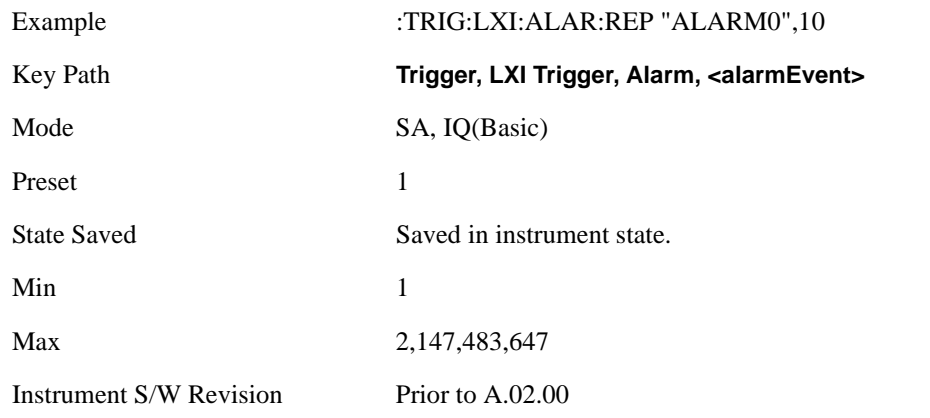

## **Enabled**

If Enabled is set to ON and the trigger source is set to ALARm, this alarm causes the instrument to trigger.

If Enabled is set to OFF, this alarm is ignored

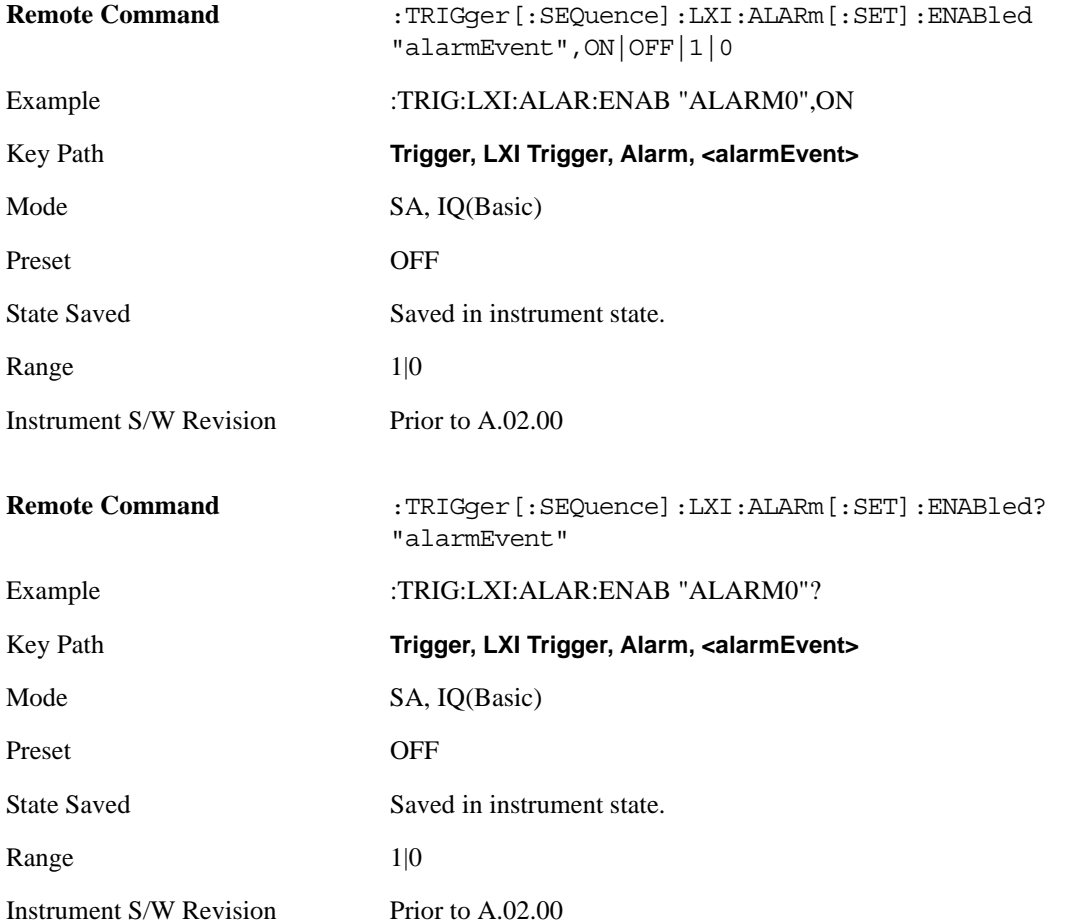

#### **Configure (Remote Command Only)**

Allows the configuration of some of the above parameters from a single SCPI command.

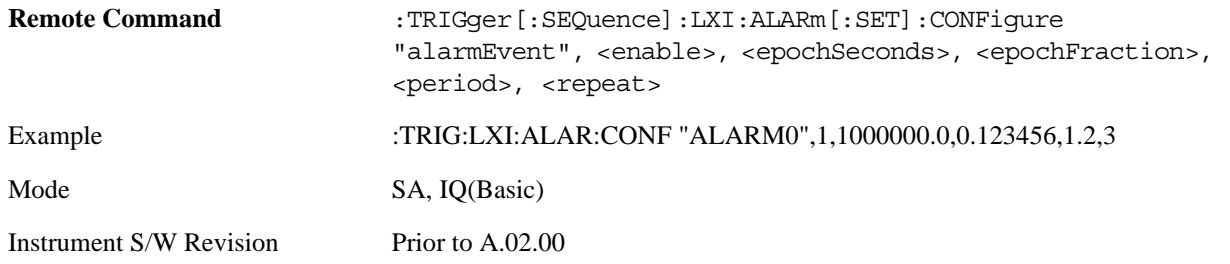

#### **Count (Remote Command Only)**

Returns the number of alarms in the LXI Trigger Alarm List.

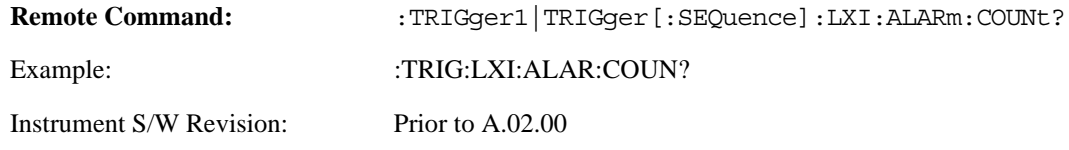

# **Baseband I/Q**

Pressing this key when it is not selected selects Baseband I/Q as the trigger. Pressing the key when it is already selected accesses the Baseband I/Q trigger type selection menu. The key is annotated to display which of the Baseband I/Q trigger types is currently selected.

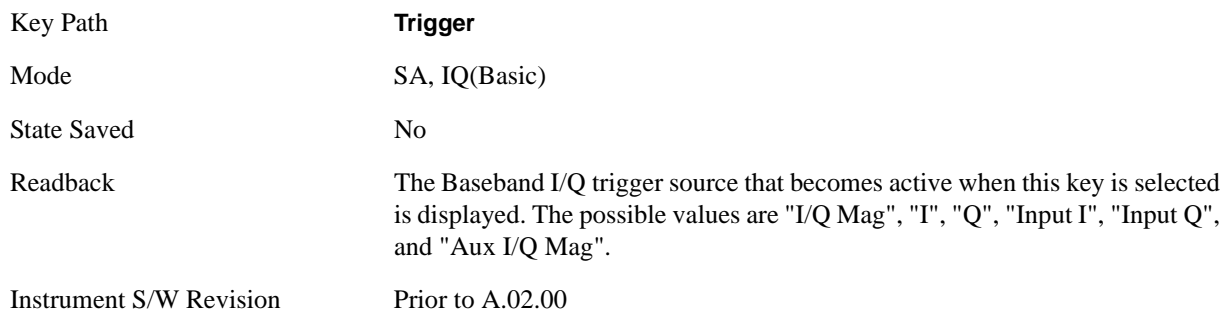

## **I/Q Mag**

Pressing this key, when it is not selected, selects the I/Q magnitude signal as the trigger. The I/Q Magnitude trigger condition is met when the I/Q magnitude crosses the I/Q magnitude trigger level. The magnitude is measured at the output of the main I/Q digital receiver.

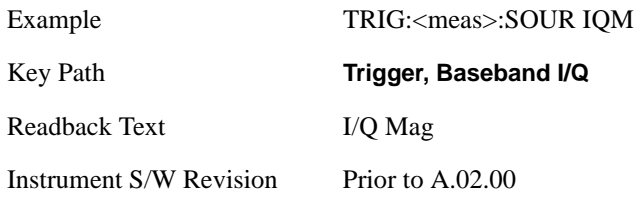

## **Trigger Level**

Sets a level for the I/Q magnitude trigger. When the signal crosses this level, with the chosen slope, the trigger occurs. If the specific Measurement displays the signal from the chosen sampling point a green line will be displayed to indicate the trigger level.

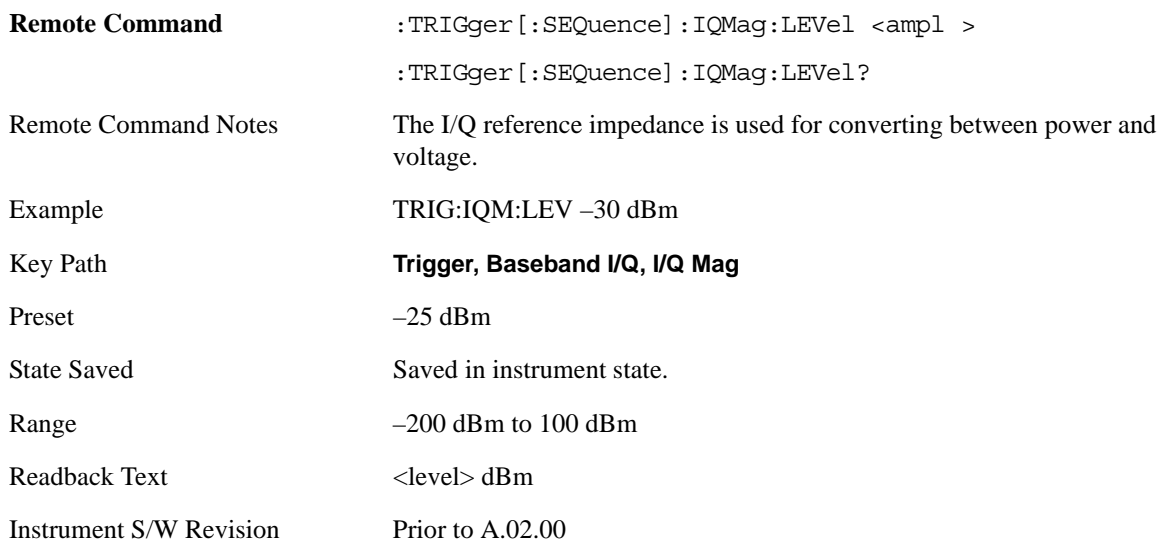

## **Trig Slope**

Controls the trigger polarity. It is set positive to trigger on a rising edge and negative to trigger on a falling edge.

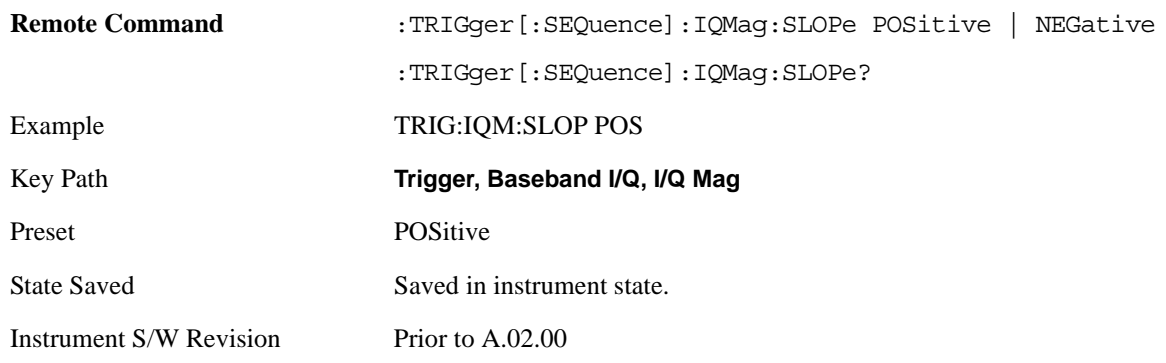

## **Trig Delay**

Controls a time delay during which the analyzer will wait to begin a sweep after meeting the trigger criteria. You can use negative delay to pre-trigger the instrument in time domain or FFT.

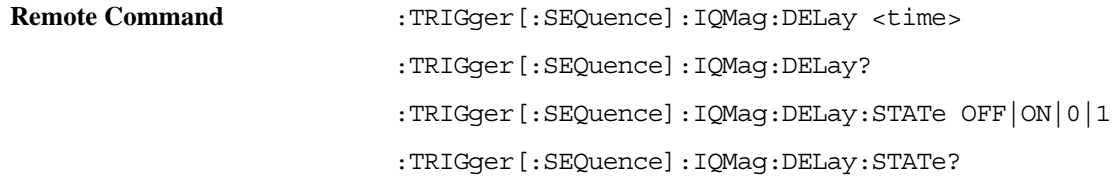

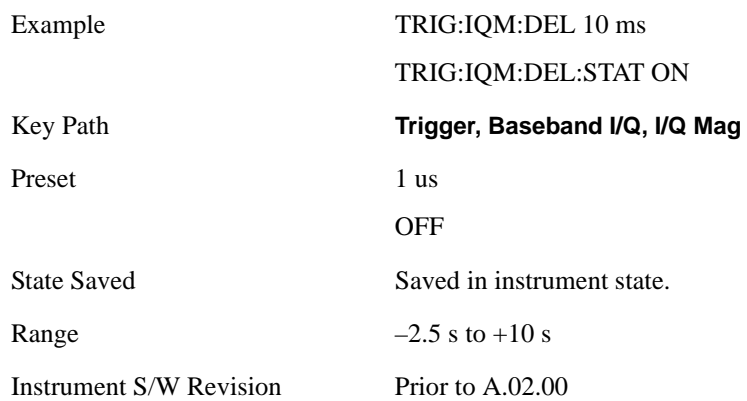

## **I (Demodulated)**

Pressing this key, when it is not selected, selects the main receiver's output I voltage as the trigger. The I (Demodulated) trigger condition is met when the I voltage crosses the I voltage trigger level.

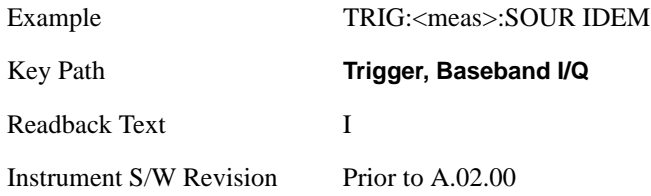

## **Trigger Level**

Sets a level for the I (Demodulated) trigger. When the signal crosses this level, with the chosen slope, the trigger occurs. If the specific Measurement displays the signal from the chosen sampling point a green line will be displayed to indicate the trigger level.

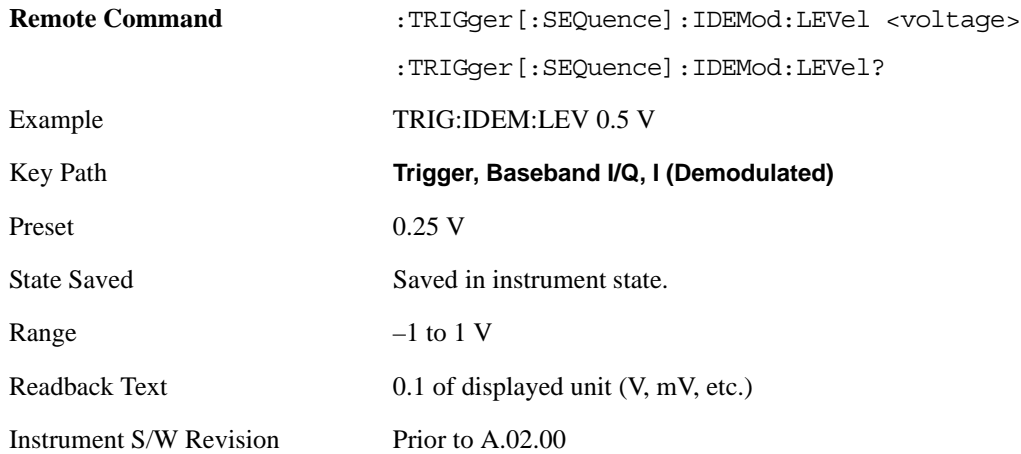

## **Trig Slope**

Controls the trigger polarity. It is set positive to trigger on a rising edge and negative to trigger on a falling edge.

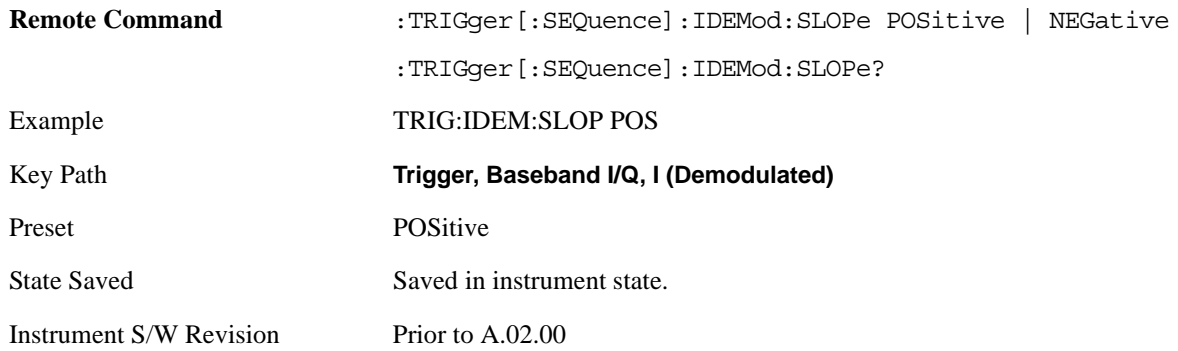

## **Trig Delay**

Controls a time delay during which the analyzer will wait to begin a sweep after meeting the trigger criteria. You can use negative delay to pre-trigger the instrument in time domain or FFT.

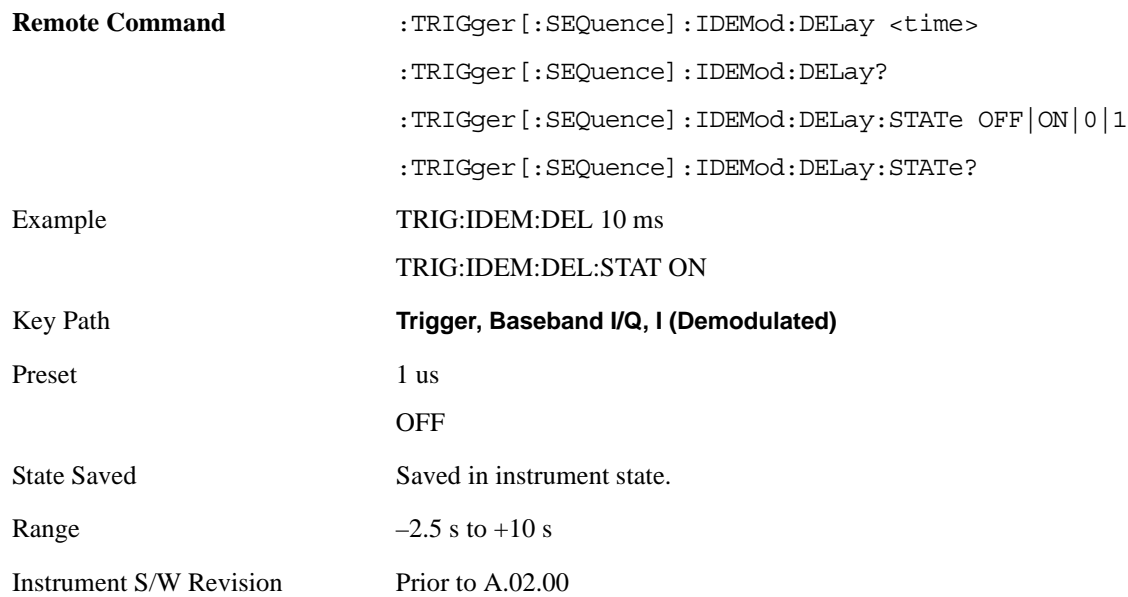

## **Q (Demodulated)**

Pressing this key, when it is not selected, selects the main receiver's output Q voltage as the trigger. The Q (Demodulated) trigger condition is met when the Q voltage crosses the Q voltage trigger level.

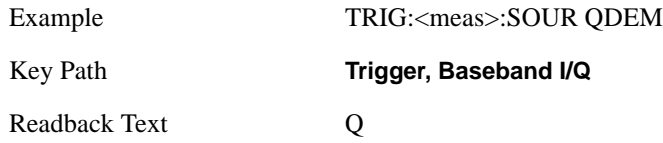

Instrument S/W Revision Prior to A.02.00

## **Trigger Level**

Sets a level for the Q (Demodulated) trigger. When the signal crosses this level, with the chosen slope, the trigger occurs. If the specific Measurement displays the signal from the chosen sampling point a green line will be displayed to indicate the trigger level.

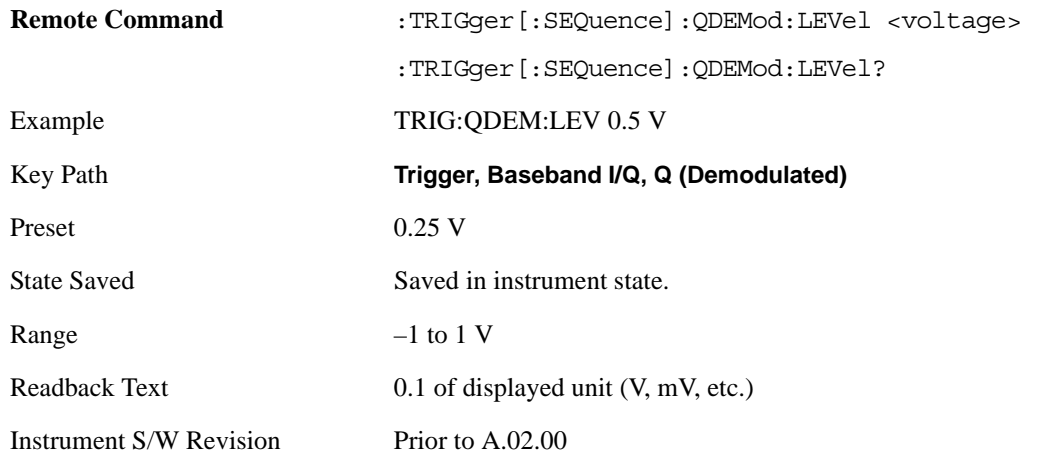

## **Trig Slope**

Controls the trigger polarity. It is set positive to trigger on a rising edge and negative to trigger on a falling edge.

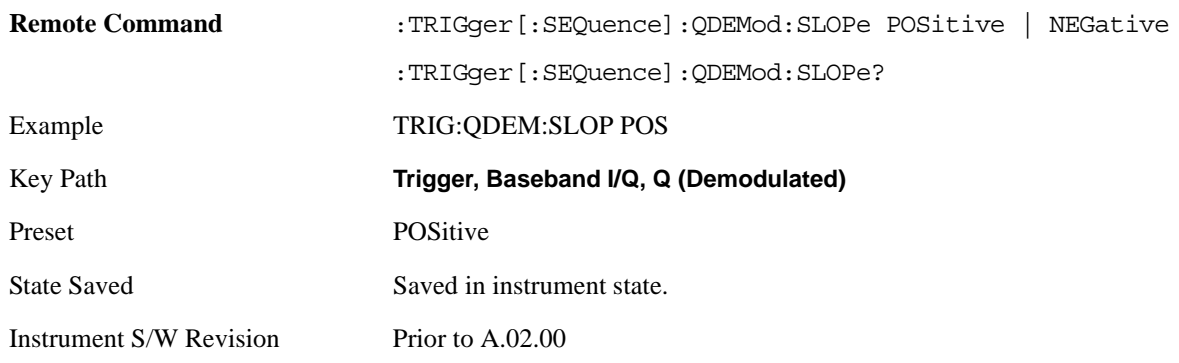

## **Trig Delay**

Controls a time delay during which the analyzer will wait to begin a sweep after meeting the trigger criteria. You can use negative delay to pre-trigger the instrument in time domain or FFT.

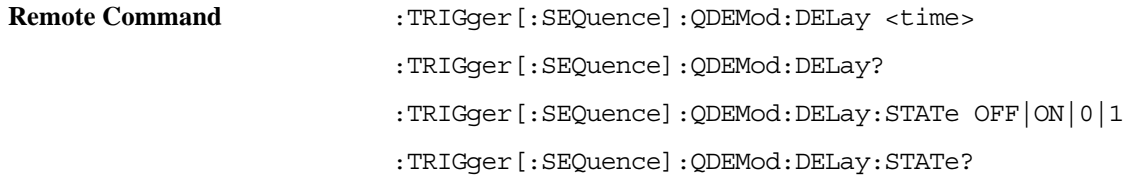

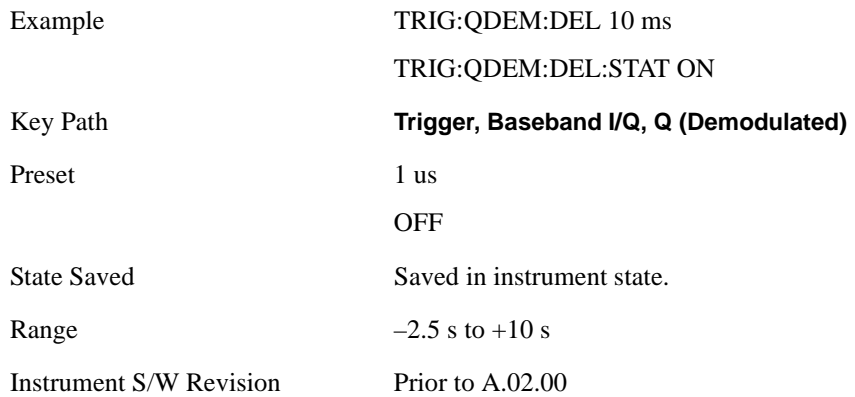

## **Input I**

Pressing this key, when it is not selected, selects the I channel's ADC voltage as the trigger. The Input I trigger condition is met when the voltage crosses the trigger level.

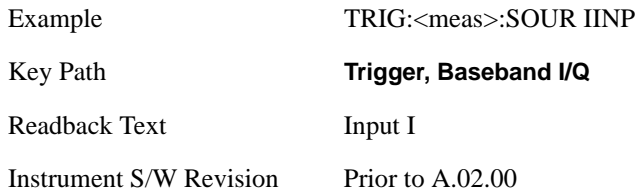

## **Trigger Level**

Sets a level for the Input I trigger. When the signal crosses this level, with the chosen slope, the trigger occurs.

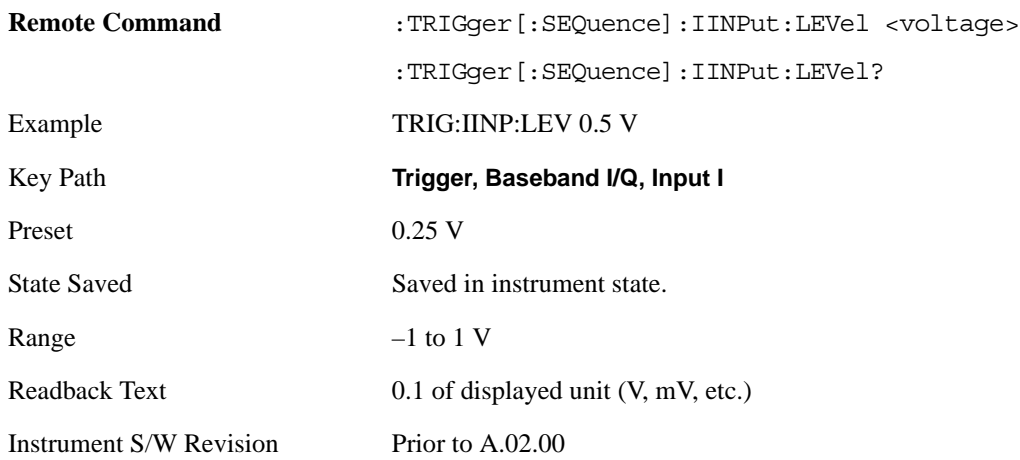

## **Trig Slope**

Controls the trigger polarity. It is set positive to trigger on a rising edge and negative to trigger on a falling edge.

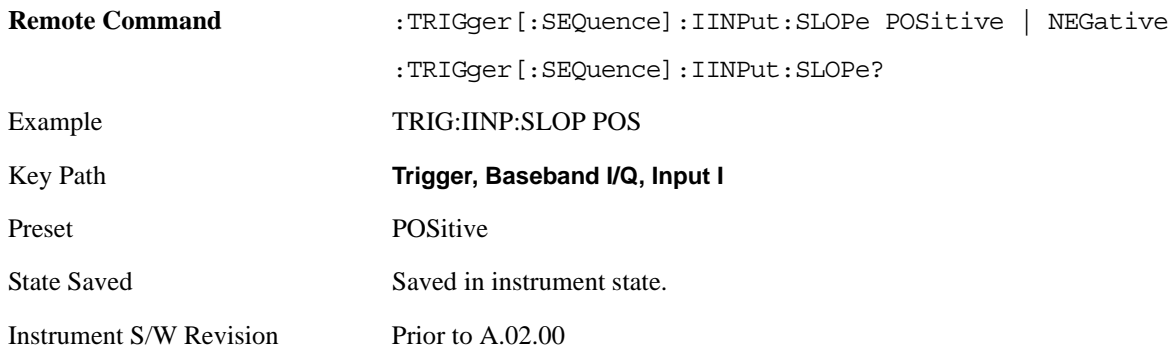

## **Trig Delay**

Controls a time delay during which the analyzer will wait to begin a sweep after meeting the trigger criteria. You can use negative delay to pre-trigger the instrument in time domain or FFT.

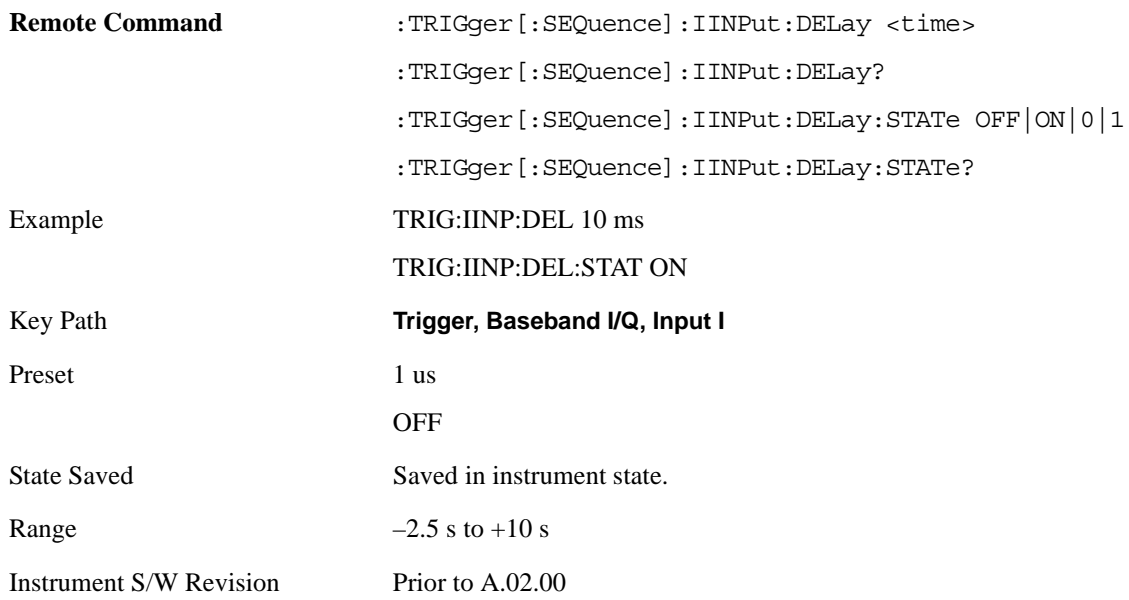

## **Input Q**

Pressing this key, when it is not selected, selects the Q channel's ADC voltage as the trigger. The Input Q trigger condition is met when the voltage crosses the trigger level.

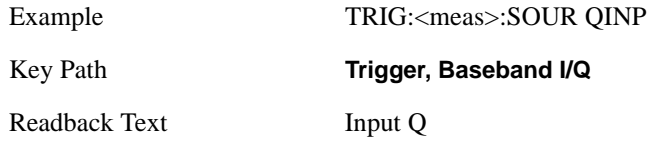

Instrument S/W Revision Prior to A.02.00

## **Trigger Level**

Sets a level for the Input Q trigger. When the signal crosses this level, with the chosen slope, the trigger occurs.

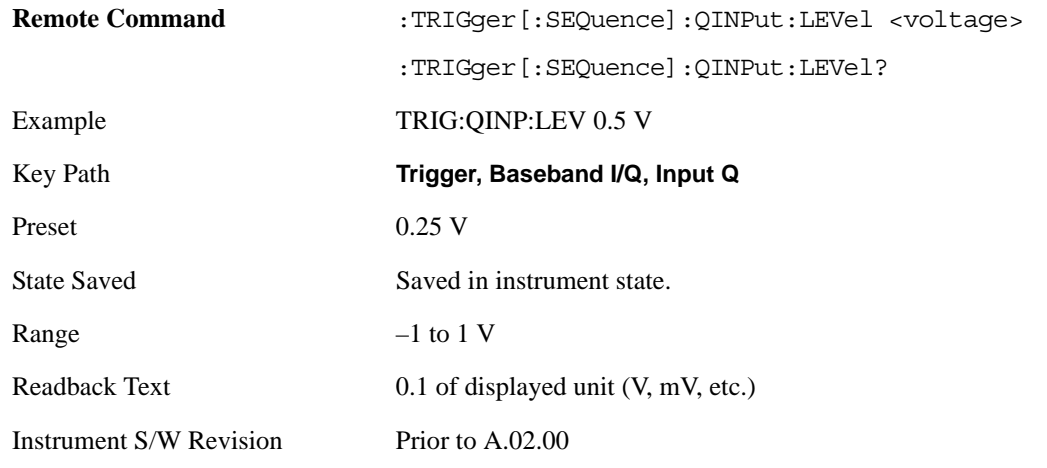

## **Trig Slope**

Controls the trigger polarity. It is set positive to trigger on a rising edge and negative to trigger on a falling edge.

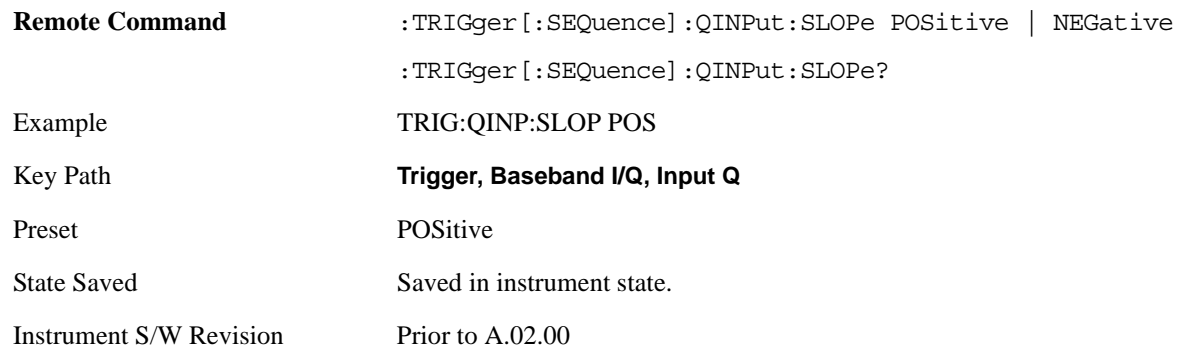

## **Trig Delay**

Controls a time delay during which the analyzer will wait to begin a sweep after meeting the trigger criteria. You can use negative delay to pre-trigger the instrument in time domain or FFT.

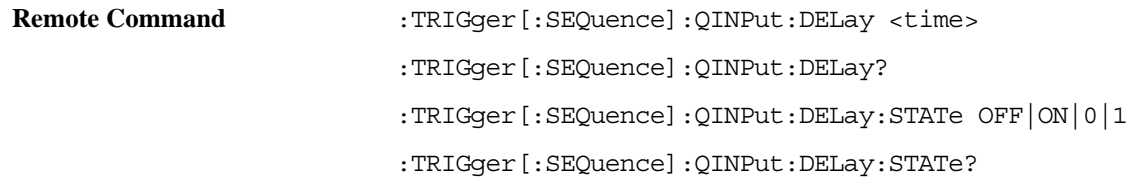
### **Trigger**

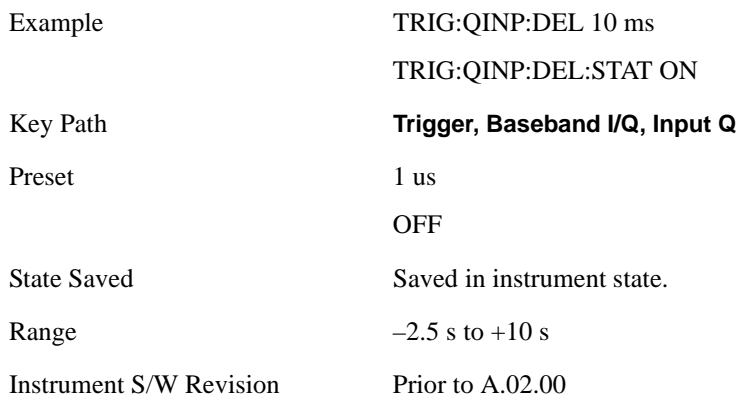

# **Auxiliary Channel I/Q Mag**

Pressing this key, when it is not selected, selects the Auxiliary Channel I/Q magnitude signal as the trigger. The Auxiliary Channel I/Q Magnitude trigger condition is met when the auxiliary receiver's I/Q magnitude output crosses the Auxiliary I/Q magnitude trigger level.

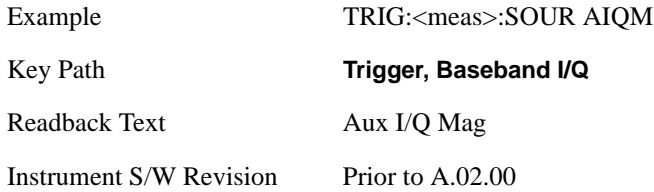

## **Trigger Level**

Sets a level for the I/Q magnitude trigger. When the signal crosses this level, with the chosen slope, the trigger occurs.

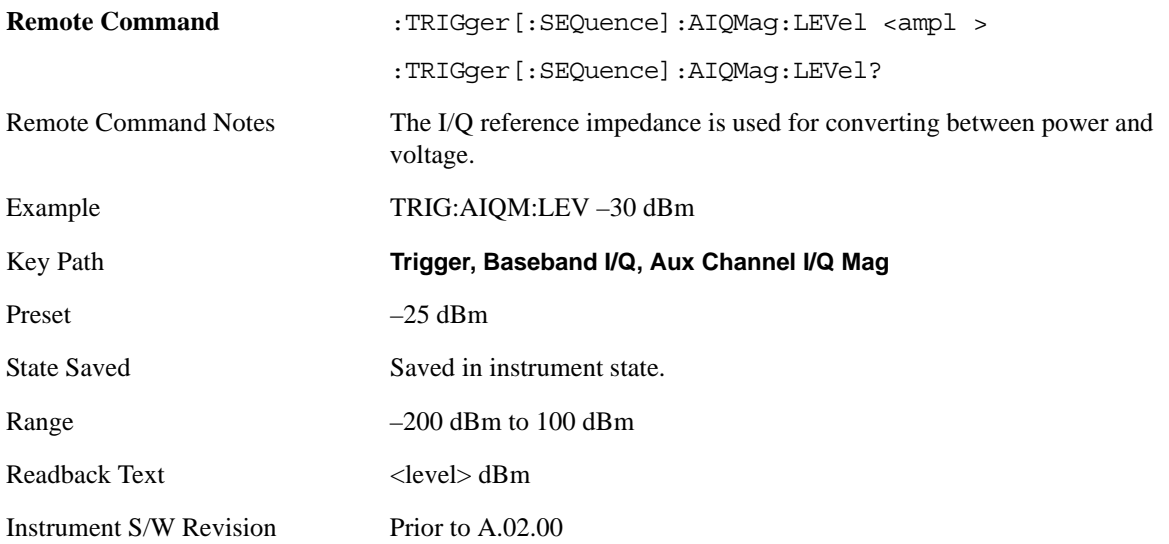

## **Trigger**

# **Trig Slope**

Controls the trigger polarity. It is set positive to trigger on a rising edge and negative to trigger on a falling edge.

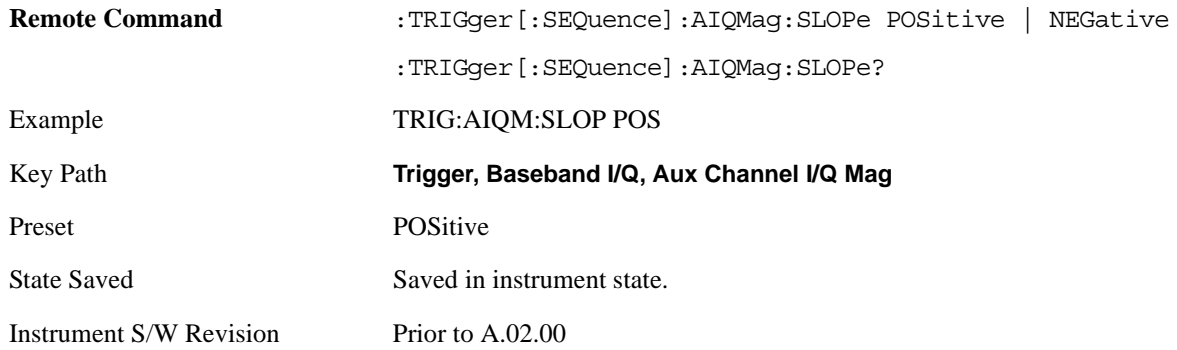

# **Trig Delay**

Controls a time delay during which the analyzer will wait to begin a sweep after meeting the trigger criteria. You can use negative delay to pre-trigger the instrument in time domain or FFT.

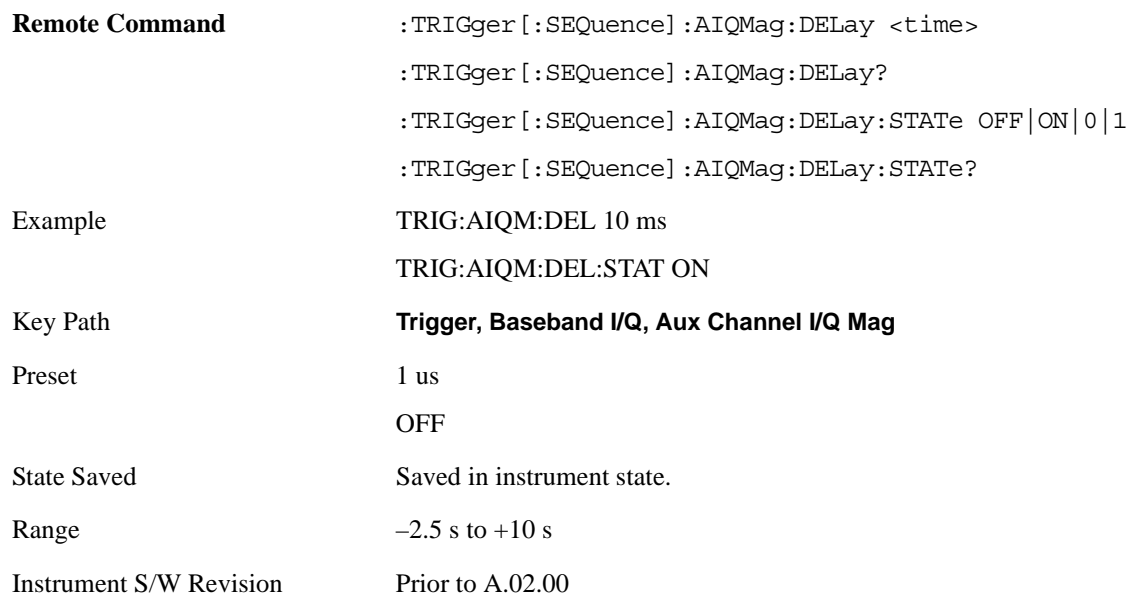

## **Trigger Center Frequency**

This key sets the center frequency to be used by the auxiliary receiver.

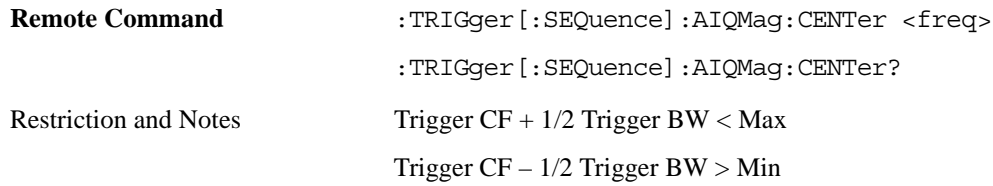

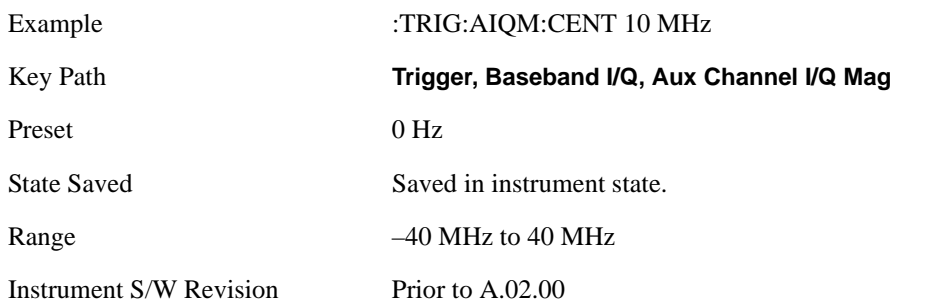

# **Trigger Bandwidth**

This key sets the information bandwidth used by the auxiliary receiver for the Auxiliary Channel I/Q Magnitude trigger.

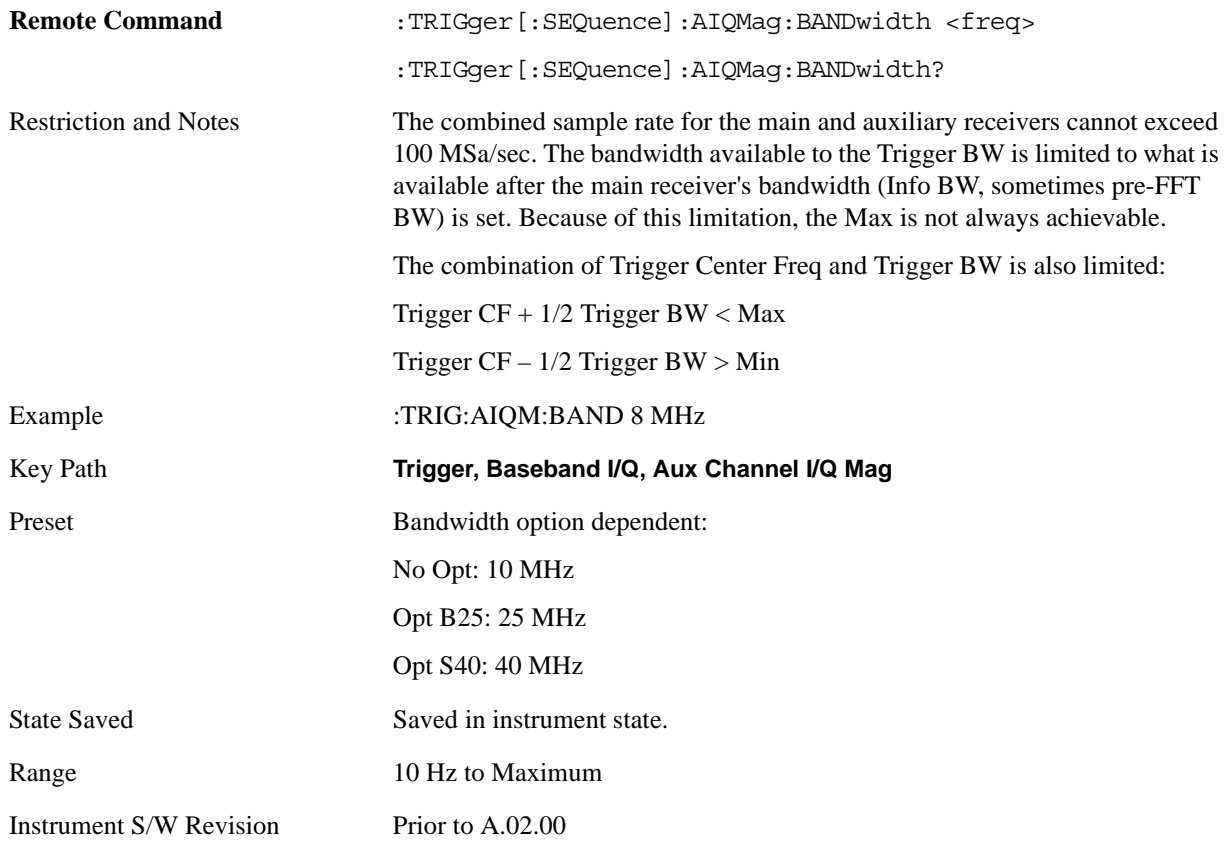

# **Trigger**

# **Auto/Holdoff**

Opens up a menu that lets you adjust Auto Trigger and Trigger Holdoff parameters

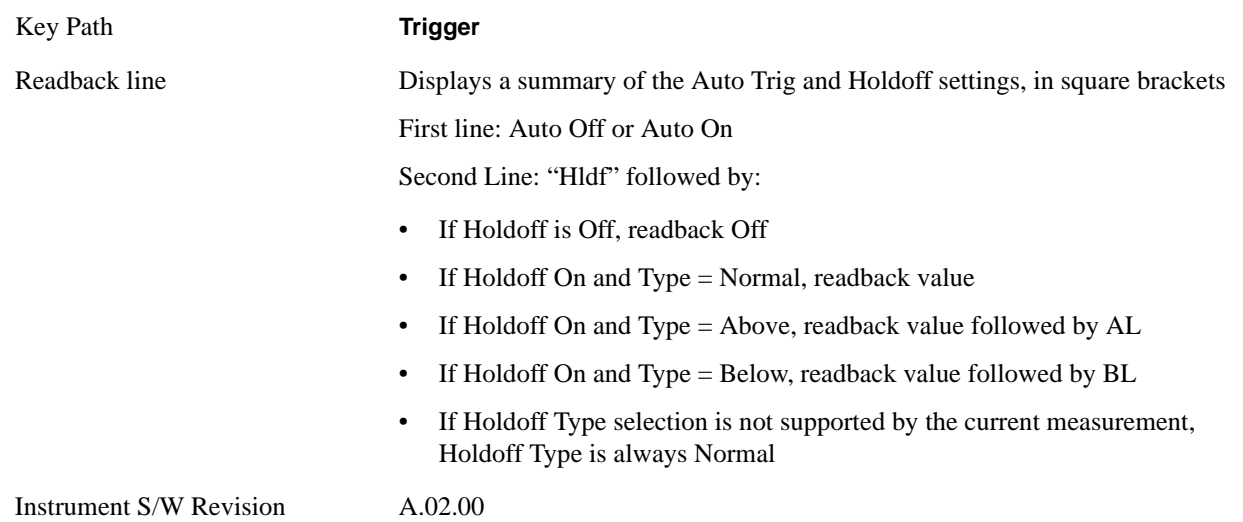

# **Auto Trig**

Sets the time that the analyzer will wait for the trigger conditions to be met. If they are not met after that much time, then the analyzer is triggered anyway.

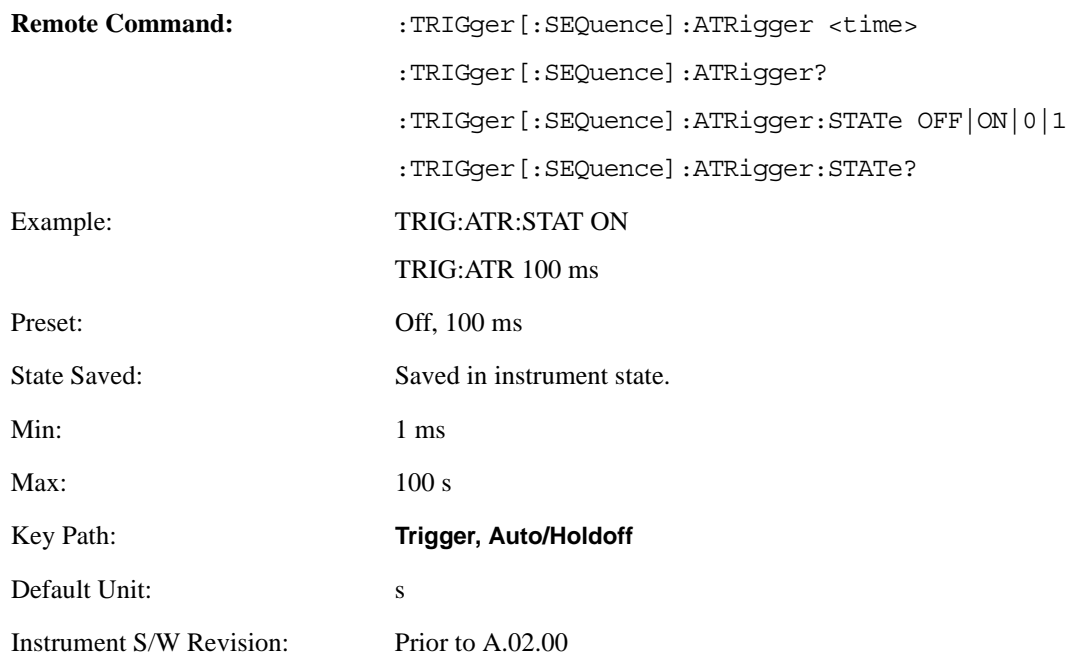

# **Trig Holdoff**

Sets the holdoff time between triggers. When the trigger condition is satisfied, the trigger occurs, the delay begins, and the holdoff time begins. New trigger conditions will be ignored until the holdoff time expires. For a free-running trigger, the holdoff value is the minimum time between triggers.

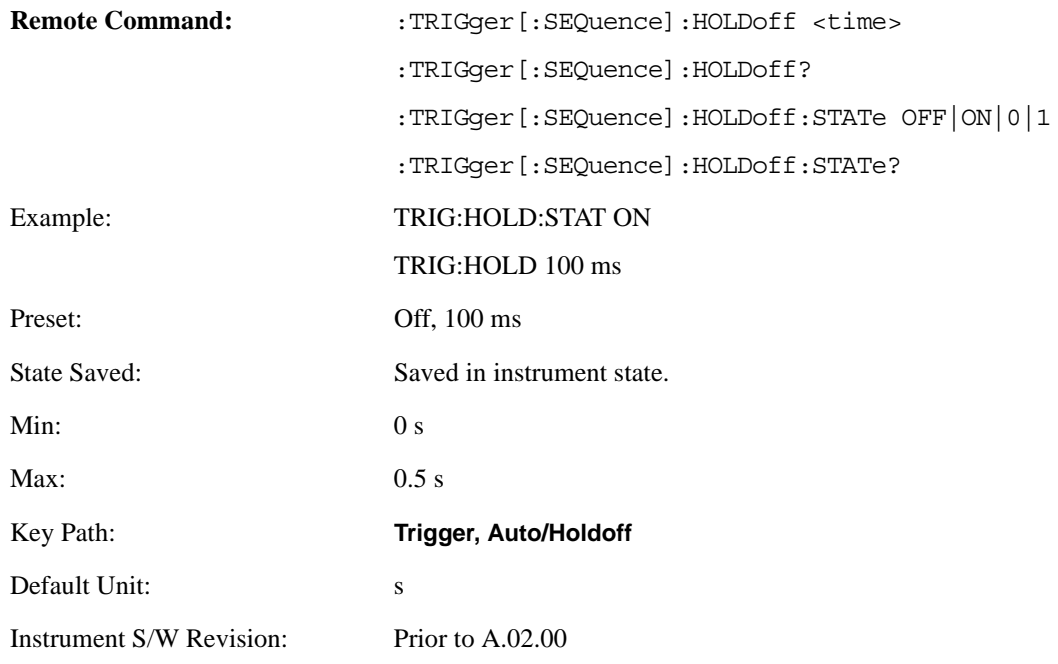

## **Holdoff Type**

Lets you set the Trigger Holdoff Type.

**NOTE** Holdoff Type is not supported by all measurements. If the current measurement does not support it, this key will be blank and the Holdoff Type will be Normal. If the Holdoff Type SCPI is sent while in such a measurement, the SCPI will be accepted and the setting remembered, but it will have no effect until a measurement is in force that supports Holdoff Type.

Trigger Holdoff Type functionality:

## NORMal

This is the "oscilloscope" type of trigger holdoff, and is the setting when the Holdoff Type key does not appear. In this type of holdoff, no new trigger will be accepted until the holdoff interval has expired after the previous trigger.

## ABOVe

If the trigger slope is positive, a trigger event is generated only if the signal characteristic of interest crosses the trigger threshold (with positive slope) and then remains above the threshold for at least the holdoff time. For negative slope, the trigger event is generated if the signal characteristic crosses the threshold (with negative slope) after having been above the threshold for at least the holdoff time. In either case, the trigger event is associated with the time the level was crossed.

## **Trigger**

#### BELow

If the trigger slope is positive, a trigger event is generated only if the signal characteristic of interest crosses the trigger threshold (with positive slope) after having been below the threshold for at least the holdoff time. For negative slope, the trigger event is generated if the signal characteristic crosses the threshold (with negative slope) and then remains below the threshold for at least the holdoff time. In either case, the trigger event is associated with the time the level was crossed.

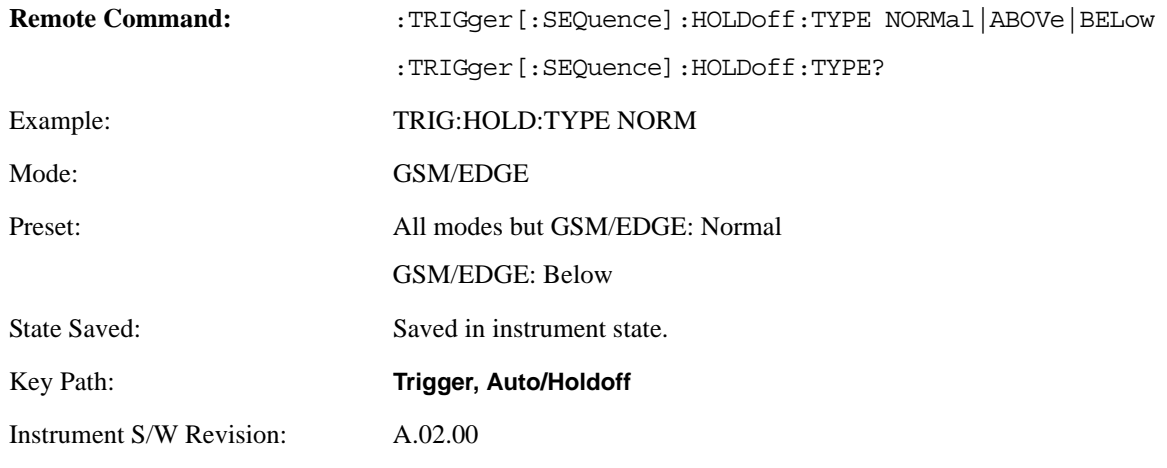

# **Trigger Offset (Remote Command Only)**

ESA Backwards Compatibility command

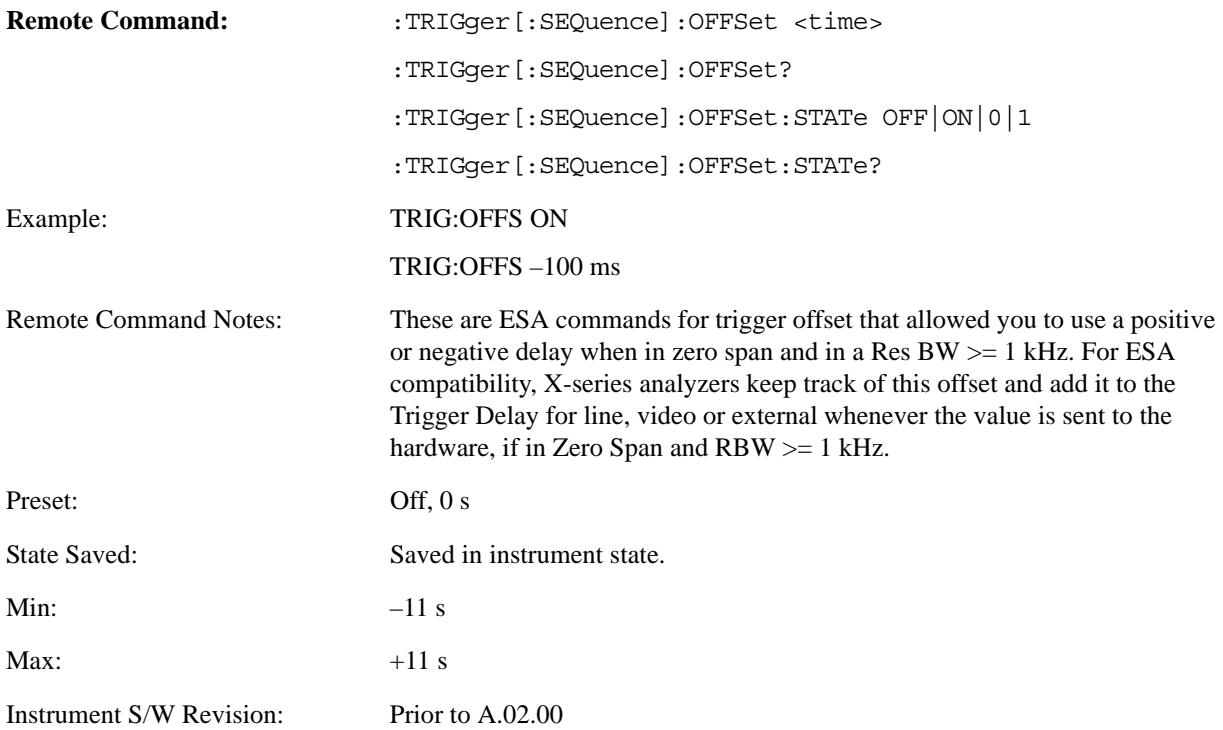

Each of the Analog Demod measurements (AM, FM, PM) has four views. The primary view is called "Quad View" and displays all four of these windows. This is the View seen after a Mode Preset (with the focus in the RF Spectrum window). There are also three other views that combine one of the graphics windows with the metrics windows. The views can be selected from the **View/Display** menu.

These views are designed such that you can identify analog modulated carriers, determine whether the carrier is a commercial or other broadcast station, and analyze the modulating signal.

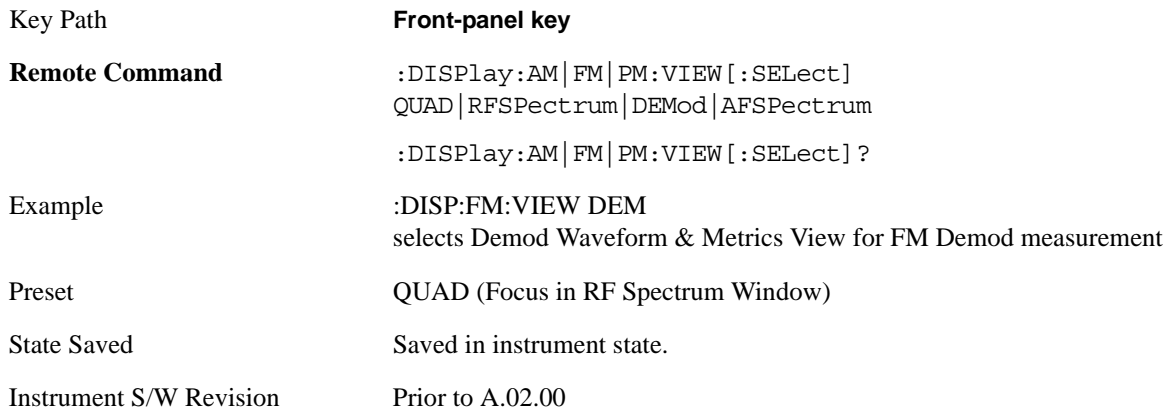

# **Display**

The **Display** menu is common to most measurements, and is used for configuring items on the display. Some **Display** menu settings apply to all the measurements in a mode, and some only to the current measurement. Those under the **System Display Settings** key apply to all measurements in all modes.

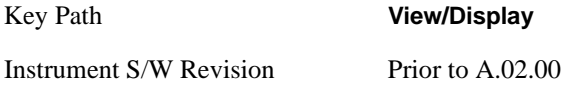

#### **Annotation**

Turns on/off various parts of the display annotation. The annotation is divided up into four categories:

- 1. Meas Bar: This is the measurement bar at the top of the screen. It does not include the settings panel or the Active Function. Turning off the Meas Bar turns off the settings panel and the Active Function. When the Meas Bar is off, the graticule area expands to fill the area formerly occupied by the Meas Bar.
- 2. Screen Annotation: this is the annotation and annunciation around the graticule, including any annotation on lines (such as the display line, the threshold line, etc.) This does NOT include the marker number or the N dB result. When off, the graticule expands to fill the entire graticule area.
- 3. Trace annotation: these are the labels on the traces, showing their detector (or their math mode).
- 4. Active Function annotation: this is the active function display in the meas bar, and all of the active

function values displayed on keys.

See figure below. Each type of annotation can be turned on and off individually.

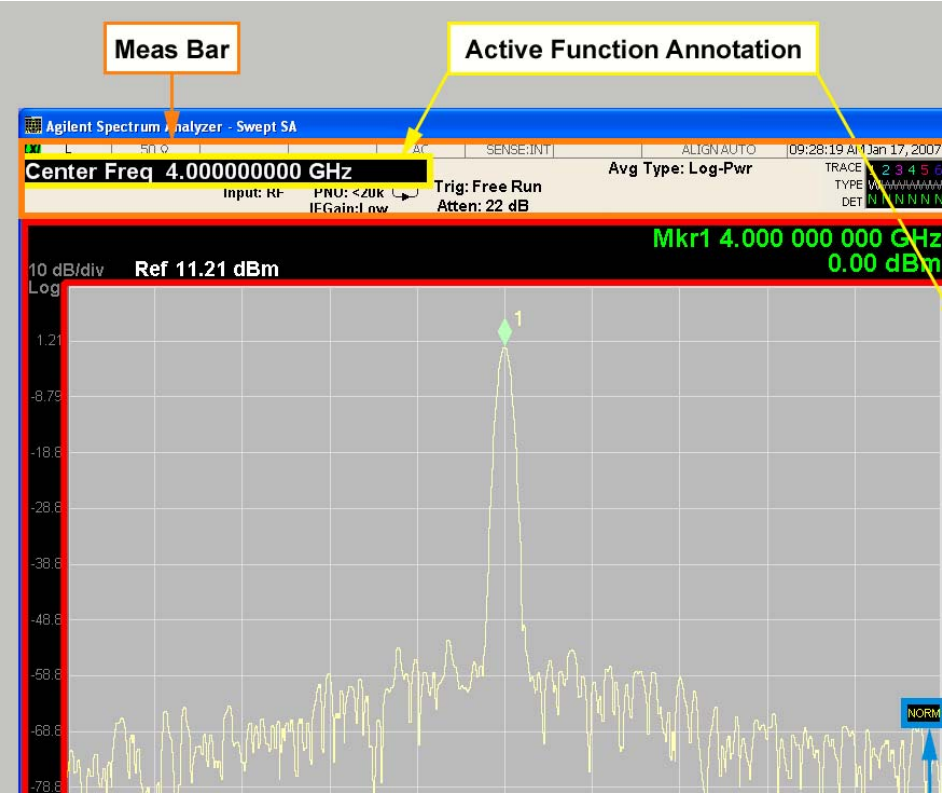

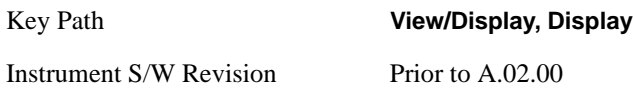

## **Meas Bar On/Off**

This function turns the Measurement Bar on and off, including the settings panel. When off, the graticule area expands to fill the area formerly occupied by the Measurement Bar.

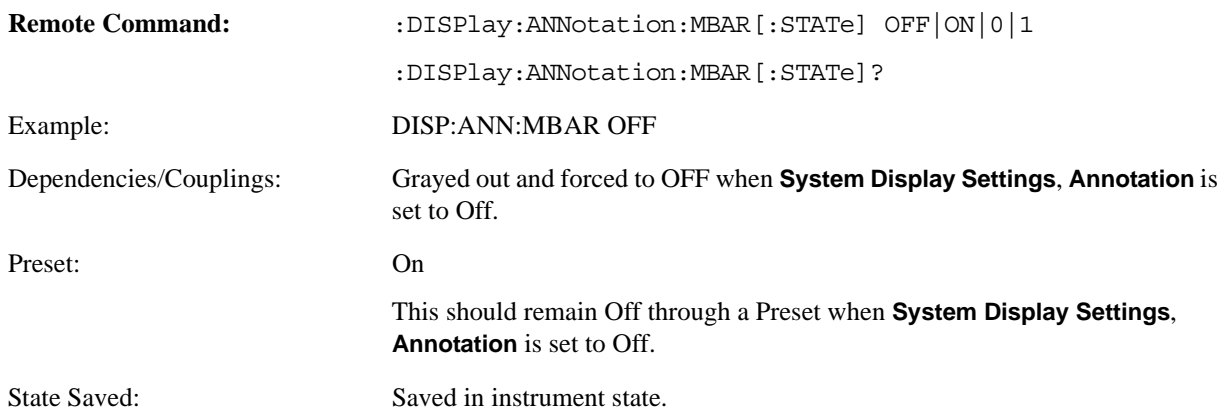

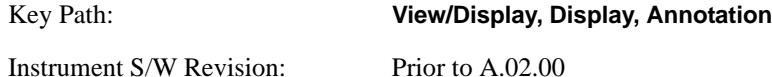

#### **Screen**

This controls the display of the annunciation and annotation around the graticule, including any annotation on lines (such as the display line, the threshold line, etc.) and the y-axis annotation. This does NOT include marker annotation (or the N dB result). When off, the graticule expands to fill the entire graticule area, leaving only the 1.5% gap above the graticule as described in the Trace/Detector chapter.

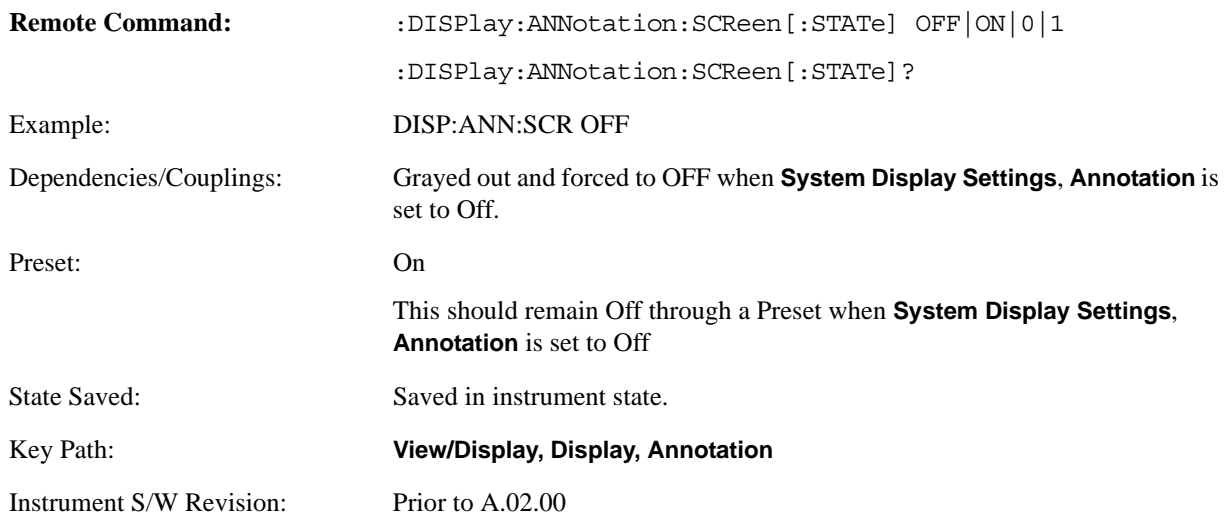

#### **Trace**

Turns on and off the labels on the traces, showing their detector (or their math mode) as described in the Trace/Detector section.

If trace math is being performed with a trace, then the trace math annotation will replace the detector annotation.

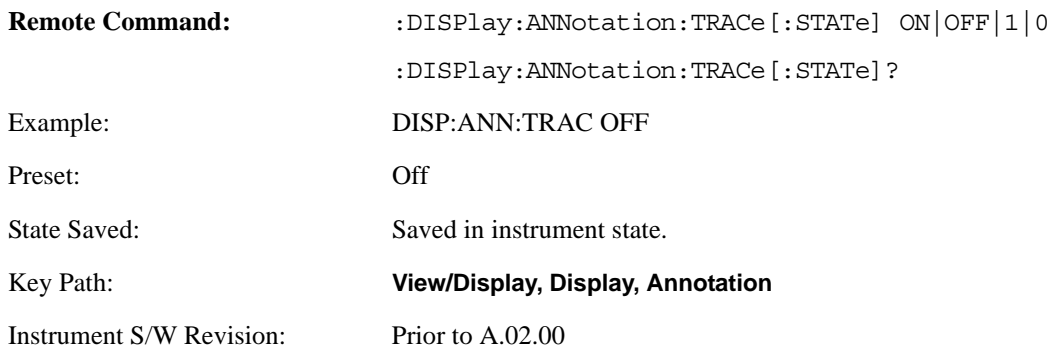

#### **Active Function Values On/Off**

Turns on/off the active function display in the Meas Bar, and all of the active function values displayed on the keys.

Note that all of the keys that have active functions have these numeric values blanked when this function is on. This is a security feature.

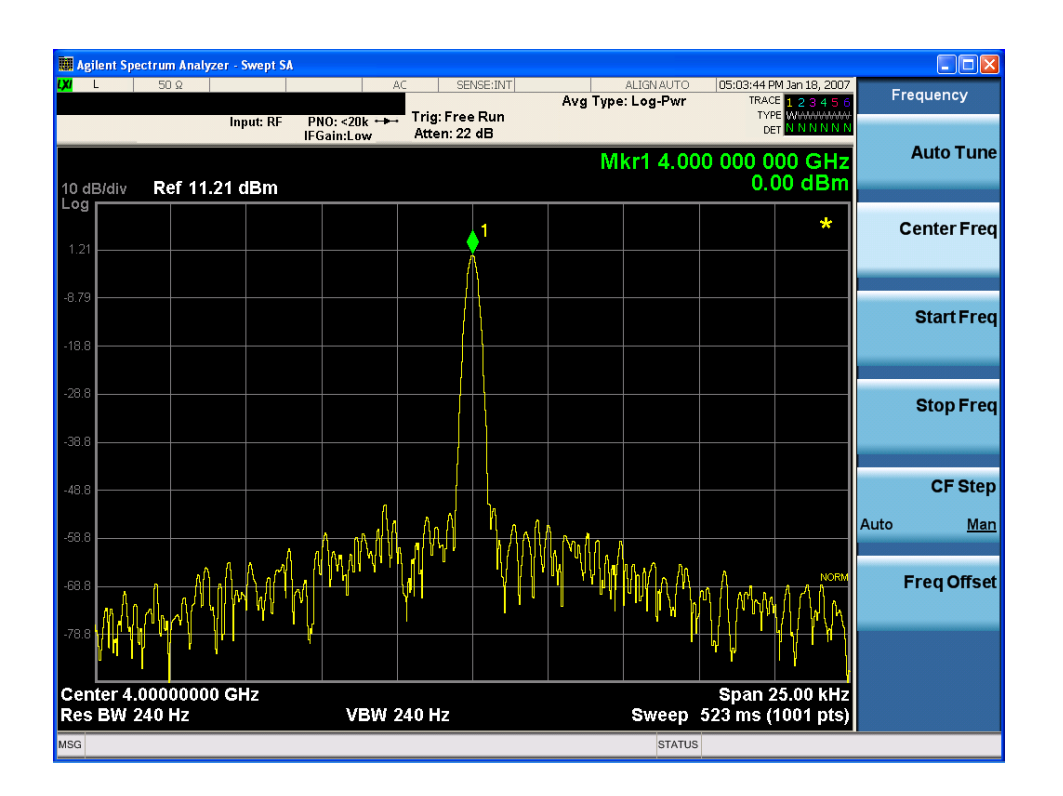

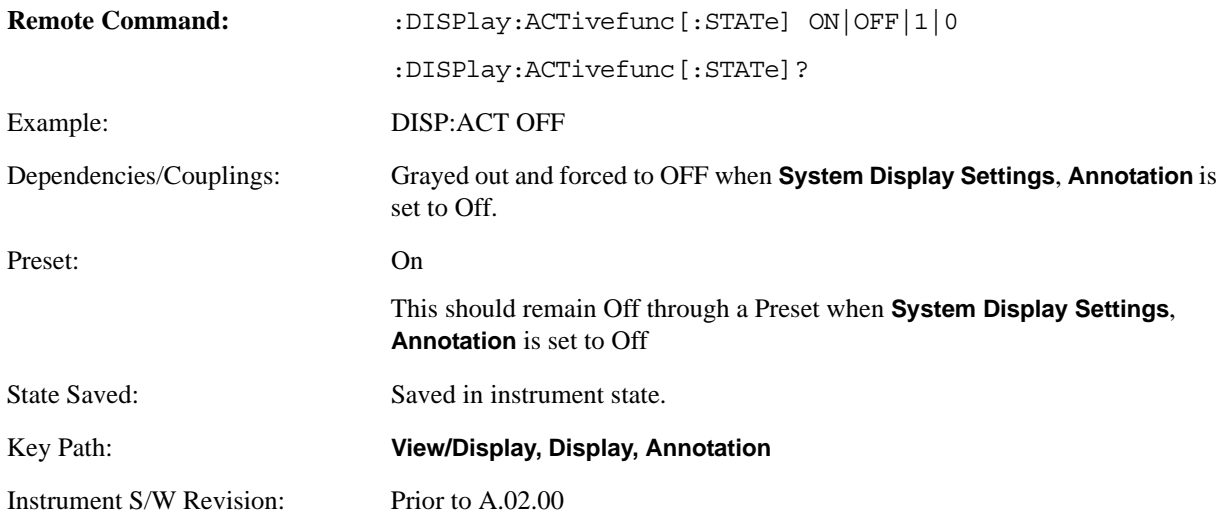

### **Title**

Displays menu keys that enable you to change or clear a title on your display.

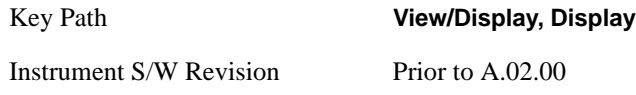

**Change Title** Writes a title into the "measurement name" field in the banner, for example, "Swept SA".

Press Change Title to enter a new title through the alpha editor. Press Enter or Return to complete the entry. Press ESC to cancel the entry and preserve your existing title.

The display title will replace the measurement name. It remains for this measurement until you press **Change Title** again, or you recall a state, or a Preset is performed. A title can also be cleared by pressing **Title**, **Clear Title**.

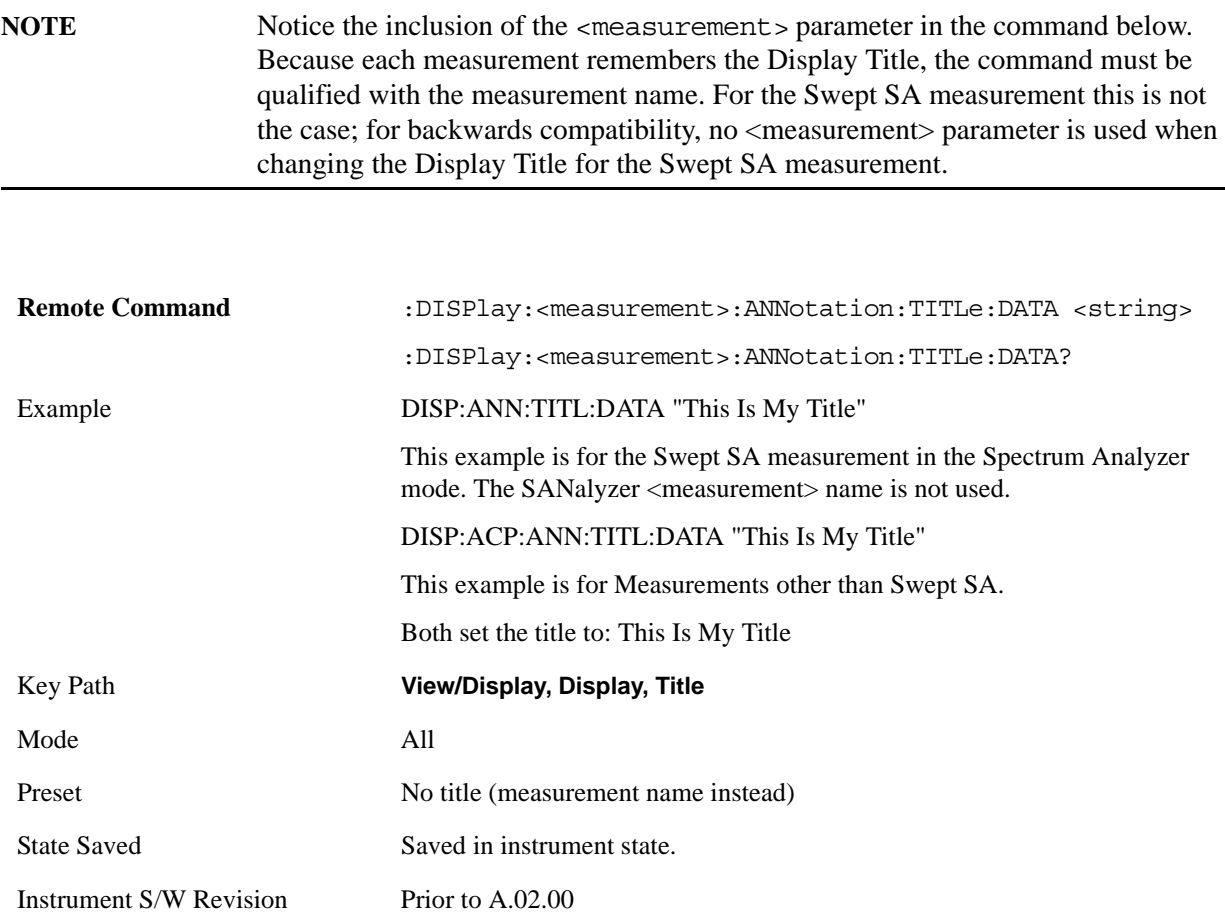

# **Clear Title**

Clears a title from the front-panel display. Once cleared, the title cannot be retrieved. After the title is cleared, the current Measurement Name replaces it in the title bar.

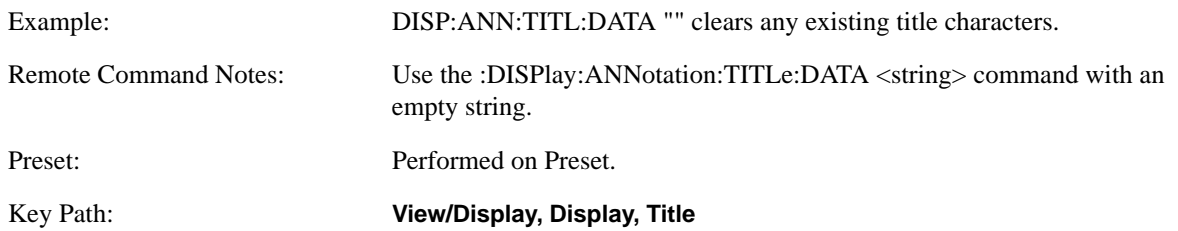

Instrument S/W Revision: Prior to A.02.00

#### **Graticule**

Pressing Graticule turns the display graticule On or Off. It also turns the graticule y-axis annotation on and off.

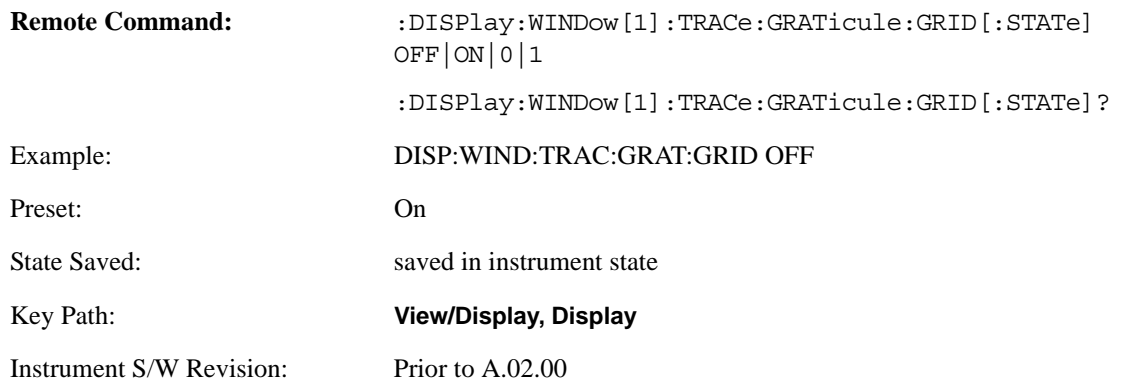

#### **Display Line**

Activates an adjustable horizontal line that is used as a visual reference line. The line's vertical position corresponds to its amplitude value. The value of the display line (for example, "–20.3 dBm") appears above the line itself on the right side of the display in the appropriate font.

The display line can be adjusted using the step keys, knob, or numeric keypad. The unit of the Display Line is determined by the **Y axis unit** setting under **Amplitude**. If more than one window has a display line, the display line of the selected window is controlled.

If the display line is off the screen, it shows as a line at the top/bottom of the screen with an arrow pointing up or down. As with all such lines (Pk Thresh, Trigger Level, etc.) it is drawn on top of all traces.

The display line is unaffected by Auto Couple.

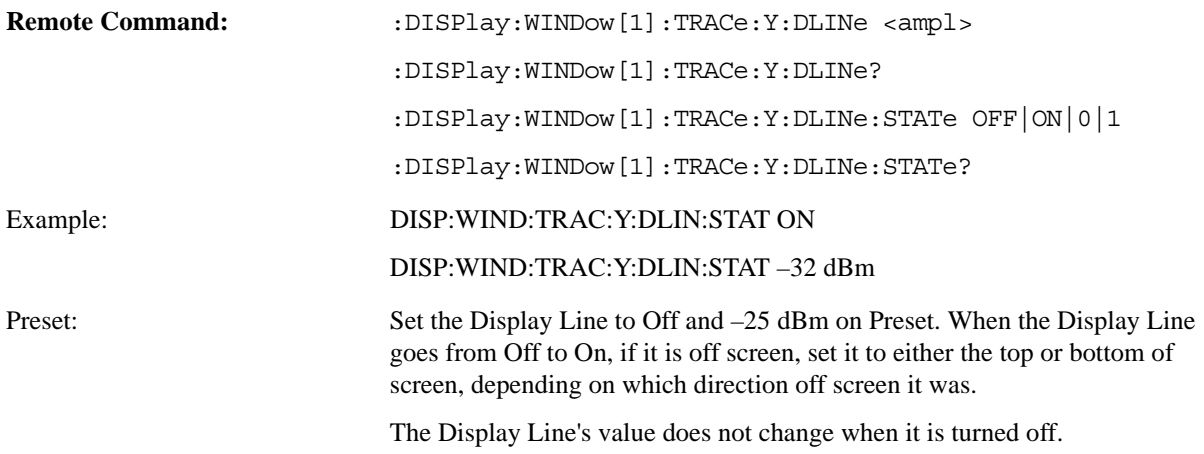

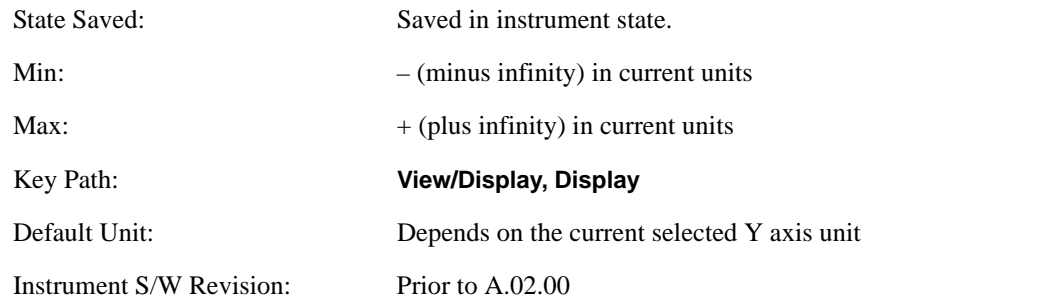

#### **System Display Settings**

These settings are "Mode Global" – they affect all modes and measurements and are reset only by **Restore Misc Defaults** or **Restore System Defaults** under System.

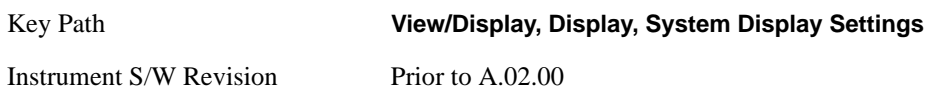

**Annotation Local Settings/All Off** This is a Mode Global override of the meas local annotation settings. When it is **All Off**, it forces **Screen Annotation, Meas Bar, Trace, and Active Function Values** settings to be **OFF** for all measurements in all modes. This provides the security based "annotation off" function of previous analyzers; hence it uses the legacy SCPI command.

When it is **All Off, Screen, Meas Bar, Trace, and Active Function Values** keys under the **Display, Annotation** menu are grayed out and forced to **Off**. When **Local Settings** has been selected, you are able to set the local annotation settings on a measurement by measurement basis.

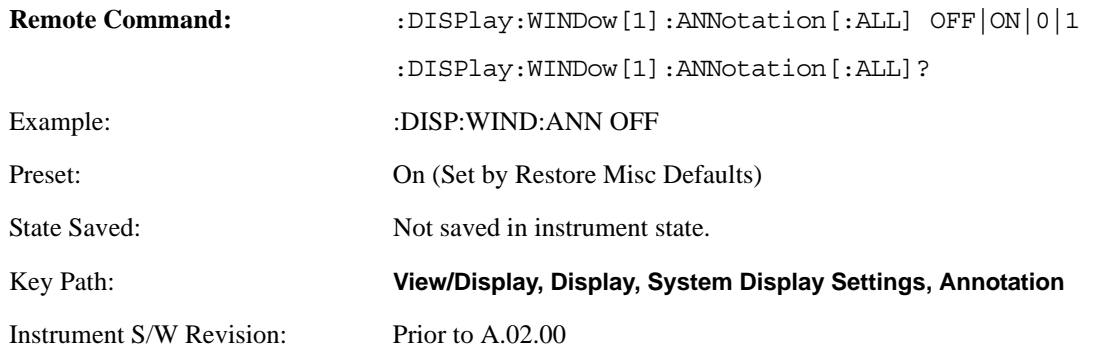

#### **Theme**

This key allows you to change the Display theme. This is similar to the Themes selection under Page Setup and Save Screen Image. The four themes are detailed below.

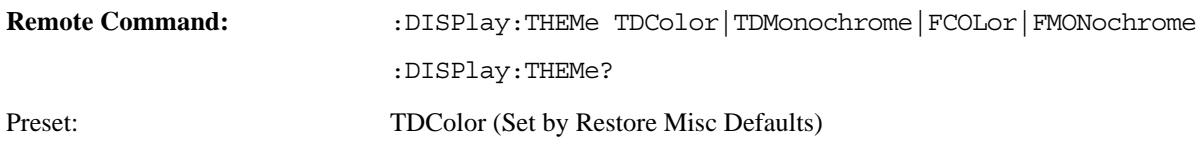

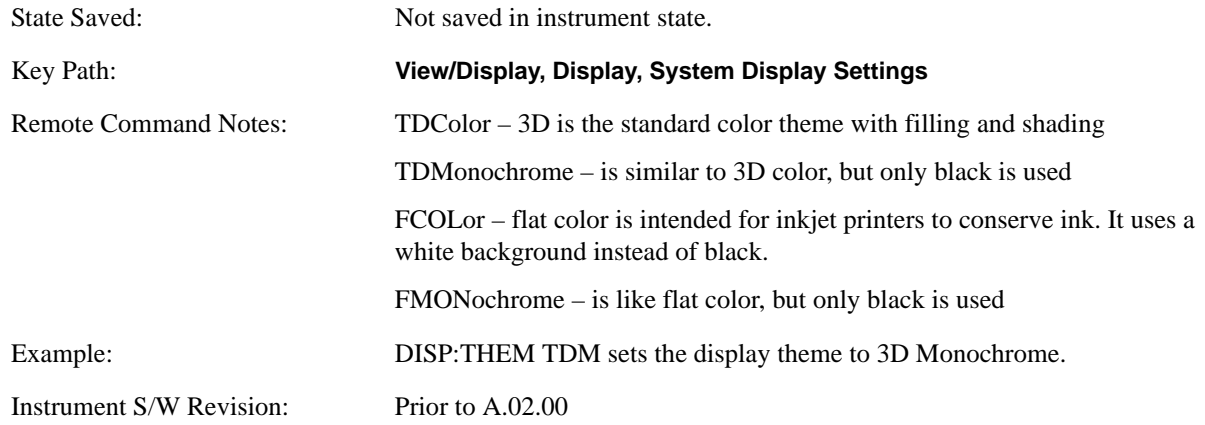

## **Backlight**

Accesses the display backlight on/off keys. This setting may interact with settings under the Windows "Power" menu.

When the backlight is off, pressing ESC, TAB, SPACE, ENTER, UP, DOWN, LEFT, RIGHT, DEL, BKSP, CTRL, or ALT turns the backlight on without affecting the application. Pressing any other key will turn backlight on and could potentially perform the action as well.

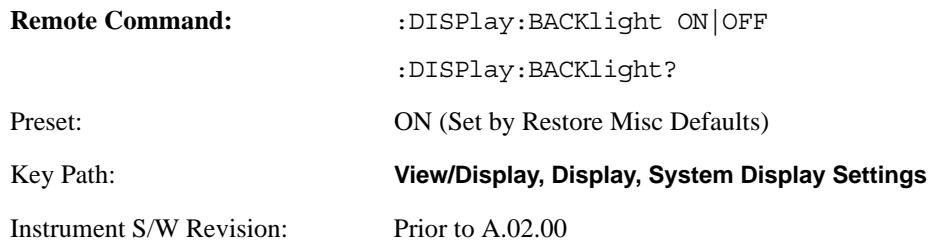

# On

Turns the display backlight on.

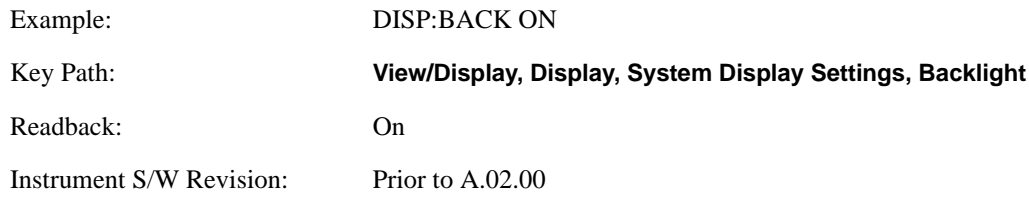

## Off

Turns the display backlight off.

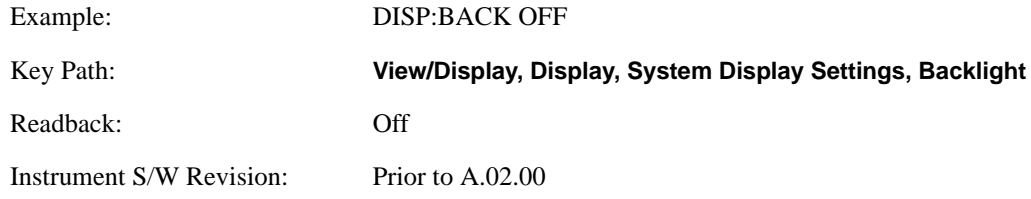

# **Backlight Intensity**

An active function used to set the backlight intensity. It goes from 0 to 100 where 100 is full on and 0 is off. This value is independent of the values set under the Backlight on/off key.

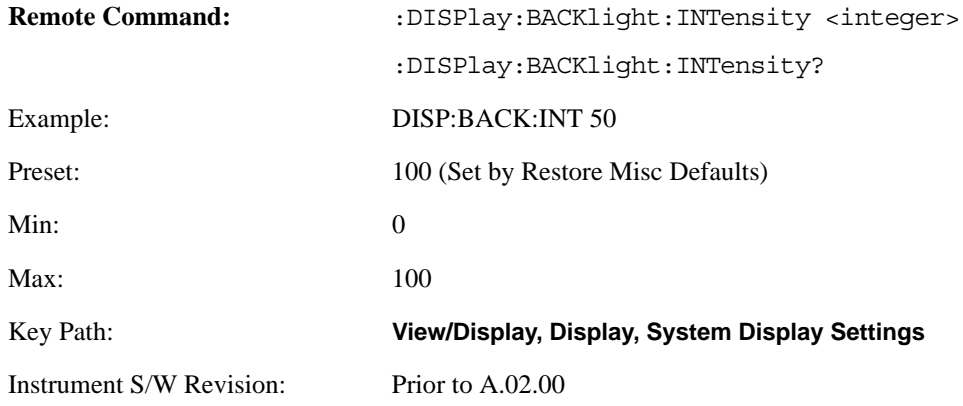

# **Quad View**

The Quad View displays each of the four fundamental windows of the Analog Demod mode. The basic window format is essentially the same for the 3 measurements. The main difference is the demodulation technique performed in the hardware and the specific metrics and units of the displayed results.

In general, there is little window-context sensitivity in the Analog Demod mode, that is, most of the variables have been designed so that they are unique to their window The three variables that are window dependent are, Ref Value, Scale/Div, and Ref Position. These variables change to reflect the settings of the current window (the current window is always outlined in green).

The Quad View is shown below. For more information on the views, see ["RF Spectrum Window" on](#page-483-0)  [page 484,](#page-483-0) ["Demod Waveform Window" on page 485](#page-484-0). ["AF Spectrum Window" on page 485,](#page-484-1) or ["Metrics Window" on page 485.](#page-484-2)

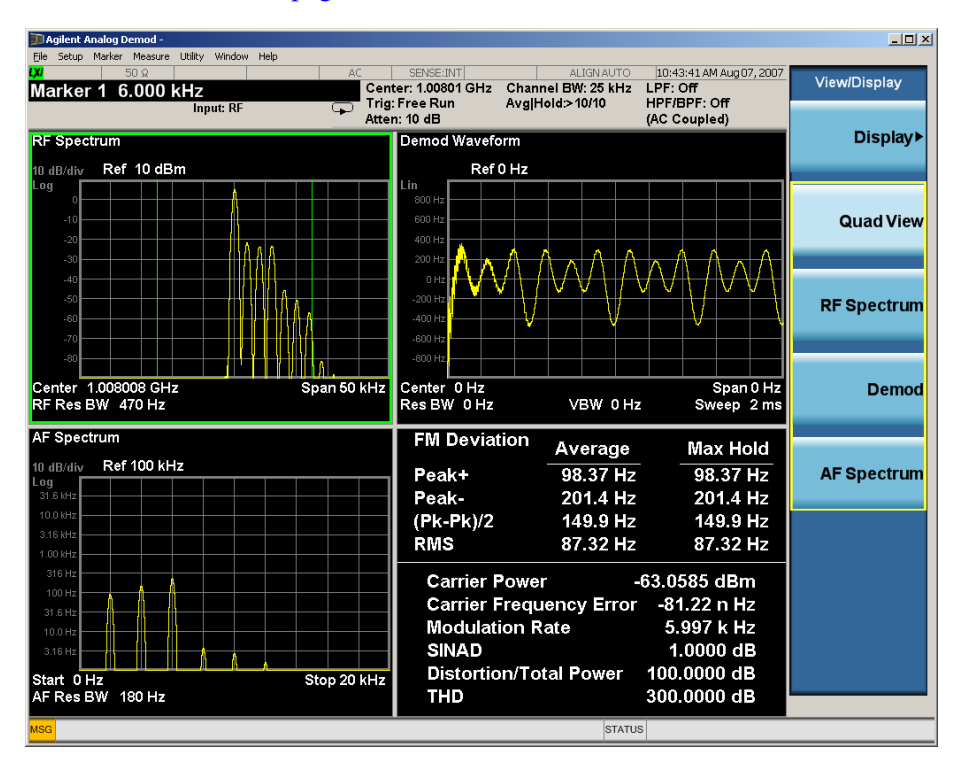

# <span id="page-483-0"></span>**RF Spectrum Window**

The **RF Spectrum** window shows a spectral display of the input RF signal with amplitude in the vertical Y axis and frequency in the horizontal X axis. The vertical axis is always scaled in dB, with units of dBm, with the Ref Value initially at the top of the vertical scale. This spectral display is basically identical to the Swept SA measurement's frequency display; however it is always taken using an FFT. Its span is restricted to 8 MHz. Zero span is not allowed.

The **RF Spectrum** window provides a convenient way to identify broadcast stations by placing the signal of interest at the center frequency using this window and listening to the instrument's speaker. Demodulation is always performed at the center frequency of the RF Spectrum window; this is regarded as the application's center frequency and is annotated in the Measurement Bar.

In the RF Spectrum window, two green vertical lines are shown centered around the center frequency, with spacing equal to the Channel BW. If the Channel BW is wider than the span, they are not seen.

The Center Frequency, Span, and RF Res BW are annotated at the bottom of the RF Spectrum Window. The Ref Value and Scale/Div are annotated in their normal place above the graticule.

## <span id="page-484-0"></span>**Demod Waveform Window**

In the **Demod Waveform** window, the demodulated signal is displayed in the time domain (zero span) with time on the horizontal X axis, and modulation depth (AM) or deviation (FM, PM) on the vertical Y axis.

In the **Demod Waveform** window the Y axis is linearly scaled in units of percent modulation for AM, frequency (Hz) for FM, or phase (radians) for PM. On a preset, the Ref Value is positioned in the center of the vertical scale.

Four traces are available in the Demod Waveform window. The Demod trace, in yellow, shows the current demodulation signal. The Demod Max trace, in cyan, shows the Max Hold value for each display point since the last restart and the Demod Min trace, in magenta, shows the Min Hold value for each display point since the last restart. The Demod Average trace, in green, shows the averaged demodulation signal. If Averaging is turned off, only the Demod trace is displayed.

The Sweep Time is annotated at the bottom of the Demod Waveform Window. The Ref Value and Scale/Div are annotated in their normal place above the graticule.

In PM, the phase displayed in the Analog Demod window is unwrapped, starting with the left most value. The unwrapping should be done based on the measured data, not based on the pixels.

## <span id="page-484-1"></span>**AF Spectrum Window**

In the **AF Spectrum** window, the demodulated signal is displayed in the frequency domain with frequency on the X axis and amplitude on the Y axis.

The vertical axis is always scaled in dB with the Ref Value initially at the top of the vertical scale. The Y-Axis Unit is % for AM, Hz for FM, and radians for PM. In PM, the signal should be unwrapped before it is transformed.

In this view you can observe the spectral components of the modulating signal. The preset Start Frequency of this window is 0 Hz. The AF Start Freq and AF Stop Freq are annotated at the bottom of the AF Spectrum Window, as is the AF Res BW.

The Ref Value and Scale/Div are annotated in their normal place above the graticule.

## <span id="page-484-2"></span>**Metrics Window**

The metrics window displays measurement results.. For each measurement, the metric of greatest typical interest is highlighted in yellow.

If averaging is turned on, the column marked "Current" is relabeled "Average" and the results in that column are averaged over successive measurements until the Average/Hold number is reached. Then, if not in Single, the measurement continues, exponentially averaging in successive results. The Max Hold column shows the Maximum value the unaveraged metric has attained since the last Restart. The Max Hold column is removed when averaging is turned off.

For dB units, display to .01 dB, unless averaging is on, then display to .001 dB. For linear units (W, V, A and ratios) display 4 digits. Always display all of the digits specified even if some are zero.

In linear pick the multiplier to be the largest power of 3 such that there is never a lone 0 to the left of the

decimal point. Dimensionless quantities use engineering notation for multipliers, such as E+3. Note that  $E+0$  is never displayed since it = 1.

The window title is "FM Deviation" in FM, "AM Mod Depth" in AM, and "PM Radians" in PM.

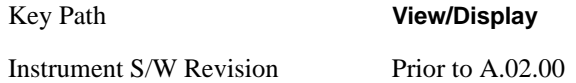

# **RF Spectrum & Metrics View**

This view shows the RF Spectrum window and the Metrics window displayed in a split screen mode with the RF Spectrum window taking up approximately  $\frac{3}{4}$  of the display.

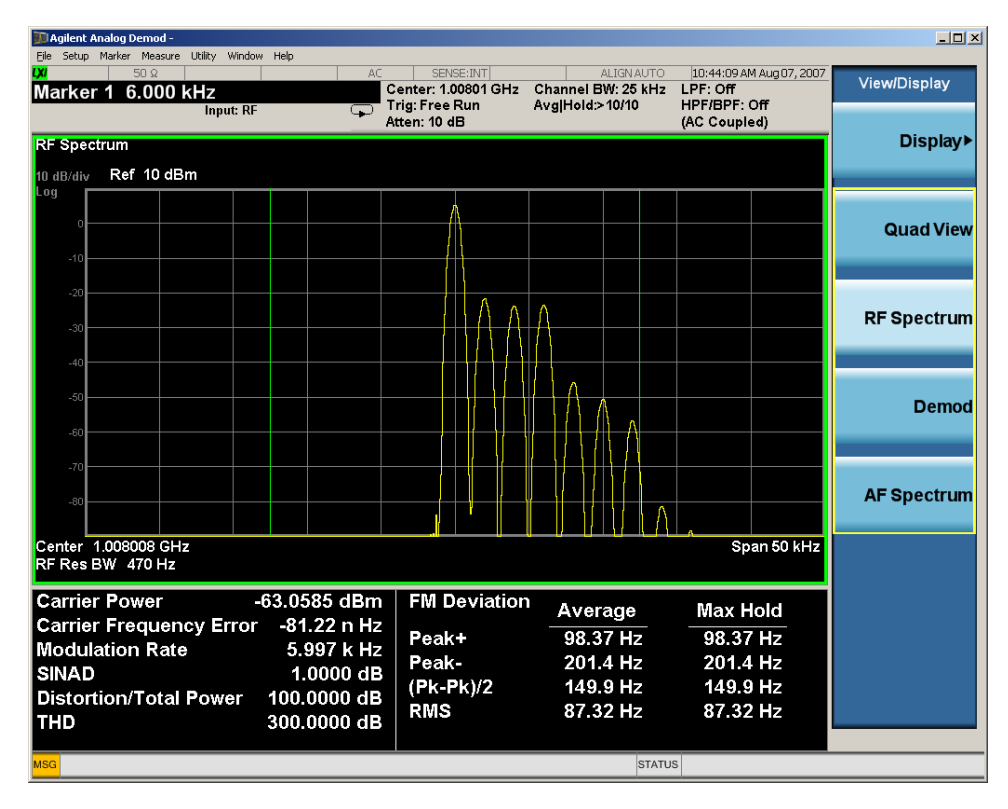

Key Path **View/Display**

Instrument S/W Revision Prior to A.02.00

# **Demod Waveform & Metrics View**

This view shows the Demod Waveform window and the Metrics windows displayed in a split screen mode with the Demod Waveform window taking up approximately 34 of the display.

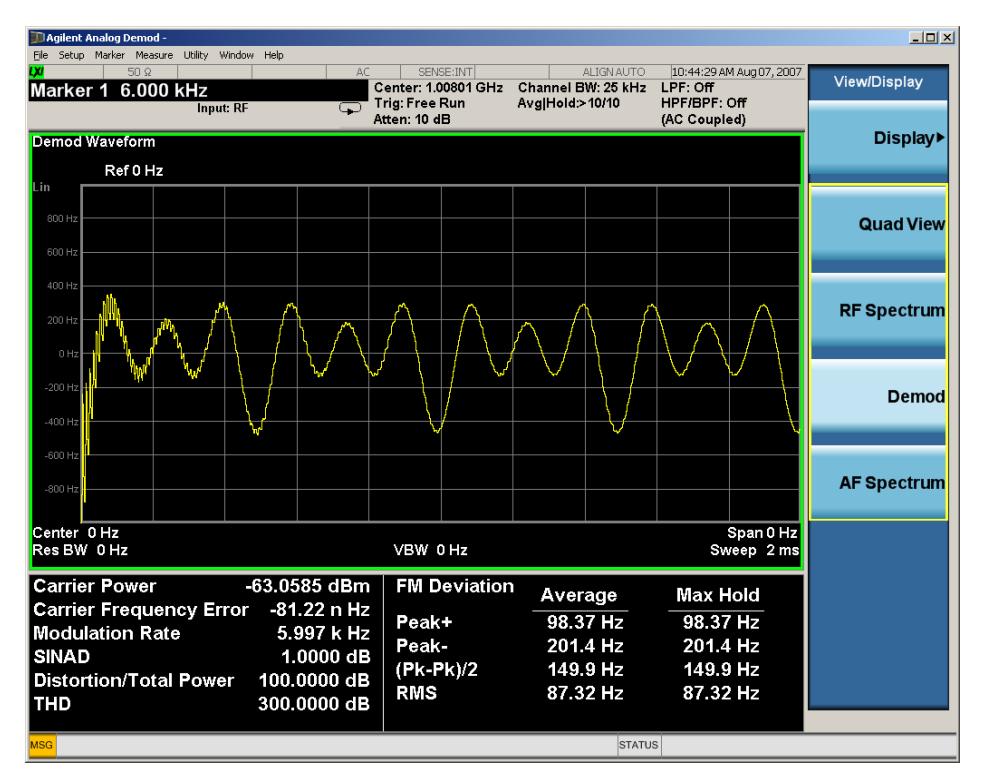

#### Key Path **View/Display**

Instrument S/W Revision Prior to A.02.00

# **AF Spectrum & Metrics View**

This view shows the AF Spectrum window and the Metrics windows displayed in a split screen mode with the AF Spectrum window taking up approximately  $\frac{3}{4}$  of the display.

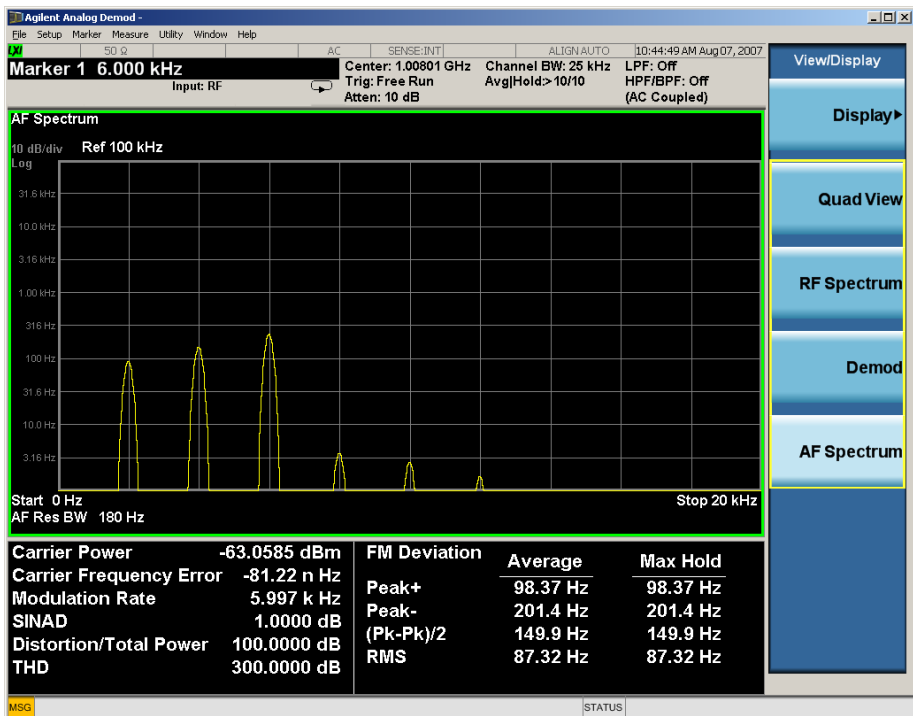

#### Key Path **View/Display**

Instrument S/W Revision Prior to A.02.00

# **Distortion & THD Unit**

Changes the units of distortion and THD in the Metrics screen between % and dB units.

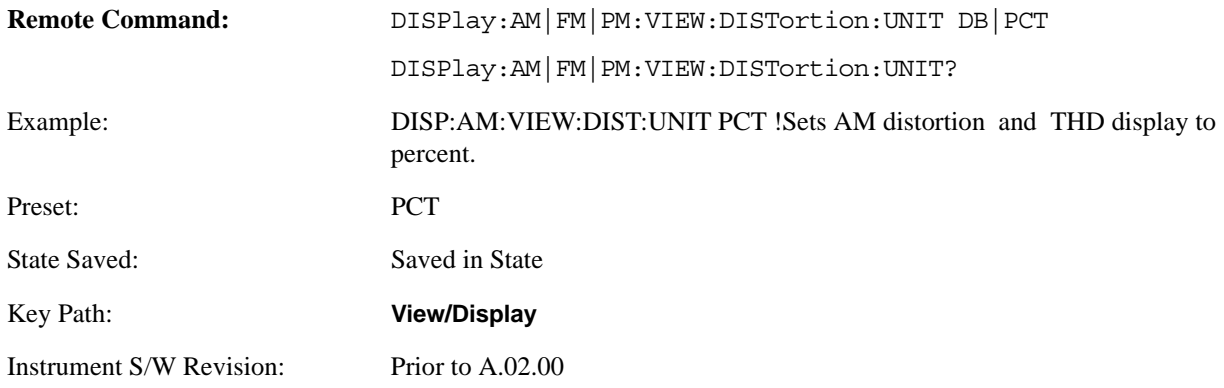

# **Metrics Settings**

Accesses a menu used to control which metrics will be provided.

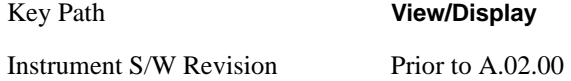

#### **Modulation Magnitude**

Controls which modulation magnitude metrics are provided. If speed is an issue, select the modulation magnitude metric that is required instead of using the default value of ALL. If modulation magnitude is set to anything but ALL, the other modulation magnitude metrics are loaded with NaN and shows "---" in the metrics window.

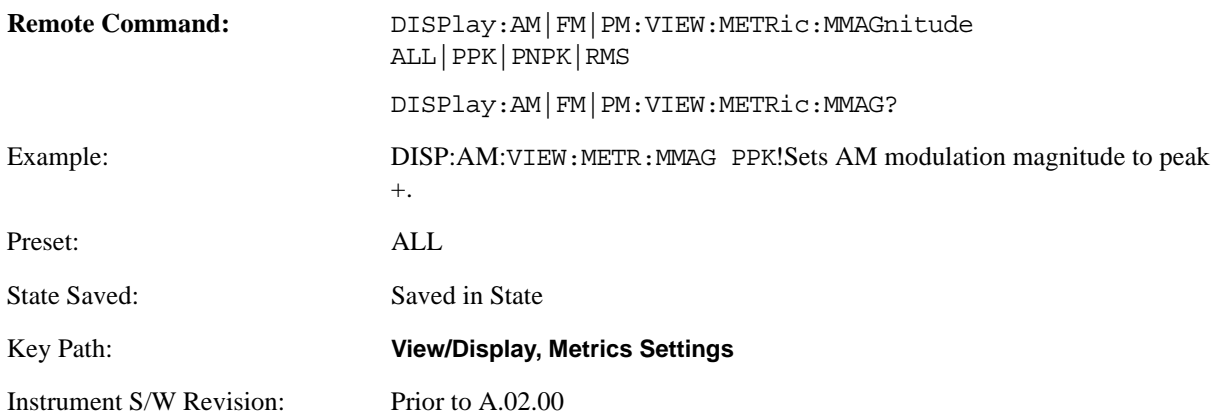

#### **ALL**

Turns on all modulation magnitude metrics. In the metrics window, Peak +, Peak -, Pk-Pk/2 and RMS results are provided.

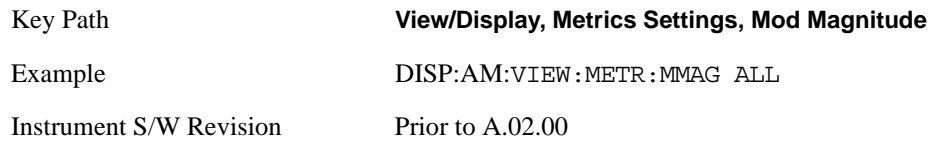

#### **Peak+ Only**

Turns on just the Peak+ metric in the portion of the metrics window that shows the modulation magnitude results.

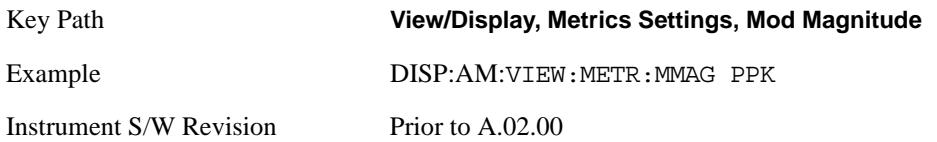

#### **Pk-Pk/2 Only**

Turns on just the Pk-Pk/2 metric in the portion of the metrics window that shows the modulation magnitude results. .

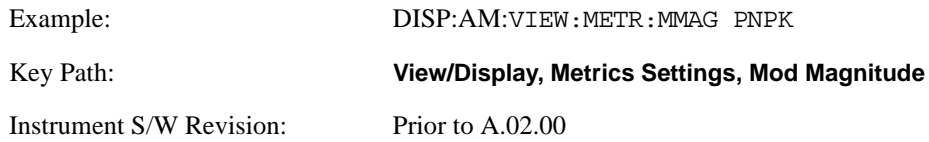

#### **RMS Only**

Turns on just the RMS metric in the portion of the metrics window that shows the modulation magnitude results.

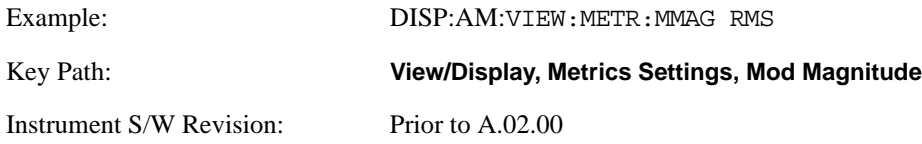

#### **Modulation Rate**

Toggles the Modulation Rate metric. When turned On, the Modulation Rate metric is provided. When turned Off, the Modulation Rate metric is set to NaN and shows "---" in the metric window.

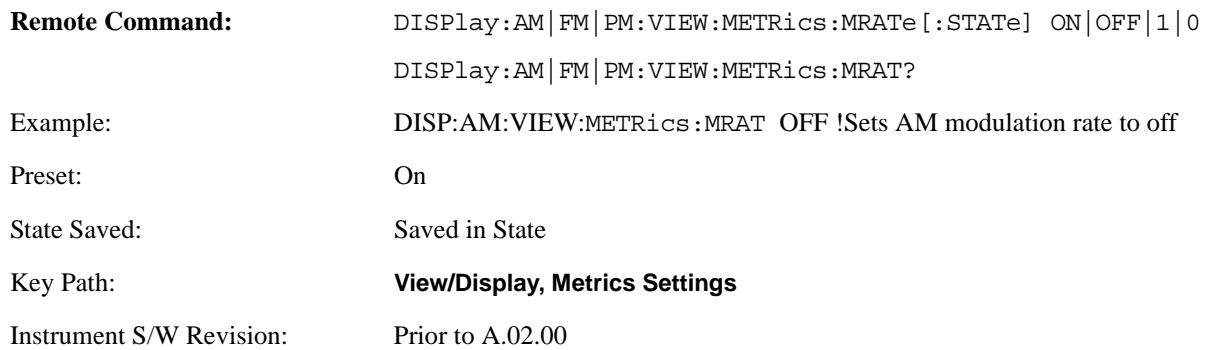

#### **SINAD, THD, Distortion**

Toggles the distortion metrics – SINAD, Distortion. When turned on, the Modulation Rate is the only metric provided. When turned off, SINAD, Distortion and THD metrics are set to NaN and show "---" in the metric window.

SINAD is the ratio of total received power (the received signal-plus-noise-plus-distortion power) to the received noise-plus-distortion power. It is always expressed in decibel units. The rejection of the carrier from the noise-plus-distortion power measurement is usually not much more than 50 dB, thus limiting the maximum SINAD.

THD is the ratio of the root mean square voltage of the harmonics referenced to the fundamental voltage, expressed in % or dB. Note the differences with respect to Distortion. The denominator of the ratio is different and the items in the numerator do not include the noise between harmonics, just the harmonics themselves.

Distortion/Total Voltage (rms) is the ratio of unwanted received power (noise plus distortion) to the total received power, expressed in % or dB. Therefore, this metric is the negative of SINAD when expressed in decibels.

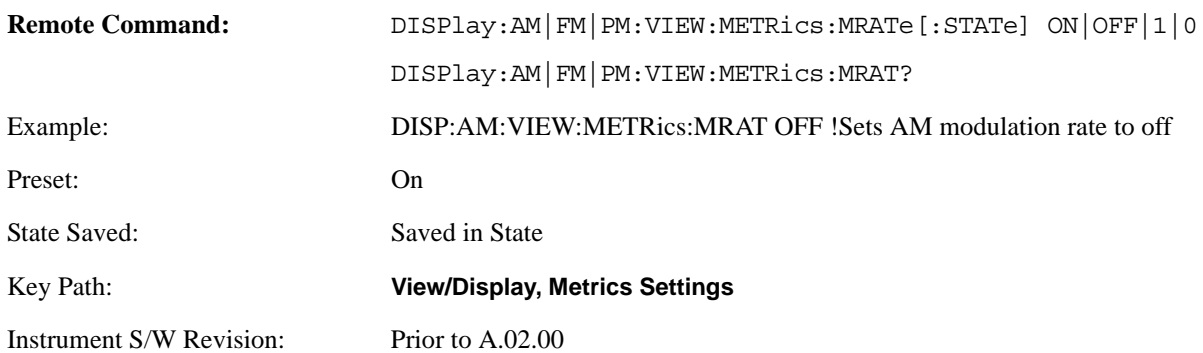